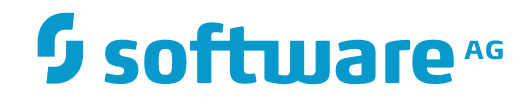

**Con-nect**

**Con-nect Administration**

Version 3.4.3

November 2016

This document applies to Con-nect Version 3.4.3.

Specifications contained herein are subject to change and these changes will be reported in subsequent release notes or new editions.

Copyright © 1985-2016 Software AG, Darmstadt, Germany and/or Software AG USA, Inc., Reston, VA, USA, and/or its subsidiaries and/or its affiliates and/or their licensors.

The name Software AG and all Software AG product names are either trademarks or registered trademarks of Software AG and/or Software AG USA, Inc. and/or its subsidiaries and/or its affiliates and/or their licensors. Other company and product names mentioned herein may be trademarks of their respective owners.

Detailed information on trademarks and patents owned by Software AG and/or its subsidiaries is located at http://softwareag.com/licenses.

Use of this software is subject to adherence to Software AG's licensing conditions and terms. These terms are part of the product documentation, located at http://softwareag.com/licenses/ and/or in the root installation directory of the licensed product(s).

This software may include portions of third-party products. For third-party copyright notices, license terms, additional rights or restrictions, please refer to "License Texts, Copyright Notices and Disclaimers of Third-Party Products". For certain specific third-party license restrictions, please referto section E of the Legal Notices available under"License Terms and Conditions for Use of Software AG Products / Copyright and Trademark Notices of Software AG Products". These documents are part of the product documentation, located at http://softwareag.com/licenses and/or in the root installation directory of the licensed product(s).

Use, reproduction, transfer, publication or disclosure is prohibited except as specifically provided for in your License Agreement with Software AG.

#### **Document ID: CNT-ADMIN-343-20161125**

## **Table of Contents**

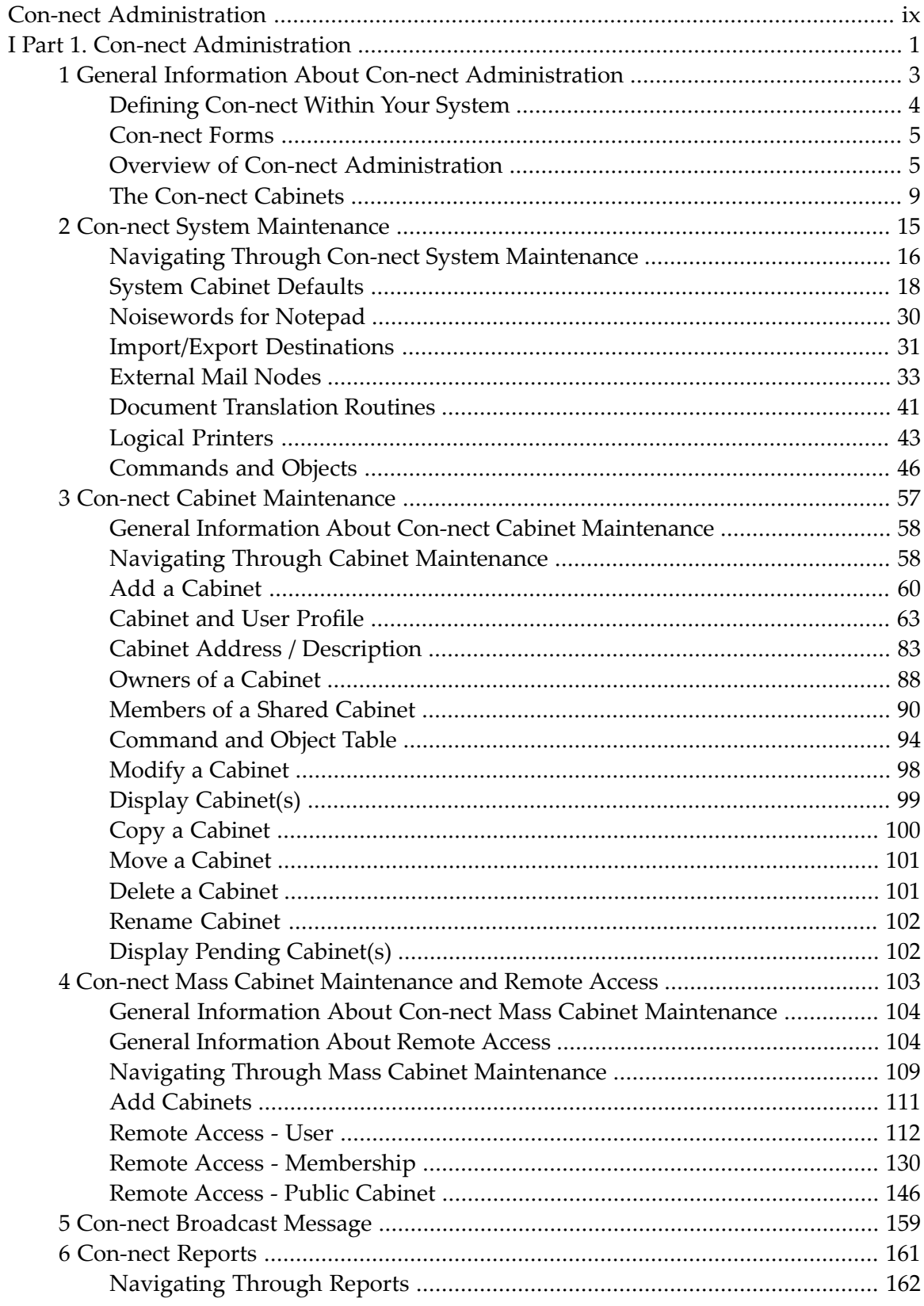

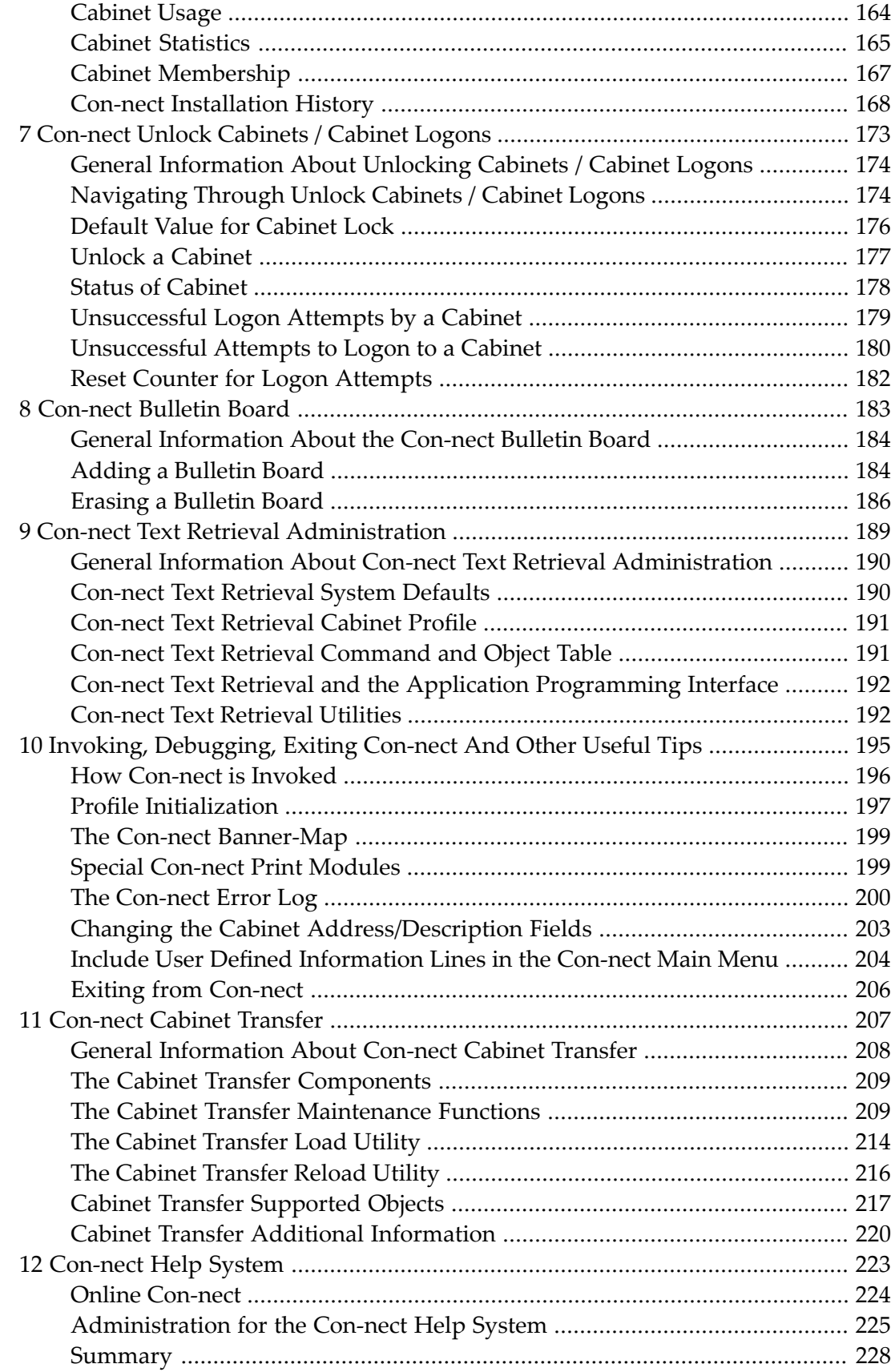

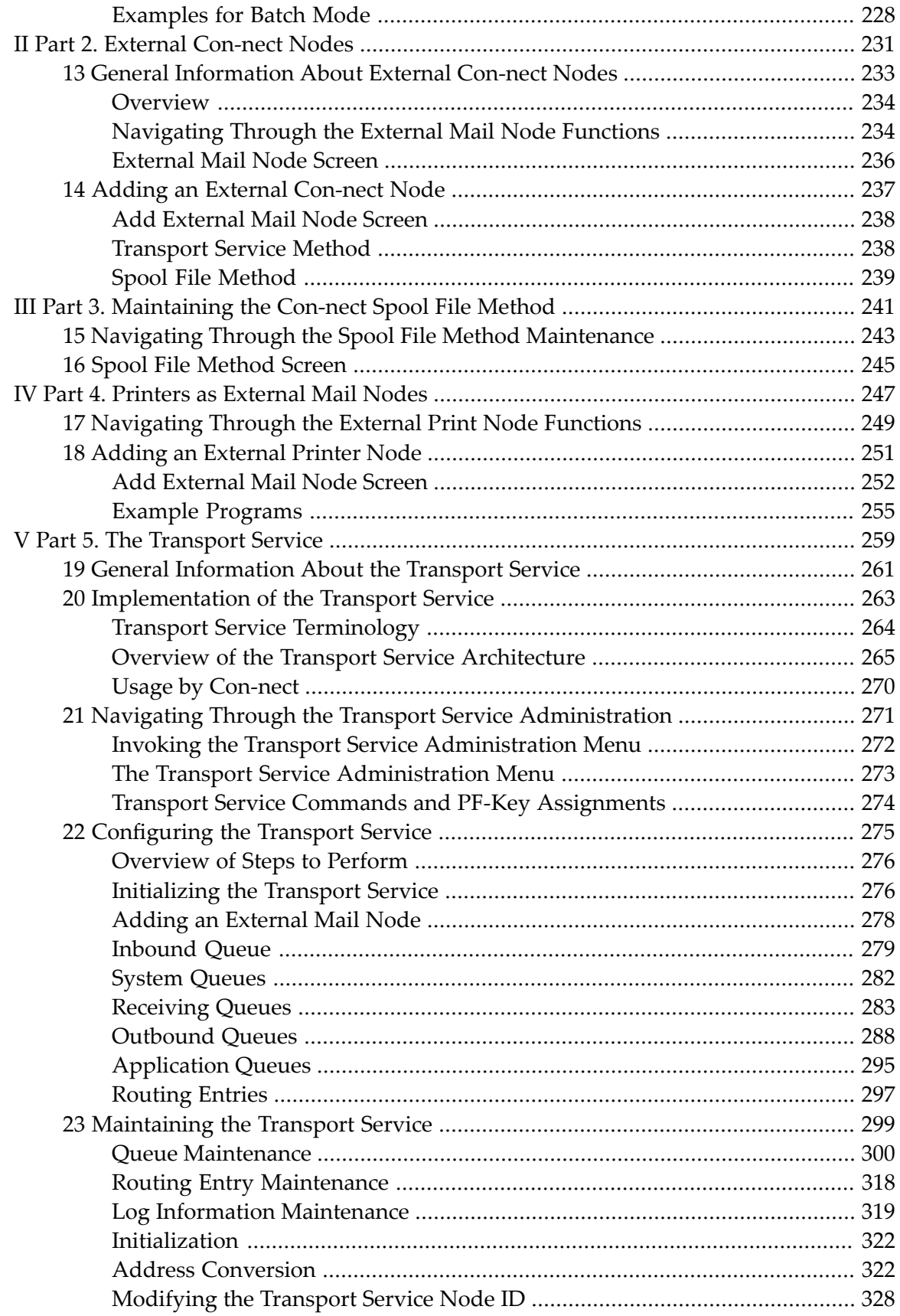

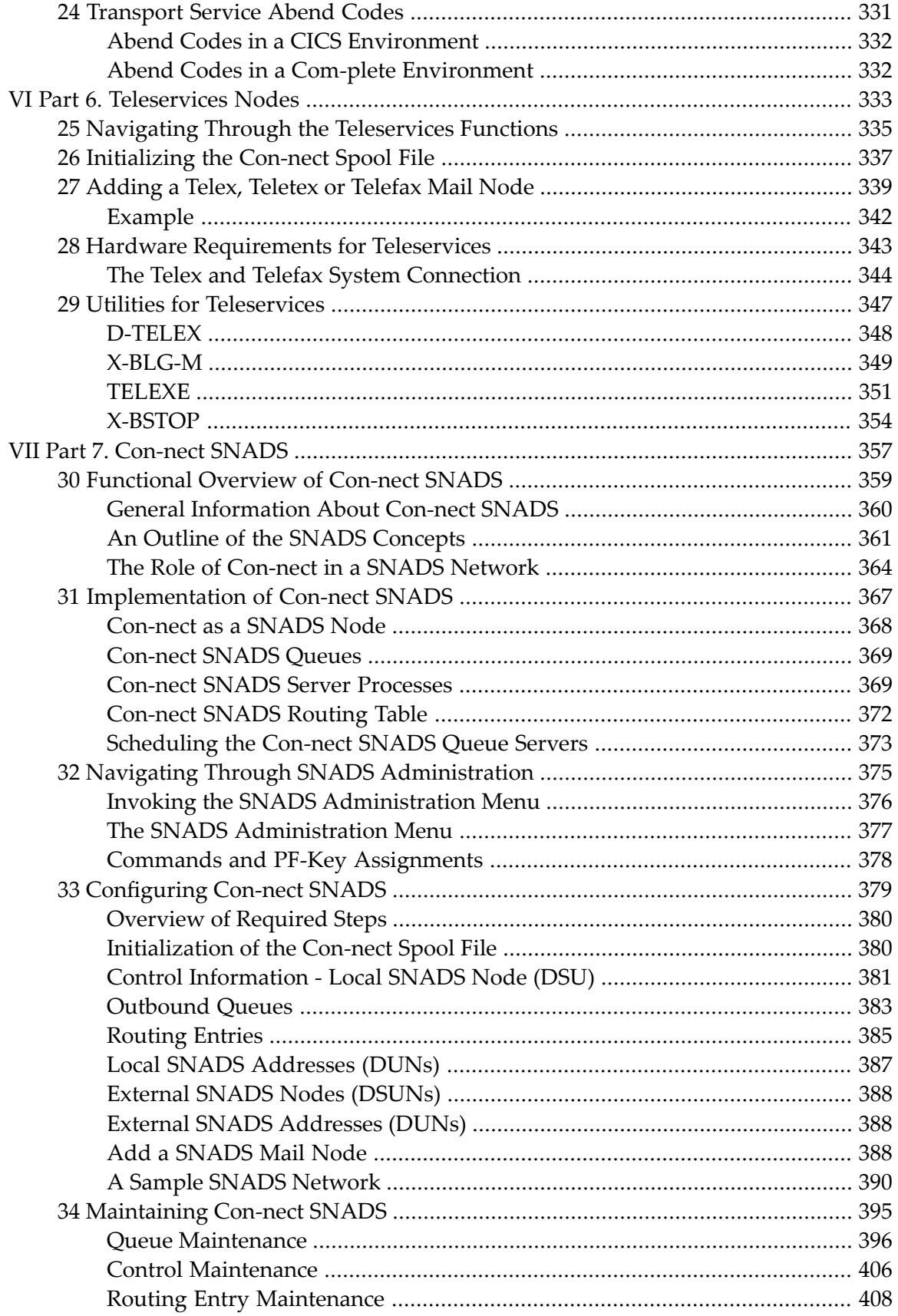

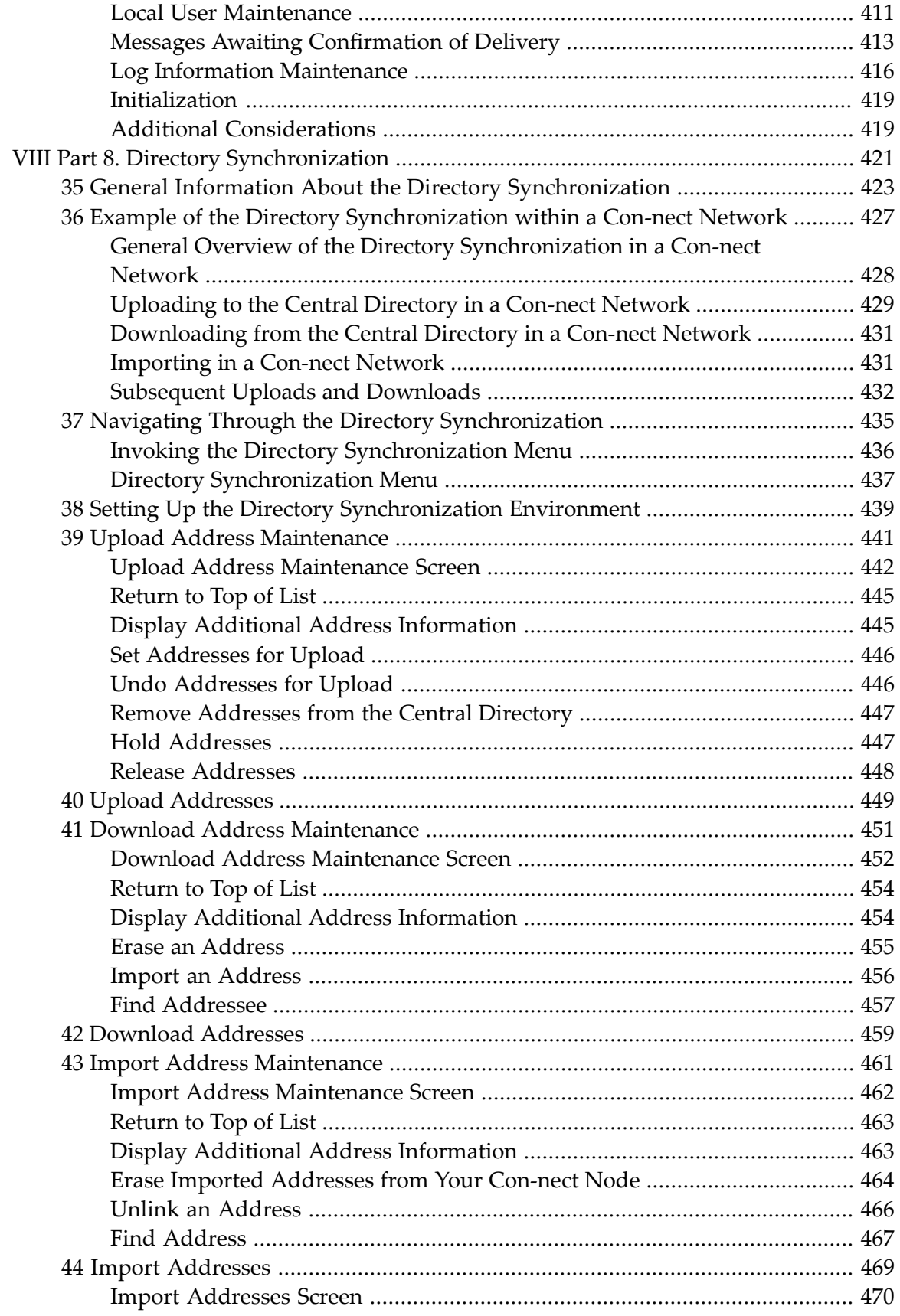

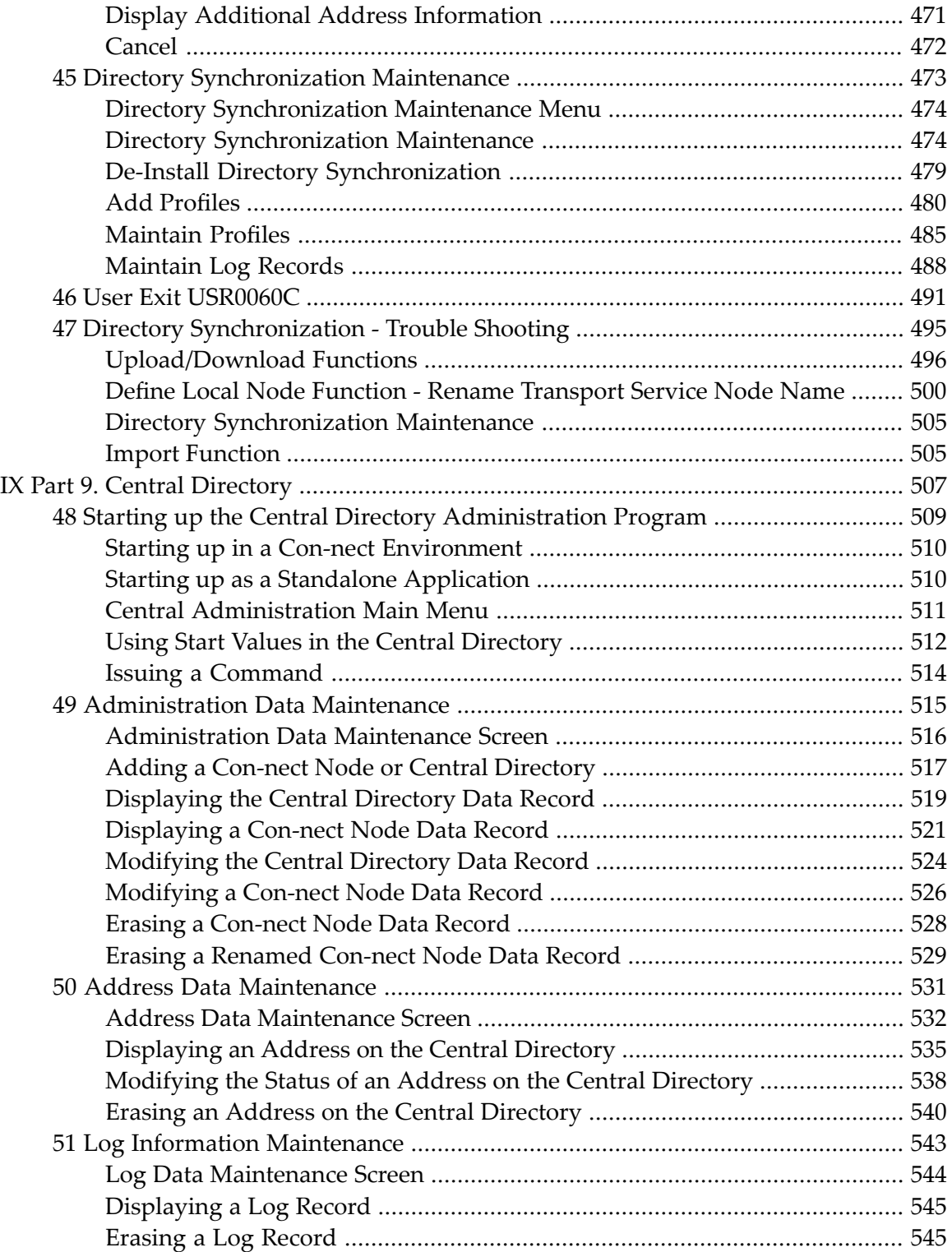

# <span id="page-8-0"></span>**Con-nect Administration**

Con-nect meets the needs of a wide scope of users; ranging from those who use it to perform daily office tasks, to those who want to create their own customized environment.

As a Con-nect administrator, it is your responsibility to determine the needs of your environment and to customize it accordingly. This manual is designed to assist you in this process.

This documentation is subdivided into the following parts:

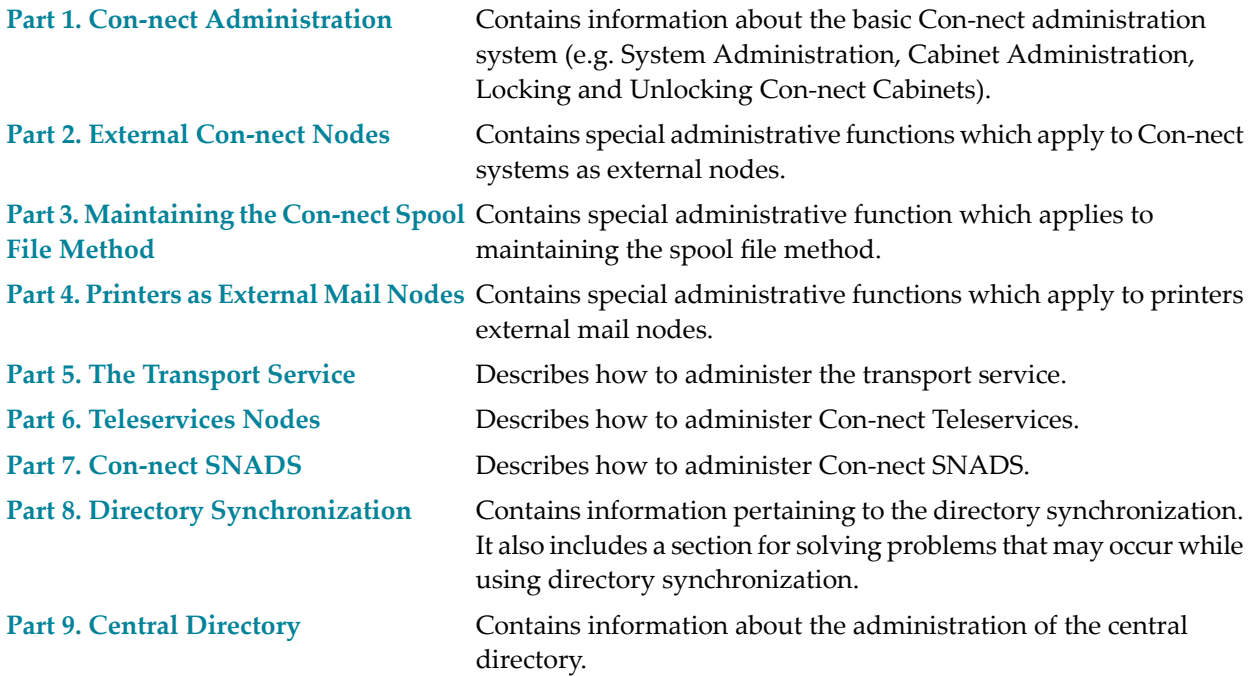

# <span id="page-10-0"></span>**I Part 1. Con-nect Administration**

This part contains information about the basic Con-nect administration system. It is subdivided into the following sections:

**General Information About Con-nect [Administration](#page-12-0) Con-nect System [Maintenance](#page-24-0) Con-nect Cabinet [Maintenance](#page-66-0) Con-nect Mass Cabinet [Maintenance](#page-112-0) and Remote Access Con-nect [Broadcast](#page-168-0) Message [Con-nect](#page-170-0) Reports [Con-nect](#page-182-0) Unlock Cabinets / Cabinets Logons [Con-nect](#page-192-0) Bulletin Board Con-nect Text Retrieval [Administration](#page-198-0) Invoking, [Debugging,](#page-204-0) Exiting Con-nect and Other Useful Tips [Con-nect](#page-216-0) Cabinet Transfer [Con-nect](#page-232-0) Help System**

### <span id="page-12-0"></span> $\mathbf{1}$ **General Information About Con-nect Administration**

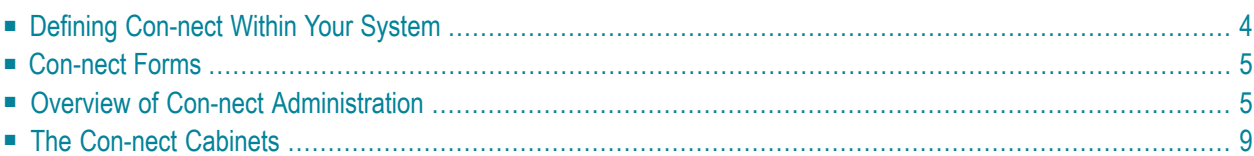

### <span id="page-13-0"></span>**Defining Con-nect Within Your System**

Con-nect has been installed in your system environment and you are the person who has been identified as the system administrator, i.e. the person responsible for defining how Con-nect operates within your system.

The following release libraries are available in your Natural environment:

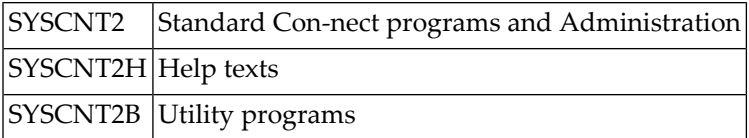

The purpose of Con-nect Administration is to define and maintain Con-nect within your environment.

Perform the following steps to define Con-nect within your environment.

1. First, enter the command:

ADMIN DBA DBA

ADMIN refers to the application Administration. DBA is a demonstration-user (cabinet) who can access any function within this application, and who has the password DBA. The purpose of the demonstration-user DBA is to enable you (the system administrator) to perform all functions necessary to define yourself as system administrator under your own user ID.

The "Administration - Main Menu" is displayed.

- 2. Next, mark "System Maintenance" with any character and then mark "System Cabinet Defaults". See *System Cabinet [Defaults](#page-27-0)*. At this point, you are still the demonstration-user DBA.
- 3. After you have changed the system cabinet defaults, return to the "Administration Main Menu" and mark "Cabinet Maintenance" with any character. Add a cabinet (private, for one user) for yourself and give yourself permission to perform both system and cabinet maintenance (this means that you are a supervisor). See *Add a [Cabinet](#page-69-0)*.

You should define at least two system administrators so that if the cabinet of one becomes locked, the other can unlock it. See *[Con-nect](#page-182-0) Unlock Cabinets / Cabinet Logons*.

After you have defined administrators and supervisors, you should either modify the password of the demonstration-user DBA or delete the cabinet DBA altogether, to prevent unauthorized access to System Maintenance.

4. Now you can proceed by adding other users (cabinets) to Con-nect. A recommended method is to add a pattern cabinet with a certain profile and then copy this cabinet each time a cabinet with a similar profile is required. You can also use the Mass Cabinet Maintenance function to add several cabinets at once.

- If you add a new cabinet, the system cabinet defaults as specified in System Maintenance are taken as the basis.
- If you copy a cabinet, the defaults of that cabinet (except for the private address) as you tailored them are taken as the basis for the new cabinet.
	- **Note:** Administrator status is not copied to the new cabinet.

### <span id="page-14-0"></span>**Con-nect Forms**

Forms that are stored in a steplib are copied using the Natural utility SYSMAIN. So that Con-nect users can store and copy forms, you must enable the SYSMAIN utility as follows:

- If the SYSMAIN utility is People-protected, you must link the Con-nect users to the SYSMAIN utility, specifying a Special Link. The program MENU and the NEXT mode should be protected for SYSMAIN.
- The MAINUSER subroutine must reside in a SYSCNT2 steplib that begins with SYS or in SY-SCNT2 itself.
- The Utilities flag in the SYSCNT2 library profile must be set to either P (under protection rules) or N (no protection rules).

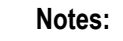

- 1. If you modify the library of a user or entry form, the form module is cataloged in the current library and then moved to the target library. If the source library is different from the current library, the form module is then deleted from the source Library.
- <span id="page-14-1"></span>2. If Predict is not installed, you must set the Natural XREF parameter to N.

For additional information, see the Natural Security documentation.

### **Overview of Con-nect Administration**

Administration is an application separate from the Con-nect application. It shares some API subprograms and data areas with Con-nect. It is menu- and PF-key-driven; unlike Con-nect itself, Administration does not contain a command line.

The activities performed within Administration are all listed on the "Administration - Main Menu" as shown below:

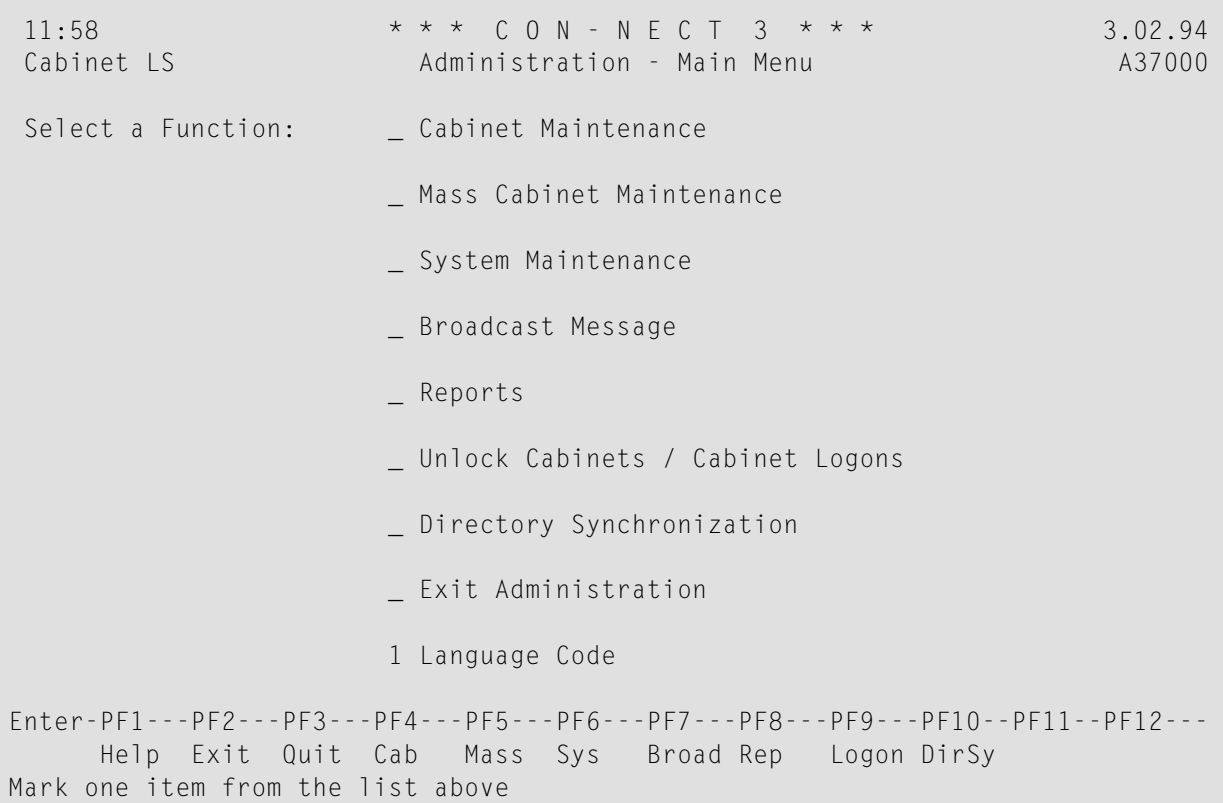

There are three types of administrators:

■ the system administrator, who can handle the System Maintenance, Broadcast Message, Reports, and Unlock Cabinets / Cabinet Logons functions mentioned above. The system administrator is the only user who has access to the Cabinet SYSCNT. You should define more than one system administrator, so that if the cabinet of one becomes locked, the other can unlock it.

**Note:** The system administrator can corrupt Con-nect by changing system command and object names without maintaining uniqueness.

■ the cabinet administrator, who can handle the Cabinet Maintenance, Reports, and Unlock Cabinets / Cabinet Logons functions. Cabinet administrators do not have access to the cabinet SY-SCNT. You can define more than one cabinet administrator if you want.

■ the supervisor, who is both a system and cabinet administrator.

**Note:** Supervisors, system administrators and cabinet administrators can be defined only with the Cabinet Maintenance function. See *Cabinet [Maintenance](#page-66-0)*.

The information below contains the following topics:

- Cabinet [Maintenance](#page-16-0)
- Mass Cabinet [Maintenance](#page-16-1)
- System [Maintenance](#page-17-0)

- [Broadcast](#page-17-1) Message
- [Reports](#page-17-2)
- Unlock [Cabinets](#page-17-3) / Cabinet Logons
- Directory [Synchronization](#page-18-1)

### <span id="page-16-0"></span>**Cabinet Maintenance**

Use Cabinet Maintenance to perform the following:

- add cabinet;
- modify cabinet;
- copy cabinet;
- move cabinet;
- delete cabinet;
- rename cabinet;
- $\blacksquare$  display cabinet(s);
- display pending(for move, delete, or rename) cabinet(s).

A user's environment in Con-nect is called a cabinet, which is identified by a unique name which must not exceed 8 characters. A cabinet can be assigned to a specific user, a group of users, or can be a public cabinet which can be accessed by anyone. Generally, if a cabinet is a private cabinet, the cabinet ID is the same as the ID of the user who can access it.

<span id="page-16-1"></span>Additionally, there is the SYSCNT cabinet which contains objects which can be used (but not modified) by all users, e.g.bulletin boards, addresses, procedures, etc. This cabinet can be accessed for update only by the system administrator(s).

### **Mass Cabinet Maintenance**

Use Mass Cabinet Maintenance to add several cabinets at one time, using a source cabinet as a pattern for the new cabinets. All you have to do then is enter the names of the users who are to be assigned to each new cabinet.

If you participate in a network of multi-node Con-nects, you can also use Mass Cabinet Maintenance to authorize your local cabinets remote cabinet access to obtain an image of a single Con-nect system.

### <span id="page-17-0"></span>**System Maintenance**

Use System Maintenance to define and maintain the following:

- system cabinet defaults (i.e. profile and address taken as the basis for all cabinets);
- noisewords for notepad;
- import/export destinations;
- external mail nodes;
- document translation routines;
- logical printers;
- <span id="page-17-1"></span>■ commands and objects.

### **Broadcast Message**

Use Broadcast Message to specify what screens or messages appear when a user logs on to Connect. The options are:

- the Con-nect welcome banner;
- <span id="page-17-2"></span>■ a message specified by you;
- the main menu of Con-nect.

### **Reports**

Use Reports to obtain the following information regarding cabinet status:

- cabinet logons;
- <span id="page-17-3"></span>■ cabinet statistics;
- cabinet membership.

### **Unlock Cabinets / Cabinet Logons**

Use Unlock Cabinets / Cabinet Logon to do the following:

- unlock cabinets:
- review cabinet status;
- list the number of attempts by a user to logon to another cabinet;
- list the number of attempts to logon to a specific cabinet;
- specify the number of logon attempts before a user's cabinet is locked; and
- reset the counter for cabinet logon attempts.

**Note:** To avoid unauthorized attempts to access cabinets, you can invoke a cabinet lock feature. After a certain number of attempts to access a cabinet using a wrong password, the private cabinet of the user making the attempts is locked. The access attempts are registered, and if a cabinet is locked, the system administrator is notified via new mail in the Inbasket of cabinet SYSCNT. Only the system administrator or a supervisor can unlock a cabinet.

### <span id="page-18-1"></span>**Directory Synchronization**

Use Directory Synchronization to upload and/or download addresses to/from the central directory. The options are:

- Upload Address Maintenance;
- Upload;
- Download Address Maintenance;
- Download:
- Import Address Maintenance;
- Import;
- <span id="page-18-0"></span>■ Directory Synchronization Maintenance.

### **The Con-nect Cabinets**

### **Cabinet Profile Components**

Each Con-nect cabinet has a profile. The profile consists of the following levels:

- the command and object table;
- a cabinet profile; and
- a user profile.

This profile applies to a specific cabinet, and is defined and maintained by the cabinet administrator.

The user can modify some aspects of the cabinet profile and the user profile if the cabinet administrator has given him permission to use the command MODIFY in conjunction with the object "Profile" (in the command and object tables).

The following presents an overview of the various components of a profile and how it is accessed. Specification and modification of the profiles themselves are discussed in later sections. See *[System](#page-27-0) Cabinet [Defaults](#page-27-0)* and *[Cabinet](#page-72-0) and User Profile*.

### **System Cabinet Defaults**

The diagram below shows how to access the System Cabinet Defaults. The items which comprise this portion of a cabinet profile are shown in the white boxes in the diagram.

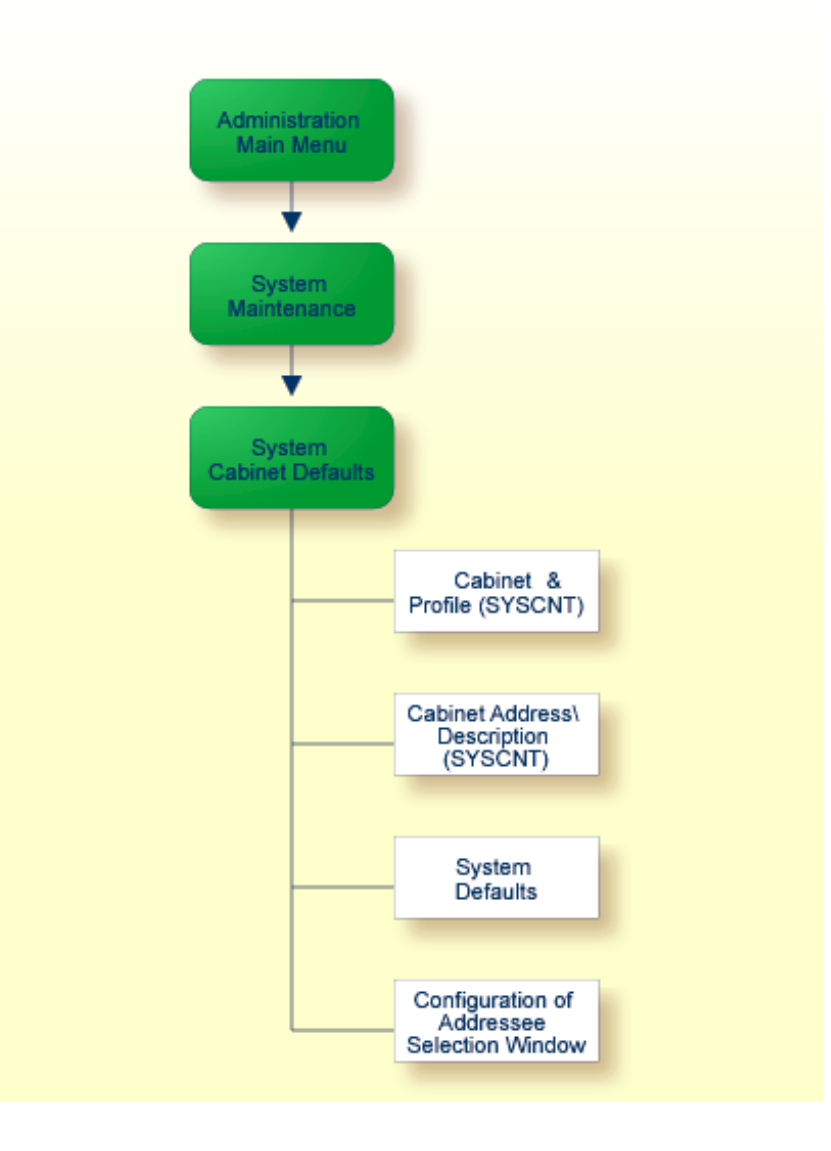

### **Cabinet and User Profile**

The following diagram shows how to access the Cabinet and User Profile. The items which consist of the cabinet and user profile are shown in the gray boxes of the diagram, the items which consist of the cabinet profile are shown in the light green boxes, and the items which consist of the user profile are shown in the dark green boxes.

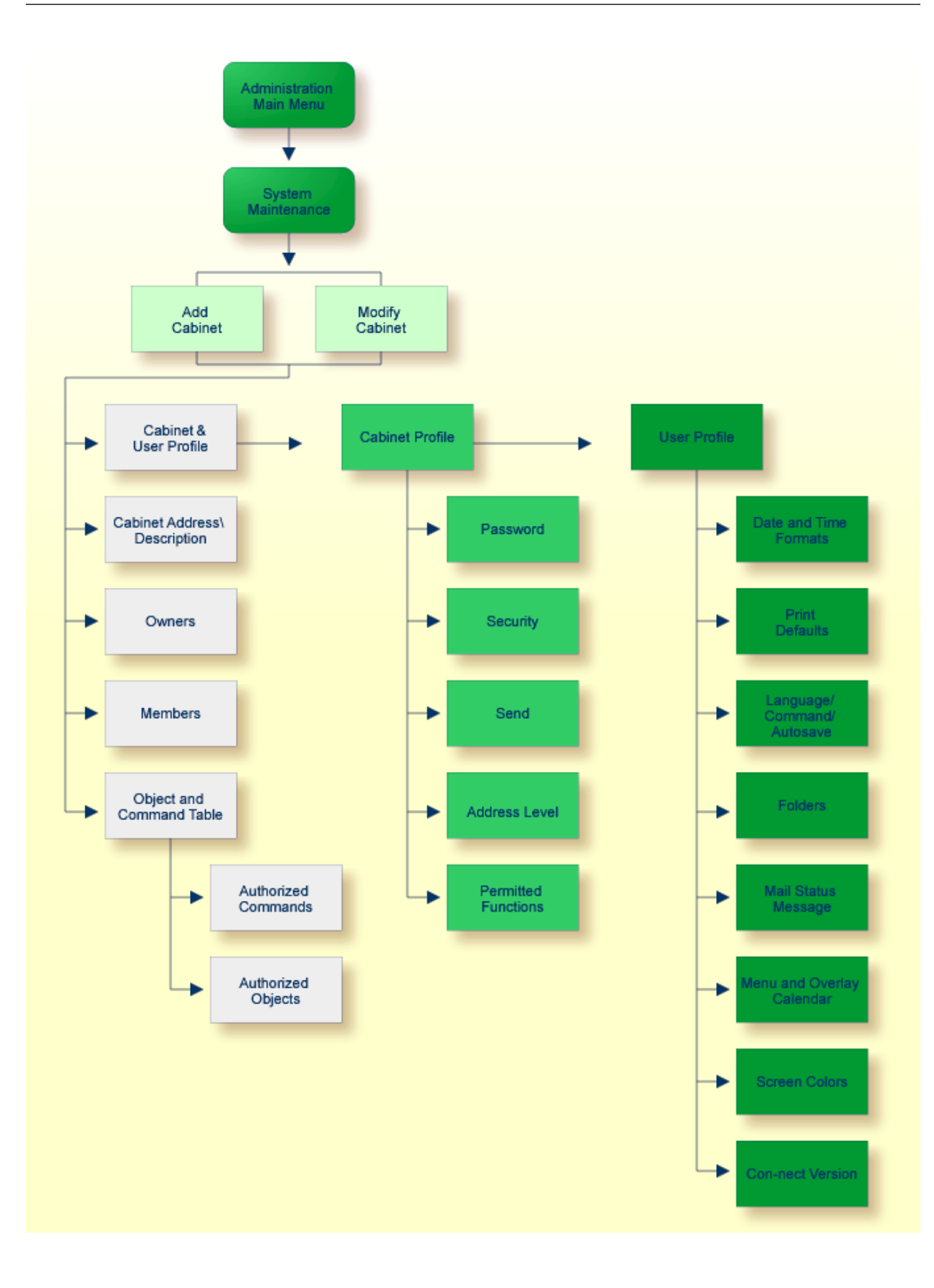

### **The Cabinet SYSCNT**

The SYSCNT cabinet can be accessed only by the system administrator(s), using the command "USE Cabinet syscnt". You can add objects to this cabinet, which meet the particular needs of your environment. Refer to the Con-nect User's Guide for information regarding how objects are added and maintained.

The SYSCNT cabinet contains standard objects which are delivered with Con-nect. You can modify any of these objects to fit the particular needs of your environment.

Objects contained in cabinet SYSCNT are listed in the individual users' cabinets (on screens which show a list of objects) and are marked with (S) in the "Folder" column. The user's own objects are displayed before the objects from SYSCNT. A user cannot erase, file or modify the SYSCNT objects. These objects can, however, be displayed, copied or printed.

The following objects can be added by the system administrator in SYSCNT, and can be used by all users:

- **Address**
- **Application**
- **Bulletin**
- **Command**

a standard set of command aliases are delivered with Con-nect

■ **Distribution**

Con-nect automatically generates distribution lists for every shared cabinet which you add

■ **Document** 

a standard set of Con-form documents, containing the commands used when a document is formatted, are delivered with Con-nect

- **Form**
- **Menu**

a standard menu is delivered with Con-nect

■ **Printer**

example printer profiles, containing Con-form control characters are delivered with Con-nect

- **Procedure**
- **Program**
- **Pfkey**

a set of standard PF-key assignments are delivered with Con-nect

The names of cabinets which have been locked are displayed as new mail items in the Inbasket of cabinet SYSCNT.

### <span id="page-24-0"></span> $\overline{2}$ **Con-nect System Maintenance**

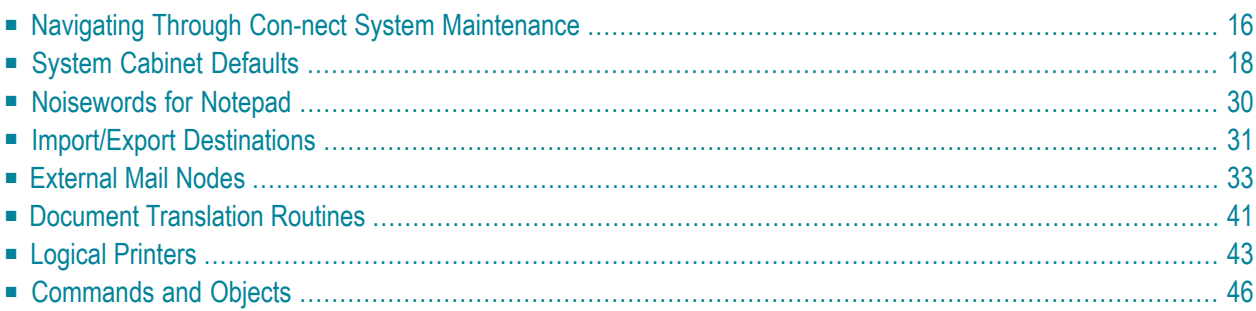

The System Maintenance function is used to define and maintain system defaults, and to manage the use of Con-nect within your environment.

### <span id="page-25-0"></span>**Navigating Through Con-nect System Maintenance**

The following diagram shows the path you must take to invoke each aspect of System Maintenance.

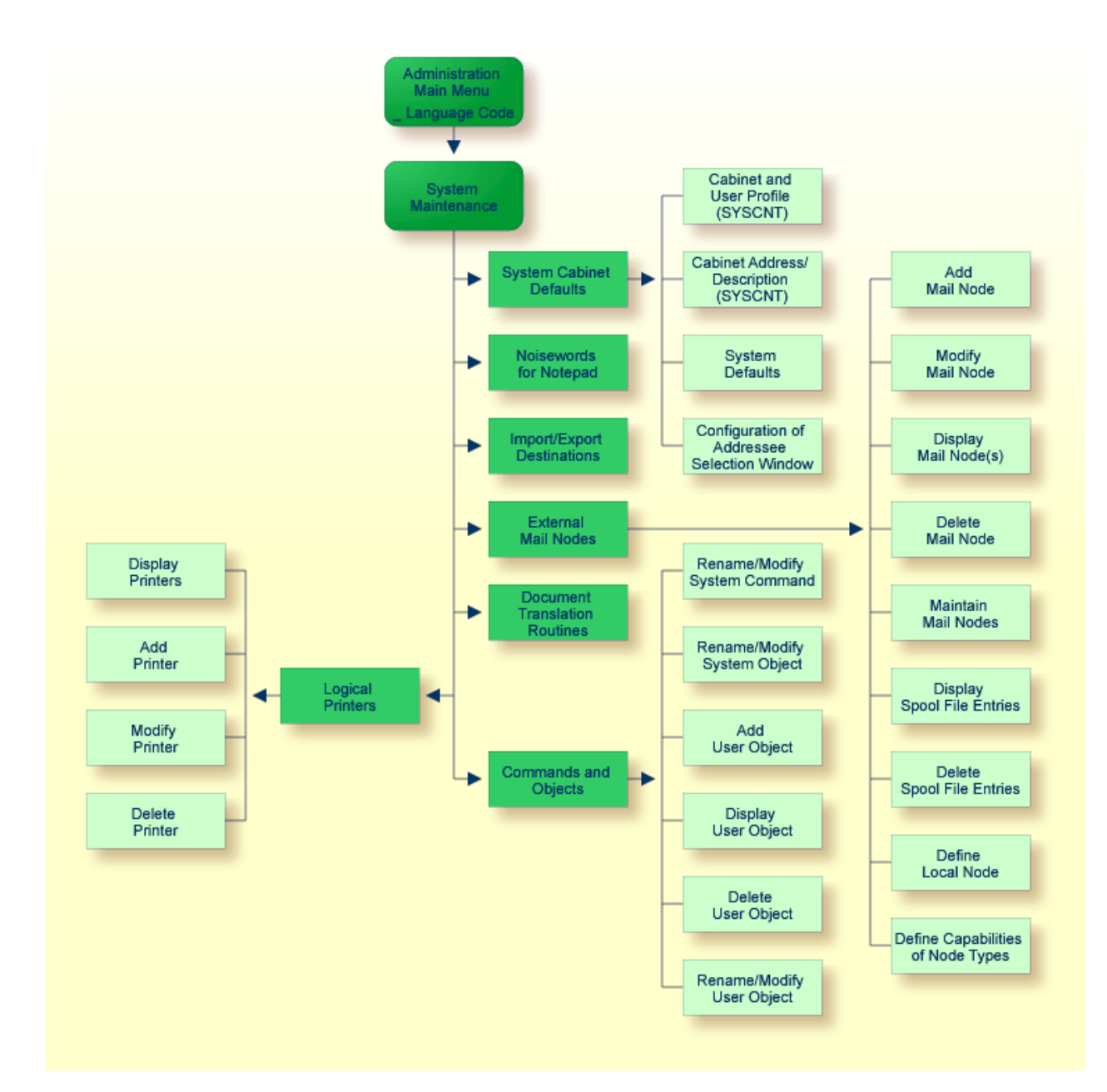

### **The System Maintenance Menu**

Allfunctions which can be performed within System Maintenance are shown on the "Administration - System Maintenance" screen.

```
12:23 * * * C 0 N - N E C T 3 * * * 14.Feb.94Cabinet LS Administration - System Maintenance A06700
 Select a Function: _ System Cabinet Defaults 
                     _ Noisewords for Notepad 
                     _ Import/Export Destinations 
                     _ External Mail Nodes 
                     _ Document Translation Routines 
                     _ Logical Printers 
                     _ Commands and Objects 
                     _ Return to Menu 
Enter-PF1---PF2---PF3---PF4---PF5---PF6---PF7---PF8---PF9---PF10--PF11--PF12---
      Help Menu Quit Sys Noise Dest Nodes Trans Print Cmd 
Mark one item from the list above ↩
```
To perform one of the System Maintenance functions, either mark it with any character and press ENTER, or press the PF-key which is assigned to that function. The screen for the function is then displayed.

The Noisewords for Notepad, Import/Export Destinations, Document Translation Routines, and Commands and Objects functions are language-specific, and are thus performed for the language specified in the "Language Code" field on the "Administration - Main Menu". You can only specify codes for languages that have been installed on your system. The language codes are as follows:

#### 1 English

- 2 German
- 3 French
- 4 Spanish
- 5 Italian
- 6 Dutch
- 7 Turkish

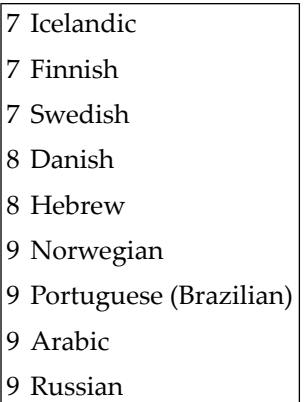

# <span id="page-27-0"></span>**System Cabinet Defaults**

The System Cabinet Defaults are taken as a basis for all cabinets within the system, and include the following:

- cabinet profile and address
- cabinet and user profile of cabinet SYSCNT
- cabinet address/description of cabinet SYSCNT
- system defaults
- $\blacksquare$  the name that appears on all screens (the default is: \*\*\*  $\text{CO}\,\text{N}$  N E C T 3 \*\*\*)
- the CPU timezone relative to Greenwich Mean Time
- the number of days an item is kept in the Wastebasket
- the number of days until the expiration date of an item is reached
- whether an item is to be archived when the expiration date is reached
- whether the cabinet ID or a specific string cannot be defined as a password
- facility to trace cabinet usage
- Con-nect TRS profile (if TRS is installed)
- information which is to be displayed in the addressee selection window.

The "Administration - System Cabinet Defaults" screen is shown below. Mark the function you want to access with any character and press ENTER, or press the assigned PF-key.

```
12:08 PM * * * C O N - N E C T 3 * * * 14.Feb.94
Cabinet LS Administration - System Cabinet Defaults A06701
Select a Function:
                    _ Cabinet and User Profile (SYSCNT)
                    _ Cabinet Address / Description (SYSCNT)
                    _ System Defaults
                    _ Configuration of Addressee Selection Window
                    _ Return to Menu
Enter-PF1---PF2---PF3---PF4---PF5---PF6---PF7---PF8---PF9---PF10--PF11--PF12---
     Help Menu Quit Prof Addr Def AdrSe CmdOb
Mark one item from the list above
```
The values you specify here are default values for all cabinets within your system. You can modify these values for all or individual cabinets.

**Note:** Global changes to the command and object table can be accomplished with PF12. See *Global Activation / [Deactivation](#page-38-0) of Commands and Objects*.

The information below contains the following topics:

- Cabinet and User Profile [\(SYSCNT\)](#page-29-0)
- Cabinet [Address/Description](#page-31-0) (SYSCNT)
- System [Defaults](#page-34-0)

■ [Configuration](#page-36-0) of Addressee Selection Window

■ Global Activation / [Deactivation](#page-38-0) of Commands and Objects

### <span id="page-29-0"></span>**Cabinet and User Profile (SYSCNT)**

Neither the cabinet administrator nor the user is allowed to change any of the specifications within the cabinet and user profile of SYSCNT. However, when a new cabinet is created, the cabinet administrator can modify the specifications within the constraints you allow here for that cabinet. Additionally, the cabinet administrator can authorize the user to modify some of the specifications by permitting use of the command MODIFY with the object Profile in the Command and Object Table function of Cabinet Maintenance.

### **The Cabinet Profile SYSCNT**

The "Administration - Cabinet Profile SYSCNT" screen is shown below. The profile that you specify in this screen is taken as a basis for all cabinets within your system, except for those cabinets you create by copying pattern cabinets. Administrator status (cabinet and system maintenance functions) is not copied to the new cabinets.

```
 12:18 PM * * * C O N - N E C T 3 * * * 14.Feb.94
 Cabinet LS Administration - Cabinet Profile A06052
SYSCNT Contract of the contract of the contract of the SYSCNT Contract of the SYSCNT
  Password:
 Security: Read 7 Modify 7 Copy 7 Print 7
  Send: Max. Number of Addressees 9999
                       Address Level 9 may send _ levels higher
 Permitted: X Cabinet Maintenance
  (mark to allow) X System Maintenance
                          X Command Prompting
                           X Con-form
                          X Text Retrieval (TRS)
                           X Modify Own Address
                          X Display Home Addresses
                           X Send External Mail
                           X Modify Expiration Date
                           X Read Mail
Enter-PF1---PF2---PF3---PF4---PF5---PF6---PF7---PF8---PF9---PF10--PF11--PF12---
       Help Menu Quit
Modify the profile and press ENTER
↩
```
The password and security protects the cabinet and objects within it from unauthorized access. The password is the only value within the SYSCNT cabinet profile that can be modified by a user. It is recommended that every user modifies his password with the "MODIFY Profile" command sequence in Con-nect to protect his cabinet.

See *[Cabinet](#page-72-0) and User Profile* for a description of the above screen.

### **The User Profile SYSCNT**

The "Administration - User Profile" screen is shown below. To access it, you must press ENTER on the "Administration - Cabinet Profile SYSCNT" screen.

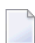

**Note:** You can only modify the user profile for cabinet SYSCNT from the screen below, since the command MODIFY with the object Profile is not allowed when cabinet SYSCNT is accessed.

With the exception of the sliding window value (defined in the "Date and Time Formats" window), the user profile SYSCNT is copied to all new cabinets, and can then be modified for the new cabinet by the cabinet administrator. If the cabinet administrator authorized him, the user can also modify these specifications.

The "Mark to use system value" field in the "Date and Time Formats" window is initially marked as the sliding window value for all new cabinets. The number to the right of this field is the system default value defined in the "Administration - System Defaults" screen in either the "Con-nect sliding window" or "Use Natural YSLW ( 0 )" field. For further information, see *System [Defaults](#page-34-0)* and *Date and Time [Formats](#page-77-0)*.

The sliding window value you define in the user profile SYSCNT is independent of the system default value (i.e. it is used only in the SYSCNT cabinet).

```
9:56 * * * C o n - n e c t 3 * * * 16.Oct.03
Cabinet LS Administration - User Profile A06052
                                  SYSCNT
  Date and Time Formats
  Print Defaults _
  Language/Command/Autosave _
  Folders _
  Menu and Overlay Calendar
  Screen Colors _
  Con-nect Version
Enter-PF1---PF2---PF3---PF4---PF5---PF6---PF7---PF8---PF9---PF10--PF11--PF12---
     Help Menu Quit
Mark profile items to modify and press ENTER
```
Choose the area(s) you want to modify by marking the input field(s) with any character and pressing ENTER. A window appears where you can modify the default specifications by typing over them. After you have completed your modifications press ENTER. (If you selected more than one area to modify, the next window will appear, and you can continue modifying the profile.)

<span id="page-31-0"></span>See *User [Profile](#page-75-0)* in section *Cabinet Maintenance* for a description of the various components of the profile shown in these screens.

### **Cabinet Address/Description (SYSCNT)**

The "Modify Address" screen for the work address is shown below.

For information on the fields in the following screens, see *Cabinet [Address/Description](#page-92-0)* in section *Cabinet Maintenance*.

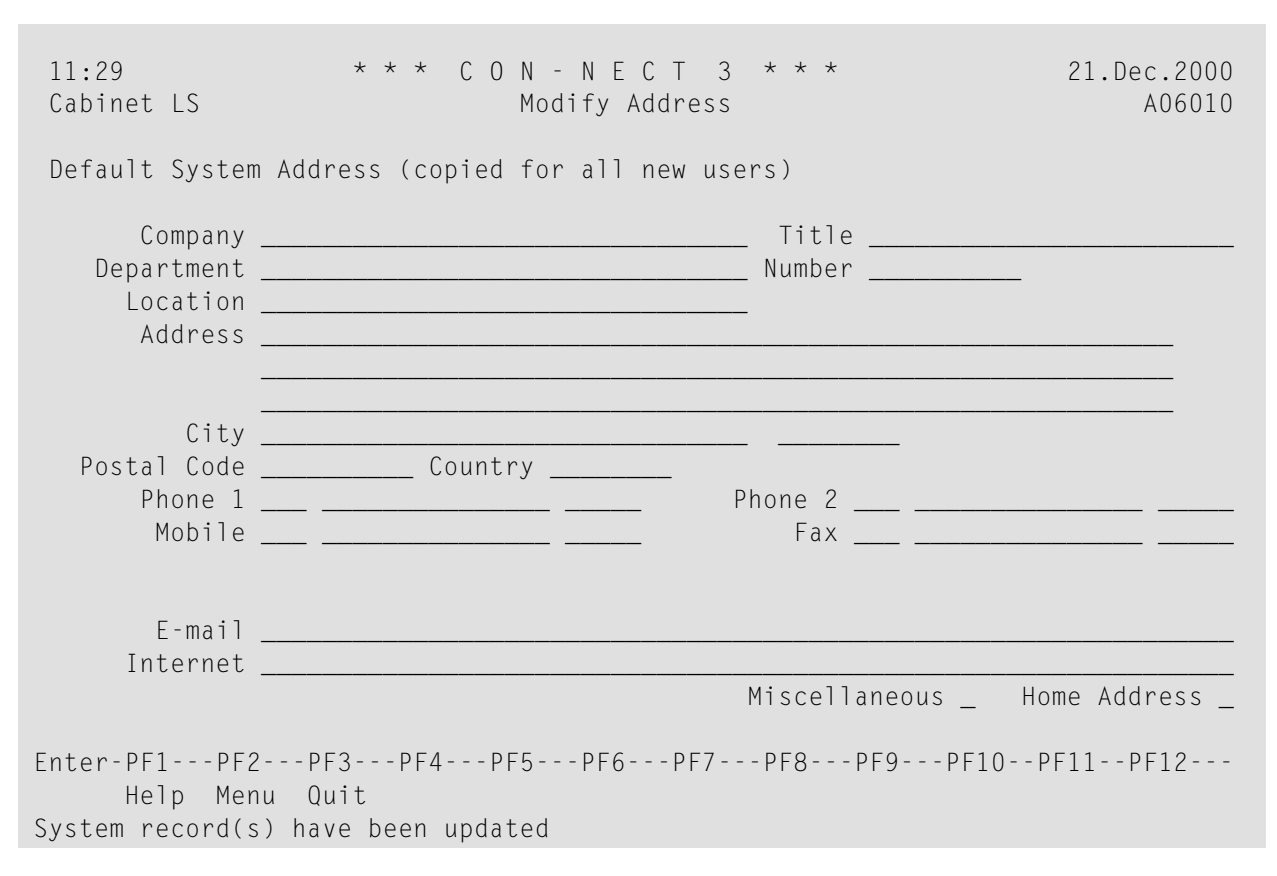

Mark the "Miscellaneous" field to display the "Modify Miscellaneous " screen.

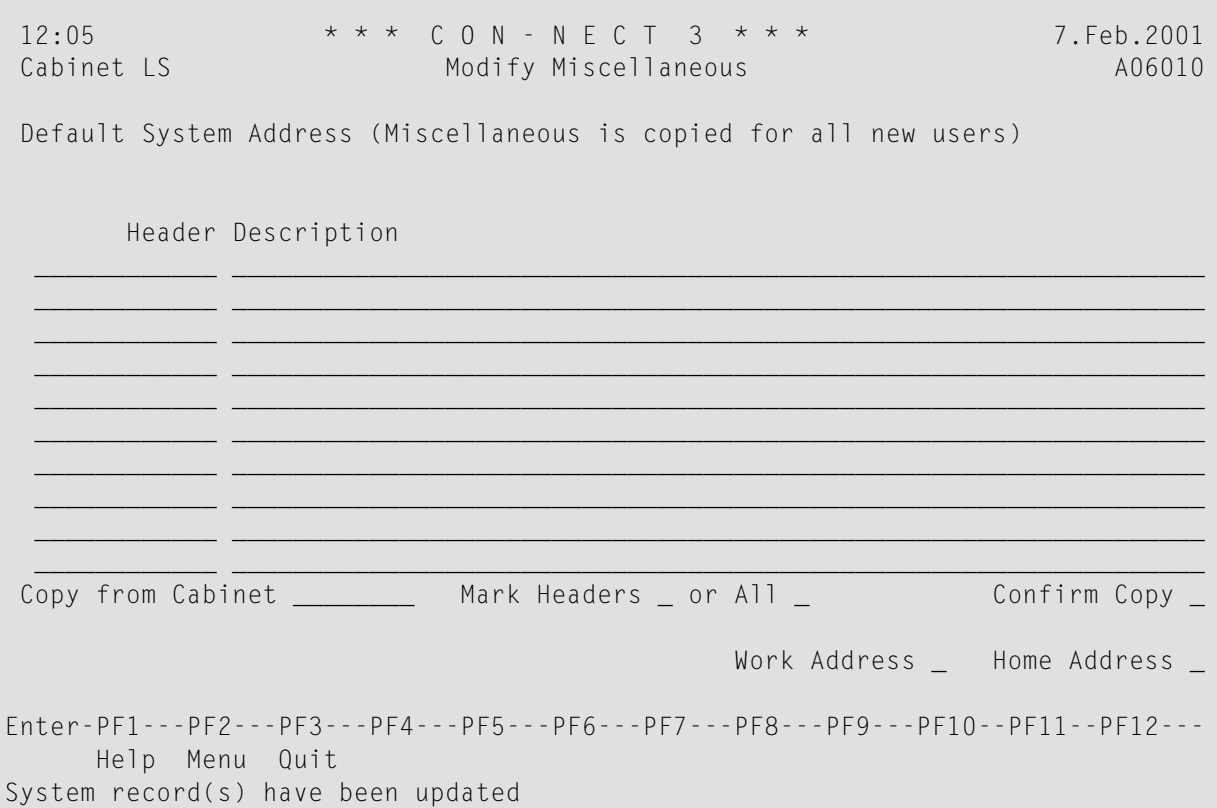

Mark the "Home Address" field to display the "Modify Home Address" screen.

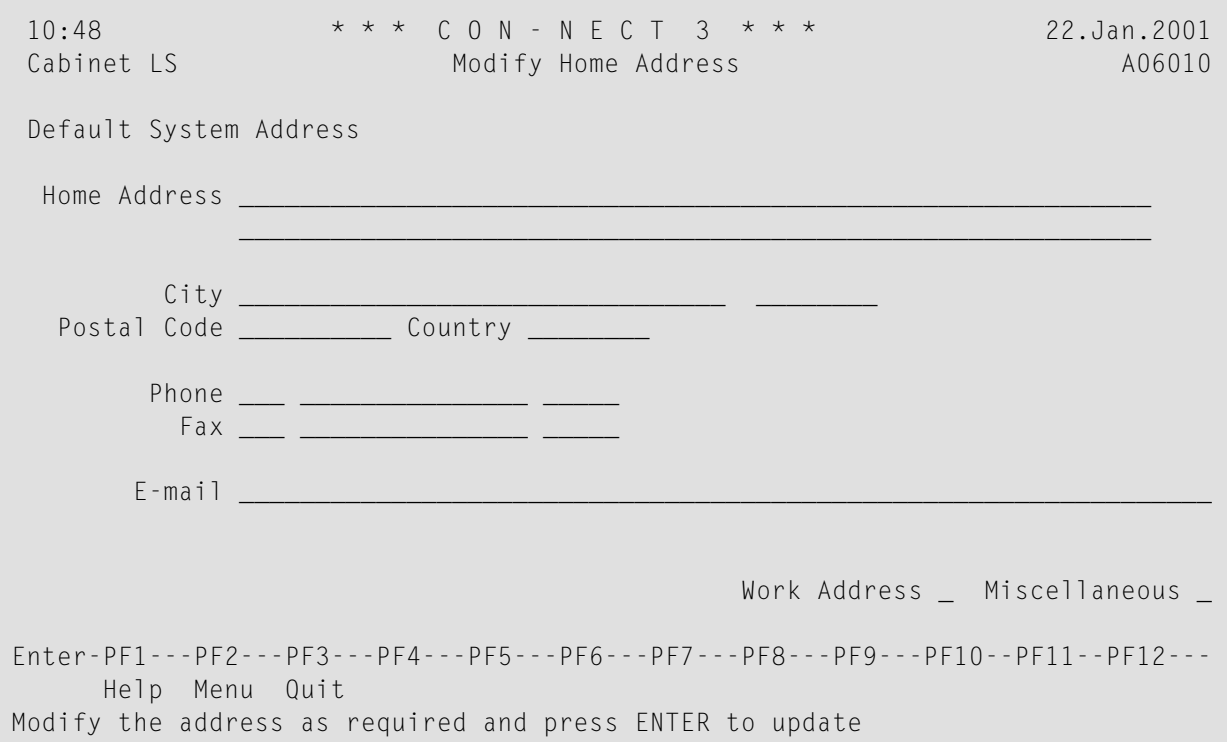

As with the SYSCNT cabinet and user profile, the values specified on these three screens, including the Miscelleaneous information, are copied to all new cabinets. The home address itself is not copied to the new cabinets.

Make your entries and press ENTER to update the system address.

### <span id="page-34-0"></span>**System Defaults**

The "Administration - System Defaults" screen is shown below. Modify the defaults shown by typing over them.

```
4:21 PM * * * C O N - N E C T 3 * * * 12.Mar.98
Cabinet LS Administration - System Defaults A06701
            System Name *** C O N - N E C T 3 ***....+....1....+....2....+....3....+....4
           CPU Timezone 1 (relative to Greenwich Mean Time)
     Days in Wastebasket 60 Days until Expiration 365
 Con-nect sliding window __ or Use Natural YSLW( 0 ) X
     Trace Cabinet Usage X Archive on Expiration x
 Force to check Password _ Days between registered Backup
                                and Cabinet Deletion
Con-nect TRS profile
             Limit to 220 text blocks to invert online
             Limit to 200 entries to be alphabetized
             Limit to 2000 entries per FIND criteria
       Usage within API _
Enter-PF1---PF2---PF3---PF4---PF5---PF6---PF7---PF8---PF9---PF10--PF11--PF12---
     Help Menu Quit Prof Addr
Make required changes and press ENTER to modify
```
### **System Name**

The name which appears at the top of all screens.

### **CPU Timezone**

The timezone CPU is located, relative to Greenwich Mean Time. For example, in New York you specify -6.

### **Days in Wastebasket**

The number of days an item is kept in the Wastebasket before it can be deleted from the system with a batch utility. This is used as the default value for utility B04130 "Delete Folder Contents". See *Con-nect Utilities*, section *Delete Folder Contents* for further information.

### **Days until Expiration**

The number of days until the expiration date of an item is reached, at which time it can be deleted from the system.

### **Con-nect sliding window**

The sliding window determines which two-digit year values belong to which century. The sliding window covers a period of 100 years. The start and end of the sliding window is determined by the value you enter in the "Con-nect sliding window" field or the value in the "Use Natural YSLW ( 0 )" field. As the range of the sliding window always begins in the past, the value you enter is automatically subtracted from the current year to determine the first year of the window range. To determine the last year of the sliding window, 99 is automatically added to the resulting year.

For example, if the current year is 2004 and you enter 40 as the sliding window, the sliding window will cover the years 1964 to 2063. In this case, a two-digit year value (*nn*) from 64 to 99 is interpreted as 19*nn*, while a two-digit year value (*nn*) from 0 to 63 is interpreted as 20*nn*.

You can enter a value from 0 to 99. The value you specify here is supplied as the system value that is copied to all new cabinets. For further information, see *Date and Time [Formats](#page-77-0)*.

If you specify a value of 0, the sliding window mechanism is not used. This means that when a two-digit year is entered, Con-nect interprets it as in the current century.

To insure that the sliding window covers adequate time in the past and in the present, it is recommended that you do not set the sliding window to either the low or top end of the range. For example, if you set the sliding window to 2, the range of the sliding window will be (assuming the current year is 2004) 2002 to 2101. This means that when a user enters 95 as a twodigit year, Con-nect will interpret it as 2095 and not 1995.

If you enter a value here you cannot mark the "Use Natural YSLW ( 0 )" field.

### **Use Natural YSLW ( 0 )**

You can enter any character. The current value of the Natural YSLW parameter is the value displayed in parentheses. If you select this field, this value is supplied as the system value, which is copied to all new cabinets. For further information, see *Date and Time [Formats](#page-77-0)*.

If you mark this field, you cannot enter a value in the "Con-nect sliding window" field.

### **Trace Cabinet Usage**

You can enter any character to specify that a record is to be kept of the last cabinet to logon to (use) another cabinet. Thus, Con-nect can generate three types of reports that display statistics on cabinet usage. See *[Con-nect](#page-170-0) Reports*.

### **Archive on Expiration**

You can enter any character to specify that an item is to be archived onto a backup medium (tape, disc, etc.) when the expiration date is reached.
## **Force to check Password**

You can enter any character to specify that the cabinet ID or a specific string cannot be defined as a password. When this field is marked and you press ENTER, a window appears. In the window, you can specify one of the following:

# **Cabinet**

When this field is marked, it is not allowed to define the cabinet ID as the password.

## **selected Constant**

When a string (for example, SAG) is defined in this line, it is not allowed to define this string as the password.

Press ENTER to save your specifications and to close the window.

When this field is marked, the password is checked each time a user, or administrator defines a new password and when a user accesses a cabinet using the password.

When an invalid password is detected, an appropriate message is displayed and the user or administrator must define a new password.

## **Days between registered Backup and Cabinet Deletion**

You can specify the number of days between the last registered backup of a cabinet and its deletion.

This default can be used as a cabinet deletion control when you perform utility B04000 "Delete Objects". See *Con-nect Utilities*, section *Delete Objects* for further information.

The remaining fields appear only if Con-nect Text Retrieval is installed. See *Con-nect Text [Retrieval](#page-198-0) [Administration](#page-198-0)*.

# **Configuration of Addressee Selection Window**

The addressee selection window is available to each Con-nect user when sending objects to other users. It is used for example, if a user is unsure of the addressee's name or user ID, the user can invoke the addressee selection window to choose to whom the object is to be sent.

The addressee selection window contains information taken from each user cabinet address. Name, ID and Type are displayed by default in the addressee selection window. You can specify additional information that is to be displayed.

The "Administration - Configuration of Addressee Selection Window" screen is shown below.

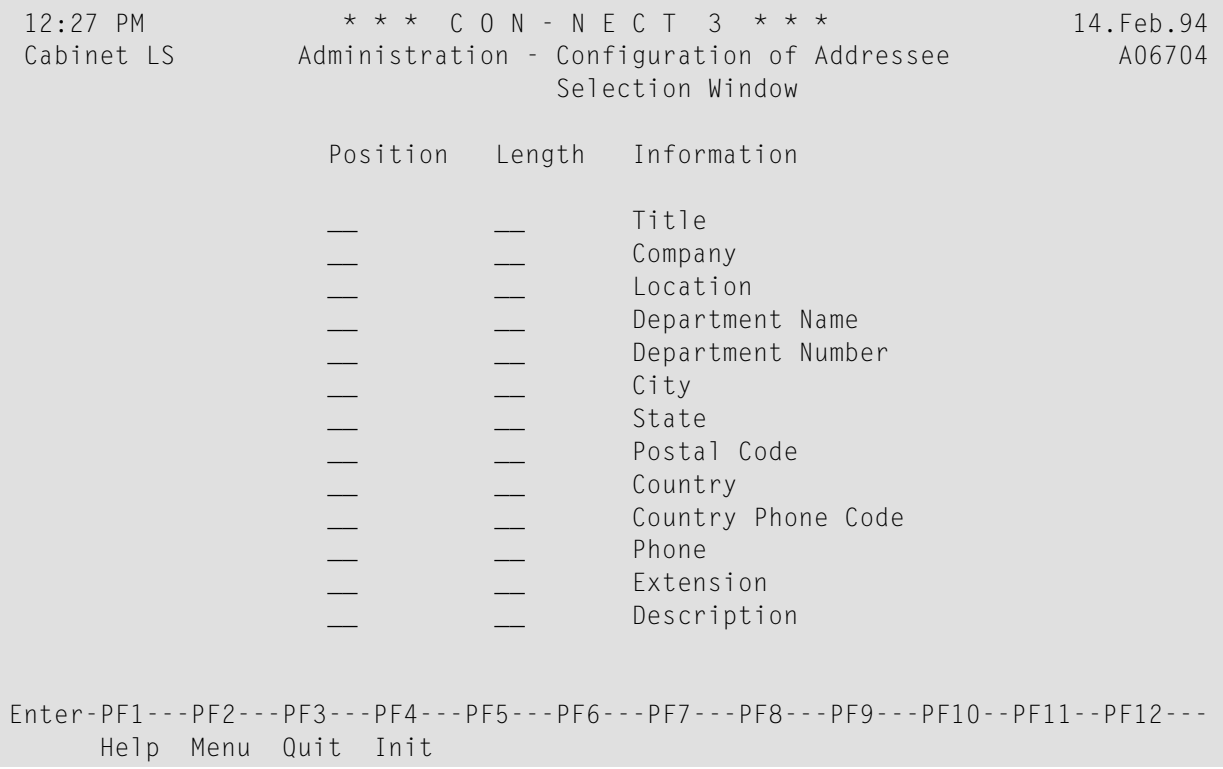

## **Position**

Each item specified is shown in a column to the right of the standard information in the order selected here. The position numbers must be consecutive, e.g. 2 3 1 and not 4 6 1.

## **Length**

The number of characters to be displayed for each item selected. You must specify a length for the item which is to appear in position 1. If a length is not specified for the other items, a new column is not created, and the information is included in the column of the previous field specified. For example, if "Phone" and "Extension" are selected, but a length is not specified for "Extension", that number is included in the column for "Phone".

Con-nect automatically inserts a blank space between columns, and the total length of all items selected must not exceed 32.

## **Information**

The items which are to be shown in the Addressee selection window.

If you want to reset the "Administration - Configuration of Addressee Selection Window" screen to the original (default) values, i.e. Name, ID and Type, press PF4.

# **Global Activation / Deactivation of Commands and Objects**

You use the Commands and Objects function to rename system commands and system objects. You can also add and maintain user objects that suit the specific needs of your environment.

The "Administration - System Command and Object Table" screen is displayed below. Only the system administrator can access this screen.

To access the "Administration - System Command and Object Table" screen, press PF12 on the "Administration - System Cabinet Defaults" screen and when prompted, enter the password. If you do not know the appropriate password, contact your Software AG support representative.

7:01 PM \* \* \* C O N - N E C T 3 \* \* \* 14.Feb.94 Cabinet LS Administration - System Command and Object Table A06701 Object Numbers User Objects Cmd  $\dots$ + $\dots$ 1...+ $\dots$ 2...+ $\dots$ 3...+ $\dots$ 3...+...4...+ $\dots$ .58...+ $\dots$ .9...+ $\dots$ . 1 Add XXXX X XX XXXXXX X XX XXXX X XXX XXXXXXXXXXXXXXXXXXXX 2 Copy X XX XXX X X X XXXXXXXXXXXXXXXXXXXX 3 Disp XXXXXXXXXXX XXXXXXXX XXX XXXXX XX XXX X XXX XXXXXXXXXXXXXXXXXXXX 4 Eras XXXX X XX XXX XX X XX XXXX XX XXXXXXXXXXXXXXXXXXXX 5 File XX X XX XXX X XX XX X XXXXXXXXXXXXXXXXXXXX 6 Modi XXXX X XX XXXXXX X XXXXXXXX X X X XXX XXXXXXXXXXXXXXXXXXXX 7 Prnt X X X XX X X X XX XX XXXXXXXXXXXXXXXXXXXX 8 Srch X X X X XXXXXXXXXXXXXXXXXXXX 9 Send X X XX X X XX X XXXXXXXXXXXXXXXXXXXX  $10 - - -$ 11 Info X X X XX X X X XX XXX XXXXXXXXXXXXXXXXXXXX 12 Perf X XX XXXXXXXXXXXXXXXXXXXX 13 Use X X X XXXXXXXXXXXXXXXXXXXX 14 ----  $15 - - -$ Mark To \_ Activate or \_ Deactivate - Command \_ and Object \_ Enter-PF1---PF2---PF3---PF4---PF5---PF6---PF7---PF8---PF9---PF10--PF11--PF12--- Help Menu Quit Prof Addr Make required changes and press ENTER to MODIFY

## **Activate**

To activate an object, mark this field with any character.

#### **Deactivate**

To deactivate an object, mark this field with any character.

#### **Command**

Required - Enter the command number you want to modify (e.g. 1 for ADD).

#### **Object**

Required - Enter the object number you want to modify (e.g. 3 for Appointment).

Complete your modifications and press ENTER. All modifications which are specified on this screen are applied to all cabinets.

# **Noisewords for Notepad**

The Noisewords for Notepad is the list of words that are not automatically indexed and registered as keywords when they appear in the "Subject" line of a notepad page (e.g.a, and, as, but).

The "Administration - Modify Noisewords" screen is shown below.

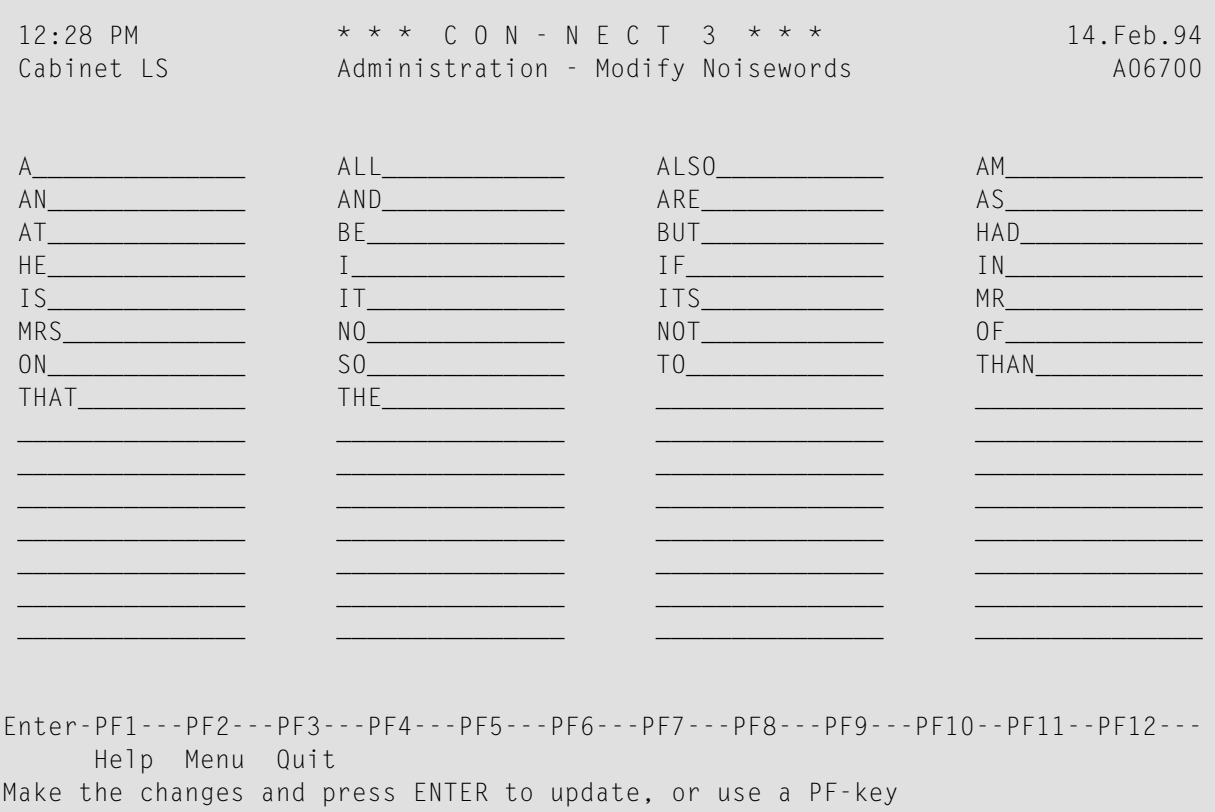

The words shown on the screen are supplied as defaults. You can modify the list by typing over the defaults, deleting them, or adding new words.

# **Import/Export Destinations**

The Import/Export Destinations contain the names of the programs that are executed when documents are exported from and imported to default destinations in Con-nect. You should not modify the programs that are associated with the default Con-nect Import/Export Destinations. However, you can delete these programs if you don't want to use them at your installation.

You can modify the display sequence of the default destinations on the related screens, the text that is displayed with a destination, and whether or not the display depends on the PC mode being switched on.

You can add your own programs to design your own export/import destinations. A maximum of 24 destinations is possible. When the lines on the screen are filled, press ENTER to obtain additional lines.

This function contains two screens, the first of which to appear is the "Import Destinations" screen.

```
12:28 PM * * * C O N - N E C T 3 * * * 14.Feb.94
Cabinet LS Import Destinations A06720
Language : 1
Position
 on Map Program PC Text to be Displayed
 -------- ------- -- --------------------
_1       C32001__ X PC Binary File_____
_2 C32002__ X PC Text File____________________
 _3      C32005__ X PC Revisable Form Text DCA______
_4 C32006__ X PC Final Form Text DCA__________
_5 C32008__ X PC Voice Document_______________
_6 C32004__ _ Natural Source/Document_________
_7 C32003__ _ Natural Source/Native___________
_8 C32007__ _ Natural Object__________________
Enter-PF1---PF2---PF3---PF4---PF5---PF6---PF7---PF8---PF9---PF10--PF11--PF12---
     Help Menu Quit Impo Expo
Make the changes and press ENTER to update, or use a PF-key
```
To proceed to the "Export Destinations" screen, you press PF5.

```
12:28 PM * * * C O N - N E C T 3 * * * 14. Feb. 94<br>Cabinet LS Export Destinations 406720
                         Export Destinations A06720
Language : 1
Position
 on Map Program PC Text to be Displayed Allowed Objects
 -------- ------- -- -------------------- ---------------
 _1       C27002__ X PC Binary File_______
_2 C27003__ X PC Text File____________________ _
 _3       C27006__ X   PC Revisable Form Text DCA_______ __
 _4      C27007__ X   PC Final Form Text DCA____________ _
 _5      C27004__ _ Natural Source____________________ _
_6 C27008__ _ Natural Object__________________ _
_7 C27001__ X PC File_________________________ _
 __ ________ _ ________________________________ _
Enter-PF1---PF2---PF3---PF4---PF5---PF6---PF7---PF8---PF9---PF10--PF11--PF12---
     Help Menu Quit Impo Expo
Make the changes and press ENTER to update, or use a PF-key
```
The "Import Destinations" and "Export Destinations" screens contain the following:

## **Language**

The language code you specified on the "Administration - Main Menu" is shown in this field.

## **Position on Map**

The sequence according to which the entries are to be displayed on the "Import Document" and "Export *Document-name*" screens.

## **Program**

The name of the Natural program executed when a document is imported or exported. You should not modify the defaults shown here, however you can add additional programs you write yourself.

## **PC**

X results in the associated entry being displayed on the "Import Document" and "Export *Document-name*" screens only if the PC mode is switched on.

## **Text to be Displayed**

The text that is displayed on the "Import Document" and "Export *Document-name*" screens.

The "Export Destinations" screen contains the following additional column:

## **Allowed Objects**

Applies only to export programs you write yourself. You mark the fields in this column with any character to get a list of all Con-nect objects that can be exported with that program. You mark one of the objects to obtain another list showing all of the permitted document formats for this destination.

# **External Mail Nodes**

In addition to sending mail to internal users, you can also send mail items to external users - users who are not connected to your Con-nect node. Since the normal online delivery technique cannot be used to reach external users, a variety of other data communication facilities are used which utilize the Con-nect spool file (see *Part 3. Maintaining the Con-nect Spool File Method*) and the Con-nect transport service (see *Part 5. The Transport Service*). These include:

- Con-nect multinode,
- Con-nect Teleservices,
- Con-nect SNADS.
- printer as external recipient, and
- external users that are defined as belonging to external mail nodes of various types (supported through user-written modules).

The creation and maintenance of external mail nodes is a System Maintenance function and is discussed in this section. Administrative features specific to the type of mail node are discussed later in this documentation. See *Part 2. External Con-nect Nodes* and *Part 4. Printers as External Mail Nodes*.

Specific administrative functions for the selectable units are discussed later in this documentation. See *Part 6. Teleservices Nodes* and *Part 7. Con-nect SNADS*.

**Note:** Since several of the external mail nodes are associated with Con-nect selectable units, not every mail node type may be available at your installation.

The "Administration - External Mail Nodes" screen is shown below. Mark the function you want to access with any character and press ENTER, or press the assigned PF-key. The screen for that function is displayed.

If you are adding a mail node, you must enter a name in the "Mail Node/Type" field before you select the Add Mail Node function.

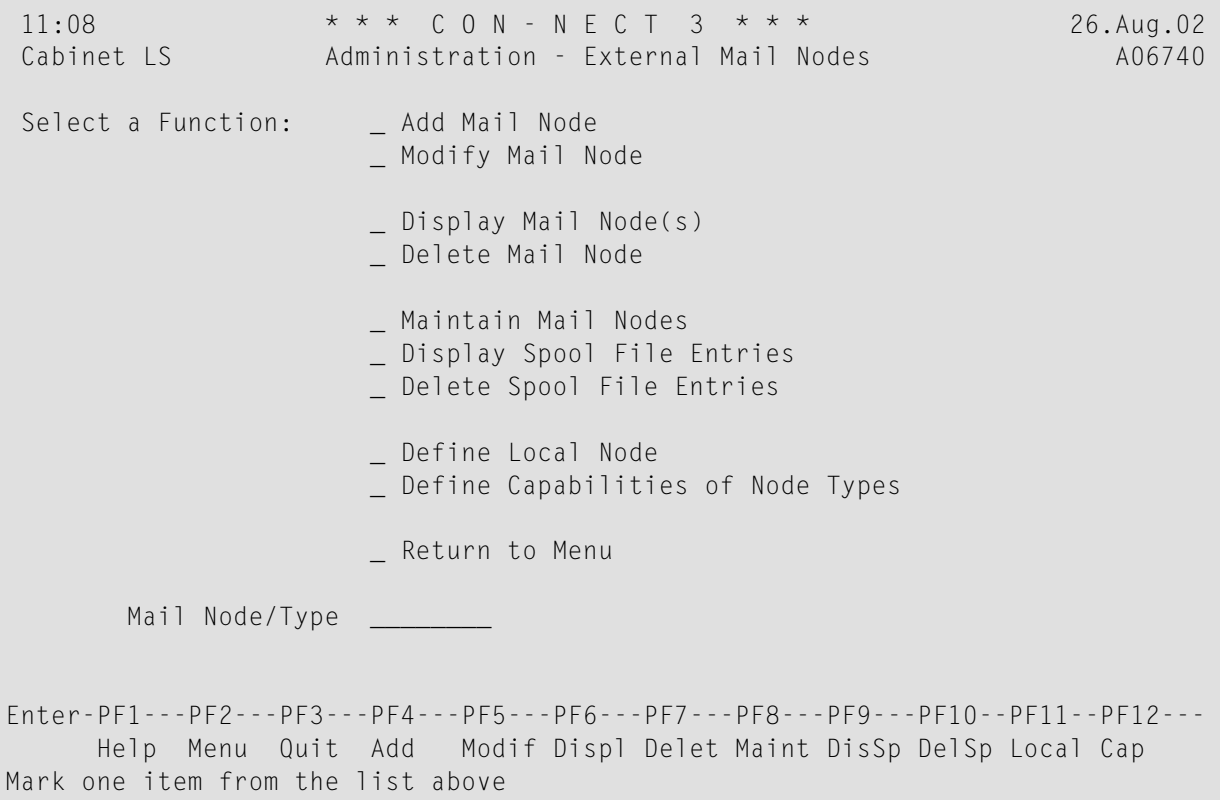

Certain information that you must enter or which is displayed on the various "Mail Node" screens is the same, no matter which type of node you are dealing with. This information is discussed in the topics below:

- Add a Mail [Node](#page-44-0)
- [Modify](#page-45-0) Mail Node
- Display Mail [Node\(s\)](#page-45-1)
- [Delete](#page-45-2) Mail Node
- [Maintain](#page-46-0) Mail Nodes
- [Display](#page-46-1) Spool File Entries
- Delete Spool File [Entries](#page-48-0)
- [Define](#page-48-1) Local Node

■ Define [Capabilities](#page-49-0) of Node Types

# <span id="page-44-0"></span>**Add a Mail Node**

When you add a mail node, the first screen to appear is the one shown below. Subsequent screens or windows are node-specific. See *Adding an External [Con-nect](#page-246-0) Node* and *Adding an [External](#page-260-0) [Print](#page-260-0) Node*. For the Con-nect selectable units, see *[Adding](#page-348-0) a Telex, Teletex or Telefax Mail Node* and *Part 7. Con-nect SNADS*.

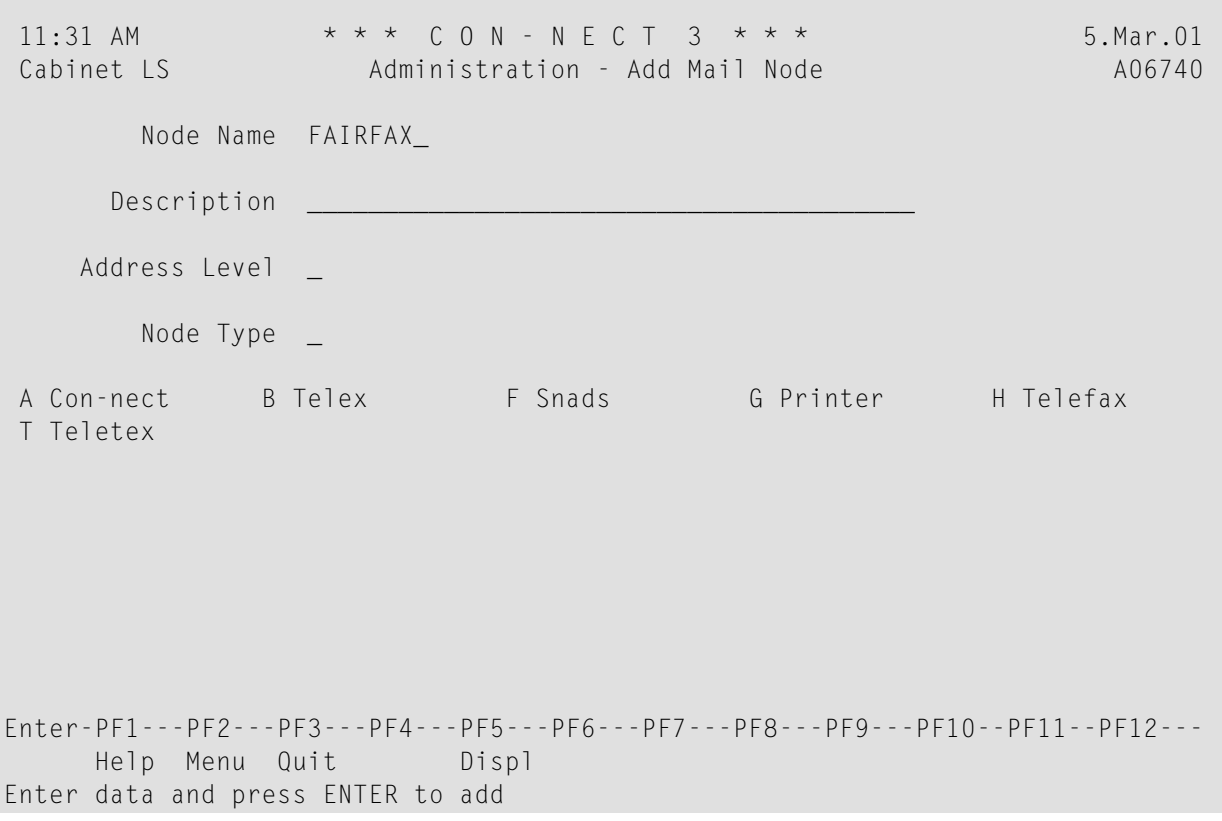

#### **Node Name**

A unique name is required for each mail node. The name you entered in the "Mail Node/Type" field on the "Administration - External Mail Nodes" screen is automatically displayed here.

## **Description**

Optional - any description to further identify the node.

#### **Address Level**

Establishes limitations for sending mail to this node. In order to send mail to this node, users must have authorization to send mail to the level specified here. See *[Cabinet](#page-72-0) Profile*.

#### **Node Type**

You can only specify node types supported at your site. Only the node types installed at your site appear on the "Administration - Add Mail Node" screen. The options are:

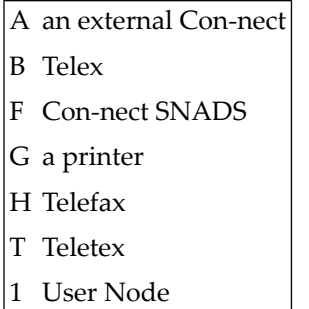

# <span id="page-45-0"></span>**Modify Mail Node**

Enter a node name in the "Node Name/Type" field on the "Administration - External Mail Nodes" screen and select the Modify Mail Node function. Information you specified when you added that node is displayed.

<span id="page-45-1"></span>Modify the information and press ENTER to display additional node information. Press ENTER again after all modifications have been made.

# **Display Mail Node(s)**

Enter a node name in the "Node Name/Type" field on the "Administration - External Mail Nodes" screen and select the Display Mail Node(s) function. Information you specified when you added or modified that node is displayed.

If you do not specify a node name, the "Administration - Display External Mail Nodes" is displayed which lists all nodes.

<span id="page-45-2"></span>The PF-keys at the bottom of the "Display" screen list the functions that apply to the mail nodes.

# **Delete Mail Node**

Enter a node name in the "Node Name/Type" field on the "Administration - External Mail Nodes" screen and select the Delete Mail Node function. A screen containing the mail node definition (the information specified when the node was added) is displayed.

Mark the "Delete" field and press ENTER to confirm the deletion.

Addresses that are defined to the mail node are not deleted, however, once you delete the node mail items cannot be sent to the addresses.

# <span id="page-46-0"></span>**Maintain Mail Nodes**

The Maintain Mail Nodes function contains maintenance programs for the spool file and the transport service, which are used by mail nodes that do not have their own specific maintenance program, and if installed, Con-nect SNADS.

See *Part 3. Maintaining the Con-nect Spool File Method* for a description of the maintenance program for external Con-nect nodes and printers that use the spool file method.

See *[Maintaining](#page-308-0) the Transport Service* for a description of the maintenance program used by external Con-nect nodes and printers that use the transport service.

<span id="page-46-1"></span>See *Part 6. Teleservices Nodes* for a description of the maintenance program for Con-nect Teleservices and *[Maintenance](#page-404-0) of Con-nect SNADS*.

# **Display Spool File Entries**

The Display Spool File Entries function is used to display all spool file records, except the definition records for the nodes and queues, routing entries and some control information.

Select the Display Spool File Entries function and press ENTER. In the resulting older than  $\overline{\phantom{a}}$  days field, specify the number of days items are to be displayed and press ENTER.

The Display Spool File Entires screen is displayed:

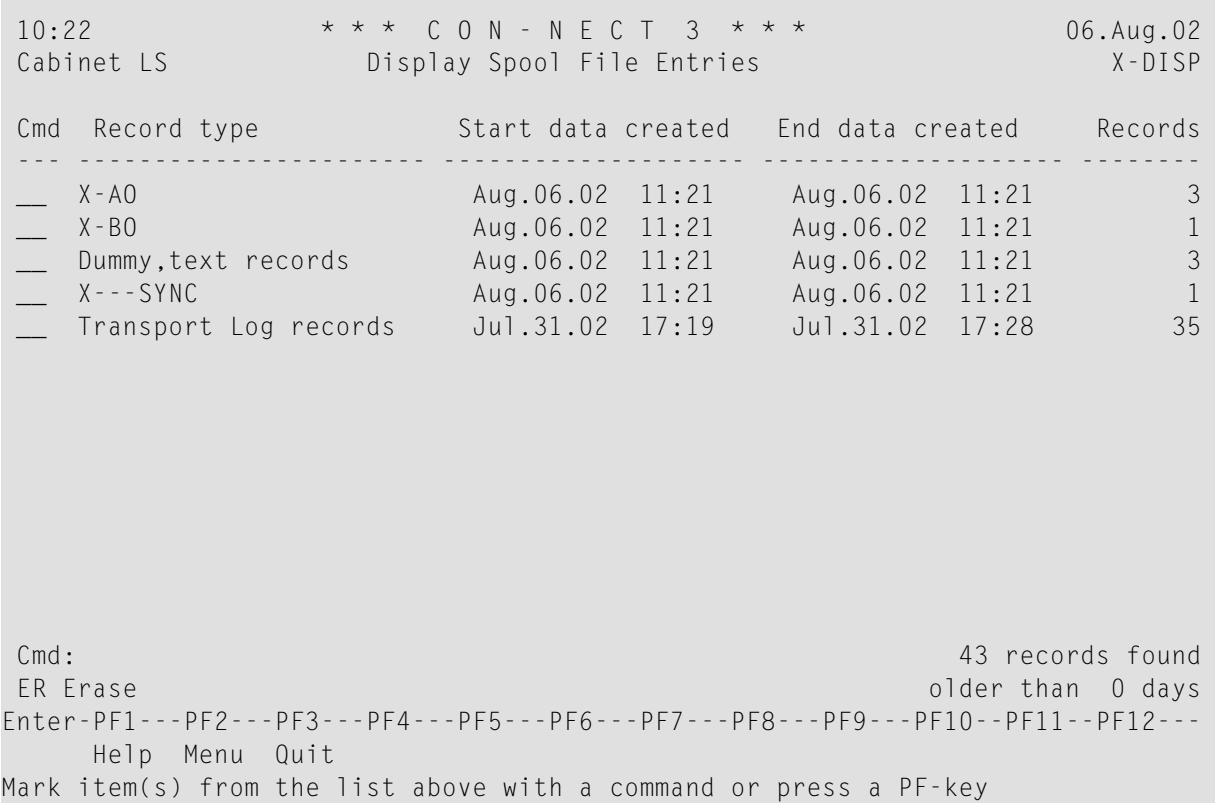

The following records are returned:

- Spool file records. These are notated as record type *X-n*, where *n* defines the type of external node (see *Add a Mail [Node](#page-44-0)*). Con-nect SNADS and Con-nect Teleservices use the spool file records to transfer information from the Con-nect system file to the Con-nect spool file and vice versa.
- Con-nect Teleservices log records.
- Con-nect SNADS text and log records.
- Transport Service text and log records.
- Dummy and text records. Con-nect SNADS, Teleservices and the spool file use these records to store the message text.
- Special records for the synchronization of internal processes (notated as X---SYNC). These records are used by all node types.

When you mark a record with ER (Erase), the marked records are erased immediately. You are not asked to confirm the deletion.

**Note:** You can erase all records displayed. To ensure that the send process is completed and all confirmation of delivery notices are relayed, do not erase a record less than a day old. However, it is recommended that you erase those records older than 30 to 60 days.

# <span id="page-48-0"></span>**Delete Spool File Entries**

All external Con-nect nodes, whether they use the spool file or transport service method, must occasionally purge items in the spool file, as internally it is used to convey information between the Con-nect spool file and the Con-nect system file(s). The Delete Spool File Entries function is used to delete these spool file records.

Select the Delete Spool File Entries function and press ENTER. In the resulting "older than \_ days" field, specify the number of days items are to be kept in the spool file before they are deleted and press ENTER.

<span id="page-48-1"></span>This function should be performed on a regular basis.

# **Define Local Node**

**Notes:**

If you are adding external mail nodes for the first time in your Con-nect environment, you must specify a unique network node name by which your Con-nect system can be identified.

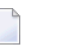

# 1. If you intend to use the spool file for your local node, it is supplied as an unloaded file and must be loaded using the Adabas utility ADALOD (see the *Con-nect Installation and Operations* documentation).

2. If you want to modify the name of your local node and your system interacts with the central directory via the directory synchronization functions, see *[Modifying](#page-337-0) the Transport Service Node [ID](#page-337-0)*.

Select the Define Local Node function, enter the physical name of your spool file (e.g. DBID number) in the resulting "Define Local Node \_\_\_ (Spool File Method)" field and press ENTER. Enter the name of your transport service in the resulting "Define Local Node \_\_\_ (Transport Service)" field and press ENTER again.

**Note:** You cannot quit from this screen (with PF3) without specifying the name of your spool file or transport service.

The local node name you specify for your spool file is combined internally with the Con-nect database ID and file number. This node name is the connection between the spool file and the Con-nect system file, and thus identifies to which Con-nect incoming external mail is to be delivered.

**Note:** If the Con-nect system file (251) is changed (i.e. either the DBID or FNR is changed), the spool file must be initialized again to ensure that the correct DBID and FNR are used.

To transfer the data sent, the program X-0INIT must be started periodically (e.g. once per hour) either as a batch job or online. See *X-0INIT - [Multi-node/Driver](#page-429-0) Start Program* in section *Maintenance of Con-nect SNADS* for a description of this program. X-0INIT manages the start of individual driver programs. The frequency and time at which the drivers are started depends on userrequirements.

# <span id="page-49-0"></span>**Define Capabilities of Node Types**

When you select the Define Capabilities of Node Types function and specify a node type (e.g. G for Printer) in the "Mail Node/Type" field on the "Administration - External Mail Nodes" screen, the "Define Capabilities of Node Types" screen is displayed.

Mail nodes that send mail (transport items) using the transport service method can provide the user with various mailing notifications (e.g. when the transport item arrives at the external mail node).

The "Define Capabilities of Node Types" screen displays the various notifications possible for a particular node type. On this screen you can define the default notifications and whether the user is allowed to request other notifications.

```
9:22 AM * * * C o n - n e c t 3 * * * 17.Aug.2004
Cabinet LS Define Capabilities of Node Types A06740
     Node Type: _ Con-nect
     Can Reply Request: X Allow Reply Request: X
                                                                 Default
     Can Delivery Report: Never X Allow Delivery Report: Never X
                        Non X _ Non X _<br>Always X _ Non X _ Non X _ Non X _ Non X _ Non X _ Non X _ Non X _ Non X _ Non X _ Non X _ Non X _ Non X _ Non
                        Always X Always X X
     Can Receipt Report: Never X Allow Receipt Report: Never X _
                        Non X _ Non X _<br>Always X _ Non X _ Non X _
                        Always X Always X X
Enter-PF1---PF2---PF3---PF4---PF5---PF6---PF7---PF8---PF9---PF10--PF11--PF12---
     Help Menu Quit
Make all required changes and press ENTER to modify
```
If you want to rename a node type, you can simply type over the name shown next to the "Node Type" field.

The left side of the screen displays the notification options available for that particular node type. These fields cannot be modified.

The right side of the screen displays the notifications the user can request. To disallow a notification type, remove the X in the field to the right of the notification.

The last column on the right displays the default notifications. If you want to change the defaults, move the X to the appropriate notification type. You cannot mark a notification type that is not allowed with that node type.

# **Allow Reply Request**

If marked, it allows the user to request a reply from the addressee. When the addressee displays the transport item, a message is displayed indicating that a reply is requested.

# **Allow Delivery Report**

Determines whether the user is notified when the transport item has arrived at the external node.

# **Allow Receipt Report**

Determines whether the user is notified when the addressee has touched (e.g. displayed, erased, filed) the transport item.

Possible notifications for "Allow Delivery Report" and "Allow Receipt Report" are:

Never No delivery or receipt notification is requested

Non A notification is only requested if the transport item cannot be delivered

Always A notification is always requested

# **Document Translation Routines**

The Document Translation Routines contain the names of the programs that are executed when documents are translated into other (default) formats in Con-nect.

You should not modify the programs that are associated with the default Con-nect Translation Routines.

You can modify the display sequence of the default routines on the related screens, the text that is displayed with a routine. You can add your own programs to design your own routines.

The "Document Translation Routines" screen is shown below.

```
12:30 PM * * * C O N - N E C T 3 * * * 29.Apr.96<br>Cabinet LS Document Translation Routines 406750
                      Document Translation Routines A06750
 Language: 1
 Position
 on Map Program Translated Format (displayed Text) Executable Formats
 -------- -------- --------------------------------- ------------------
  _1 C59001__ Cnf Con-form Document_________ _
   _2    C59002__  Txt  Final Form Text______________  _
   _3    C59003__   Int  Con–form Intermediate_____ __
   _4   C59004__  RFT  Revisable Form Text DCA____ _
   _5    C59005__   Txt   Hexadecimal Dump____________ __
   _6    C59009__   Txt   Final Form Text______________ __
  _7 C59011__ FFT Final Form Text DCA_______ _
   __ ________ ________________________________ _
      _ Modify/Display Con-form Control Characters
        Default Symbol Set U.S.ENGL (U.S. ENGLISH)
      _ Modify Symbol Set
Enter-PF1---PF2---PF3---PF4---PF5---PF6---PF7---PF8---PF9---PF10--PF11--PF12---
     Help Menu Quit
Make the changes and press ENTER to update
```
## **Language**

The language code you specified in the "Administration - Main Menu" is shown in this field.

## **Position on Map**

The sequence according to which the entries are to be displayed in the "Translate *Documentname*" screen. You can alter the position by typing over the numbers.

## **Program**

The name of the Natural program which is executed when a document is translated. You cannot modify the defaults shown here, however, you can add additional programs which you write yourself.

## **Translated Format (displayed Text)**

The text that is displayed on the "Translate *Document-name*" screen. You can alter the default text by typing over it.

## **Executable Formats**

Applies only to export programs which you write yourself. You can mark a field in this column with any character to get a list of all document formats that can be translated with that program.

## **Modify/Display Con-form Control Characters**

If you mark this field, a window appears and you can display the defaults for Con-form control characters. You press PF3 to close the window. These characters have a special meaning for Con-form when they are used in a particular context (see the *Con-form User's Guide*, section *Special Characters* for additional information).

#### **Page-number character**

Represents a reserved variable containing the current page number.

#### **Instruction character**

Begins each Con-form instruction.

### **Escape character**

Precedes escape sequences within the running text.

#### **End-of-line character**

Denotes the end of a text line, causing a break in line filling.

#### **Variable character**

Precedes a variable. (Variables are assigned using the .SV *name*=*value* instruction.)

#### **Instruction separator character**

Separates multiple Con-form instructions in the same line.

#### **Tab character**

Character used which denotes that the following text is to be moved to the defined tab position.

#### **Decimal character**

Character used when the sum of a calculation is not rounded to the nearest integer.

#### **Hard space character**

Character to be used as a hard space between two words. This means that these words cannot be separated by a line break.

### **Default Symbol Set**

Each supported language has a symbol set associated with it. The symbol set associated with the language code you specified on the "Administration - Main Menu" is shown as the default.

## **Modify Symbol Set**

If you mark this field, a window appears and you can select the symbol set associated with one of the other languages.

# **Logical Printers**

You use the Logical Printers function to:

- assign a logical printer name to a printer destination;
- associate a printer profile with a printer; and
- maintain these assignments.

Thus you create a list of all permitted printers within the particular environment.

The "Administration - Logical Printers" screen is shown below. Mark the function you want to access with any character and press ENTER, or press the assigned PF-key. The appropriate screen is then shown.

If you are adding a logical printer, you must enter a name in the "Logical Printer" field before you select the Add Printer function. The name is associated with the printer destination and optionally, a printer profile. The user needs only to enter this name, and need not worry about destinations or profiles.

```
12:32 PM * * * C O N - N E C T 3 * * * 14.Feb.94
 Cabinet LS Administration - Logical Printers A06790
Select a Function:
                    _ Display Printer(s)
                    _ Add Printer
                    _ Modify Printer
                    _ Delete Printer
                    _ Return to Menu
      Logical Printer _
Enter-PF1---PF2---PF3---PF4---PF5---PF6---PF7---PF8---PF9---PF10--PF11--PF12---
     Help Menu Quit Displ Add Modif Delet
Mark one item from the list above
```
The following topics are covered below:

- Add a [Printer](#page-54-0)
- [Display](#page-55-0) a Printer
- Modify a [Printer](#page-55-1)
- Delete a [Printer](#page-55-2)

## <span id="page-54-0"></span>**Add a Printer**

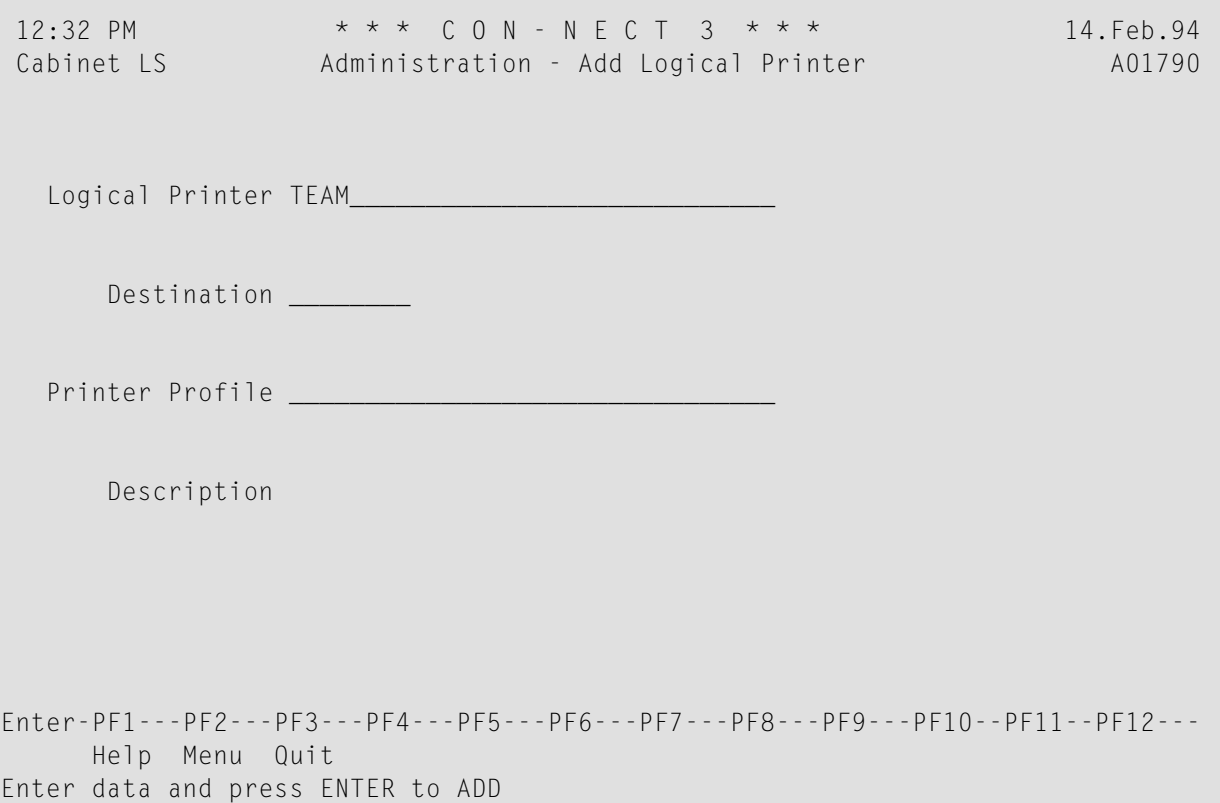

## **Logical Printer**

The name you entered in the "Logical Printer" field of the "Administration - Logical Printers" screen is automatically displayed here.

## **Destination**

The terminal ID number, LU number or comparable terminal destination forthe printer which is to be used when the user enters the logical printer name. If operating under Natural Advanced Facilities, enter the name of the logical printer profile in this field.

## **Printer Profile**

The optional printer profile assigned to this printer.

## **Description**

An optional description to further identify the printer.

# <span id="page-55-0"></span>**Display a Printer**

If you do not specify a printer in the "Logical Printer" field on the "Administration - Logical Printers" screen, an alphabetical list of all printers is displayed. The list contains the information specified when the printer was added or modified.

If you enter a specific printer in the "Logical Printer" field on the "Administration - Logical Printers" screen, an alphabetical list of printers (beginning with the name you specified) are displayed. The list contains the information specified when the printer was added or modified.

# **Position to**

If the list exceeds one display page, you can choose a starting point for the next page by entering the required name.

<span id="page-55-1"></span>You can modify or delete a logical printer directly from the "Display Printer" screen by marking it with any character and pressing PF4 (modify) or PF5 (delete).

# **Modify a Printer**

<span id="page-55-2"></span>You specify the printer you want to modify either by entering the name on the "Logical Printer" field on the "Administration - Logical Printers" screen, or by selecting a printer from a "Display" screen. Modify the printer specifications by typing over them.

# **Delete a Printer**

You specify the printer you want to delete either by entering the name in the "Logical Printer" field on the "Administration - Logical Printers" screen, or by selecting a printer from a "Display" screen. Information for that printer is displayed, and you are asked to mark an input field at the bottom of the screen to confirm the deletion.

# **Commands and Objects**

You use the Commands and Objects funtion to rename system commands and system objects. You can also add and maintain user objects which suit the specific needs of your environment.

# **System Commands and Objects**

The "Administration - Commands and Objects" screen is shown below. A list of commands and objects (including their numbers) and the Con-nect naming conventions are included at the end of this section.

```
3:36 PM * * * c 0 N - N F C T 3 * * * * 14.Feb.94Cabinet LS Administration - Commands and Objects A06080
Select a Function: _ Rename/Modify System Command
                     _ Rename/Modify System Object
                    _ Add User Object
                     _ Display User Object
                     _ Delete User Object
                     _ Rename/Modify User Object
                     _ Return to Menu
                Name Language 1
Enter-PF1---PF2---PF3---PF4---PF5---PF6---PF7---PF8---PF9---PF10--PF11--PF12---
     Help Menu Quit Cmd Objs Add Displ Unl Modif
Mark one item from the list above
```
## **Name**

The name of the command or object with which you want to work. If you are adding a User Object, you must enter a name in this field.

## **Language**

The language code you specified on the "Administration - Main Menu" is shown in this field.

Mark the function you want to access with any character and press ENTER, or press the assigned PF-key. The appropriate screen is shown.

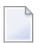

**Note:** When you rename/modify commands or objects, the previous name is removed from the system.

The information below contains the following topics:

■ [Rename/Modify](#page-57-0) a System Command

# ■ [Rename/Modify](#page-58-0) a System Object

# <span id="page-57-0"></span>**Rename/Modify a System Command**

Enter a command name in the "Name" line of the "Administration - Commands and Objects" screen, select the Rename/Modify System Command function and press ENTER.

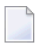

**Note:** If you do not enter a command name in the "Name" line of the "Administration - Commands and Objects" screen and instead press PF9 (for Modify), a selection window appears. Select the command you want to rename and press ENTER.

The following commands cannot be modified/renamed:

X MX  $DX$ **DY** DX-Y EX EY EX-Y Y

The input lines "New Name" and "New Description" are shown at the bottom of the screen. The command name you selected and its associated description are shown in these lines.

```
_ Delete User Object
                       _ Rename/Modify User Object
                       _ Return to Menu
                  Name ADD Language 1
              New Name ADD New Description
Enter-PF1---PF2---PF3---PF4---PF5---PF6---PF7---PF8---PF9---PF10--PF11--PF12---
     Help Menu Quit
```
You rename the command by typing over the name in the "New Name" line. Keep the first two letters of the Con-nect command names strictly unique, since an object can be acted upon by entering the first two letters of a command in the Cmd-column in a screen which lists a number of objects.

**Note:** Con-nect may be corrupted, if the command names are not unique.

You can also modify the description, which can appear in the command prompting window.

# <span id="page-58-0"></span>**Rename/Modify a System Object**

Enter an object name in the "Name" input field of the "Administration - Commands and Objects" screen, select the Rename/Modify System Object function and press ENTER.

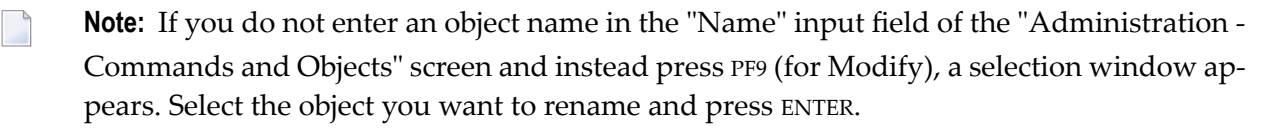

Input lines called "New Name" and "New Description" are shown at the bottom of the screen. The object name you selected and its associated description are displayed in these lines.

```
_ Delete User Object
                        _ Rename/Modify User Object
                        _ Return to Menu
                   Name APPOINTM Language 1
              New Name APPOINTM New Description
Enter-PF1---PF2---PF3---PF4---PF5---PF6---PF7---PF8---PF9---PF10--PF11--PF12---
     Help Menu Quit
```
You rename the object by typing over the name in the "New Name" field. Keep Con-nect object names strictly unique to avoid confusion as to which object is to be acted upon.

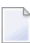

**Note:** Con-nect may be corrupted, if the object names are not unique.

You can also modify the description which appears in the object prompting window.

# **Add a User Object**

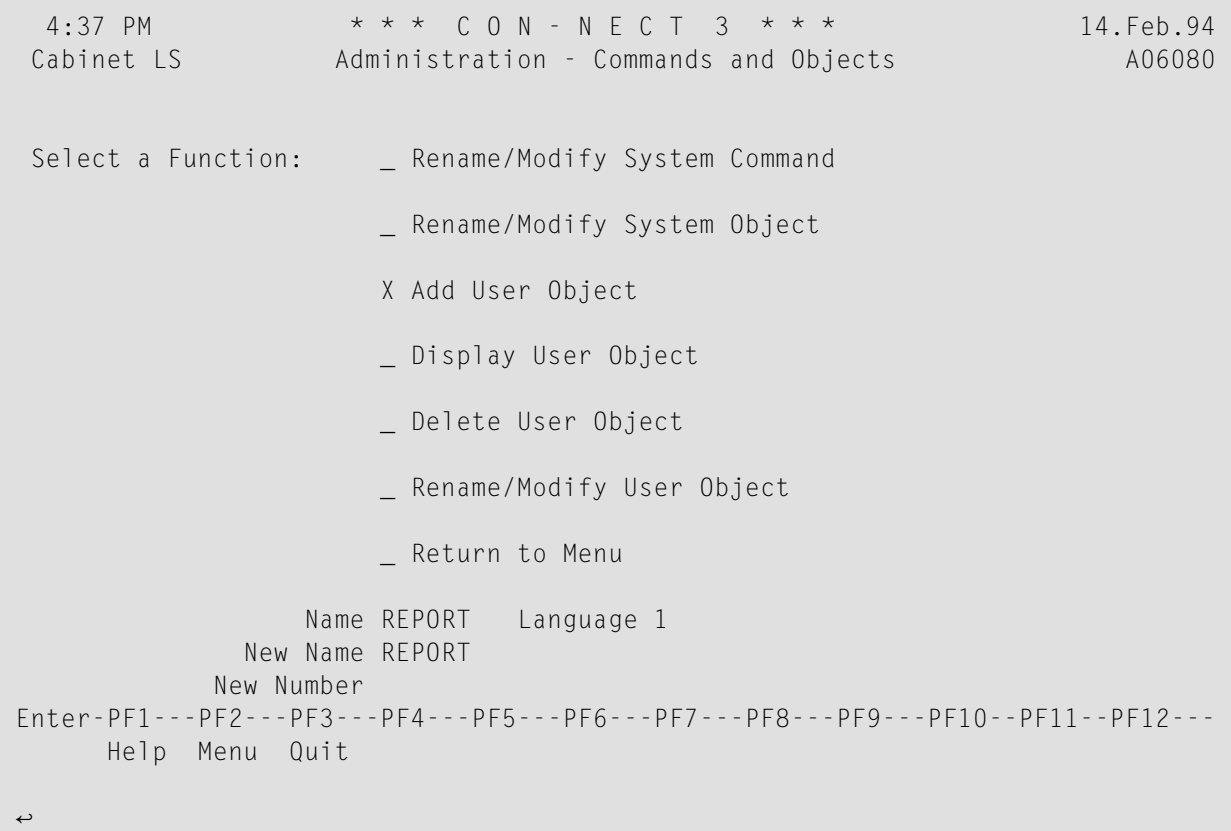

To create a user object you must write certain programs and maps to use the new object. Additionally, the following information must be completed on the "Administration - Commands and Objects" screen:

## **Name**

The name you want to give the new object. Con-nect automatically adds the object to the command and object table.

## **Language**

The language code you specified on the "Administration - Main Menu" is shown in this field.

## **New Name**

Not applicable if you are adding an object for only one language.

## **New Number**

Assign a number between 80 and 99 to the new object (these numbers have been reserved for user objects). This number must be the same for all languages in which you add the object.

The numbers 8000 through 9990 in SYSERR must also be reserved for user objects.

A user object must not use a GDA of its own, since this destroys the Con-nect GDA.

Once the user object is added, you must specify the commands that can be used with this object. See *[Command](#page-103-0) and Object Table*.

## **Add a User Object for Another Language**

If you want to add the same object for another language, you must return to the "Administration - Main Menu" and specify the appropriate language code and then return to this screen by selecting "Add User Object" and entering the name you specified when the object was initially added.

```
_ Rename/Modify User Object
                       _ Return to Menu
                  Name REPORT Language 2
              New Name REPORT
            New Number
Enter-PF1---PF2---PF3---PF4---PF5---PF6---PF7---PF8---PF9---PF10--PF11--PF12---
     Help Menu Quit
```
## **New Name**

The name you specified when you added the object for the first language is shown in this field. You type over this name with the name of the object for the language selected.

## **New Number**

With each language you must assign the same number to the object. For example if you have the object "Report" with number 85 in English, and the same object named "Bericht" in German, the German object must also be assigned to number 85.

# **Display a User Object**

User objects are displayed in a selection window. Mark a user object in the list, and then select the function you want to activate by pressing the appropriate PF-key.

# **Delete a User Object**

```
_ Delete User Object
                       _ Rename/Modify User Object
                       _ Return to Menu
                  Name REPORT Language 1
    Delete User Object
Enter-PF1---PF2---PF3---PF4---PF5---PF6---PF7---PF8---PF9---PF10--PF11--PF12---
     Help Menu Quit
```
Enter the name of the object you want to delete in the "Name" field, or select an object from the selection window. Confirm the deletion by marking the input field at the bottom of the screen.

# **Rename/Modify a User Object**

The procedure to rename or modify a user object is identical to that as renaming or modifying a system object. See *[Rename/Modify](#page-58-0) a System Object*.

# **Commands and Command Numbers**

Con-nect commands are listed in alphabetical order below:

- 1 ADD
- 16 ADDRESS
- 18 ASCENDING
- 20 CANCEL
- 22 CONFIRM
- 2 COPY
- 23 DEFAULTS
- 24 DESCENDING
- 25 DESK
- 17 DETACH
- 3 DISPLAY
- 26 ENCLOSE
- 4 ERASE
- 27 EXPORT

FILE

FLIP

FORMAT

FORWARD

- HELP
- IMPORT
- INFO
- LOCK
- LOGON
- MENU
- MODIFY
- MX
- NOTEPAD
- ORIGINAL
- OUTPUT
- PAGE
- PERFORM
- PHONEPAD
- POSITION
- POSTPONE
- PRINT
- QUIT
- REPLIES
- REPLY
- SEARCH
- SEND
- SHARE
- SNAPSHOT
- TOP
- TRANSLATE
- UNDO
- USE
- USER
- X

Text Retrieval:

FIND

RULE

Con-nect editor commands are listed in alphabetical order below:

 ABANDON BOTTOM CENTER CHANGE CHECK CLEAR COLUMN COMPRESS CONFORM COPY DELIMIT DIRECTION DX DX-Y DY EX EX-Y EY FLIP INPUT NEWPAGE ORIGINAL PAGE RENAME RESET SAVE SCAN SET SHIFT

 SPLIT TOP TELEX UNDO X

Y

# **Objects and Object Numbers**

Con-nect objects are listed in alphabetical order below:

- Address
- Application
- Appointment
- Bulletin
- Cabinet
- Calendar
- Command
- Day
- Distribution
- Document
- File
- Folder
- Form
- Meeting
- Member
- Memo
- Menu
- Month
- Name
- Notepad
- Object
- PFkey
- Printer
- Procedure
- Profile
- Program
- Reference
- Reminder
- Resource
- Todo
- User
- Week
- Year

Text Retrieval:

- Category
- Query
- Results
- Root
- Synonym
- Word

User Objects:

80-99 User-specified name

# **Naming Conventions**

The names of Con-nect commands and objects must be alphanumeric, and can be a maximum of characters. If a command can be entered in the Cmd-column of a screen which displays a list of objects, the first two letters of the command must be unique throughout Con-nect.

# $3$ **Con-nect Cabinet Maintenance**

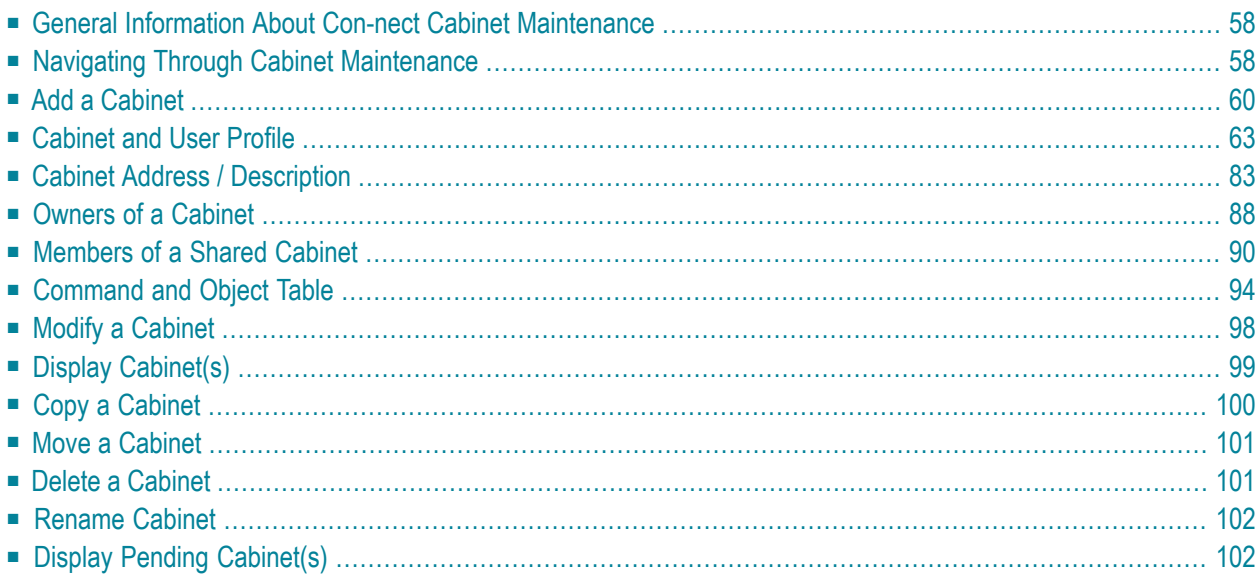

# <span id="page-67-0"></span>**General Information About Con-nect Cabinet Maintenance**

Cabinet Maintenance is used to add and maintain the Con-nect cabinets and users. It can be accessed by both the cabinet administrator(s) and the supervisor. A cabinet has a *unique* 8-byte (maximum) name. Generally, if a cabinet is a private cabinet, the cabinet ID is the same as the ID of the user to whom it is assigned.

The following cabinet types can be defined:

- private cabinet;
- standalone cabinet;
- shared cabinet;
- public cabinet.

<span id="page-67-1"></span>In addition to the cabinet types above is the cabinet SYSCNT which can be accessed and maintained only by the system administrator(s).

# **Navigating Through Cabinet Maintenance**

The following diagram shows the path you must take to invoke each aspect of Cabinet Maintenance.

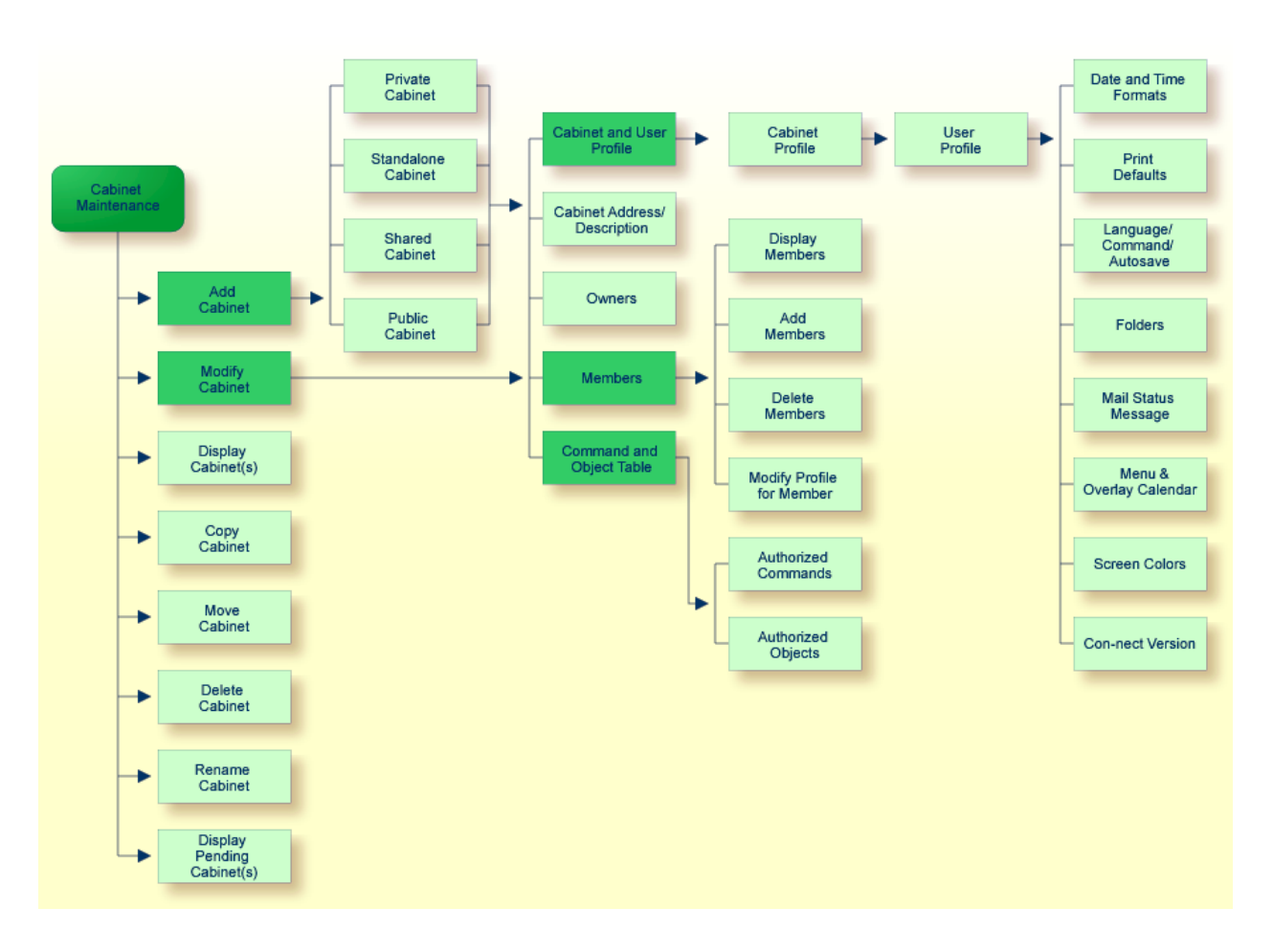

# **The Cabinet Maintenance Menu**

All functions which can be performed within Cabinet Maintenance are shown on the "Administration - Cabinet Maintenance" menu.

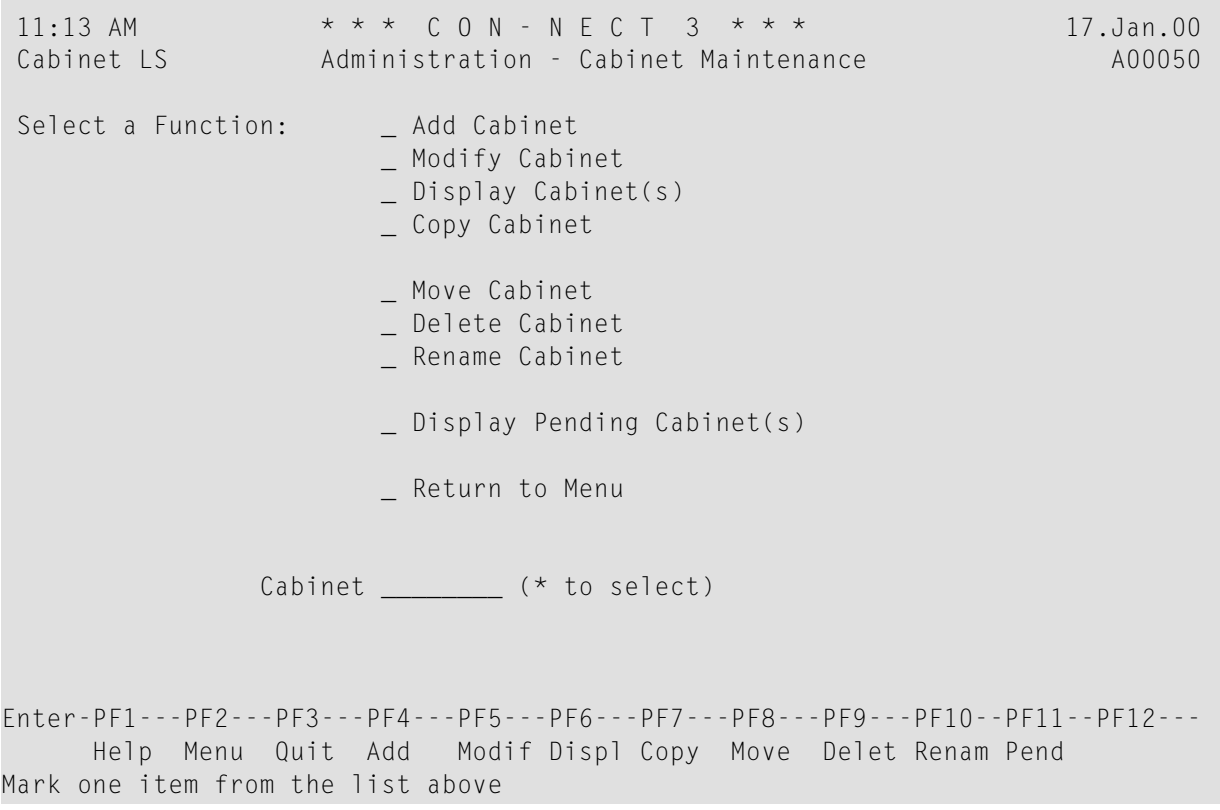

<span id="page-69-0"></span>To perform one of the functions, either mark it with any character and press ENTER; or press the PF-key which is assigned to that function. The screen for that function is then displayed.

# **Add a Cabinet**

Enter the name of the new cabinet in the "Cabinet" line of the "Administration - Cabinet Maintenance" screen. In the case of a shared cabinet, enter the group name; in the case of a private cabinet, you usually enter the user ID from the TP Monitor.

**Note:** If the name (ID) of the new cabinet is a number and is specified in the "Addressee(s)" line while sending mail, problems will arise, since Con-nect objects are also identified internally by numbers. However, problems will not occur if the last name or description are specified in the "Addressee(s)" line.

Select the Add Cabinet function. As a result, the "Administration - Add Cabinet *cabinet-name*" screen appears. Specify one of the following cabinet types:

# **Private Cabinet**

Only one user is defined to a private cabinet. It is associated with the user ID from the TP Monitor or from Natural Security.

 $\mathcal{A}$ 

## **Standalone Cabinet**

This cabinet has no user directly associated with it, but can be accessed by anyone who has the password. Only the cabinet administrator can display a list in which this cabinet is shown (i.e. using the Display Cabinet(s) function). This means that when a user issues the "DISPLAY Cabinet" command, this cabinet is not displayed in the resulting list.

# **Shared Cabinet**

The shared cabinet can be accessed by defined members; non-members can access it with the password.

After you add the cabinet, you must define the members of the shared cabinet. See *[Members](#page-99-0) of a Shared [Cabinet](#page-99-0)*.

If a shared cabinet can receive or send mail, a distribution list is automatically created with the shared cabinet's name.

## **Public**

Any Con-nect user can access a public cabinet without a password.

Press ENTER, and depending on the cabinet type you specified, the following lines are displayed at the bottom of the screen. Enter the information as appropriate.

# **Private Cabinet**

Last Name Last name of the user.

First Name First name of the user.

Initial Optional - middle initial of the user.

# **Standalone, Shared or Public Cabinet**

Description A description of the cabinet.

Disallow Mail Mark this field if mail is not to be received and sent from the cabinet. This includes invitations to meetings, which means that if the cabinet is a resource, the resource cannot be reserved for the meeting via Con-nect. If in the case of a shared cabinet this field is marked, a distribution list for the cabinet is not automatically created.

Press ENTER to add the cabinet. As a result, the "Modify Cabinet *cabinet-name*" screen appears, you must then specify the profile components for the cabinet.

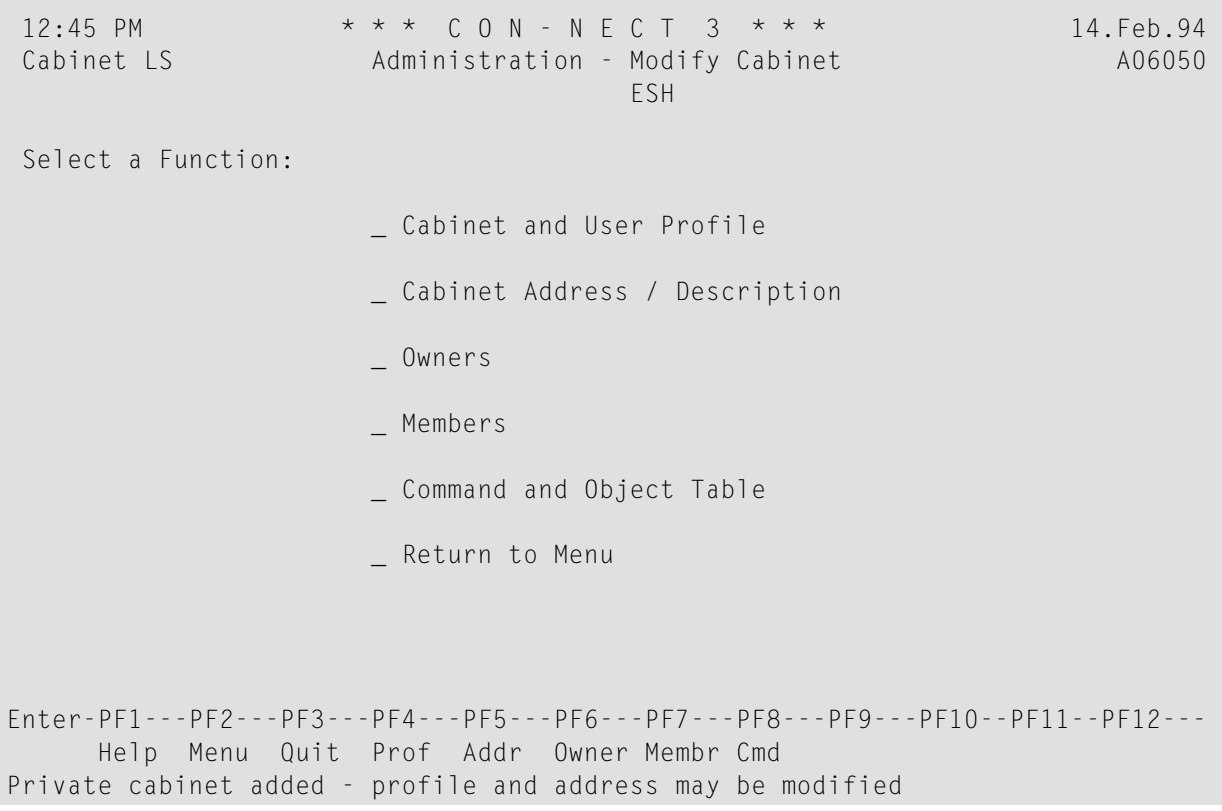

Not all profile components are applicable to each type of cabinet. The applicable components are indicated in the table below.

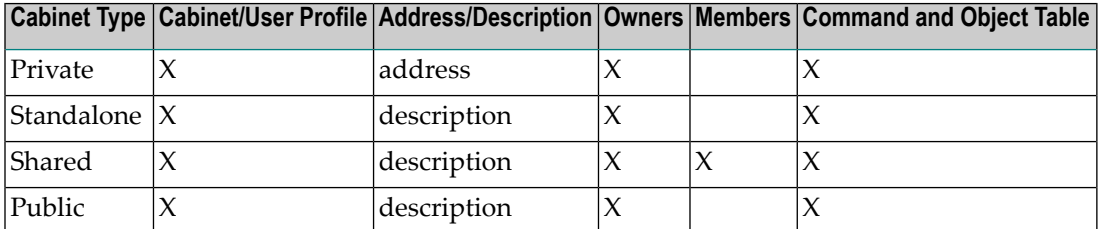

You can add several cabinets at once by using theMass Cabinet Maintenance function. See *[Con](#page-112-0)nect Mass Cabinet [Maintenance](#page-112-0) and Remote Access*.
# **Cabinet and User Profile**

The profile of a cabinet consists of two parts: the cabinet profile and the user profile. They contain the defaults specified by the system administrator with the System Cabinet Defaults function. See *System Cabinet [Defaults](#page-27-0)*.

You can further restrict the activities which are allowed for the cabinet and modify other default values. However, you cannot allow an activity which the system administrator has disallowed.

You can also use the Command and Object Table function to authorize each cabinet user to modify his own cabinet profile - by permitting use of the command MODIFYwith the object Profile.

Sample screens and discriptions of the cabinet and user profiles are provided in the topics below:

- [Cabinet](#page-72-0) Profile
- [Administrator](#page-74-0) Profile
- User [Profile](#page-75-0)

# <span id="page-72-0"></span>**Cabinet Profile**

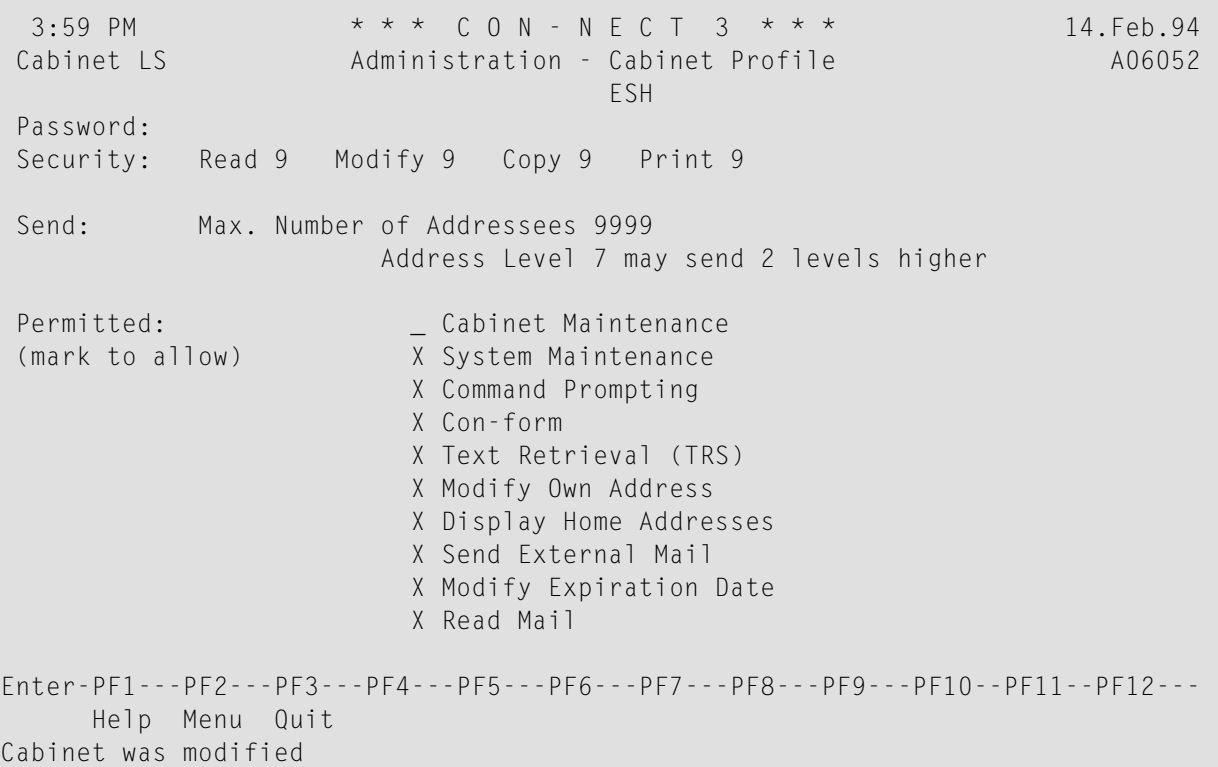

### **Password**

A user can access a cabinet in one of two ways: he must either know the password for the cabinet, or he must be defined as a shared user of the cabinet.

The *cabinet ID* is the default password, you can modify it by entering any other password.

This is the only value specified in the Cabinet Profile which can be modified by a user with the "MODIFY Profile" command, and every user should modify his password to protect his cabinet.

### **Security**

Certain objects created within Con-nect are assigned security levels.

To access (i.e. read, modify, copy or print) an object, the object must not be marked as private and the user must have a level equal to or greater than the security level of the object.

Read, Modify, Copy, Print Specify the levels (0 to 9) which are to be taken as the default for the cabinet.

In the case of a shared cabinet in which the members do not use the profile of their private cabinets or special profiles, these levels are taken as the default for the members. See *[Members](#page-99-0) of a Shared [Cabinet](#page-99-0)*.

### **Send**

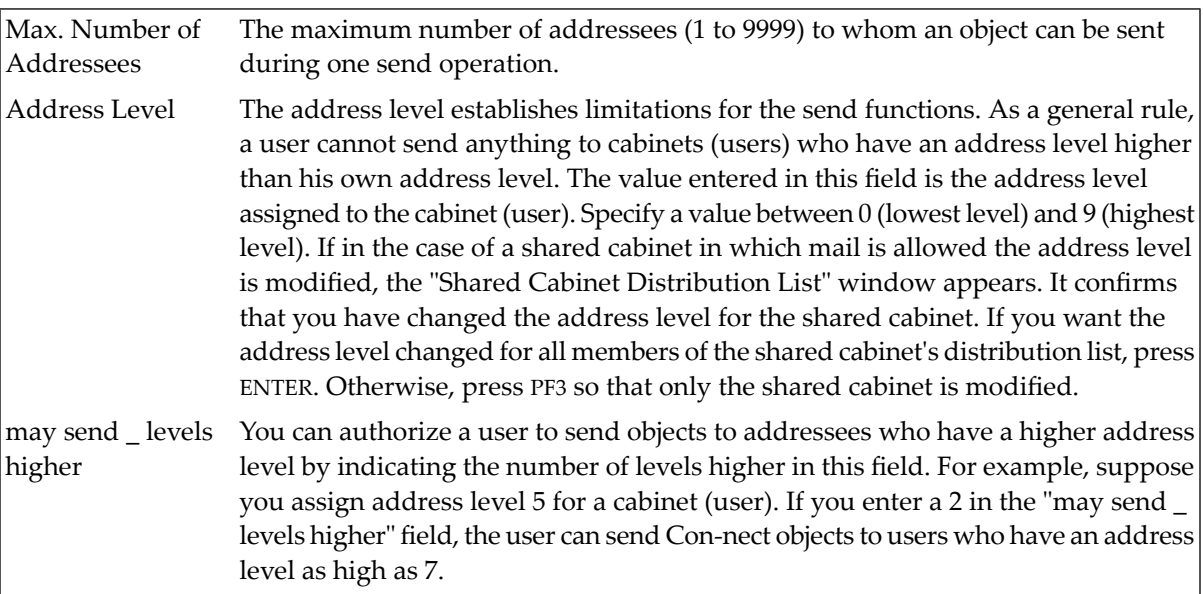

# **Permitted**

An X adjacent to a function means that it can be used within the cabinet. By default, all the functions except "Cabinet Maintenance" and "System Administration" are permitted. You disallow a function which is permitted by removing the  $X$  adjacent to it and pressing ENTER. An X adjacent to the Cabinet and System Maintenance functions defines the user as a supervisor and can handle all functions of a cabinet and system administrator.

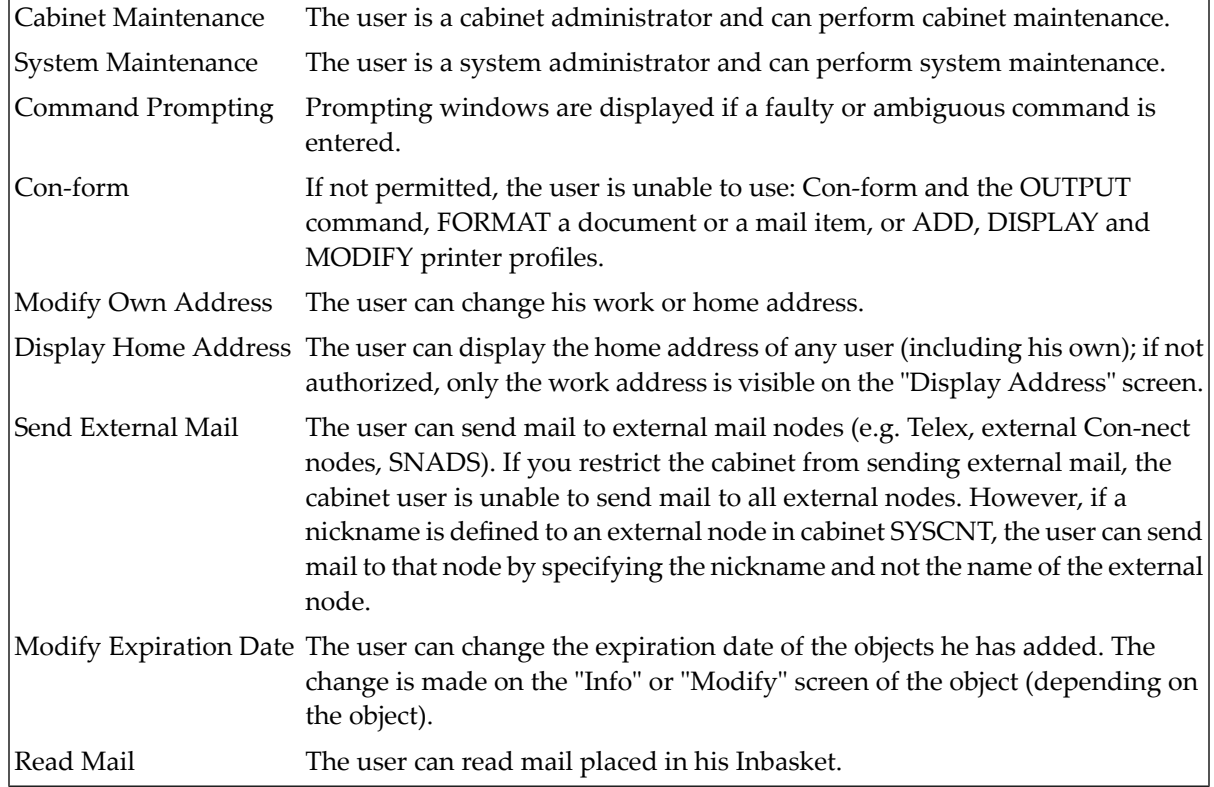

# <span id="page-74-0"></span>**Administrator Profile**

Only a supervisor can access this function. It is used to limit the administrative functions of a cabinet or system administrator. You cannot limit the functions for another user who is also a supervisor.

The "Administration - Cabinet Profile" screen contains an additional invisible field to the right of the "Cabinet Maintenance" field. Mark this field with any character to access the following window:

3:58 PM \* \* \* C O N - N E C T 3 \* \* \* 14.Feb.94 Cabinet LS Administration - Cabinet Profile A06052 Password: +---------------------------------------+ Security: Read 7 Modify 7 Co ! Administrator Profile ! +---------------------------------------+ Send: Max. Number of Address ! Mark to disallow ! Address Le !<br>
Particular extension of the U.S. Add Cabinet . The U.S. Add Cabinet . In the U.S. Add Cabinet . In the U.S. A<br>
Particular extension of the U.S. Add Cabinet . In the U.S. Add Cabinet . In the U.S. Add Cabinet ! X Add Cabinet ! Permitted: Cabine ! X Modify Cabinet ! (mark to allow) X System IX Delete Cabinet ! X (mark to allow) X System IX Delete Cabinet ! X Comman ! X Move Cabinet ! X Con-fo ! Unlock Cabinet ! X Text R ! Broadcast ! X Modify ! X Member Maintenance ! X Displa ! Reports !<br>X Send F ! Reports ! ! X Send E ! X Modify ! ! X Read M +---------------------------------------+ Enter-PF1---PF2---PF3---PF4---PF5---PF6---PF7---PF8---PF9---PF10--PF11--PF12--- Help Menu Quit Change the profile and press ENTER

<span id="page-75-0"></span>Mark the functions that you want to disallow with any character and press ENTER.

# **User Profile**

To access the "Administration - User Profile" screen, you must press ENTER on the "Administration - Cabinet Profile" screen.

```
10:00 * * * * C o n - n e c t 3 * * * * 16.0ct.03
 Cabinet LS Administration - User Profile A06052
 ESH 
  Date and Time Formats
    Print Defaults _ 
    Language/Command/Autosave _ 
   Folders _ 
  Mail Status Message
  Menu and Overlay Calendar
  Screen Colors
  Con-nect Version
Enter-PF1---PF2---PF3---PF4---PF5---PF6---PF7---PF8---PF9---PF10--PF11--PF12---
      Help Menu Quit 
Mark profile items to modify and press ENTER \leftrightarrow
```
Choose the area(s) you want to modify by marking the input field(s) with any character and pressing ENTER. A window appears where you can modify the default specifications by typing over them.

After you have completed your modifications, press ENTER. If you selected more than one area to modify, the next window will appear, and you can continue modifying the user profile.

The information below contains the following topics:

- Date and Time [Formats](#page-77-0)
- Print [Defaults](#page-79-0)
- [Language/Command](#page-81-0) /Autosave
- [Folders](#page-82-0)
- Mail Status [Message](#page-86-0)
- Menu and Overlay [Calendar](#page-88-0)
- [Screen](#page-90-0) Colors

### ■ [Con-nect](#page-91-0) Version

### <span id="page-77-0"></span>**Date and Time Formats**

```
10:06 *** C o n - n e c t 3 * * * 4.Nov.03
Cabinet IS Administration - User Profile A06052
                                 +---------------------------------------+
  Date and Time Formats X ! Date and Time Formats !
                                 +---------------------------------------+
  Print Defaults _ _ _ _ _ _ _ l Date format 1.4.5 1 DD | |
                                ! (Any character as 2 MM 4 MON !
  Language/Command/Autosave _ ! a delimiter) 3 YY 5 YYYY !
                                 ! I have a set of the set of the set of the set of the set of the set of the set of the set of the set of the
  Folders _ ! Time format 0 0 24h 1 am/pm !
                                 ! Delimiter : !
  Mail Status Message _ ! Timezone 0 (from datacenter) !
                                ! Week start 1 1-7 Monday-Sunday !
  Menu and Overlay Calendar _ | | Day start 0 0-23 hr | |
                                 ! I have a set of the set of the set of the set of the set of the set of the set of the set of the set of the
  Screen Colors _ ! Set cabinet sliding window __ 0-99 or !
                                ! Mark to use system value X 50 !
  Con-nect Version _ +---------------------------------------+
Enter-PF1---PF2---PF3---PF4---PF5---PF6---PF7---PF8---PF9---PF10--PF11--PF12---
     Help Menu Quit
Modify the profile and press ENTER
```
### **Date format**

Specifies how the date is displayed on all screens, and the order in which the day, month and year appear. The values mean:

1 The day is shown as a number.

- 2 The month is shown as a number.
- 3 The year is shown as a two-digit number.
- 4 The month is shown as a three-letter abbreviation.
- 5 The year is shown as a four-digit number.

A delimiter separates the day, month, and year values. You can use any character, including a blank.

In the example above, the date format is 1.4.5 - which means that the date is displayed as "4.Nov.2003".

#### **Time format**

Specifies how the time is displayed on all screens. The values mean:

0 24 hour display, e.g. 15:35. 1 AM/PM display, e.g. 3:35 PM.

> **Note:** When using the 24 hour display, 23:59 is the last minute of the current day and 0:00 is considered the beginning of the next day.

## **Delimiter**

The delimiter separates the hours and the minutes. You can use any character, including a blank.

### **Timezone**

The local time zone (taken from the data center) is the default, and is specified as 0. You can specify any other time zone by entering the number of hours ahead (e.g.  $6$ ) or behind (e.g.  $-8$ ) your data center time zone. This is helpful, when a user adds calender entries.

However, the values specified here do not affect the time shown in the upper left corner of all Con-nect screens, as the local time is always displayed.

The local (CPU) time zone is specified on the "Administration - System Defaults" screen. See *System [Defaults](#page-34-0)*.

### **Week start**

Indicates the first day of the week that is shown on the Con-nect menu and the calendar screens. The values mean:

1 The first day of the week is Monday.

2 The first day of the week is Tuesday.

...

7 The first day of the week is Sunday.

### **Day start**

The start of a 10-hour period within which you expect the greatest number of calendar entries. A day on the "Display Month" screen begins with this time. For example, the values mean:

0 The day starts at midnight (12 PM or 0:00) and ends at 10 o'clock in the morning (10 AM or 10:00). The day starts at 8 o'clock in the morning (8 AM or 8:00) and ends at 6:00 o'clock in the evening (6 8 PM or 18:00).

An asterisk  $(*)$  to the left or to the right of the time scale of the "Display Month" screen indicates that a calendar entry occurs before or after the period covered by the scale.

### **Set cabinet sliding window \_ 0-99 or**

Determines from which point the Con-nect calendar interprets a two-digit year value as belonging to another century. For further information, see *System [Defaults](#page-34-0)*.

If you specify a value in this field, you *cannot* mark the "Mark to use system value" field.

### **Mark to use system value**

This field is initially marked. The number to the right of this field is the value defined as the system default. It is defined in the "Administration - System Defaults" screen in either the "Con-nect sliding window" or "Use Natural YSLW" field. For further information, see *[System](#page-34-0) [Defaults](#page-34-0)*.

If you mark this field, you *cannot* enter a value in the "Set cabinet sliding window" field.

## <span id="page-79-0"></span>**Print Defaults**

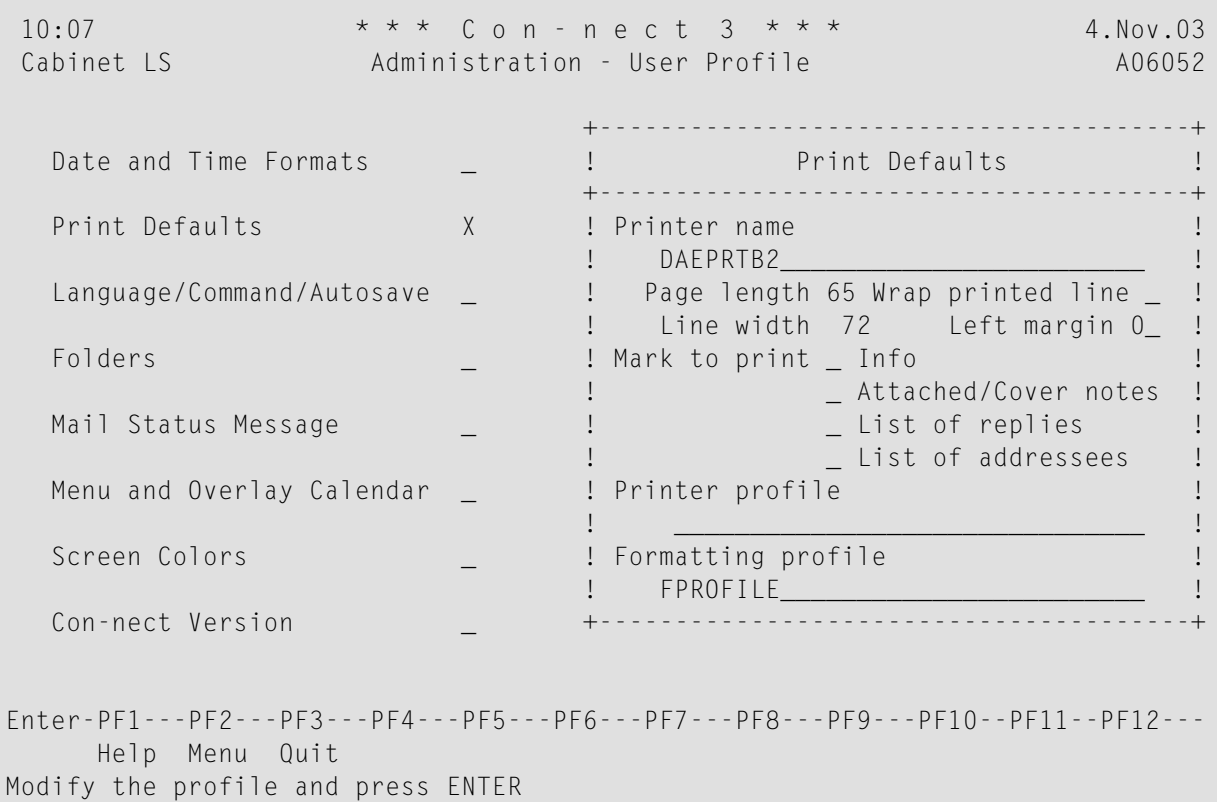

### **Printer name**

A printer name (combination of printer profile and printer destination) that you have defined using the Logical Printers function. Enter an asterisk (\*) to obtain a list of defined printer names.

HARDCOPY can also be specified as the printer name. In this case, the printer which has been defined by the Natural variable \*HARDCOPY is used.

# **Page length**

The number of lines (1 to 99) per page of printout.

# **Wrap printed line**

Optional - if marked, each line of text which is longer than the physical printer line is wrapped. When this field is not marked (default), lines that are longer than the physical printer line are truncated.

# **Line width**

The number of characters (1 to 249) per line. The line width is only evaluated by certain languages (e.g. Hebrew). In other languages this information is not considered.

# **Left margin**

Optional - the number of blank spaces at the beginning of each printed line.

# **Mark to print**

Any character to cause the following items to be printed with the document:

# ■ **Info**

Information regarding when and by whom an object was created, last modified, forwarded and/or sent.

■ **Attached /Cover notes**

Attached notes and cover notes.

■ **List of replies**

The list of users who sent a reply to the mail item.

# ■ **List of addressees**

The addressee list of a mail item.

# **Printer profile**

If a printer profile different than the one associated to this printer is to be used, enter the name here. (The profile must be defined in SYSCNT.) As a result, that profile is substituted for the profile which belongs to the printer name.

If this field is left blank, the profile associated with the printer is used. If this field is left blank and the printer does not have a profile associated with it, a profile is not used.

Enter an asterisk (\*) to obtain a list of defined printer profiles.

# **Formatting profile**

If a formatting profile different than the system default profile FPROFILE is to be used, enter the name here. A profile can be any Con-form text document in either SYSCNT or the user's own cabinet.

### <span id="page-81-0"></span>**Language/Command /Autosave**

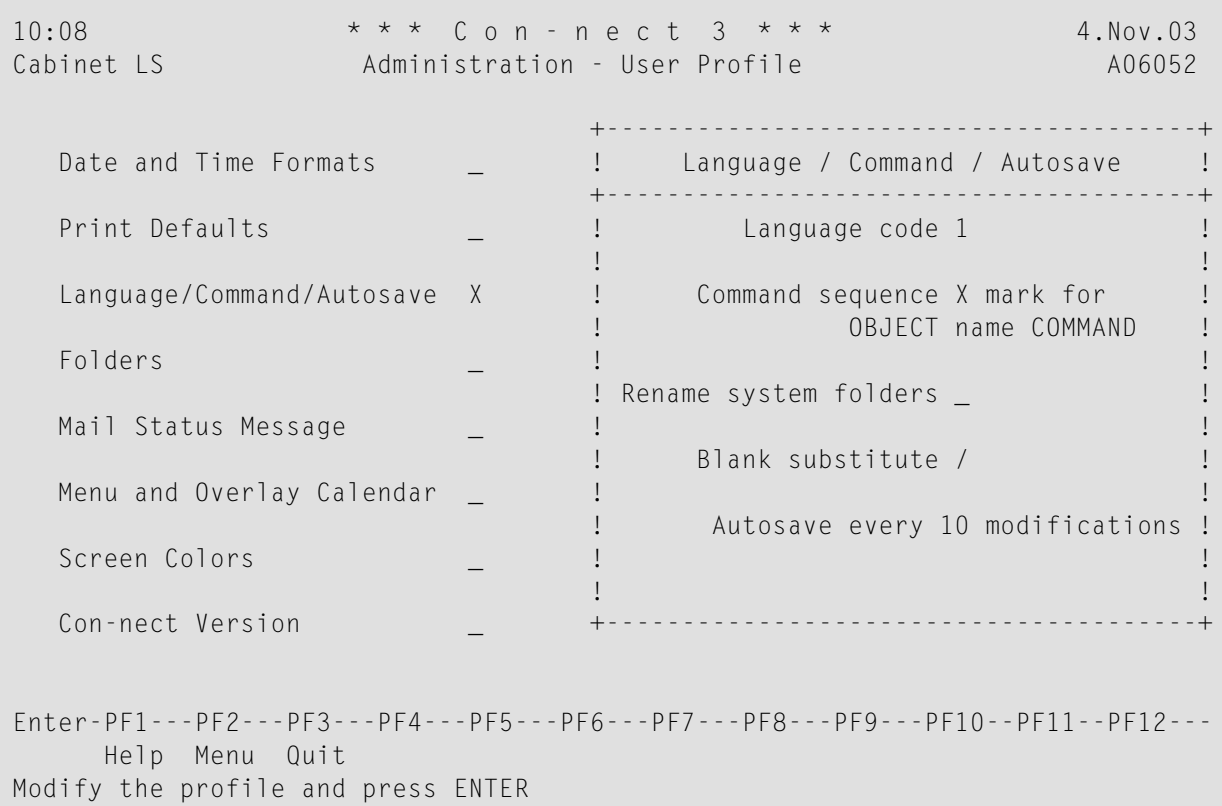

# **Language code**

The code number for the language to be used for all the commands, menus and screens. You can only specify codes for languages which have been installed in your system. The language codes are:

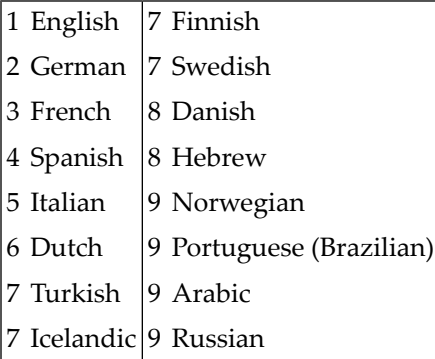

### **Command sequence**

If you leave this field blank, the default command sequence "command object name" ("name" can also be a date) is used.

Mark this field with any characterif you want to use the alternative command sequence "object name command" (e.g. if you want to work with the German language).

### **Rename system folders**

Used in conjunction with the "Language code" field. If marked, the names of all system folders (e.g. Inbasket and Outbasket) are translated into the language that has been defined for this cabinet. If not marked, the names of the system folders are not changed.

## **Blank substitute**

The character which is to be entered in place of the blank when specifying names or dates with embedded blanks.

By default, the blank substitute character is a slash (/). You must *not* use a period (.), asterisk ( $*$ ) or the letter X as the blank substitute character.

## **Autosave every \_\_ modifications**

The number entered here refers to the "(Undo *Document-name*)" version of a user's document. You can specify that a version is updated, for example, every second time a user presses ENTER while modifying the document in the Con-nect editor.

<span id="page-82-0"></span>You can specify a number from 1 to 99. The default is 10.

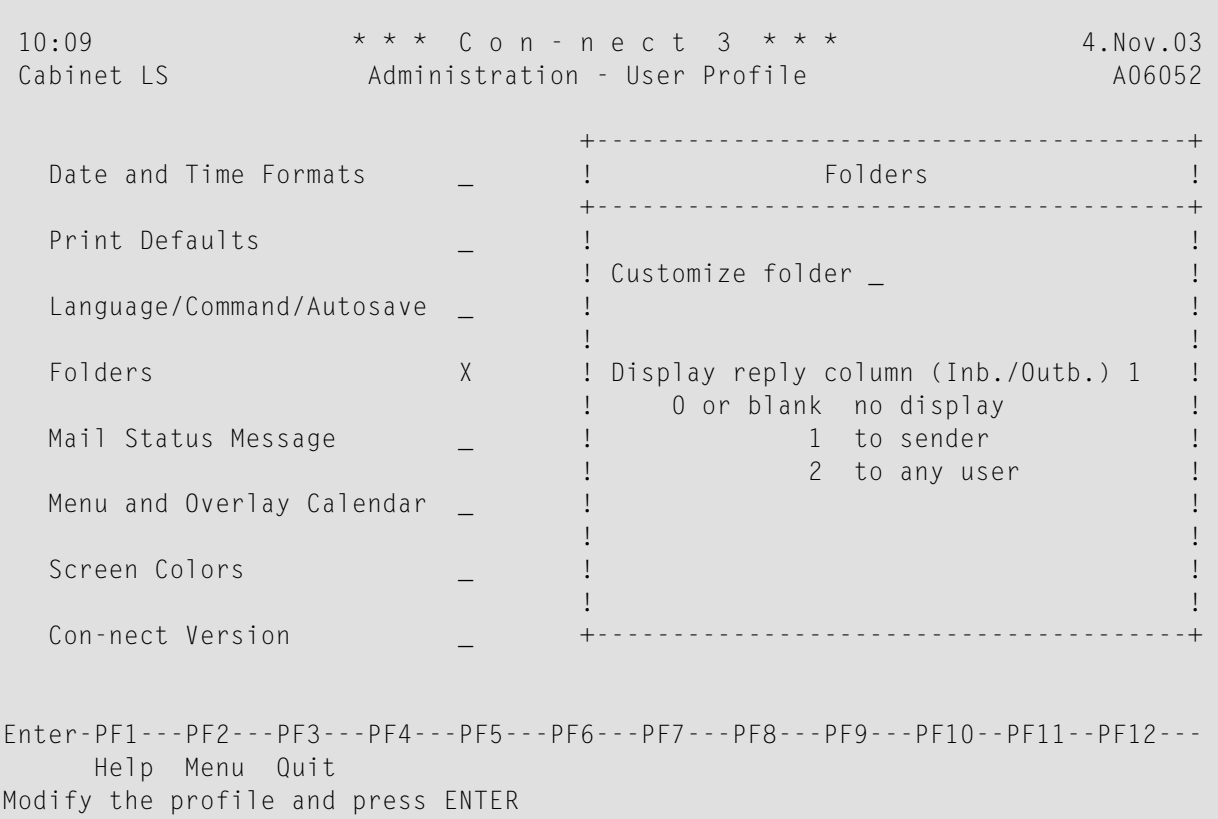

### **Folders**

### **Customize folder**

Mark this field to display the screen below. This screen is used to determine how and which fields will be displayed in the "Contents of Folder" screen.

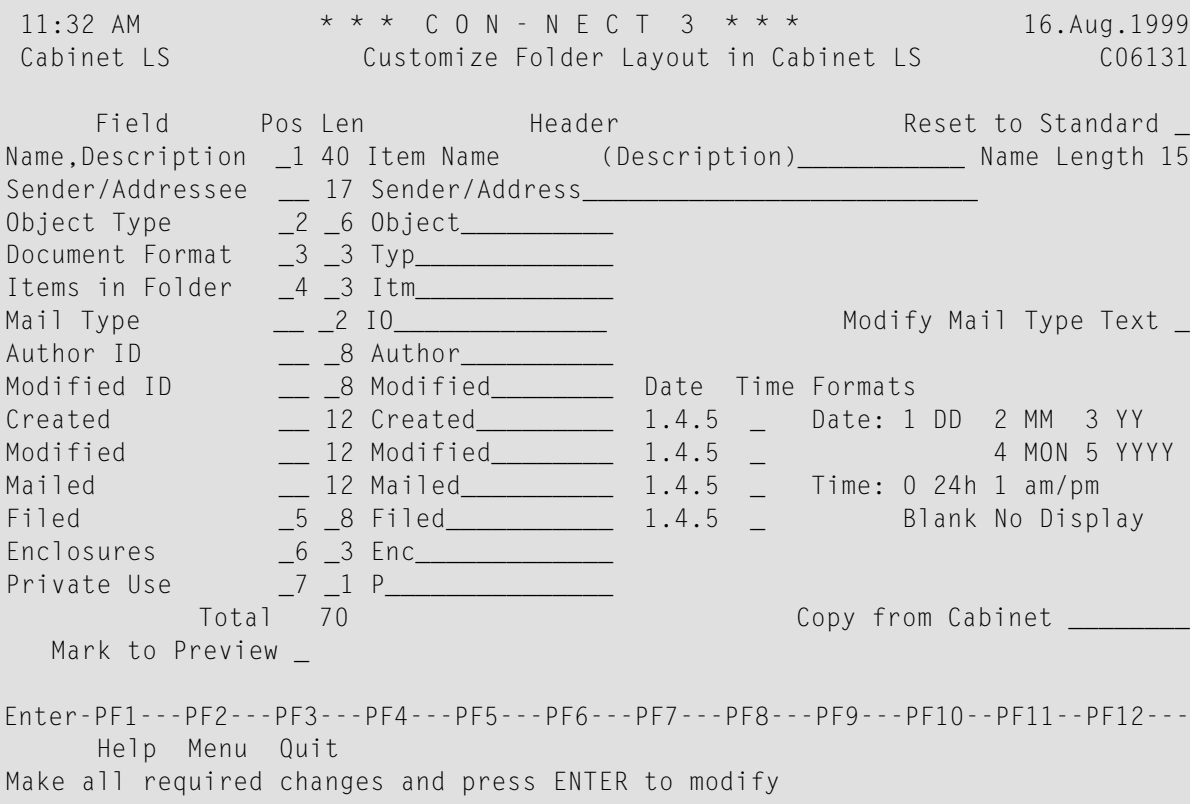

### **Field**

This column contains the type of information that can be displayed in the "Contents of Folder *Name*" screen. The adjacent "Pos" column is used to determine whether it will be displayed.

# **Pos**

The order in which the corresponding information is to be displayed in the "Contents of Folder *Name*" screen. Specify the order by entering consecutive numbers from 1 to 14 in this column. If you leave a field blank, the corresponding information is not displayed in the "Contents of Folder *Name*" screen.

#### **Len**

The field length for the corresponding information in the "Contents of Folder *Name*" screen. Specify the length by entering the required number of characters in this column.

The maximum length for all fields is 74. The currently defined total length is displayed in the "Total" field. If you exceed the maximum length, an error message is displayed as soon as you press ENTER. The layout is not saved in this case.

### **Header**

In this column, you can define the header for the corresponding information that is displayed in the "Contents of Folder *Name*" screen. It must not exceed the length defined in the corresponding "Len" column.

## **Reset to Standard**

If marked, all fields are reverted to the standards delivered with Con-nect (not to the standards of cabinet SYSCNT) and the currently defined language for your cabinet.

### **Name, Description**

If the object has a name, the name is displayed in the "Contents of Folder" screen. The length of the name displayed is determined by the value in the corresponding "Name Length" field.

If the object does not have a name, the description is displayed in parentheses.

If the object has both a name and a description, the name is displayed first. The length of the description is the difference between the defined length for this field and the value specified in the "Name Length" field.

### **Name Length**

Determines the length of the name displayed in the "Contents of Folder *Name*" screen.

### **Sender/Addressee**

The sender's or recipient's full name, or remote node name.

## **Object Type**

The type of object. For example, a document or file.

# **Document Format**

This field applies to documents only. The format of the document (e.g. Txt, Cnf, Bin).

# **Items in Folder**

This field applies to folders and files only. When objects are stored in a folder or file, this is indicated by an X.

# **Mail Type**

Indicates the type of mail (e.g. "I<" for received item). You can modify the abbreviation using the "Modify Mail Type Text" field, as described below.

# **Modify Mail Type Text**

If marked, the "Modify Mail Type Text for Contents of Folder Screen" window appears. You can define the abbreviations that are used in the "Mail Type" field.

### **Author ID**

User ID of the author.

### **Modified ID**

User ID of user that last modified the item.

### **Created**

Date and time item was created. You define the time stamp layout in the "Date Time Format" fields.

# **Modified**

Date and time item was last modified. You define the time stamp layout in the "Date Time Format" fields.

# **Mailed**

Date and time item was mailed. You define the time stamp layout in the "Date Time Format" fields.

# **Filed**

Date and time item was filed. You define the time stamp layout in the "Date Time Format" fields.

# **Date Time Formats**

Specifies how the date and time are displayed for the above four fields (Created, Modified, Mailed and Filed). The date values mean:

1 The day is shown as a number.

2 The month is shown as a number.

3 The year is shown as a two-digit number.

4 The month is shown as a three-letter abbreviation.

5 The year is shown as a four-digit number.

A delimiter separates the day, month, and year values. You can use any character, including a blank. In the example above, the date format is 1.4.5 which means that the date is displayed as "16.Aug.1999".

The time values mean:

0 a 24 hour display, e.g. 15:35

1 AM/PM display, e.g. 3:35 PM

If left blank, the time is not displayed.

# **Enclosures**

Number of enclosures attached to a document.

# **Private Use**

If marked with an X, the item is private.

# **Total**

The current total length of the folder layout. Maximum length is 74. If you exceed the maximum length, an error message is displayed and the layout is not saved.

# **Copy from Cabinet**

If you want to copy a cabinet's folder layout, enter the cabinet ID in this field. You need not be defined as a shared user to copy from another cabinet. Folders and documents are not copied; only the folder layout.

### **Mark to Preview**

If you want to preview the layout before saving your changes, mark this field.

Press ENTER to confirm your modifications.

### **Display reply column**

You can specify whether the "Reply" column is to be shown in the Inbasket and Outbasket. Specify one of the following values:

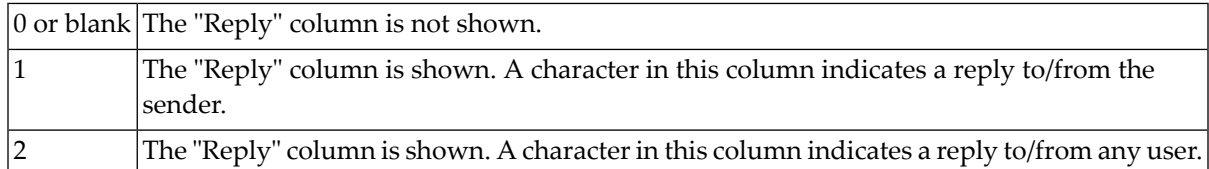

<span id="page-86-0"></span>For further information, see *Checking Your Inbasket* and *Checking Your Outbasket* in the *Con-nect User's Guide*.

### **Mail Status Message**

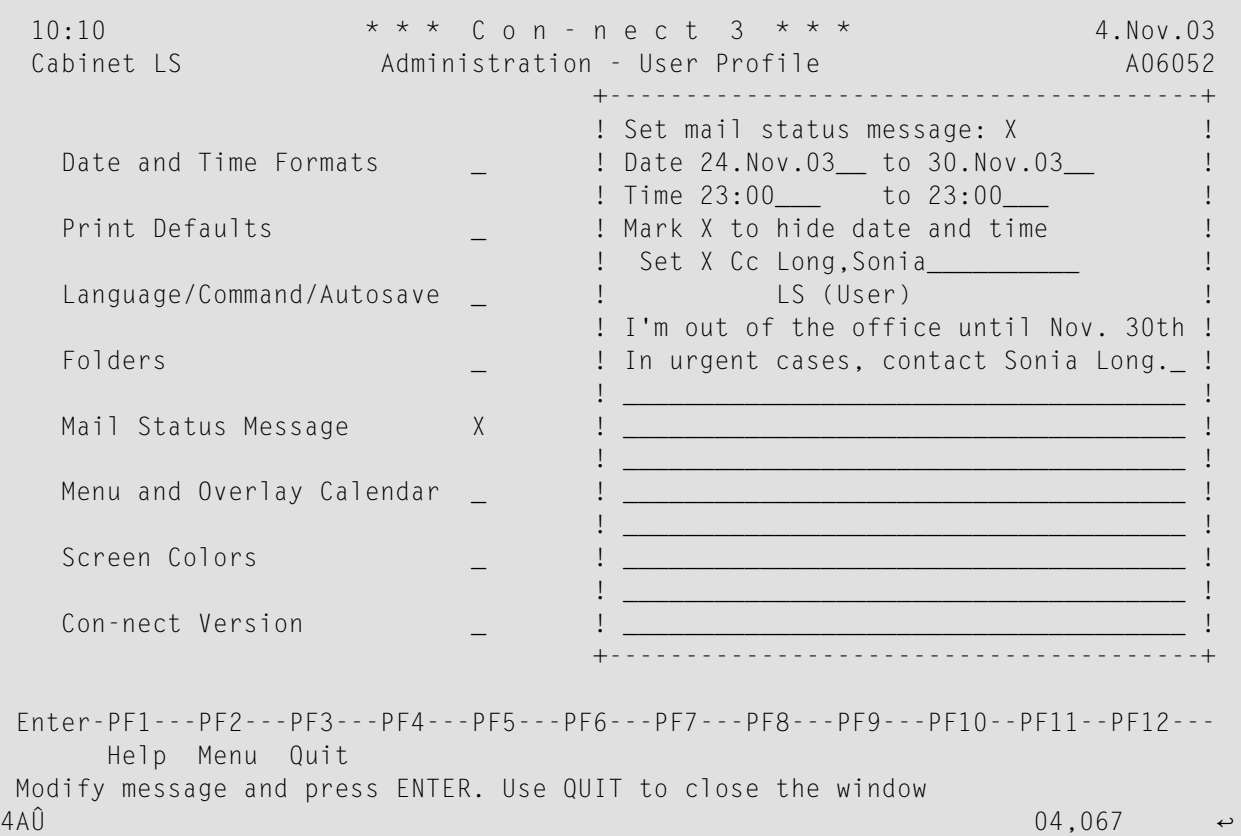

#### **Set mail status message**

If a user will not be available through Con-nect for an extended period of time, you can set a mail status message for the user (e.g. if that user is ill).

Enter any character in this field to activate the mail status message.

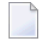

**Note:** The mail status message is not displayed when a user sends a reply to a memo or an invitation to a meeting.

To cancel the mail status message, remove the character from this field. The message is still shown in the window, but is not displayed when someone attempts to send mail to that user.

### **Date**

The (starting) date for the mail status message.

**Note:** Day, month, and (optionally) year must be entered in the same sequence as shown in the upper right corner of the screen. When you abbreviate (truncate) the name of the month, you must make sure that the abbreviation is unique.

#### **to**

Optional - the ending date for the mail status message. It must not occur later than 3 years after the starting date.

### **Time**

The time range (start and ending time) in which the mail status message is to appear on the specified day(s). When the mail status message is to appear during the entire day, you specify 12:01 AM to 11:59 PM (0:00 to 23:59).

### **Mark \_ to hide date and time**

When you mark this field, the date and time range for the mail status message is not displayed in the mail status message window of another user.

#### **Set**

To activate the Cc feature, mark this field.

#### **Cc**

You can specify who is to receive a copy of each mail item that is sent to the user. This can be a nickname, user ID, cabinet name or bulletin board. You can also enter an asterisk (\*) to select the addressee from a list.

This feature does not apply to invitations to meetings.

A Cc can also be defined with a cabinet address. See *Cabinet Address / [Description](#page-92-0)*. However, the Cc defined with the mail status message works independently from the Cc and Cc 2 defined in the cabinet address. Thus, 3 different Cc definitions may be in use.

#### **Message text**

In the lines below the Cc, type the message you want to be displayed when other users send mail to the user.

Press ENTER to confirm your modifications.

Press PF3 to close the window.

**Note:** Your modifications are not saved until you quit from the "Administration - User Profile" screen.

### <span id="page-88-0"></span>**Menu and Overlay Calendar**

```
10:12 * * * C o n - n e c t 3 * * * 4.Nov.03<br>Cabinet LS Administration - User Profile 406052
                  Administration - User Profile A06052
                               +---------------------------------------+
  Date and Time Formats ... If the U.S. Constant Menu and Overlay Calendar ... !
                               +---------------------------------------+
  Print Defaults Example 2018 2019 11: Main Menu Name !
 ! _______________________________ !
  Language/Command/Autosave _ | | Display Month 1 | |
. Mail 2 : National Mail 2 : National Mail 2 : National Mail 2 : National Mail 2 : National Mail 2 : National M
  Folders Example 2 1 Calendar 3 1 Calendar 3 1
 ! !
   Mail Status Message _ ! Display Day Name x !
 ! !
  Menu and Overlay Calendar x | Overlay Calendar ID 1 ________ | |
                              ! ID 2 _________ !
  Screen Colors Exercise 2018 1 2019 1 2019 1 2019 1 2019 1 2019 1 2019 1 2019 1 2019 1 2019 1 2019 1 2019 1 2019 1 2019 1 2019 1 2019 1 2019 1 2019 1 2019 1 2019 1 2019 1 2019 1
 ! !
   Con-nect Version _ +---------------------------------------+
Enter-PF1---PF2---PF3---PF4---PF5---PF6---PF7---PF8---PF9---PF10--PF11--PF12---
      Help Menu Quit 
Modify the profile and press ENTER \leftrightarrow
```
### **Main Menu Name**

By default, this line is blank and the menu which has been defined in cabinet SYSCNT by the system administrator or supervisor is used as the main menu. If another menu has not been defined, the Con-nect menu is the main menu.

If you create a default menu for your environment in cabinet SYSCNT, the "Main Menu Name" line must be blank (i.e. it must not contain the name of *any* menu).

If the main menu defined for your environment does not fit the needs of the current cabinet, you can use another menu created and stored in cabinet SYSCNT. In this case, the name of the menu is specified in this line.

### **Display Month/Mail/Calendar**

The sequence the information (month, mail, calendar) is displayed on the Con-nect menu. The values mean:

- 0 The information is not displayed.
- 1 The information is displayed first.
- 2 The information is displayed next.
- 3 The information is displayed last.

## **Display Day Name**

If this field is marked, the name of the current day is displayed below the date in the upper right corner of the screens. If this field is left blank, the system number for the screen is displayed.

### **Overlay Calendar ID**

Optional - the ID of one or two other private cabinets to which the cabinet has access. If given permission, with the SHARE command, the cabinet can display and modify the specified cabinets' calendar entries.

In a private cabinet, the IDs of public and shared cabinets can also be specified. In a shared cabinet, only the IDs of other shared or public cabinets can be specified. In a public cabinet, only the IDs of other public cabinets can be specified.

### **Window Border**

The character to be used for the vertical window borders.

If the terminal supports reverse video, the window border is always shown in reverse video.

**Note:** If the terminal does not show the window border in reverse video, it might be necessary to enter the appropriate Natural terminal command. For example, for an IBM terminal, you enter  $\%T=3278$  (or  $\%T=3279$  for a color terminal). See the Natural reference documentation for further information.

### <span id="page-90-0"></span>**Screen Colors**

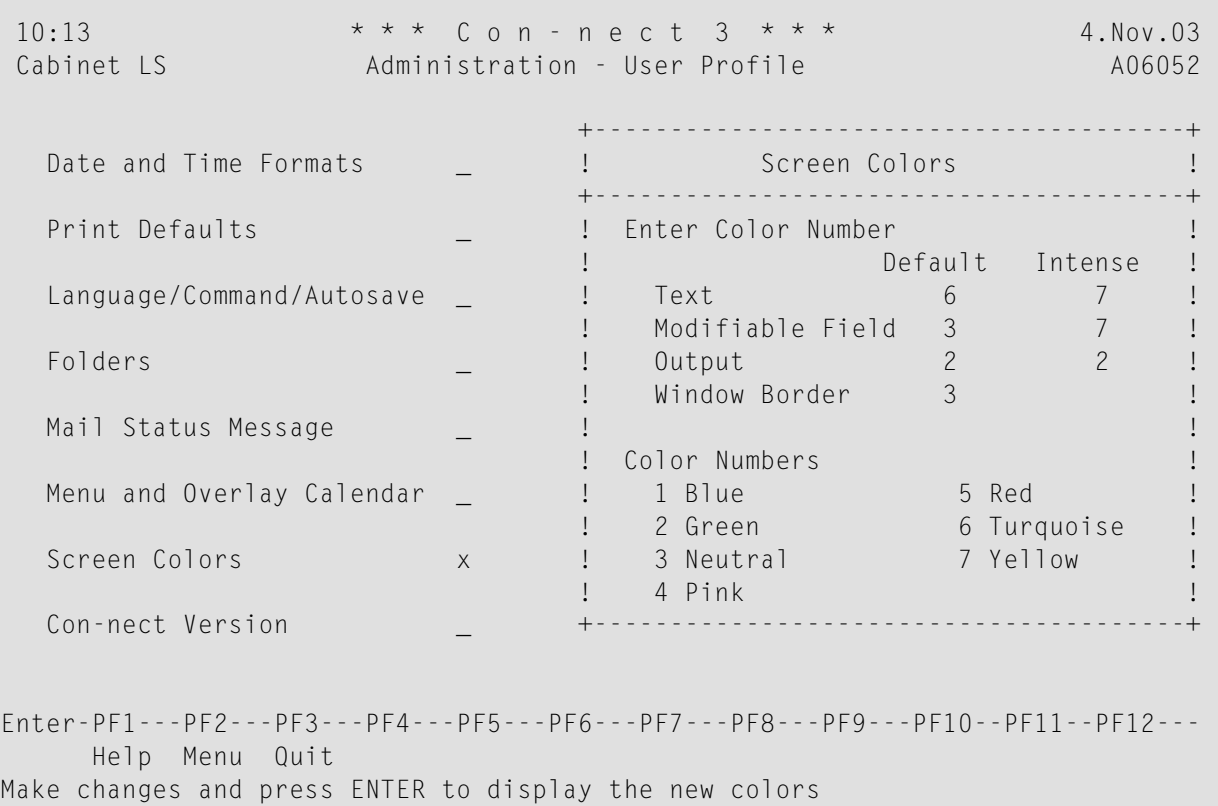

You can specify the colors to be used for various types of text in a color terminal. The color numbers are shown at the bottom of the window.

Enter the number of the colors in the Default and Intense columns. When you have completed your entries, press ENTER. The new color assignments are then shown.

Press ENTER again to save these assignments and to close the window.

**Note:** If the color terminal does not show the specified colors, it might be necessary to enter the appropriate Natural terminal command. For example, for an IBM terminal, you enter %T=3279. See Natural's Reference documentation for further information.

 $\overline{z}$ 

## <span id="page-91-0"></span>**Con-nect Version**

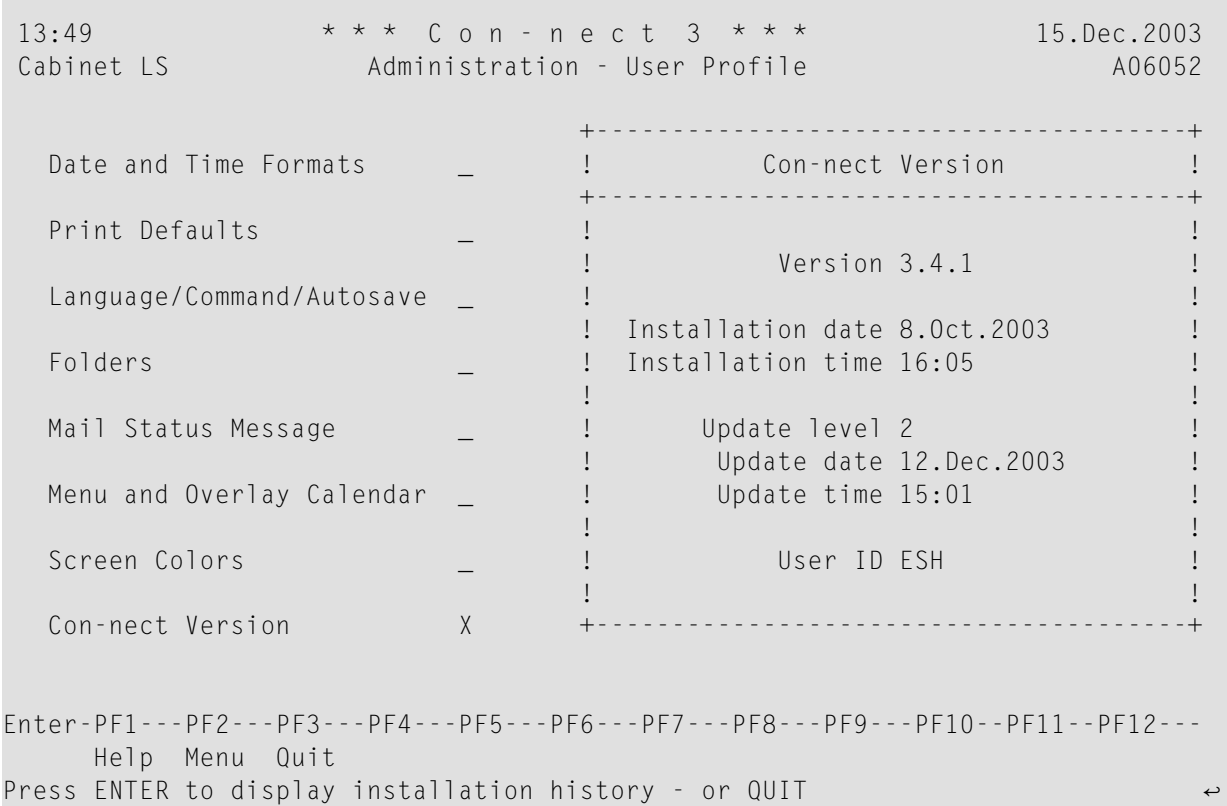

The following information is provided:

#### **Version**

The version number of the currently installed Con-nect version.

### **Installation Date/Time**

The date and time at which the current version has been installed at your site.

### **Update Level**

The update level indicates the updates that have been installed.

### **Update Date/Time**

The date and time at which the current update has been installed at your site.

#### **User ID**

The user ID of the person who has installed Con-nect at your site, or when updates have been installed, the user ID of the person who has installed the currenty displayed update.

To display the installation history, press ENTER repeatedly to page through all history windows. To close the window, issue the QUIT command.

```
13:49 * * * C o n - n e c t 3 * * * 15.Dec.2003
 Cabinet LS Administration - User Profile A06052
                                        +---------------------------------------+
   Date and Time Formats _ _ | Con-nect Installation History |
                                              +---------------------------------------+
   Print Defaults by the contract of the contract of the contract of the contract of the contract of the contract of the contract of the contract of the contract of the contract of the contract of the contract of the contrac
                                        ! Version 3.4.1 !
   Language/Command/Autosave _ ! !
                                        ! Installation date 8.0ct.2003 !
   Folders Example 2018 2019 11: Installation time 16:05 !
                                         ! I have a set of the set of the set of the set of the set of the set of the set of the set of the set of the
  Mail Status Message \qquad \qquad \blacksquare ! Update level 1 \qquad \qquad \blacksquare! Update date 27.Nov.2003 !
  Menu and Overlay Calendar _ ! Update time 14:54 !
                                         ! I have a set of the set of the set of the set of the set of the set of the set of the set of the set of the
   Screen Colors _ ! User ID TPI !
                                         ! I have a set of the set of the set of the set of the set of the set of the set of the set of the set of the
   Con-nect Version X +---------------------------------------+
Enter-PF1---PF2---PF3---PF4---PF5---PF6---PF7---PF8---PF9---PF10--PF11--PF12---
      Help Menu Quit
Press ENTER to continue - or QUIT
```
# <span id="page-92-0"></span>**Cabinet Address / Description**

If the cabinet is a private cabinet, the last name, first name and initial are filled in by Con-nect; if the cabinet is a shared, public or standalone cabinet, the discription is filled in. In addition, the system work address information specified in the system cabinet defaults for cabinet SYSCNT (see *Cabinet Address / [Description](#page-31-0) (SYSCNT)*) is also filled in. You can enter additional address information for the cabinet.

The "Modify Address - Cabinet *cabinet-name*" screen for a private cabinet is shown below.

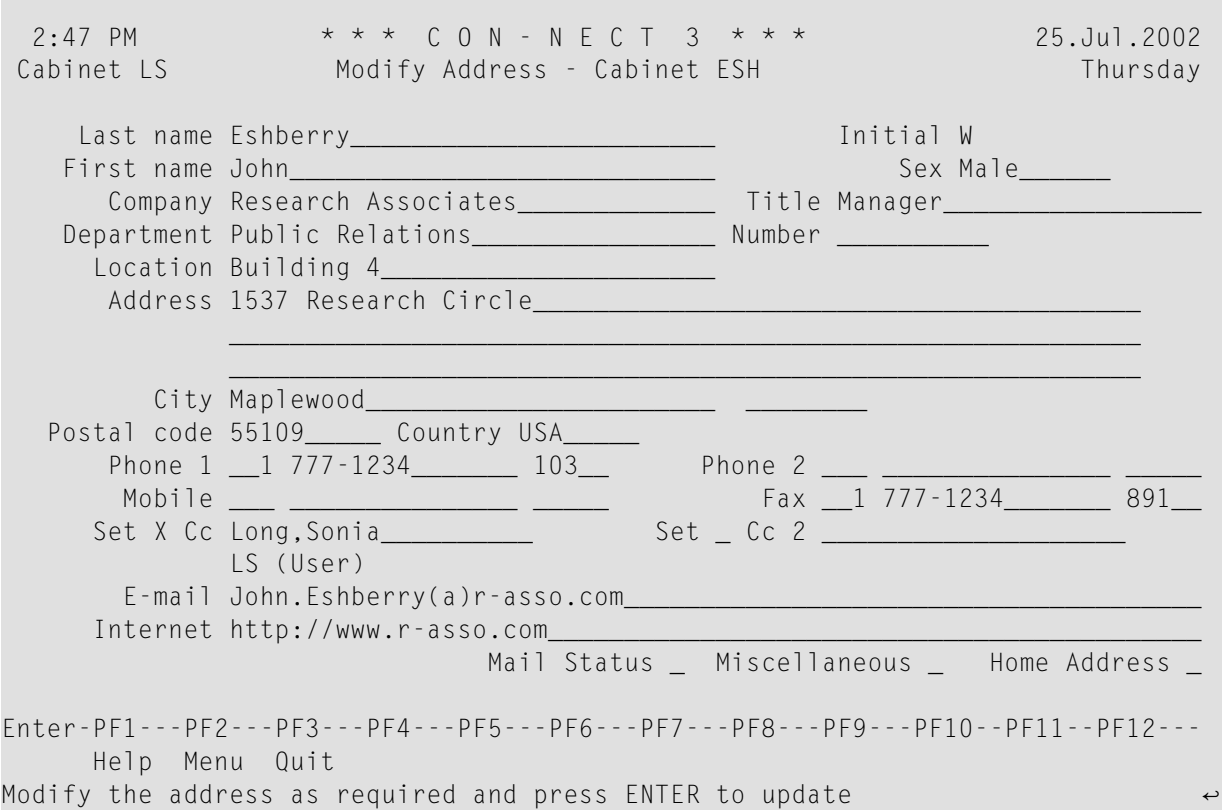

Last name, first name, initial and sex can only be modified here.

**Note:** If, at a later date, you modify a user's first or last name who is authorized for remote access, you must also flag the user to be updated with the next synchronization. See *[Remote](#page-121-0) [Access](#page-121-0) - User*.

Most fields are self-explanatory. Special fields for the work address are described below.

#### **Sex**

"Sex" is the default name for this field. You can enter any value. For example, "F" or "Female".

You can rename this field via error message 0130 (for example, to "Salutation"). For further information, see *Changing the Cabinet [Address/Description](#page-212-0) Fields*.

### **Phone/Mobile/Fax**

Three fields are provided for each number:

1 Enter the country code (3 digits) in the first field. Leading zeros are automatically deleted.

2 Enter the phone number (15 digits) in the second field.

3 Enter the extension (5 digits) in the third field.

Phone 2 and mobile can only be specified for the work address.

### **Set Cc**

This can only be defined on the screen showing the work address. You can specify who is to receive a copy of each mail item that is sent to this user (Cc and Cc 2). This can be a nickname, user ID, cabinet name or bulletin board. You can also enter an asterisk (\*) to select the addressee from a list.

To activate this feature, mark the "Set" field.

This feature does not apply to invitations to meetings.

A Cc can also be defined with a mail status message. See *Mail Status [Message](#page-86-0)*. However, the Cc defined with the mail status message works independently from Cc and Cc 2 defined in the user address. Thus, 3 different Cc definitions may be in use.

### **E-mail**

This can be defined on both screens, work address and home address. You can specify the user's e-mail address. This is only for informational purposes.

### **Internet**

This can only be defined on the screen displaying the work address. "Internet" is the default name for this field. You can specify, for example, your company's home page. This is only for informational purposes.

You can rename this field via error message 0130 (for example, to "Comments"). For further information, see *Changing the Cabinet [Address/Description](#page-212-0) Fields*.

Mark the "Mail Status" field to display the "Set Mail Status Message" window, as shown below.

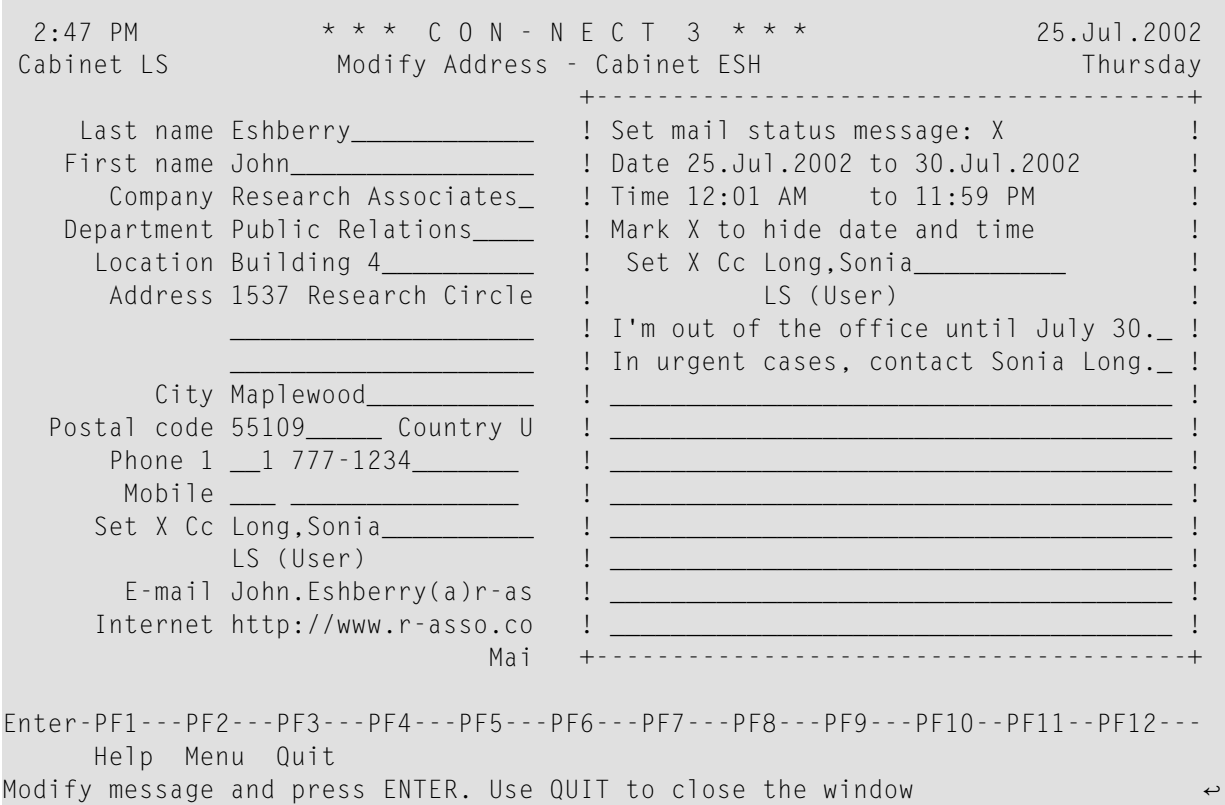

Press PF3 to quit from this window.

Mark the "Miscellaneous" field to display the "Modify Miscellaneous - Cabinet *cabinet-name*" screen.

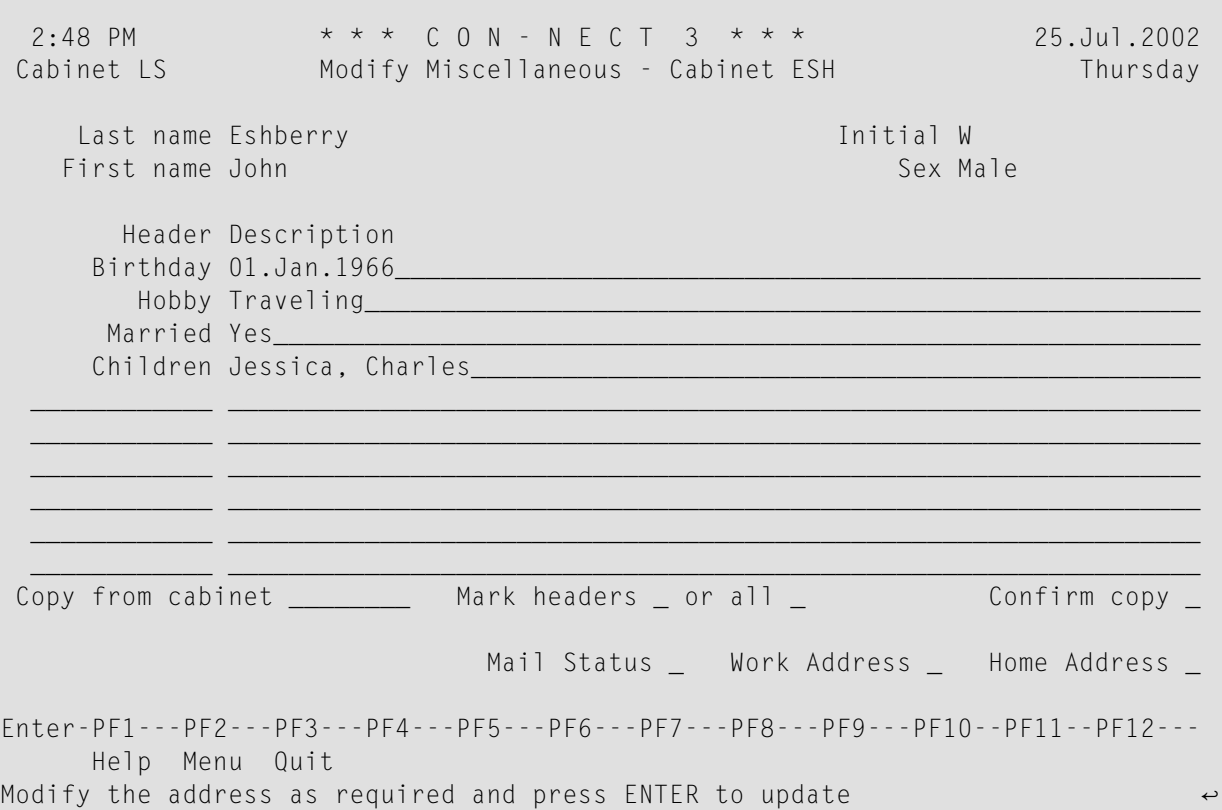

### **Header/Description**

Ten lines are provided where each line consists of two fields - Header and Description. If Miscellaneous information has been specified for cabinet SYSCNT, it is automatically filled in.

# **Copy from Cabinet**

Optional - You can copy the Miscellaneous information from any cabinet.

### **Mark Headers \_ or All \_**

If you have specified a cabinet in the "Copy from Cabinet" field, you must mark one. If you mark "Headers", only the Miscellaneous headers defined forthat cabinet is copied. If you mark "All", both the Miscellaneous headers and descriptions defined for that cabinet are copied. You press ENTER to display the information.

### **Confirm Copy**

You must mark this field to confirm the copy of Miscellaneous information from another cabinet.

Mark the "Home Address" field to display the "Modify Home Address - Cabinet *cabinet-name* " screen.

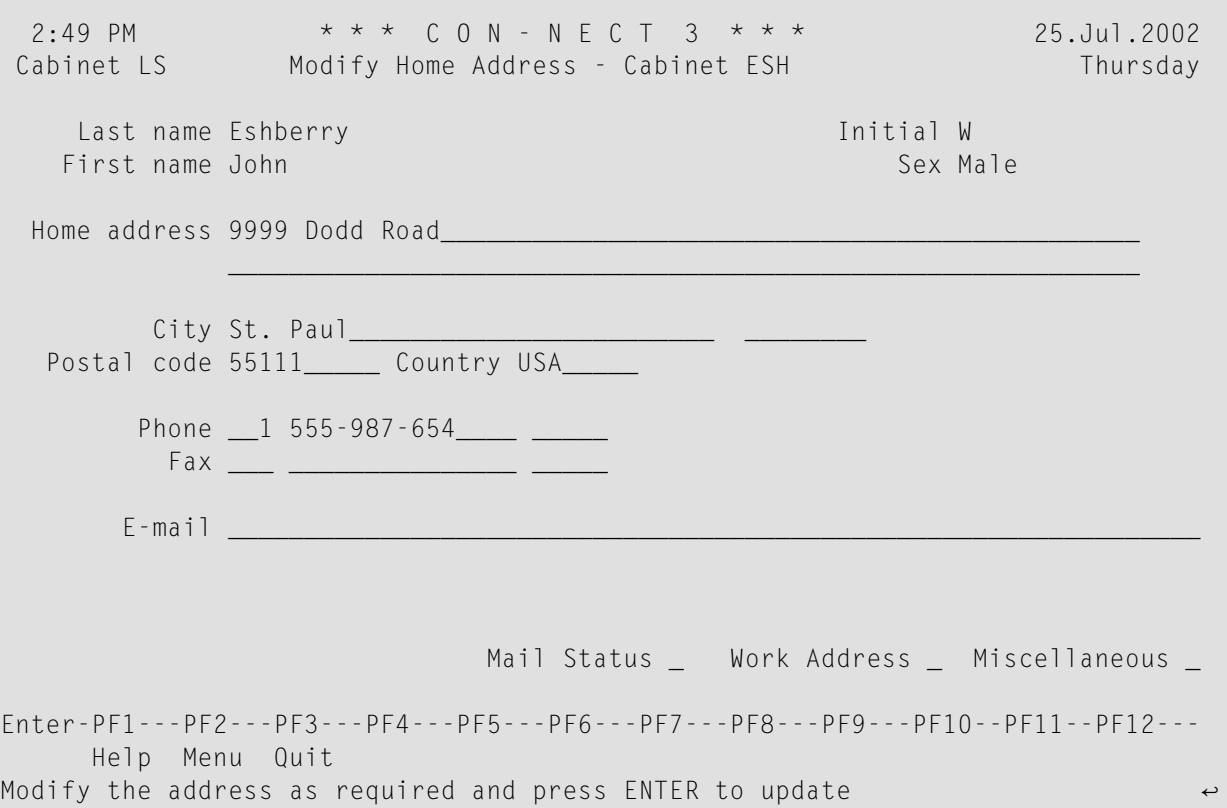

The home address from cabinet SYSCNT is not copied to a new cabinet.

Most information here is self-explanatory. For a description of the Phone, Fax and E-mail, see the work address.

Complete your entries and press ENTER in each screen to update the cabinet address.

# **Owners of a Cabinet**

You can limit access to a cabinet, or group of cabinets, to specific administrator(s) by adding them as owners of the cabinets.

Cabinets which have owners can only be modified by the administrators who have been specified as owners (in the case of private cabinets, they can be modified by the user to which they are assigned as well). Cabinets which do not have owners can be modified by all cabinet administrators.

When you specify the owners of a cabinet, keep the following restrictions in mind:

- A cabinet administrator *cannot* perform the following with cabinets which have owners unless he is one of the owners:
	- mark the cabinet for DELETE or MOVE
- modify the Command and Object table
- modify the Cabinet and User Profile
- modify the Owners
- modify the Members
- modify the Address/Description
- create Statistical or Membership reports
- A supervisor can perform all functions for every cabinet.

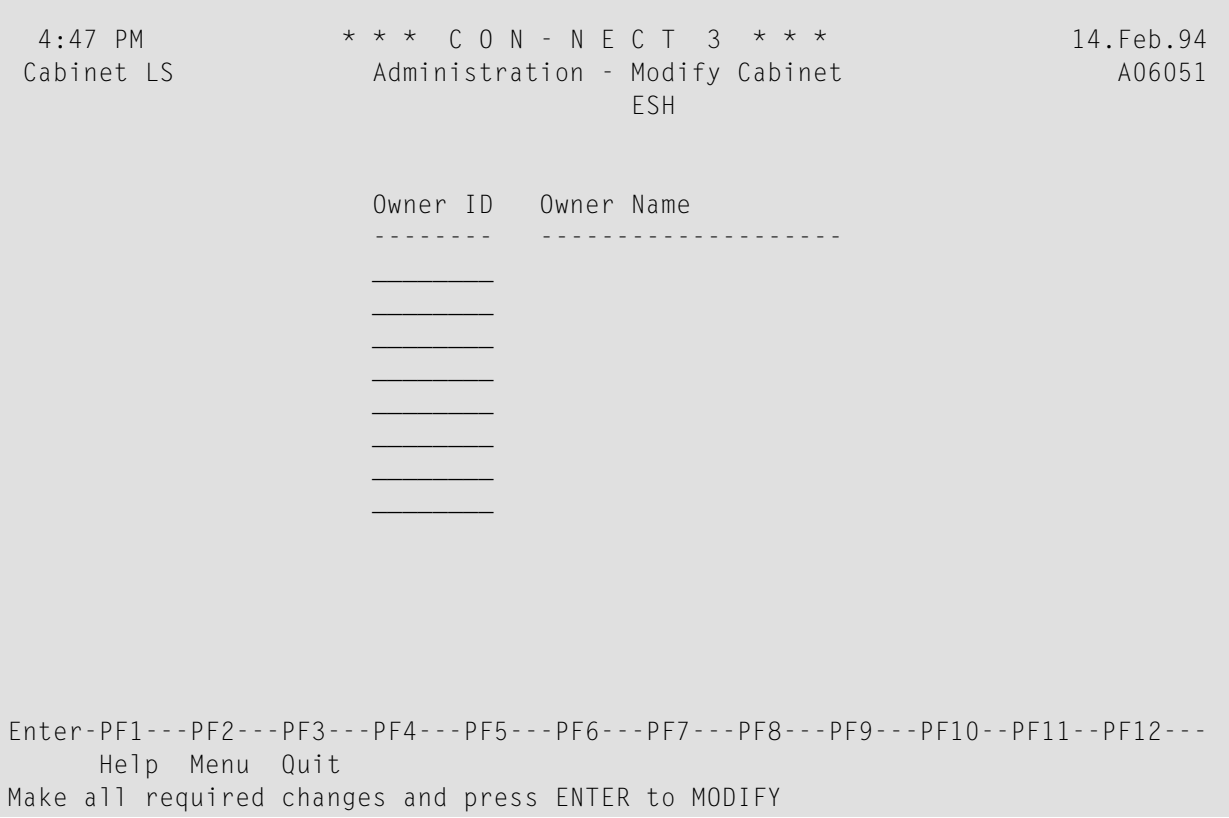

#### **Owner ID**

The owner must be a cabinet administrator or supervisor. You can specify up to eight owners by entering their user IDs. (Owners are optional.)

### **Owner Name**

After you press ENTER, the corresponding names are displayed.

# <span id="page-99-0"></span>**Members of a Shared Cabinet**

The members of a shared cabinet and their profiles are maintained with this function.

```
12:28 PM * * * C O N - N E C T 3 * * * 14.Feb.94
 Cabinet LS Administration - Shared Cabinet A06170
                                   TEAM1
Select a Function:
                     _ Display Member(s)
                     _ Add Member(s)
                     _ Delete Member(s)
                     _ Modify Profile for Member
                     _ Return to Menu
            Member(s) \_Profile _ 1 Shared Cabinet Profile
                        2 Private Cabinet Profile
                        3 Special Profile
Enter-PF1---PF2---PF3---PF4---PF5---PF6---PF7---PF8---PF9---PF10--PF11--PF12---
     Help Menu Quit Displ Add Delet ModPr
Mark one item from the list above
```
The information below contains the following topics:

- Display [Member\(s\)](#page-99-1)
- <span id="page-99-1"></span>■ Add [Member\(s\)](#page-100-0)
- Delete [Member\(s\)](#page-101-0)
- Modify Profile for [Member](#page-101-1)

# **Display Member(s)**

When the Display Member(s) function is marked, the "Administration - Display Member(s)" screen, as shown below, is displayed listing all members of the cabinet.

```
5:01 PM * * * C O N - N E C T 3 * * * 14.Feb.94
Cabinet LS Administration - Display Members A03170
                 Cabinet TEAM1
Mark Member Type Name / Description Name Profile Date Added
---- -------- ---------- -------------------------------- -------- -----------
    *9999987 User Landrey, Carol Cabinet 11.08.94
    *9999982 User Mayer, Julie Special 09.02.94
   EAS User Ashley, Elizabeth     Own 05.01.94
    NJ User Johnston, Norman Own 05.01.94
  _
  \equiv_
  _
  \equiv\equiv_
  _
  _
or Position to *
Enter-PF1---PF2---PF3---PF4---PF5---PF6---PF7---PF8---PF9---PF10--PF11--PF12---
    Help Menu Quit Prof Delet
Mark one item from the list above
```
You can mark one user at a time in the list and either delete him from the cabinet, or modify the type of profile the member uses for the cabinet.

<span id="page-100-0"></span>If any member of the cabinet is an external user, the external user's alias number is displayed in the column Member. External members can only be deleted with the Remote Access - Membership function. See *Delete [Authorization](#page-153-0)*.

# **Add Member(s)**

Enter the last name(s) or the user  $ID(s)$  of the new member(s) in the "Member(s)" line, and specify the type of profile the member(s) will use when accessing the shared cabinet:

1 The profile of the shared cabinet (the printer specified in the user's profile will be used).

2 The member's own user profile.

A special profile which must be specified using the Modify Profile for Member function, discussed later 3 in this section (this can only be used when a single member is being added).

To add several members at one time, you can enter an asterisk  $(*)$  in the "Member(s)" line. A window listing all cabinet users is displayed. Mark those you want to define as members of the cabinet and press ENTER. All members added by this method will have the same profile.

The type of profile used by the member determines the cabinet ID used (as displayed in the upper left corner of the screen). For example:

```
1 The name of the shared cabinet is used.
2 The name (cabinet ID) of the member is used.
3 The name of the shared cabinet is used.
```
Specify the Add Member(s) function - Con-nect then displays the full name of the member just added to the right of the "Member(s)" line. To add additional members, repeat the process.

# <span id="page-101-0"></span>**Delete Member(s)**

You can delete member(s) from the cabinet using the following steps:

- $\blacksquare$  enter the member name(s) or user ID(s) in the "Member(s)" line of the "Administration Shared Cabinet" screen; or
- $\blacksquare$  mark the member(s) on the "Administration Display Members" screen;
- and select the Delete Member(s) function.

**Note:** External members can only be deleted from the cabinet with the Remote Access - Membership function. See *Delete [Authorization](#page-153-0)*.

<span id="page-101-1"></span>The name of the last member deleted is displayed to the right of the "Member" line.

# **Modify Profile for Member**

Use this function to change the type of profile the member uses when accessing the cabinet, or to specify a special profile.

See *Profile [Initialization](#page-206-0)* for a description of how a profile is initialized when a shared cabinet is used.

Specify the cabinet member for which you want to modify the profile using the following steps:

- $\blacksquare$  enter the member name or user ID in the "Member(s)" line of the "Administration Shared Cabinet" screen; or
- mark the member on the "Administration Display Members" screen;
- and select the Modify Profile for Member function.
- **Note:** The name of the last member modified during the session is displayed to the right of the "Member(s)" line.

As a result, the "Administration - Modify Profile" screen is displayed.

```
12:32 PM * * * C 0 N - N E C T 3 * * * 14.Feb.94Cabinet LS Administration - Modify Profile A06171
 In Shared Cabinet TEAM2 Member
uses the Profile Type marked with \Rightarrow=> _ Shared Cabinet Profile
                     _ Private Cabinet Profile
                     _ Special Profile
                     _ Return to Menu
Select the desired Profile Type
Enter-PF1---PF2---PF3---PF4---PF5---PF6---PF7---PF8---PF9---PF10--PF11--PF12---
     Help Menu Quit
Mark one item from the list above
```
The type of profile currently being used is marked with "=>". Modify the type of profile by marking the new profile with any character.

If you select the special profile, you must define the profile just as you do when adding a new cabinet. See *[Cabinet](#page-72-0) Profile*. Upon completion, the "Administration - Special Profile" screen is displayed. The special profile can then be used for existing members of other shared cabinets by marking the "Copy Special Profile to other Members" field.

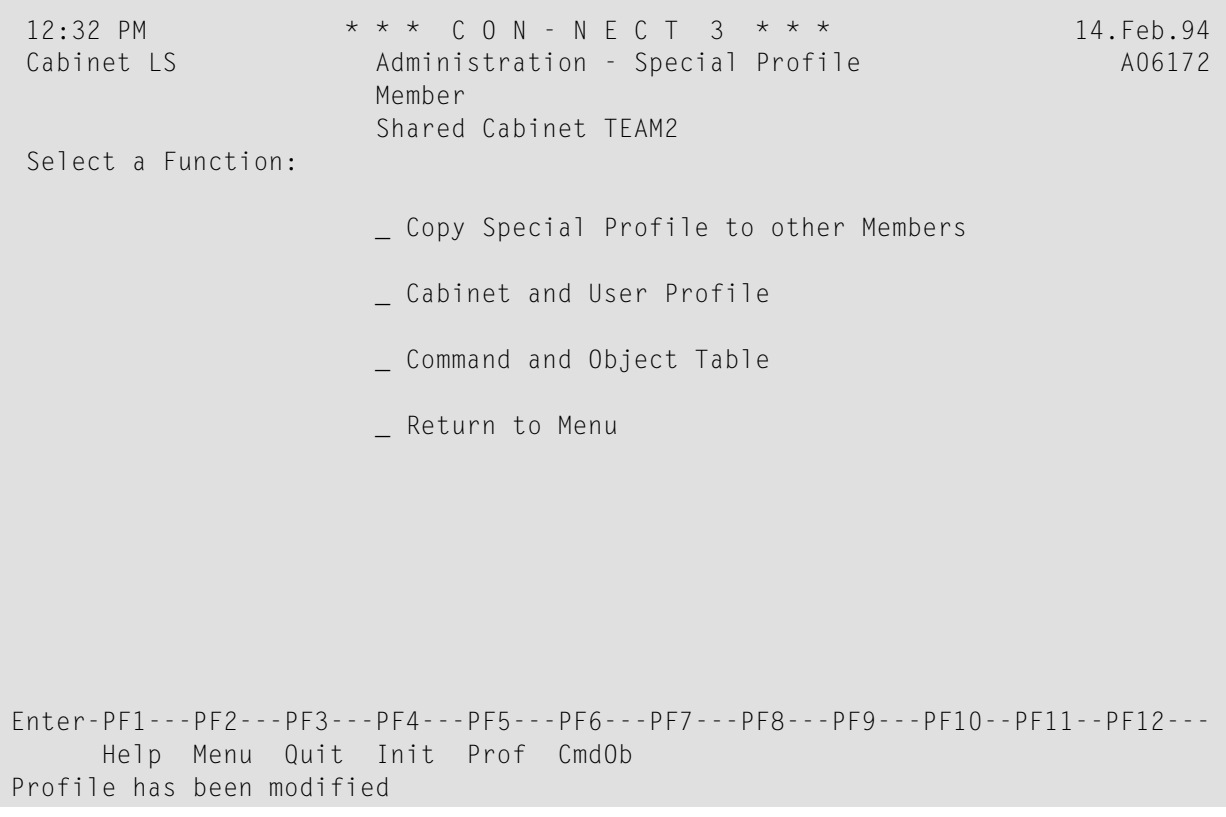

# **Command and Object Table**

The Command and Object Table function allows you to specify the permitted commands and objects for each user individually. Con-nect then creates command and object tables for the user.

```
4:47 PM * * * C O N - N E C T 3 * * * 14.Feb.94
Cabinet LS Administration - Command and Object Table 406053
                               Cabinet DEMO
Select a Function:
                     _ Authorized Commands
                     _ Authorized Objects
                     _ Return to Menu
Enter-PF1---PF2---PF3---PF4---PF5---PF6---PF7---PF8---PF9---PF10--PF11--PF12---
     Help Menu Quit Cmd Objs
Mark one item from the list above
```
<span id="page-104-0"></span>The information below contains the following topics:

- Authorized [Commands](#page-104-0)
- [Authorized](#page-106-0) Objects

### **Authorized Commands**

The "Administration - Command/Object Authorization" screen appears when you select the Authorized Commands function. It lists all Con-nect commands in alphabetical order. The first column on the left contains the commands which are used in conjunction with specific objects. The five other columns contain the object-independent commands.

```
4:53 PM * * * C O N - N E C T 3 * * * 14.Feb.94
Cabinet LS Administration - Command/Object Authorization A06053
                            Cabinet DEMO
Cmds w/ Objs Object-independent Commands......................................
O ADD X ABANDON X DESK X HELP X QUIT X TRANSLATE
X COPY X ADDRESS X DETACH X IMPORT X RENAME X UNDO
X DISPLAY X ASCENDING X DIRECTION X INPUT X REPLIES X USER
X ERASE X BOTTOM X DX X LOCK X REPLY X X
X FILE X CANCEL X DX-Y X LOGON X RESET X Y
X INFO X CENTER X DY X MENU X RULE _
O MODIFY X CHANGE X ENCLOSE X MX X SAVE _
X PERFORM X CLEAR X EX X NEWPAGE X SCAN _
X PRINT X COLUMN X EX-Y X NOTEPAD X SET _
X SEARCH X COMPRESS X EXPORT X ORIGINAL X SHARE _
X SEND X CONFIRM X EY X OUTPUT X SHIFT
X USE            X CONFORM       X FIND            X PAGE            X SNAPSHOT    _
_       X DEFAULTS  X FLIP       PHONEPAD  X SPLIT     _
         X DELIMIT X FORMAT X POSITION X TELEX
          X DESCENDING X FORWARD X POSTPONE X TOP
Mark with X to allow, O to specify allowed objects or leave blank to disallow
Enter-PF1---PF2---PF3---PF4---PF5---PF6---PF7---PF8---PF9---PF10--PF11--PF12---
    Help Menu Quit Cmd Objs
Make the changes and press ENTER to update
```
By default, all commands which are supported are marked with an X, which means that they can be used from the cabinet without restrictions. If you remove an X, the adjacent command cannot be used from the cabinet. For example, the command PHONEPAD has been disallowed on the screen above.

You can also limit the objects which can be used in conjunction with certain commands by marking the commands (in the left-most column) with the letter O. In the example above, objects are limited for the ADD and MODIFYcommands.

After you have made your selections, press ENTER. As a result, a screen is displayed for the first command selected, listing the available objects for the command. By default, all objects are allowed. To disallow an object with the command, delete the X adjacent to the object.

The example below displays the objects permitted with the ADD command; the user of this cabinet cannot add command aliases or printer profiles.

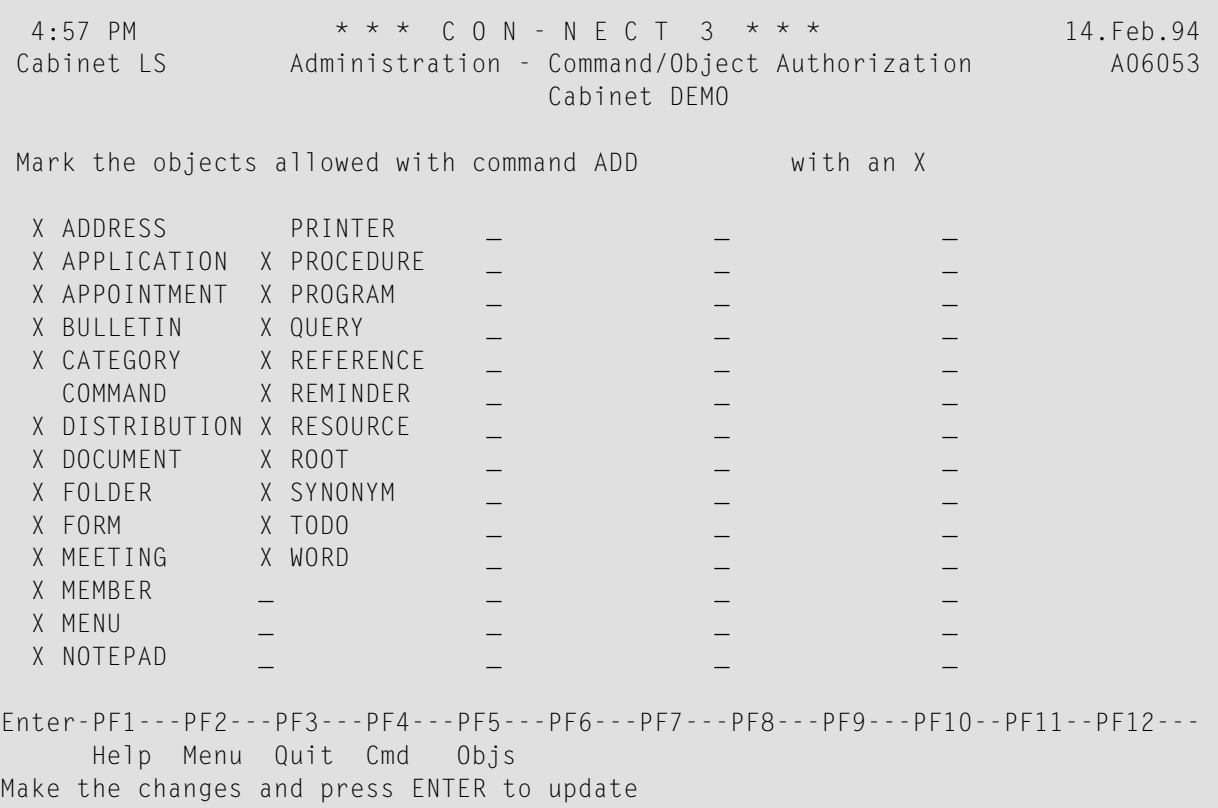

<span id="page-106-0"></span>After you have completed your specifications, press ENTER to proceed to the screen for the next command you want to modify.

# **Authorized Objects**

The "Administration - Command/Object Authorization" screen appears when you select the Authorized Objects function. It lists all Con-nect objects in alphabetical order.

4:59 PM  $\star \star \star$  C O N - N E C T 3  $\star \star \star$ <br>Cabinet LS Administration - Command/Object Authorization 406053 Administration - Command/Object Authorization A06053 Cabinet DEMO X ADDRESS X MEMBER X RESOURCE X APPLICATION X MEMO X RESULTS X APPOINTMENT X MENU X ROOT<br>X BULLETIN X MONTH X SYNONYM X BULLETIN X MONTH X CABINET X NAME X TODO \_ \_ \_ \_ \_ \_ \_ X CALENDAR X NOTEPAD X USER \_ \_ X CATEGORY X PFKEY X WEEK \_ \_ COMMAND O PRINTER X WORD \_ \_ COMMAND O PRINTER X WORD<br>X DAY X PROCEDURE X YEAR X DISTRIBUTION X PROFILE X DOCUMENT X PROGRAM X FOLDER X QUERY X FORM X REFERENCE X MEETING X REMINDER Mark with X to allow or leave blank to disallow O means that not all commands are allowed with this object Enter-PF1---PF2---PF3---PF4---PF5---PF6---PF7---PF8---PF9---PF10--PF11--PF12--- Help Menu Quit Cmd Objs Make the changes and press ENTER to update

By default, all objects which are supported are marked with an  $X$ , which means that they can be used from this cabinet without restrictions. If you delete an X, the adjacent object cannot be used from the cabinet.

If you limited the use of an object so that it can only be used with certain commands (see previous section), that object is marked with the letter O on this screen.

Objects which are not permitted do not appear in the prompting windows in the user's cabinet.

# **Modify a Cabinet**

To modify a cabinet, enter the name of the cabinet in the "Cabinet" field of the "Administration - Cabinet Maintenance" screen and select the Modify Cabinet function. The "Modify Cabinet *cabinetname*" screen appears, where you can modify the following cabinet features - which are identical to the features specified when a cabinet is added:

- cabinet and user profile;
- address of private cabinet / description of standalone, shared, public cabinet;
- owners of cabinet;
- members of shared cabinet;
■ command and object table.

**Note:** If owners have been defined to a cabinet, only the owners or supervisor can modify the cabinet.

## **Display Cabinet(s)**

If you enter a specific cabinet on the "Cabinet" field of the "Administration - Cabinet Maintenance" screen and select the Display Cabinet(s) function, cabinet profile information for that cabinet is displayed.

To obtain a list of all existing cabinets, select the Display Cabinet(s) function, without specifying a cabinet name. A window appears, where you can mark the type of cabinet(s) you want to view, or press ENTER to obtain a list of all cabinets. The cabinets are listed in alphabetical order according to the cabinet names.

The PF-keys at the bottom of the "Administration - Display Cabinets" screen list the maintenance functions you can perform for a cabinet.

The following is the type of information displayed:

### **Cabinet**

The cabinet ID.

#### **Name / Description**

The name of the corresponding user or the description in case of a standalone, shared or public cabinet.

#### **Type**

Type of cabinet: private, standalone, shared, or public.

#### **NoM**

An X indicates that the mail function has been disallowed for the current cabinet.

## **Own**

An X indicates that the current cabinet is an owner of the cabinet listed. If the current cabinet is not an owner, but other cabinets are, the total number of owners is displayed.

## **Adm**

The type of administrator who owns the cabinet:

- A Cabinet administrator
- X System administrator
- S Supervisor (system and cabinet administrator)

## **Modified**

The date when the cabinet was created or last modified.

To display a cabinet, you mark the cabinet and press ENTER.

## **Copy a Cabinet**

Enter the name of the cabinet you want to copy (i.e. the source cabinet) in the "Cabinet" field of the "Administration - Cabinet Maintenance" screen and select the Copy Cabinet function. Enter the following information as appropriate on the "Administration - Copy Cabinet" screen.

### **New cabinet**

The target (new) cabinet. If the cabinet is to be a private cabinet, enter the user ID of the person who is to use the cabinet, otherwise enter a cabinet ID.

#### **Last Name**

Last name of the private cabinet user.

#### **First Name**

First name of the private cabinet user.

## **Initial**

Optional - middle initial of the private cabinet user.

## **Description**

A description of the standalone, shared or public cabinet.

#### **Disallow Mail**

Mark this field with any characterif mail is not to be received or sent from a standalone, shared or public cabinet.

If the mail function has been disabled forthe source cabinet, it will also be disabled in the target cabinet. In this case, this field is not considered.

## **Copy Folder**

Mark this field with any character if all folders within the source cabinet are to be copied to the target cabinet. The documents stored within the folders are not copied.

If this field is not marked, only the profile and address of the source cabinet are copied.

## **Move a Cabinet**

To move the contents of a cabinet to another cabinet, enter the name of the cabinet you want to move in the "Cabinet" field of the "Administration - Cabinet Maintenance" screen and select the Move Cabinet function. Enter the following information in the lines shown at the bottom of the screen.

### **Move Cabinet**

The name of the cabinet you selected for the move function is filled in by Con-nect.

#### **to Cabinet**

The ID of the cabinet to which you want to move the contents of the selected cabinet - this target cabinet must already exist.

<span id="page-110-0"></span>You are notified that the cabinet is marked for the "Move Pending Cabinets" utility. For further information, see *Con-nect Utilities*, section *Move Pending Cabinets*.

## **Delete a Cabinet**

Specify the cabinet you want to delete either by entering the name in the "Cabinet" field of the "Administration - Cabinet Maintenance" screen and selecting the Delete Cabinet function, or by selecting the cabinet from the "Administration - Display Cabinet" screen.

In either case, enter the following information at the bottom of the screen:

#### **Enter cabinet**

Enter the name of the cabinet to be deleted for confirmation.

#### **Erase from**

The current date is always given. If you want a different date, type over the given date and press ENTER to confirm.

If you decide not to modify the date, press ENTER. You are asked to press ENTER a second time to confirm the date.

You are notified that the cabinet is marked for the "Delete Pending Cabinets" utility. For further information, see *Con-nect Utilities*, section *Delete Pending Cabinets*.

A corresponding mail status message is also created for the cabinet.

## **Rename Cabinet**

Specify the cabinet you want to rename either by entering the name in the "Cabinet" field of the "Administration - Cabinet Maintenance" screen and selecting the Rename Cabinet function, or by selecting the cabinet from the "Administration - Display Cabinet" screen.

In either case, enter the following information at the bottom of the screen:

## **Rename Cabinet**

The name of the cabinet you selected for the rename function is filled in by Con-nect.

## **to Cabinet**

The ID of the cabinet to which you want to rename the selected cabinet.

### **Rename from**

The current date is always given. If you want a different date, type over the given date and press ENTER. You are asked to press ENTER a second time to confirm the date.

You are notified that the cabinet is marked for the "Rename Cabinets" utility. For further information, see *Con-nect Utilities*, section *Rename Cabinets*.

Once the rename date for a cabinet pending for rename is reached, no one is permitted to logon to that cabinet.

## **Display Pending Cabinet(s)**

To display pending cabinets, select the Display Pending Cabinet(s) function on the "Administration - Cabinet Maintenance" screen. A window is displayed where you can select cabinets marked for deletion, cabinets marked to be moved or cabinets marked to be renamed.

The subsequent screen(s) list the cabinets marked for the pending action. You can either display specific cabinet(s), or undo the pending action for specific cabinet(s). See the *Con-nect Utilities* documentation regarding the "Delete Pending Cabinets", "Move Pending Cabinets" and "Rename Cabinets" utilities.

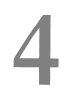

# **Con-nect Mass Cabinet Maintenance and Remote Access**

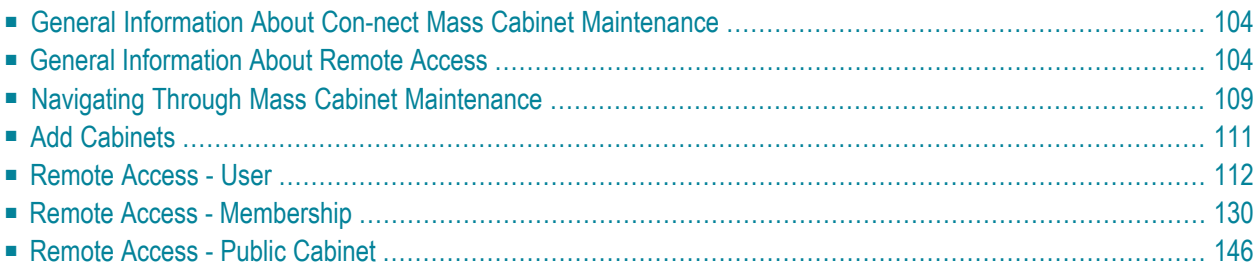

## <span id="page-113-0"></span>**General Information About Con-nect Mass Cabinet Maintenance**

Mass Cabinet Maintenance allows you to add a maximum of 12 cabinets at one time, using a source cabinet as a pattern. The system cabinet defaults, the cabinet and user profile, the command and object table, and the owners of the pattern cabinet are applied to the new cabinets. If the pattern cabinet has administrator status, this is *not* applied to the new cabinets. The contents of the pattern cabinet are also *not* copied to the new cabinets.

A network of multi-node Con-nects (on the same platform) can now obtain an image of a single Con-nect system with the use of the remote access functions. Together with these functions and utility B74050 "Remote Access - Upload", you can grant the cabinets on your local Con-nect permission to access cabinets on other Con-nect nodes.

Prerequisites are that your Con-nect node is defined to the central directory present in the Connect network (see your central directory administrator) and your transport service local node name has been defined. See *[Define](#page-48-0) Local Node*.

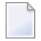

**Note:** The support of remote access does not require any special migration steps for previously existing Con-nect system.

<span id="page-113-1"></span>Authorizing a cabinet for remote access will not influence the functions you perform locally on your Con-nect node. For example, authorized public cabinets can still be accessed by local users and not just users authorized for remote access. Authorized cabinets are still deleted from your local node with utility B04050 "Delete Cabinets Pending for Deletion" and you need not delete remote access authorization before you delete the cabinets.

## **General Information About Remote Access**

With the remote access functions, you can authorize private (users), shared and public cabinets on yourlocal Con-nect node remote access. This means that when a user, for example, is authorized remote access, the user is able to issue the "DISPLAY Cabinet" command and display not only the cabinets on his local Con-nect, but also all other remote cabinets that are authorized for remote access. The user can also issue the command "Use Cabinet *cabinet-name*" in conjunction with a remote cabinet.

When a user accesses a remote cabinet, the remote cabinet's ID is replaced with the user's alias, a unique ID assigned to each cabinet when authorized for remote access. The alias comprises an asterisk and a seven-digit number (e.g. \*9999900).

Authorizing or deleting authorization is a two step procedure:

■ You use the remote access functions to mark the cabinets you want to grant or remove authorization. At this point, the cabinets are pending for authorization or deletion.

■ When you run utility B74050 "Remote Access - Upload" the pending cabinets are uploaded to the central directory's authorization tables and a unique alias is assigned to each cabinet uploaded for authorization. If a cabinet has been marked for deletion, the cabinet is removed from the authorization tables and thus, the cabinet is unable to access other remote cabinets. This utility does not delete cabinets from the Con-nect node.

**Note:** The central directory's authorization tables are used to store all authorized cabinets from the Con-nect nodes participating in your network.

The information below contains the following topics:

- Private [Cabinets](#page-114-0) (Users)
- Public [Cabinets](#page-116-0)
- External [Membership](#page-117-0)

## <span id="page-114-0"></span>**Private Cabinets (Users)**

In the diagram below Con-nect nodes Odenwald, Chicago and Dallas all participate in the same Con-nect network and are defined in the central directory.

Node Odenwald has authorized user LS for remote access, node Dallas has authorized user LS, while node Chicago has authorized users MA and MF. Nodes Odenwald and Chicago have run utility B74050 "Remote Access - Upload" and thus, authorization for the users on these nodes have been uploaded to the central directory authorization tables.

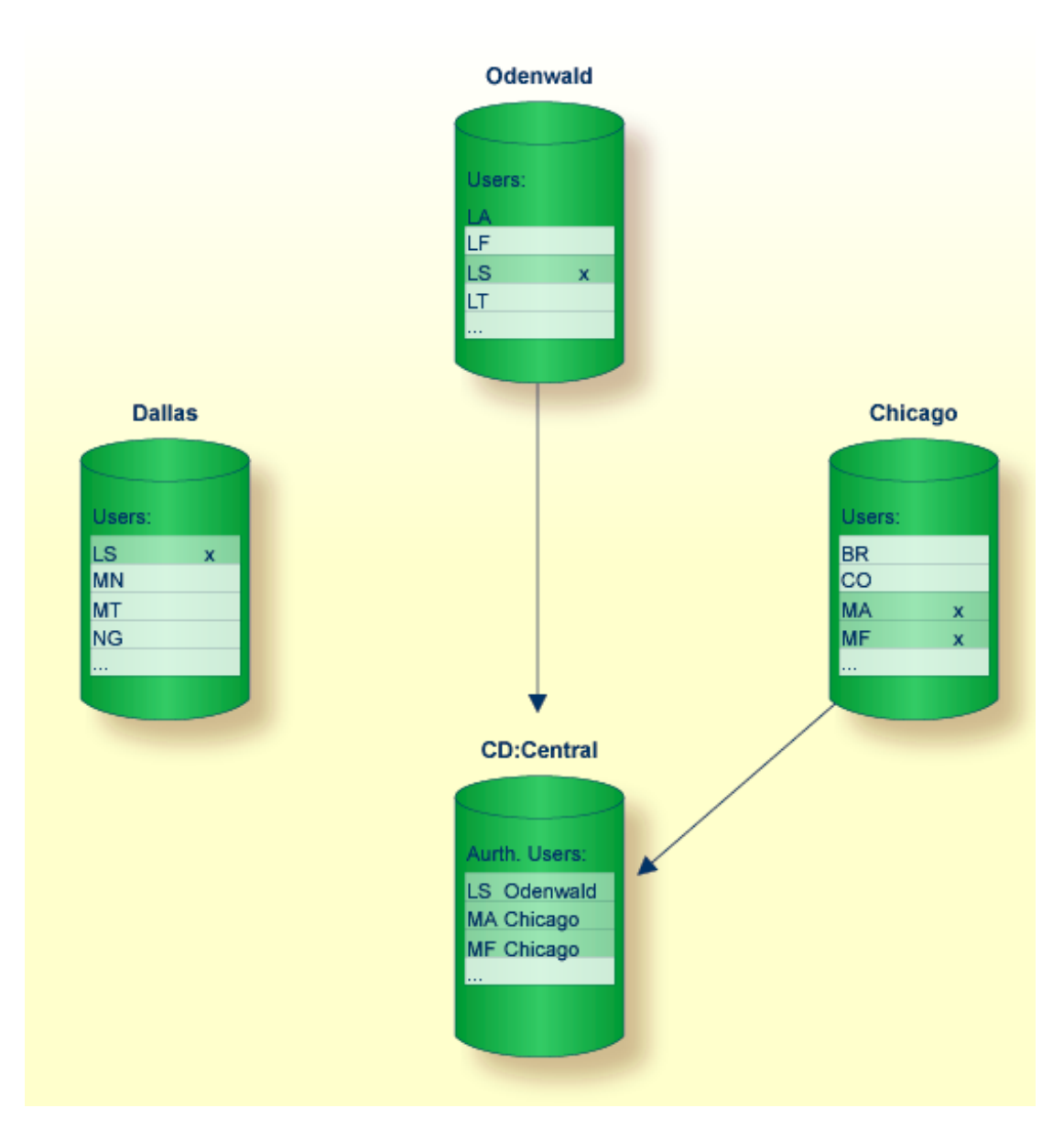

User LS on node Dallas, although marked for authorization, has not been uploaded to the central directory, since utility B74050 "Remote Access - Upload" was not run on node Dallas.

## <span id="page-116-0"></span>**Public Cabinets**

In the diagram below Con-nect node Dallas has authorized public cabinets DIVING and TRAVEL remote access and has run utility B74050 "Remote Access - Upload". Therefore, cabinets DIVING and TRAVEL have been uploaded to the central directory authorization tables as well as user LS.

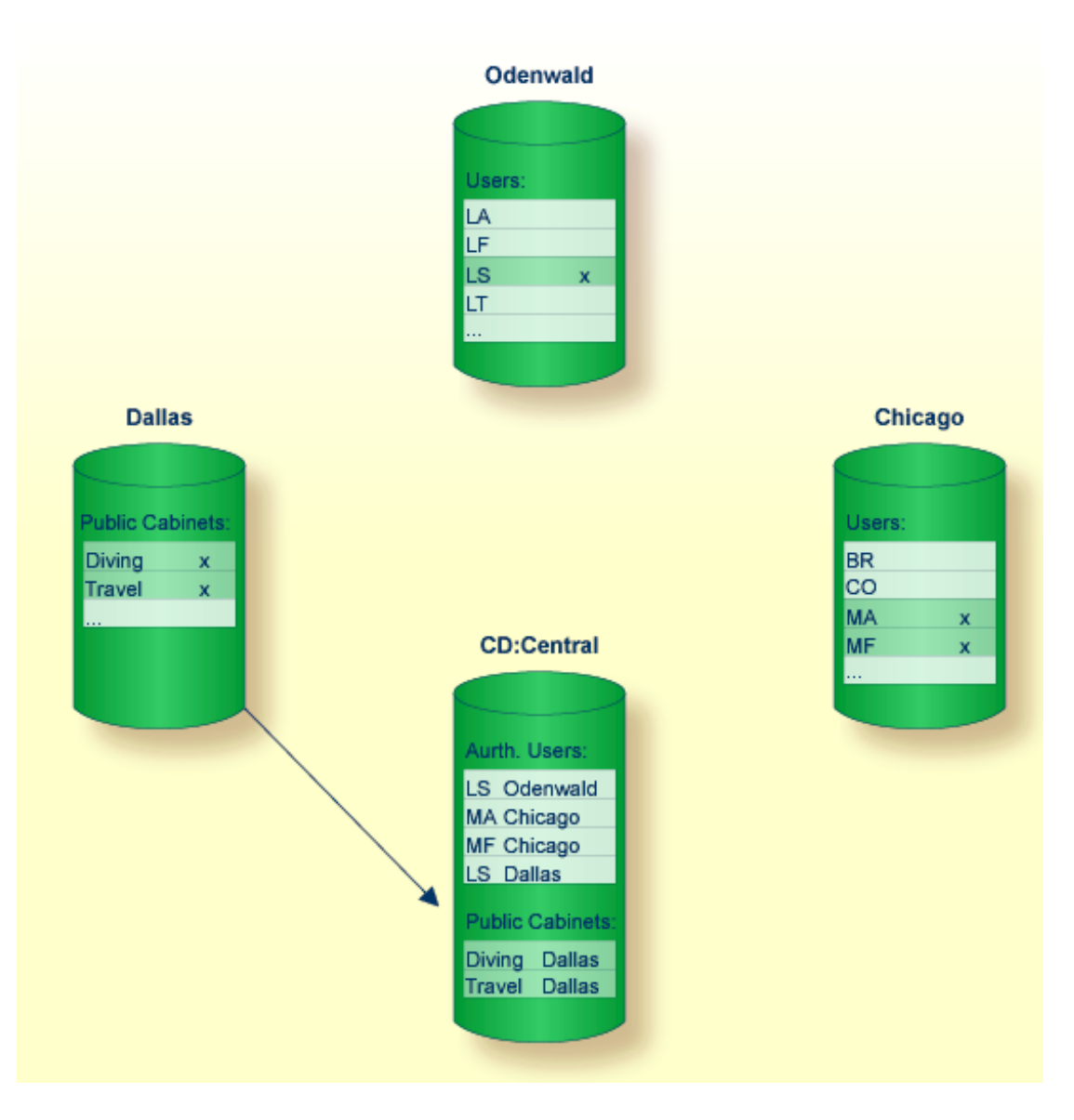

This means that each user authorized remote access can now access public cabinets DIVING and TRAVEL. Since user LS/DALLAS resides on the same node as public cabinets DIVING and TRAVEL, user LS/DALLAS will access the public cabinets as a local user and not as a remote user.

## <span id="page-117-0"></span>**External Membership**

Each user authorized remote access can be added as a member to a shared cabinet on your local Con-nect node, so long as the user and shared cabinet are not located on the same Con-nect node.

In the next diagram, Con-nect node Dallas has authorized users MA and MF on node Chicago and user LS on node Odenwald membership to shared cabinet RESEARCH and has run utility B74050 "Remote Access - Upload". Thus, users MA/Chicago, MF/Chicago and LS/Odenwald can access shared cabinet RESEARCH.

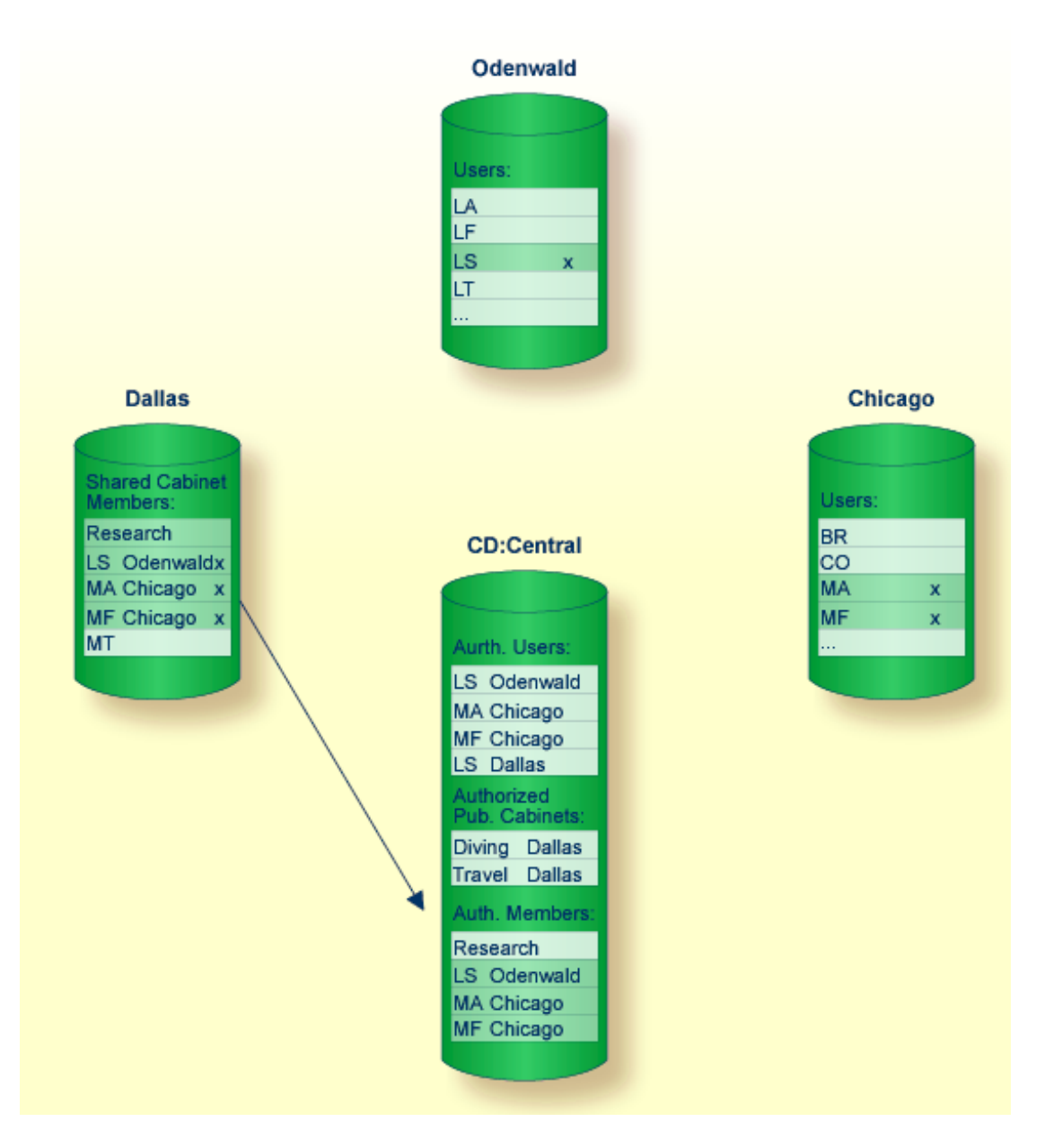

If at a later point the administrator on node Chicago deletes user MA/Chicago's remote access authorization and then runs utility B74050 "Remote Access - Upload", user MA/Chicago will no

longer be able to access shared cabinet RESEARCH. However, if the administrator on node Dallas displays cabinet RESEARCH with the Display Memberships function, MA/Chicago will still be listed, but as an unknown user. User MA/Chicago is not completely deleted from shared cabinet RESEARCH until utility B74050 "Remote Access - Upload" is run on node Dallas.

## <span id="page-118-0"></span>**Navigating Through Mass Cabinet Maintenance**

The following diagram shows the path you must take to invoke each aspect of the Mass Cabinet Maintenance.

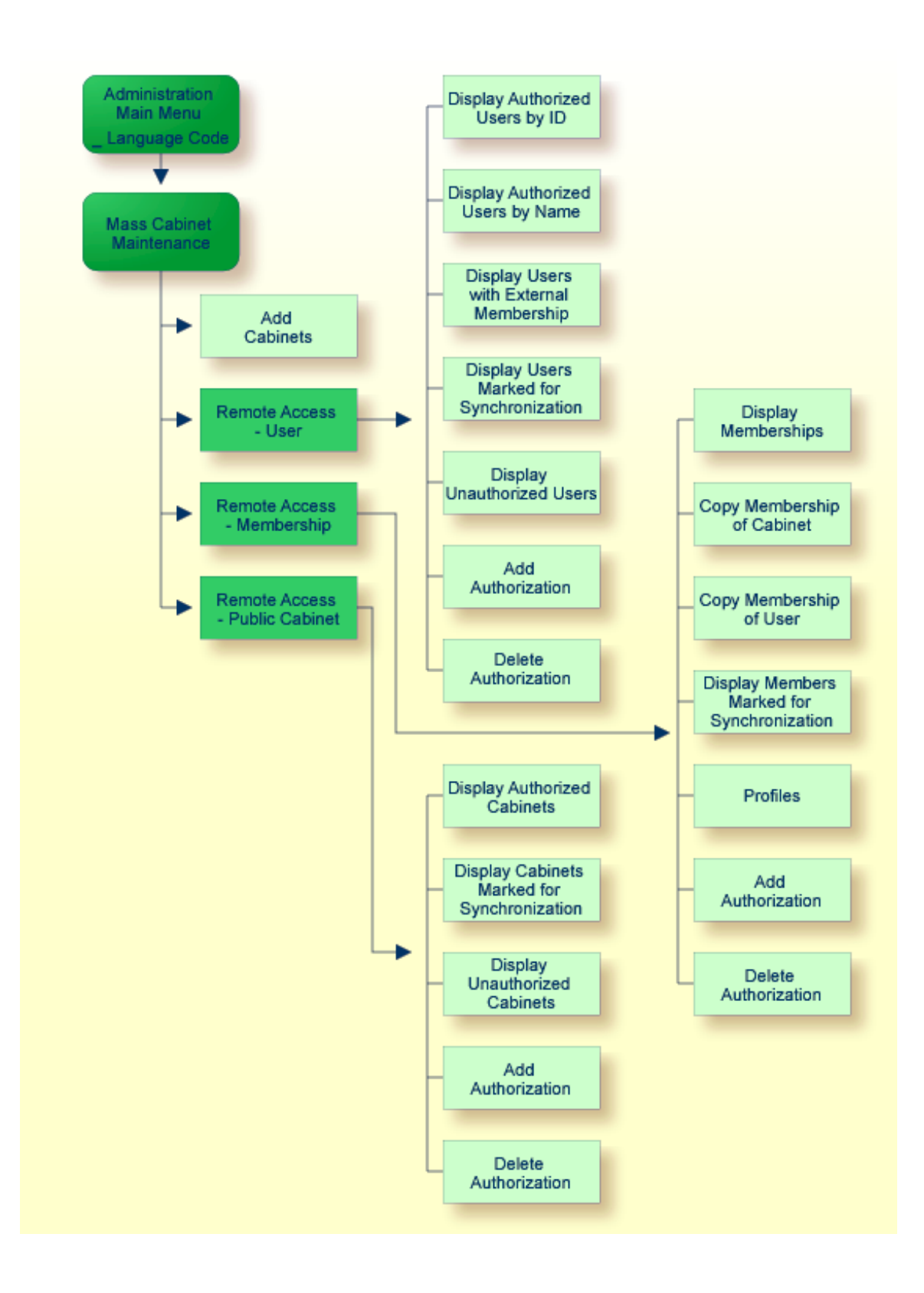

### **Mass Cabinet Maintenance Menu**

All functions which can be performed within Mass Cabinet Maintenance are shown on the "Administration - Mass Cabinet Maintenance" screen.

```
11:32 PM * * * C O N - N E C T 3 * * * 14.Feb.94
Cabinet LS Administration - Mass Cabinet Maintenance A00059
Select a Function: _____ Add Cabinets
                      _ Remote Access - User
                      _ Remote Access - Membership
                      _ Remote Access - Public Cabinet
                      _ Return to Menu
        Select Cabinet
Enter-PF1---PF2---PF3---PF4---PF5---PF6---PF7---PF8---PF9---PF10--PF11--PF12---
     Help Menu Quit Add User Membr Publ
Mark one item from the list above
```
<span id="page-120-0"></span>All functions which can be performed with Mass Cabinet Maintenanceare shown on the "Administration - Mass Cabinet Maintenance" menu. To perform one of the functions, either mark it with any character and press ENTER, or press the PF-key which is assigned to the function.

## **Add Cabinets**

To add cabinets, enter the name of a cabinet you want to use as a pattern in the "Select Cabinet" field and select the Add Cabinets function.

An "Administration - Mass Add Cabinets" screen, corresponding to the type of cabinet you selected as the source cabinet, is displayed.

Enter the required information and press ENTER to add the cabinets.

## **Cabinet**

The cabinet ID of the new cabinet.

## Private cabinet:

**Last Name**

The last name of the cabinet user.

## **First Name**

The first name of the cabinet user.

## **Initial**

Optional - the middle initial of the cabinet user.

Standalone, shared or public cabinet:

## <span id="page-121-0"></span>**Description**

A description of the cabinet.

## **Remote Access - User**

The Remote Access - User function can be accessed by either the supervisor or cabinet administrator. It is used to maintain remote access for users on your Con-nect system.

The following functions can be performed:

- Display [Authorized](#page-122-0) Users by ID
- Display [Authorized](#page-125-0) Users by Alias
- Display Users with External [Membership](#page-128-0)
- Display Users Marked for [Synchronization](#page-130-0)
- Display [Unauthorized](#page-134-0) Users
- Add [Authorization](#page-135-0)
- Delete [Authorization](#page-137-0)

Whenever you modify the authorization status of a user, you must run utility B74050 "Remote Access - Upload" before the changes are implemented. See *Con-nect Utilities*, section *Remote Access - Upload* for further information.

## <span id="page-122-0"></span>**Display Authorized Users by ID**

When you select the Display Authorized Users by ID function, the screen below is displayed.

```
1:04 PM * * * C O N - N E C T 3 * * * 14.Feb.94
Cabinet LS Administration - Remote Cabinet Access A74331
                               Display Authorized Users by ID
Mark User ID Alias Name Mark Montana M Status
---- -------- -------- --------------------------- - -------------------------
    AH *9999928 Hinkmann,Andreas<br>Ab *9999931 Beechman,Andy<br>BBH *9999935 Holt,Bonnie
            *9999931 Beechman, Andy pending to be updated
            *9999935 Holt,Bonnie xHSJ *9999932 Jackson, Hidi pending for deletion
    HSC *9999927 Schobel, Hank
    _ KRD *9999933 Richardson,Karin X
 _ KTS *9999968 Stirling,Katharine
 _ LS *9999926 Lang,Sonia
 _ MBU *9999963 Burke,Martin modified
 _ MLK *9999967 Littlton,Michael
       or Position to _____
Enter-PF1---PF2---PF3---PF4---PF5---PF6---PF7---PF8---PF9---PF10--PF11--PF12---
     Help Menu Quit Delet Undo Modif Membr
Processing completed
```
It displays each local user that is authorized for remote access. Any user that is pending for authorization will not be displayed here. The following information is displayed for each authorized user:

## **User ID**

User's Con-nect ID.

## **Alias**

A unique number assigned to the user when remote access is authorized.

## **Name**

User's name.

#### **M (Member)**

Designates whether the user is a member of an external shared cabinet. If this column is blank, the user is not a member of an external shared cabinet.

#### **Status**

Status of user:

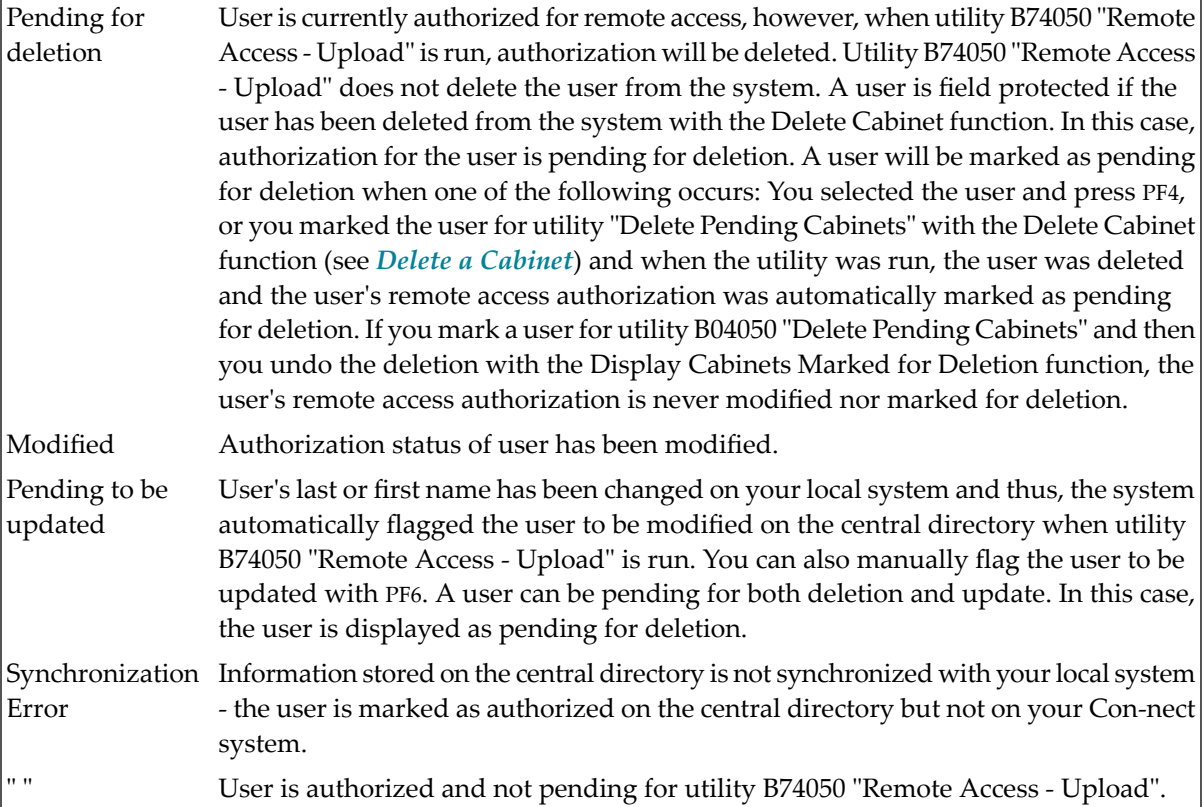

#### **Position to**

You can enter a user ID to restart the list of users with the user ID you specified.

For each of the functions described below you can select more than one user at a time.

In addition to displaying authorized users on this screen, you can also mark a user and press PF4 to delete remote access authorization. Authorization is not immediately revoked, however, the user is flagged for utility B74050 "Remote Access - Upload" and the status on the screen is changed to "modified". If you display this screen again before utility B74050 "Remote Access - Upload" is run, the status of the user is displayed as "pending for deletion". Once you run utility B74050 "Remote Access - Upload", remote access authorization for the user is deleted.

To remove the pending for deletion status for a user, you mark the user in question and press PF5. As a result, the status of the user is changed to "modified" and authorization for the user is not deleted when utility B74050 "Remote Access - Upload" is run.

**Note:** Unlike the pending for deletion status, the pending to be updated status cannot be undone.

If you have modified a user's last or first name and want this information updated on the central directory, you can mark the user in question and press PF6. As a result, the status of the user is changed to "modified". Once you run utility B74050 "Remote Access - Upload", the user's information is modified on the central directory. If you display the "Display Authorized Users by ID" screen before the utility is run, the status of the user is displayed as "Pending to be updated".

If a user is a member of an external shared cabinet, it is indicated with an  $X$  in the  $M$  (member) column. When you select the user and press PF7 you can display the external shared cabinet(s) of which the user is a member.

```
8:21 AM * * * C O N - N E C T 3 * * * 14.Feb.94
Cabinet LS Administration - Remote Cabinet Access A74331
                             Display External Membership of Users
User JE Eshburry,John Alias *9999993
Cabinet Node Description Cabinet Node Description
-------- -------- -------------------- -------- -------- --------------------
MKTEast Reston Marketing East MKTNorth Bost Marketing Northeast
Confern Reston Conferences
Enter-PF1---PF2---PF3---PF4---PF5---PF6---PF7---PF8---PF9---PF10--PF11--PF12---
    Help Menu Quit
Choose a function by pressing a PF-key
```
#### **User**

User ID and full name of user on your local node who is a member of the external shared cabinet(s) shown on this screen.

#### **Alias**

Unique number assigned to the local user when remote access is authorized.

#### **Cabinet**

External shared cabinet of which the local user is a member.

#### **Node**

Node on which the external cabinet is located.

#### **Description**

Description of external shared cabinet.

If you have selected several users, press ENTER to display the next user. If you wish to return to the "Display Authorized Users by ID" screen, press PF3.

## <span id="page-125-0"></span>**Display Authorized Users by Alias**

When you select the Display Authorized Users by Alias function, *all* users on the central directory which are authorized remote access are displayed on the screen below.

```
9:46 AM * * * C 0 N - N E C T 3 * * * * 14.Feb.94Cabinet LS Administration - Remote Cabinet Access A74332
                            Display Authorized Users by Alias
Mark Alias User ID Name M Status/Node
---- -------- -------- --------------------------- - -------------------------
    _ *9999977 GBG Burgmann,Graham X Dallas
 _ *9999978 KEY Keys,Dawn Dallas
 _  *9999979 JPR    Pratt,Jeffry            Reston
 _ *9999980 JAS Ely,John Boston
 _ *9999981 CAL Richardson,Carol X pending for deletion
 _ *9999983 WELLS Wells,Marion X Boston
 _ *9999984 VM Mann,Vivian X
 _ *9999985 VM Murphy,Viki Reston
 _ *9999986 VF Foraldi,Victor X
    _ *9999987 DID Dittmeyer,Dirick X
 _ *9999988 CWL    Landrey, Carol                Boston
 _   *9999989 CB        Brinkmann,Cindy
      or Position to \qquad \qquadEnter-PF1---PF2---PF3---PF4---PF5---PF6---PF7---PF8---PF9---PF10--PF11--PF12---
    Help Menu Quit Delet Undo Modif Membr
Enter a command, press a PF-key, or enter * to list commands
```
The list of users is displayed in descending order based upon each user's alias number.

**Note:** External users displayed on the "Display Authorized Users by Alias" screen are field protected and, therefore, cannot be selected to delete, undo, modify or display membership.

#### **Alias**

Unique number assigned to each user which is authorized remote access.

#### **User ID**

User's Con-nect ID.

#### **Name**

User's last and first name.

#### **M (Member)**

Designates whether the user is a member of an external shared cabinet. If this column is blank, the user is not a member of an external shared cabinet.

#### **Status/Node**

Status of local user, or the node on which the external user is located. Status messages for external users are not displayed.

Status messages for local users can be one of the following:

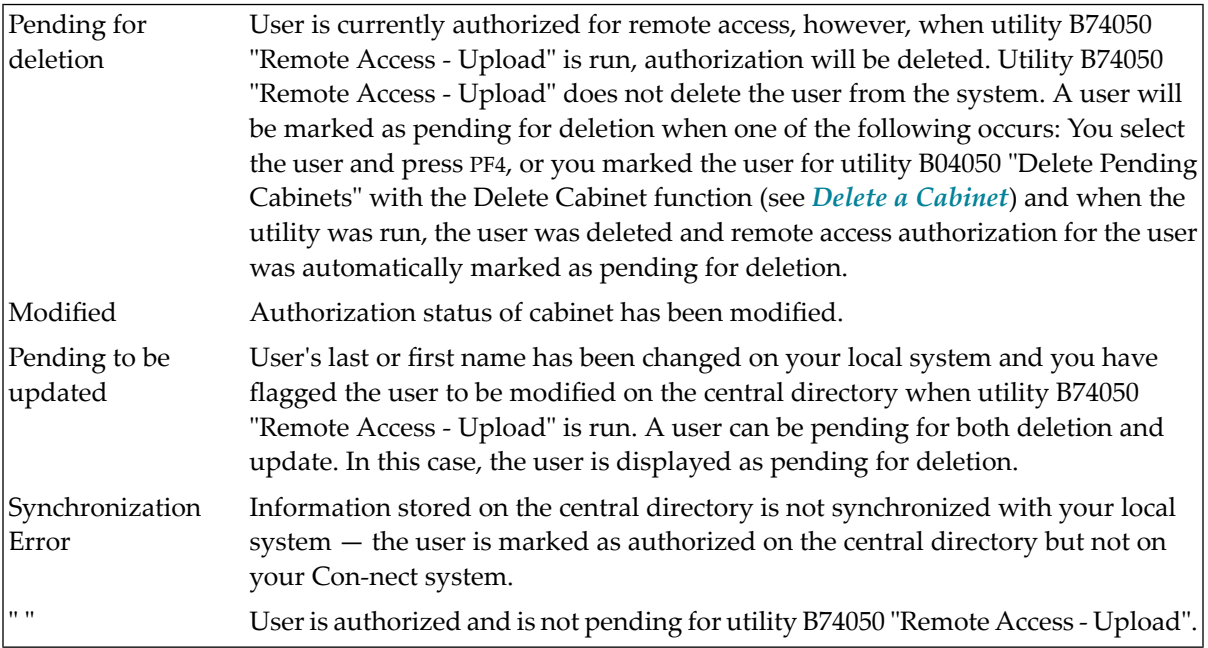

#### **Position to**

You can enter an alias (without the asterisk  $(*)$ ) to restart the list of aliases with the alias you specified.

For each of the functions described below you can select more than one user at a time.

In addition to displaying authorized users on this screen, you can also mark a user and press PF4 to delete remote access authorization. Authorization is not immediately revoked, however, the useris flagged for utility B74050 "Remote Access - Upload" and the status on the screen is changed to "modified". If you display this screen again before utility B74050 "Remote Access - Upload" is run, the status of the user is displayed as "pending for deletion". Once you run utility B74050 "Remote Access - Upload", remote access authorization for the user is deleted.

To remove the pending for deletion status of a user you mark the user in question and press PF5. As a result, the status of the user is changed to "modified" and authorization for the user is not deleted when utility B74050 "Remote Access - Upload" is run.

**Note:** Unlike the pending for deletion status, the pending to be updated status cannot be undone.

If you have modified a user's last or first name and want this information updated on the central directory, you can mark the user in question and press PF6. As a result, the status of the user is

changed to "modified". If you display the "Display Authorized Users by ID" screen again before the utility is run, the status of the user is displayed as "pending to be updated". Once you run utility B74050 "Remote Access - Upload", the user's information will be modified on the central directory.

If a local user is a member of an external cabinet, it is indicated with an  $X$  in the  $M$  (member) column. When you select the user and press PF7, you can display the external shared cabinet(s) of which the user is a member.

```
12:21 PM * * * C O N - N E C T 3 * * * 14.Feb.94
Cabinet LS Administration - Remote Cabinet Access A74331
                            Display External Membership of Users
User WELLS Wells, Marion Alias *9999923
Cabinet Node Description Cabinet Node Description
-------- -------- -------------------- -------- -------- --------------------
MKTEast Reston Marketing East MKTSW Dallas Marketing Southwest
Confern Reston Conferences
Enter-PF1---PF2---PF3---PF4---PF5---PF6---PF7---PF8---PF9---PF10--PF11--PF12---
    Help Menu Quit
Choose a function by pressing a PF-key
```
#### **User**

User ID and full name of local user who is a member of an external shared cabinet.

#### **Alias**

Unique number assigned to the local user when remote access is authorized.

#### **Cabinet**

External shared cabinet of which the local user is a member.

#### **Node**

Node on which the external shared cabinet is located.

#### **Description**

Description of external shared cabinet.

If you have selected several local users, press ENTER to display the next user. If you wish to return to the "Display Authorized Users by Alias" screen press PF3.

## <span id="page-128-0"></span>**Display Users with External Membership**

When you select the Display Users with External Membership function, the window below is displayed.

```
11:07 AM * * * C O N - N E C T 3 * * * 14.Feb.94
 Cabinet LS Administration - Remote Cabinet Access A74330
                                                                             +---------------------------------------+
Select a Function: Display ! Remote Cabinet Access !
                                                   +---------------------------------------+
                            _ Display ! !
                                            ! Display Users with Ext. Membership !
                            X Display ! !
                                            ! I have a set of the set of the set of the set of the set of the set of the set of the set of the set of the
                             _ Display ! From User ID *_______ !
                                            ! I have a set of the set of the set of the set of the set of the set of the set of the set of the set of the
                            \Box Display ! To User ID \star _________ !
                                            ! I have a set of the set of the set of the set of the set of the set of the set of the set of the set of the
                            \overline{\phantom{a}} Add Auth \overline{\phantom{a}}!
                                            ! I have a set of the set of the set of the set of the set of the set of the set of the set of the set of the
                             _ Delete A ! !
                                            ! I have a set of the set of the set of the set of the set of the set of the set of the set of the set of the
                             _ Return t +---------------------------------------+
Enter-PF1---PF2---PF3---PF4---PF5---PF6---PF7---PF8---PF9---PF10--PF11--PF12---
      Help Menu Quit
Press ENTER to continue
```
You can display all users, a range of users, or an individual user that are members of an external shared cabinet.

To display all users, enter an asterisk (\*) in the "From User ID" and "To User ID" fields and press ENTER.

To display a range of users, you enter the first user ID in the "From User ID" field and the last user ID you want displayed in the "To User ID" field and press ENTER. You need not enter the full user ID. You can enter the first couple of characters and an asterisk, for example, KA\* to display all user IDs which begin with KA.

To display an individual user, enter the user's ID in both the "From User ID" and "To User ID" fields and press ENTER.

In all cases, the screen below is displayed for each user you specify.

```
11:48 AM * * * C O N - N E C T 3 * * * 14.Feb.94
Cabinet LS Administration - Remote Cabinet Access A74333
                             Display External Membership of Users
User GBG Burgmann,Graham Alias *9999977
Cabinet Node Description Cabinet Node Description
-------- -------- -------------------- -------- -------- --------------------
DEVELOP Boston Development Schedule MKTEast Reston Marketing East
MKTNorth Boston Marketing Northeast Wetland Reston Environmental Protec
Enter-PF1---PF2---PF3---PF4---PF5---PF6---PF7---PF8---PF9---PF10--PF11--PF12---
    Help Menu Quit Pos
Choose a function by pressing a PF-key
```
It displays the external shared cabinets of which the local user is a member.

#### **User**

User ID and full name of local user.

#### **Alias**

Unique number assigned to the user when remote access is authorized.

#### **Cabinet**

Name of external shared cabinet of which the user is a member.

#### **Node**

Node on which the external shared cabinet is located.

#### **Description**

Description of external shared cabinet.

If you have specified more than one user, you press ENTER to display the next user. You are automatically returned to the "User Maintenance" screen after you have displayed all users you specified.

If you want to restart your display with a different range of users, you press PF4. As a result, the window above is again displayed, where you can enter a new range of users.

Press PF3 to return to the "User Maintenance" screen.

## <span id="page-130-0"></span>**Display Users Marked for Synchronization**

Users are marked for synchronization whenever you add or delete authorization, or when you modify a user's name that is authorized for remote access. By default, if there are users pending for authorization and/or deletion on your local system and you select the Display Users Marked for Synchronization function, the "Display Users Marked for Synchronization" screen is displayed. However, if no users are pending for authorization or deletion but there are users pending for update on your local system, a window is displayed where you can select to display those users pending for update.

<span id="page-130-1"></span>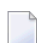

**Note:** The Display Users Marked for Synchronization function will not display users that are marked for synchronization on other Con-nect systems.

### **Display Users Pending for Authorization or Deletion**

The screen below is displayed when local users are pending for authorization or deletion. It does not automatically display local users pending to be updated.

```
11:41 AM * * * c 0 N - N F C T 3 * * * 12. Feb. 94
Cabinet LS Administration - Remote Cabinet Access A74334
                            Display Users Marked for Synchronization
Mark User ID Alias Name Status U
---- -------- -------- --------------------------- ------------------------- -
    ALC Carey, Alexander pending for authorization
 _ DGH Hawkins,Doug pending for authorization
 _ HAS         Simon,Haven            pending for authorization
   HERMANN *9999978 Hermann,Hugo
    PTJ *9999977 Jackops, Patty bending for deletion
 _
 _
 _
 _
 _
 _
 _
Enter-PF1---PF2---PF3---PF4---PF5---PF6---PF7---PF8---PF9---PF10--PF11--PF12---
    Help Menu Quit Pos Undo
Mark item(s) from the list above or press ENTER
```
#### **User ID**

User's Con-nect ID.

#### **Alias**

A unique number assigned to each user when remote access is authorized.

#### **Name**

User's last and first name.

#### **Status**

Status of the user:

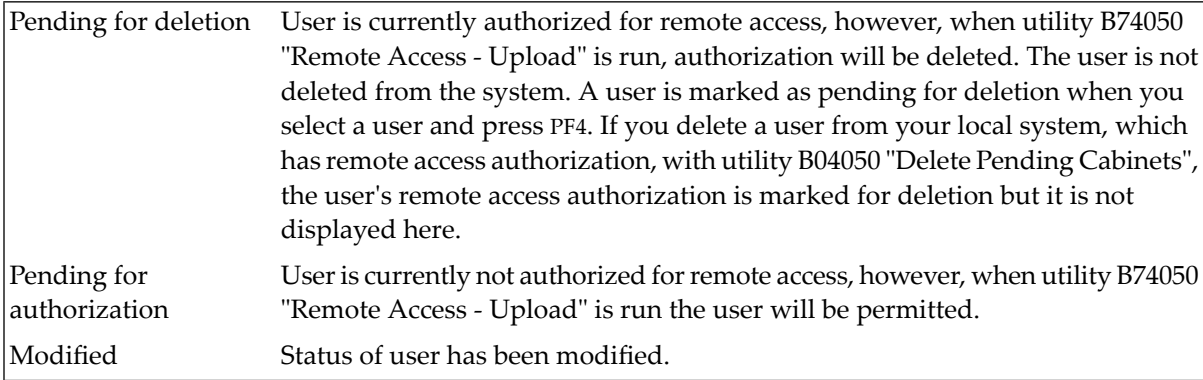

## **U (Update)**

An X in this column indicates that the user's last or first name has been modified and is pending to be updated when utility B74050 "Remote Access - Upload" is run.

**Note:** Any user displayed on the above screen will appear on the "Display Users Marked for Synchronization" screen until utility B74050 "Remote Access - Upload" is run.

To remove the pending for deletion or authorization status for a user, you can mark the user in question and press PF5. As a result, the status of the user is changed to "modified" and the remote access authorization for the user will not be changed when utility B74050 "Remote Access - Upload" is run. The pending to be updated status cannot be removed.

**Note:** A user can be pending for both update and deletion. If you remove the pending for deletion with PF5, the pending to be updated status is not removed.

If you want to display a user or a range of users marked for authorization and/or deletion, press PF4 to display the window shown below. You can also press PF4 to include those users marked for update.

```
11:41 AM \star \star \star C O N - N E C T 3 \star \star \star 14. Feb. 94<br>Cabinet LS Administration - Remote Cabinet Access 474334
                        Administration - Remote Cabinet Access A74334
                                              +---------------------------------------+
Mark User ID Alias Name | Remote Cabinet Access | |
                                           ---- -------- -------- ----------- +---------------------------------------+
  _ ALC Cary,Alexan ! Display Users Marked !
  _ DGH Hawkins,Dou ! for Synchronization !
  _ HAS         Simon, Have  !                       !
    _ HERMANN *9999978 Hermann,Hug ! From User ID *_______ !
     _ PTJ *9999977 Jackops,Pat ! To User ID *_______ !
  \_ . The contract of the contract of the contract of the contract of the contract of the contract of the contract of the contract of the contract of the contract of the contract of the contract of the contract of the con
                                              _ ! with Status !
  \_ . The contract of the contract of the contract of the contract of the contract of the contract of the contract of the contract of the contract of the contract of the contract of the contract of the contract of the con
                                              _ ! X Pending for Authorization !
                                              _ ! Authorized !
                                              _ ! X Pending for Deletion !
  \_ . The contract of the contract of the contract of the contract of the contract of the contract of the contract of the contract of the contract of the contract of the contract of the contract of the contract of the con
                                              +---------------------------------------+
Enter-PF1---PF2---PF3---PF4---PF5---PF6---PF7---PF8---PF9---PF10--PF11--PF12---
       Help Menu Quit
Press ENTER to continue
```
#### **From User ID**

Enter the first user ID you want displayed. You can also enter part of the user ID and an asterisk ( $*$ ) to display a range of users. For example, if you enter KT $*$ , the list of users displayed will begin with all users whose user ID starts with KT.

Default is asterisk (\*) - display all users.

#### **To User ID**

Enter the last user ID you want displayed. If you want to display only one user, you would enter the same user ID you specified in the "From User ID" field. As with the "From User ID" field, you can enter the first couple of characters of a user ID and an asterisk (\*). The list displayed will end with all users whose IDs begin with the characters you specified.

Default is asterisk (\*) - display all users.

#### **with Status**

You can specify one, a combination, or all three status types.

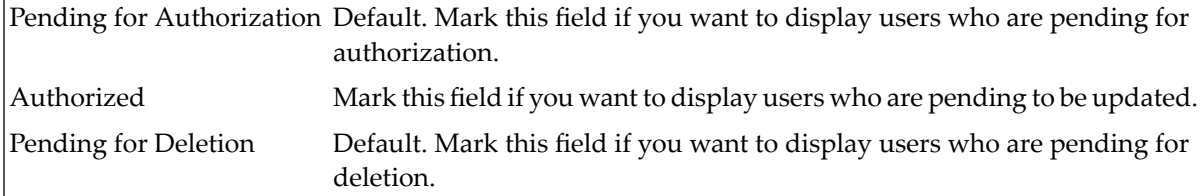

Once you have made your specifications, press ENTER to display the "Display Users Marked for Synchronization" screen.

Note: If you display all users on your local system marked for synchronization (this includes users pending for authorization, deletion and update), any user which is pending for both deletion and update will appear only once as pending for deletion. If you undo the pending for deletion, then the user will be displayed as pending for update.

## **Display Users Pending to be Updated**

The window shown below is automatically displayed if no users are pending for authorization or deletion, however, users are pending to be updated.

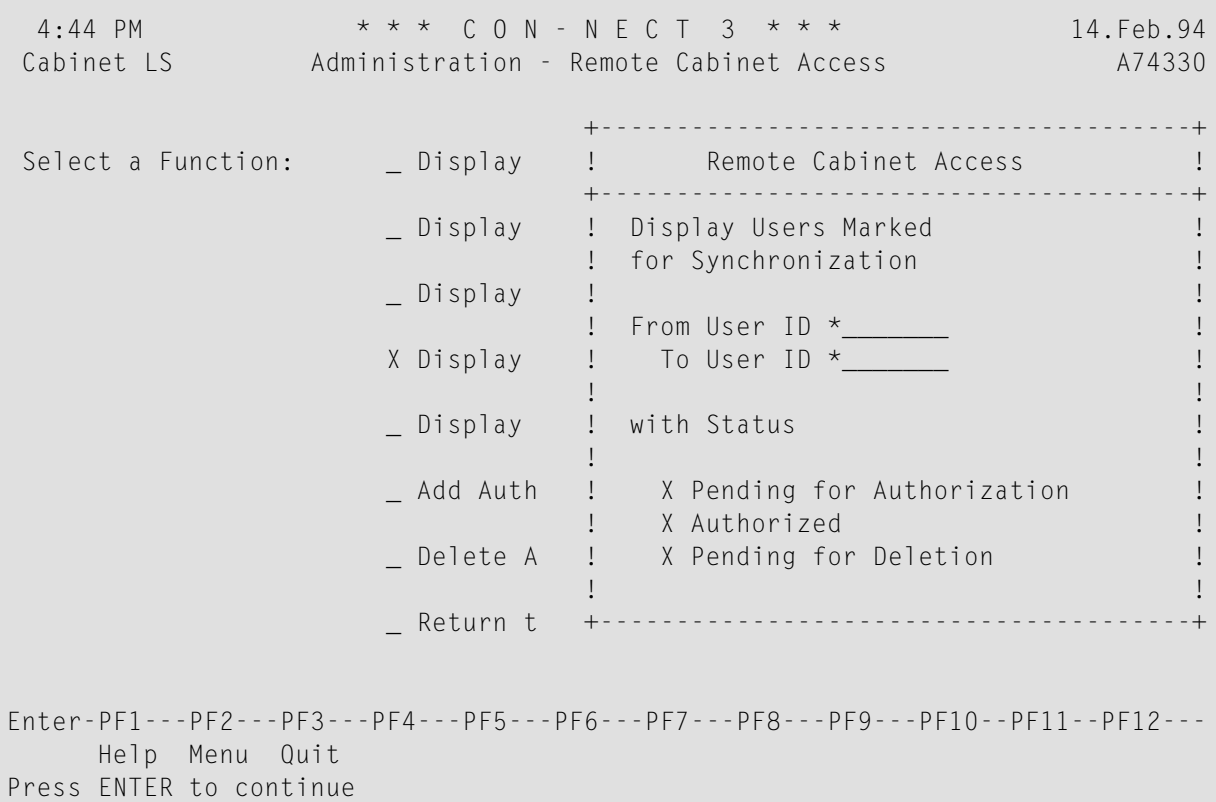

Enter the range of users you want to display, as described in the previous section (see *[Display](#page-130-1) Users Pending for [Authorization](#page-130-1) or Deletion*) and press ENTER. As a result, the "Display Users Marked for Synchronization" screen lists all users who are pending to be updated on your local system.

**Note:** Since you are unable to undo users who are pending to be updated, you cannot select a user on this screen and press PF5.

Press PF3 to return to the "User Maintenance" screen.

#### <span id="page-134-0"></span>**Display Unauthorized Users**

When you select the Display Unauthorized Users function, the screen below is displayed.

```
5:44 PM * * * C O N - N E C T 3 * * * 14. Feb. 94
Cabinet LS Administration - Remote Cabinet Access A74335
                                   Display Unauthorized Users
Mark User ID Name Status Name Status
  ---- -------- -------------------------------- -------------------------
     ABBOTT Abbott, Rebecca
     DR Reilly, Dan
    MAT Thompson, Mark
    SA Adams, Sarah
     SHU Husung, Sabine
 _
 \overline{\phantom{0}}\overline{\phantom{0}}_
 \overline{\phantom{0}}\overline{\phantom{0}}_
        or Position to was
Enter-PF1---PF2---PF3---PF4---PF5---PF6---PF7---PF8---PF9---PF10--PF11--PF12---
     Help Menu Quit Add
Enter a command, press a PF-key, or enter * to display commands
```
It lists all users on your local system who are not authorized to access remote systems and not pending for authorization.

#### **User ID**

User's ID.

#### **Name**

User's last and first name.

#### **Status**

Status of user:

Modified Status of user has been modified. " " User is not authorized and the status has not been modified.

You can authorize remote access for each user displayed on the screen above. More than one user can be authorized at one time. You mark the user you want and press PF4. As a result, the status for that user is changed to "modified".

If you press ENTER after authorizing a user for remote access, that user is removed from the "Display Unauthorized Users" screen. When you select the Display Users Marked for Synchronization function, the newly authorized user will be displayed in the resulting list.

### <span id="page-135-0"></span>**Add Authorization**

When you select the Add Authorization function, the screen below is displayed.

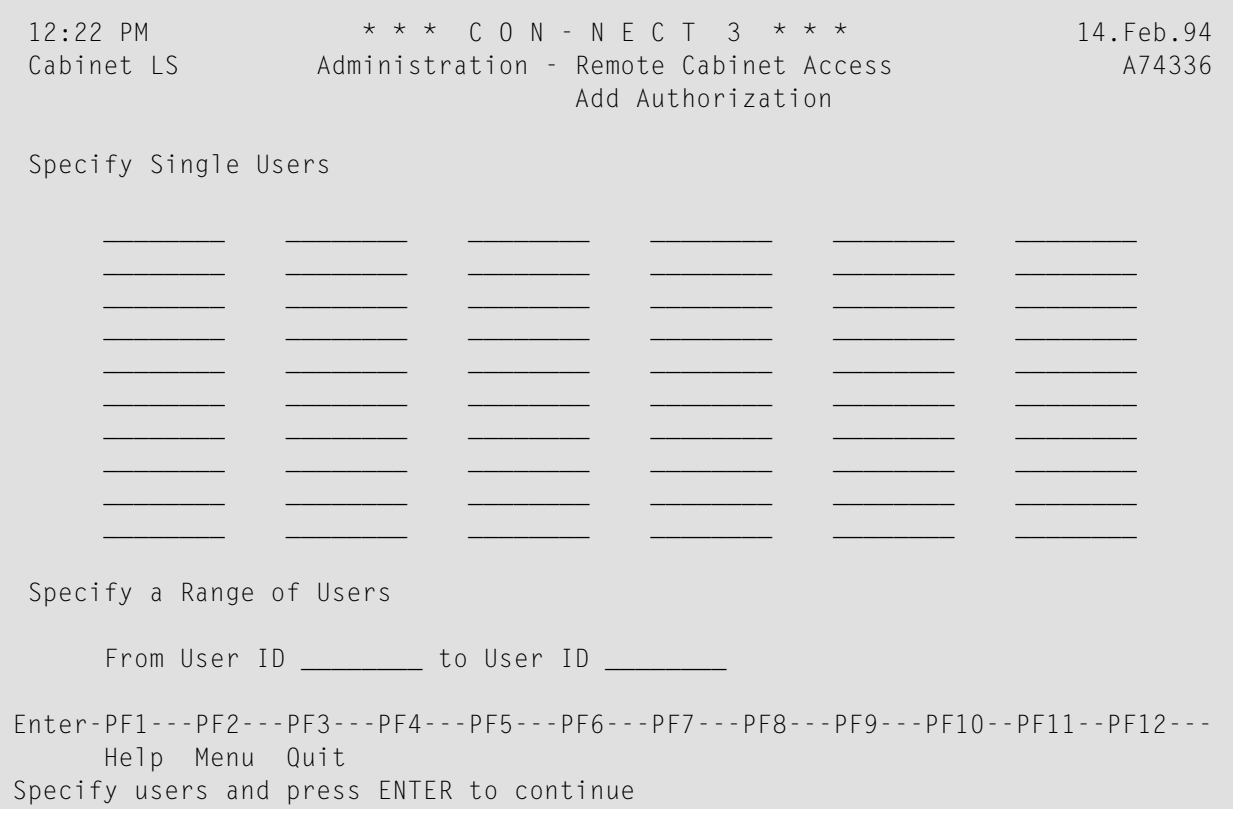

You can specify local users individually, and/or as a range of users in the "From User ID" and "to User ID" fields.

Enter the local user(s) you want and press ENTER to add authorization. As a result, the following screen is displayed:

```
5:16 PM * * * C O N - N E C T 3 * * * 14.Feb.94
                 Administration - Remote Cabinet Access A74336
                                Add Authorization
User ID Name Status Added Added Added Added Added Added Added Added Added Added Added Added Added Added Added
-------- -------------------------------- ------------------------- ----------
WELLS Wells, Marion Nation User already authorized
LIH Howard, Liz Contract User not found
LS Clement, Jeanne bending for authorization 4
AH Hotz.Andy pending for authorization 3
MM MCFee, Maureen pending for authorization 2<br>
HSP Padget, Hannes pending for authorization 1
                                     pending for authorization 1
Enter-PF1---PF2---PF3---PF4---PF5---PF6---PF7---PF8---PF9---PF10--PF11--PF12---
    Help Menu Quit
Processing completed
```
It displays the user(s) you have authorized remote access with the current Add Authorization function.

**Note:** Each user displayed on the above screen will also appear on the "Users Marked for Synchronization" screen until utility B74050 "Remote Access - Upload" is run.

Authorization is not permitted until utility B74050 "Remote Access - Upload" is run. Until then the user(s) you specify here cannot access remote systems.

#### **User ID**

User's Con-nect ID.

#### **Name**

User's last and first name.

#### **Status**

Status of user:

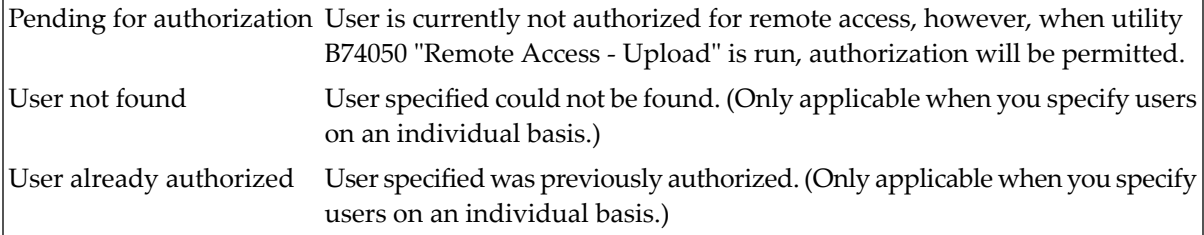

#### **Added**

Number (in descending order) of users pending for authorization due to the current Add Authorization function.

## <span id="page-137-0"></span>**Delete Authorization**

When you select the Delete Authorization function, the screen below is displayed.

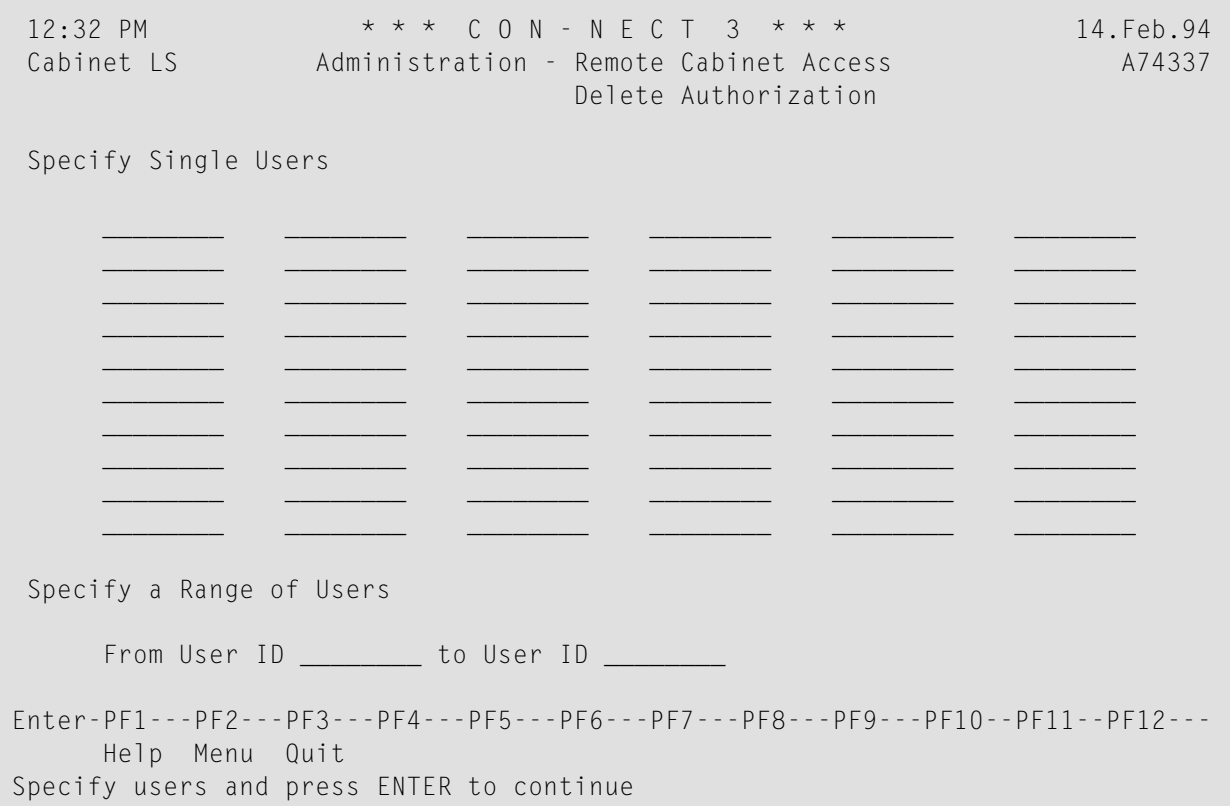

You can specify local users individually and/or, as a range of users in the "From User ID" and "to User ID" fields.

Enter the user(s) you want and press ENTER to delete authorization. As a result, the following screen is displayed:

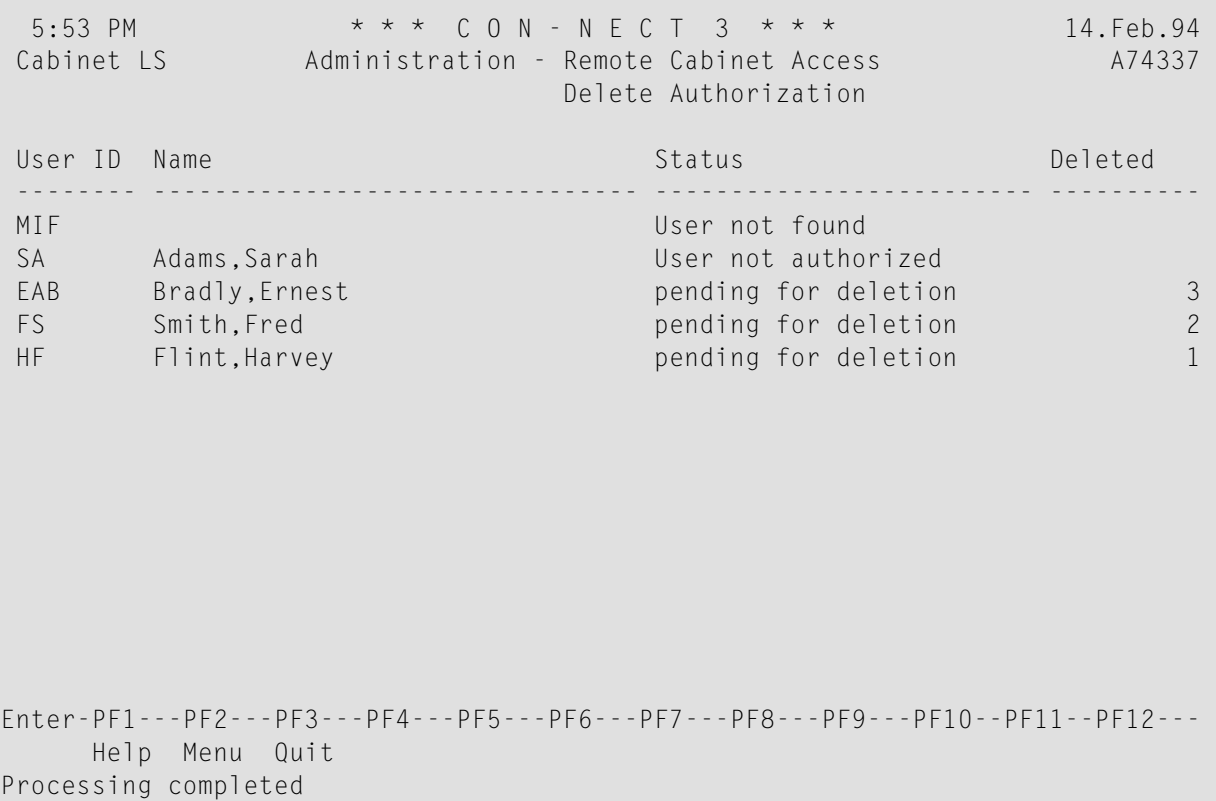

It displays the users you specified with the current Delete Authorization function.

**Note:** Each user displayed on the above screen will also appear on the "Users Marked for Synchronization" screen until utility B74050 "Remote Access - Upload" is run.

Authorization is not revoked until utility B74050 "Remote Access - Upload" is run. Until then the users you specify here can continue to access remote systems.

#### **User ID**

User's Con-nect ID.

#### **Name**

User's last and first name.

#### **Status**

Status of user:

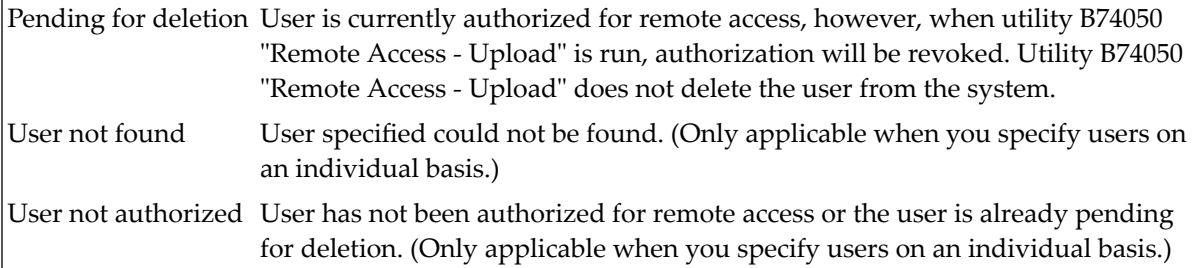

#### **Deleted**

<span id="page-139-0"></span>Number (in descending order) of users pending for deletion due to the current Delete Authorization function.

## **Remote Access - Membership**

The Remote Access - Membership function can be accessed by either the supervisor or cabinet administrator. It is used to maintain external users as members on your local shared cabinets.

**Note:** In this section, the term external user refers to a user who is located on an external node and is *not* defined as a member to a local shared cabinet, while the term external member refers to an external user who is authorized as a member of a local shared cabinet.

The following functions can be performed:

- Display [Memberships](#page-140-0)
- Copy [Membership](#page-141-0) of Cabinet
- Copy [Membership](#page-144-0) of User
- Display Members Marked for [Synchronization](#page-146-0)
- [Profiles](#page-149-0)
- Add [Authorization](#page-151-0)
- Delete [Authorization](#page-153-0)

Whenever you modify the authorization status of an external user, you must also run utility B74050 "Remote Access - Upload" before the change is implemented. See *Con-nect Utilities*, section *Remote Access - Upload* for further information.

## <span id="page-140-0"></span>**Display Memberships**

When you select the Display Memberships function, the "Display External Members of *localshared-cabinet-name*" screen is displayed.

```
7:14 PM * * * C O N - N E C T 3 * * * 14.Feb.94
 Cabinet LS Administration - Remote Cabinet Access A74171
                                 Display External Members of MKTEAST
Mark Alias User ID Node Name Status Status
 ---- -------- -------- -------- -------------------------------- -------------
     _ *9999872 MEY CedarRp Yocum,Mary Ester
     _ *9999876 NCL CedarRp Link,Nicholas
     _ *9999883 REM CedarRp Remy, Maria
     _ *9999920 JAS Boston Ely,John
     _ *9999922 CWL Boston Landrey,Carol
     _ *9999923 WELLS Boston Wells,Marion
     _ *9999978 KEY Dallas Keys,Dawn
                    Dallas Burgmann,Graham
  _
 \overline{\phantom{0}}_
  _
  _
        or Position to ____
Enter-PF1---PF2---PF3---PF4---PF5---PF6---PF7---PF8---PF9---PF10--PF11--PF12---
     Help Menu Quit Delet Undo
Mark item(s) from the list above or press ENTER
```
It displays the authorized external members for each local shared cabinet with external members. Local members and external members pending for authorization are not displayed on this screen.

If, in the Name column the message "\* User not found" is displayed, it means that the external member was either deleted from the member's local system or the member's remote access authorization was revoked and removed from the central directory. Once you run utility B74050 "Remote Access - Upload" the membership will be deleted from your local system.

## **Alias**

A unique number assigned to each user who is authorized remote access. In this case, this is the external member's number.

#### **User ID**

User ID of external member.

#### **Node**

Node on which external member is located.

#### **Name**

Last and first name of external member.

#### **Status**

Status of external member in relation to the shared cabinet. It does not pertain to the external member's status on his local node. For example, an external member may be pending for update on his local node but this status is never displayed on the screen above.

The status can be one of the following for an external member:

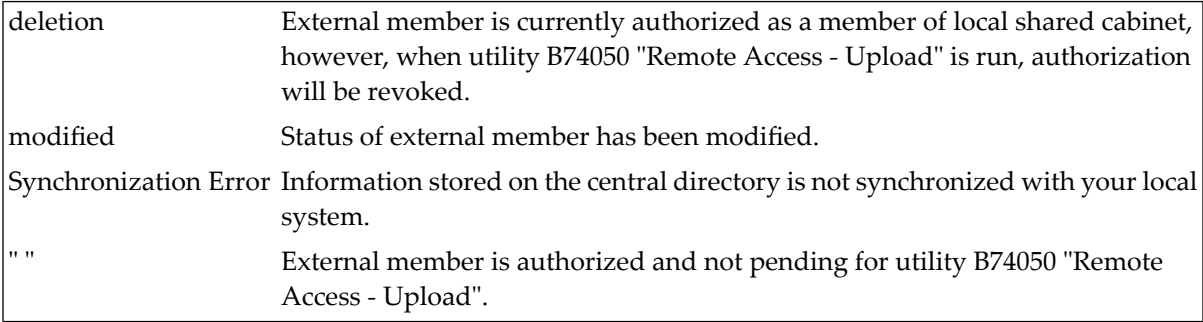

### **Position to**

You can enter a local shared cabinet's name to display the external members authorized to access the shared cabinet you specified.

For each of the functions described below you can select more than one external member at a time.

In addition to displaying authorized remote members on this screen, you can also mark a remote member and press PF4 to delete his external membership. Authorization is not immediately revoked, however, the remote member is flagged for utility B74050 "Remote Access - Upload" and the status on the screen is changed to "modified". If you display this screen again before utility B74050 "Remote Access - Upload" is run, the status of the remote member is displayed as "deletion". Once you run utility B74050 "Remote Access - Upload", authorization for the external member is deleted.

<span id="page-141-0"></span>To remove the pending for deletion status for an external member, you mark the member in question and press PF5. As a result, the status of the external member is changed to "modified" and authorization for the member is not deleted when utility B74050 "Remote Access - Upload" is run.

## **Copy Membership of Cabinet**

When you select the Copy Membership of Cabinet function, the screen below is displayed. You use this function to copy the external members of a local shared cabinet to another local shared cabinet.

```
11:32 AM * * * C O N - N E C T 3 * * * 14.Feb.94
 Cabinet LS Administration - Remote Cabinet Access A74172
                              Copy Memberships
Copy External Memberships of Cabinet ________ to Cabinet ____
Specify either _ Cabinet Profile
          or _ Special Profile Copied from Cabinet Member
User ID Node Last Name First Name Alias
 -------- -------- -------------------------------- ------------------ --------
Enter-PF1---PF2---PF3---PF4---PF5---PF6---PF7---PF8---PF9---PF10--PF11--PF12---
     Help Menu Quit
Specify cabinets and press ENTER to continue
```
#### Enter the following information:

#### **Copy External Memberships of Cabinet**

Name of local shared cabinet whose external memberships you want to copy to another local shared cabinet.

#### **to Cabinet**

Name of target shared cabinet.

#### **Specify either**

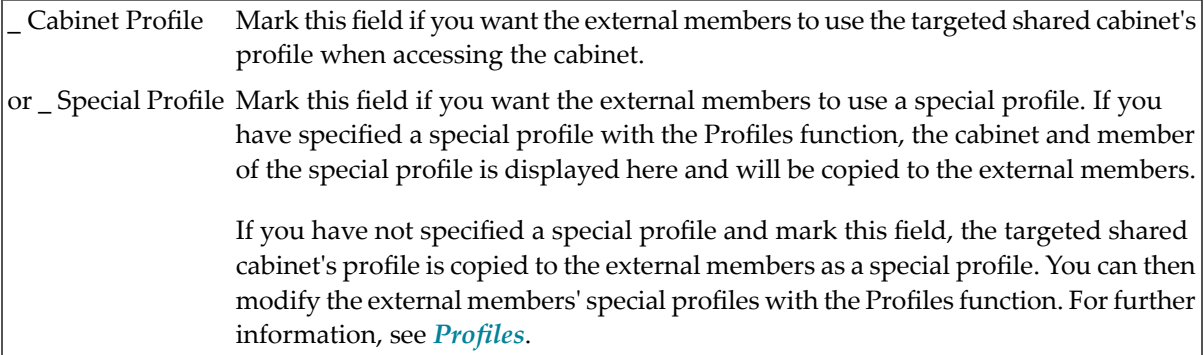

Press ENTER to copy the external members.

As a result, the following information is displayed for each external member copied to the targeted shared cabinet:

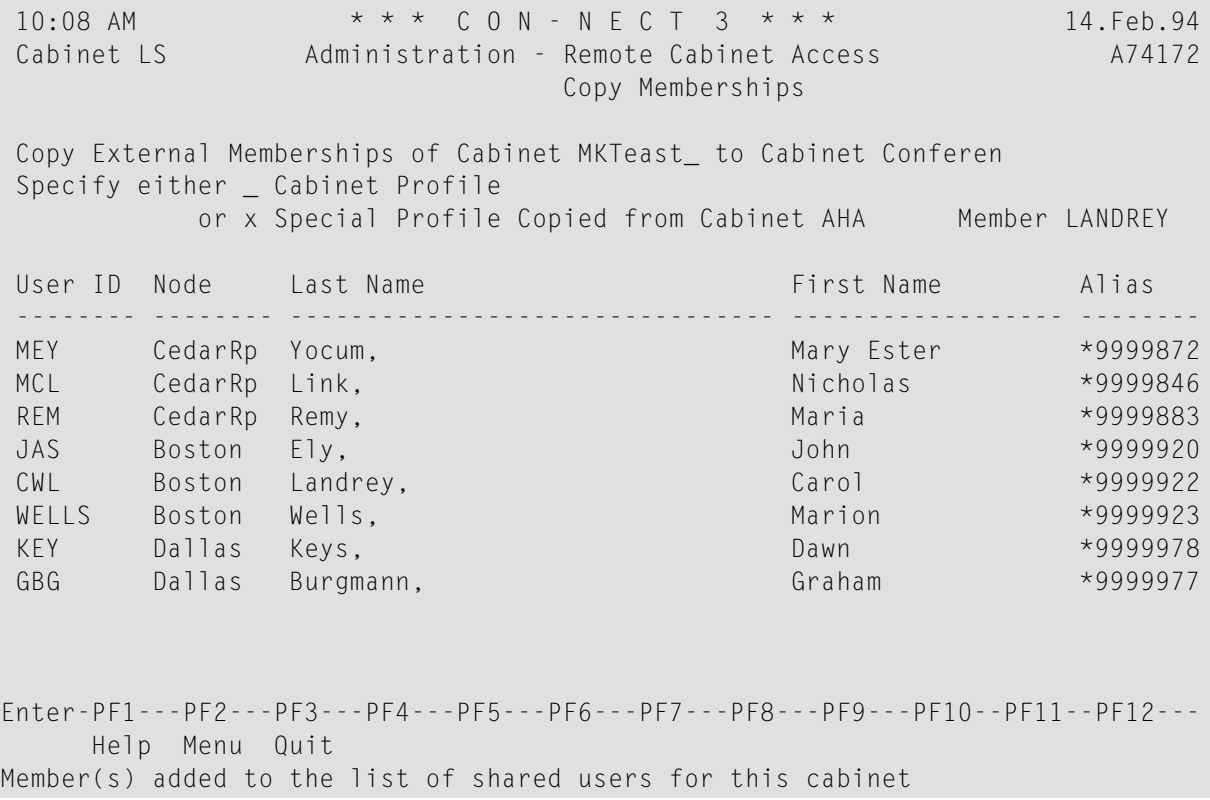

## **User ID**

User ID of external member.

## **Node**

Node on which the external member is located.

## **Last Name**

Last name of external member.

## **First Name**

First name of external member.

## **Alias**

A unique number assigned to each user when remote access is authorized.

Each external member which is copied to the targeted shared cabinet is automatically added to the cabinet's distribution list even though the external memberis pending for authorization. Thus, when a local user issues the "DISPLAY Distribution Shared-cabinet-name" command, the alias for each external member is displayed with the local members.
## **Copy Membership of User**

When you select the Copy Membership of User function, the screen below is displayed. You use this function to copy the local memberships of an external user to another external user. External memberships are not copied to the other external user.

For example, external user BSAC is authorized as an external member to the local shared cabinets DIVING and TRAVEL, and the external shared cabinet HISTORY. When you copy the memberships of BSAC to external user BAA, BAA will be authorized as an external member for shared cabinets DIVING and TRAVEL once utility B74050 "Remote Access - Upload" is run.

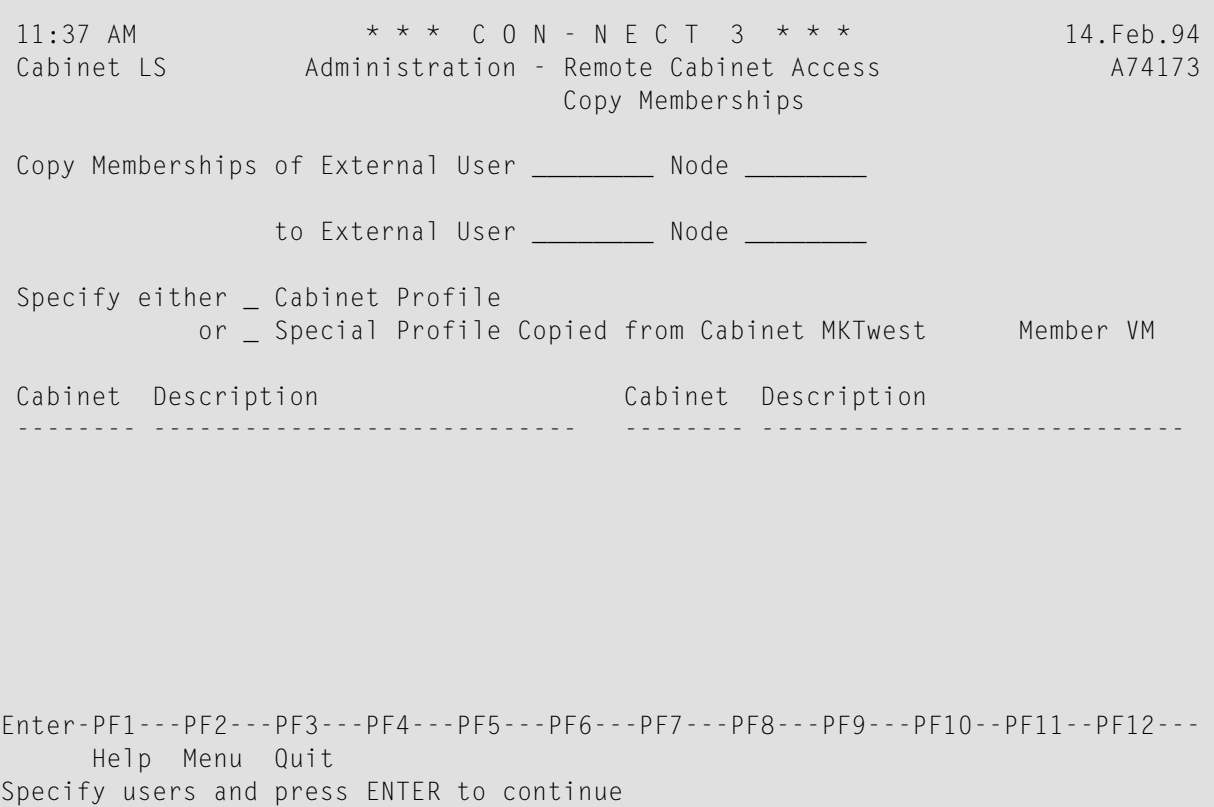

Enter the following information:

## **Copy Memberships of External User**

User ID of external member whose memberships you want to copy to another external user. You cannot specify a user on your local node.

Node Optional. Node on which the external member is located. If you do not specify the node, this information is automatically supplied when you press ENTER. If more than one user with the same user ID is defined to the central directory, a window appears which lists the users and the nodes they are located on. To select the user you want, mark the user and press ENTER.

#### **to External User**

User ID of target external user who has been authorized remote access on his local system. You cannot specify a user on your local node.

Node Optional. Node on which the external user is located. If you do not specify the node, this information is automatically supplied when you press ENTER. If more than one user with the same user ID is defined to the central directory, a window appears which lists the users and the nodes they are located on. To select the user you want, mark the user and press ENTER.

# **Specify either**

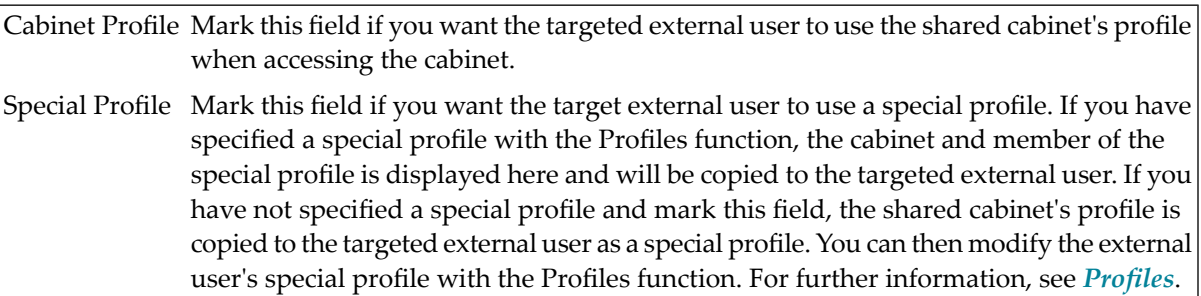

To copy the memberships, press ENTER.

As a result, the new memberships copied to the target external user are displayed. The list includes each local shared cabinet's name and description, as shown below.

```
11:33 AM * * * C O N - N E C T 3 * * * 14.Feb.94
 Cabinet LS Administration - Remote Cabinet Access A74173
                                Copy Memberships
 Copy Memberships of External User BSAC____ Node Pitts *9999676
                              Acton,Bobby
               to External User BAA_____ Node Boston *9999887
                             Adams, Bill
 Specify either x Cabinet Profile
           or _ Special Profile Copied from Cabinet MKTwest Member VM
Cabinet Description Cabinet Description
        -------- ---------------------------- -------- ----------------------------
 Diving Sports Divers Travel
Enter-PF1---PF2---PF3---PF4---PF5---PF6---PF7---PF8---PF9---PF10--PF11--PF12---
     Help Menu Quit
Member(s) added to shared cabinet
```
Each new membership created with this function is automatically added to the local shared cabinet's distribution list even though the external user is pending for authorization. This means that when a local user issues the "DISPLAY Distribution Shared-cabinet-name" command, the external user is displayed as a member of the shared cabinet, along with the other members.

## **Display Members Marked for Synchronization**

External members are marked for synchronization whenever you add or delete authorization for remote access to your local shared cabinets. When you select the Display Members Marked for Synchronization function, the screen below is displayed. If no external members are pending for synchronization then this screen is not displayed.

```
5:48 PM * * * C O N - N E C T 3 * * * 14.Feb.94
 Cabinet LS Administration - Remote Cabinet Access A74174
                                Display Members Marked for Synchronization
Mark Cabinet User ID Node Name Status
 ---- -------- -------- -------- -------------------- -------------------------
     Diving BAA Boston Adams, Bill bending for authorization
     Travel BAA Boston Adams, Bill bending for authorization
    MKTwest MAYER Dallas Mayer, Julie bending for deletion
 _
  _
  _
  _
  _
 \overline{\phantom{0}}_
  _
  _
Enter-PF1---PF2---PF3---PF4---PF5---PF6---PF7---PF8---PF9---PF10--PF11--PF12---
     Help Menu Quit Pos Undo
Mark item(s) from the list above or press ENTER
```
#### **Cabinet**

Name of local shared cabinet.

#### **User ID**

User ID of external member.

#### **Node**

Node on which the external member is located.

#### **Name**

Last and first name of external member.

#### **Status**

Status of external member.

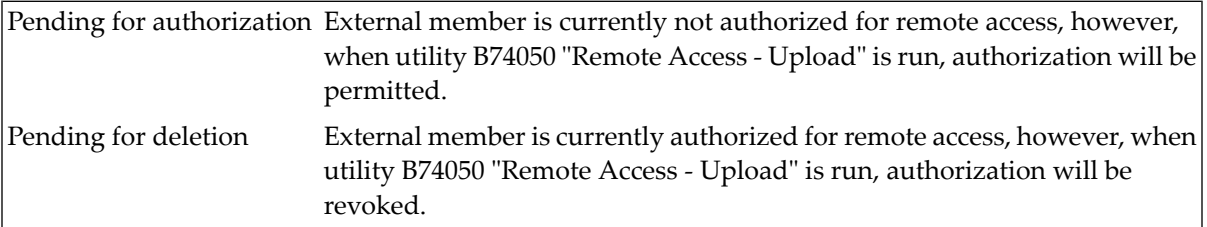

For each of the functions described below you can select more than one external member at a time.

To remove the pending for deletion or authorization status for an external member, you mark the member in question and press PF5. As a result, the status of the external member is changed to "modified" and authorization for the member is not modified when utility B74050 "Remote Access - Upload" is run. Additionally, if the external member was pending for authorization, the member is deleted from the local shared cabinet's distribution list.

If you want to display external members marked for synchronization for a particular cabinet or cabinets or, if you want to display only those external members marked for either deletion or authorization, you can press PF4 to display the "Remote Cabinet Access" window, as shown below.

```
3:41 PM \star \star \star C O N - N E C T 3 \star \star \star 14. Feb. 94<br>Cabinet LS Administration - Remote Cabinet Access 474174
                        Administration - Remote Cabinet Access A74174
                                                                                  +---------------------------------------+
 Mark Cabinet User ID Node Na ! Remote Cabinet Access | !
 ---- -------- -------- -------- -- +---------------------------------------+
  _ Diving BAA Boston Ad ! Display Members Marked !
  _ Travel BAA Boston Ad ! for Synchronization !
      _ MKTwest MAYER Dallas Ma ! !
                                                  _ ! From Cabinet *_______ !
                                                   _ ! To Cabinet *_______ !
  \_ . The contract of the contract of the contract of the contract of the contract of the contract of the contract of the contract of the contract of the contract of the contract of the contract of the contract of the con
                                                   ! with Status !
  \_ . The contract of the contract of the contract of the contract of the contract of the contract of the contract of the contract of the contract of the contract of the contract of the contract of the contract of the con
                                                   _ ! X Pending for Authorization !
                                                   _ ! X Pending for Deletion !
  \_ . The contract of the contract of the contract of the contract of the contract of the contract of the contract of the contract of the contract of the contract of the contract of the contract of the contract of the con
  \_ . The contract of the contract of \mathbb{R}^n , the contract of the contract of the contract of the contract of the contract of the contract of the contract of the contract of the contract of the contract of the contra
                                                   +---------------------------------------+
Enter-PF1---PF2---PF3---PF4---PF5---PF6---PF7---PF8---PF9---PF10--PF11--PF12---
       Help Menu Quit
Press ENTER to continue
```
## **From Cabinet**

Enter the first local shared cabinet you want. You can also enter part of the cabinet name and an asterisk  $(*)$  to display a range of cabinets. For example, if you enter  $KT^*$ , the list of external members displayed will be those who are members of any local shared cabinet whose name starts with KT.

Default is asterisk (\*) - display external members of all local shared cabinets.

## **To Cabinet**

Enter the last local shared cabinet you want displayed. If you want to display only the members of a particular cabinet, you enter the same cabinet name you specified in the "From Cabinet" field. As with the "From Cabinet" field, you can enter the first couple of characters of a cabinet's

name and an asterisk (\*). The list displayed will end with all external members who are members of a local shared cabinet whose name begins with the character you specified.

Default is asterisk (\*) - display external members of all local shared cabinets.

#### **with Status**

You can specify one or both types:

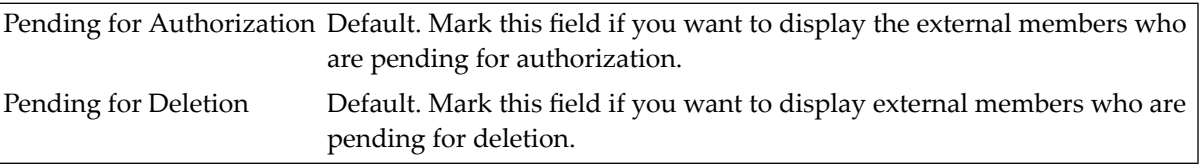

<span id="page-149-0"></span>Once you have made your specifications, press ENTER to display the "Display Members Marked for Synchronization" screen.

#### **Profiles**

You can select the Profiles function to define a pattern profile which can be copied to the external members you add to your local shared cabinets during the current session, or to modify the profile of an external member.

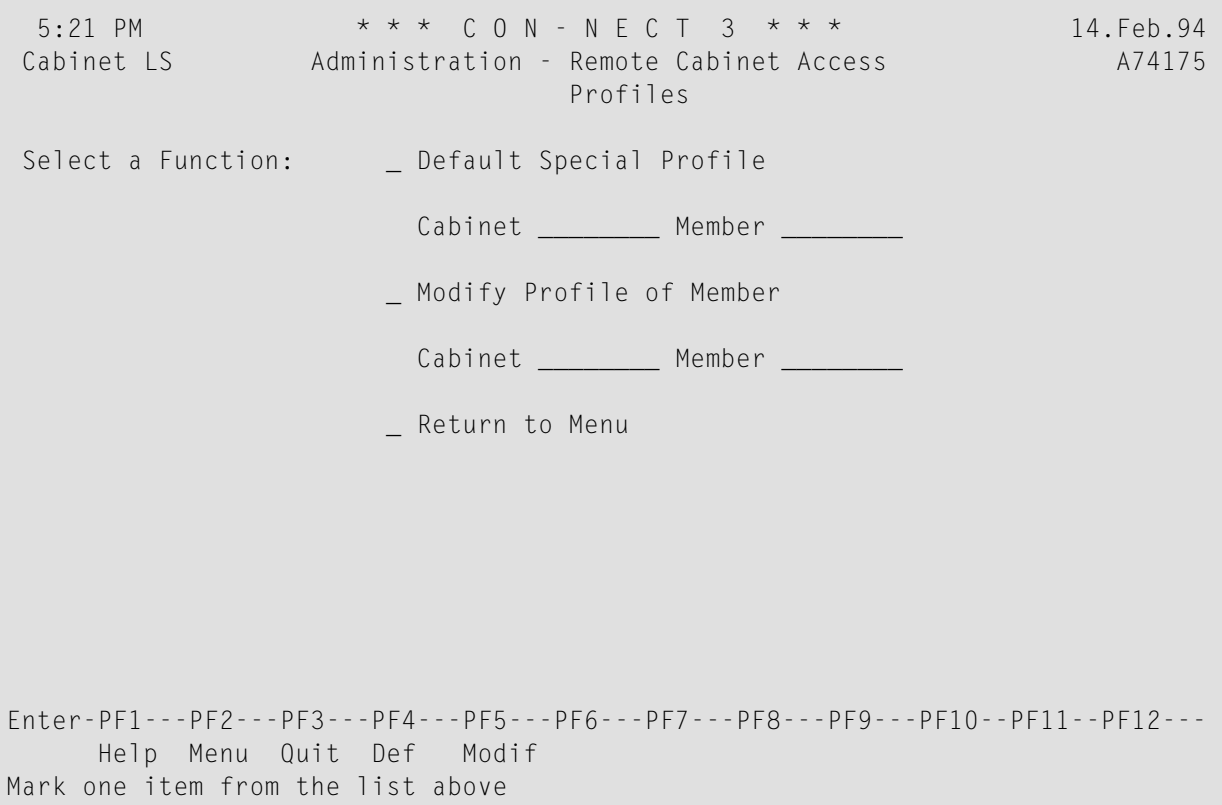

#### **Default Special Profile**

Mark this field if you want to define a pattern profile which can be copied to external members you add during the current session.

Cabinet Name of local shared cabinet.

Member Either the name of a local member, or the alias of a remote member (e.g. \*9999941). In both cases, the member must use a special profile when accessing the local shared cabinet. The special profile for this member will be copied to other external members when specified. You cannot specify members who use either their own or the shared cabinet's profile.

Press ENTER to define the new special profile.

As a result, each time you select the Copy Membership of Cabinet, Copy Membership of User, or Add Authorization functions the special profile will be displayed as an alternative profile which can be copied to the external members you authorize access to your local shared cabinets.

#### **Modify Profile of Member**

Mark this field if you want to modify the profile of an external member authorized to use a local shared cabinet.

#### **Cabinet**

Name of local shared cabinet.

#### **Member**

External member's alias. You must also specify the asterisk (\*). For example, \*9999941.

Press ENTER to modify the external member's profile.

 $\overline{a}$ 

**Note:** If you have specified a special profile during the same session, the special profile will not be effected.

As a result, the screen below is displayed where you can make the modifications you want. See *Modify Profile for [Member](#page-101-0)*.

```
11:39 AM * * * C 0 N - N E C T 3 * * * 14. Feb.94Cabinet LS Administration - Modify Profile A06171
In Shared Cabinet Diving Member Beachcomer,Tom
uses the Profile Type marked with \Rightarrow_ Shared Cabinet Profile
                      _ Private Cabinet Profile
                 \Rightarrow _ Special Profile
                      _ Return to Menu
Select the desired Profile Type
Enter-PF1---PF2---PF3---PF4---PF5---PF6---PF7---PF8---PF9---PF10--PF11--PF12---
     Help Menu Quit
Mark one item from the list above
```
## **Add Authorization**

If you want to add one or several external users as external members to the same local shared cabinet, you can select the Add Authorization function.

```
11:47 AM * * * C O N - N E C T 3 * * * 14.Feb.94
  Cabinet LS Administration - Remote Cabinet Access A74176
                                                                               Add Authorization
  Shared Cabinet _
  Specify either _ Cabinet Profile
                             or _ Special Profile Copied from Cabinet MKTwest Member VM
  User ID Node Last Name First Name Alias
  -------- -------- -------------------------------- ------------------ --------
  \overline{\phantom{a}} , and the set of the set of the set of the set of the set of the set of the set of the set of the set of the set of the set of the set of the set of the set of the set of the set of the set of the set of the s
  \overline{\phantom{a}} , and the set of the set of the set of the set of the set of the set of the set of the set of the set of the set of the set of the set of the set of the set of the set of the set of the set of the set of the s
                \overline{\phantom{a}}________ ________
             \overline{\phantom{a}}\overline{\phantom{a}}\overline{\phantom{a}} , and the set of the set of the set of the set of the set of the set of the set of the set of the set of the set of the set of the set of the set of the set of the set of the set of the set of the set of the s
                  - -\overline{\phantom{a}} \overline{\phantom{a}}\overline{\phantom{a}} , and the set of the set of the set of the set of the set of the set of the set of the set of the set of the set of the set of the set of the set of the set of the set of the set of the set of the set of the s
Enter-PF1---PF2---PF3---PF4---PF5---PF6---PF7---PF8---PF9---PF10--PF11--PF12---
             Help Menu Quit Add
Specify cabinet and users and press PF4 to Add
```
You can add up to 10 external users at one time. If an external user you specify is not authorized for external access, you are notified with the message "No user with this ID can be found on any existing node".

Complete the following information:

#### **Shared Cabinet**

Name of local shared cabinet.

#### **Specify either**

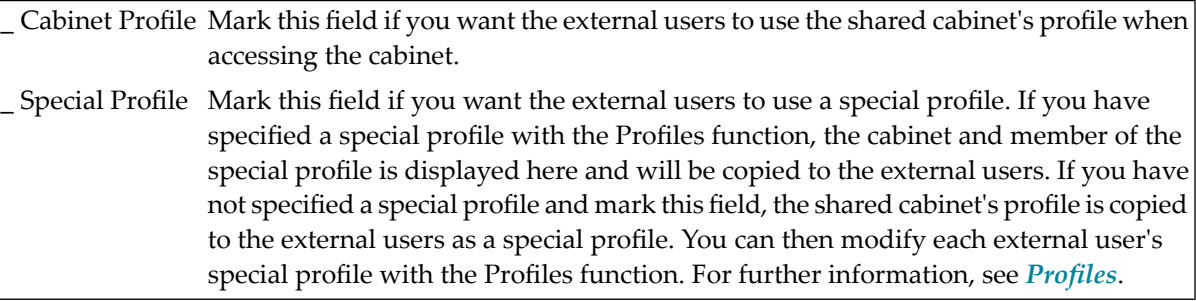

#### **User ID**

External user's ID.

## **Node**

Optional. Node on which the external user is located. If you do not specify the node, this information is automatically supplied when you press ENTER.

If you press ENTER before adding the external users (with PF4) the last and first name, and alias for each external user are displayed.

If more than one external user exists with the same user ID, a window appears that lists the external users and node on which they are located. Mark the user you want and press ENTER.

To add the external users as members to the local shared cabinet, press PF4.

When the external users are added, you can add additional external users to the same local shared cabinet, add external users to a different local shared cabinet (by specifying a new cabinet in the Shared Cabinet field), or return to the "Remote Cabinet Access Member Maintenance" screen.

**Note:** Each external member which is copied to the targeted shared cabinet is automatically added to the cabinet's distribution list even though the external member is pending for authorization. Thus, when a local user issues the "DISPLAY Distribution Shared-cabinetname" command, the alias for each external member is displayed with the local members.

## **Delete Authorization**

To delete an external member or all external members from a local shared cabinet, or delete an external member from all local shared cabinets, you select the Delete Authorization function.

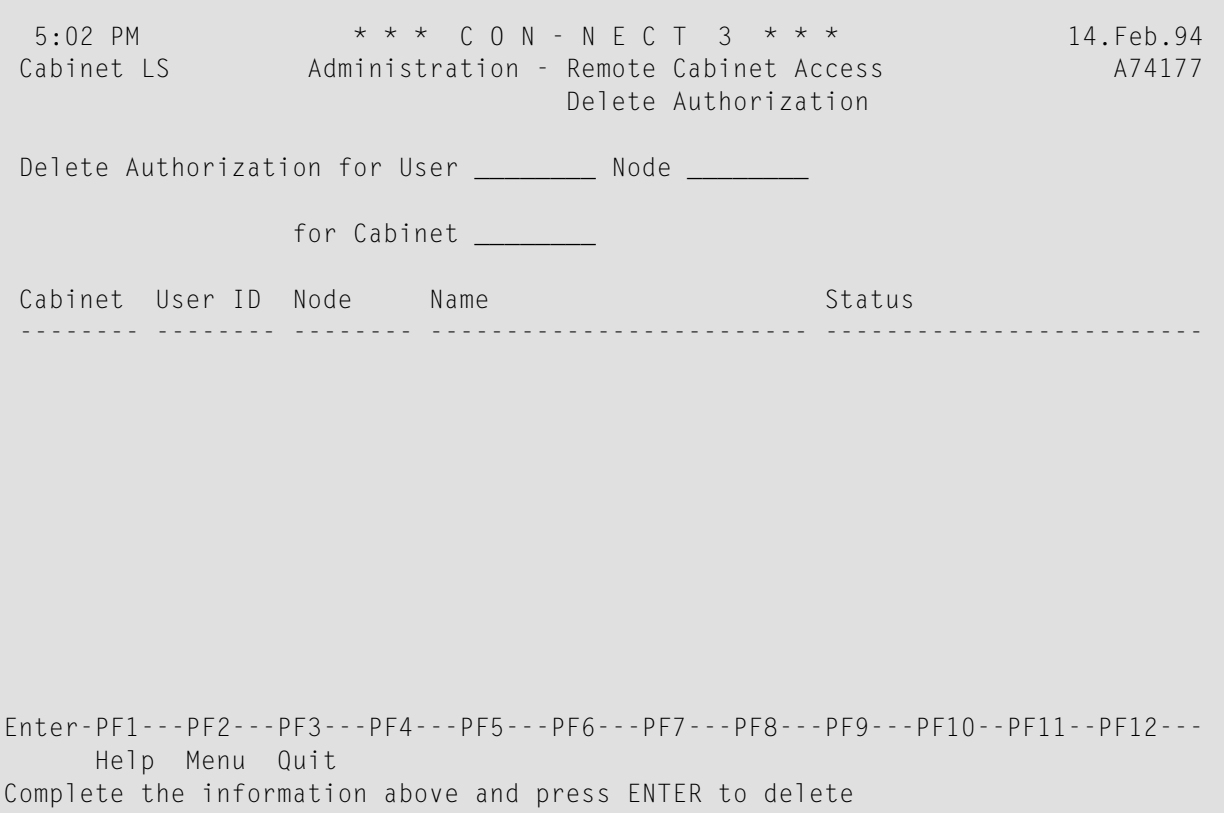

If you want to delete an external member from a particular local shared cabinet, you must provide information for the following fields: "User", "Node" (optional) and "for Cabinet".

To delete all external members from a local shared cabinet, you must provide information for the "for Cabinet" field.

If you want to delete an external member from all local shared cabinets, you must provide information for the following fields: "User" and "Node" (optional).

#### **User**

External member's user ID.

#### **Node**

Optional. Node on which the external member is located.

#### **for Cabinet**

Name of local shared cabinet.

Press ENTER to delete authorization for that external member.

As a result, the following information is displayed:

Cabinet User ID Node Name Status -------- -------- -------- ------------------------- ------------------------- Travel NAH CedarRp Hale, Nathan **pending for deletion** Travel EG Dallas Gwyn, Eleanor bending for deletion Enter-PF1---PF2---PF3---PF4---PF5---PF6---PF7---PF8---PF9---PF10--PF11--PF12--- Help Menu Quit Member deleted from the list of shared users for this cabinet

#### **Cabinet**

Name of local shared cabinet the external member was authorized to access.

#### **User ID**

External member's user ID.

#### **Node**

Node on which external member is located.

#### **Name**

Last and first name of external member.

#### **Status**

Status of external member. In this case, the status will be "pending for deletion".

Authorization is not revoked until utility B74050 "Remote Access - Upload" is run. Until then the external member can continue to access the local shared cabinet.

To delete another external member, press ENTER.

# **Remote Access - Public Cabinet**

The Remote Access - Public Cabinet function can be accessed by either the supervisor or cabinet administrator. It is used to maintain the access of external users to local public cabinets.

The following functions can be performed:

- Display [Authorized](#page-156-0) Cabinets
- Display Cabinets Marked for [Synchronization](#page-158-0)
- Display [Unauthorized](#page-160-0) Cabinets
- Add [Authorization](#page-162-0)

#### ■ Delete [Authorization](#page-164-0)

Whenever you modify the authorization status of a public cabinet, you must also run utility B74050 "Remote Access - Upload" before the change is implemented. See *Con-nect Utilities*, section *Remote Access - Upload* for further information.

## <span id="page-156-0"></span>**Display Authorized Cabinets**

When you select the Display Authorized Cabinets function, the screen below is displayed.

```
11:43 AM * * * C O N - N E C T 3 * * * 14.Feb.94
 Cabinet LS Administration - Remote Cabinet Access A74051
                                         Display Authorized Public Cabinets
 Mark Cabinet Description Status<br>
Status
Status
Status
Status
Status
Status
Status
Status
Status
Status
Status
Status
Status
Status
Status
Status
Status
Status
Status
Status
Status
Status

Status

Status

Status

Status

St
 ---- -------- -------------------------------- -------------------------
      DEVELOP Development
      DOCSTAND Documentation Standards
  _ FITNESS pending for deletion
      TRAINING In-house training
      USERCONF User's Conference
  _
  _
  _
  \overline{\phantom{0}}_
  _
  _
         or Position to _____
Enter-PF1---PF2---PF3---PF4---PF5---PF6---PF7---PF8---PF9---PF10--PF11--PF12---
      Help Menu Quit Delet Undo
Enter a command, press a PF-key, or enter * to list commands
```
It displays each local public cabinet that is authorized for remote access. Any public cabinet that is pending for authorization will not be displayed here.

The following information is displayed for each authorized public cabinet.

#### **Cabinet**

Name of public cabinet.

#### **Description**

Description of public cabinet.

#### **Status**

Status of public cabinet.

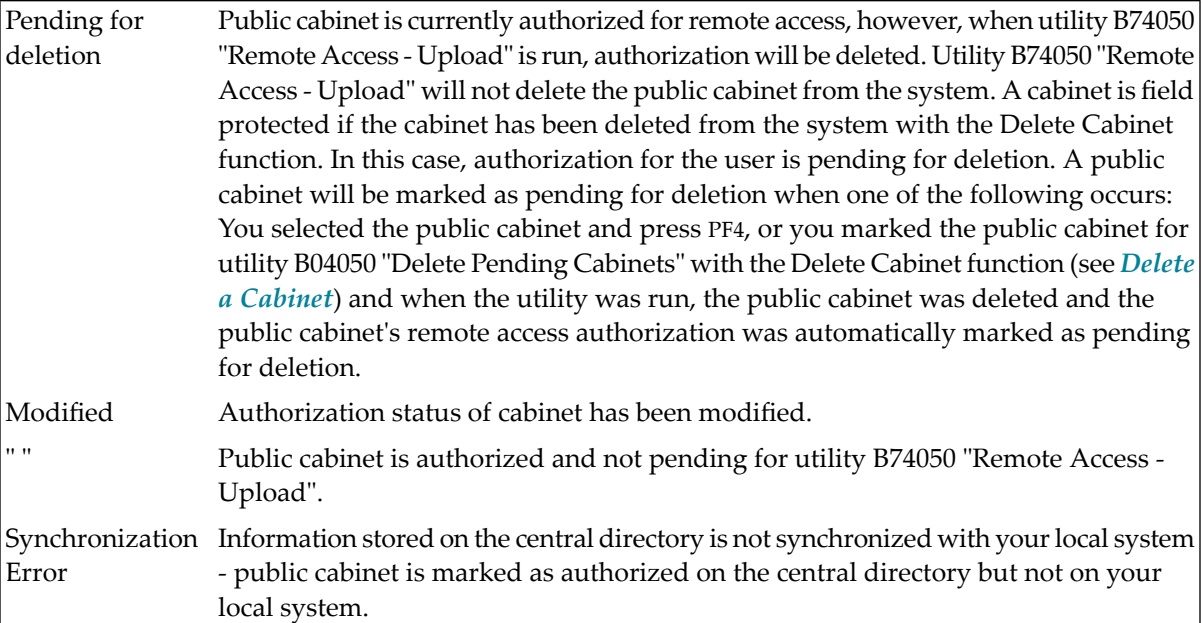

**Note:** If you mark a public cabinet for utility B04050 "Delete Pending Cabinets" and then you undo the deletion with the Display Pending Cabinets function, the public cabinet's remote access authorization is never modified nor marked for deletion.

#### **Position to**

You can enter a cabinet name to restart the list of public cabinets with the cabinet you specify.

For each of the functions described below you can select more than one public cabinet at a time.

In addition to displaying authorized public cabinets on this screen, you can also mark a cabinet and press PF4 to delete remote access authorization. Authorization is not immediately revoked, but the cabinet is flagged for utility B74050 "Remote Access - Upload" and the status on the screen is changed to "modified". If you display the screen above before utility B74050 "Remote Access - Upload" is run, the status of the cabinet is displayed as "pending for deletion". Once you run the utility, remote access authorization for the cabinet is deleted.

To remove the delete authorization flag for a cabinet you can mark the cabinet in question and press PF5. As a result, the status of the cabinet is changed to "modified" and authorization for the cabinet is not deleted when utility B74050 "Remote Access - Upload" is run.

## <span id="page-158-0"></span>**Display Cabinets Marked for Synchronization**

Public cabinets are marked for synchronization whenever you add or delete authorization forremote access. If there are public cabinets pending for authorization and/or deletion on your local system and you select the Display Cabinets Marked for Synchronization function, the "Public Cabinets Marked for Synchronization" screen is displayed, as shown below. If no public cabinets are pending for synchronization then this screen is not displayed.

**Note:** The Display Cabinets Marked for Synchronization function will not display cabinets that are marked for synchronization on other Con-nect systems.

```
5:54 PM * * * C O N - N E C T 3 * * * 14.Feb.94
Cabinet LS Administration - Remote Cabinet Access A74052
                                 Public Cabinets Marked for Synchronization
Mark Cabinet Description Communication Status
 ---- -------- -------------------------------- -------------------------
     DEV95 Development Planning 1995 pending for authorization<br>USERS95 User's Conference 1995 bending for authorization
               User's Conference 1995 bending for authorization
     FITNESS pending for deletion
 _
 _
 _
 _
 _
 _
 _
 _
 _
Enter-PF1---PF2---PF3---PF4---PF5---PF6---PF7---PF8---PF9---PF10--PF11--PF12---
     Help Menu Quit Pos Undo
Mark item(s) from the list above or press ENTER
```
It displays each local public cabinet whose remote access authorization is to be modified when utility B74050 "Remote Access - Upload" is run.

**Note:** Each cabinet displayed on the above screen will appear here until utility B74050 "Remote Access - Upload" is run.

#### **Cabinet**

 $\overline{\phantom{0}}$ 

Name of public cabinet.

#### **Description**

Description of public cabinet.

#### **Status**

Status of public cabinet:

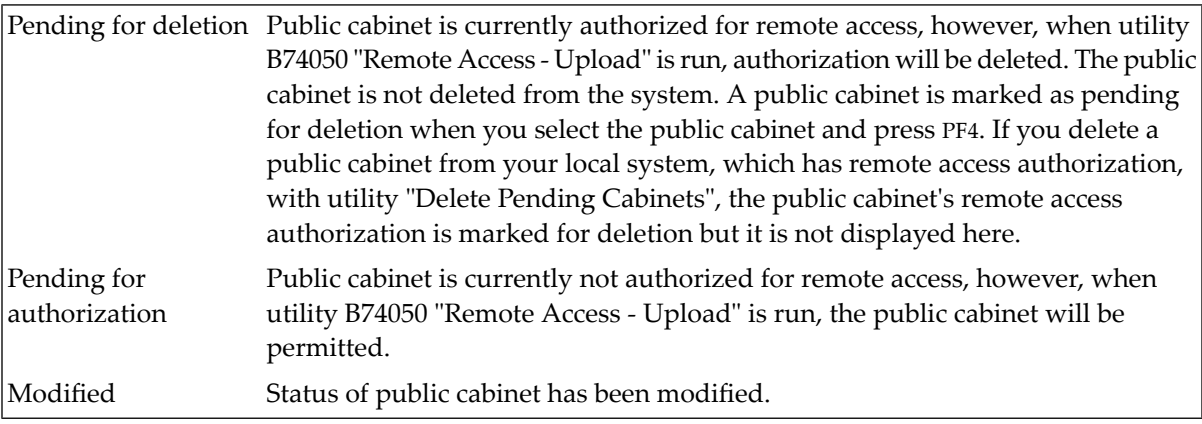

To remove the pending for deletion or authorization status for a public cabinet, you can mark the cabinet in question and press PF5. As a result, the status of the cabinet is changed to "modified" and the remote access authorization for the cabinet will not be changed when utility B74050 "Remote Access - Upload" is run.

If you want to display a public cabinet or range of cabinets marked for synchronization, you can press PF4 to display the "Remote Cabinet Access" window, as shown below.

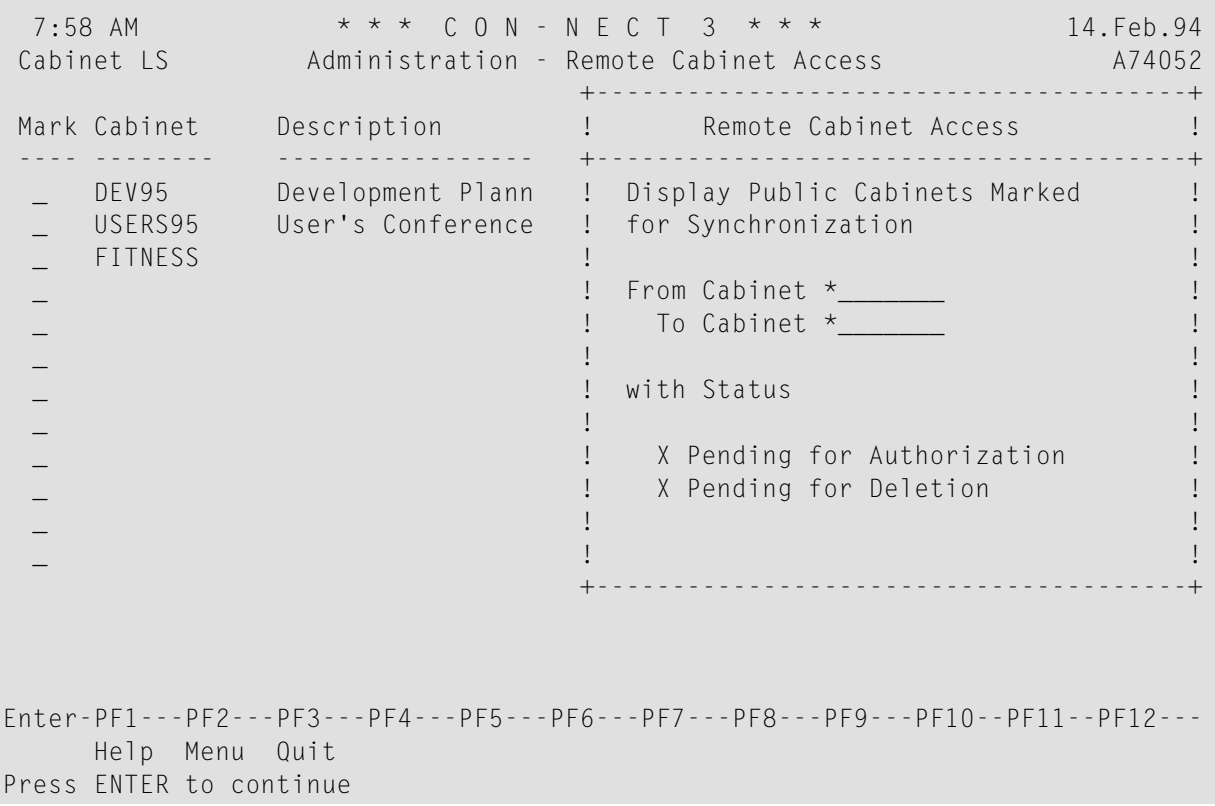

## **From Cabinet**

Enter the first public cabinet you want displayed. You can also enter part of the first cabinet's name and an asterisk (\*) to display a range of cabinets. For example, if you enter KT\*, the list of cabinets displayed will begin with all cabinets whose name starts with KT.

Default is an asterisk (\*) - display all cabinets.

# **To Cabinet**

Enter the last cabinet you want displayed. If you want to display only one user, you would enter the same cabinet you specified in the "From Cabinet" field. As with the "From Cabinet" field, you can enter the first couple of characters of a cabinet and an asterisk (\*) to display a list which will end with all cabinets whose name begins with the characters you specified.

Default is an asterisk (\*) - display all cabinets.

# **with Status**

You can specify one or both types:

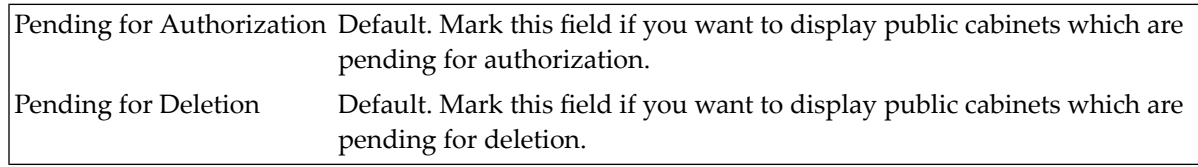

<span id="page-160-0"></span>Once you have made your specifications, press ENTER to display the "Public Cabinets Marked for Synchronization" screen.

# **Display Unauthorized Cabinets**

When you select the Display Unauthorized Cabinets function, the screen below is displayed.

```
11:28 AM * * * C O N - N E C T 3 * * * 14.Feb.94
 Cabinet LS Administration - Remote Cabinet Access A74053
                               Display Unauthorized Public Cabinets
Mark Cabinet Description Status Status
 ---- -------- -------------------------------- -------------------------
   HRCAB Human Resources Public Info
    INFO IS Information Cabinet
    MARKET Marketing
   REFS References
 _
 _
 _
 _
 _
 _
 _
 _
       or Position to ___
Enter-PF1---PF2---PF3---PF4---PF5---PF6---PF7---PF8---PF9---PF10--PF11--PF12---
     Help Menu Quit Add
Enter a command, press a PF-key, or enter * to list commands
```
It lists all local public cabinets not authorized to access remote Con-nect systems.

## **Cabinet**

Name of public cabinet.

#### **Description**

Description of public cabinet.

#### **Status**

Status of public cabinet:

Modified Status of public cabinet has been modified. " " Public cabinet is not authorized for remote access.

You can authorize remote access for each public cabinet displayed on the screen above (you can authorize several public cabinets at one time). You mark the cabinet you want and press PF4. As a result, the status for that cabinet is changed to "modified".

If you press ENTER after authorizing a public cabinet, that public cabinet is removed from the "Display Unauthorized Public Cabinets" screen. The next time you select the Display Cabinets Marked for Synchronization function, the newly authorized public cabinet will be displayed in the resulting list.

# <span id="page-162-0"></span>**Add Authorization**

When you select the Add Authorization function, the screen below is displayed.

12:08 PM \* \* \* C O N - N E C T 3 \* \* \* 14.Feb.94 Cabinet LS Administration - Remote Cabinet Access A74054 Add Authorization Specify Single Public Cabinets \_\_\_\_\_\_\_\_ \_\_\_\_\_\_\_\_  $\overline{\phantom{a}}$  ,  $\overline{\phantom{a}}$  ,  $\overline{\phantom{a}}$ \_\_\_\_\_\_\_\_ \_\_\_\_\_\_\_\_  $\frac{1}{\sqrt{2}}$ \_\_\_\_\_\_\_\_ \_\_\_\_\_\_\_\_ \_\_\_\_\_\_\_\_ \_\_\_\_\_\_\_\_ \_\_\_\_\_\_\_\_ \_\_\_\_\_\_\_\_ \_\_\_\_\_\_\_\_ \_\_\_\_\_\_\_\_ \_\_\_\_\_\_\_\_ \_\_\_\_\_\_\_\_ \_\_\_\_\_\_\_\_ \_\_\_\_\_\_\_\_ Specify a Range of Public Cabinets From Cabinet \_\_\_\_\_\_\_\_\_\_ to Cabinet \_\_\_\_\_\_ Enter-PF1---PF2---PF3---PF4---PF5---PF6---PF7---PF8---PF9---PF10--PF11--PF12--- Help Menu Quit Specify cabinets and press ENTER to continue

You can specify public cabinets individually or, as a range of cabinets in the "From Cabinet" and "to Cabinet" fields.

Enter the local public cabinet(s) you want and press ENTER to add authorization. As a result, the following screen is displayed:

```
3:24 PM * * * C O N - N E C T 3 * * * 14.Feb.94
Cabinet LS Administration - Remote Cabinet Access A74054
                           Add Authorization
Cabinet Description Cabinet Added
-------- -------------------------------- ------------------------- ----------
HRCAB Human Resources Public Info pending for authorization 2
REFS References pending for authorization 1
Enter-PF1---PF2---PF3---PF4---PF5---PF6---PF7---PF8---PF9---PF10--PF11--PF12---
    Help Menu Quit
Processing completed
```
It displays the public cabinet(s) you have authorized for remote access with the current Add Authorization function.

Authorization is not permitted until utility B74050 "Remote Access - Upload" is run. Until then, the cabinet(s) you specify here cannot be accessed by remote users.

**Note:** Each public cabinet displayed on the above screen will also appear on the "Public Cabinets Marked for Synchronization" screen until utility B74050 "Remote Access - Upload" is run.

#### **Cabinet**

Name of public cabinet.

## **Description**

Description of public cabinet.

#### **Status**

Status of public cabinet:

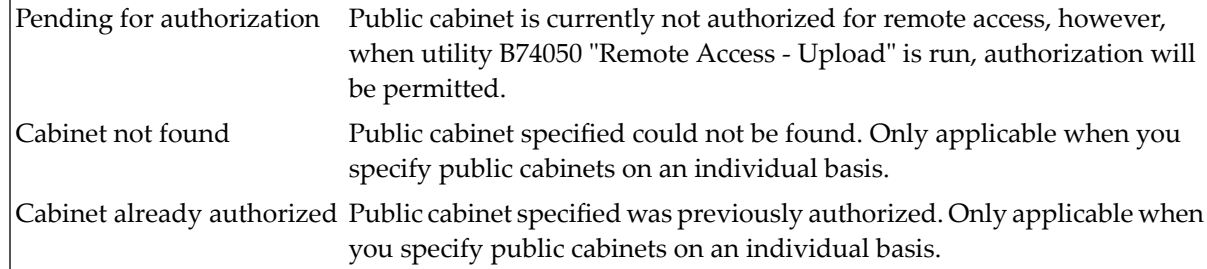

#### **Added**

Number (in descending order) of public cabinets which are pending for authorization due to the current Add Authorization function.

#### <span id="page-164-0"></span>**Delete Authorization**

When you select the Delete Authorization function, the screen below is displayed.

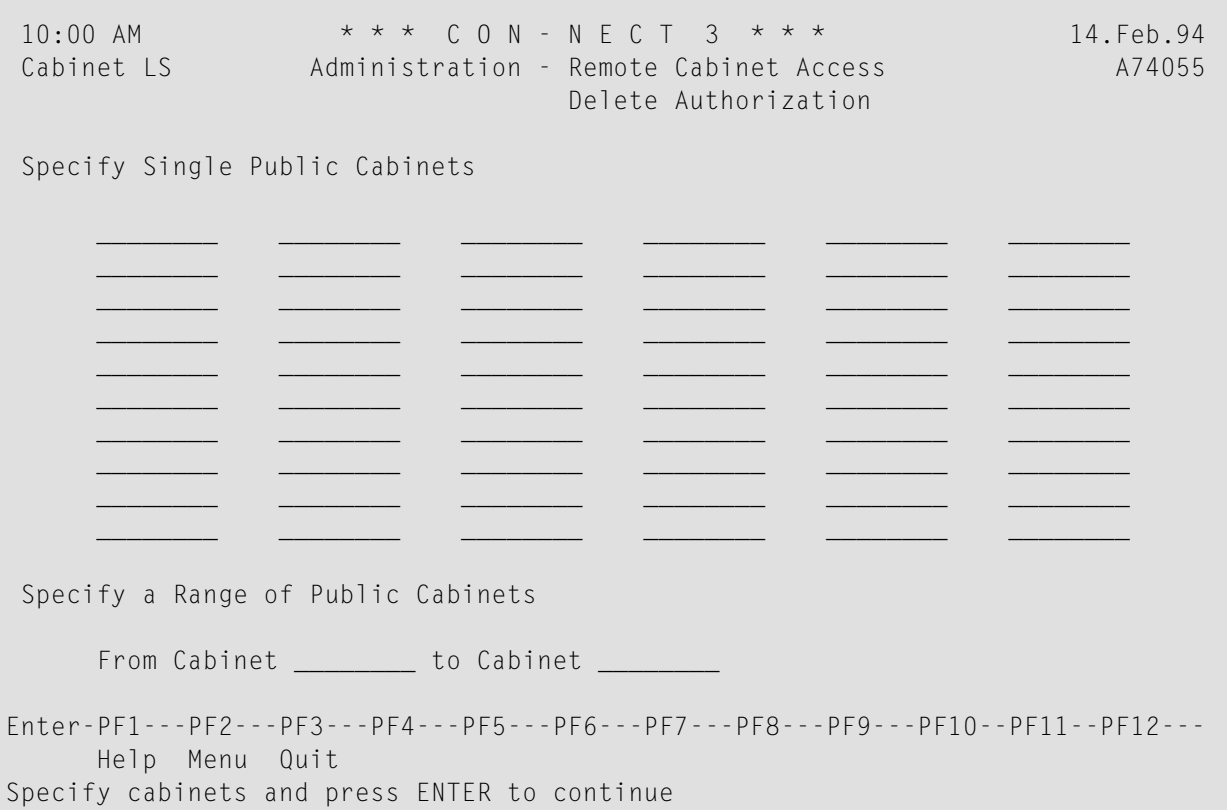

You can specify public cabinets individually and/or, as a range of cabinets in the "From Cabinet" and "to Cabinet" fields.

Enter the public cabinet(s) you want and press ENTER to delete authorization. As a result, the following screen is displayed:

```
10:30 AM \star \star \star C O N - N E C T 3 \star \star \star 14. Feb. 94<br>Cabinet LS Administration - Remote Cabinet Access 474055
                 Administration - Remote Cabinet Access
                                   Delete Authorization
 Cabinet Description Status Status Deleted
 -------- -------------------------------- ------------------------- ----------
 SALESPRG Sales Program 1993 pending for deletion 2
 TSCAL Technical Services Calendar 93 pending for deletion 1
Enter-PF1---PF2---PF3---PF4---PF5---PF6---PF7---PF8---PF9---PF10--PF11--PF12---
     Help Menu Quit
Processing completed
```
It displays the public cabinet(s) you have specified with the current Delete Authorization function.

**Note:** Any cabinet displayed on the above screen will also appear on the "Public Cabinets Marked for Synchronization" screen until utility B74050 "Remote Access - Upload" is run.

Authorization is not revoked until utility B74050 "Remote Access - Upload" is run. Until then, the public cabinet(s) you specify here can be accessed by remote users.

#### **Cabinet**

Name of public cabinet.

#### **Description**

Description of public cabinet.

#### **Status**

Status of public cabinet:

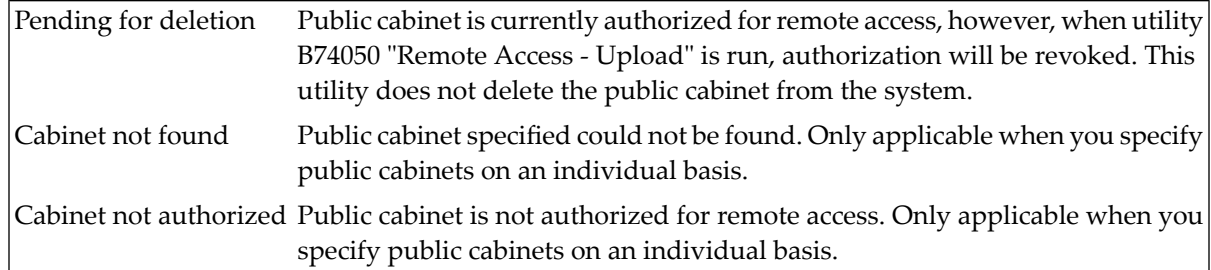

#### **Deleted**

Number (in descending order) of public cabinets which are pending.

# **5 Con-nect Broadcast Message**

 $\overline{a}$ 

The Broadcast Message is a means to make information of general interest and major importance available to all Con-nect users. The message is displayed each time a user logs on to Con-nect. (The user proceeds to the main menu of Con-nect by pressing ENTER.)

**Note:** Only supervisors and system administrators can generate broadcast messages.

Mark the Broadcast Message function on the "Administration - Main Menu" with any character and press ENTER; or press the PF-key assigned to this function.

```
8:39 AM * * * C O N - N E C T 3 * * * 14.Feb.94
Cabinet LS Administration - Broadcast Message A06702
Select 1 ( 0 = Welcome banner 1 = Broadcast 2 = Main Menu )
           Enter the !!Broadcast Message>> anywhere on this screen.
Last modified 14.Feb.94 at 8:34 AM by Long,Sonya
Enter-PF1---PF2---PF3---PF4---PF5---PF6---PF7---PF8---PF9---PF10--PF11--PF12---
     Help Menu Quit
Intensify text: switch with !! on and >> off
```
The following options are available:

- 0 all users receive the Con-nect welcome banner when they logon.
- 1 all users receive the broadcast message when they logon.
- 2 all users receive the main menu of Con-nect when they logon (this is the menu which has been defined in the user profile).

The welcome banner and the broadcast message are not displayed if the user:

- logs on to Con-nect with a command as a parameter, or
- returns to Con-nect after performing an application or issuing the LOGON command.

You may enter any text you want for the broadcast message, however, the message cannot exceed 16 lines.

The following line commands can be used:

- ,D delete a line
- ,C copy a line
- ,W insert an empty line.

To highlight a sequence of characters, delimit them with *!!* on the left and with *>>* on the right side, for example:

!!Broadcast Message>>

# 6 **Con-nect Reports**

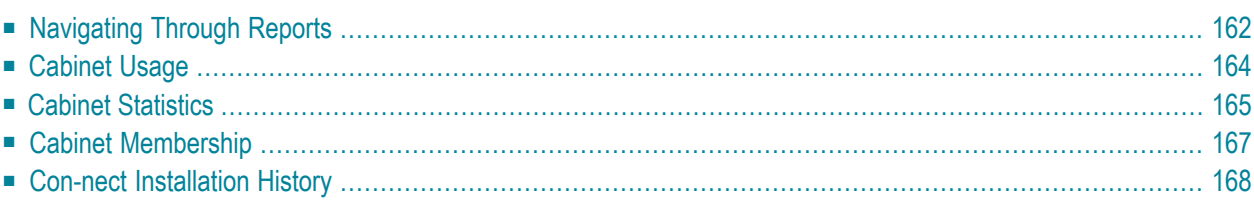

<span id="page-171-0"></span>

You can use the Reports function to generate different types of reports which show cabinet usage statistics and the installation history.

**Note:** There is no restriction as to the type of administrator (e.g. supervisor, system administrator) you must be to use this function.

# **Navigating Through Reports**

The following diagram shows the path you must take to invoke each aspect of Reports.

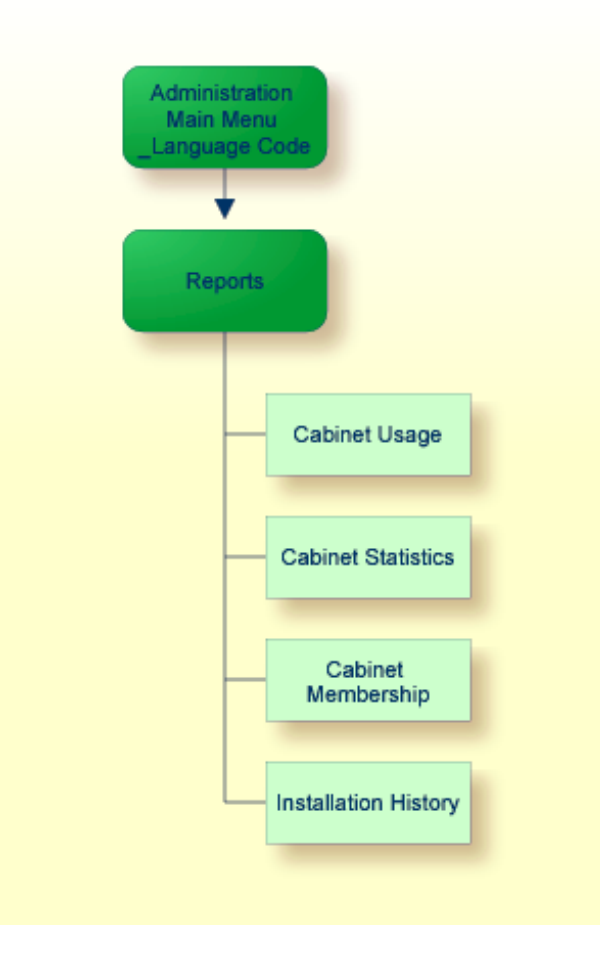

# **The Reports Menu**

Mark the "Reports" field on the "Administration - Main Menu" with any character and press ENTER; or press the PF-key assigned to that function.

```
2:58 PM * * * C o n - n e c t 3 * * * 14.Sep.2005
Cabinet LS Administration - Reports A03000
Select a Function: 
                    _ Cabinet Usage 
                    _ Cabinet Statistics 
                    _ Cabinet Membership 
                    _ Con-nect Installation History 
                    _ Return to Menu 
            Cabinet ________
Enter-PF1---PF2---PF3---PF4---PF5---PF6---PF7---PF8---PF9---PF10--PF11--PF12---
     Help Menu Quit Logon Stat Membr Instl 
Mark one item from the list above ↩
```
**Note:** The screen above is displayed until all requested information has been compiled, *do not* press ENTER a second time.

If you select the Cabinet Usage function and specify a cabinet in the "Cabinet" field on the "Administration - Reports" screen, the list of cabinets begin with that cabinet. If a cabinet has been accessed on the current day, the information is highlighted.

If you select the Cabinet Statistics or Cabinet Membership function and specify a cabinet in the "Cabinet" field, the report which is displayed applies only to that cabinet.

If in the case of all of the above functions you leave the "Cabinet" field blank, an alphabetical list of cabinets is displayed. To scroll to a cabinet beginning with a specific character(s), you can enter the character(s) in the "Position to" line and press ENTER. Then, you must mark the cabinet you want and press the appropriate PF-key.

# <span id="page-173-0"></span>**Cabinet Usage**

The Cabinet Usage report is an alphabetical list of cabinets providing information regarding the last logon to each cabinet. This report can only be generated if the "Trace Cabinet Usage" function of System Defaults has been marked (see *System [Defaults](#page-34-0)*).

```
9:19 AM * * * C O N - N E C T 3 * * * 14.Feb.94
Cabinet LS Administration - Cabinet Usage A03000
 Cabinet Name/Description Last Access
 -------- ----------------------------------- ------------------------------ -
 LS Long,Sonya LS 10.Feb.94 12:21
 LSTEAM Research Team *** ABE 14.Feb.94 8:42 X
 RS Smith,Robert ESH 13.Feb.94 10:15
 Position to
Enter-PF1---PF2---PF3---PF4---PF5---PF6---PF7---PF8---PF9---PF10--PF11--PF12---
    Help Menu Quit Top
Press ENTER to continue
```
The report shows the following information for each cabinet:

#### **Cabinet**

Name of the cabinet to which the statistics apply.

#### **Name/Description**

Full name of the user if the cabinet is a private cabinet, or the description of a standalone, shared or public cabinet.

**\*\*\***

Indicates that someone other than the person to whom the cabinet has been assigned has used the cabinet (with the command sequence "USE Cabinet *cabinet-ID password*").

#### **Last Access**

User ID of the last user who used the cabinet and the date and time of the last logon. If the last logon occurred on the current date, this information is highlighted.

An X to the right of the date and time indicates that the cabinet is pending for deletion.

**Position to**

To scroll the list to cabinets beginning with a specific character or string of characters, enter the character(s) in the "Position to" line and press ENTER. This causes the list to scroll to the first cabinet which begins with the character or string of characters you specified.

# <span id="page-174-0"></span>**Cabinet Statistics**

The Cabinet Statistics report consists of two screens.

The first screen lists all objects in the cabinet and the number of occurrences of each object (count) as shown below.

**Note:** The object Member is the total number of members in the cabinet's distribution lists.

```
10:14 AM * * * C 0 N - N E C T 3 * * * 14. Feb. 94
Cabinet LS Administration - Cabinet Statistics A03002
                           Cabinet MMH
 Object Name Count Object Name Count Object Name Count Object Name Count
 ------------ ----- ------------ ----- ------------ ----- ------------ -----
 Address 5 Printer 2
 Applicat 1 Referenc 8
 Appointm 2 Resource 5
 Command 7
 Distribu 2
 Document >9999
 Folder 14
 File 9
 Form 10
 Meeting 2
 Member 6
 Menu 6
 Notepad 8
Enter-PF1---PF2---PF3---PF4---PF5---PF6---PF7---PF8---PF9---PF10--PF11--PF12---
Press ENTER to continue
```
If an object occurs more than 9999 times in the cabinet, >9999 is displayed for that object in the "Count" column.

The second screen displays the number of items in the Inbasket, Outbasket and Wastebasket.

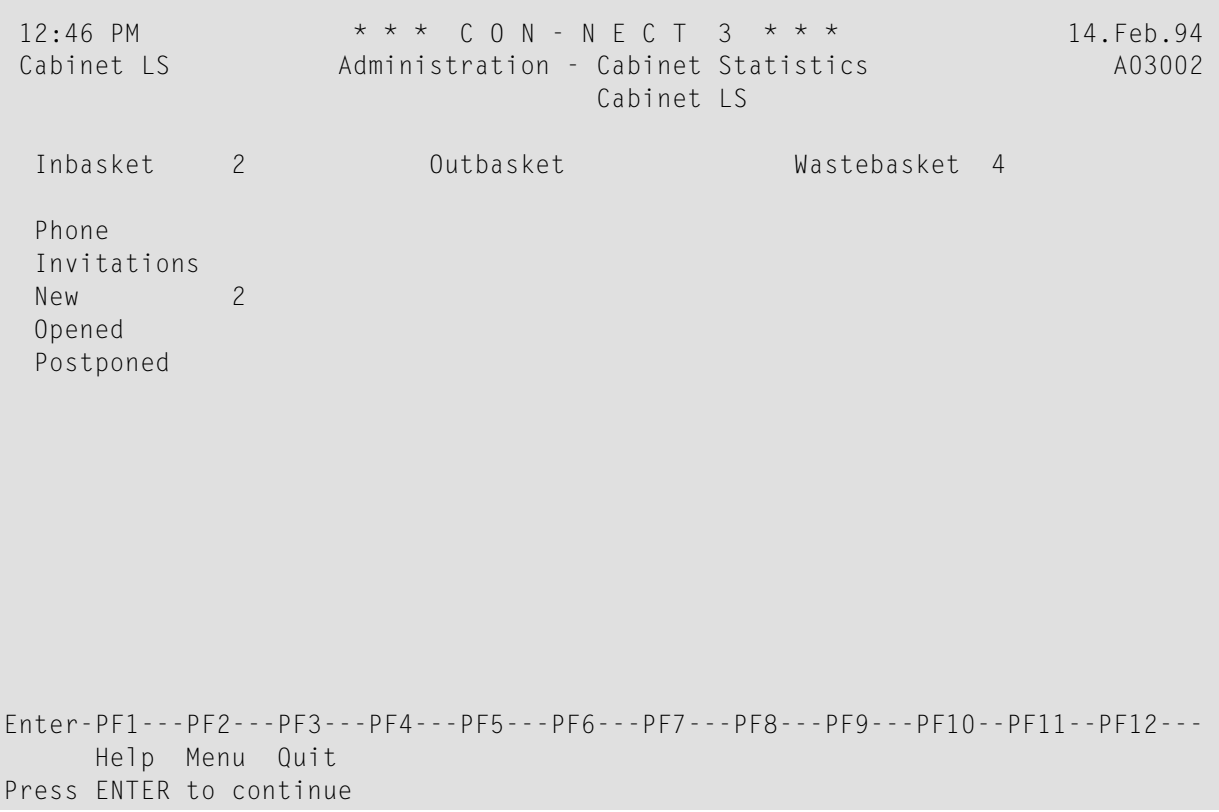

# <span id="page-176-0"></span>**Cabinet Membership**

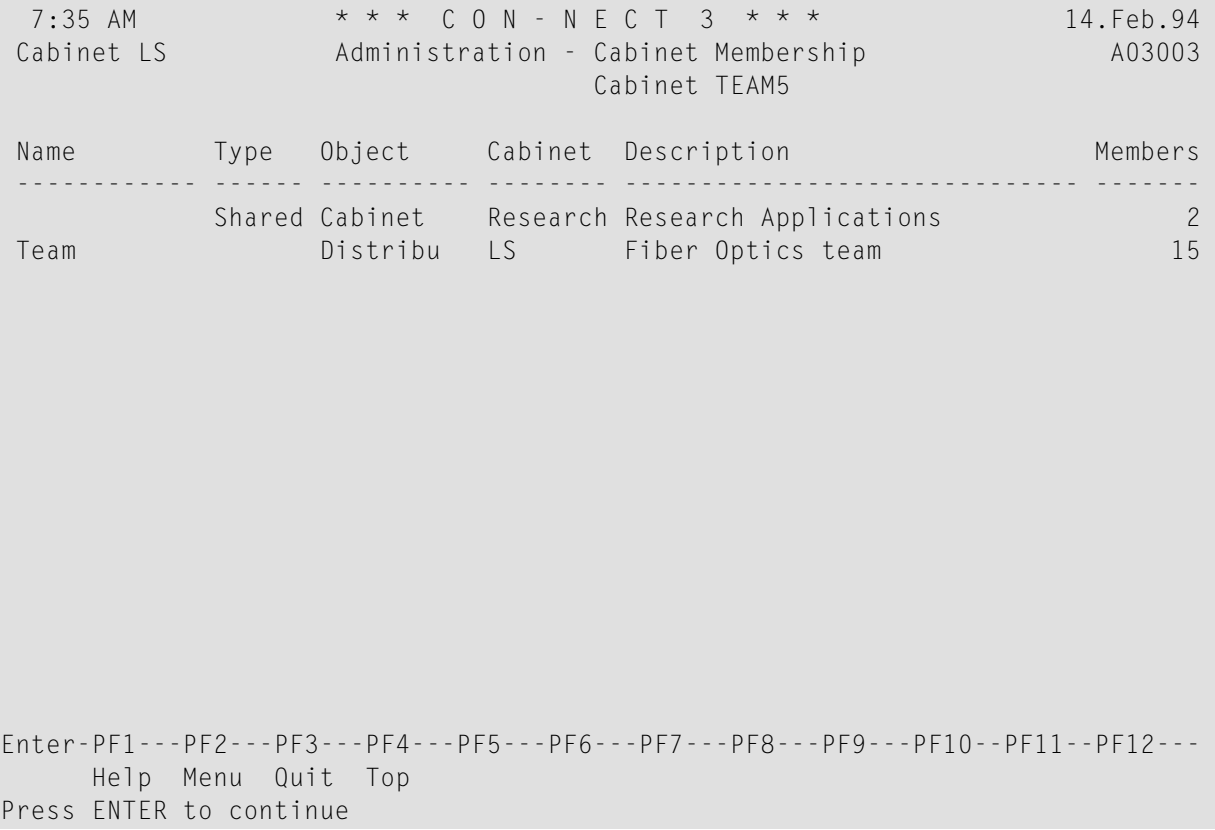

The Cabinet Membership report lists the following information regarding the distribution lists and cabinets of which the specified cabinet (i.e. the cabinet ID entered in the "Cabinet" field) is a member:

#### **Name**

Name of the distribution list of which this cabinet is a member.

#### **Type**

Type of cabinet of which this cabinet is a member.

#### **Object**

Type of membership i.e. member of a distribution list or member of a cabinet.

## **Cabinet**

Cabinet containing the distribution list, or of which this cabinet is a member.

#### **Description**

Description of the object.

#### **Members**

Number of other members of the list, or of the cabinet of which this cabinet is a member.

# <span id="page-177-0"></span>**Con-nect Installation History**

The Con-nect Installation History report provides information on the different versions of Connect that have been installed in your environment.

If Con-nect has been installed in several libraries, the following window appears first. You can then select the library for which you want to display the report:

```
+---------------------------------------+
! Con-nect Installation History !
+---------------------------------------+
! Mark one to select
! Library name !
! _ CNTWORK !
! _ CNTWORKX !
! _ CNT33Y !
! _ CNT33YB !
! _ CNT341
! _ SYSCNT2 !
! I have a set of the set of the set of the set of the set of the set of the set of the set of the set of the
! I have a set of the set of the set of the set of the set of the set of the set of the set of the set of the
! I have a set of the set of the set of the set of the set of the set of the set of the set of the set of the
! or press ENTER for all libraries !
 +---------------------------------------+
```
The above window does not appear if Con-nect has been installed in only one library. In this case, the report is immediately shown in the "Con-nect Installation History" screen.

If you press ENTER in the above window without selecting a library, the report shows information on all libraries. Example:

3:03 PM \* \* \* C o n - n e c t 3 \* \* \* 14.Sep.2005 Cabinet LS Administration - Con-nect Installation History A03000 FNAT Mark Version U Update Date/Time Install Date/Time Library DBID FNR ---- ------- -- ----------- -------- ----------- -------- -------- ----- ----- 1 3.4.1 4 25.Aug.2005 2:43 PM 25.Aug.2005 2:43 PM CNT341 83 7 \_ 3.4.1 8 23.Aug.2005 3:51 PM 27.Jul.2005 4:58 PM CNT341 83 7 \_ 3.4.1 3 27.Jul.2005 4:58 PM 9.Oct.2003 11:38 AM SYSCNT2 83 7 \_ 3.4.1 1 27.Jul.2005 3:15 PM 9.Oct.2003 11:38 AM CNT33Y 83 7 3.4.1 1 26.Jul.2005 7:00 PM 9.0ct.2003 11:38 AM SYSCNT2 83 7 \_ 3.4.1 8 26.Jul.2005 6:13 PM 9.Oct.2003 11:38 AM CNT341 83 7 \_ 3.4.1 1 26.Jul.2005 4:54 PM 9.Oct.2003 11:38 AM CNT341 83 7 3.4.1 7 26.Jul.2005 2:40 PM 9.0ct.2003 11:38 AM CNT341 83 7 3.4.1 6 26.Jul.2005 12:13 PM 9.0ct.2003 11:38 AM CNT341 83 7 \_ 3.4.1 2 25.Jul.2005 5:39 PM 9.Oct.2003 11:38 AM CNT341 83 7 3.4.1 0 22.Jul.2005 4:17 PM 9.0ct.2003 11:38 AM CNTWORK 83 7 \_ 3.4.1 0 30.Jun.2005 10:44 AM 25.Oct.2003 2:39 PM CNT33Y 83 99 Position to \_\_\_\_\_\_\_\_\_\_\_\_\_\_\_\_\_\_\_\_\_(Update Date) Enter-PF1---PF2---PF3---PF4---PF5---PF6---PF7---PF8---PF9---PF10--PF11--PF12--- Help Menu Quit Top Displ Delet Mark one item from the list above

The information in this screen is shown in decreasing order by the date of the update installation.

The report shows the following information for each record:

#### **Version**

The version number of the installed Con-nect version.

#### **U**

A number indicating the update level (service pack).

#### **Update Date/Time**

Date and time when this Con-nect version has been updated.

#### **Install Date/Time**

Date and time when this Con-nect version has been installed.

#### **Library**

The library into which this Con-nect version has been installed.

#### **DBID**

The database number on the FNAT system file.

#### **FNR**

The file number on the FNAT system file.

#### **Position to**

To scroll the list to a specific record, enter the date of its update installation in the "Position to" line and press ENTER. This causes the list to scroll to the first record with the specified date.

The following PF-keys are always available:

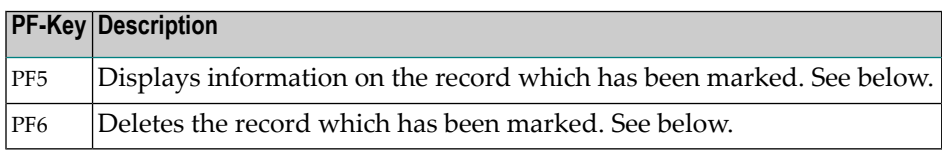

The following PF-keys are only available when the records for a single library are shown and when this library is used in different FNAT system files:

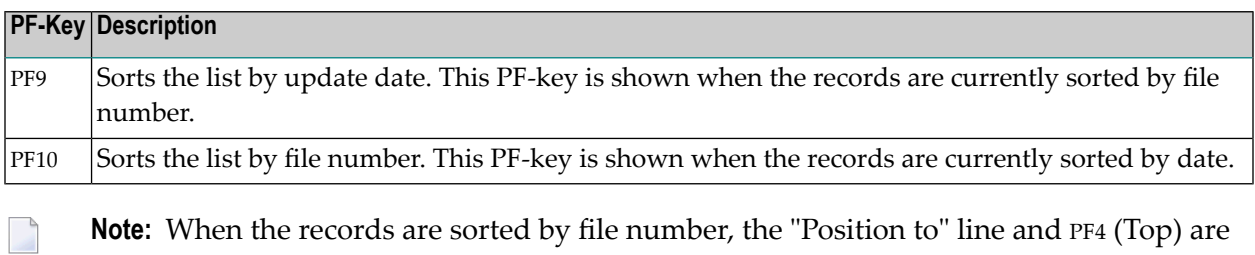

**Note:** When the records are sorted by file number, the "Position to" line and PF4 (Top) are not available.

# **Displaying More Detailed Information on a Record**

When you mark a record in the "Con-nect Installation History" screen with any character and press PF5, the following window appears, providing more detailed information on this record.

```
+---------- Con-nect Version -----------+
! I have a set of the set of the set of the set of the set of the set of the set of the set of the set of the
! Version 3.4.1
! Update level 4
! Installation date 25.Aug.2005 !
! Installation time 2:43 PM !
! Update date 25.Aug.2005 !
! Update time 2:43 PM !
! User ID LS !
! I have a set of the set of the set of the set of the set of the set of the set of the set of the set of the
! DBID FNR !
! FNAT 83 7 !
! FUSER 83 102 !
! Library name CNT341 !
! I have a set of the set of the set of the set of the set of the set of the set of the set of the set of the
+---------------------------------------+
```
For the record which you have marked in the list, a message is shown which indicates that you can press ENTER to display the history. When you repeatedly press ENTER in this window, inform-
ation on all other records which have the same library and the same FNAT and FUSER is displayed. For these records, a message is shown which prompts you to press ENTER to continue (when you press PF3 for such a record, the window is closed and the "Con-nect Installation History" screen is shown again). When the message reappears which indicates that you can press ENTER to display the history, information for the marked record is shown again.

For update level 0 (that is: an installation for which a history does not yet exist), a different message is shown. In this case, the window is closed as soon as you press ENTER.

#### **Deleting a Record**

When you mark a record in the "Con-nect Installation History" screen with any character and press PF6, the line "Mark \_ to confirm deletion" appears at the bottom of the screen. To remove the record from the database, you have to mark the field in this line with any character and press ENTER.

# $\overline{7}$

# **Con-nect Unlock Cabinets / Cabinet Logons**

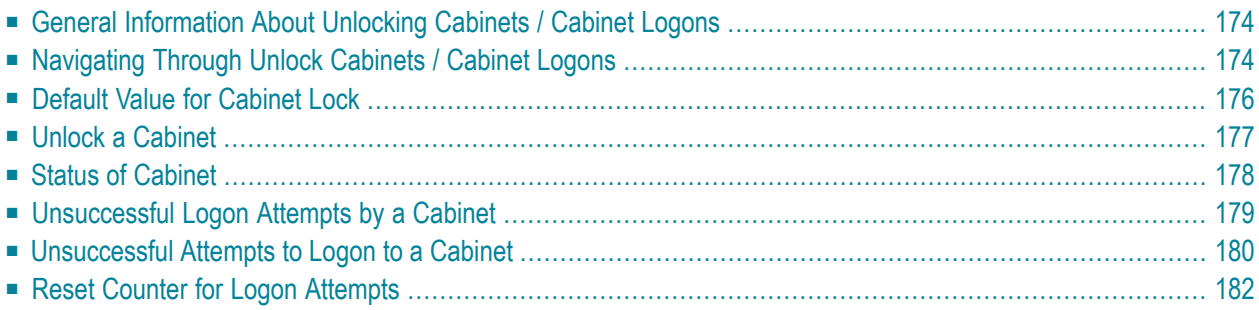

# <span id="page-183-0"></span>**General Information About Unlocking Cabinets / Cabinet Logons**

You can activate a feature which locks a user's cabinet after he makes a pre-determined number of unauthorized attempts to log on to another cabinet.

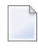

**Note:** There is no restriction as to the type of administrator (e.g. supervisor, system administrator) you must be to activate this feature.

Logs for each unauthorized attempt to logon to a Con-nect cabinet are kept within the Con-nect system file. The names of cabinets which have been locked are displayed as new mail items in the Inbasket of cabinet SYSCNT (which can only be accessed by the system administrator).

A locked cabinet can only be unlocked by a system or cabinet administrator.

<span id="page-183-1"></span>You can use the Unlock Cabinets / Cabinet Logons function to set the cabinet lock feature, unlock cabinets, and check unsuccessful logon attempts.

# **Navigating Through Unlock Cabinets / Cabinet Logons**

The following diagram shows the path you must take to invoke each aspect of Unlock Cabinet / Cabinet Logons.

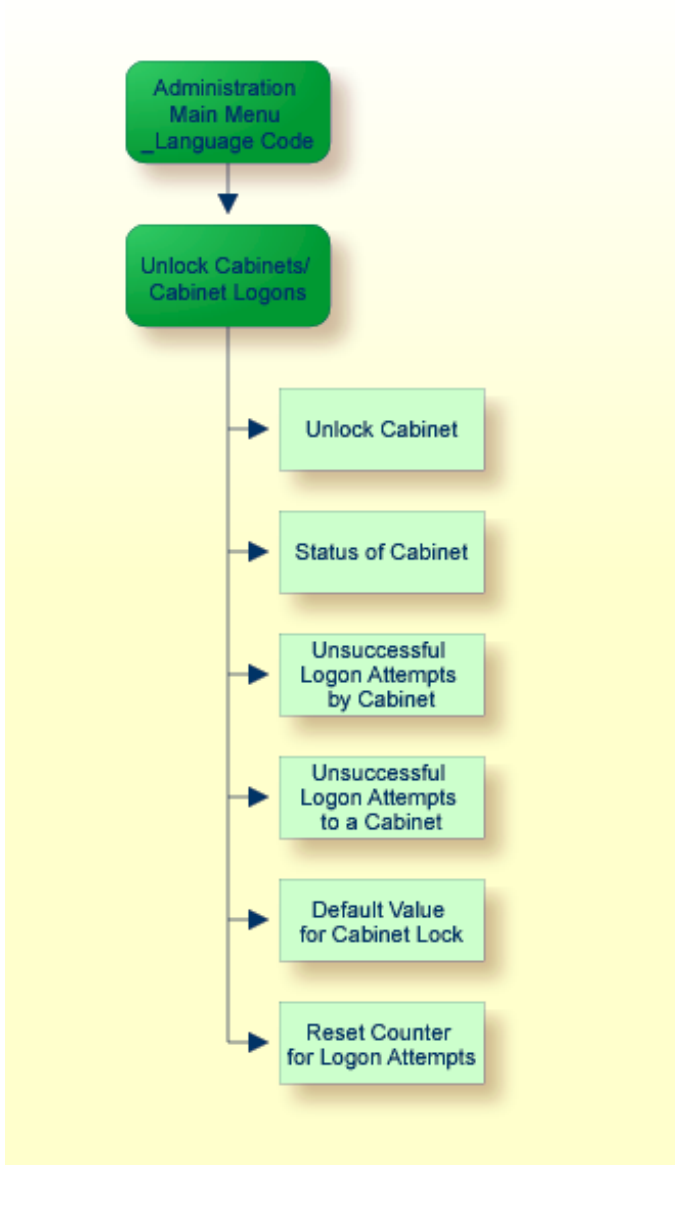

#### **The Unlock Cabinets / Cabinet Logons Menu**

Mark the "Unlock Cabinets / Cabinet Logons" field on the "Administration - Main Menu" with any character and press ENTER, or press the PF-key assigned to that function.

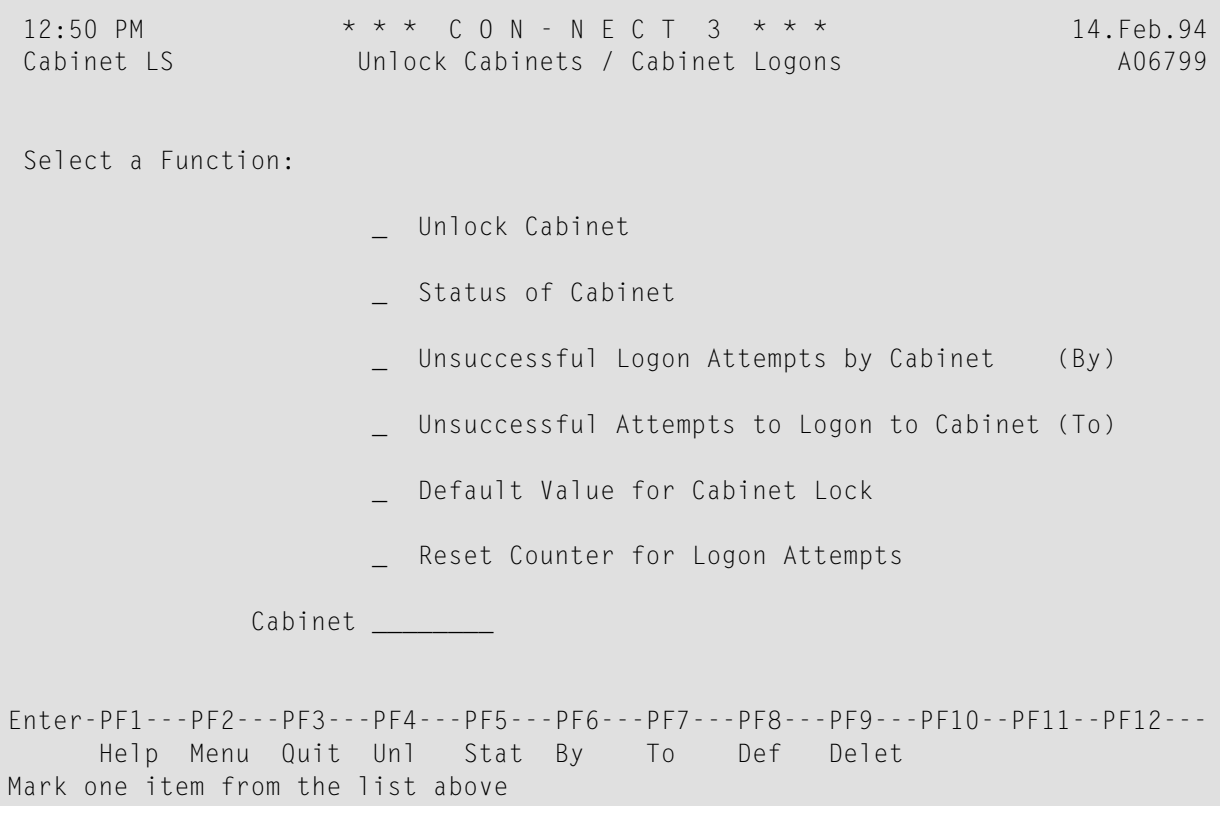

<span id="page-185-0"></span>All functions which can be performed with Unlock Cabinets / Cabinet Logons are shown on the above menu. Mark the required function with any character and press ENTER, or press the assigned PF-key. The screen for that function is then displayed.

# **Default Value for Cabinet Lock**

The first step you must take in order to activate this security feature is to specify the number of unauthorized logon attempts which are allowed before a user's cabinet is locked. Select the Default Value for Cabinet Lock function. The following input lines are shown at the bottom of the "Unlock Cabinets / Cabinet Logons" menu.

```
Unsuccessful Attempts to Logon to Cabinet (To)
                      x Default Value for Cabinet Lock
                        Reset Counter for Logon Attempts
   Lock cabinets after _ illegal logon attempt(s)
              or mark X to ignore illegal logon attempts
Enter-PF1---PF2---PF3---PF4---PF5---PF6---PF7---PF8---PF9---PF10--PF11--PF12---
     Help Menu Quit Delet
Mark ONE item from the list above
```
By default, illegal (unauthorized) logon attempts are ignored. To record the attempts and lock the user's cabinet after the limit has been reached, enter a number from 1 to 9 in the "Lock cabinets after" field and delete the X in the "mark \_ to ignore" field. Thereafter, each time a user attempts to access a cabinet for which he does not have authorization, the counter is increased by 1.

**Note:** Unauthorized logon attempts are recorded even when the "mark \_ to ignore" field is marked, however, the user's cabinet is not locked.

<span id="page-186-0"></span>Once the counter reaches the maximum number of attempts, a screen appears notifying the user that his cabinet is locked due to too many unauthorized logon attempts. The source code (C1309012) for this screen is delivered with your system if you wish to change the text. However, you *cannot* change the parameters for the screen.

# **Unlock a Cabinet**

A cabinet can only be unlocked by a system or cabinet administrator. If an administrator's cabinet is locked, he cannot unlock it himself, another administrator must unlock it.

To unlock a cabinet, enter the cabinet ID in the "Cabinet" field on the "Unlock Cabinets / Cabinet Logons" menu and select the Unlock Cabinet function. The cabinet is unlocked, however, the counter is not reset (i.e. the *next* time the user tries to logon to the same cabinet, his own cabinet will be locked again). To reset the counter to 0, you must use the Reset Counter for Logon Attempts function as described later in this section.

# <span id="page-187-0"></span>**Status of Cabinet**

Select the Status of Cabinet function to obtain information for all cabinets within the system. To obtain the information for one specific cabinet, enter the cabinet ID in the "Cabinet" field.

```
12:37 PM * * * C O N - N E C T 3 * * * 14.Feb.94
Cabinet LS Administration - Display Cabinet Status A06799
Mark Cabinet User Name / Description Locked Date Time
---- -------- -------------------------------- -------- ----------- -----------
 __ ALLONE Standalone
 __ ARCHIVE Central record-office
                                       ***** 14.Feb.94 8:40 PM
 __ LS Long,Sonya
 __ Team5 Shared
   Team13 Fibers research ***** 12.Feb.94 10:19 AM
Enter-PF1---PF2---PF3---PF4---PF5---PF6---PF7---PF8---PF9---PF10--PF11--PF12---
     Help Menu Quit Unl By To
Mark one item from the list above
```
In either case, the "Administration - Display Cabinet Status" screen is displayed. It shows the following information:

#### **Cabinet**

The cabinet ID.

#### **User Name / Description**

The name of the cabinet user in the case of a private cabinet, or cabinet description in the case of a shared, standalone or public cabinet.

#### **Locked**

A line of asterisks (\*) indicates that the cabinet is locked.

#### **Date**

The date of the last unsuccessful logon attempt by the cabinet (this is only shown if the cabinet is locked).

#### **Time**

The time of the last unsuccessful logon attempt by the cabinet (this is only shown if the cabinet is locked).

You can mark the input field to the left of one of the cabinets and press the appropriate PF-key to:

- unlock the locked cabinet;
- display unsuccessful logon attempts by the cabinet;
- <span id="page-188-0"></span>■ or display unsuccessful attempts to logon to the cabinet.

# **Unsuccessful Logon Attempts by a Cabinet**

Select this function to obtain a list of cabinets to which a user has unsuccessfully attempted to logon. To obtain a list for a specific user, enter the user ID in the "Cabinet" field on the "Unlock Cabinets / Cabinet Logons" menu. To obtain a list for all users, leave the field blank and press ENTER to proceed from one list to the next.

```
12:35 PM * * * C O N - N E C T 3 * * * 14.Feb.94
Cabinet LS Logon Attempts by User ESH A)6799
                Eshberry, John Last Logon Attempt
Mark Cabinet User Name / Description Counter Date Time
---- -------- -------------------------------- -------- ----------- -----------
 __ ARCHIVE Central record office 0004 4.Jan.94 8:40 PM
Enter-PF1---PF2---PF3---PF4---PF5---PF6---PF7---PF8---PF9---PF10--PF11--PF12---
    Help Menu Quit Stat To Delet
Mark one item from the list above
```
In either case, the "Logon Attempts by User *user-ID*" screen is displayed. This screen shows the following information:

#### **Cabinet**

The cabinet ID of the cabinet(s) to which this cabinet has attempted to log on.

#### **User Name / Description**

The name of the cabinet user or the cabinet description.

#### **Counter**

The number of times the user has attempted to log on to this cabinet.

#### **Last Logon Attempt**

The date and time of the last logon attempt.

You can mark the input field to the left of one of the cabinets and press the appropriate PF-key to:

- display the status of the cabinet;
- display unsuccessful attempts to logon to the cabinet; or
- <span id="page-189-0"></span>■ delete the record of unsuccessful logon attempts by the cabinet (this resets the counter to 0).
	- **Note:** In contrast to the other functions, the Reset Counter for Logon Attempts (Delete) function can be applied to several cabinets at once; mark the cabinets for which you want to delete the unsuccessful logon attempt records, and press the appropriate PF-key.

# **Unsuccessful Attempts to Logon to a Cabinet**

Select this function to obtain a list of cabinets which have unsuccessfully attempted to logon to another cabinet. To obtain a list for a specific user, enter the user ID in the "Cabinet" field on the "Unlock Cabinets / Cabinet Logons" menu. To obtain a list of all users, leave the field blank; press ENTER to proceed from one list to the next.

```
11:00 AM \star \star \star C O N - N E C T 3 \star \star \star 14. Feb. 94<br>Cabinet LS Attempts to Logon to Cabinet JM A06799
                     Attempts to Logon to Cabinet JM A06799
                     Mayer, Julie Last Logon Attempt
Mark User User Name / Description Date Date Time
---- -------- ----------------------------------------- ----------- -----------
 __ JE Edinberry,John 5.Jan.94 14:11 PM
   JE Edinberry,John 5.Jan.94 14:11 PM<br>SH Hoback,Susan 7.Jan.94 10:58 AM
Enter-PF1---PF2---PF3---PF4---PF5---PF6---PF7---PF8---PF9---PF10--PF11--PF12---
     Help Menu Quit Stat By Delet
Mark one item from the list above
```
In either case, the "Attempts to Logon to Cabinet *cabinet-name*" screen is displayed. This screen shows the following information:

#### **User**

 $\overline{\phantom{0}}$ 

The ID of the user who attempted to log on to this cabinet.

#### **User Name / Description**

The name of the cabinet user or cabinet description.

#### **Last Logon Attempt**

The date and time of the last attempt to logon to the cabinet.

You can mark the input field to the left of one of the cabinets and press the appropriate PF-key to:

- display the status of the cabinet;
- display unsuccessful logon attempts by the cabinet; or
- delete the record of unsuccessful logon attempts by the cabinet (this resets the counter at 0).

**Note:** In contrast to the other functions, the Reset Counter for Logon Attempts (Delete) function can be applied to several cabinets at once; mark the cabinets for which you want to delete the unsuccessful logon attempt records, and press the appropriate PF-key.

# <span id="page-191-0"></span>**Reset Counter for Logon Attempts**

You can reset the counter to 0 for a cabinet (i.e. delete the records of unsuccessful attempts to logon to a cabinet).

If you want to reset the counter for a specific cabinet, enter the name of the cabinet in the "Cabinet" field, and select the Reset Counter for Logon Attempts function. If you want to reset the counter for all cabinets, leave the "Cabinet" field blank, and select the Reset Counter for Logon Attempts function.

In both cases, the following input line is shown at the bottom of the screen:

\_ Unsuccessful Attempts to Logon to Cabinet (To) \_ Default Value for Cabinet Lock x Reset Counter for Logon Attempts Delete Logon Reports older than 30\_ days Enter-PF1---PF2---PF3---PF4---PF5---PF6---PF7---PF8---PF9---PF10--PF11--PF12--- Help Menu Quit Unl Stat By To Def Delet Mark ONE item from the list above

By default, the logon reports older than 30 days are deleted. You can specify a different time period by typing over this value. When you press ENTER, all logon reports older than the number of days specified are deleted, and the counter is reset to 0.

# 8 **Con-nect Bulletin Board**

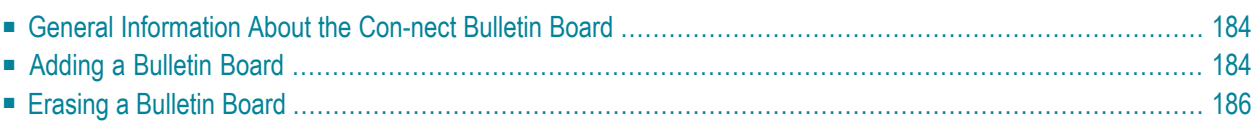

# <span id="page-193-0"></span>**General Information About the Con-nect Bulletin Board**

The bulletin board facility can be visualized as a public announcement board which contains a number of bulletin boards, each of which pertains to a particular topic. For example, there might be a bulletin board labeled "Leisure'' that advertises free time events, or another board named "Education'' that notifies all users of courses which are available through the company and community.

This facility can be maintained by any system administrator or supervisor directly from their private Con-nect cabinets.

<span id="page-193-1"></span>Con-nect users cannot add or erase bulletin boards, however, users can SEND memos or documents to a bulletin board as well as DISPLAY any object on a bulletin board and REPLY to it.

# **Adding a Bulletin Board**

To add a bulletin board, issue the following in the command line:

ADD Bulletin

As a result, the following screen appears:

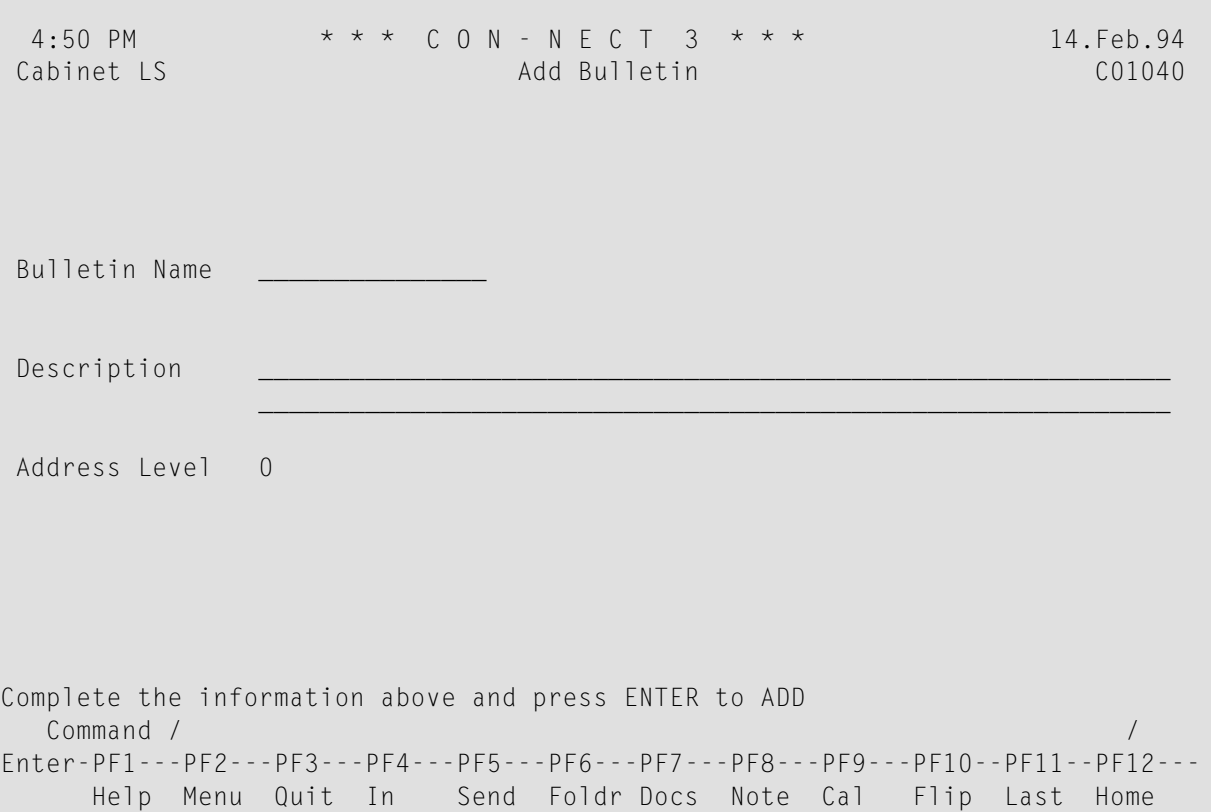

Enter the following information on the "Add Bulletin" screen:

#### **Bulletin Name**

Name of the bulletin board.

#### **Description**

Description of the bulletin board.

#### **Address Level**

A number 0 through 9 to delimit which users can SEND items to a bulletin board. This number corresponds to the value specified in the "Address Level\_" field on the "Administration - Cabinet Profile *cabinet-name*" screen. See *[Cabinet](#page-72-0) Profile*.

If you specify 0, all users, regardless of their address level, can access the bulletin board.

# <span id="page-195-0"></span>**Erasing a Bulletin Board**

Erasing a bulletin board is also a function which a system administrator or supervisor can perform from their own Con-nect cabinet.

Erasing a bulletin board is a two step process. First the items within the bulletin board must be erased and then the bulletin board itself can be erased.

#### **Erasing Items from a Bulletin Board**

To erase items from a bulletin board, issue the following command sequence:

DISPLAY Bulletin *bulletin-board-name*

As a result the screen below is displayed which lists all items currently contained on the specified bulletin board.

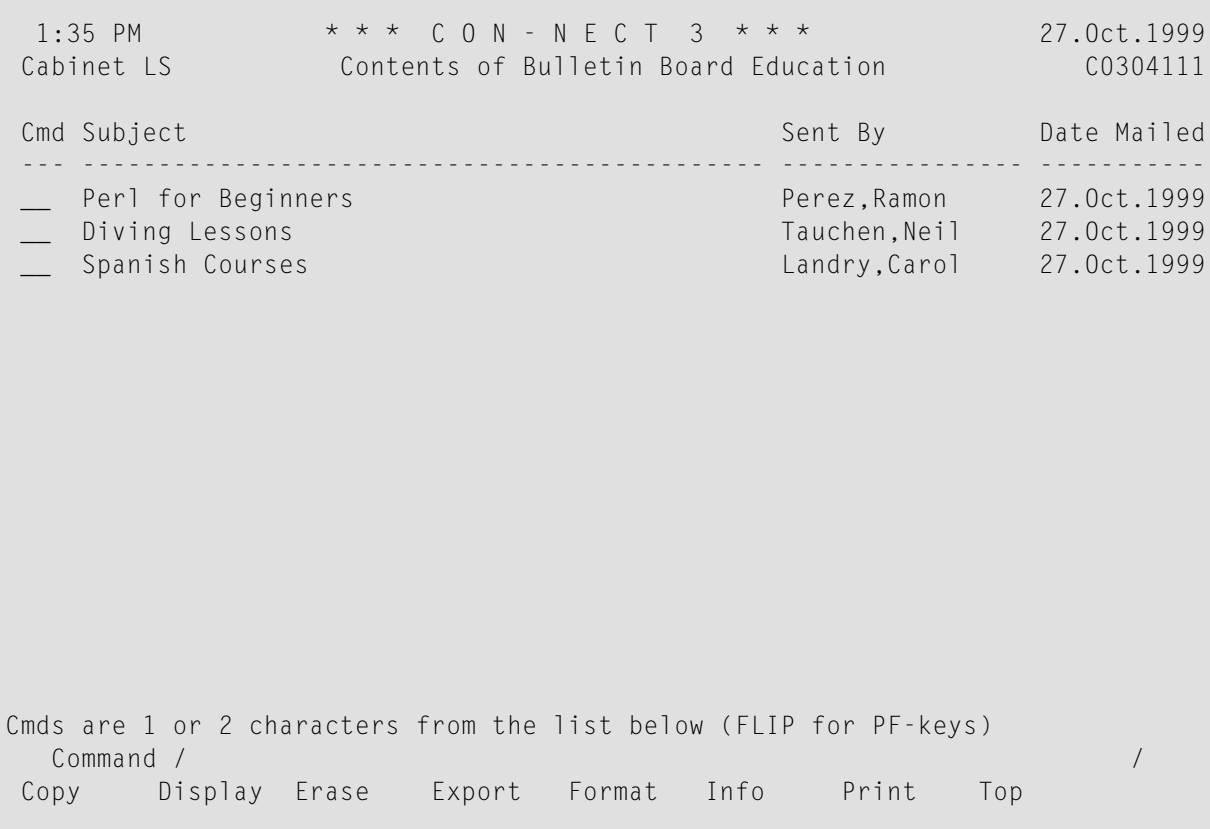

To erase the items, enter ER in the Cmd column for each item and press ENTER. When the last item is erased you are returned to the previous menu.

**Note:** When you erase an item, it is placed in the person's Wastebasket who sent the item  $\overline{g}$ to the bulletin board (not your Wastebasket).

Items on a bulletin board can also be erased using the utility B04040 "Delete Bulletin Board Contents". See *Con-nect Utilities*, section *Delete Bulletin Board Contents* for further information.

#### **Erasing an Empty Bulletin Board**

To erase a bulletin board, issue the following command sequence:

#### DISPLAY Bulletin

The "Display Bulletin Boards" screen lists all bulletin boards in alphabetical order.

Mark the desired bulletin board with ER and press ENTER. The bulletin board is completely erased from Con-nect.

# **9 Con-nect Text Retrieval Administration**

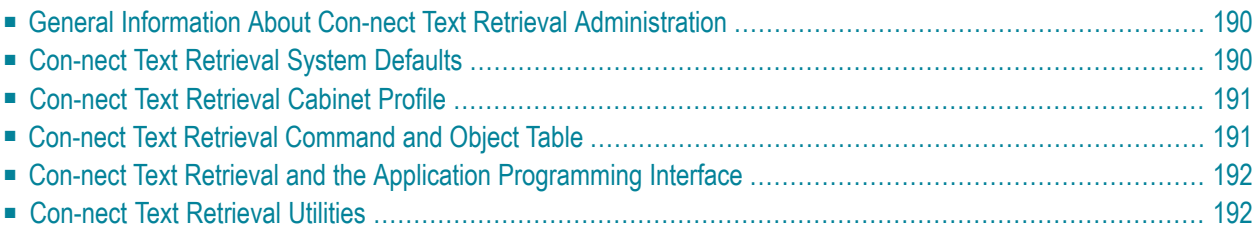

# <span id="page-199-0"></span>**General Information About Con-nect Text Retrieval Administration**

Con-nect Text Retrieval is a selectable unit offered with Con-nect Version 3. Con-nect Text Retrieval enables you to retrieve text from a document or reference document which is filed in a TRS folder.

Documents filed in Con-nect can be transferred to Natural Document Management and vice versa. See the Natural Document Management documentation for further information.

<span id="page-199-1"></span>Special administrative functions which apply only to Con-nect Text Retrieval are discussed in this section.

# **Con-nect Text Retrieval System Defaults**

When Con-nect Text Retrieval is initially installed on your system, the number of text blocks that can be inverted online, the number of entries which can be alphabetized and the number of entries which can be retrieved per FIND command are set to their default specifications.

These defaults can be modified on the "Administration - System Defaults" screen, as shown below.

**Note:** If you re-install or upgrade Con-nect Text Retrieval at a later date, the modifications you make to the defaults are retained.

```
4:21 PM * * * C O N - N E C T 3 * * * 12.Mar.98
Cabinet LS Administration - System Defaults A06701
            System Name *** C O N - N E C T 3 ***....+....1....+....2....+....3....+....4
           CPU Timezone 1 (relative to Greenwich Mean Time)
     Days in Wastebasket 60 Days until Expiration 365
 Con-nect sliding window __ or Use Natural YSLW( 0 ) X
     Trace Cabinet Usage X Archive on Expiration x
 Force to check Password _ Days between registered Backup
                                and Cabinet Deletion
Con-nect TRS profile
             Limit to 220 text blocks to invert online
             Limit to 200 entries to be alphabetized
             Limit to 2000 entries per FIND criteria
       Usage within API _
Enter-PF1---PF2---PF3---PF4---PF5---PF6---PF7---PF8---PF9---PF10--PF11--PF12---
     Help Menu Quit Prof Addr
Make required changes and press ENTER to modify
```
#### **Text blocks to invert online (for TRS only)**

The number of text blocks from a TRS document that can be inverted online. (Default: 10)

**Note:** A text block consists of 20 text lines.

Keep in mind that increasing the number of text blocks inverted online will slow your online system down.

Whenever a user manages (issues commands such as MODIFY, FILE, TRANSLATE) a TRS document larger than what your system can invert online, it is automatically moved in the system folder TRS-XXL. When the batch utility "Invert Long Documents" is run, documents within this folder are inverted and moved back to the user's TRS folder. See *Con-nect Utilities*, section *Invert Long Documents* for further information.

#### **Entries to be alphabetized**

The number of entries per category, root or synonym that can be alphabetized. You cannot specify more than 200 entries. (Default: 100)

If the entries of a category, root or synonym exceeds the limit specified here they are not listed in alphabetical order.

#### **Entries per FIND criteria**

The maximum number of entries that can be retrieved per FIND command. Up to 9999 can be retrieved. (Default: 2,000)

#### <span id="page-200-0"></span>**Usage within API**

Allows users to access Con-nect Text Retrieval files from Natural Document Management or from a user written program using the Con-nect API subprograms. (Default: Yes)

### **Con-nect Text Retrieval Cabinet Profile**

<span id="page-200-1"></span>The Con-nect administrator must ensure that the Text Retrieval (TRS) function is permitted in the profiles of users who should be able to use Con-nect Text Retrieval. See *The Cabinet Profile [SYSCNT](#page-29-0)* and *[Cabinet](#page-72-0) Profile*.

### **Con-nect Text Retrieval Command and Object Table**

The following commands and objects may be permitted for each user who uses Con-nect Text Retrieval:

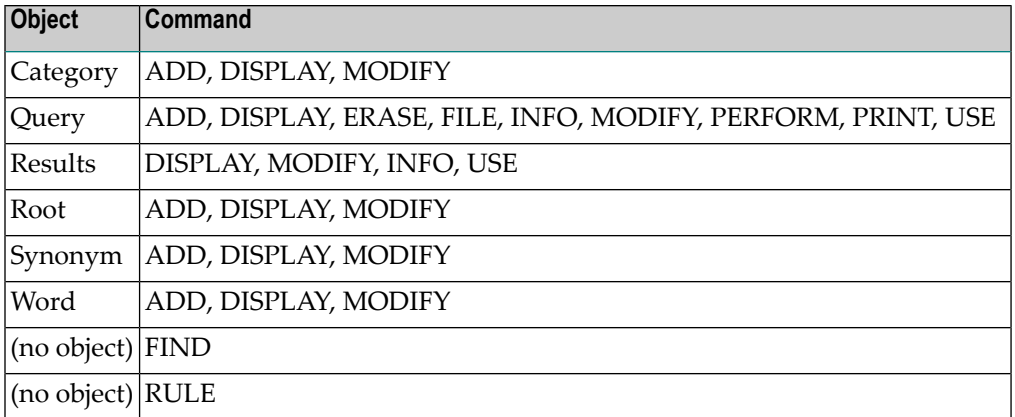

**Note:** These commands and objects are allowed for each user by default.

<span id="page-201-0"></span>See *[Command](#page-103-0) and Object Table* for further information.

# **Con-nect Text Retrieval and the Application Programming Interface**

The Application Programming Interface consists of the following API subprograms for Con-nect Text Retrieval which are delivered with Con-nect:

■ Z-TRSCL

- Z-TRSOP
- $\blacksquare$  Z-TRS11

<span id="page-201-1"></span>These API subprograms are described in the *Con-nect Application Programming Interface* documentation.

# **Con-nect Text Retrieval Utilities**

The following utilities for Con-nect Text Retrieval are delivered with Con-nect:

#### **Add System Folder TRS-XXL**

Add system folder TRS-XXL to a cabinet, a range of cabinets or all cabinets.

#### **Delete System Folder TRS-XXL**

Delete system folder TRS-XXL from a cabinet, a range of cabinets or all cabinets.

#### **Invert Long Documents**

Invert TRS documents which are filed in folder TRS-XXL.

#### **Invert Contents of TRS Folders in Cabinet(s)**

Invert documents and reference documents filed in TRS folder(s) within the specified cabinet, range of cabinets or all cabinets.

These utilities are described in the *Con-nect Utilities* documentation.

# 10

# Invoking, Debugging, Exiting Con-nect And Other Useful

# **Tips**

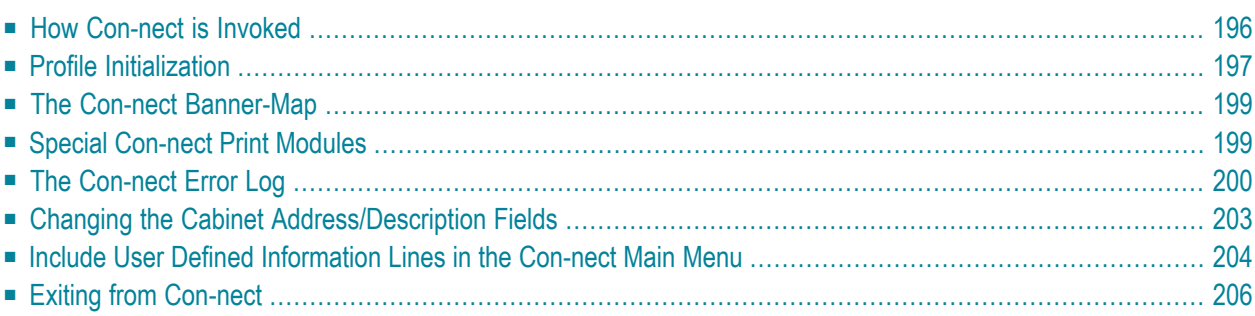

# <span id="page-205-0"></span>**How Con-nect is Invoked**

Con-nect is normally invoked using the Natural program MENU. This program is supplied in source on the distribution tape; it can be modified as long as the FETCH "MENU" statement is not removed. This facility is provided to allow user processing before Con-nect is invoked.

#### **MENU Parameters**

The program MENU can be run using from 0 to 3 parameters. Leave blanks between MENU and first parameter, and between the parameters. If a parameter is a command sequence, separate each word in the sequence with either a semicolon or comma.

**Note:** If your Natural ID parameter is set to semicolon (;), you must use a comma (,) to separate each word in the command sequence and not a semicolon.

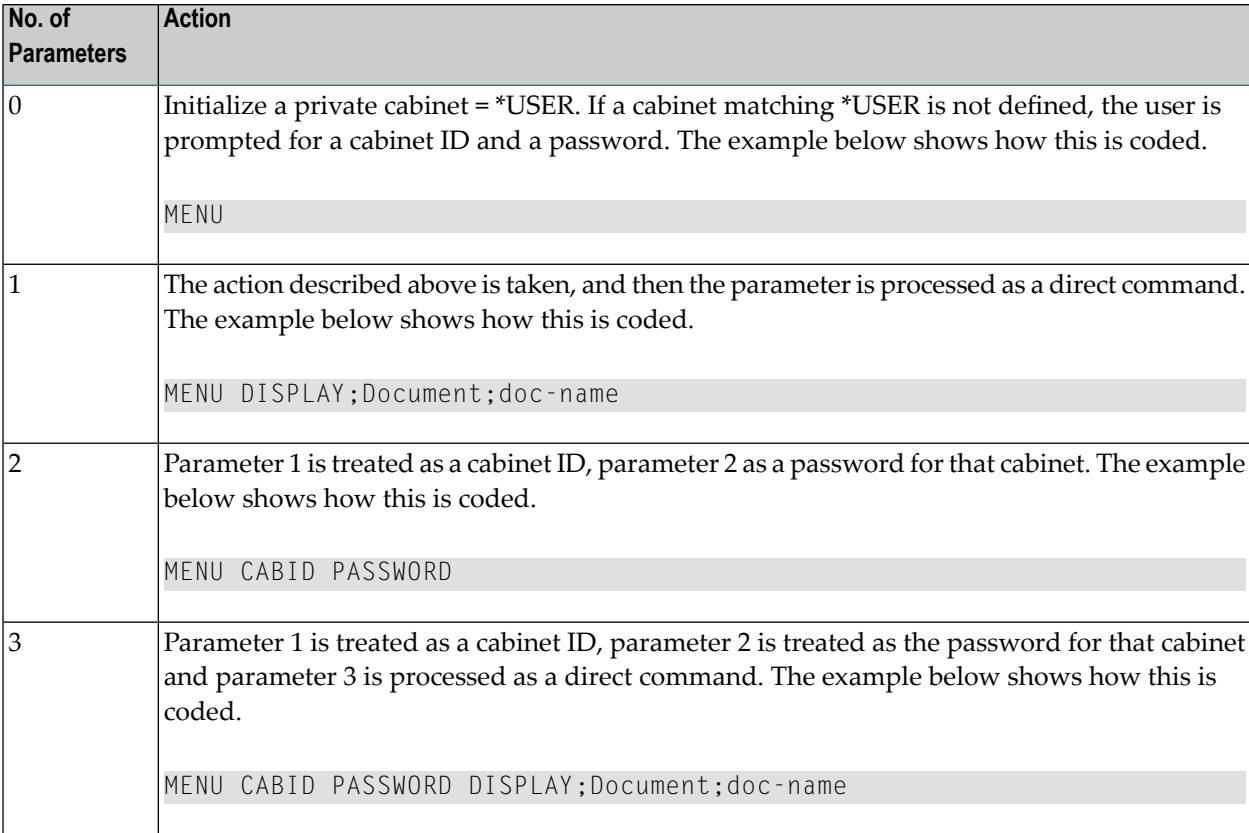

#### **Specification of Cabinet ID**

When 2 or 3 parameters are specified with the program MENU, the first parameter is treated as a cabinet ID and the second parameter as a password - even if no password is required. Password validation varies with the cabinet type:

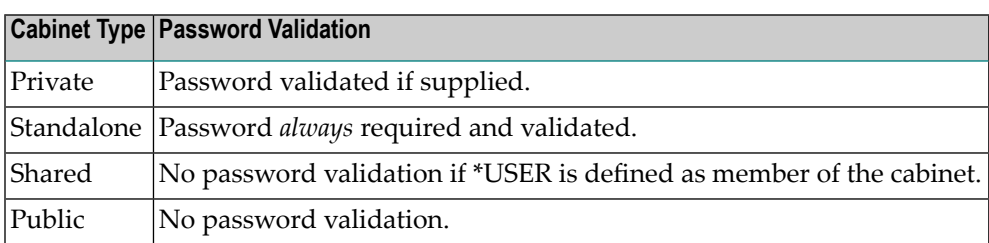

<span id="page-206-0"></span>A "dummy" password must be supplied using the MENU program for shared and public cabinets. For shared cabinets, this password is validated only if the user is not a member of the cabinet.

# **Profile Initialization**

Normally when a cabinet is used, the following is initialized:

- the profile, which consists of
	- 1 command and object table
	- 2 cabinet profile
	- 3 user profile
- the PF-key table.

The initialization of various components of the profile depends on the cabinet type and the access method.

Normally, the user profile (\*USER) is initialized, regardless of the type of cabinet accessed. This is to ensure that screen colors, date formats, language, etc., are kept the same in all cabinets in which a user can work.

The system profile is alwaysinitialized for the cabinet being used - regardless of \*USER. This is done to allow public, standalone and shared cabinets to be defined with unique sets of menus and commands, thus allowing a Con-nect cabinet to represent a separate Natural application if desired.

#### **Use a Private Cabinet**

If a user attempts to use the private cabinet of *another* user, the profile is initialized as follows:

- User01 logs on (with the proper password) to Cabinet User02. The complete profile for User02 is initialized. This is effectively the same as if User02 were using Cabinet User02.
- User01 logs on to Cabinet User02 which has been shared by User02 with User01. No password is required. The profile for User02 (except for the user profile and PF-keys) is initialized, and then any restrictions as defined by User02 for User01 are applied to that profile (see the *Connect User's Guide*, section *Cabinets*). The PF-keys for User01 are initialized.

#### **Use a Standalone or Public Cabinet**

The user profile (\*USER) is initialized and used while accessing the standalone or public cabinet. If no profile for \*USER exists (e.g. if \*USER is *not* defined to Con-nect with a private cabinet), the profile for the standalone or public cabinet is initialized.

The user's own PF-key table is initialized, unless the user does not have his own private cabinet in which case the PF-key table of the cabinet being accessed is used.

#### **Use a Shared Cabinet**

**Note:** Shared Cabinets in this context mean shared cabinets at system level, i.e. cabinets defined as shared by an administrator, not a private cabinet which has been shared.

If the user (\*USER) is not defined as a member, the cabinet profile of the shared cabinet is merged with the profile for \*USER. If no profile for \*USER exists, the profile for the shared cabinet is fully initialized.

If the user (\*USER) is defined as a member of the shared cabinet, then the profile is initialized depending on the profile type. Profile types are:

- the profile defined for the cabinet.
- the profile defined for the user (user's private cabinet profile).
- a special profile defined for this member, in this cabinet.

The profile type is specified in the Members function of Cabinet Maintenance.

The user's own PF-key table is initialized.

# <span id="page-208-0"></span>**The Con-nect Banner-Map**

The layout of the "Info" screen for a document can be defined with the Natural map named BANNER*n*0 (*n* is the language code, e.g. the English map is named BANNER10). This screen contains the document definition criteria, as well as information regarding modifications. The map can be edited using the Natural map editor.

<span id="page-208-1"></span>The Print Defaults portion of the user profile can be modified to cause the banner page (i.e. the information from the "Info" screen) to be printed with the document. See *Print [Defaults](#page-79-0)*.

## **Special Con-nect Print Modules**

#### **Documents**

A special print module is supported, which provides a condensed printout that does not issue page breaks when the PRINT command is issued with a document. The condensed printout contains the banner page, attached notes/cover notes, list of replies and list of addressees all on one page.

**Note:** Document information, list of replies, list of addressees, and attached notes/cover notes are printed only if defined in the print defaults. For further information, see *[Print](#page-79-0) [Defaults](#page-79-0)*.

```
Printed from : JS / Inbasket / New 10.Feb.2001 13:51
Sent to : Smith, John
Sent by : Simon, Terri 10.Feb.2001 13:20
Subject : Office Equipment
Cover note -----------------------------------------------------------
John, Here are your new travel arrangements.
----------------------------------------------------------------------
18.Feb.2001
United 1164
Leave Washington 13:35
Arrive New York 15:10
20.Feb.2001
United 774
```
Leave New York 11:30 Arrive Washington 12:55

To use this module you must rename program C0711U in the SYSCNT2 library to C07119. Thereafter, this program is called each time the PRINT command is issued with a document.

To discontinue using this special print module, you simply rename C07119 to C0711U.

#### **Meetings**

A special print module is supported, which provides a condensed printout that does not issue page breaks when the PRINT command is issued with a meeting. This means that meeting basics (e.g. date and time of meeting, location), meeting statistics (e.g. number of attendees accepted, declined), the address list, and notes are all printed in this order, without page breaks. The agenda is printed on a separate page.

**Note:** Meeting information, addressee list and notes are printed only if defined in the print defaults. For further information, see *Print [Defaults](#page-79-0)*.

To use this module you must rename program C0716U in the SYSCNT2 library to C07169. Thereafter, this program is called each time the PRINT command is issued with a meeting.

<span id="page-209-0"></span>To discontinue using this special print module, you simply rename C07169 to C0716U.

# **The Con-nect Error Log**

The Con-nect error log is available to all users using the module D-TRACE.

#### **Adding the Module D-TRACE as an Application**

To access the module D-TRACE directly from your Con-nect session, you must first ADD an application. See the *Con-nect User's Guide*, section *Adding an Application* for detailed information.

Specify the following information in the "Add Application" window:

#### **Library Name**

Specify "SYSCNT2" as the name of the Natural library in which D-TRACE is catalogued.

#### **Program Name**

Specify "D-TRACE" as the name of the Natural program which is to be executed.

#### **Parameter**

Optional - you can specify the following parameters which are passed to the application when it is performed:

To access the Con-nect error log, specify "1" as the first parameter.

To access the multi-node error log, specify "2" as the first parameter.

If you do not specify a parameter, a screen will be displayed when you perform the application. In this screen you can either specify 1 (for Con-nect) or 2 (for Multi-node). You can also specify a user ID.

To display the error log for a specific user, specify the user ID as the second parameter.

#### **Performing the Application to Access the Error Log**

To display the error log screen, you must PERFORM the application.

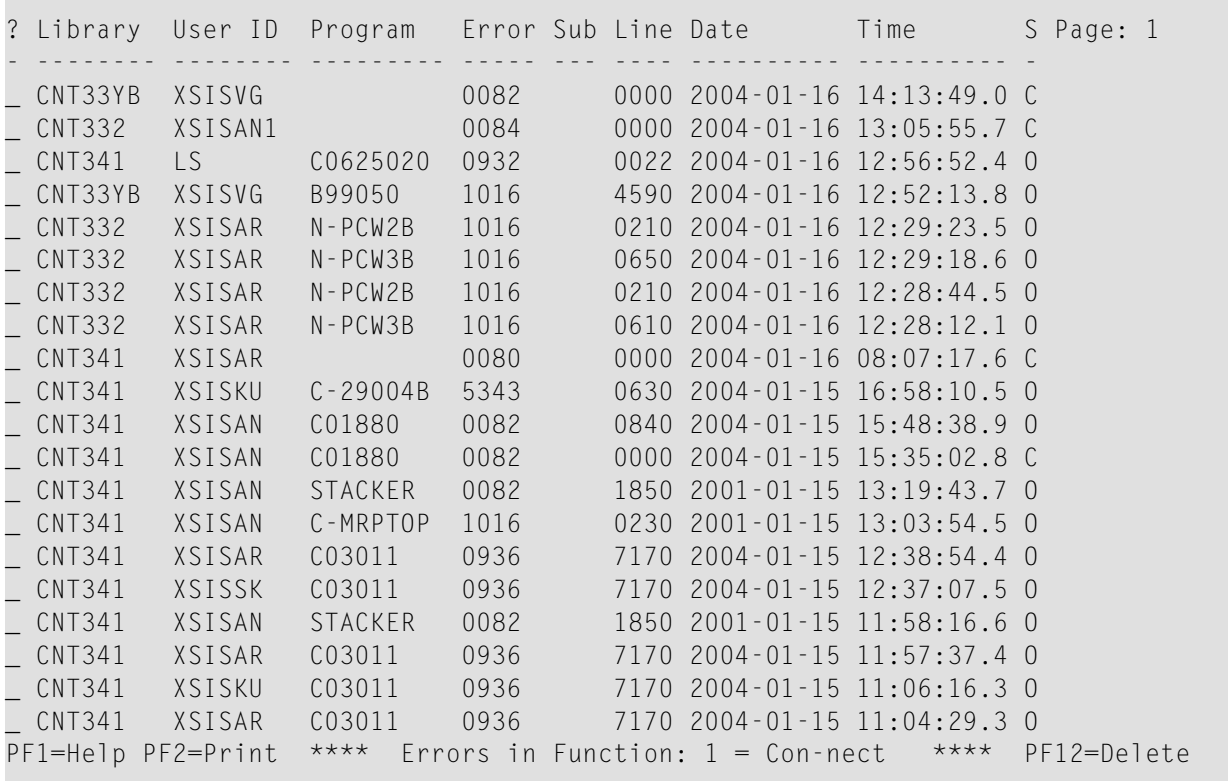

The error logs show the last 70 errors in descending, chronological sequence (i.e. the last error that occurred is displayed at the top). The columns in the error log screen display the following information:

**?**

Mark with any character and press ENTER to display additional information for that error.

#### **Library**

The name of the library in which the error occurred.

#### **User ID**

The ID of the user who produced the error.

#### **Program**

The name of the program which produced the error.

#### **Error**

The Natural/Adabas error number.

#### **Sub**

The subcode of the Adabas error number.

#### **Line**

The line in the program in which the error occurred.

The following exception applies to Multi-node: if the error number is 3148 (database currently not active), the database number is shown in this column.

#### **Date**

The date on which the error occurred.

#### **Time**

The time at which the error occurred.

#### **S**

The Natural status code. The status can be one of the following:

- C command processing error,
- L logon error,
- O object-time error, or
- S non-correctable syntax error.

The following information applies to the most recent error in the log (i.e. the error that is shown at the top): if an error occurs and only the time, library or status code of the new entry to be made differ, the last entry in the log is updated with the new time, library or the status code.

You can use the following PF-keys:

- Display information on a specific Natural error message. You enter the error number in a PF1 window and press ENTER to display the error message and its explanation. Pressing PF3 returns you to the error log screen.
- PF2 Print the error log.
- Delete all duplicate error messages. This PF-key is only shown when duplicate error messages PF4 exist. It is only available to a system administrator.
- Delete the error log. Only an administrator can delete the error log. For a user who is not PF12 an administrator, PF3 (Exit) is shown instead of PF12.

When the error log screen is displayed, press PF3 to return to the Con-nect screen from which you performed the application.

## <span id="page-212-0"></span>**Changing the Cabinet Address/Description Fields**

The Con-nect error message 0130 pertains to the cabinet address/description (see *[Cabinet](#page-92-0) Ad[dress/Description](#page-92-0)*). With this error message, you can rename the default fields "Sex" and "Internet" to, for example, "Salutation" and "Comments". Changes to this error message will be applied to all cabinets.

You use the Natural utility SYSERR to modify error message 0130. To invoke this utility, see the Natural documentation, or your Natural administrator.

When the SYSERR menu is displayed, proceed as follows:

- Enter the code MO.
- Make sure that the library is SYSCNT2.
- Enter 0130 in the first "Message number" field. Leave the second field blank.
- Ensure that the correct language code is specified (1 for English).

```
14:45:47 ***** NATURAL SYSERR UTILITY ***** 2002-05-13
                               - Menu -
               Code Function
               ---- ----------------------------------------
               AD Add new messages
               DE Delete messages
               DI Display messages
               MO Modify messages
               PR Print messages
               SC Scan in messages
               SE Select messages from a list
               TR Translate messages into another language
               ? Help
               . Exit
                    ---- ----------------------------------------
        Code .. mo Message type .... US
                    Library ......... SYSCNT2_
                    Message number .. 130_ - ____
                    Language codes \ldots 1\_\_Please enter code.
Common and ===>Enter-PF1---PF2---PF3---PF4---PF5---PF6---PF7---PF8---PF9---PF10--PF11--PF12---
     Help Exit Canc
```
14:47:46 \*\*\*\*\* NATURAL SYSERR UTILITY \*\*\*\*\* 2002-05-13 - Modify Short Message - Number Short Message (English) ------------ ----------------------------------------------------------------- SYSCNT20130 Sex -> <>Internet -> <\*\*\*\*\*\* ....+....1....+....2....+....3....+....4....+....5....+.. 1 Tx. 2 3 4 Ex. 5 6 7 8 18 Ac. 19 20 Enter-PF1---PF2---PF3---PF4---PF5---PF6---PF7---PF8---PF9---PF10--PF11--PF12--- Mod Exit - + Canc

When you press ENTER, only error message 0130 is displayed, as shown below.

#### **Number**

A combination of the current Con-nect library and the error message number.

#### **Short Message**

The current error message. The default field names "Sex" and "Internet" are followed by the symbol "->". You enter the new field name after this symbol. Each field can be up to 13 characters in length. To revert back to the default field name you simply leave this area blank.

<span id="page-213-0"></span>Press ENTER to save your modifications.

# **Include User Defined Information Lines in the Con-nect Main Menu**

With the use of user-exit USR0010C, up to two lines of special information can be displayed in the user's main menu along with appointments, Inbasket items, etc.

The additional lines are always displayed below the user's Inbasket items. If Inbasket items are not displayed in the main menu the additional lines are not displayed. For further information, see the *Con-nect User's Guide*, section *Defining the Menu Layout*.

Furthermore, the layout of the main menu must be text at the left. Otherwise, this user-exit will not be called. See the *Con-nect User's Guide*, section *A Menu with the Text at the Left*.

The system automatically verifies that the user-exit exists in the system library and step library each time the main menu is displayed. If USR0010C is found, it is called and the special information is included in the main menu.

 $\overline{\phantom{a}}$ 

**Note:** It is recommended to consider all security aspects when configuring this user-exit since security checks are not performed when the user-exit is called.

The parameter Info-lines is both an input and output parameter.

Input for the first line of parameter Info-lines is the active cabinet's ID, while input for the second line of parameter Info-lines is the user's ID.

The user-exit returns either the first or both text lines. However, if the text lines are blank, they are not displayed.

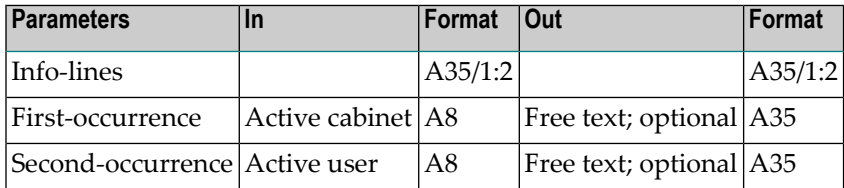

#### **Example Program**

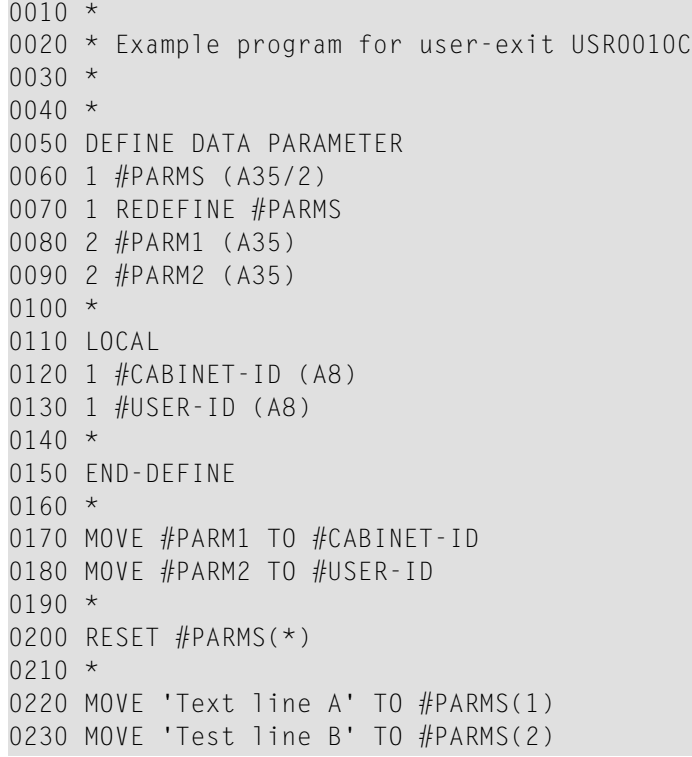

 $0240 *$ 0250 END

# <span id="page-215-0"></span>**Exiting from Con-nect**

Con-nect is normally exited via the Natural program EXIT. This program is supplied as source on the distribution tape, and can be modified by the user.

The exit program is called when you issue one of the following Con-nect commands:

QUIT

LOGON *library-name*

PERFORM Application *name*

**Note:** When the Natural terminal command %% is entered in the Con-nect command line, the exit program is *not* called.

The exit program contains statements to reset the Natural environment to its original state before Con-nect was initialized. It also contains statements which describe how you can force the termination of a Con-nect session.
## **11 Con-nect Cabinet Transfer**

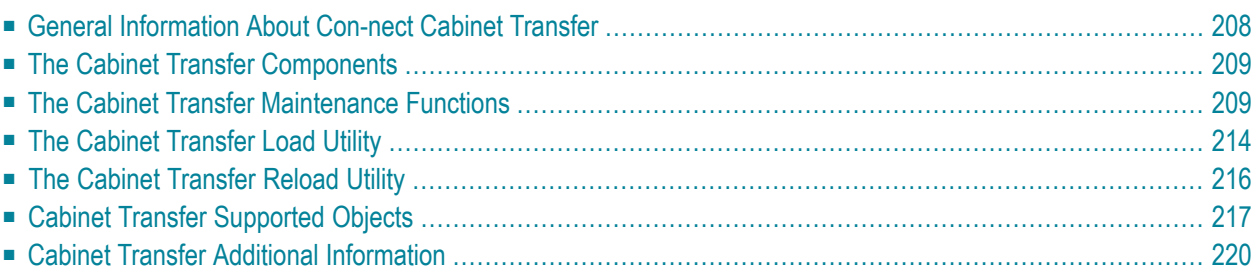

With the use of the Con-nect Cabinet Transfer functions and utilities "CCTLOAD" and "CCTR-LOAD", you can transfer one or more Con-nect cabinets from one Con-nect system to any other Con-nect system. You can transfer cabinets regardless of the operating system. For example, the cabinets may be transferred from one mainframe system to another.

## <span id="page-217-0"></span>**General Information About Con-nect Cabinet Transfer**

Together with the Cabinet Transfer functions, as displayed on the "Con-nect Cabinet Transfer" screen, and utilities "Load" and "Reload", a mechanism to establish and maintain a Con-nect multinode environment consisting of several Con-nect systems on several platforms is provided.

The Cabinet Transfer process supports typical downsizing scenarios, including the possibility, for example, of transferring the cabinets of all employees from one specific department to another system.

When a cabinet is transferred to another system, all objects stored in the cabinet and relationships such as memberships are maintained with only a few exceptions. See *Cabinet Transfer [Supported](#page-226-0) [Objects](#page-226-0)*. Transferring a cabinet via the Cabinet Transfer process is similar to the Copy Cabinet function, in that the original cabinet is unchanged.

To ensure that the integrity of the cabinets and objects stored in the cabinets are maintained across the Con-nect systems, the Cabinet Transfer procedure consists of four components:

- 1. The so-called transfer file which is used by the other transfer components as an intermediate storage device for all data which must be transferred.
- 2. Cabinet Transfer functions (Mark Cabinet for Transfer, and Display Cabinets Marked for Transfer) which are used to specify and display the cabinets which are to be transferred, or to undo a transfer notification.
- 3. Utility "CCTLOAD" which is used to load all cabinets selected for transfer from the original Con-nect system to the transfer file. This utility can be run in either batch mode or online.
- 4. Utility "CCTRLOAD" which is used to load all cabinets stored in the transfer file to the target Con-nect system. This utility can be run in either batch mode or online.

See *The Cabinet Transfer [Components](#page-218-0)* for a complete description.

The actual process of transferring cabinets consists of four steps. These are:

- 1. Installing an empty transfer file, or performing an Adabas REFRESH to an existing transfer file. This step *must* be performed each time you begin the transfer process.
- 2. Selecting the cabinets for transfer with the Mark Cabinets for Transfer function. This step may be executed as often as you want, so long as step 1 has been performed and as long as you have not executed step 4.
- 3. Running utility "CCTLOAD". This step may also be executed as often as required, if step 1 has been performed and as long as you have not executed step 4.
- <span id="page-218-0"></span>4. Running utility "CCTRLOAD".

## **The Cabinet Transfer Components**

#### **The Transfer File**

The transfer file is an Adabas file which is used to store all cabinets and the objects that are to be transferred, independent of the current operating system. The transfer file must be available to the Cabinet Transfer functions as well as the "Load" and "Reload" utilities. To do so, you must define the transfer file LFILE parameter, LFILE=(224,dbid,fnr), where "dbid" and"fnr" are the database ID and file number of the transfer file.

Unless you are transferring cabinets for the very first time, you must execute an Adabas REFRESH each time you begin the Cabinet Transfer process. This is to ensure that all records which were previously transferred are deleted from the transfer file.

You need not install the transfer file within the same environment as the original and the target Con-nect system. For example, you can install the transfer file on one of the following environments:

- local to the original Con-nect system,
- <span id="page-218-1"></span>■ local to the target Con-nect system, or
- on any other Adabas file which is accessible.

## **The Cabinet Transfer Maintenance Functions**

To access the Cabinet Transfer functions, you specify the following command after the NEXT prompt:

#### cctadmin

As a result, the "Con-nect Cabinet Transfer" screen is displayed, as shown below.

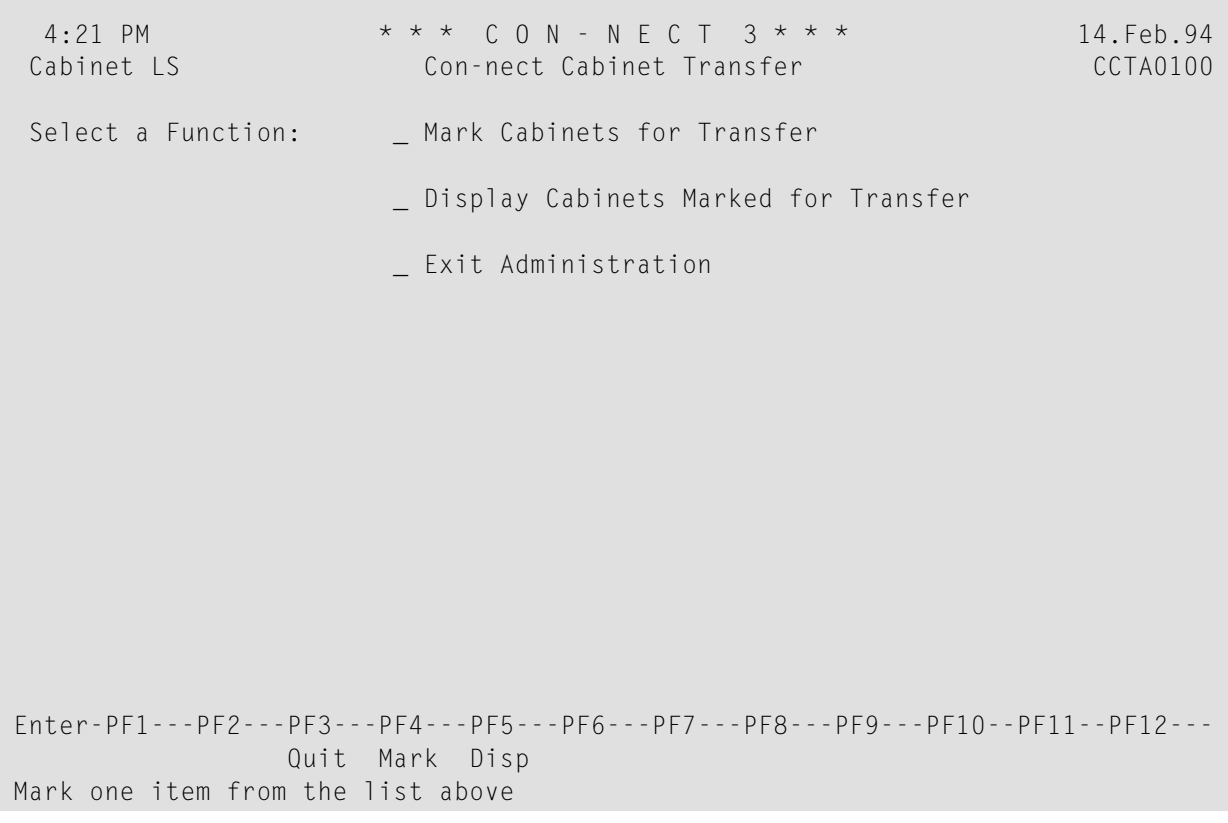

You mark the function you want with any character and press ENTER.

**Note:** If utility "Reload" has been run, PF4 is not available.

<span id="page-219-0"></span>The information below contains the following topics:

- Mark [Cabinets](#page-219-0) for Transfer
- Display [Cabinets](#page-222-0) Marked for Transfer

#### **Mark Cabinets for Transfer**

When you select the "Mark Cabinets for Transfer" function, the screen below is displayed:

**Note:** If you have executed utility Reload, the "Mark Cabinets for Transfer" function is dis- $\overline{g}$ abled until you execute an Adabas REFRESH.

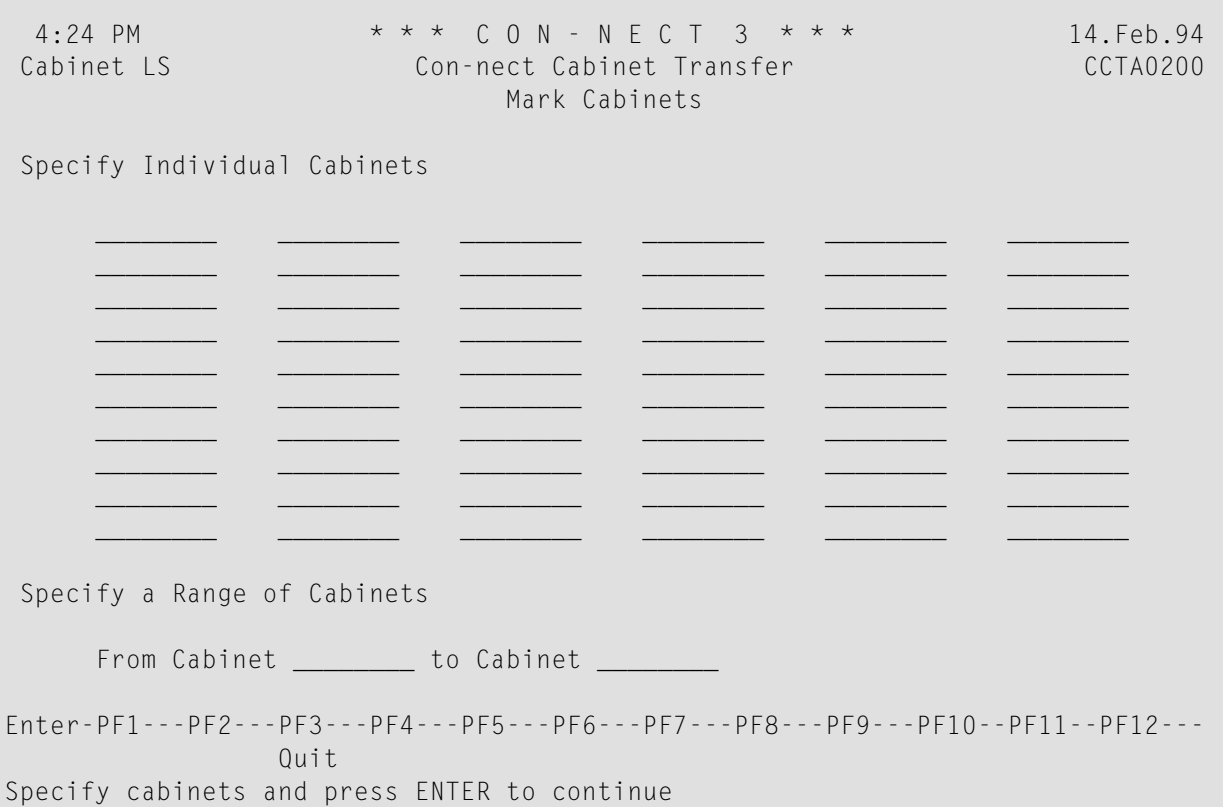

You can specify the cabinets you want to transfer individually or, as a range of cabinets in the "From Cabinet" and "to Cabinet" fields.

Enter the cabinet IDs you want and press ENTER to mark the cabinets for transfer.

As a result, the following screen is displayed:

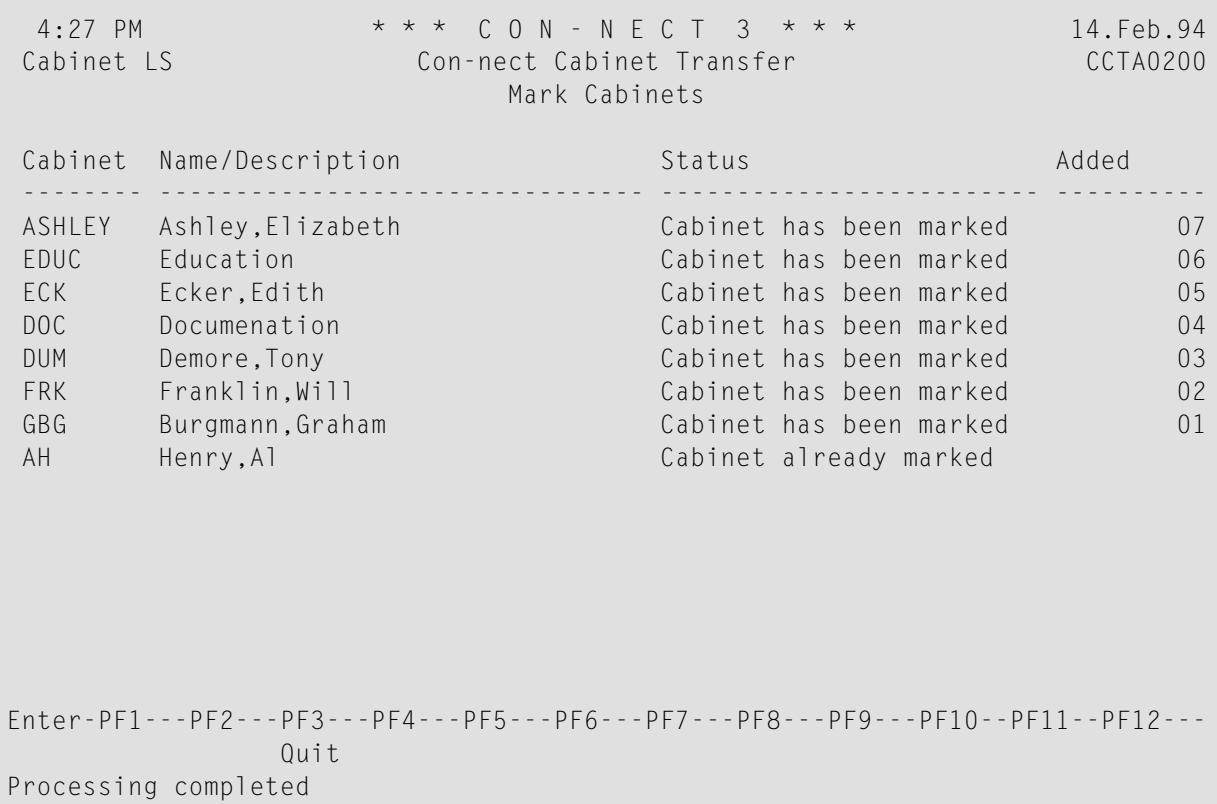

It displays the cabinet(s) you have marked for transfer with the current "Mark Cabinets for Transfer" function.

#### **Cabinet**

ID of cabinet.

#### **Name/Description**

Name or description of cabinet.

#### **Status**

Status of cabinet, which can be one of the following:

Cabinet has been marked Cabinet has been marked for transfer.

Cabinet already marked Cabinet is already marked for transfer.

Cabinet does not exist Cabinet does not exist on your Con-nect system.

#### <span id="page-222-0"></span>**Display Cabinets Marked for Transfer**

In addition to the cabinet and its objects, status information is also stored on the transfer file for each cabinet. This information is displayed when you select the "Display Cabinets Marked for Transfer" function.

You can either display the cabinets marked for transfer when you press PF5, or when you select the Display Cabinets Marked for Transfer function from the "Con-nect Cabinet Transfer" screen.

```
6:01 PM * * * C O N - N E C T 3 * * * 14.Feb.94
Cabinet LS Con-nect Cabinet Transfer CCTA0300
                    Display Marked Cabinets
Mark Cabinet Name/Description Status
---- -------- -------------------------------------- -------------------------
    AH Heinz, Alfred Marked for Transfer
    ASHLEY Ashley, Elizabeth Marked for Transfer
 _ BR Brugger,Ulrich Marked for Transfer
 _ BSAC Boston Aqua Club Marked for Transfer
 _ CAL Richardson,Carol Marked for Transfer
 _ CB    Brinkmann,Cindy               Marked for Transfer
 _ ECK    Ecker,Edith                Marked for Transfer
    ECK Ecker, Edith Christian Marked for Transfer<br>
DOC Documentation Marked for Transfer
   erk Franklin, Will Marked for Transfer
    GBG Burgmann, Graham Marked for Transfer
      or Position to _____
Enter-PF1---PF2---PF3---PF4---PF5---PF6---PF7---PF8---PF9---PF10--PF11--PF12---
             Quit Undo
Mark item(s) from the list above or press ENTER
```
The following information is displayed:

#### **Cabinet**

ID of cabinet to be transferred.

#### **Name/Description**

Full name or description of cabinet.

#### **Status**

The status of the cabinet, which can be one of the following:

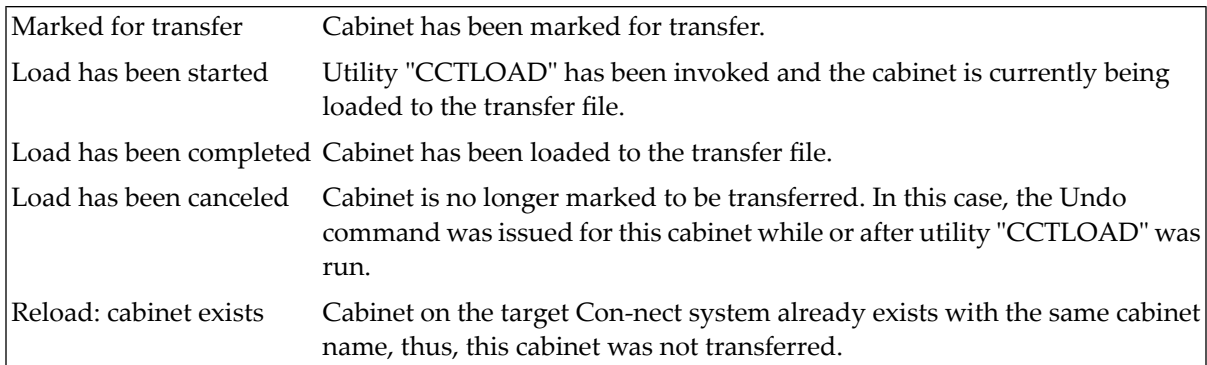

#### **The Undo Command**

You can select a cabinet in the Mark column and press PF4 to undo the transfer of that cabinet. Depending upon the original status of the cabinet, the status will be changed to one of the following:

<span id="page-223-0"></span>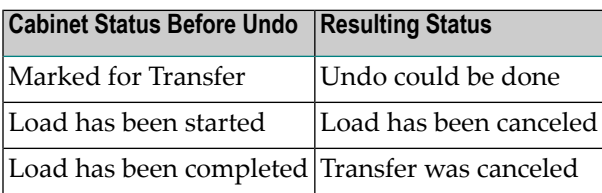

## **The Cabinet Transfer Load Utility**

#### **Description**

#### **Program**

#### **CCTLOAD**

#### **Function**

Copy all marked cabinets and their objects from the Con-nect system to the transfer file.

#### **Procedure**

This utility must be executed in the same environment that the original Con-nect system resides. The transfer file, however, can be available in any Adabas file that can be accessed.

The target Con-nect system is not accessed by this utility.

So long as utility "CCTRLOAD" is not run, cabinets can be marked for transfer and loaded to the transfer file with this utility.

When this utility is run, it first automatically checks whether there are any cabinets with the status "Load has been started". If a cabinet with this status is found, the load procedure for the cabinet is restarted at the point this utility was terminated. Once all cabinets with this status are loaded, the cabinets with the status "Marked to be transferred" are loaded.

If no cabinets are found with the status "Load has been started", this utility loads the cabinets with the status "Marked to be transferred" in alphabetical sequence. While a cabinet is loaded to the transfer file, the status for that cabinet is changed to "Load has been started". Once the cabinet and all its objects are loaded, the status for that cabinet is changed to "Load has been completed".

**Note:** This utility does not modify the cabinet or its objects on the original Con-nect system, i.e. the cabinet is not deleted from the system.

#### **Batch Example**

Load all cabinets from the original Con-nect system that are marked as either "Load has been started" or "Marked to be transferred" to the transfer file. This would be coded as follows:

LOGON SYSCNT2 CCTLOAD FIN

#### **Online Example**

Load all cabinets from the original Con-nect system that are marked as either "Load has been started" or "Marked to be transferred" to the transfer file. This would be invoked as follows:

#### CCTLOAD

## <span id="page-225-0"></span>**The Cabinet Transfer Reload Utility**

#### **Description**

**Program**

**CCTRLOAD** 

### **Function**

Copy each cabinet and its objects on the transfer file with the status "Load has been completed" to the target Con-nect system file.

#### **Procedure**

This utility must be executed in the same environment that the target Con-nect system resides. The transfer file, however, can be available in any Adabas file that can be accessed.

The original Con-nect system is not accessed by this utility.

Once this utility is started, utility "CCTLOAD" cannot be executed and the Mark Cabinets to be Transferred function is disabled. You can, however, still select the Display Marked Cabinets function.

**Note:** If, for whatever reason, the last reload procedure is terminated before all cabinets are reloaded, this utility automatically begins the next reload at the point the last reload terminated.

This utility first checks for all cabinets with the status "Marked to be transferred" and deletes the notifications from the transfer file. Next, this utility checks for cabinets with the status "Load has been started" and, for each cabinet found, changes the status to "Reload: Load incomplete". The cabinets with the above statuses will not be loaded to the target Con-nect system.

This utility then checks for cabinets with the status "Load has been completed". In this case, the utility verifies that a cabinet with the same name does not exist on the target Con-nect system. If a duplicate is not found, the cabinet and its objects are reloaded to the target system and changes the status to "Reload has been completed". If a duplicate cabinet is found, the status for the cabinet on the transfer file is changed to "Reload: cabinet exists", the cabinet is not reloaded to the target cabinet and the following window is displayed:

Con-nect Cabinet Transfer Reload Utility Processing completed. One or more cabinets were not reloaded. These cabinets already exist on the target Con-nect system.

To complete the transfer, you can delete the duplicate cabinet(s) from the target Con-nect system and start this utility again.

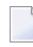

**Note:** It is imperative that all reloaded cabinets are not accessed until utility "CCTRLOAD" is completed.

#### **Batch Example**

Reload all cabinets from the transfer file that are marked as "Load has been completed" to the target Con-nect system. This would be coded as follows:

LOGON SYSCNT2 CCTRLOAD FIN

#### **Online Example**

Reload all cabinets from the transfer file that are marked as "Load has been completed" to the target Con-nect system. This would be invoked as follows:

<span id="page-226-0"></span>CCTRLOAD

## **Cabinet Transfer Supported Objects**

#### **Cabinet Environment**

The following information, stored in each cabinet, is transferred from the original to the target Con-nect system:

- Cabinet type and mail/nomail status
- Cabinet description or name of user
- Command and object table
- Work and home address
- Created and modified information
- Administrator status
- Security and address level
- Cabinet flags (e.g. May-send-to-external, Use-Con-form)

The following information, related to other cabinets, is only transferred if the other cabinets are also transferred:

- Shared cabinet memberships and type of membership
- Private cabinet memberships
- Cabinet ownerships

#### **Profile of Cabinet or Membership**

The following information is transferred from the original to the target Con-nect system:

- Date and time format, delimiter, week and day start
- Command sequence, blank substitute, autosave
- Default folder and files
- Mail status message and setting
- Display month-mail-calendar, display day name, window border
- Screen colors
- Command object table for special memberships of shared cabinets
- Security level and specification for memberships of private cabinets

The following information is not transferred, but is replaced by the defaults of the target Con-nect system:

- Timezone
- Print defaults
- Password

The following information, related to other cabinets, is only transferred if the other cabinets are also transferred:

■ Overlay calendar ID

The following information, related to other objects, is only transferred if the other objects are also transferred as part of the current cabinet:

- Main menu name
- Formatting profile

#### **Fully Supported Objects**

The following objects are always transferred from the original to the target Con-nect system:

- Appointment
- Command
- Distribution list
- Document (excluding Natural Source Native and Natural Object documents)
- Folder
- File
- Meeting
- Menu
- Notepad
- PF-key
- Reference
- Reminder
- Todo

#### **Partially Supported Objects**

The following objects are only transferred with restrictions from the original to the target Connect system, or under special conditions:

#### ■ **Address**

An address is transferred if: it refers to a cabinet which is to be transferred, it is a personal nickname (without a qualified mail adress) such as "My Dentist", or it refers to a distribution list that is to be transferred. Otherwise, addresses are not transferred.

#### ■ **Member of a distribution list**

A member is transferred if: it refers to a cabinet which is to be transferred, or it refers to another distribution list that is to be transferred. Otherwise members are not transferred.

■ **Query**

Queries are transferred if Con-nect Text Retrieval is installed on the target Con-nect system. Otherwise, queries are not transferred.

#### ■ **Languages**

The language used by the cabinet is transferred, if available on the target cabinet. If the language is not available, it is replaced by the defaults of the target Con-nect system.

#### **Objects not Supported**

The following object is never transferred from the original to the target Con-nect system:

<span id="page-229-0"></span>■ Printer Profile

## **Cabinet Transfer Additional Information**

#### **Text Associated with a Document or Mail Item**

Natural Source Native and Natural Object text, which are associated to a document as main text or enclosure, are not transferred.

#### **New Phone Messages, New Mail and Invitations**

New phone messages, mail items and invitations are transferred to the target system without restrictions. On the source Con-nect system, the status for the mail items remain unchanged - they are not posted as "Read". On the target Con-nect system, mail items are posted as "Read" and the mail items and phone messages are placed in the Inbasket files New and Phone as postponed items.

#### **Other Mail Commands and Address Lists**

Reply to a mail item is disabled at the target Con-nect system, if the sender's cabinet is not transferred.

If a user sends a mail item while on the original Con-nect system and is then transferred, this user is unable to UNDO the mail item unless the recipient(s) is also transferred. However, the recipient status is not updated on the original Con-nect system.

When the address list of a mail item is transferred to the target Con-nect system, the list is copied from the original Con-nect system. Suspended recipients (i.e. selected but not sent) are not copied from the original Con-nect system to the target Con-nect system. Updates to the address list such as when a recipient reads the mail item, or when a recipient has accepted an invitation, are not applied to either the original and target Con-nect system as a "refresh".

#### **Con-nect Text Retrieval**

If Con-nect Text Retrieval is not installed on the target Con-nect system, TRS folders are transferred to the target system as any other folder. However, if Con-nect Text Retrieval is installed, the folders are transferred as TRS folders. In either case, objects filed in a TRS folder are also transferred and filed in the folder.

TRS documents are not automatically inverted during the transfer procedure, and therefore, you must run utility B10050 "Invert Contents of TRS Folders in Cabinet(s)".

#### **Accessing a Transferred Cabinet**

Once utility "CCTRLOAD" is run, it is recommended that the transferred cabinets are accessed only on the target Con-nect system, since any updates (items read, new files) to the cabinets on the original Con-nect system will not be updated on the target Con-nect system.

## 12 **Con-nect Help System**

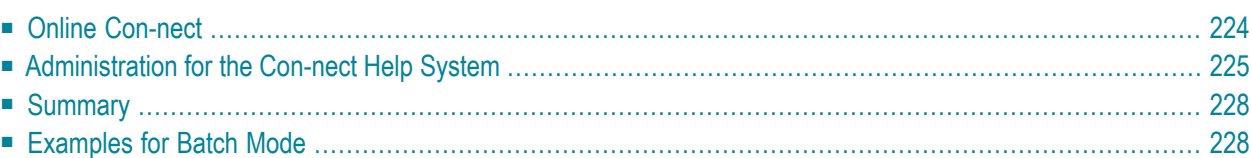

The help system maintains two forms of help texts: system texts and user texts.

All help texts delivered with Con-nect are considered system texts. System texts will be overwritten/updated (new fields, new maps) with the help texts of future Con-nect releases.

User texts may be company- or application-specific texts and are not affected by new Con-nect releases. The person authorized to maintain the user texts is also responsible for updating the texts.

<span id="page-233-0"></span>Online creation and modification of the user texts is permitted only for persons who have been authorized to do so (with function F of HMENU, see below).

## **Online Con-nect**

When you display a help text and you are an authorized user, PF2 is assigned "Mod" (modify).

If the displayed help text is a user text and you press PF2, you can modify your user text.

However, if the help text is a system text and you press PF2, the directory record (i.e. the header line containing the topics and the map/field name) is copied and an empty editor page is displayed in which you can enter the new help text (see the example screen below).

You can use the following Con-nect editor line commands to modify your help text (see the *Connect User's Guide*, section *Text Processing*):

,C ,D  $I,$ ,MX ,W  $\chi$ ,Y ,CX-Y ,MX-Y

**Note:** System texts themselves cannot be modified online.

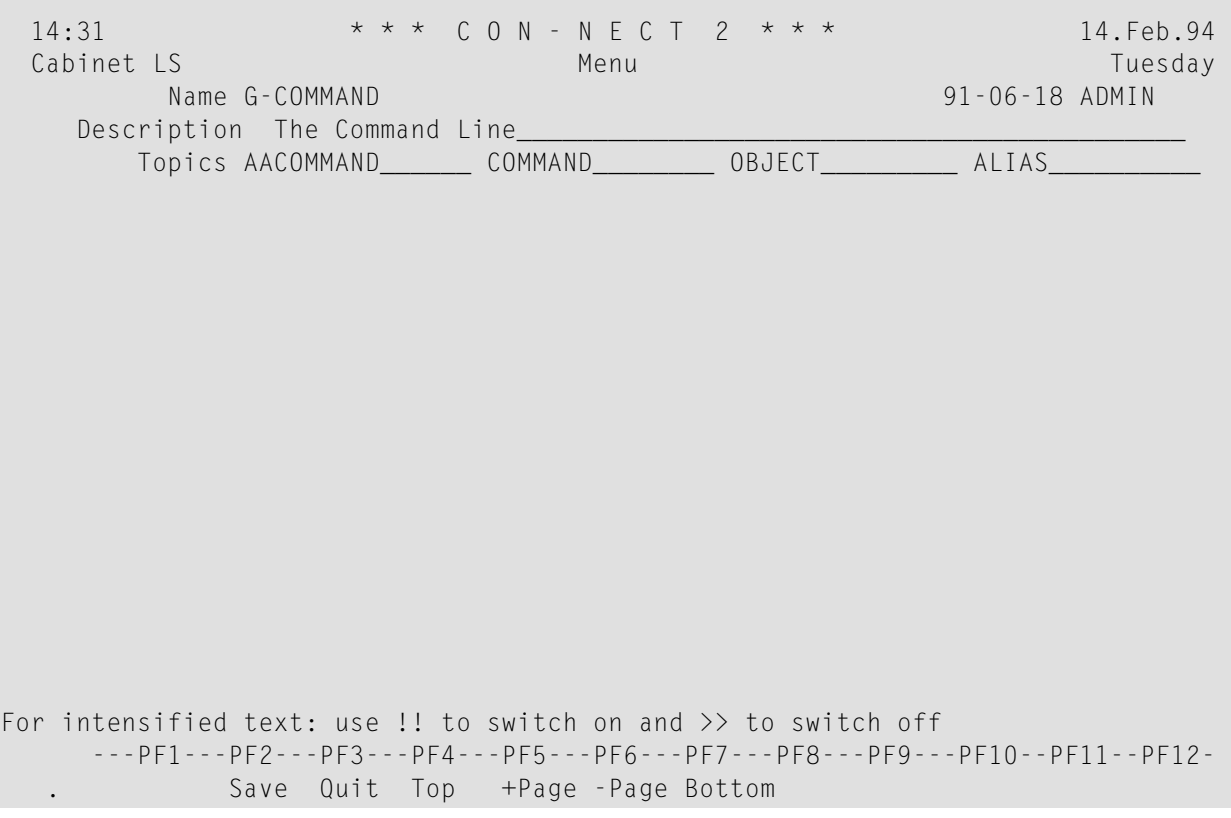

To save the help text, you must press PF2 once more (this PF-key has been assigned "Save"). To exit from the editor, press PF3.

<span id="page-234-0"></span>From now on, all users will receive your user text when they invoke help for that particular field (they will no longer receive the system text).

### **Administration for the Con-nect Help System**

To maintain system and user texts, you must invoke HMENU in library SYSCNT2H.

```
11:52:14 ***** C O N - N E C T ***** 14/02/94
User ID LS HE L P Library SYSCNTH
                       Code Function
                       ---- -------------------
                       A Add
                        M Modify
                        D Display
                        C Copy
                        R Rename
                        E Erase
                        P Print
                        U Unload (Workfile 3)
                        L Load (Workfile 3)
                        F Facilities-Authorization
                        . Quit HELP System
                           ---- -------------------
           Function Code _
   Application ________ Language 1 Field ________________________________
                or select by Topic and the select or
to Application _____________ Language _ Field _
       Mark _ to replace Mark _ for System text
```
**Note:** The term "application" in the above map refers to the library, i.e. you must enter the source and target libraries in these fields.

The following function codes are available:

A Add

- M Modify
- D Display
- C Copy
- R Rename
- E Erase
- P Print
- U Unload (batch)
- L Load (batch)
- F Facilities Authorization

At the beginning of each session, you must specify whether you want to work with system texts or user texts. To do so, you must mark the appropriate field of the help menu (X for system texts; if you want to specify user texts, you must type a blank character). However, if you do not specify the text type, you will be prompted to enter this information in a window.

You are not required to specify this information for function F which is only used for user authorization. Thus, the window will not appear when you do not mark the field mentioned above.

When you add a new authorized user with function F, you must always specify the library in which the user is allowed to use PF2; this is the library in which the online Con-nect has been installed. When you display or erase authorized users, you must also specify the library.

When you modify system texts, bear in mind that your modifications will be overwritten with future Con-nect releases.

When you copy texts from one library to another, and if the new texts are to replace old texts, mark the appropriate field in the last line of the help menu. This information also applies to the Rename function. With the Unload and Load functions, the old texts are always replaced with the new texts.

The Con-nect help system always uses workfile 3.

The help system expects the following input (functions U and L can only be used in batch mode):

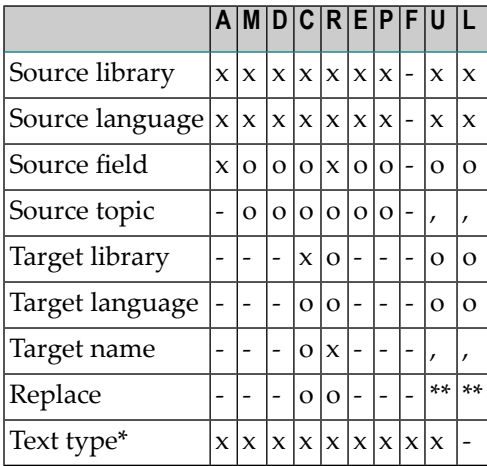

- $^*$  The text type must be specified only once per session. As a rule, you specify an X (system texts) or a blank character (user texts). This information is always required for function U which runs only in batch mode; you must either specify an X or a comma.
- x Mandatory you must enter information in this field.
- o Input in this field is optional.
- , Batch mode you must specify commas as delimiters.
- \*\* Always filled in batch mode, i.e. the old texts are always replaced with the new texts.
- Any input in this field will be ignored.

## <span id="page-237-0"></span>**Summary**

#### **Functions M, D, C, E, P**

If neither source field nor source topic are filled, all texts can be processed.

#### **Function C**

As the target information, only the specification of the target library is mandatory. If there is no further target information, all other data will be taken over from the source information.

#### **Function R**

As the target information, you can optionally specify another library or language.

Caution: The Rename function moves information from the source destination to the target destination (it does not copy the information). Thus, when you specify another library, the text will no longer be found in the source library; when you specify another language, the previous language will no longer be found in the source library.

#### **Functions U, L**

With function U all delimiters must be present, since the tenth parameter decides which text type (system texts or user texts) is to be processed.

<span id="page-237-1"></span>Function L loads all texts as specified in the workfile.

### **Examples for Batch Mode**

All English system texts are unloaded from source library SYSCNT2 to the workfile. TSTCNT2 indicates the library name and 1 indicates the language (English). The last parameter (X) indicates system texts. This would be coded as follows:

SYSCNT2H HMENU U,SYSCNT2,1,,,TSTCNT2,1,,,X

The system texts from the previous example are loaded from the workfile into library TSTCNT2. The language code is 1. Existing texts will be overwritten. This would be coded as follows:

SYSCNT2H HMENU L,TSTCNT2,1

The Icelandic (language code 7) user texts for all maps and fields starting with the character M are unloaded from the source library SYSCNT2 to the workfile. TSTCNT2 indicates the library name and H indicates the language. This would be coded as follows:

SYSCNT2H HMENU U,SYSCNT2,7,M\*,,TSTCNT2,H,,,,

The user texts from the previous example are loaded from the workfile into library TSTCNT2. The language code is H. Already existing texts will be overwritten. This would be coded as follows:

SYSCNT2H HMENU L,TSTCNT2,H

## **II Part 2. External Con-nect Nodes**

This part describes how to add external Con-nect nodes that use the transport service and spool file method. It is subdivided into the following sections:

**General [Information](#page-242-0) About External Con-nect Nodes Adding an External [Con-nect](#page-246-0) Node**

## <span id="page-242-0"></span>13 General Information About External Con-nect Nodes

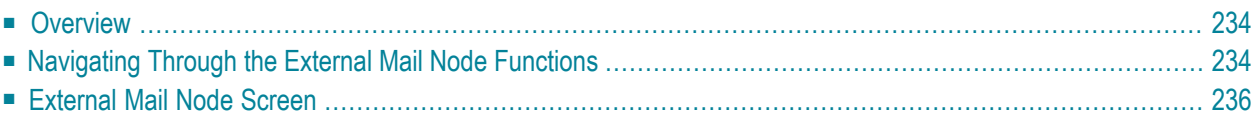

## <span id="page-243-0"></span>**Overview**

Mail can be sent to users at a remote Con-nect via an external mail node. These nodes are maintained with the External Mail Nodes function (how to modify, display and delete external Con-nect nodes, see *[External](#page-42-0) Mail Nodes*).

**Note:** During the transmission of transport service items records are written to the spool file. These records must be deleted from the spool file on a regular basis. For further information, see *Delete Spool File [Entries](#page-48-0)*.

Users need not take any special action when sending mail to an external Con-nect node. The same objects can be sent as within local Con-nect .

<span id="page-243-1"></span>Incoming messages (sent via the spool file) that cannot be distributed due to incomplete orincorrect address information, will be placed in cabinet SYSCNT. You can specify another cabinet for this purpose using the program X-0INIT, see *X-0INIT - [Multi-node/Driver](#page-429-0) Start Program*.

## **Navigating Through the External Mail Node Functions**

The following diagram shows the path you must take to add external Con-nect nodes. The items which consist of functions applicable to all node types are shown in the light green boxes. See *[External](#page-42-0) Mail Nodes*.

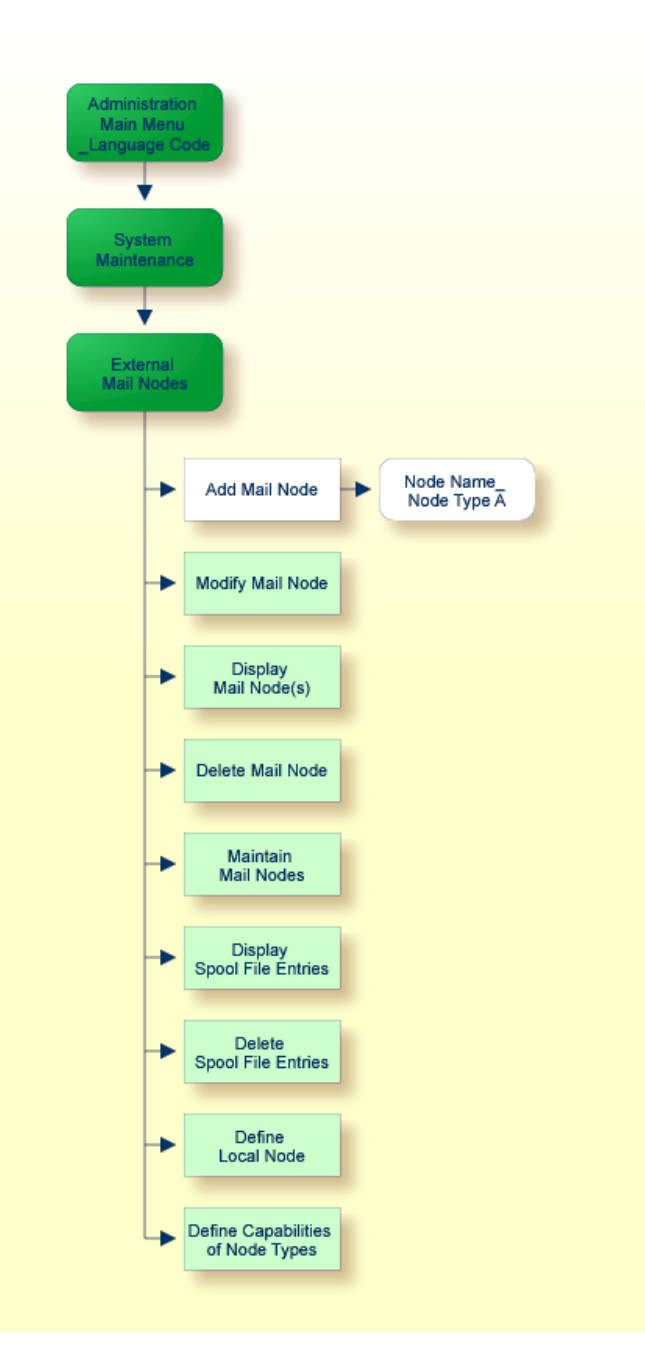

## <span id="page-245-0"></span>**External Mail Node Screen**

All functions which can be performed within External Mail Nodes are shown on the "Administration - External Mail Node" screen.

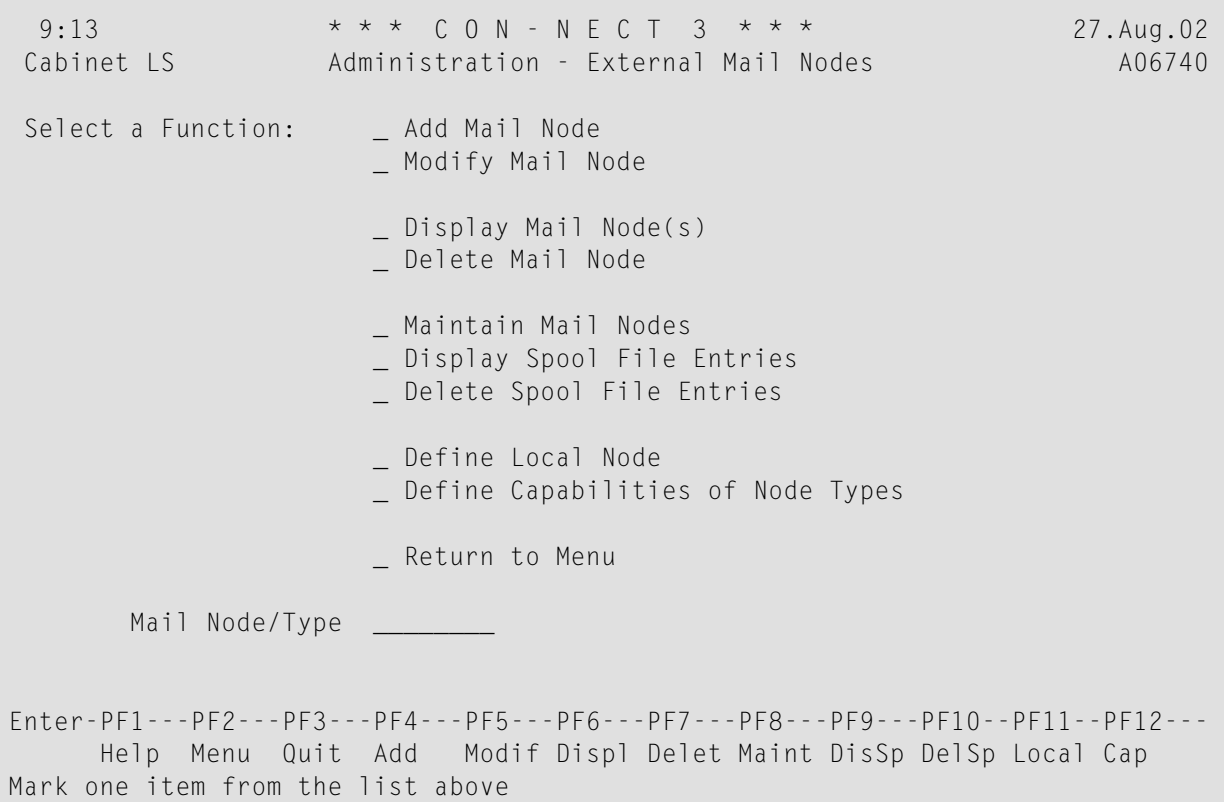

To perform one of the External Mail Nodes functions, either mark it with any character and press ENTER, or press the PF-key which is assigned to that function. The screen for the function is then displayed.

## <span id="page-246-0"></span>14 **Adding an External Con-nect Node**

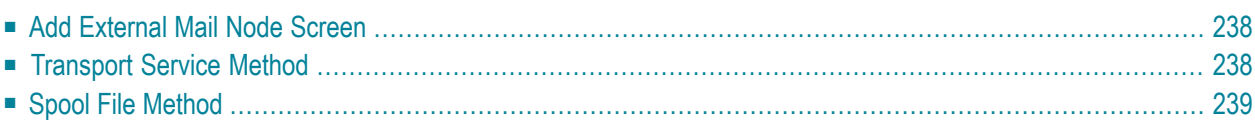

## <span id="page-247-0"></span>**Add External Mail Node Screen**

To add an external Con-nect node, enter a name for the node in the "Mail Node/Type" field at the bottom of the "Administration - External Mail Nodes" screen. This is the name that is to be entered as the addressee when sending mail. Then, select the "Add Mail Node" function.

The "Add Mail Node" screen is displayed, and you must enter the necessary information for adding a new node as described in *Add a Mail [Node](#page-44-0)*. Specify the address level and node type (*A* - Connect) and press ENTER. In the "Select Service Type" window, specify whether the new Con-nect node will use the spool file or transport service method. Mark the method you want and press ENTER.

<span id="page-247-1"></span>

**Note:** The spool file method is part of an older implementation of multi-node Con-nect. It is included here for backward compatibility, and we recommend that you do not use it. Multi-node Con-nect functionality is fully provided by the transport service method which should be used instead.

## **Transport Service Method**

If you select the transport service method, the window below is displayed:

```
 3:53 PM * * * C O N - N E C T 3 * * * 14.Feb.94
 Cabinet LS Administration - Add Mail Node A06740
                                 +---------------------------------------+
        Node Name FAIRFAX_ : : : : : Transport Service Destination Node !
                                       +---------------------------------------+
      Description _______________________ !
 ! !
    Address Level 7 | Destination Node: _______ | | 1
 ! !
        Node Type A \qquad !
 ! !
 A Con-nect G Printer !
 ! !
                                ! I have a set of the set of the set of the set of the set of the set of the set of the set of the set of the
                                ! I have a set of the set of the set of the set of the set of the set of the set of the set of the set of the
                                ! I have a set of the set of the set of the set of the set of the set of the set of the set of the set of the
                                ! I have a set of the set of the set of the set of the set of the set of the set of the set of the set of the
                                +---------------------------------------+
              Program Name will be
Enter-PF1---PF2---PF3---PF4---PF5---PF6---PF7---PF8---PF9---PF10--PF11--PF12---
      Help Menu Quit Displ
Enter data and press ENTER to add
\leftrightarrow
```
<span id="page-248-0"></span>Enter the name of the destination node and press ENTER.

## **Spool File Method**

If you select the spool file method, the window below is displayed:

```
4:59 PM * * * C O N - N E C T 3 * * * 14.Feb.94
 Cabinet LS Administration - Add Mail Node A06740
                                     +---------------------------------------+
        Node Name Richmond 1 | Select Service Type | |
                                     +---------------------------------------+
      Description __________________ ! Mark ONE of the Service Types !
                                    ! ---- ------------------------------ !
    Address +-------------------------------------------------+ !
             ! Add CON-NECT Node TEST11 ! ! ! !
         Node ! ! !
            ! Node Name Richmond Spool DBID 0__ File 0__ ! !
 A Con-nect ! Addressee ________________________________ ! !
              ! I have a set of the set of the set of the set of the set of the set of the set of the set of the set of the
             +-------------------------------------------------+ !
                                      ! I have a set of the set of the set of the set of the set of the set of the set of the set of the set of the
                                      ! I have a set of the set of the set of the set of the set of the set of the set of the set of the set of the
                                      ! I have a set of the set of the set of the set of the set of the set of the set of the set of the set of the
                                      +---------------------------------------+
               Program Name will be
Enter-PF1---PF2---PF3---PF4---PF5---PF6---PF7---PF8---PF9---PF10--PF11--PF12---
     Help Menu Quit Displ
Enter data and press ENTER to ADD
```
Enter the following information in this window.

#### **Node Name**

The node name of the target node (i.e. the name entered when the target node was initialized).

#### **Spool Dbid File**

Press ENTER after entering the target node name, and you will be prompted to enter the DBID and File Number of the target spool file (the spool file containing the external Con-nect node).

#### **Addressee**

Optional - the name, or an addressee at the external node. If an addressee is not entered, there will be a prompt issued when the mail item is sent to this node, and the user can enter the name of the addressee.

# **III Part 3. Maintaining the Con-nect Spool File Method**

This part describes the special administrative function that applies to maintaining the spool file method. It is subdivided into the following sections:

**Navigating Through the Spool File Method [Maintenance](#page-252-0) Spool File [Method](#page-254-0) Screen**
# **15 Navigating Through the Spool File Method Maintenance**

The following diagram shows the path you must take to maintain external Con-nect nodes using the spool file method. The items which consist of functions applicable to *all* node types are shown in the light green boxes. For further information, see *[External](#page-42-0) Mail Nodes*.

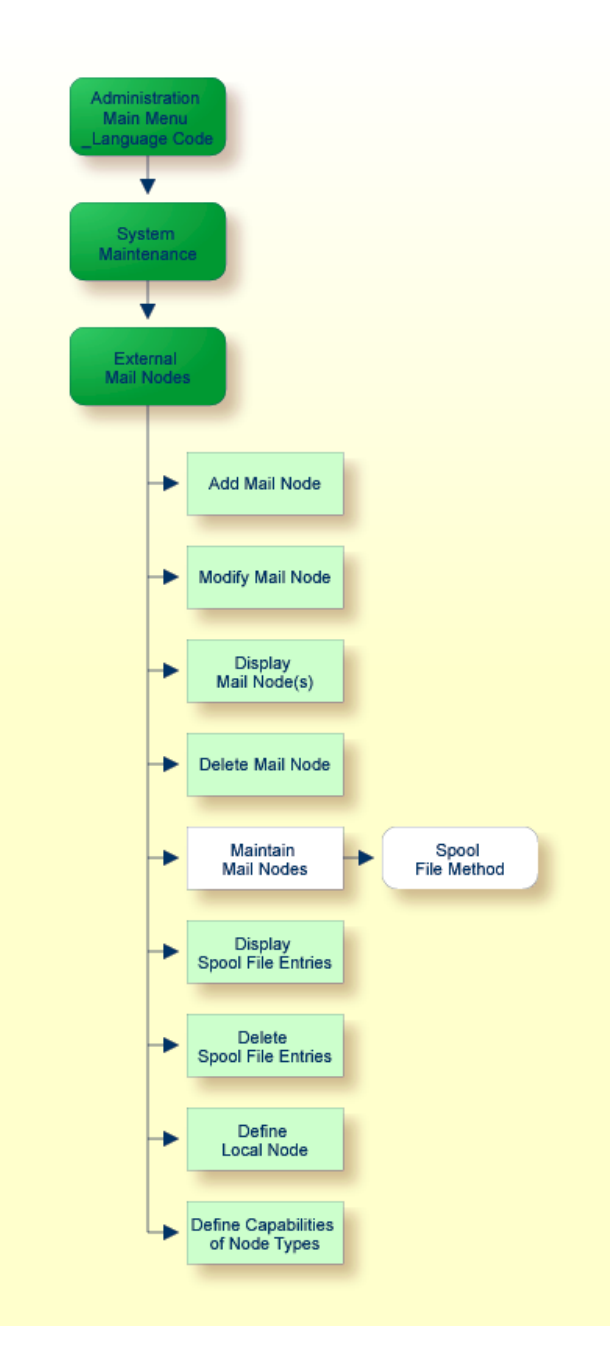

# **16 Spool File Method Screen**

To maintain external Con-nect nodes, select the Maintain Mail Nodes function from the "Administration - External Mail Node" screen and press ENTER. In the resulting "Maintain Mail Node" window, select the Spool File Method function and press ENTER.

The "Administration - Spool File Method" screen is shown below.

12:04 PM  $\star \star \star$  C O N - N E C T 3  $\star \star \star$  14. Feb. 94<br>Cabinet LS Administration - Spool File Method X-AM01 Administration - Spool File Method X-AM01 Mark Prefix Homenode S Date Time Sender ID Name ---- -------- -------- - ----------- -------- -------------------------------- \_\_ X-AI ALSHOST S 26.Jan.94 8:08 AM SAGDJS EHOST Smith,James \_\_ X-AI ALSHOST S 26.Jan.94 8:08 AM SAGDJS EHOST Smith,James \_\_ X-AI ALSHOST S 26.Jan.94 9:36 AM SAGDCF EHOST Flint,Cliff \_\_ X-AI ALSHOST S 26.Jan.94 12:36 PM SAGDCF EHOST Flint,Cliff \_\_ X-AI ALSHOST S 26.Jan.94 4:37 PM SADGJ EHOST John,Gerald \_\_ X-AI ALSHOST S 26.Jan.94 4:40 PM SAGDLH EHOST Hetfield,Lars Marks A Address List E Erase R Receiver Data S Sender Data T Text Record Type \_ I Incoming O Outgoing P Purged R Response S Send Z API Date \_\_\_\_\_\_\_\_\_\_\_\_\_\_\_\_ Time \_\_\_\_\_\_\_\_\_\_\_ Mode Type A Con-nect Enter-PF1---PF2---PF3---PF4---PF5---PF6---PF7---PF8---PF9---PF10--PF11--PF12--- Help Menu Quit Mark one item from the list above

All displays can be in text or dump format. Record selection is based on record type, date, time and node type.

# **IV Part 4. Printers as External Mail Nodes**

This part describes the special administrative functions which apply only to printers as mail nodes. It is subdivided into the following sections:

**[Navigating](#page-258-0) Through the External Print Node Functions Adding an [External](#page-260-0) Printer Node**

# <span id="page-258-0"></span>**17 Navigating Through the External Print Node Functions**

Mail can be sent to a printer using an external mail node. Printers as external mail nodes are maintained with the "External Mail Nodes" function of System Maintenance.

The following diagram shows the path you must take to add and maintain printers as external Con-nect nodes. The items which consist of functions applicable to *all* node types are shown in the light green boxes. For further information, see *[External](#page-42-0) Mail Nodes*.

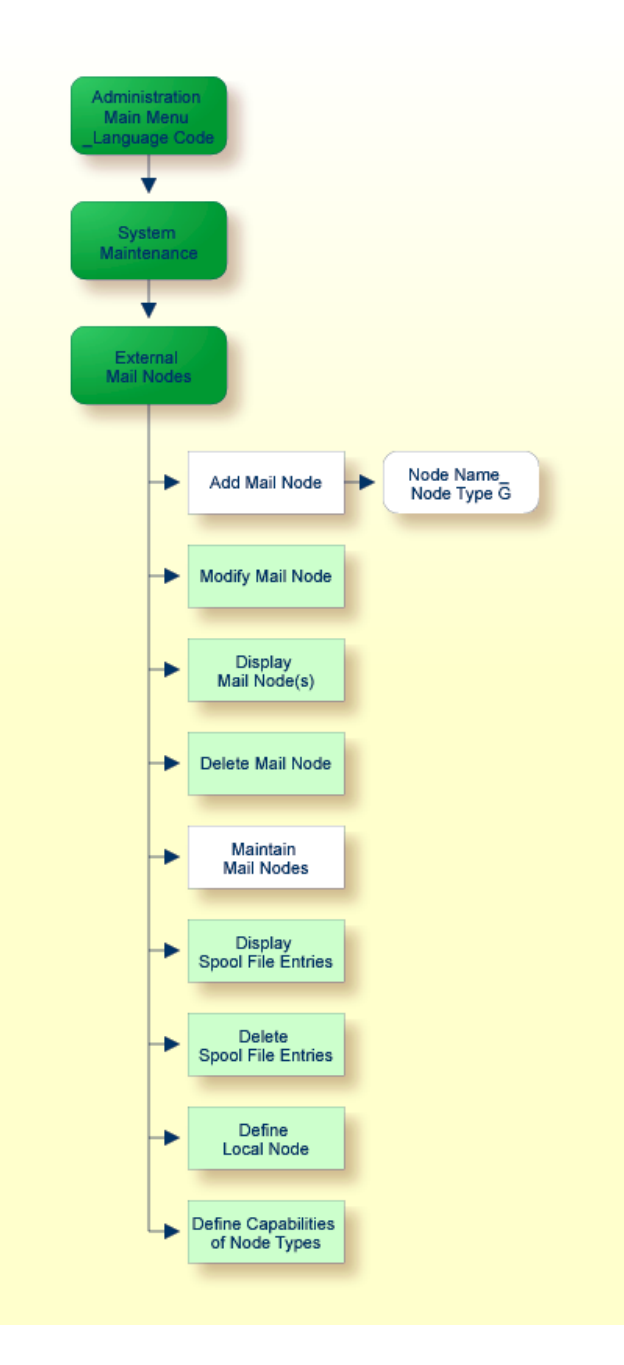

# <span id="page-260-0"></span>18 Adding an External Printer Node

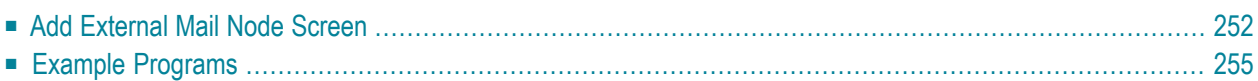

# <span id="page-261-0"></span>**Add External Mail Node Screen**

To add a printer as an external mail node, enter a name for the node in the "Mail Node/Type" field at the bottom of the "Administration - External Mail Nodes" screen (this is the name which is to be entered as the addressee when sending mail), and select the Add Mail Node function.

As a result, the "Add Mail Node" screen is displayed where you must enter the necessary information for adding a new node. See *Add a Mail [Node](#page-44-0)*. Specify the address level and node type (G - Printer) and press ENTER to obtain the "Select Service Type" window. This window is used to specify whether the new node will use the spool file or transport service method. Mark the method you want and press ENTER.

If you select the transport service method, the "Transport Service Destination Node" window is displayed. Enter the name of the destination node and press ENTER to display the "Printer Node *node-name*" window.

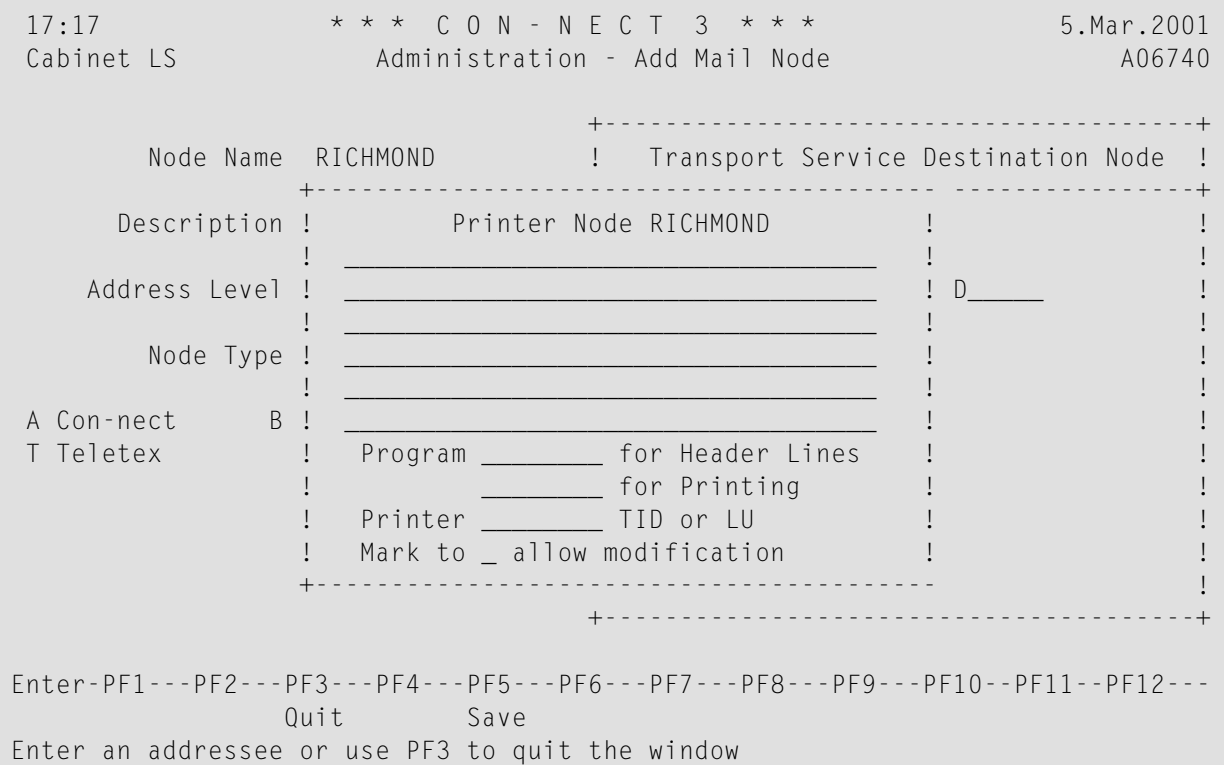

If you select the spool file method, this window is immediately displayed.

The following parameters can be assigned in the "Printer Node *node-name*" window for printers using either service type:

1: 6 lines with 40 positions each, e.g. for an address or parameter

2: Program for the preparation of header lines (parameter 1)

- 3: Program which controls the entire output printout
- 4: TID or LU of printer on which output is to be printed
- 5: Allow modifications for parameters 1 and 2.

The six lines of parameter 1 are included in the first 15 lines (default) sent to the printer as follows:

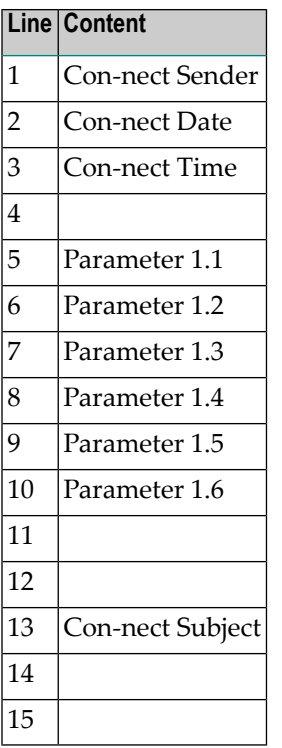

If parameter 1 is empty or if modifications are permitted, the "Print Mail" window is displayed when the item is sent, and parameters 1 and 2 can be modified by the user, as shown in the next example.

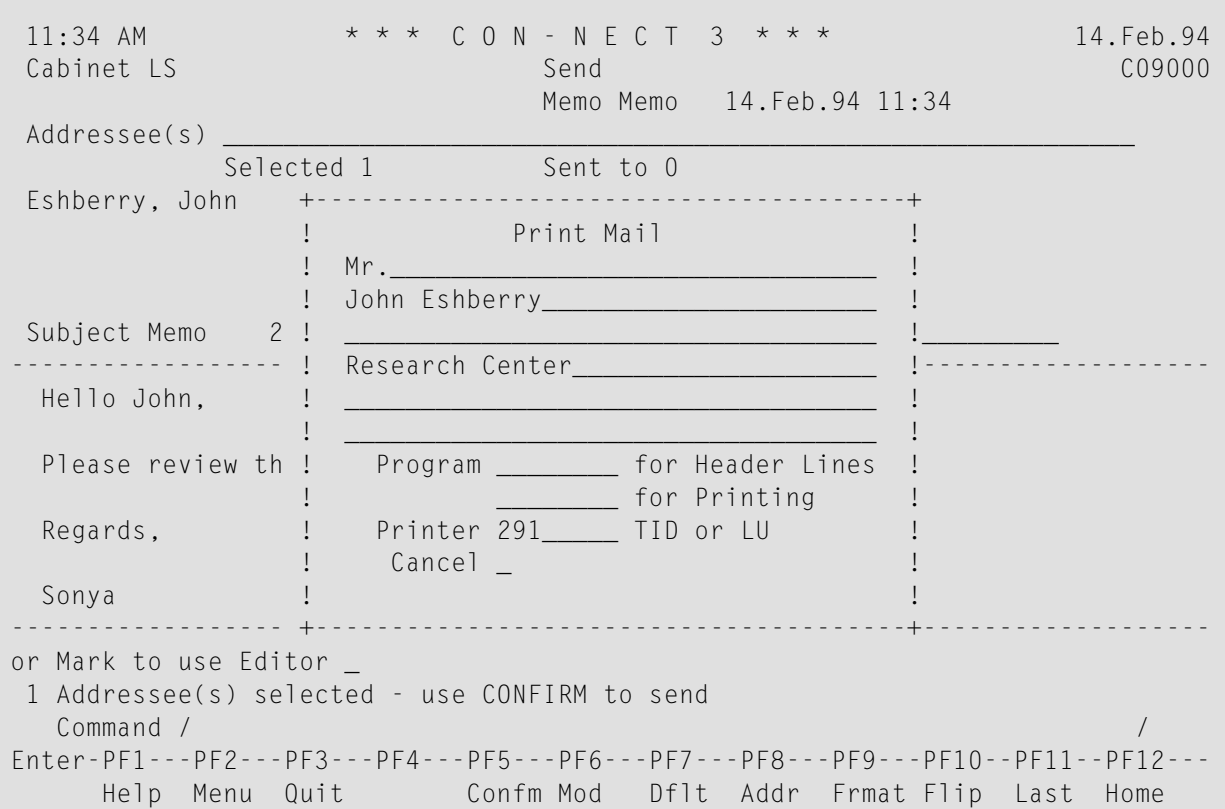

If parameter 2 or 3 is assigned an API name and if this module is present, the following parameters are called:

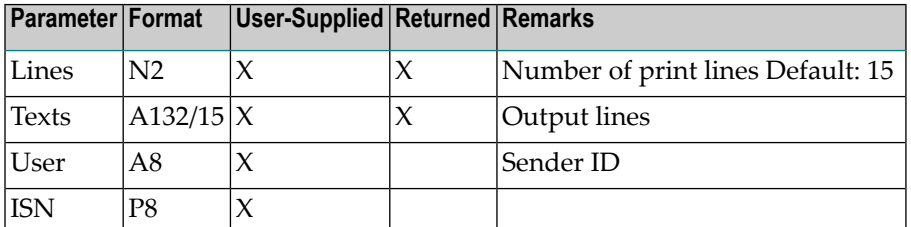

Parameters are passed to the API, and returned from the API.

**Note:** No printing is performed by Con-nect for the User parameter.

### <span id="page-264-0"></span>**Example Programs**

The following program, X-GS-D1, is called to prepare (format) the header lines before program X-GS-D2 is called to send the object to the printer.

```
0010 DEFINE DATA PARAMETER
0020 1 P-LINE-COUNT (N2)
0030 1 P-TEXTS (A132/15)
0040 * (1) : Sender-Name
0050 * (2) : Sender-Date
0060 * (3) : Sender-Time
0070 * (4) : Empty
0070 * (4)<br>0080 * (5:10) : Lines from printer address form
0090 * (11:12) : Empty
0100 * (13) : Subject
0110 * (14:15) : Empty
0120 *0130 1 P-SENDER-ID (A8)
0140 1 P-ISN (P10)
0150 *0160 LOCAL
0170 1 #COUNTER (I1)
0180 END-DEFINE
0190 *0200 COMPRESS 'Subject :' P-TEXTS(13) INTO P-TEXTS(14)
0210 FOR #COUNTER = 12 TO 4 STEP -1
0220 MOVE P-TEXTS(#COUNTER) TO P-TEXTS(#COUNTER +1) 0230 END-FOR
0240 COMPRESS 'Sent By :' P-TEXTS(1) P-SENDER-ID INTO P-TEXTS(1)
0250 COMPRESS 'Date :' P-TEXTS(2) INTO P-TEXTS(2)
0260 COMPRESS 'Time :' P-TEXTS(3) INTO P-TEXTS(3)
0270 *0280 END
```
Program X-GS-D2 is called directly after X-GS-D1 is terminated to send the object to the printer. This example program is applicable for printers using the spool file method.

```
0040 DEFINE DATA PARAMETER
0050 1 P-LINE-COUNT (N2)
0060 1 P-TEXTS (A132/15)
0070 1 P-SENDER-ID (A8)
0080 1 P-ISN (P10)
0090 LOCAL
0100 1 #COUNTER (I1)
0110 1 P-STATE (N2) INIT <02>
0120 *0130 1 SPOOL-FILE VIEW OF CNT-SPOOL
0140 2 TEXT-KEY
0150 2 REDEFINE TEXT-KEY
```

```
0160 3 TEXTKEY (B10)
0170 3 TK-TYP (B1) /* 1..100 is text, 255 is Addr.-List
0180 3 TK-FORMAT (B1)
0190 3 TK-MODE (B1)
0200 3 TK-PAGE (B1)
0210 2 DIR-KEY
0220 2 CREATED-ID
0230 2 CREATED-NODE
0240 2 CREATED-DATE
0250 2 CREATED-TIME
0260 2 ORIG-STAMP
0270 2 STATUS-CODE
0280 2 SENDER-NAME
0290 2 SENDER-ID
0300 2 TEXT-LINES (20)
0310 2 REDEFINE TEXT-LINES
0320 3 TL-GROUP (20)
0330 4 TL-CR (N1)
0340 4 TL-TEXT (A250)
0350 2 C*TEXT-LINES
0360 1 #TEXT-KEY (A17)
0370 1 REDEFINE #TEXT-KEY
0380 2 #TK1 (B10)
0390 2 #TK2 (B7)
0400 *0410 1 #I1 (I1)
0420 1 #TYP (B1)
0430 1 #PAGE (B1)
0440 1 #MODE (B1)
0450 *0460 END-DEFINE
0470 *0480 FORMAT(2) LS=133 PS=60
0490 *0500 * Write out the lines from the program X-GS-D1
0510 *
0520 FOR #COUNTER EQ 1 TO P-LINE-COUNT
0530 WRITE(2) NOTITLE NOHDR P-TEXTS(#COUNTER) (AL=132)
0540 END-FOR
0550 *
0560 READ(1) SPOOL-FILE BY ISN P-ISN P-ISN
0570 MOVE ORIG-STAMP TO #TK1
0580 RESET #TK2
0590 READ SPOOL-FILE BY TEXT-KEY #TEXT-KEY
0600 IF TEXTKEY NE #TK1 /* no more text records
0610 OR TK-TYP GT 100 /* or no text type
0620 ESCAPE BOTTOM
0630 END-IF
0640 IF TK-FORMAT GT 1
0650 ESCAPE BOTTOM /* not a text format (may be binary)
0660 END-IF
0670 *
```

```
0680 * If a change in the document-type, page-number-mode or page-number
0690 * is detected and it is not the first one, a new page is written
0700 IF (TK-TYP NE #TYP OR
0710 TK-MODE NE #MODE OR
0720 TK-PAGE NE #PAGE) AND
0730 C*TEXT-LINES GT 0
0740 IF #TYP NE 0 OR
0750 #MODE NE 0 OR
0760 #PAGE NE 0
0770 NEWPAGE (2)
0780 END-IF
0790 MOVE TK-TYP TO #TYP
0800 MOVE TK-PAGE TO #PAGE
0810 MOVE TK-MODE TO #MODE
0820 END-IF
0830 *
0840 IF C*TEXT-LINES GT 0
0850 FOR #COUNTER = 1 TO C*TEXT-LINES
0860 * Handle carriage control information
0870 IF TEXT-LINES(#COUNTER) EQ MASK(N)
0880 IF TL-CR(#COUNTER) GT 1
0890 FOR #I1 = 2 TO TL-CR(#COUNTER)
0900 WRITE(2) NOTITLE NOHDR ' '
0910 END-FOR
0920 END-IF
0930 END-IF
0940 WRITE(2) NOTITLE NOHDR TL-TEXT(#COUNTER) (AL=132)
0950 END-FOR
0960 END-IF
0970 END-READ
0980 END-READ
0990 CALLNAT 'X-0POST' P-ISN P-STATE
1000 END
```
When only a header is required, a program, such as X-GS-U (an excerpt of which is shown below), can be called to pass the object to the printer.

```
0010 DEFINE DATA PARAMETER
0020 1 LINES (N2)
0030 1 TEXTS (A132/15)
0040 1 USER (A8)
0050 1 ISN (P8)
0060 LOCAL
0070 1 #COUNTER (N2)
0080 END-DEFINE
0090 *
0100 COMPRESS 'Subject :' TEXTS(13) INTO TEXTS(14)
0110 FOR #COUNTER = 12 TO 4 STEP -1
0120 MOVE TEXTS(#COUNTER) TO TEXTS(#COUNTER +1)
0130 END-FOR
0140 COMPRESS 'From :' TEXTS(1) USER INTO TEXTS(1)
```
 COMPRESS 'Date :' TEXTS(2) INTO TEXTS(2) COMPRESS 'Time :' TEXTS(3) INTO TEXTS(3)  $0170 *$ END

# **V Part 5. The Transport Service**

This part describes the implementation and maintenance of the transport service. It is subdivided into the following sections:

**General [Information](#page-270-0) About the Transport Service [Implementation](#page-272-0) of the Transport Service Navigating Through the Transport Service [Administration](#page-280-0) [Configuring](#page-284-0) the Transport Service [Maintaining](#page-308-0) the Transport Service [Transport](#page-340-0) Service Abend Codes**

# <span id="page-270-0"></span>**19 General Information About the Transport Service**

The transport service is a facility that is part of the lower architecture of Con-nect. It consists of data structures in the Con-nect spool file and programs which implement the transport service functions and provide the interface between the transport service and applications (e.g. Con-nect) which make use of it. The system architecture of the transport service is based on queues in which transport items are stored between stages of processing and queue server programs.

The transport service facilitates the asynchronous distribution of data from one originator to one or multiple recipients in a store-and-forward manner(returning notifications which report successful or unsuccessful delivery to the intended recipients, using the same store-and-forward distribution mechanism - if requested). While the transport service is primarily intended for mediating electronic mail, the generality of this service allows it to be used as a basis for othertypes of applications as well.

# <span id="page-272-0"></span>20

# **Implementation of the Transport Service**

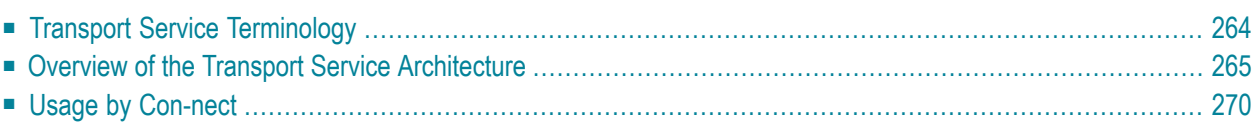

This chapter describes, in its more detailed sections, the implementation of the transport service on host systems based on Natural and Adabas.

### <span id="page-273-0"></span>**Transport Service Terminology**

The following terminology is used with the transport service:

#### **Transport Service address**

Identifies senders (originators) and recipients of transport items transmitted by the transport service. A transport service address consists of two components, the node ID and application ID (see below).

#### **Node ID**

The identifier of a transport service node; it can be one to eight characters in length.

#### **Application ID**

The identifier of a transport service application; it can be one to eight characters in length. As a rule, the application ID corresponds to the Con-nect node type. See *Add a Mail [Node](#page-44-0)*.

#### **Transport item**

The unit of data distributed by the transport service. A transport item can be either a data object or status object (see below).

#### **Data object**

It contains:

- general information which identifies the item, its originating node and application;
- a list of one or more recipients which can include correlation data specific to each recipient of which the content and intended use is determined by the application;
- general correlation data of which the content and intended use is determined by the application; and
- user data.

#### **Status object**

It contains the same information as that in the data object, but with the following exceptions:

- the general information contains a reference to the data object along with a status code which indicates whether the referenced data object was successfully or not successfully delivered;
- it does not contain user data; and
- a status object itself has only one recipient, but it does contain the recipient and correlation data for each recipient of the data object.

#### **Recipient**

A transport service address. Transport items contain a list of one or more recipients to which the item is to be delivered. A recipient in this sense is a transport service application at a

transport service node, and should not be confused with recipients specific to a particular electronic mail application using the transport service.

#### **Feedback recipient**

A transport service address to which status objects for a data object are to be delivered. This may differ from the originator's address.

### <span id="page-274-0"></span>**Overview of the Transport Service Architecture**

The following illustration provides an overview of the transport service.

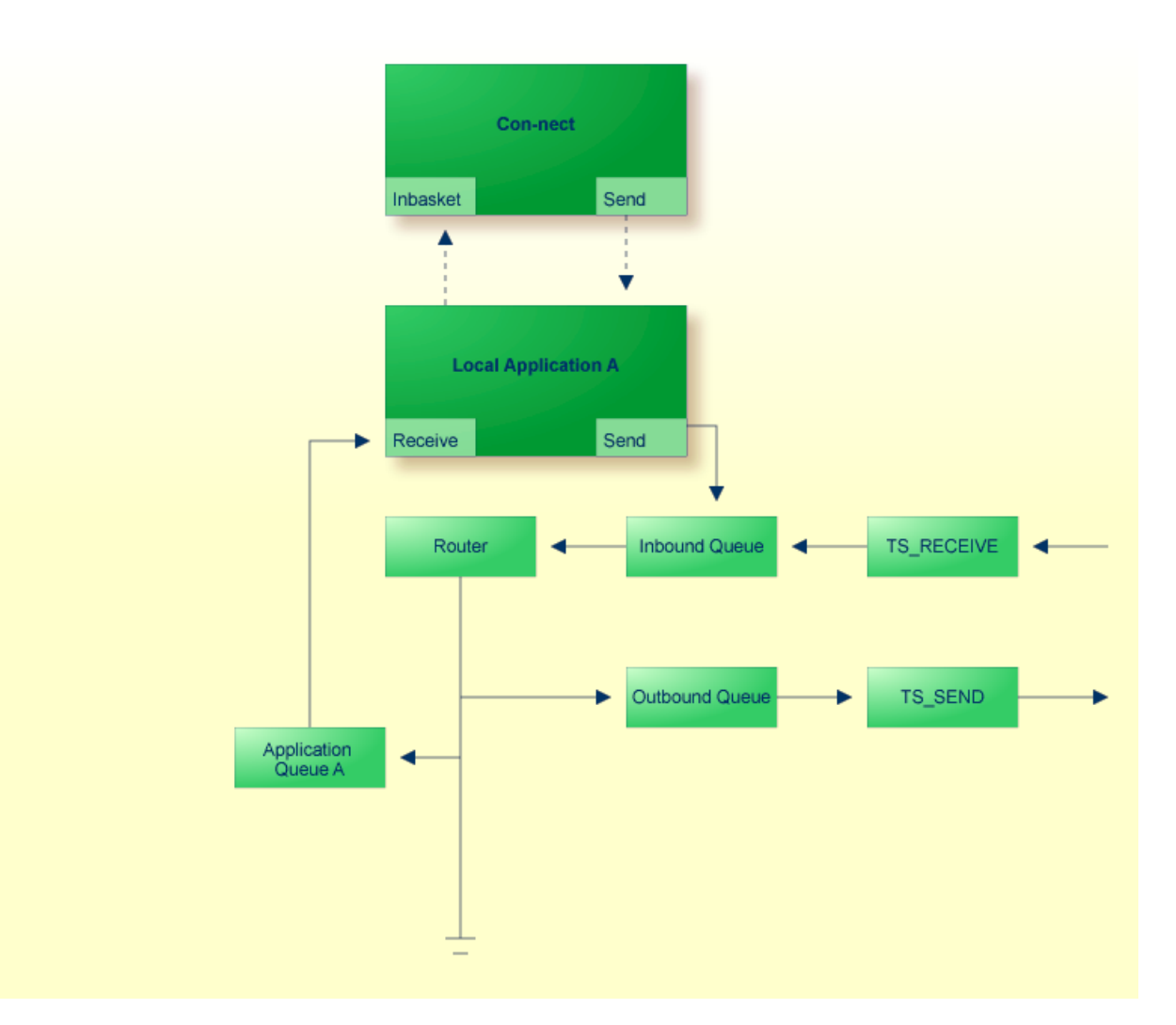

#### **Queues**

The transport service maintains several types of queues in which transport items are stored between the various stages of processing.

#### **Inbound Queue**

The inbound queue is created when the transport service is initialized. There is only one inbound queue. Transport items received from other nodes as well as transport items created and submitted for delivery by the local transport items' applications are placed in this queue. They remain in the inbound queue until they are processed by the inbound queue server, TS\_ROUTER, which routes the transport items to the local receiving applications, or to the appropriate outbound queues.

#### **Outbound Queues**

Outbound queues are created by the transport service administrator. The number of outbound queues required depends on the configuration of your transport service network. One or more of these queues must be created for each adjacent node in the transport service network with which, or by which, the transport service will communicate.

Transport items which are sent from or routed through the transport service are placed in the outbound queues where they remain until they are forwarded to the next node in their destination path by an outbound queue server process.

The outbound queues are typed according to the transport method used by the queue server.

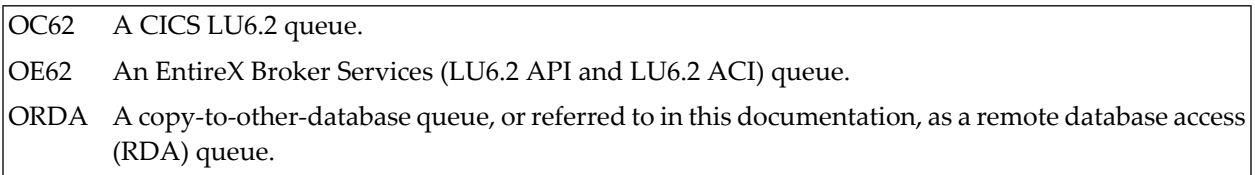

#### **Application Queues**

Application queues are created by the transport service administrator. They are used to accommodate local applications (e.g. Con-nect). Objects sent to the local application are placed in these queues and remain there until they are processed by TS\_ROUTER.

An application queue is type APPL.

#### **Receiving Queues**

Receiving queues are created by the transport service administrator and are required only when the local node uses Software AG's EntireX Broker Services (LU6.2 API or LU6.2 ACI) or remote database access. Receiving queues are used to control the demon processes which continuously listen for transaction requests from adjacent nodes and respond to the requests by executing the appropriate TS\_RECEIVE program.

RE62 An EntireX Broker Services (LU6.2 API and LU6.2 ACI) queue. RRDA A remote database access (RDA) queue.

#### **System Queues**

Two system queues, type SYS, are automatically created when the transport service is initialized.

 $\mathrm{^{***}C}$ R $\mathrm{^{***}~}$  A staging queue used by the transport service to temporarily store transport items during the creation process.  $\mathrm{^{***}UD^{***}}$  This queue is used to hold undeliverable, or defective objects which you can examine at a later

Since there are no queue servers for the system queues no scheduling is required.

#### **Queue Server Programs**

date.

Queue server programs are used to process and route the transport items through the various queues on to their destination.

#### **Inbound Queue Server TS\_ROUTER**

Transport items in the inbound queue are processed by the queue server program, TS\_ROUTER, which routes the items to various outbound queues or application queues based upon information given by the routing table (e.g. the local configuration and recipient information contained in the item). Routing is performed for each of the item's recipients as follows:

- 1. If the recipient is local, i.e. if an application queue is defined for the recipient, the transport item is copied to the appropriate application queue.
- 2. If the routing table contains a routing entry for the recipient node, the value in the "Next Destination Queue" field on the Routing Entry screen determines which outbound queue is used to forward the item closer to its destination and the item is copied to this queue.
- 3. If the recipient does not satisfy either of the previous conditions, a routing error occurs and, depending on the feedback options specified in the item, a status notification is created and returned to the sender.

Since a transport item can have more than one recipient, it can be routed to more than one application and outbound queue. In such situations, known as "fan-out", the router creates as many copies of the item as needed and marks each recipient's server of the respective queue with a "responsibility flag'' in the item.

For a description of how the router program is scheduled, see *[Scheduling](#page-278-0)*.

#### **Outbound Queue Servers TS\_SEND**

The outbound queue servers' program, TS\_SEND, processes the items in the outbound queues, forwarding them to other transport service nodes by means of the transport method determined by the queues. The queue servers convert the items to a standard transmission format and then perform the actual transport to the other nodes.

- LU6.2 (CICS) for queue type OC62 (the TS\_SEND server of an LU6.2 (CICS) queue can only run as a started task under CICS);
- LU6.2 (EntireX) for queue type OE62;
- Remote database access for queue type ORDA.

TS\_SEND programs exist for each outbound queue type. For a description of how they are scheduled, see *[Scheduling](#page-278-0)*.

#### **External Receive Programs TS\_RECEIVE**

Transport items sent from other nodes are received by different server programs depending upon the transport method involved and corresponding to the type of TS\_SEND program. They are responsibile for receiving the transport items, converting them from a transmission format to an internal format and placing them in the inbound queue for processing by the TS\_ROUTER.

Depending upon the transmission method used by the corresponding remote TS\_SEND program, different implementations of TS\_RECEIVE are available:

#### **TS\_RECEIVE LU6.2 (CICS)**

Accepts transport items from TS\_SEND LU6.2 programs (CICS or EntireX Broker Services (LU6.2 API or LU6.2 ACI)). With this implementation, TS\_RECEIVE runs as a started-task under CICS.

#### **TS\_RECEIVE LU6.2 (EntireX Broker Services (LU6.2 API))**

Accepts transport items from TS\_SEND LU6.2 programs (CICS or EntireX Broker Services (LU6.2 API)).

#### **TS\_RECEIVE LU6.2 (EntireX Broker Services (LU6.2 ACI))**

Accepts transport items from TS\_SEND LU6.2 programs (CICS or EntireX Broker Services (LU6.2 ACI)).

#### **TS\_RECEIVE RDA**

Accepts transport items from TS\_SEND RDA programs (i.e. locally copying and re-formatting transport items from an intermediate queue into the inbound queue).

#### **Application Programs**

Applications which utilize the transport service interact with it in two different scenarios:

- as senders which create transport items and submit them to the transport service for delivery. These items are placed in the inbound queue where they are processed by TS\_ROUTER.
- as recipients which receive transport items delivered to them by the transport service from other applications. These items are queued for the application in the corresponding application queue by TS\_ROUTER.

#### <span id="page-278-0"></span>**Scheduling**

The transport service provides the following modes of scheduling for the queue servers:

#### **Event Driven Scheduling**

the server is activated whenever an item arrives in the queue.

#### **Timer Driven Scheduling**

the server is activated at the time interval you specify.

The scheduling modes are used in connection with the following queue statuses: hold, inactive, event driven, and timer driven. As the transport service administrator, you must ensure that the appropriate mechanisms for scheduling the transport service queue server programs are established and activated. The kind of mechanism to be applied depends upon the output status or reset status of the respective queue.

The output status indicates the current status of the queue processing, whereas the reset status reflects the general type of scheduling mechanism to be applied to the respective queue.

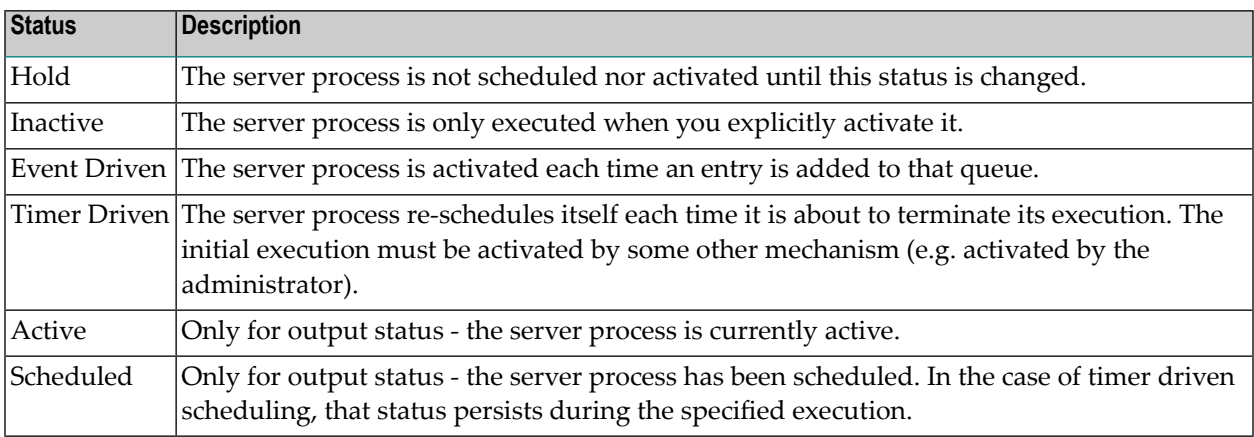

The scheduler keeps track of the last time each queue was scheduled and when the respective queue last started and stopped its execution. You can monitor the "time stamps'' from the "Queue Maintenance" screen. See *[Maintaining](#page-308-0) the Transport Service*.

In contrast to other queue types, the receiving queues are subject to timer driven scheduling regardless of whether their status is set to inactive, event driven or timer driven. The delay time for re-execution is fixed to one minute.

Scheduling mechanisms as described here, and their control by means of administration functions, are available only when queue servers are run in environments such as Com-plete where the servers run as attached tasks, or CICS where the servers run as started-tasks.

If the queue servers are run in batch mode, a simplified method must be applied whereby at least two Natural sessions are used by a general server to poll the queues in a regular and serialized manner.

In the case of Com-plete or CICS, a task re-initiation program (i.e. watchdog) can be used to ensure that regular scheduling is not interrupted by temporary system failures.

<span id="page-279-0"></span>The transport service administrator should occasionally check the queues' status, the number of entries stored in each of the queues and the time stamps to monitor the state of the system.

# **Usage by Con-nect**

The transport service is used to transmit electronic mail between different types of messaging facilities. Typically, the external mail facilities are Con-nect itself and gateways to third-party systems. Therefore the transport service allows a single gateway to be used by more than one Con-nect system and allows it to be located on the same or a platform other than that used by Con-nect.

When the transport service is used to support electronic mail services, a two-layered addressing scheme is used. The first- or outer-layer of the address information is evaluated by the transport service when transmitting mail items and notifications between different external mail facilities. The second- or inner-layer of the address information is evaluated by the external mail facilities which use the transport service.

For example, the second-layer address may be a Con-nect node and cabinet ID. Even though the transport service does not enforce restrictions on how the second-layer addressing works, or even how the addressees are structured, it supports linkage between the two layers of the address information so that status information can be evaluated by both the transport service and the external mail facilities serviced.

Naming and addressing in the transport service has been reduced to the most basic components - to nodes and entities within the nodes called applications. The format of the IDs for both nodes and applications is that of a printable character string, which can range between one and eight characters in length. If the transport service is to be used as an electronic mail backbone facility for Con-nect gateways, then the length of the application ID must be exactly one character.

It is important to understand that the transport service addresses, i.e. the node and application IDs, are independent of the names used in the underlying network services (e.g. SNA LU names, and OSI SSAP addresses) and of names in the electronic mail facilities which are serviced (e.g. Con-nect user names).

The routing of data units, so called transport items, is done on the basis of the node names, which thereby localize the point where the respective service is provided.

In the electronic mail application of the transport service, the application ID identifies the type of mail facility. For example, A signifies a Con-nect external mail node.

# <span id="page-280-0"></span>**21 Navigating Through the Transport Service Administration**

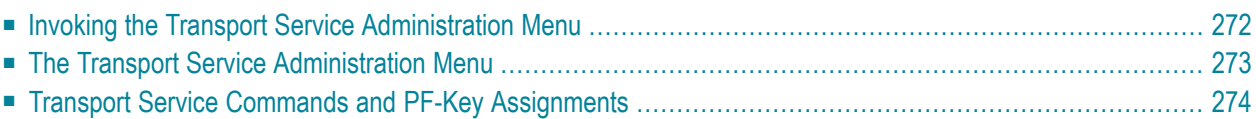

# <span id="page-281-0"></span>**Invoking the Transport Service Administration Menu**

The following diagram shows the path you must take to invoke this screen. Functions which do not solely pertain to the transport service are shown in the light green boxes. For further information, see *[External](#page-42-0) Mail Nodes*.

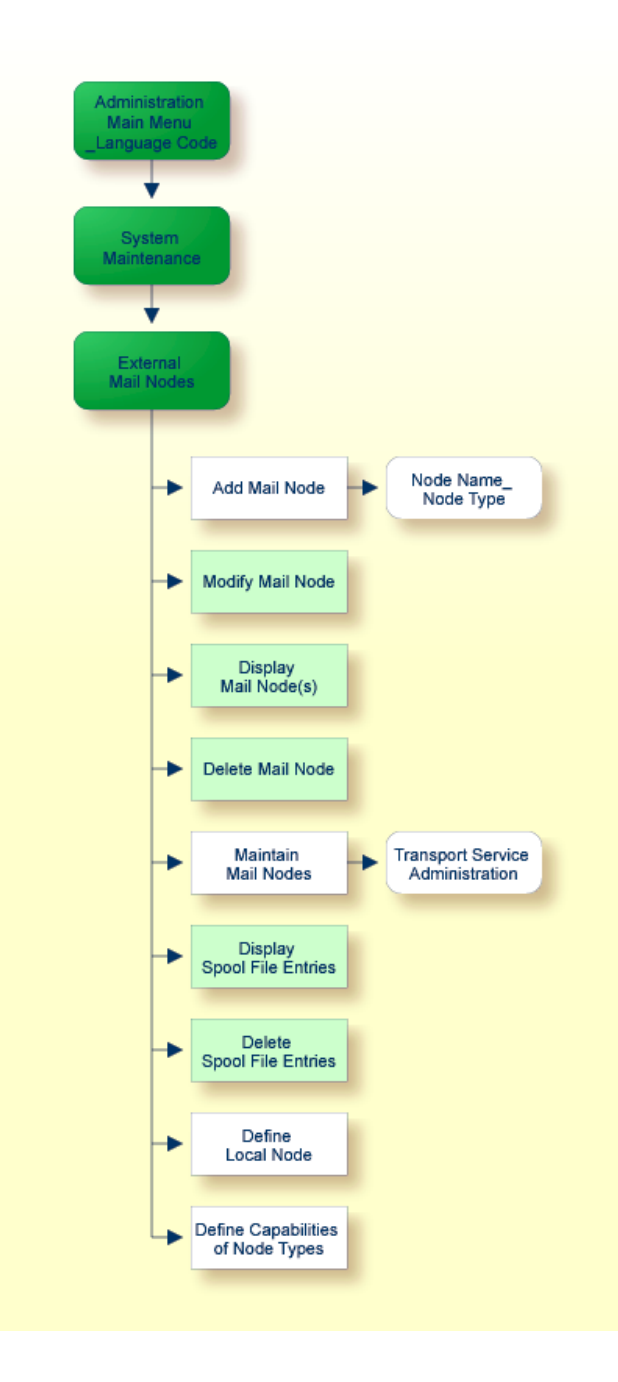

### <span id="page-282-0"></span>**The Transport Service Administration Menu**

All transport service functions such as creating and maintaining queues are accessed via the Transport Service Administration screen. To invoke this screen:

- Select the Maintain Mail Nodes function on the Administration External Mail Nodes screen and press ENTER to display the Maintain Mail Node window.
- Select the "Transport Service" field and press ENTER. As a result, the screen below is displayed.

```
1:16 PM * * * C O N - N E C T 3 * * * 14.Feb.94
Cabinet LS Transport Service Administration A06740
Select a function: _ Queue Maintenance
                       _ Routing Entry Maintenance
                       _ Log Information Maintenance
                       _ Initialization
                       _ Address Conversion
Enter-PF1---PF2---PF3---PF4---PF5---PF6---PF7---PF8---PF9---PF10--PF11--PF12---
     Help Menu Quit Queue Route Logs Init AddrC
Mark item(s) from the list above or press a PF-key
```
For a desciption of the transport service functions and screens which can be obtained from this menu, see *[Maintaining](#page-308-0) the Transport Service*.

You can select a function by marking it with any character and pressing ENTER or by pressing the PF-key assigned to the function.

# <span id="page-283-0"></span>**Transport Service Commands and PF-Key Assignments**

Each transport service screen contains a PF-key line. If you press PF2, you are always returned to the Transport Service Administration screen (if you press PF2 on the Transport Service Administration screen, you are returned to the Administration - Main Menu). If you press PF3, you are always returned to the previous screen.

Several of the screens include a cmd-column - the commands which apply to the items listed in that screen are displayed at the bottom of the screen.

The following are commands which can be issued in a transport service screen. They are issued by entering the letters assigned to the command in the cmd-column adjacent to an item and pressing ENTER:

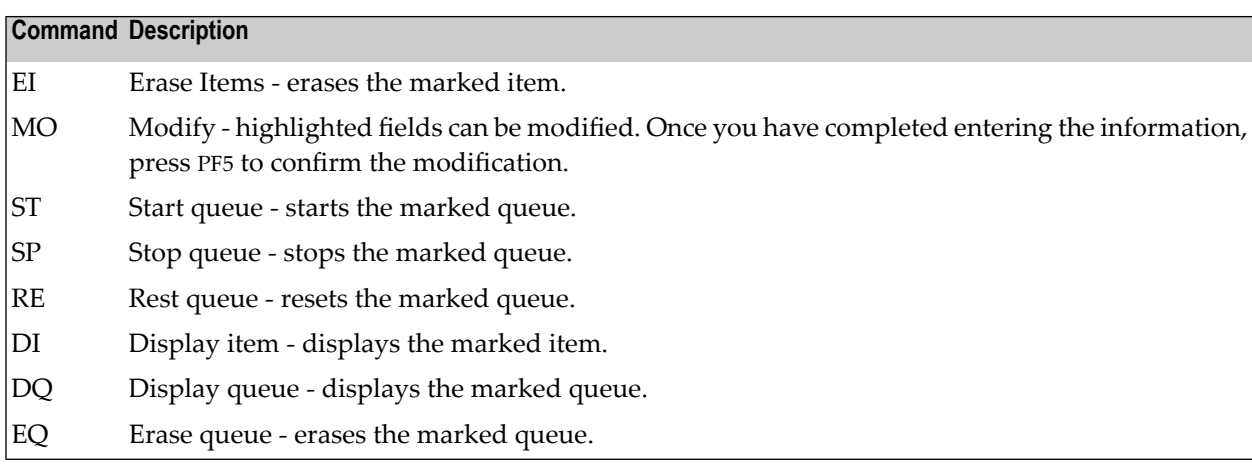

### <span id="page-284-0"></span>22 **Configuring the Transport Service**

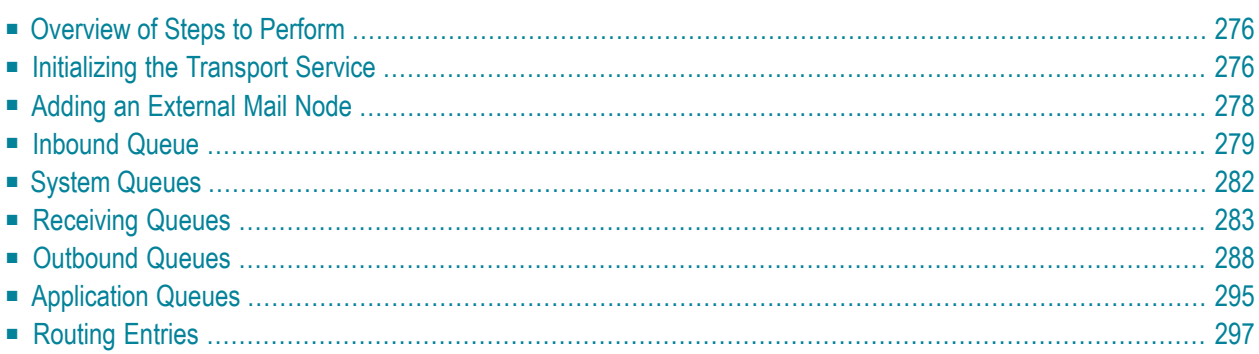

A Con-nect system which uses the transport service must be configured to function in the network in which it will participate. This chapter describes the necessary steps to configure a Con-nect system which uses the transport service as part of its network.

# <span id="page-285-0"></span>**Overview of Steps to Perform**

Configuring a Con-nect system which uses the transport service requires some understanding of addressing, routing, and knowledge of the network in which the transport service will participate. This task should, if possible, be performed with assistance from someone in your organization who is responsible for networking and communications planning.

In order to configure the transport service, you must perform the following steps:

- 1. **[Initialize](#page-285-1) the transport service.**
- 2. **Add an external mail node which uses the [transport](#page-287-0) service.**
- 3. **Complete the required [information](#page-288-0) for the inbound queue.**
- 4. **Complete the required [information](#page-291-0) for the system queues.**
- 5. **Create a [receiving](#page-292-0) queue if the local node uses EntireX Broker Services (LU6.2 API or LU6.2 ACI) or remote [database](#page-292-0) access.**
- 6. **Create [outbound](#page-297-0) queues for each adjacent node in the network.**
- <span id="page-285-1"></span>7. **Create an [application](#page-304-0) queue if required.**
- 8. **Define routing entries for each node in your network with which you want to [communicate.](#page-306-0)**

### **Initializing the Transport Service**

Initializing the transport service consists of two parts: defining the transport service node ID and the actual initialization.

#### **Transport Service Node ID**

To define the transport service node ID, select the Define Local Node function on the Administration - External Mail Nodes screen and press ENTER.

```
10:56 * * * C O N - N E C T 3 * * * 28.Aug.02
Cabinet LS Administration - External Mail Nodes A06740
Select a Function: _ Add Mail Node
                     _ Modify Mail Node
                     _ Display Mail Node(s)
                     _ Delete Mail Node
                     _ Maintain Mail Nodes
                     _ Display Spool File Entries
                     _ Delete Spool File Entries
                     x Define Local Node
                     _ Define Capabilities of Node Types
                     _ Return to Menu
    Define Local Node __________ (Spool File Method)
Enter-PF1---PF2---PF3---PF4---PF5---PF6---PF7---PF8---PF9---PF10--PF11--PF12---
     Help Menu Quit Add Modif Displ Delet Maint DisSp DelSp Local Cap
```
The "Define Local Node" field is displayed at the bottom of the screen. First, enter the name of your spool file method and press ENTER. Then enter the name of your transport service and press ENTER again. This name, along with the transport service application ID, is used to create the transport service address.

**Note:** You cannot quit from this screen (with PF3) without specifying your local node.

#### **Initialization**

To initialize the transport service, select the Initialization function on the Transport Service Administration screen and press ENTER. During this process, an inbound, creation and non-delivery queue are created.

Information required for these queues must be defined after the initialization process is completed. See *[Inbound](#page-288-0) Queue* and *System [Queues](#page-291-0)*.

## <span id="page-287-0"></span>**Adding an External Mail Node**

To add a mail node which uses the transport service, enter a name in the "Mail Node/Type" field at the bottom of the Administration - External Mail Nodes screen (this is the name which is entered as the addressee when sending mail), and select the Add Mail Node function. As a result, the Administration - Add Mail Node screen is displayed.

Enter the necessary information for adding a new node and press ENTER. See *Add a Mail [Node](#page-44-0)*.

Specify the address level and node type (A for Con-nect or G for Printer) and press ENTER to display the Select Service Type window.

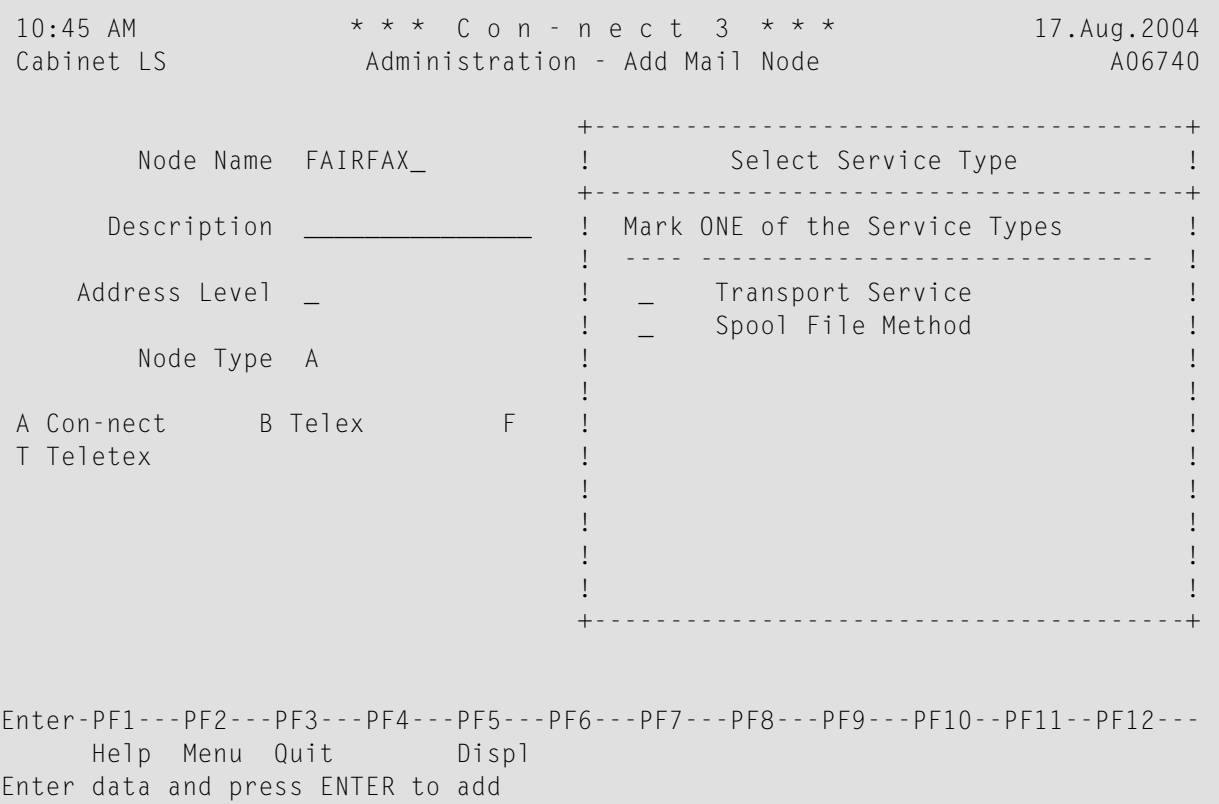

Mark the service type "Transport Service" and press ENTER to display the Transport Service Destination Node window.
```
10:46 AM * * * C O N - N E C T 3 * * * 17.Aug.2004<br>Cabinet LS Administration - Add Mail Node 406740
                          Administration - Add Mail Node A06740
                                              +---------------------------------------+
          Node Name FAIRFAX_ : I Transport Service Destination Node !
                                                       +---------------------------------------+
        Description _______________________ !
                                              ! I have a set of the set of the set of the set of the set of the set of the set of the set of the set of the
     Address Level | | | Destination Node: _______ | | | |
                                              ! I have a set of the set of the set of the set of the set of the set of the set of the set of the set of the
          Node Type A \qquad !
                                              ! I have a set of the set of the set of the set of the set of the set of the set of the set of the set of the
 A Con-nect B Telex F !
 T Teletex ! !
                                              ! I have a set of the set of the set of the set of the set of the set of the set of the set of the set of the
                                              ! I have a set of the set of the set of the set of the set of the set of the set of the set of the set of the
                                              ! I have a set of the set of the set of the set of the set of the set of the set of the set of the set of the
                                              ! I have a set of the set of the set of the set of the set of the set of the set of the set of the set of the
                                              +---------------------------------------+
Enter-PF1---PF2---PF3---PF4---PF5---PF6---PF7---PF8---PF9---PF10--PF11--PF12---
       Help Menu Quit Displ
Enter data and press ENTER to add
```
Enter the name of the destination node and press ENTER. As a result, a screen is displayed where you must complete additional address information required by the external mail node.

# <span id="page-288-0"></span>**Define Capabilities of Node Types**

See *Define [Capabilities](#page-49-0) of Node Types*.

# **Inbound Queue**

The inbound queue is created during the initialization process. All incoming transport items as well as transport items submitted by local applications are placed in this queue until they are processed by the queue server, TS\_ROUTER.

To complete the required information, mark the inbound queue with MO on the "Queue Maintenance" screen and press ENTER.

```
10:19 AM * * * C O N - N E C T 3 * * * 14.Feb.94
 Cabinet LS Transport Service: Inbound Queue YM-Q-01
   ------------------------------------------------------------------------
   Queue ID: ***IN***
   Description:
   Server Program: _
        ------------------------------------------------------------------------
   Time Last Active:
   Time Last Deactivated:
   Time Last Scheduled:
   ------------------------------------------------------------------------
   Reset Status (I, T, E, H): __          Time Interval: ______ Min
   Input Status (A, D): _ _ _ _ _ _ _ Scheduling Class: _
   Output Status:
   ------------------------------------------------------------------------
   Queue Status:
   A : Queue Active H : Queue Held ' ' : Scheduled
   D : Queue being Drained \hskip1cm \top : Timer Wait
   I : Queue Inactive E : Event Wait
        ------------------------------------------------------------------------
Enter-PF1---PF2---PF3---PF4---PF5---PF6---PF7---PF8---PF9---PF10--PF11--PF12---
         Menu Quit Conf Start Stop Reset
Modify queue and press PF5 to confirm
```
The Inbound Queue screen consists of fields that are either automatically completed by the system (either during the initialization process, or each time the inbound queue is activated), and fields that you must complete.

# **Queue ID**

Automatically provided - the name of the queue.

# **Description**

Optional - a description of the queue.

#### **Server Program**

If your queue servers run under:

- Com-plete The name under which the server program has been cataloged in the Com-plete program library. The source module for the server program is CTCPST and must be properly configured before it can be used. See the *Con-nect Installationand Operations* documentation, section *Part 2. The Transport Service*. In this case, the server program is used to startup a Natural session which runs as a separate attached taskin Com-plete and processes the items in the queue.
- The transaction code under which the server program has been defined in the CICS PCT. The source module for the server program is CTCIST and must be properly configured CICS before it can be used. See the *Con-nect Installation and Operations* documentation, section *Part 2. The Transport Service*. In this case, the server program is used to startup a Natural

session which runs as a separate "started task" module in CICS and processes the items in the queue. If the server program is executed in batch mode, this field is not used.

The system keeps three time stamp values to control the scheduling of the queue server, i.e. the transport service program which routes distributions from this queue to other queues. The values are updated in the "Inbound Queue" screen, each time the queue is activated, in the three fields below. For additional information, see *[Scheduling](#page-278-0)*.

**Note:** These values also apply to the outbound, application and receiving queues.

#### **Time Last Active**

Automatically provided - the time the queue's server program was last activated.

#### **Time Last Deactivated**

Automatically provided - the time the queue's server program was last deactivated.

#### **Time Last Scheduled**

Automatically provided - the time the queue was last scheduled.

For each of the queues (e.g. inbound, outbound, application and receiving), you can select one of the following scheduling mechanisms as appropriate:

- I inactive status scheduling only at explicit operator intervention,
- T timer driven scheduling (does not apply to systems which run in batch mode),
- E event driven scheduling (does not apply to systems which run in batch mode), or
- H hold status no scheduling at all (the respective queue will not be serviced).

#### **Reset Status**

Possible queue statuses are: I (inactive), T (timer driven), E (event driven) and H (hold).

#### **Input Status**

Possible queue statuses are: A (active) and D (queue being drained).

#### **Output Status**

This field can only be modified from the "Modify" or "Add" screen by marking one of the following actions: Start(activate), Stop (deactivate), Hold or Reset (sets the output status to the value of the Reset Status).

If the queue server runs in batch mode, the actions described above cannot be used.

#### **Time Interval**

Only applicable for timer driven scheduling: the time interval (in minutes) in which the respective transport service server program is scheduled.

#### **Scheduling Class**

Optional - determines which watchdog task is responsible for supervising and re-adjusting the queue in the case of a temporary system failure. The value of this field is determined in the transport service parameter module and is evaluated by the task re-initiation (watchdog) program CTCPIN in the case of Com-plete, or CTCIIN in the case of CICS. See the *Con-nect Installation and Operations* documentation, section *Part 2. The Transport Service*).

The scheduling mechanism for the inbound queue can be event-controlled only if all Con-nect end-users invoke Con-nect under the same TP monitor in a Com-plete (with EntireX Broker Services (LU6.2 API or LU6.2 ACI)), or CICS LU6.2 environment.

If event-controlled scheduling is active, the appropriate server program is started each time a transport item is appended to the respective queue.

**Note:** As a general rule with event-controlled scheduling, the task which places an entry in the respective queue must be able to start the queue server by means of a Com-plete ATTACH or CICS START command.

<span id="page-291-0"></span>After you have completed your specification, press PF5 to confirm the entry.

# **System Queues**

 $\overline{\phantom{a}}$ 

The creation queue is used to store all transport items during creation, while the non-delivery queue is used to store transport items which could not be delivered due to a system failure.

During the initialization process, the queue ID is defined for each of the system queues. If you want, you can include a description of the queue(s). Mark the appropriate system queue with MO in the "Queue Maintenance" screen and press ENTER.

```
10:23 AM * * * C = 0 N - N E C T 3 * * * 14. Feb. 94
Cabinet LS Transport Service - System Queue YM-Q-01
   ------------------------------------------------------------------------
   Queue ID: ***CR***
   Description: Creation Queue________ Scheduling Class: _
   ------------------------------------------------------------------------
Enter-PF1---PF2---PF3---PF4---PF5---PF6---PF7---PF8---PF9---PF10--PF11--PF12---
          Menu Quit Conf
Modify queue and press PF5 to confirm
```
#### **Queue ID**

The name of the queue. The default for the creation queue is "\*\*\*CR\*\*\*" and "\*\*\*UD\*\*\*" for the non-delivery queue.

#### **Description**

Optional - a description of the queue.

#### **Scheduling Class**

Not used in this context.

After you have completed your modifications, press PF5 to confirm the entry.

# **Receiving Queues**

With the transport service, your Con-nect system can use Software AG's EntireX Broker Services (LU6.2 API or LU6.2 ACI), remote database access, or CICS LU6.2 as a transport method. If you use EntireX Broker Services (LU6.2 API or LU6.2 ACI) or remote database access, you must configure a receiving queue.

To define a receiving queue, press PF4 from the Queue Maintenance screen. As a result, a window is displayed which list the respective queue-types you can add. Mark the field to the left of the queue-type you want with any character and press ENTER.

# <span id="page-293-0"></span>**Receiving Queue - EntireX Broker Services (LU6.2 API)**

If you specify an EntireX Broker Services (LU6.2 API) receiving queue, the following screen is displayed:

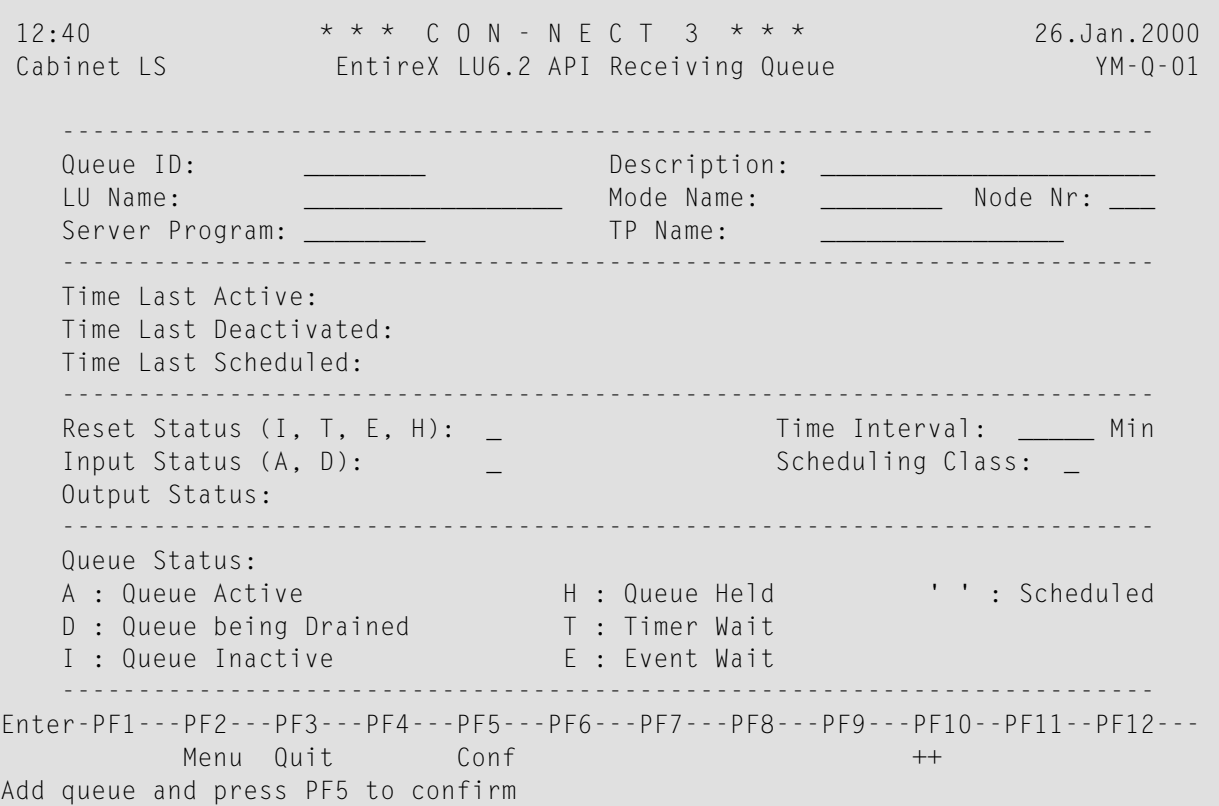

Specify the following information on the EntireX LU6.2 API Receiving Queue screen:

#### **Queue ID**

The name of the queue.

#### **LU Name**

The LU name assigned to the local node's communication facility.

#### **Server Program**

The name under which the server program has been cataloged in the Com-plete program library.

In this case, the server program is used to startup a Natural session which runs as a separate attached task in Com-plete and processes the items in the queue.

**Note:** The source module for the server program is CTCPST and must be properly configured before it can be used. See the *Con-nect Installation and Operations* documentation, section *Part 2. The Transport Service*.

If the server program is executed in batch mode, this field is not used.

# **Description**

Optional - a description of the queue.

## **Mode Name**

The name of the VTAM log mode which must be used by an adjacent node's outbound queue server when establishing a communication link to this node.

## **Node No**

The node number assigned to the respective EntireX Broker Services (LU6.2 API) process.

## **TP Name**

The TPN which identifies the local server program to EntireX Broker Services (LU6.2 API).

To establish a program-to-program connection between this queue's receiving program and the adjacent node's sending program, it *must* be identical to the TPN which is specified in the respective outbound queue of the adjacent node.

The remaining fields are identical to the inbound queue screen. See *[Inbound](#page-288-0) Queue*.

<span id="page-294-0"></span>After you have completed your specifications, press PF5 to confirm the entry.

# **Receiving Queue - EntireX Broker Services (LU6.2 ACI)**

If you specify an EntireX Broker Services (LU6.2 ACI) receiving queue, the following screen is displayed:

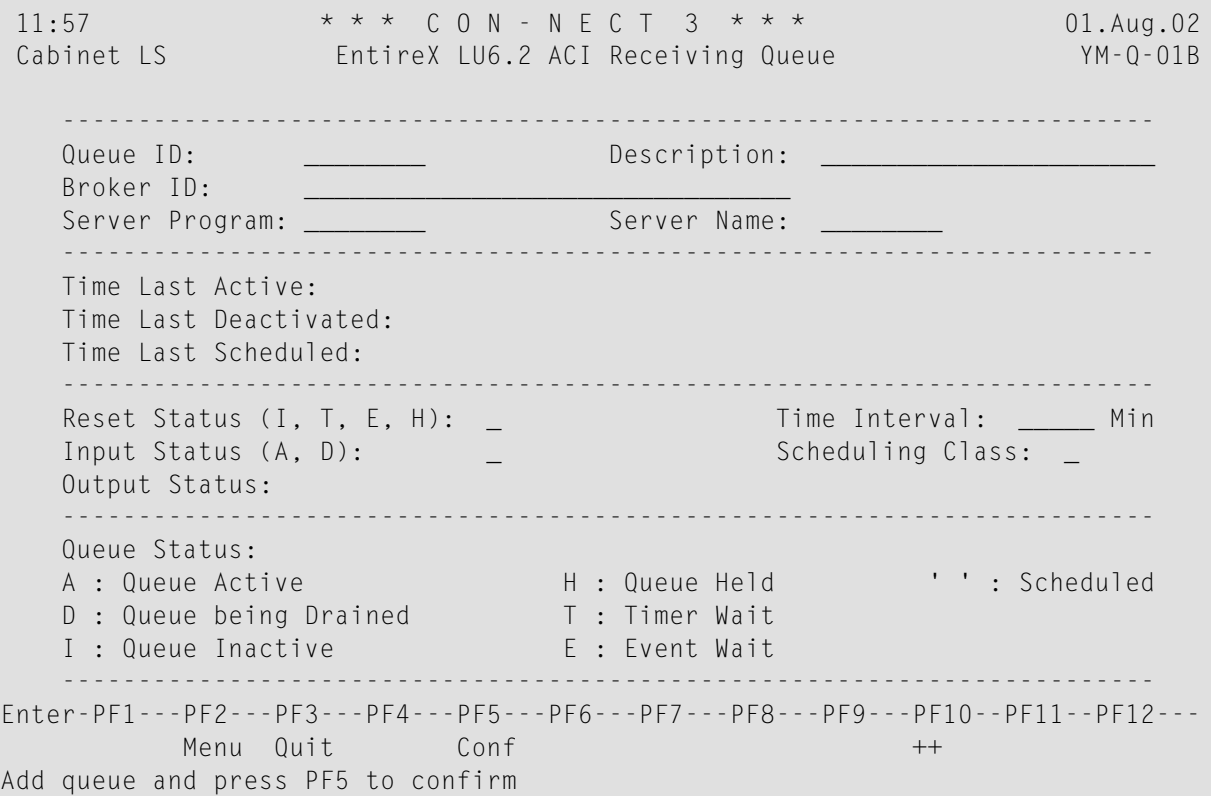

Specify the following information on the EntireX LU6.2 ACI Receiving Queue screen:

## **Queue ID**

The name of the queue.

# **Broker ID**

The Broker identifier as defined in the EntireX Broker Attribute File.

# **Server Program**

The name under which the server program has been cataloged in the Com-plete program library. In this case, the server program is used to startup a Natural session which runs as a separate attached task in Com-plete and processes the items in the queue.

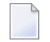

**Note:** The source module for the server program is CTCPST and must be properly configured before it can be used. See the *Con-nect Installation and Operations* documentation, section *Part 2. The Transport Service*.

If the server program is executed in batch mode, this field specifies the unique name to identify the server at the local node. It must be the same as the TPNAME value in the directory information of EntireX Broker Services. See the *Con-nect Installation and Operations* documentation, section *Part 2. The Transport Service*.

## **Description**

Optional - a description of the queue.

# **Server Name**

The name is used to locate the directory information for the server. The specified name must correspond with a member that exists in the data set specified on the EntireX Broker startup parameter APISERV.

See the *Con-nect Installation and Operations* documentation, section *Part 2. The Transport Service*.

<span id="page-295-0"></span>The remaining fields are identical to the inbound queue screen. See *[Inbound](#page-288-0) Queue*.

After you have completed your specifications, press PF5 to confirm the entry.

# **Receiving Queue - Remote Database Access**

If you specify a remote database access receiving queue, the following screen is displayed:

```
10:42 AM * * * C O N - N E C T 3 * * * 14.Feb.94
 Cabinet LS Transport Service: RDA Receiving Queue YM-Q-01
   ------------------------------------------------------------------------
   Queue ID:
   Description: ____
   Server Program:
   ------------------------------------------------------------------------
   Time Last Active:
   Time Last Deactivated:
   Time Last Scheduled:
                          ------------------------------------------------------------------------
   Reset Status (I, T, E, H): __          Time Interval: ______ Min
   Input Status (A, D): _ Scheduling Class: _
   Output Status:
   ------------------------------------------------------------------------
   Queue Status:
   A : Queue Active H : Queue Held ' ' : Scheduled
   D : Queue being Drained \hskip1cm \top : Timer Wait
   I : Queue Inactive E : Event Wait
        ------------------------------------------------------------------------
Enter-PF1---PF2---PF3---PF4---PF5---PF6---PF7---PF8---PF9---PF10--PF11--PF12---
         Menu Quit Conf ++
Add queue and press PF5 to confirm
```
Specify the following information on the RDA Receiving Queue screen:

#### **Queue ID**

The name of the queue.

#### **Description**

Optional - a description of the queue.

#### **Server Program**

If your system runs under:

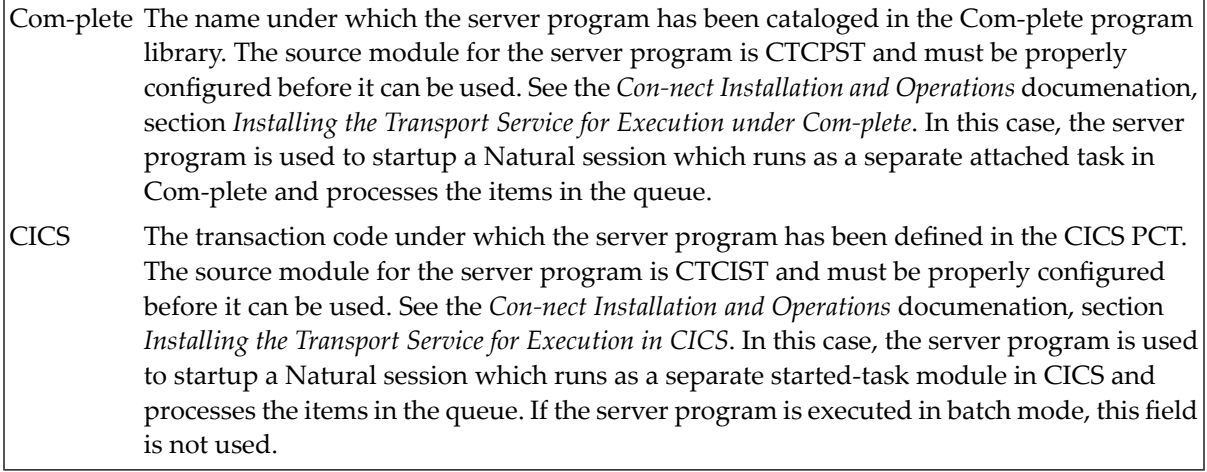

The remaining fields are identical to the inbound queue screen. See *[Inbound](#page-288-0) Queue*.

After you have completed your specifications, press PF5 to confirm the entry.

# **Outbound Queues**

For each node within the network that is adjacent to the transport service, an outbound queue must be defined as a temporary repository for the transport items that are destined for other nodes.

You can define more than one outbound queue to a single adjacent node. This allows you to choose different scheduling policies for distribution to different addresses sent to, or relayed through, the same adjacent node.

To define an outbound queue, press PF4 from the Queue Maintenance screen. As a result, a window appears which lists the respective outbound queue-types you can add. Mark the field to the left of the queue-type you want with any character and press ENTER.

The transport service provides several types of outbound queues for the various transport methods used by the queue server. They are as follows:

- **EntireX Broker [Services](#page-297-0) (LU6.2 API)**
- **EntireX Broker [Services](#page-299-0) (LU6.2 ACI)**
- <span id="page-297-0"></span>■ **CICS [LU6.2](#page-301-0)**
- **Remote [Database](#page-302-0) Access**

# **Outbound Queue - EntireX Broker Services (LU6.2 API)**

If you specify an EntireX Broker Services (LU6.2 API) outbound queue, the following screen is displayed:

```
12:46 * * * C O N - N E C T 3 * * * 26.Jan.2000
 Cabinet LS EntireX LU6.2 API Outbound Queue YM-Q-01
    ------------------------------------------------------------------------
   Queue ID: ________ Description: ______________________
   LU Name: __________________________ Mode Name: __________ Node Nr: __
   Server Program: ________ TP Name: ________________
   ------------------------------------------------------------------------
   Time Last Active:
   Time Last Deactivated:
   Time Last Scheduled:
   ------------------------------------------------------------------------
   Reset Status (I, T, E, H): _ Time Interval: _____ Min
   Input Status (A, D): _ Scheduling Class: _
   Output Status:
   ------------------------------------------------------------------------
   Queue Status:
   A : Queue Active H : Queue Held ' ' : Scheduled
   D : Queue being Drained \qquad \qquad \top : Timer Wait
   I : Queue Inactive E : Event Wait
        ------------------------------------------------------------------------
Enter-PF1---PF2---PF3---PF4---PF5---PF6---PF7---PF8---PF9---PF10--PF11--PF12---
         Menu Quit Conf ++
Add queue and press PF5 to confirm
```
Specify the following information in the "EntireX LU6.2 API Outbound Queue" screen:

#### **Queue ID**

The name of the queue.

#### **LU Name**

The LU name which is assigned to the adjacent node's communication facility.

#### **Server Program**

The name under which the server program has been cataloged in the Com-plete program library.

The server program is used to startup a Natural session which runs as a separate attached task in Com-plete and processes the items in the queue.

If the server program is executed in batch mode, this field is not used.

**Note:** The source module for the server program, CTCPST, and must be properly configured before it can be used. See the *Con-nect Installation and Operations* documentation, section *Part 2. The Transport Service*.

#### **Description**

Optional - a description of the queue.

a s

# **Mode Name**

The VTAM log mode name which is used whenever a communication link is established between this queue's server program and the corresponding receiving queue server on the respective adjacent node. You can obtain this information from your VTAM system programmer.

#### **Node Nr**

The node number which is assigned to the respective EntireX Broker Services (LU6.2 API) process.

## **TP Name**

The TPN which identifies the corresponding receiving program at the adjacent node.

If the adjacent node uses:

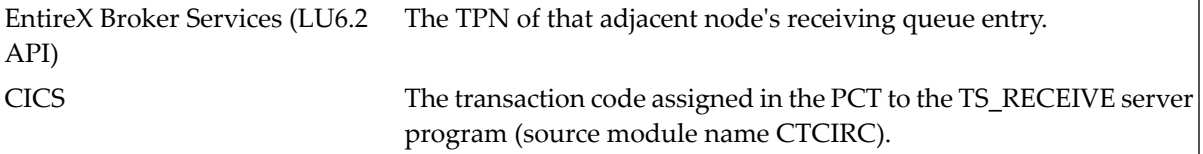

The remaining fields are identical to the inbound queue screen. See *[Inbound](#page-288-0) Queue*.

<span id="page-299-0"></span>After you have completed your specifications, press PF5 to confirm the addition of the queue.

# **Outbound Queue - EntireX Broker Services (LU6.2 ACI)**

If you specify an EntireX Broker Services (LU6.2 ACI) outbound queue, the following screen is displayed:

```
12:24 * * * C 0 N - N E C T 3 * * * * 01.Aug.02Cabinet LS EntireX LU6.2 ACI Outbound Queue YM-Q-01B
    ------------------------------------------------------------------------
   Queue ID: _______________________________Description:
   Broker ID: ________________________________
   Server Program: ________ Server-Name: ________
    ------------------------------------------------------------------------
   Time Last Active:
   Time Last Deactivated:
   Time Last Scheduled:
   ------------------------------------------------------------------------
   Reset Status (I, T, E, H): __          Time Interval: ______ Min
   Input Status (A, D): _ Scheduling Class: _
   Output Status:
   ------------------------------------------------------------------------
   Queue Status:
   A : Queue Active H : Queue Held ' ' : Scheduled
   D : Queue being Drained \hskip1cm \top : Timer Wait
   I : Queue Inactive E : Event Wait
         ------------------------------------------------------------------------
Enter-PF1---PF2---PF3---PF4---PF5---PF6---PF7---PF8---PF9---PF10--PF11--PF12---
         Menu Quit Conf ++
Add queue and press PF5 to confirm
```
Specify the following information on the EntireX LU6.2 ACI Outbound Queue screen:

#### **Queue ID**

The name of the queue.

#### **Broker ID**

The Broker identifier as defined in the EntireX Broker attribute file.

#### **Server Program**

The name under which the server program has been cataloged in the Com-plete program library. In this case, the server program is used to startup a Natural session which runs as a separate attached task in Com-plete and processes the items in the queue.

If the server program is executed in batch mode, this field is not used.

**Note:** The source module for the server program is CTCPST and must be properly configured before it can be used. See the *Con-nect Installation and Operations* documentation, section *Part 2. The Transport Service*.

#### **Description**

Optional - a description of the queue.

#### **Server Name**

The name is used to locate the directory information for the server. The specified name must correspond with a member that exists in the data set specified on the EntireX Broker startup

parameter APISERV. See the *Con-nect Installation and Operations* documentation, section *Part 2. The Transport Service*.

The remaining fields are identical to the inbound queue screen. See *[Inbound](#page-288-0) Queue*.

<span id="page-301-0"></span>After you have completed your specifications, press PF5 to confirm the entry.

# **Outbound Queue - CICS LU6.2**

If you specify a CICS LU6.2 outbound queue, the following screen is displayed:

10:56 AM \* \* \* C O N - N E C T 3 \* \* \* 14.Feb.94 Cabinet LS Transport Service - CICS LU6.2 Outbound Queue YM-Q-01 ------------------------------------------------------------------------ Queue ID: \_\_\_\_\_\_\_\_ Description: \_\_\_\_\_\_\_\_\_\_\_\_\_\_\_\_\_\_\_\_\_\_ Connection ID: \_\_\_\_ Profile Name: \_\_\_\_\_\_\_\_ Server Program: \_\_\_\_\_\_\_\_ TP Name: \_\_\_\_\_\_\_\_\_\_\_\_\_\_\_\_ ------------------------------------------------------------------------ Time Last Active: Time Last Deactivated: Time Last Scheduled: ------------------------------------------------------------------------ Reset Status  $(I, T, E, H):$ Input Status  $(A, D):$ Output Status: ------------------------------------------------------------------------ Queue Status: A : Queue Active H : Queue Held ' ' : Scheduled D : Queue being Drained  $\qquad \qquad \top$  : Timer Wait I : Queue Inactive  $E$  : Event Wait ------------------------------------------------------------------------ Enter-PF1---PF2---PF3---PF4---PF5---PF6---PF7---PF8---PF9---PF10--PF11--PF12--- Menu Quit Conf Add queue and press PF5 to confirm

Specify the following information on the "CICS LU6.2 Outbound Queue" screen:

# **Queue ID**

The name of the queue.

#### **Connection ID**

The local system's TCT entry which defines the SNA LU6.2 communication link to the respective adjacent node.

#### **Server Program**

The transaction code under which the server program has been defined in the CICS PCT.

In this case, the server program is used to startup a Natural session which runs as a separate started-task module in CICS and processes the items in the queue.

**Note:** The source module for the server program, CTCIST, must be properly configured before it can be used. See the *Con-nect Installation and Operations* documentation, section *Part 2. The Transport Service*.

# **Description**

Optional - a description of the queue.

#### **Profile Name**

The communication profile as defined in CICS, which is used while establishing an LU6.2 communication link to the adjacent node.

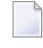

**Note:** Among other specifications, a communication profile can refer to a VTAM log mode name.

#### **TP Name**

The TPN which identifies the corresponding receiving program at the adjacent node.

If the adjacent node uses:

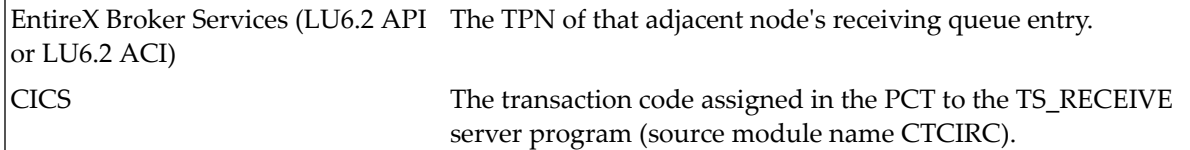

<span id="page-302-0"></span>The remaining fields are identical to the inbound queue screen. See *[Inbound](#page-288-0) Queue*.

After you have completed your specifications, press PF5 to confirm the addition of the queue.

# **Outbound Queue - Remote Database Access (RDA)**

If you specify a remote database access outbound queue, the following screen is displayed:

11:00 AM \* \* \* C O N - N E C T 3 \* \* \* 14.Feb.94 Cabinet LS Transport Service - RDA Outbound Queue YM-Q-01 ------------------------------------------------------------------------ Queue ID: \_\_\_\_\_\_\_\_ DBID: \_\_\_ Description: \_\_\_\_\_\_\_\_\_\_\_\_\_\_\_\_\_\_\_\_\_\_ FNR: \_\_\_ Server Program: ------------------------------------------------------------------------ Time Last Active: Time Last Deactivated: Time Last Scheduled: ------------------------------------------------------------------------ Reset Status (I, T, E, H): \_\_ Time Interval: \_\_\_\_\_\_ Min Input Status (A, D): \_ \_ \_ \_ \_ \_ \_ \_ Scheduling Class: \_ Output Status: ------------------------------------------------------------------------ Queue Status: A : Queue Active H : Queue Held ' ' : Scheduled D : Queue being Drained  $\hskip1cm \top$  : Timer Wait I : Queue Inactive  $E$  : Event Wait ------------------------------------------------------------------------ Enter-PF1---PF2---PF3---PF4---PF5---PF6---PF7---PF8---PF9---PF10--PF11--PF12--- Menu Quit Conf ++ Add queue and press PF5 to confirm

Specify the following information on the "RDA Outbound Queue" Screen:

#### **Queue ID**

The name of the queue.

#### **Description**

Optional - a description of the queue.

#### **Server Program**

If your system runs under:

Com-plete The name under which the server program has been cataloged in the Com-plete program library. In this case, the server program is used to startup a Natural session which runs as a separate attached task in Com-plete and processes the items in the queue. The source module for the server program is CTCPST and must be properly configured before it can be used. See the *Con-nect Installation and Operations* documentation, section *Part 2. The Transport Service*.

The transaction code under which the server program has been defined in the CICS PCT. The source module for the server program is CTCIST and must be properly configured **CICS** before it can be used. See the *Con-nect Installation and Operations* documentation, section *Part 2. The Transport Service*. In this case, the server program is used to startup a Natural session which runs as a separate started-task module in CICS and processes the items in the queue. If the server program is executed in batch mode, this field is not used.

#### **DBID/FNR**

The database ID and file number of the remote database containing the Con-nect spool file.

#### **Time Interval**

Applicable only when the Reset Status is set to T. In this case, the possible value can be between 1 to 99999 minutes.

The remaining fields are identical to the inbound queue screen. See *[Inbound](#page-288-0) Queue*.

<span id="page-304-0"></span>After you have completed your specifications, press PF5 to confirm the addition of the queue.

# **Application Queues**

Application queues are used to accommodate local applications such as Con-nect. Mail items which are sent to the local application are placed in these queues until they are processed by the local application.

To define an application queue, press PF4 on the "Queue Maintenance" screen. As a result, a window appears which lists the respective queue-types you can add. Mark the field to the left of the application queue-type with any character and press ENTER.

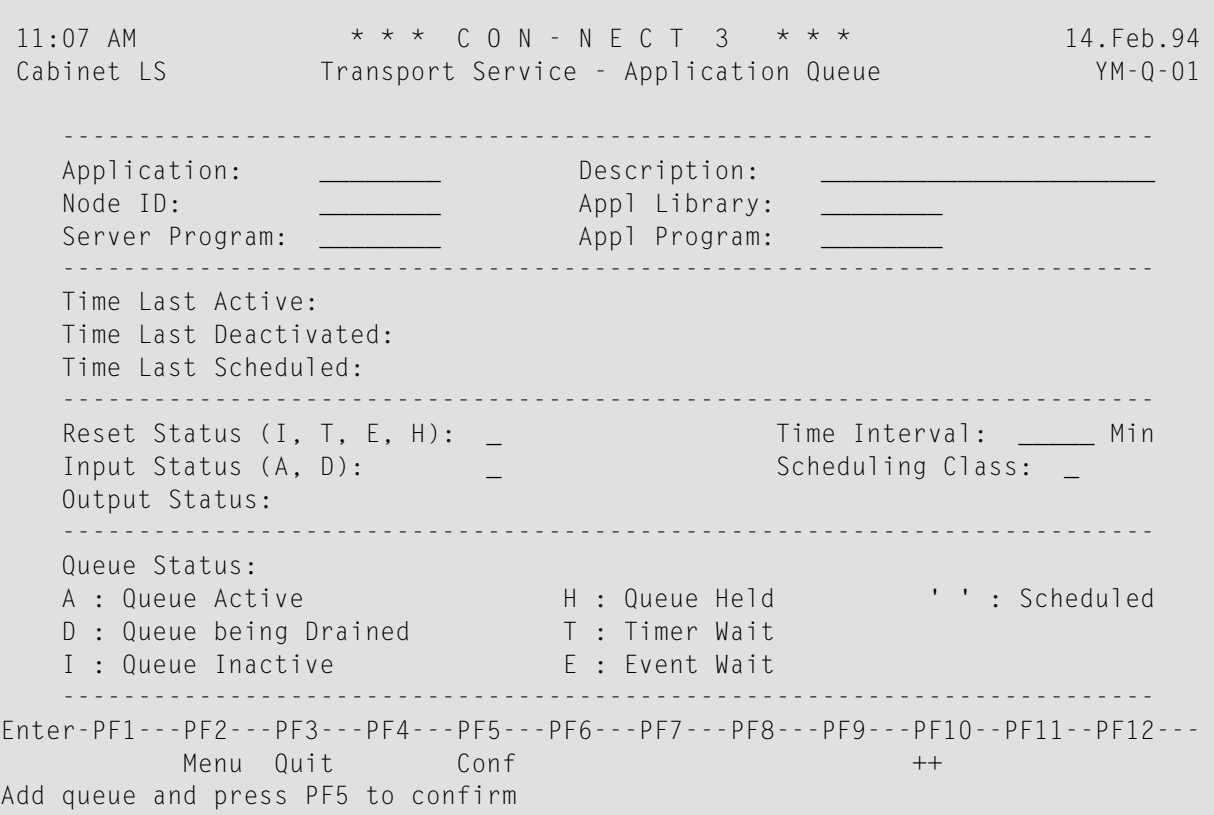

Specify the following information on the Application Queue Screen:

# **Application**

The name of the application (external mail method) as it has been defined to the transport service.

The name specified must adhere to the naming conventions used with Con-nect external mail methods (e.g. A for Con-nect). See *Add a Mail [Node](#page-44-0)*.

#### **Node ID**

Name of the local transport service node to which the transport items are to be transmitted.

#### **Server Program**

If your system runs under:

- Com-plete The name under which the server program has been cataloged in the Com-plete program library. In this case, the server program is used to startup a Natural session which runs as a separate attached task in Com-plete and processes the items in the queue. The source module for the server program is CTCPST and must be properly configured before it can be used. See the *Con-nect Installation and Operations* documentation, section *Installing the Transport Service for Execution under Com-plete* .
- The transaction code under which the server program has been defined in the CICS PCT. The source module for the server program is CTCIST and must be properly configured **CICS** before it can be used. See the *Con-nect Installation and Operations* documentation, section *Installing the Transport Service for Execution in CICS*. In this case, the server program is used to startup a Natural session which runs as a separate started-task module in CICS and processes the items in the queue. If the server program is executed in batch mode, this field is not used.

# **Description**

Optional - a description of the queue.

# **Appl Library**

The Natural application library where the application program resides (e.g. SYSCNT2 for Connect ).

#### **Appl Program**

The Natural application program which retrieves the transport items that reside in this queue (e.g. YCINITO for Con-nect ).

**Note:** The values specified in the "Appl Library" and "Appl Progr" fields can also be referenced in the DYNAPPL keyword parameter of the CTPARM module.

The remaining fields are identical to the inbound queue screen. See *[Inbound](#page-288-0) Queue*.

After you have completed your specifications, press PF5 to confirm the addition of the queue.

# **Routing Entries**

For each node in your network with which you want to communicate, you must define a routing entry which determines how the transport items are to be routed to that node.

To define the routing entries, you must know which nodes within your network you want to communicate with. You can obtain this information from your network administrator.

Select the Routing Entry Maintenance function from the Transport Service Administration screen. As a result, the Routing Entry Maintenance screen is displayed. Press PF4 to add a routing entry. The following screen is displayed:

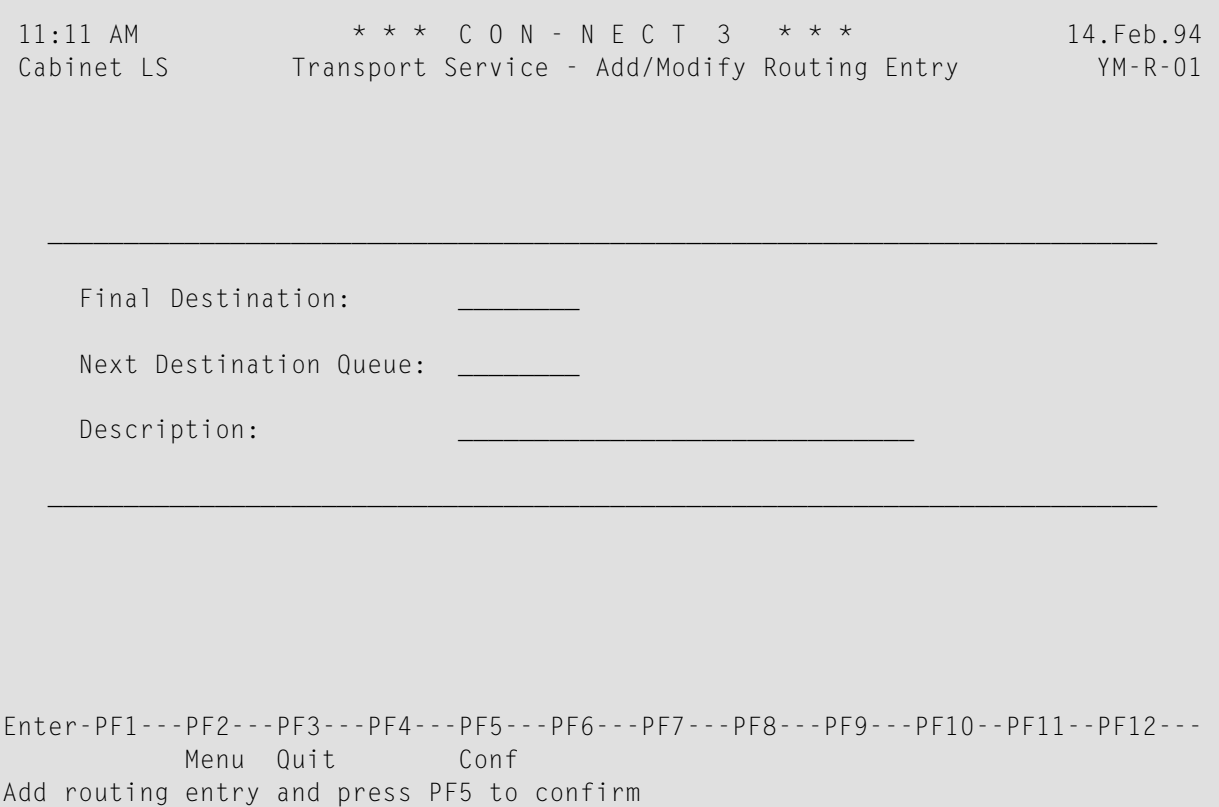

# Specify the following:

#### **Final Destination**

The node for which the transport item is destined. An asterisk (\*) indicates all nodes within the network.

# **Next Destination Queue**

The name of an outbound queue from which transport items are to be sent to the next node, on the way to their final destination node.

# **Description**

Optional - a description of the path used to reach the destination node.

After you have completed your specifications, press PF5 to confirm the routing entry.

# 23 Maintaining the Transport Service

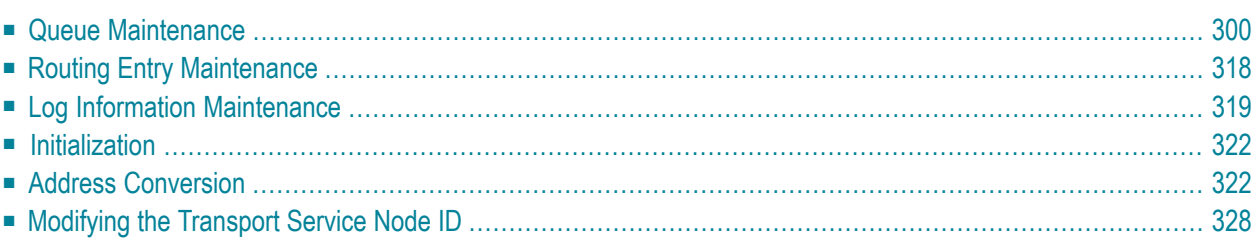

This chapter explains the functions and screens which can be invoked from the Transport Service Administration screen in the order they appear. For a description of how to invoke this menu and the most frequently used commands and PF-keys, see *[Navigating](#page-280-0) Through the Transport Service [Administration](#page-280-0)*.

**Note:** During the transmission of transport service items records are written to the spool file. These records must be deleted from the spool file on a regular basis. For further information, see *Delete Spool File [Entries](#page-48-0)*.

# <span id="page-309-0"></span>**Queue Maintenance**

Select the Queue Maintenance function from the Transport Service Administration screen. As a result, the Queue Maintenance screen is displayed. All queue maintenance activities begin from this screen.

```
3:50 PM * * * C o n - n e c t 3 * * * 14.Sep.2005
Cabinet LS Transport Service - Queue Maintenance YM-Q-01B
Cmd Type Queue ID Items Last Active I O R Time Description
--- ---- -------- ------ ----------------- - - - ---- ----------------------
__ IN ***IN*** 0 16.Nov.2004 3:02 A E E 2 INBOUND / EINGANG
__ RRDA NOHOFF44 0 1.Sep.1997 10:14 A E E 0 RECEIVE Q F RDA
__ RE62 RECVLU62 0 31.Dec.2003 4:35 A E E 0 RECEIVING QUEUE
__ SYS ***CR*** 0 16.Nov.1998 11:56 I I I 0 Creation Queue
__ SYS ***UD*** 0 16.Nov.1998 11:56 I I I 0 Undelivery Queue
__ OE62 CNT312CI 0 29.Dec.2003 4:05 A H E 0 DELIVERY TO CNT312CI
__ OE62 CNT312CO 1 30.Dec.2003 3:27 A H E 0 CNT312CO OUTBOUND
__ ORDA RDAUXNCR 0 13.Aug.2002 12:00 A E E 0 OUT Q F RDA UX
__ ORDA RDA312CO 0 6.Jul.2002 7:14 A I I 0 OUT Q F RDA
__ APPL A 0 16.Nov.2004 3:02 A E E 1 Application Queue
__ APPL K 0 20.Dec.2001 10:17 A E E 0 MOON UNIT CON-NECT
Cmd: ST Start SP Stop RE Reset DI Display Items DQ Display Queue
     MO Modify Queue EI Erase Items EQ Erase Queue
Enter-PF1---PF2---PF3---PF4---PF5---PF6---PF7---PF8---PF9---PF10--PF11--PF12---
         Menu Quit Add - - + -- ++
Mark item(s) from the list above with a command or press a PF-key
```
The following information is displayed in the Queue Maintenance screen:

#### **Type**

The type of queue:

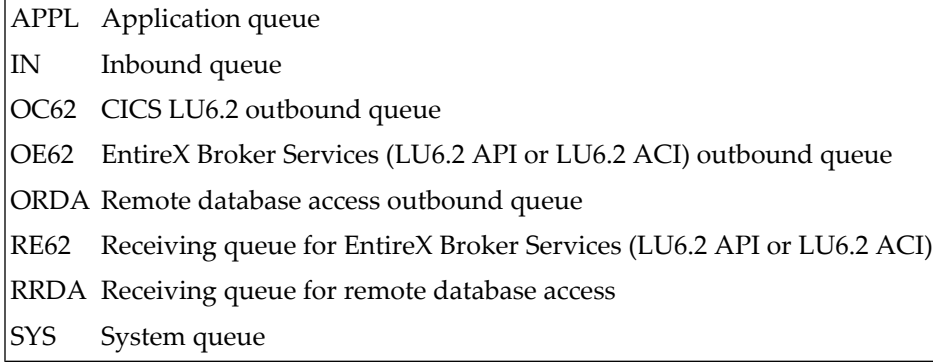

#### **Queue ID**

The name of the queue.

The following queues are created when your system is initialized:

\*\*\*IN\*\*\* Inbound queue \*\*\*CR\*\*\* Creation queue \*\*\*UD\*\*\* Non-delivery queue

#### **Items**

The number of transport items in a queue.

If the queue contains more than 9999 items,"!>9999"is shown in this column. It is recommended that you do not keep so many items in a queue and that you delete items in time.

#### **Time Last Active**

The date and time of the queue's last activity. The transport service records the last date and time that one of the queue server programs was scheduled, activated or deactivated.

#### **I**

Input status. Possible queue statuses are: A (active) and D (queue being drained).

#### **O**

Output status. Possible queue statuses are: I (inactive; only through administrator intervention), A (active), T (timer driven scheduling), E (event driven scheduling), " " (scheduled) and H (queue held).

The output status for timer-driven queues can have the following values: reset, timer, scheduled and active. If the output status is T, the timer is not activated. However, after serious errors, the output status is changed to H (held).

#### **R**

Reset status. The reset status is the initial value of the output status and describes the scheduling method which applies to that queue. Possible queue statuses are: I (inactive; scheduling only through administrator intervention), T (timer driven scheduling), E (event driven scheduling) and H (queue held).

**Note:** If your system runs in batch mode the reset status must be either I (inactive) or H (held). It must not be set to T (timer driven) or E (event driven).

# **Time**

The timer interval in minutes.

# **Description**

Optional - a description of the queue.

You must ensure that the appropriate mechanisms for scheduling the transport service queue server programs have been established and activated. See *[Scheduling](#page-278-0)*.

# **Queue Info**

Your local transport service consists of an inbound queue and system queues (e.g. creation and non-delivery) created during the initialization process, and outbound queues defined when your network was configured.

Each queue-type handles a particular function within the network. See *[Queues](#page-275-0)*.

To add a queue, press PF4 on the Queue Maintenance screen. A window appears which lists the various queue-types you can add. Mark the field to the left of the queue-type you want with any character and press ENTER. As a result, that queue's screen appears where you can enter the required information in the highlighted fields.

To display information concerning a queue, mark the queue with DQ (Display Queue) on the Queue Maintenance screen and press ENTER.

To modify information concerning a queue, mark the queue with MO (Modify Queue) on the Queue Maintenance screen and press ENTER.

# **Inbound Queue**

If you select the inbound queue, the following screen is displayed:

```
4:12 PM * * * C O N - N E C T 3 * * * 14.Feb.94
 Cabinet LS Transport Service: Inbound Queue YM-Q-02
    ------------------------------------------------------------------------
   Queue ID: ***IN***
   Description: INBOUND QUEUE
   Server Program: NC2T____
   ------------------------------------------------------------------------
   Time Last Active: 14.Feb.94 12:21 PM
   Time Last Deactivated: 14.Feb.94 12:21 PM
   Time Last Scheduled: 14.Feb.94 12:21 PM
                            ------------------------------------------------------------------------
   Reset Status (I, T, E, H): T                         Time Interval:  1____ Min
   Input Status (A, D): A Scheduling Class: _
   Output Status:
    ------------------------------------------------------------------------
   Queue Status:
   A : Queue Active H : Queue Held ' ' : Scheduled
   D : Queue being Drained \hskip1cm \top : Timer Wait
   I : Queue Inactive E : Event Wait
        ------------------------------------------------------------------------
Enter-PF1---PF2---PF3---PF4---PF5---PF6---PF7---PF8---PF9---PF10--PF11--PF12---
         Menu Quit Conf Start Stop Reset
Modify queue and press PF5 to confirm
```
For a detailed description of the "Inbound Queue" fields, see *[Inbound](#page-288-0) Queue*.

#### **Outbound Queue - EntireX Broker Services (LU6.2 API)**

If you are working under Com-plete and you select an EntireX Broker Services (LU6.2 API) outbound queue, the following screen is displayed:

13:28 \* \* \* C O N - N E C T 3 \* \* \* 26.Jan.2000 Cabinet LS EntireX LU6.2 API Outbound Queue YM-Q-01 ------------------------------------------------------------------------ Queue ID: CNT312CO Description: CNT312CO OUTBOUND\_\_\_\_\_ LU Name: SAGNET.FCT4\_\_\_\_\_\_ Mode Name: LU62MODE Node Nr: 171 Server Program: CTCPST\_\_ TP Name: TCRC\_\_\_\_\_\_\_\_\_\_\_\_ ------------------------------------------------------------------------ Time Last Active: 25.Jan.2000 8:37 Time Last Deactivated: 25.Jan.2000 8:37 Time Last Scheduled: 25.Jan.1999 8:37 ------------------------------------------------------------------------ Reset Status (I, T, E, H): I Time Interval: \_\_\_\_\_ Min Input Status (A, D): A Scheduling Class: \_ Input Status (A, D): A<br>Output Status: I ------------------------------------------------------------------------ Queue Status: A : Queue Active H : Queue Held ' ' : Scheduled D : Queue being Drained  $\qquad \qquad \top$  : Timer Wait I : Queue Inactive  $E$  : Event Wait ------------------------------------------------------------------------ Enter-PF1---PF2---PF3---PF4---PF5---PF6---PF7---PF8---PF9---PF10--PF11--PF12--- Menu Quit Conf Start Stop Reset Modify queue and press PF5 to confirm

For a detailed description of the EntireX LU6.2 API Outbound Queue screen, see *[Outbound](#page-297-0) Queue - EntireX Broker [Services](#page-297-0) (LU6.2 API)*.

# **Outbound Queue - EntireX Broker Services (LU6.2 ACI)**

If you are working under Com-plete and you select an EntireX Broker Services (LU6.2 ACI) outbound queue, the following screen is displayed:

10:09  $* * * C 0 N - N E C T 3 * * *$  05.Aug.02 Cabinet LS EntireX LU6.2 ACI Outbound Queue YM-Q-01B ------------------------------------------------------------------------ Queue ID: CNT312CO Description: CNT312CO OUTBOUND\_\_\_\_\_ Broker ID: EBV171\_\_\_\_\_\_\_\_\_\_\_\_\_\_\_\_\_\_\_\_\_\_ Server Program: CTCPST\_\_ Server Name: XSISFCT4 ------------------------------------------------------------------------ Time Last Active: Jul.31.02 16:26 Time Last Deactivated: Jul.31.02 16:26 Time Last Scheduled: Jul.31.02 16:26 ------------------------------------------------------------------------ Reset Status (I, T, E, H): E Time Interval: \_\_\_\_\_ Min Input Status (A, D): A Scheduling Class: \_ Input Status (A, D): A<br>Output Status: E ------------------------------------------------------------------------ Queue Status: A : Queue Active H : Queue Held ' ' : Scheduled D : Queue being Drained  $\qquad \qquad \top$  : Timer Wait I : Queue Inactive  $E$  : Event Wait ------------------------------------------------------------------------ Enter-PF1---PF2---PF3---PF4---PF5---PF6---PF7---PF8---PF9---PF10--PF11--PF12--- Menu Quit Conf Start Stop Reset Modify queue and press PF5 to confirm

For a detailed description of the EntireX LU6.2 ACI Outbound Queue screen, see *[Outbound](#page-299-0) Queue - EntireX Broker [Services](#page-299-0) (LU6.2 ACI)*

#### **Outbound Queue - CICS LU6.2**

If you are working under CICS and select a CICS LU6.2 outbound queue, the following screen is displayed:

4:32 PM \* \* \* C O N - N E C T 3 \* \* \* 14.Feb.94 Cabinet LS Transport Service - CICS LU6.2 Outbound Queue YM-Q-01 ------------------------------------------------------------------------ Queue ID: PCNODE\_\_\_ Description: -> LU 6.2\_\_\_\_\_\_\_\_\_\_\_\_\_\_\_\_ Connection ID: SAGC Profile Name: SINGLE62 Server Program: NC2T\_\_\_\_\_ TP Name: NCTR\_\_\_\_\_\_\_\_\_\_\_\_\_\_\_\_\_\_\_\_\_ ------------------------------------------------------------------------ Time Last Active: 12.Feb.94 5:40 PM Time Last Deactivated: 22.Dec.93 4:30 PM Time Last Scheduled: ------------------------------------------------------------------------ Reset Status (I, T, E, H): I Time Interval: \_\_\_\_\_ Min Input Status (A, D): A Scheduling Class: \_ Output Status: I ------------------------------------------------------------------------ Queue Status: A : Queue Active H : Queue Held ' ' : Scheduled D : Queue being Drained  $\hskip1cm \top$  : Timer Wait I : Queue Inactive  $E$  : Event Wait ------------------------------------------------------------------------ Enter-PF1---PF2---PF3---PF4---PF5---PF6---PF7---PF8---PF9---PF10--PF11--PF12--- Menu Quit Conf Start Stop Reset Modify queue and press PF5 to confirm

For a detailed description of the CICS LU6.2 Outbound Queue screen, see *[Outbound](#page-301-0) Queue - CICS [LU6.2](#page-301-0)*.

# **Outbound Queue - RDA**

If you select a remote database access outbound queue, the following screen is displayed:

```
4:41 PM * * * C O N - N E C T 3 * * * 24.Feb.94
 Cabinet LS Transport Service - RDA Outbound Queue YM-Q-01
    ------------------------------------------------------------------------
   Queue ID: NYRDA1__ DBID: 177
   Description: -> F MACHINE (RDA)____ FNR: 145
   Server Program: CPCTST__
   ------------------------------------------------------------------------
   Time Last Active: 10.Feb.94 6:05 AM
   Time Last Deactivated: 6.Dec.93 9:05 AM
   Time Last Scheduled: 12.Feb.94 12:05 PM
   ------------------------------------------------------------------------
   Reset Status (I, T, E, H): E                          Time Interval:  <u>_____</u> Min
   Input Status (A, D): A Scheduling Class: _
   Input Status (A, D): A<br>Output Status: E
   ------------------------------------------------------------------------
   Queue Status:
   A : Queue Active H : Queue Held ' ' : Scheduled
   D : Queue being Drained \hskip1cm \top : Timer Wait
   I : Queue Inactive E : Event Wait
       ------------------------------------------------------------------------
Enter-PF1---PF2---PF3---PF4---PF5---PF6---PF7---PF8---PF9---PF10--PF11--PF12---
     Menu Quit Conf Start Stop Reset
Modify queue and press PF5 to confirm
```
For a detailed description of the "RDA Outbound Queue" screen, see *[Outbound](#page-302-0) Queue - Remote [Database](#page-302-0) Access (RDA)*.

# **Application Queues**

If you select an application queue, the following screen is displayed:

4:47 PM \* \* \* C O N - N E C T 3 \* \* \* 14.Feb.94 Cabinet LS Transport Service - Application Queue YM-Q-01 ------------------------------------------------------------------------ Application: A\_\_\_\_\_\_\_\_ Description: MULTINODE\_\_\_\_\_\_\_\_\_\_\_\_\_\_\_\_\_ Node ID: THOST\_\_\_ Appl Library: SYSCNT2\_ Server Program: CPCTST\_\_ Appl Program: YCINITO\_ ------------------------------------------------------------------------ Time Last Active: 13.Feb.94 8:15 PM Time Last Deactivated: 6.Jan.94 2:35 PM Time Last Scheduled: ------------------------------------------------------------------------ Reset Status (I, T, E, H): E Time Interval: <u>\_\_\_\_\_</u> Min Input Status (A, D): A Scheduling Class: \_ Input Status (A, D): A<br>Output Status: E ------------------------------------------------------------------------ Queue Status: A : Queue Active H : Queue Held ' ' : Scheduled D : Queue being Drained  $\hskip1cm \top$  : Timer Wait I : Queue Inactive  $E$  : Event Wait ------------------------------------------------------------------------ Enter-PF1---PF2---PF3---PF4---PF5---PF6---PF7---PF8---PF9---PF10--PF11--PF12--- Menu Quit Conf Start Stop Reset Modify queue and press PF5 to confirm

For a detailed description of the Application Queue screen, see *[Application](#page-304-0) Queues*.

# **System Queues - Creation and Non-delivery**

If you select a system queue, the following screen is displayed:

```
4:53 PM * * * C O N - N E C T 3 * * * 14.Feb.94<br>Cabinet LS Transport Service - System Queue YM-Q-01
                       Transport Service - System Queue YM-Q-01
                                       ------------------------------------------------------------------------
    Queue ID: ***CR***
    Description: Creation Queue________ Scheduling Class: _
    ------------------------------------------------------------------------
Enter-PF1---PF2---PF3---PF4---PF5---PF6---PF7---PF8---PF9---PF10--PF11--PF12---
           Menu Quit Conf
Modify queue and press PF5 to confirm
```
For a detailed description of the System Queue screen, see *System [Queues](#page-291-0)*.

# **Receiving Queues**

# **EntireX Broker Services (LU6.2 API)**

If you select an EntireX Broker Services (LU6.2 API) receiving queue, the following screen is displayed:

13:32 \* \* \* C O N - N E C T 3 \* \* \* 26.Jan.2000 Cabinet LS EntireX LU6.2 API Receiving Queue YM-Q-01 ------------------------------------------------------------------------ Queue ID: RECVLU62 Description: RECEIVING QUEUE\_\_\_\_\_\_\_ LU Name: SAGNET.DAEFEAS1\_\_ Mode Name: LU62MODE Node Nr: 171 Server Program: CTCPST\_\_ TP Name: CTCPST\_\_\_\_\_\_\_\_\_\_ ------------------------------------------------------------------------ Time Last Active: 25.Jan.2000 8:39 Time Last Deactivated: 25.Jan.2000 8:39 Time Last Scheduled: 25.Jan.1999 8:39 ------------------------------------------------------------------------ Reset Status (I, T, E, H): E Time Interval: \_\_\_\_\_ Min Input Status (A, D): A Scheduling Class: \_ Input Status (A, D): A<br>Output Status: ------------------------------------------------------------------------ Queue Status: A : Queue Active H : Queue Held ' ' : Scheduled D : Queue being Drained  $\qquad \qquad \top$  : Timer Wait I : Queue Inactive  $E$  : Event Wait ------------------------------------------------------------------------ Enter-PF1---PF2---PF3---PF4---PF5---PF6---PF7---PF8---PF9---PF10--PF11--PF12--- Menu Quit Conf Start Stop Reset Modify queue and press PF5 to confirm

For a detailed description of the EntireX LU6.2 API Receiving Queue screen, see *[Receiving](#page-293-0) Queue - EntireX Broker [Services](#page-293-0) (LU6.2 API)*.

# **EntireX LU6.2 ACI Receiving Queue**

If you select an EntireX Broker Services (LU6.2 ACI) receiving queue, the following screen is displayed:

```
10:18 * * * C 0 N - N E C T 3 * * * 05.Aug.02
 Cabinet LS EntireX LU6.2 ACI Receiving Queue YM-Q-01B
    ------------------------------------------------------------------------
   Queue ID: RECVLU62 Description: RECEIVING QUEUE_______
   Broker ID: EBV171__________________________
   Server Program: CTCPST__ Server Name: DAEFEASV
   ------------------------------------------------------------------------
   Time Last Active: Aug.01.02 19:00
   Time Last Deactivated: Aug.01.02 19:00
   Time Last Scheduled: Jul.31.02 16:23
   ------------------------------------------------------------------------
   Reset Status (I, T, E, H): E                          Time Interval:  <u>_____</u> Min
   Input Status (A, D): A Scheduling Class: _
   Input Status (A, D): A<br>Output Status: E
    ------------------------------------------------------------------------
   Queue Status:
   A : Queue Active H : Queue Held ' ' : Scheduled
   D : Queue being Drained \hskip1cm \top : Timer Wait
   I : Queue Inactive E : Event Wait
        ------------------------------------------------------------------------
Enter-PF1---PF2---PF3---PF4---PF5---PF6---PF7---PF8---PF9---PF10--PF11--PF12---
      Menu Quit Conf Start Stop Reset
Modify queue and press PF5 to confirm
```
For a detailed description of the EntireX LU6.2 ACI Receiving Queue screen, see *[Receiving](#page-294-0) Queue - EntireX [Services](#page-294-0) (LU6.2 ACI)*.

#### **Remote Database Access**

If you select an RDA receiving queue, the following screen is displayed:

```
5:22 PM * * * C O N - N E C T 3 * * * 14.Feb.94
 Cabinet LS Transport Service: RDA Receiving Queue YM-Q-01
   ------------------------------------------------------------------------
   Queue ID: RECVRDA_
   Description: RECEIVES RDA REQUEST_
   Server Program: CPCTST__
   ------------------------------------------------------------------------
   Time Last Active:
   Time Last Deactivated:
   Time Last Scheduled:
   ------------------------------------------------------------------------
   Reset Status (I, T, E, H): I Time Interval: _____ Min
   Input Status (A, D): A Scheduling Class: _
   Input Status (A, D): A<br>Output Status: I
   ------------------------------------------------------------------------
   Queue Status:
   A : Queue Active H : Queue Held ' ' : Scheduled
   D : Queue being Drained \hskip1cm \top : Timer Wait
   I : Queue Inactive E : Event Wait
        ------------------------------------------------------------------------
Enter-PF1---PF2---PF3---PF4---PF5---PF6---PF7---PF8---PF9---PF10--PF11--PF12---
           Menu Quit Conf Start Stop Reset
Modify queue and press PF5 to confirm
```
For a detailed description of the RDA Receiving Queue screen, see *[Receiving](#page-295-0) Queue - Remote [Database](#page-295-0) Access*.

# **Items in a Queue**

If you mark a queue with DI for "Display Items" on the Queue Maintenance screen, the following screen listing the transport items in that queue is displayed:

```
10:38 AM * * * C O N - N E C T 3 * * * 14.Feb.94
Cabinet LS Items in Queue: EAPPC-Q 7M-Q-02
       Cmd Orig Node Orig Appl Type Prior Incoming Date Time
       --- --------- --------- ---- ----- --------------------
        __ BOSTON1 F S b 14.Feb.94 12:01 PM
         FHOST A S b 14.Feb.94 8:38 AM
Commands:
DI Display ER Erase TO Top AD Recipients
Enter-PF1---PF2---PF3---PF4---PF5---PF6---PF7---PF8---PF9---PF10--PF11--PF12---
         Menu Quit \begin{array}{cccc} \text{Eral} & - & + & -- & ++ \\ \end{array}Mark item(s) from the list above with a command or press a PF-key
```
The following information is displayed on the Items in a Queue screen:

#### **Origin Node**

The node from which the transport item originated.

#### **Orig Appl**

The application which originated the transport item.

#### **Type**

Type of object: D (data object) or S (status object).

#### **Prior**

The priority options: a (highest) through z (lowest).

#### **Incoming Date/Time**

The date and time when the transport item was received.

# **Data Object**

If you mark an item with DI for Display on the "Inbound Queue" or any of the system queue screens, the Data Object screen is displayed. It describes general information pertaining to a transport item within the queue.

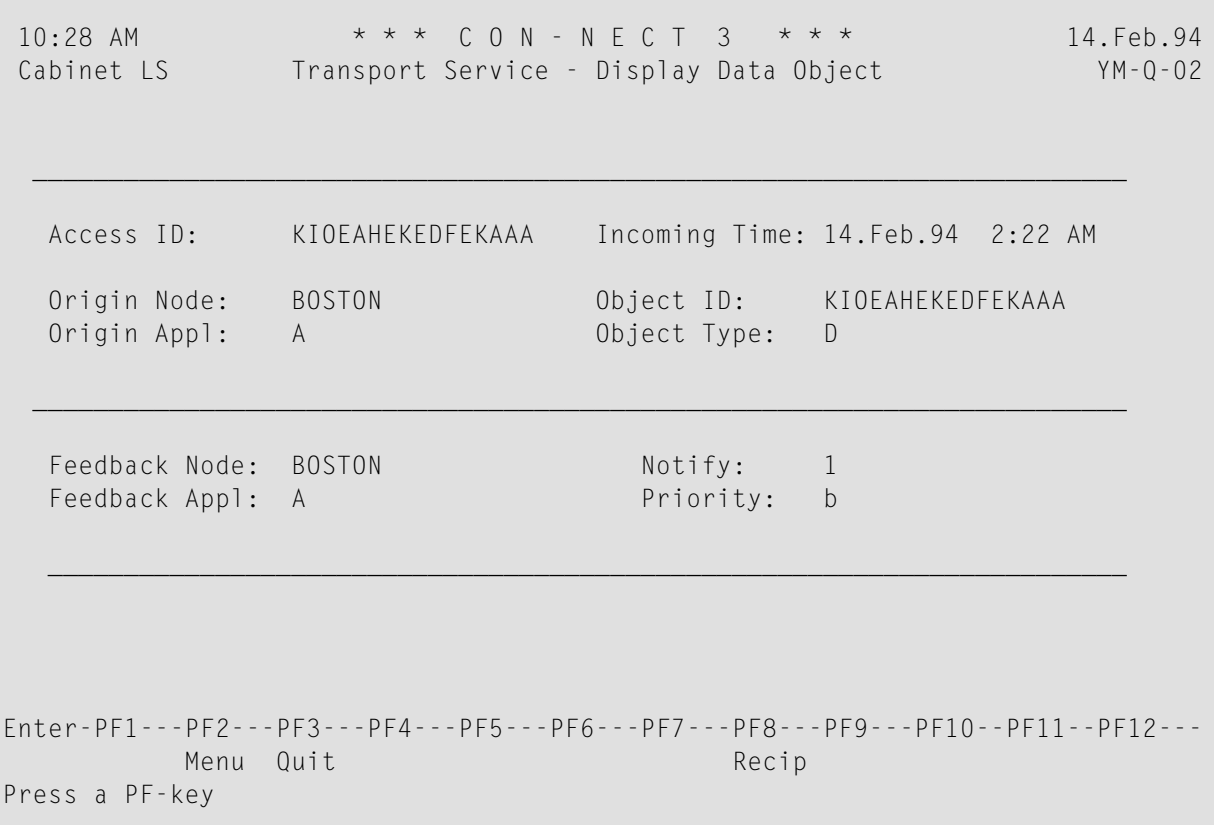

The following information is displayed on the Data Object screen:

#### **Access ID**

A unique identifier which was assigned to the transport item at the local node.

# **Origin Node**

The node from which the transport item originated.

#### **Origin Appl**

The application which originated the transmission of the transport item.

#### **Incoming Time**

The time the transport item was received at the local node.

# **Object ID**

Unique identifier which was assigned to the transport item when it was created.

# **Object Type**

Type of object: D (data object).
#### **Feedback Node**

The node to which status objects for this object are to be sent.

#### **Feedback Appl**

The application to which status objects for this object are to be sent.

#### **Notify**

Specifies whether a delivery report is requested. The values are:

- 0 no notification
- 1 notification only in case of error
- 2 notification always generated

#### **Priority**

The priority options: a (highest) through z (lowest).

#### **Status Object**

If you mark an item with DI for Display in the "Items on a Queue" screen, the Status Object screen is displayed. It describes general information pertaining to a particular transport item within the queue.

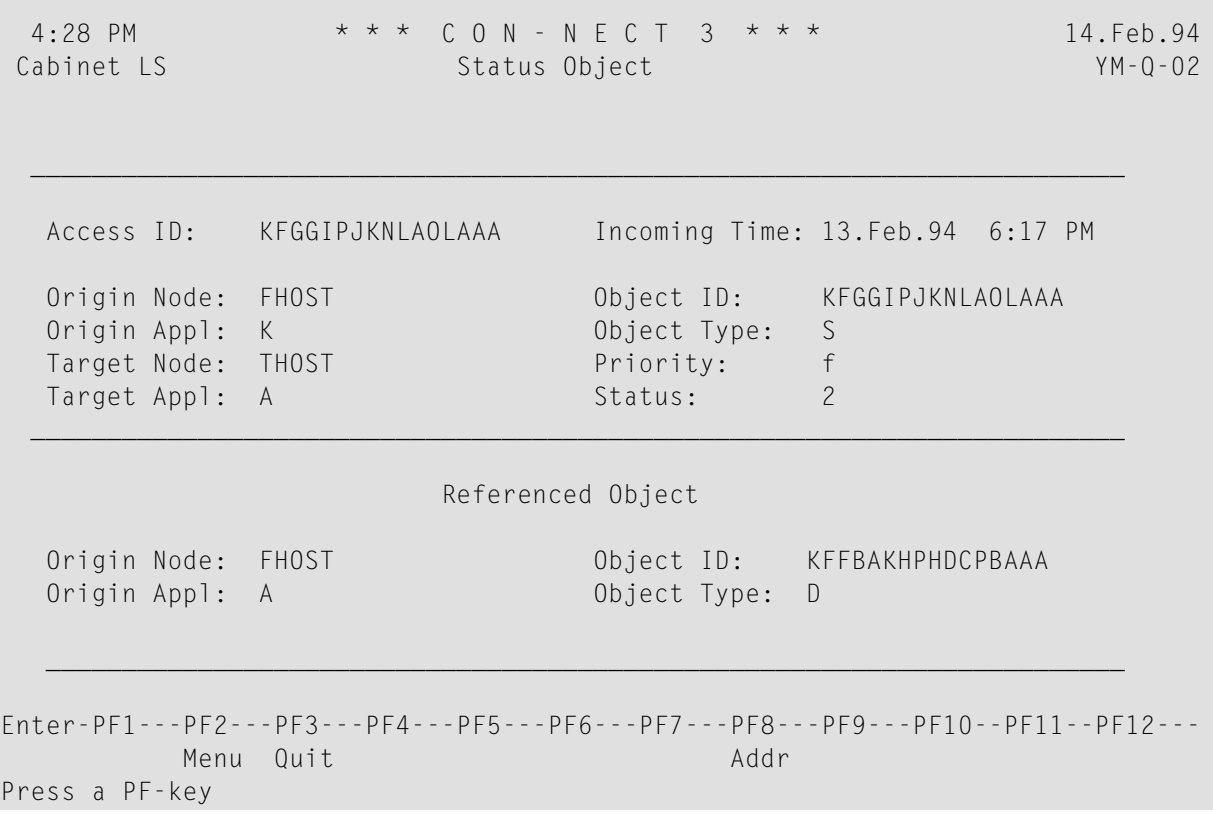

The following information is displayed on the Status Object screen:

#### **Access ID**

A unique identifier which was assigned to the transport item when it was received at the local node.

#### **Origin Node**

The node from which the transport item originated.

#### **Origin Appl**

The application which originated the transport item.

#### **Target Node**

The recipient node.

#### **Target Appl**

The recipient application.

#### **Incoming Time**

The time the transport item was received at the local node.

#### **Object ID**

Unique identifier which was assigned to the transport item when it was created.

#### **Object Type**

Type of object: S (status object).

#### **Priority**

The priority options: a (highest) through z (lowest).

#### **Status**

The status of the object. The values are:

#### 0 - delivered

1 - system failure

- 2 routing failure
- 3 application failure

#### **Referenced Object**

#### **Origin Node**

The node from which the referenced transport item originated.

#### **Origin Appl**

The application which originated the referenced transport item.

#### **Object ID**

Unique identifier which was assigned to the referenced transport item when it was created.

#### **Object Type**

Type of object: D (data object).

#### **Transport Service Recipients**

If you want to display a list of all addressees of a transport item, either press PF8 on the Status Object screen, or mark an item on the Items in a Queue screen with AD for Recipients and press ENTER. The following screen is displayed:

```
10:41 AM * * * C O N - N E C T 3 * * * 14.Feb.94
Cabinet LS Transport Service - Display Recipients YM-Q-02
               Node Appl Resp Recipient Number
               -------- --------- ---- ----------------
               RESTON A 1 00001
Enter-PF1---PF2---PF3---PF4---PF5---PF6---PF7---PF8---PF9---PF10--PF11--PF12---
         Menu Quit
Mark item(s) from the list above with a command or press a PF-key
```
The following information is displayed on the Transport Service Recipients screen:

#### **Node**

The recipient node.

#### **Appl**

The recipient application.

#### **Resp**

Responsibility flag used by the transport service to determine which queue server is responsible for the intended recipient. Possible values are:

- 0 recipient has been processed
- 1 responsibility of the router
- 2 responsibility of an outbound queue server
- 3 responsibility of an application queue server

#### **Recipient Number**

The recipient number.

### **Routing Entry Maintenance**

The transport service requires information concerning the configuration of the network. Choose the Routing Entry Maintenance function from the Transport Service Administration screen. As a result, the Routing Entry Maintenance screen, which lists all routing entries for the nodes with which you want to communicate, is displayed.

```
10:43 AM * * * C O N - N E C T 3 * * * 14.Feb.94
Cabinet LS Transport Service - Routing Entry Maintenance YM-R-01
   Cmd Final Node Next Node Queue Description
   --- ------------ --------------- ----------------------
    __ BOSTON EAPPC-Q
   __ DALLAS A TO CON-NECT 67/30
   __ DELEWARE NYRDA1
   __ PORTLAND PCNODE
                        Position to Final Node: _
   Cmd:
   MO Modify ER Erase
Enter-PF1---PF2---PF3---PF4---PF5---PF6---PF7---PF8---PF9---PF10--PF11--PF12---
         Menu Quit Add
Mark item(s) from the list above with a command or press a PF-key
```
The following information is shown on the Routing Entry Maintenance screen:

#### **Final Node**

The node for which the transport item is destined. An asterisk (\*) indicates all nodes within the network.

#### **Next Node Queue**

The name of the outbound queue on the local node.

#### **Description**

Optional - a description of the routing entry.

#### **Position to Recipient Node**

If the displayed list is longer than one page, enter the name of the recipient node which you want to scroll to the top of the display.

## **Log Information Maintenance**

Each significant event that occurs during the execution of the transport service routines is recorded in the transport service log records. Significant events are: originating, routing, sending, receiving of transport items, as well as any kind of Natural or other exceptional conditions.

The transport service keeps log information for each significant action to facilitate problem determination and general supervision by a Con-nect administrator. To avoid excessive disk space usage, you should occasionally purge obsolete log data from the transport service; you can set up program YR-GETH to automatically erase log data. See *Program [YR-GETH](#page-330-0)*.

Choose the Log Information Maintenance function from the Transport Service Administration screen to display the following screen:

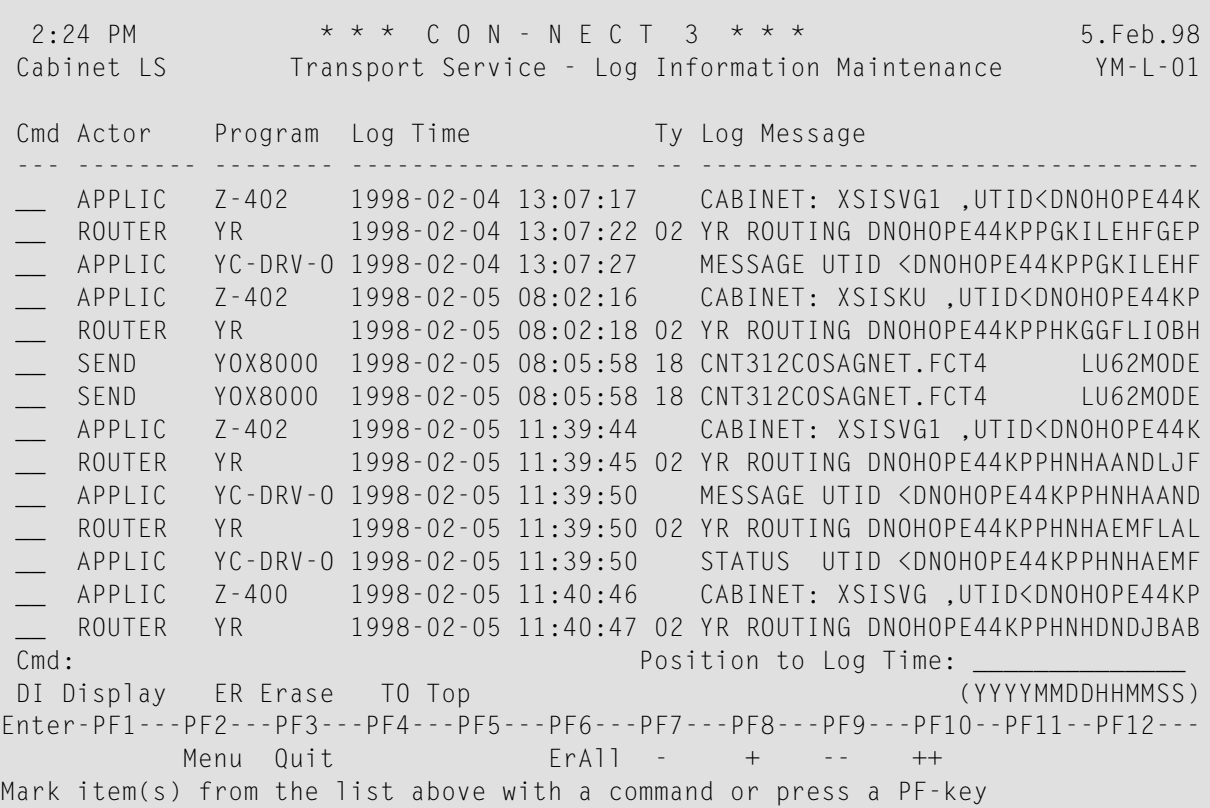

The following information is shown in the Log Information Maintenance screen:

#### **Actor**

The name of the server program. See *Queue Server [Programs](#page-276-0)*.

#### **Program**

The name of the program which generated the log record.

#### **Log Time**

The time the log record was created.

#### **Ty**

Type. These values are internally used by the transport service.

#### **Log Message**

Information used for tracing.

#### **Position to Log Time**

If the list is longer than one page, you can enter a date and time in this line to scroll to the specified date and time.

**Note:** If you mark an item with ER for Erase in this screen, the marked item is erased immediately. You are not asked to confirm the deletion.

Use the following PF-keys to page through the list of log records:

PF8 Display the previous page (-).

PF9 Display the next page (+).

PF10 Display the first page (--).

PF11 Display the last page (++).

You can also mark an item with TO for Top and press ENTER to scroll the marked item to the top of the list.

#### **Extended Information for Marked Log Records**

The following screen displays information which assist the Software AG staff if problems occur.

Mark any item with DI for Display on the Log Information Maintenance screen to obtain extended information about this item. A screen which is similar to the one below appears containing coded information about events or exceptional conditions:

```
10:55 AM * * * C O N - N E C T 3 * * * 14.Feb.94
Cabinet LS Log Information Maintenance - Display Log YM-L-01
Program: YIX7010 Actor: RECEIVER
Log Time: 199402131021216 Message Type: 77
Log Message:
Z003A0001000105
Enter-PF1---PF2---PF3---PF4---PF5---PF6---PF7---PF8---PF9---PF10--PF11--PF12---
        Menu Quit
Press a PF-key
```
#### <span id="page-330-0"></span>**Program YR-GETH**

Program YR-GETH is delivered as a source program. It can be set up to delete obsolete transport service log records.

When you define the parameters #HOURS and #LOGSETNUMBER and stow your modifications, this program is run each time a queue server program is activated.

When YR-GETH is run, it checks the transport service log records for records older than the value defined in parameter #HOURS. If any records are found, they are deleted. If the total number of old records is more than the value defined in parameter #LOGSETNUMBER, only the number of records defined in this parameter are deleted. The remaining records will be deleted the next time YR-GETH is run. If log records exist but are not older than the value in parameter #LOGSETNUM-BER, they are not deleted.

To edit YR-GETH, enter the following at the Natural Next prompt:

E YR-GETH

```
0060 DEFINE DATA
0070 PARAMETER
0080 1 #HOURS (N6)
0090 1 #LOGSETNUMBER (N5)
0100 END-DEFINE
0110 *
0120 \star Value defined for #LOGSETNUMBER determines the number of logs
0130 * erased if they are older than #HOURS
0140 *0150 COMPUTE #HOURS = 240160 COMPUTE #LOGSETNUMBER = 100
0170 *0180 END
```
You can modify the following parameters:

#### **#HOURS**

Default is 24 hours. Defines the frequency, in hours, the log records will be erased.

#### **#LOGSETNUMBER**

Default is 100 records. Determines the total number ofrecords deleted at one time. If the current number of log records is greater than this value, they will be deleted the next time YR-GETH is activated.

## **Initialization**

#### See *[Initialization](#page-286-0)*.

If the transport service has been initialized and you select this function from the Transport Service Administration screen, a message is displayed indicating that the information already exists.

## **Address Conversion**

Prior to Con-nect version 2.4, the Con-nect spool file was used to transmit mail items between Con-nect and other external mail nodes. Each node was assigned a unique spool file address to insure that mail items were transferred to the appropriate external mail node.

With Con-nect version 3, the spool file method can be replaced with the transport service. Since the transport service uses a different addressing format, all external addresses that use the spool file method must be converted to this format.

The conversion procedure is a two step process. First, for each spool file node you want to convert, a transport service node must be defined. Once a transport service node is defined, the actual conversion process can then be performed.

#### **Defining a Transport Service Node**

During the conversion process, the actual spool file node is not deleted, nor is the address information overwritten with the transport service's address information. Rather, the addresses are simply transferred to the transport service node. Therefore before you begin the conversion process, a transport service node must be defined for the spool file node.

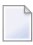

**Note:** Once addresses have been converted to the transport service method, you cannot convert them back to the spool file method.

<span id="page-332-0"></span>See *Adding an [External](#page-287-0) Mail Node* to define a transport service node.

#### **Converting a Spool File Node**

To begin the conversion process, select the Address Conversion function and press ENTER to display the screen below.

```
5:42 PM * * * C O N - N E C T 3 * * * 14.Feb.94
Cabinet LS Address Conversion - Display Nodes YM-C-01
Mark Node ID Description Leving Communist Communist Communist Communist Communist Communist Communist Communist
---- -------- ---------------------------------------- --- ------------ ------
  _ KS KANSAS CITY A Con-nect Transp
          _ KS-TS KANSAS CITY 7 A Con-nect Spool
   _ KY KENTUCKY 8 A Con-nect Spool
  _ KY-TS KENTUCKY W/TS 8 A Con-nect Transp
  _ ME PORTLAND MAINE 7 A Con-nect Spool
         Spoolfile Method 8 A Con-nect Spool
  _ TS Transport Service Method - 1 2 A Con-nect Transp
  _
  \equiv_
  _
  _
or Position to \blacksquare Node Type A Con-nect
Enter-PF1---PF2---PF3---PF4---PF5---PF6---PF7---PF8---PF9---PF10--PF11--PF12---
    Help Menu Quit Cab AddrC
Mark one item and press a PF-key
```
The Address Conversion - Display Nodes screen lists all external nodes which are defined to the local Con-nect system. The following information is displayed for each external node:

#### **Node ID**

Node name.

#### **Description**

Description of the node.

#### **Level**

Address level of the external node.

#### **Type**

Type of external node (e.g. A signifies Con-nect ).

#### **Method**

Mailing method used:

Transp Transport service. Spool Spool file.

To page to a particular node, you can enter a character or string of characters in the "Position to" field and press ENTER. This causes the list to scroll to the first node whose ID begins with the specified character(s).

To select the external node you want to convert, mark the corresponding field in the Mark column and press PF6.

As a result, the Select Transport Service Node window is displayed which lists all defined transport service nodes on your Con-nect system.

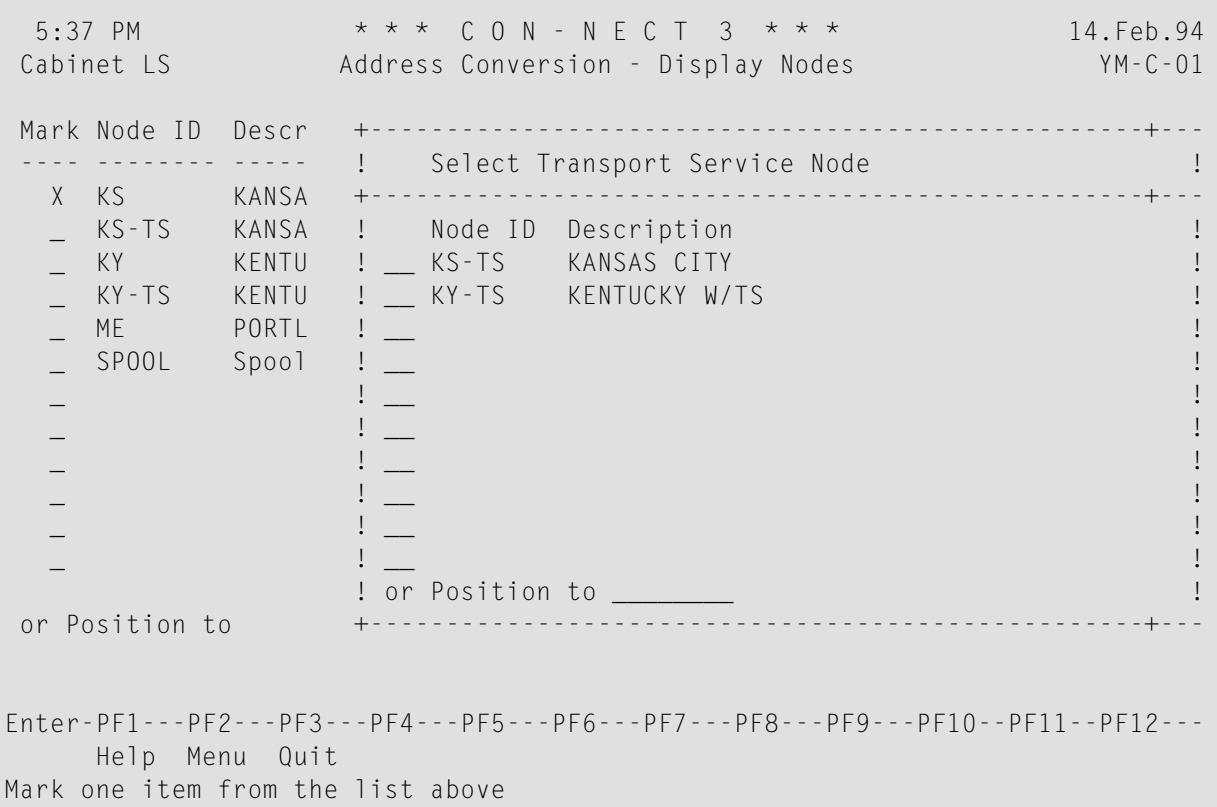

Mark the appropriate transport service node and press ENTER.

If there is a discrepancy between the spool file and transport service address such as the address level is different, or the node type is different (in this instance you are unable to convert the addresses), the following window appears:

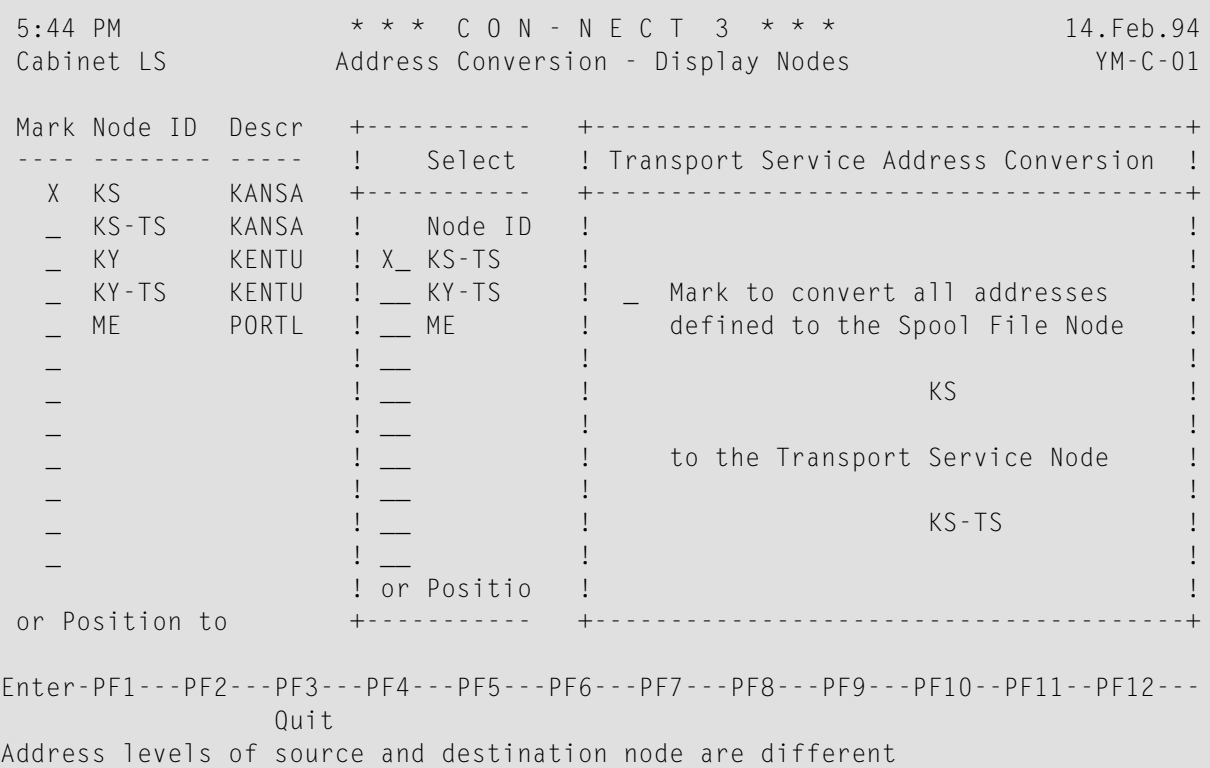

Additionally, a message is displayed notifying you of the discrepancy. If you wish to continue with the conversion process, mark the field in the window and press ENTER. When you confirm the conversion, the addresses are converted to the selected transport service node displayed in the window.

If you decided to abort the conversion, press PF3 and you are returned to the Address Conversion - Display Nodes screen.

Once the conversion is completed, the total number of addresses converted is displayed as shown below:

```
11:21 AM * * * C O N - N E C T 3 * * * 14.Feb.94
Cabinet LS Address Conversion - Display Nodes YM-C-01
Mark Node ID Description Leving Communist Communist Communist Communist Communist Communist Communist Communist
---- -------- ---------------------------------------- --- ------------ ------
  _ ABC EXTERNAL NODE A Con-nect Transp
                                       9 A Con-nect Transp
  _ KS KANSAS CITY A Con-nect Transp
 _ KS-TS KANSAS CITY 7 A Con-nect Spool
                                       8 A Con-nect Spool
  _ KY-TS KENTUCKY W/TS 8 A Con-nect Transp
  _ ME PORTLAND MAINE 7 A Con-nect Spool
  _ SPOOL Spoolfile Method 8 A Con-nect Spool
  _ TS Transport Service Method - 1 2 A Con-nect Transp
  _ ZENTRALE 8 A Con-nect Transp
  _
  _
or Position to Node Type A Con-nect
Enter-PF1---PF2---PF3---PF4---PF5---PF6---PF7---PF8---PF9---PF10--PF11--PF12---
    Help Menu Quit Cab AddrC
4 addresses of 4 were converted
```
The conversion process converts all spool file node addresses defined in cabinet SYSCNT. This includes nicknames and distribution lists.

Nicknames and distribution lists defined by a Con-nect user are also converted.

#### **Cabinet Function**

The cabinet function is used to view the number of addresses defined to the specified node, be it a spool file or transport service node.

This function can be helpful before and after the conversion process to insure that all addresses were converted to the transport service node.

To display the cabinets in which the addresses are defined to a node, select the node you want on the Address Conversion - Display Nodes screen and press PF5.

```
11:15 AM \star \star \star C O N - N E C T 3 \star \star \star<br>Cabinet LS Address Conversion - Addresses for Node KS YM-C-02
                Address Conversion - Addresses for Node KS YM-C-02
Mark Cabinet Description Number of Addresses
 ---- -------- ---------------------------------------- -----------------------
  _ LS Long,Sonja 5
  _ JM Mayer, Julie 10
   _
  \overline{\phantom{0}}_
   _
   _
   _
   _
  \equiv_
   _
or Position to
Enter-PF1---PF2---PF3---PF4---PF5---PF6---PF7---PF8---PF9---PF10--PF11--PF12---
     Help Menu Quit AddrC
Mark one item and press a PF-key
```
The Address Conversion - Addresses for Node node-name screen displays the following information:

#### **Cabinet**

Cabinet ID that has defined the addresses for the specified node.

#### **Description**

Description of cabinet.

#### **Number of Addresses**

Number of addresses defined to the selected external node by the cabinet.

If no information is available for the selected node, this screen will not be displayed.

From this screen you can also convert the addresses contained in one or several cabinets to the transport service format - so long as the node you selected uses the spool file method. Only the addresses in the selected cabinets will be affected.

To do so, select the cabinet(s) you want to convert and press PF6. See *[Converting](#page-332-0) a Spool File Node*.

# **Modifying the Transport Service Node ID**

The following procedure does not apply if your system does not interact with the central directory via the directory synchronization functions, which means that the central directory is not defined in your Con-nect environment.

**Note:** To modify your transport service node ID, the central directory must be available.

Node IDs which have been renamed are not deleted from the central directory until the central directory administrator deletes them from the list of Con-nect nodes in the central directory. See *Central Directory*. Therefore, you are disallowed to reuse a node ID if it has not been deleted from the central directory.

To modify the name of your transport service node ID, you select the Define Local Node function on the Administration - External Mail Nodes screen and press ENTER.

Type the new transport service node ID over the previously defined ID in the resulting window and press ENTER.

As a result, a screen similar to the one below displays the new transport service node ID as well as the node ID currently used by the directory synchronization. It also displays the number of addresses you have uploaded to the central directory that will be effected by the modification and the number of remote user entries that will be effected by the modification.

```
10:42 AM * * * C 0 N - N E C T 3 * * * 14. Feb.94Cabinet Update Node Name in Central Directory OLAN21
 New Transport Service Node Name: PDENWALD
 Current Node Name
 in Central Directory: ODENWALD
 The update will modify 152 and the update will modify 152
 in the Central Directory and 39 remote users.
Enter-PF1---PF2---PF3---PF4---PF5---PF6---PF7---PF8---PF9---PF10--PF11--PF12---
   HELP Menu Quit Updt
Press a PF-key
```
To confirm your modification, press PF4. If you want to cancel your modification, press PF3.

#### **How Address Data are Updated**

When you confirm the modification of your transport service node name, all addresses which pertain to this transport service node name are not automatically modified. Initially, only the data in the central directory are modified, which includes:

- all addresses you have uploaded to the central directory with the directory synchronization Upload function,
- all addresses you have authorized for remote cabinet access, and
- your Con-nect node data record (as defined in the central directory).

Then with the next download, all addresses which have been previously downloaded to other participating Con-nect nodes are modified. The following data is modified:

- all profiles (defined with the directory synchronization Add Profile function) that pertain to your Con-nect node,
- all addresses that were previously downloaded from the central directory (which originated from your Con-nect node), and
- all addresses that were previously imported from the central directory (which originated from your Con-nect node).

Each address, which originated from your Con-nect node, that has been unlinked *will not* be modified.

# **24 Transport Service Abend Codes**

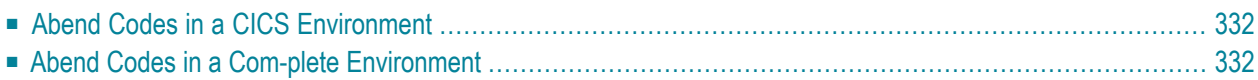

<span id="page-341-0"></span>The following transport service abend codes are provided for debugging purposes.

## **Abend Codes in a CICS Environment**

In the case of problems during execution, the transport service start-up routines may terminate with a CICS abend code, or with one of the following transport service specific abend codes:

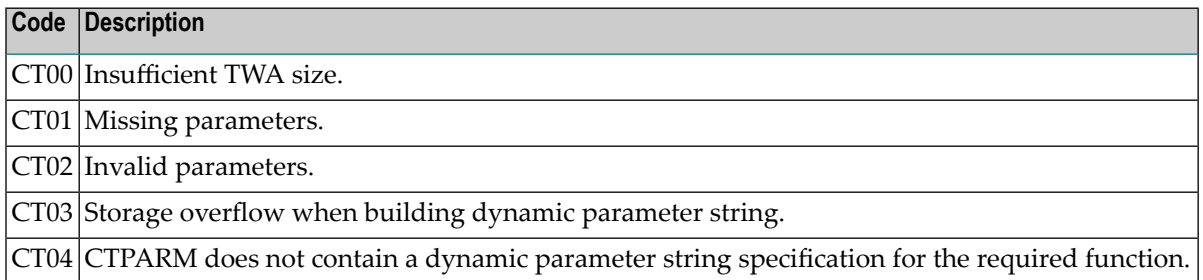

<span id="page-341-1"></span>**Note:** Natural terminates with abend code NT06 whenever a terminal WRITE is attempted in non-interactive mode.

### **Abend Codes in a Com-plete Environment**

In the case of problems during execution, the transport service start-up routines may terminate with a Com-plete abend code, or with one of the following transport service specific abend codes:

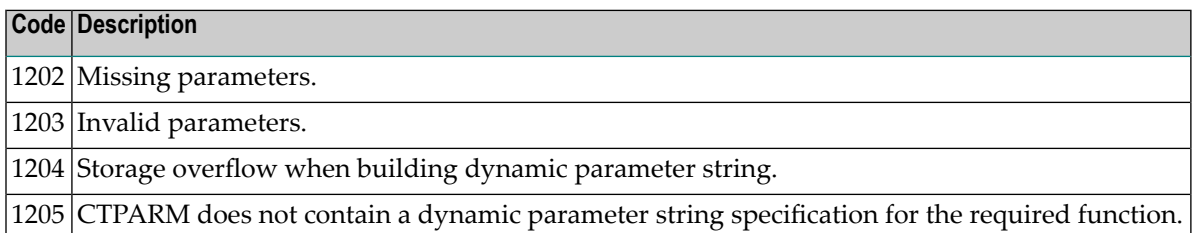

**Note:** Natural terminates with a Com-plete abend code ZWRnnnn whenever a terminal WRITE is attempted in non-interactive mode.

# **VI Part 6. Teleservices Nodes**

This part describes the configuration and maintenance of Con-nect Teleservices. It is subdivided into the following sections:

**Navigating Through the [Teleservices](#page-344-0) Functions [Initializing](#page-346-0) the Con-nect Spool File [Adding](#page-348-0) a Telex, Teletex or Telefax Mail Node Hardware [Requirements](#page-352-0) for Teleservices Utilities for [Teleservices](#page-356-0)**

# <span id="page-344-0"></span>**25 Navigating Through the Teleservices Functions**

When Con-nect Teleservices is installed at your site, you can define telex, teletex or telefax nodes.

In order to permit a user to use a selectable unit, you must ensure that the Send External Mail function is permitted in the user's profile. See *[Cabinet](#page-72-0) and User Profile*.

**Note:** During the transmission of telex/teletex/telefax items records are written to the spool file. These records must be deleted from the Con-nect spool file with the Delete Spool File Entries function on a regular basis. For further information, see *Delete Spool File [Entries](#page-48-0)*.

The following diagram shows the path you must take to add and maintain telex, teletex, and telefax mail nodes.

The items which consist of functions applicable to *all* node types are displayed as light green boxes. For further information, see *[External](#page-42-0) Mail Nodes*.

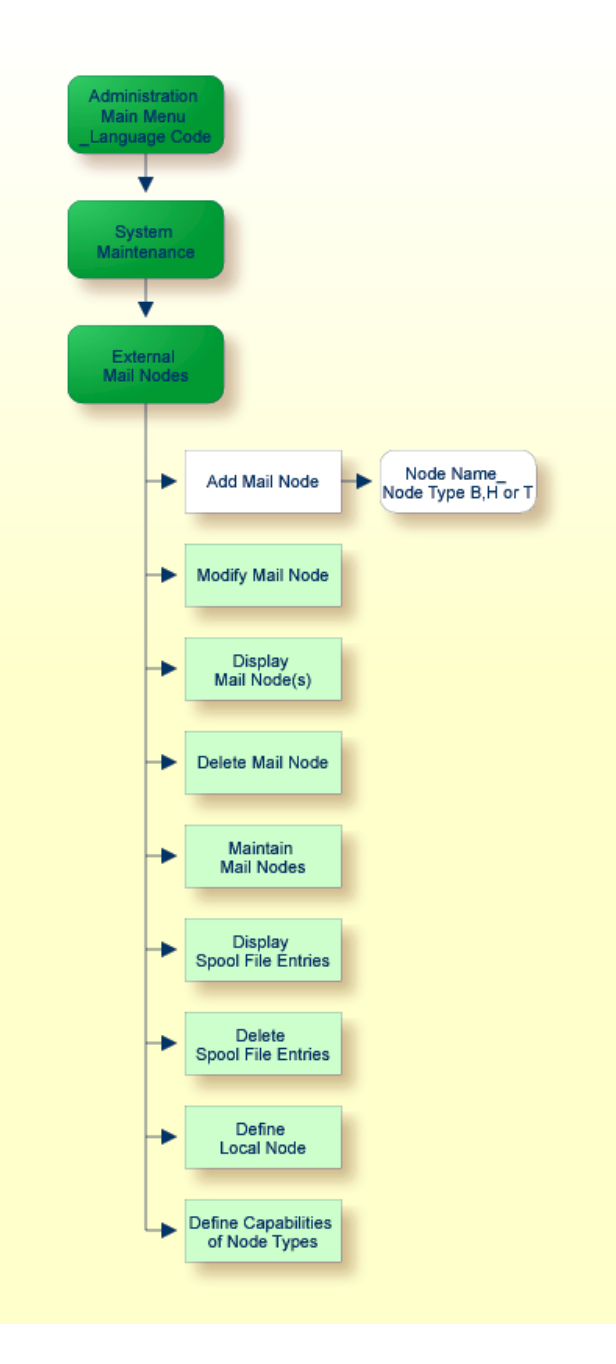

# <span id="page-346-0"></span>**26 Initializing the Con-nect Spool File**

Con-nect Teleservices uses the spool file method routines to transfer information from the Connect system file to the Con-nect spool file and vice versa.

So that Con-nect Teleservices can operate in your environment, you must define your local node for the Con-nect spool file method. For further information, see *[Define](#page-48-1) Local Node*.

# <span id="page-348-0"></span>27 Adding a Telex, Teletex or Telefax Mail Node

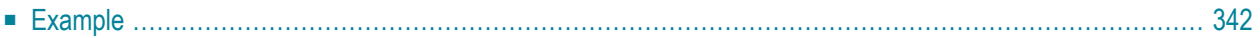

To add a telex, teletex or telefax mail node, enter a name for the node in the "Mail Node/Type" field at the bottom of the "Administration - External Mail Nodes" screen (this is the name which is to be entered as the addressee when sending mail), and select the Add Mail Node function.

The "Add Mail Node" screen will appear, and you must enter the necessary information for adding a new node. See *Add a Mail [Node](#page-44-0)*. Specify the address level and node type (*B* - telex, *H* - telefax, or *T* - teletex) and press ENTER to display the "Add Telex/Teletex/Telefax Node" window.

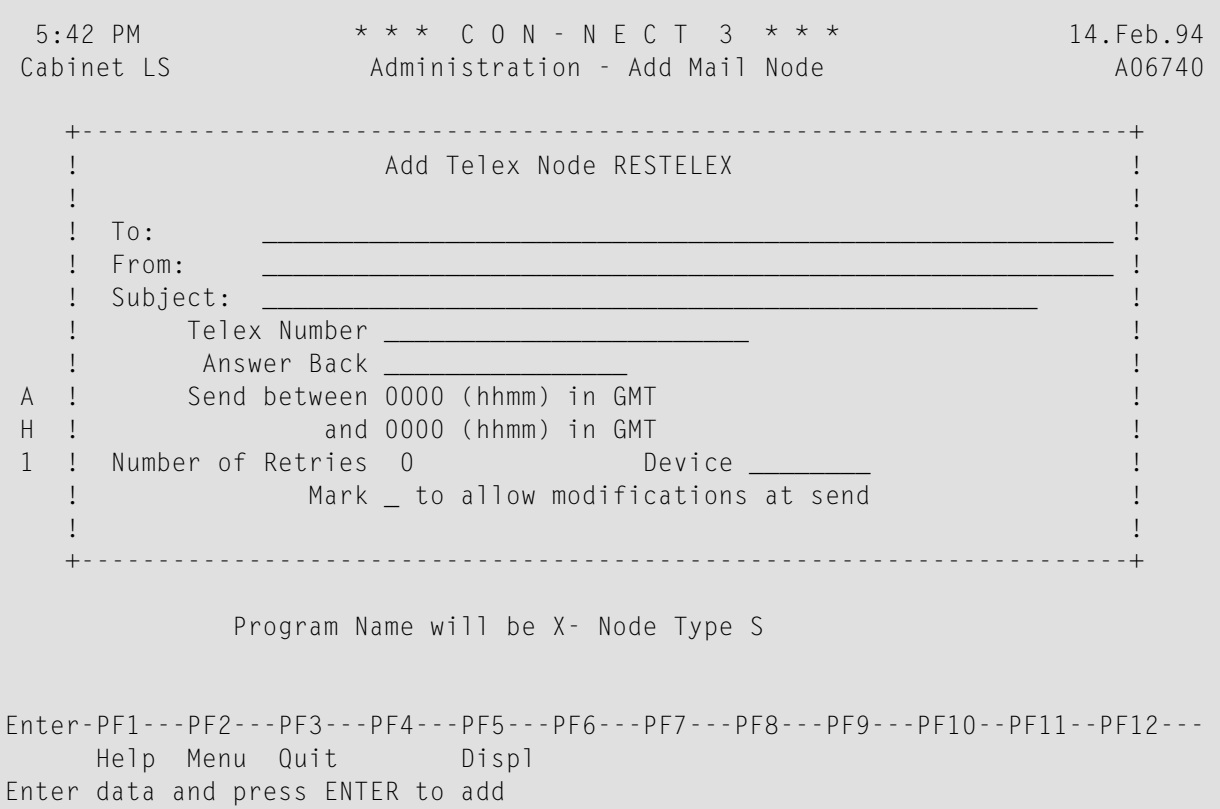

The following information can be entered in this window, and will appear in the "Send Telex/Teletex/Telefax to *Node-name*" window when the user sends a telex, teletex or telefax.

**To**

The addressee's name (this does *not* have to be the same as the node name).

#### **From**

The sender's name.

#### **Subject**

The subject of the telex, teletex or telefax.

#### **Telex, Teletex or Telefax Number**

The recipient's telex, teletex or telefax number.

#### **Answer back**

Telex, teletex and telefax numbers may have corresponding answer back messages. If this message is entered, a check will be made when the telex, teletex or telefax is sent to see if the message and telex, teletex or telefax number correspond. If they do not correspond, the message "Cannot be delivered" will appear when the user checks the reception status in the Outbasket (using the ADDRESS command).

#### **Send between**

The time within which the telex, teletex or telefax is to be sent according to GMT (Greenwich Mean Time). Enter the time in a 24h notation without delimiters, e.g. 1800 for 6 pm.

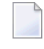

**Note:** Con-nect does not allow you to enter midnight as 24:00. Instead, you must enter 0:00 (0000 in this case).

#### **Number of retries**

Limits the number of retries if this function is supported by the transmission hardware installed. The end-user may not modify this field.

#### **Device**

Specifies from which telex system the message is sent. The end-user may not modify this field.

#### **Mark to allow modifications at send**

You can mark this field with any character. This option is used in conjunction with the "Telex, Teletex or Telefax Number" field and defines the following:

- whether a window appears every time the user sends a telex, teletex or telefax;
- whether the fields "Telex, Teletex or Telefax Number", "Answer back", "Send between", "Number of retries", and "Device" can be modified by the user.

Depending upon whether you specify a telex, teletex, or telefax number, or whether you allow the information to be modified before sending, one of the following will occur whenever a telex, teletex, or telefax is sent (this applies to external nodes as well as nicknames):

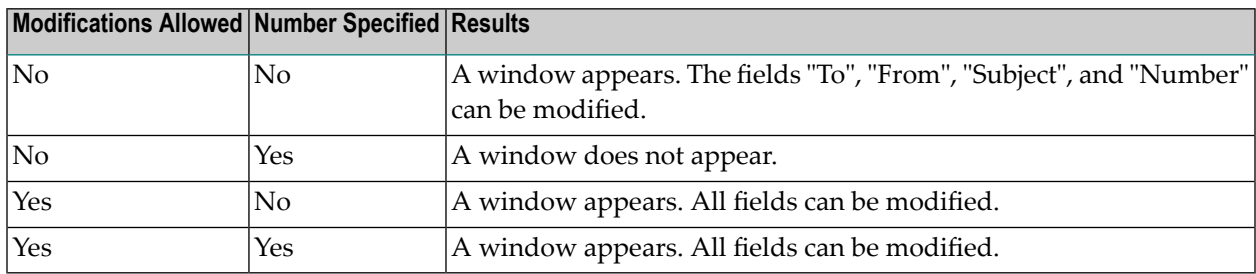

# <span id="page-351-0"></span>**Example**

1. You have allowed all fields to be modified. You have not specified a telex number or an answer back message.

When the user sends a telex, the window appears and he must specify a telex number and if he wants, an answer back message. The user can modify all information which appears in this window.

2. You have disallowed all modifications. However, you have not specified a telex number or an answer back message.

When the user sends a telex, the window appears where he must specify a telex number and if he wants, an answer back message. Additionally, the user can modify the following fields: "To", "From", and "Subject".

3. You have disallowed all modifications and you have specified a telex number.

When the user sends a telex, the window does not appear and the telex is sent directly to the specified telex number.

# <span id="page-352-0"></span>**Hardware Requirements for Teleservices**

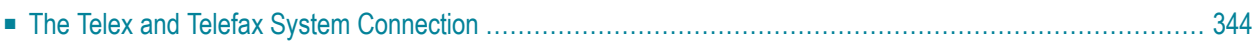

You must ensure that a telex and telefax system (and if needed, a protocol converter) is installed in the environment and properly registered via the TP monitor.

# <span id="page-353-0"></span>**The Telex and Telefax System Connection**

The currently supported telex and telefax systems are the TOPCALL system, GNT system, and CAESAR system. For the TOPCALL system, the protocol converter is not required; it is directly connected via a coaxial line.

For GNT and CAESAR systems, the terminal controller is connected with the GNT or CAESAR system via the PROKOR protocol converter, which emulates a terminal and, thus, can be connected via a coaxial line. When the host transmits messages, the PROKOR receives them as if it were a terminal, and forwards them to the GNT or CAESAR system. Conversely, the PROKOR accepts messages from the GNT or CAESAR system and forwards them in accordance with the corresponding protocol, emulating the keyboard of a terminal, to the host computer.

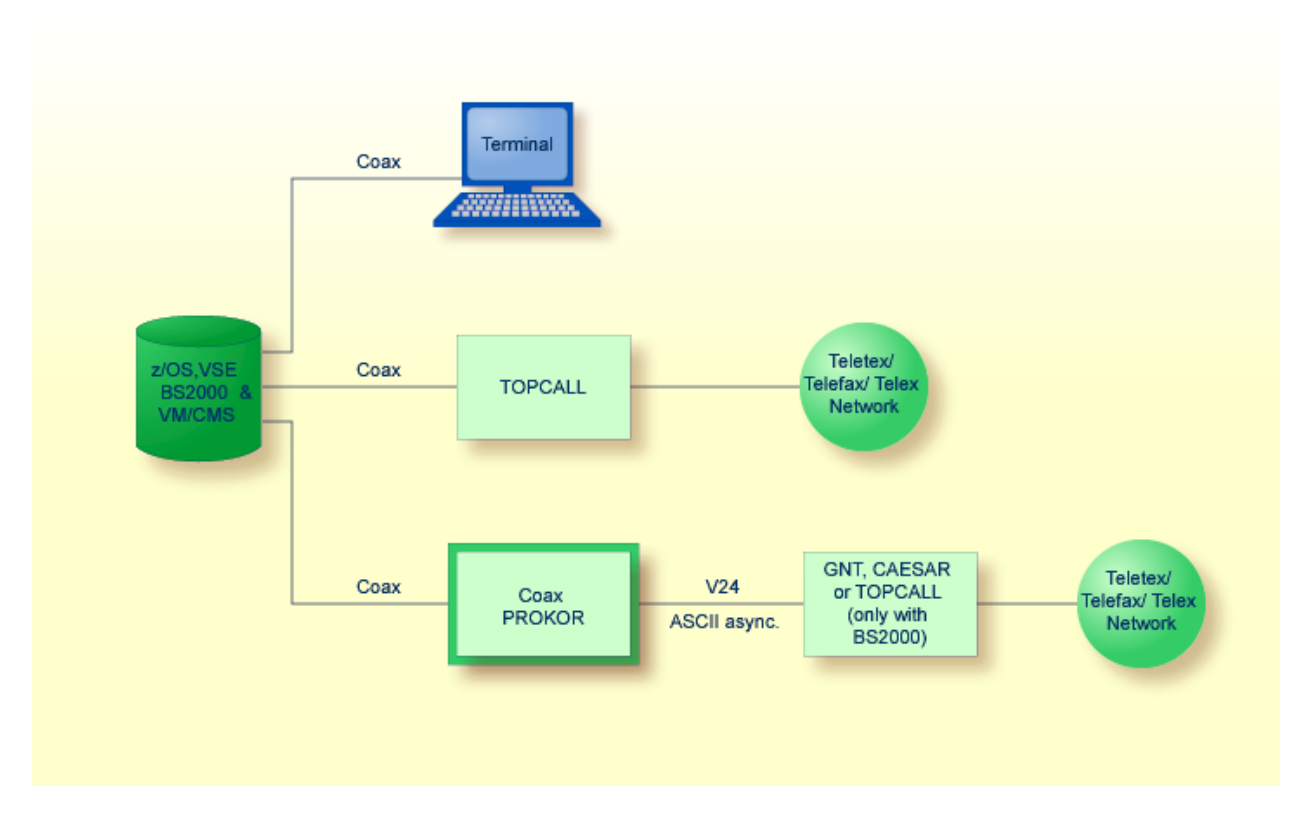

The main prerequisite for this data exchange is a Natural session in the corresponding system environment that can be started on the coaxial line attached to the PROKOR. This Natural session must be capable to start automatically. The Telex Driver start program is, in turn, called from this session.

*Part 3. Con-nect Teleservices* of the *Con-nect Installation and Operations* documentation contains a description of the installation process for the Con-nect telex driver in several different environments.

# <span id="page-356-0"></span>29 Utilities for Teleservices

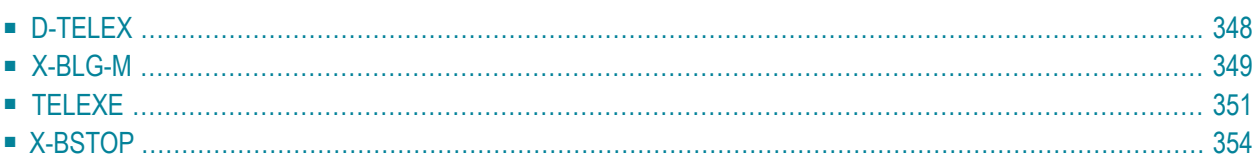

# <span id="page-357-0"></span>**D-TELEX**

#### **Function**

Enables users to trace the events which occur on the terminal line between the TOPCALL, GNT, or CAESAR system and the Natural telex driver on the host. Additionally, users can check when the last interaction between the Telex, Teletex, or Telefax driver and the connected hardware occurred.

#### **Execution**

 $\overline{\phantom{a}}$ 

If this program is added as an Application in the user's cabinet, it can be invoked from any point in Con-nect. For further information, see the *Con-nect User's Guide*, section *Applications*. Otherwise, it can be invoked from the SYSCNT2T library by entering D-TELEX at the Next prompt.

The following screen is displayed.

**Note:** If this program is added as an Application in the user's cabinet with the "User" defined as a parameter, this screen is not displayed.

```
FOR USER _
FUNCTION _ 0=DISPLAY 1=START 2=STOP
```
#### **For User**

The user ID running the Con-nect Teleservices driver.

#### **Function**

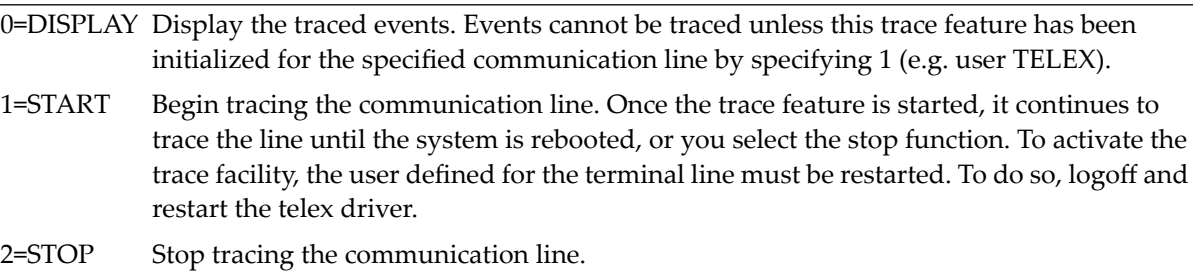

If you select the START function, the trace feature is activated and you are returned to the menu in which you called the d-telex program. For example, if you have defined the d-telex program as an application in your cabinet and you call it from the main menu, you are returned to the main menu.

If you select the DISPLAY function, similar information as shown below is displayed:

```
16. 16:07:48 *** TOP-CALL TELEX *** ROLL -> 2 MIN 57 SEC
16. 16:10:46 D..2Q?R??
16. 16:10:48 D?D++++++A:+EMPTY?D318 keine Nachricht?E?
16. 16:10:49 *** TOP-CALL TELEX *** ROLL -> 2 MIN 57 SEC
16. 16:18:31 D..2Q?R??
16. 16:19:12 D?D++++++A:+EMPTY?D318 keine Nachricht?E?
16. 16:20:11 *** TOP-CALL TELEX *** ROLL -> 1 MIN 20 SEC
16. 16:21:49 D..2Q?R??
16. 16:21:54 D?D++++++A:+EMPTY?D318 keine Nachricht?E?
16. 16:21:55 *** TOP-CALL TELEX *** ROLL -> 2 MIN 54 SEC
```
The first column on the left-hand side contains the current date. The next column contains the time the message was sent to the TOPCALL, CAESAR or GNT system, while the remaining information contains the protocol element (message, event) that was sent to the TOPCALL, CAESAR or GNT system.

<span id="page-358-0"></span>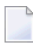

**Note:** This trace program does not store log records until they are physically deleted. Rather, approximately two pages worth of log records are stored, with the oldest records overwritten with the most current records.

# **X-BLG-M**

X-BLG-M can only be used with a TOPCALL system.

#### **Function**

This program is an extended trace facility which enables the administrator to observe significant events that occur during the execution of Con-nect Teleservices routines.

To activate the extended trace program, the #TC-TRACE-ENABLED switch in the startup program TLXDRV must be set to <TRUE>, and the user defined for the terminal line must be restarted. To perform a restart, you logoff and restart the telex driver.

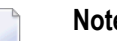

- **Notes:**
- 1. If the extended trace program is continuously running, a large amount of your spool file's storage space will be utilized.
- 2. If this program is to be disabled, the remaining records should be deleted.

#### **Execution**

With this program, Con-nect Teleservices can keep log information for each significant action and, thus, facilitate problem determination and general supervision by the administrator. Significant events include initialization, incoming and outgoing telex, telefax or teletex mail items, uploading charge files and journals from the telex system to Con-nect , as well as other exceptional conditions.

This program can be added as an *Application* in the user's cabinet and, thus, can be invoked from any point in Con-nect. For further information, see the *Con-nect User's Guide*, section *Applications*. Otherwise, it can be invoked from the SYSCNT2T library by entering X-BLG-M at the Next prompt.

The following screen is displayed:

```
1:55 PM * * * C O N - T A C T 3 * * * 14.Feb.94
Cabinet LS Log Information Maintenance X-BLG-M
Cmd Program Log Time Ty Log Info
                                             --- -------- ----------------- -- --------------------------------------------
   __ X-BIO3 94-03-02 09:47:50 O D?R??
   __ X-BIO3 94-03-02 09:49:43 I T?
  __ X-BIO3 94-03-02 09:49:43 O D..2EOT,BREAK=1?D..2END?D..2C,R=B:TTC???????
 __ X-BIO3 94-03-02 09:50:08 I D?D++++++B:+INHALT?D?D930311 0949?DKENNUNG
 __ X-BIO3 94-03-02 09:50:08 M *** TOP-CALL TELEX *** INITIALIZED
  __ X-BIO3 94-03-02 09:50:08 O D..2P,D=930311,T=0950?D..2Q?R??
 __ X-BIO3 94-03-02 09:50:11 I D?D++++++A:+EMPTY?D318 keine Nachricht?E?
 __ X-BIO3 94-03-02 09:50:11 M *** TOP-CALL TELEX *** ROLL -> 2 MIN 57 SE
  __ X-BIO3 94-03-02 09:53:08 O D..2Q?R??
 __ X-BIO3 94-03-02 09:53:11 I D?D++++++A:+EMPTY?D318 keine Nachricht?E?
 __ X-BIO3 94-03-02 09:53:12 M *** TOP-CALL TELEX *** ROLL -> 2 MIN 57 SE
 __ X-BIO3 94-03-02 09:56:09 O D..2Q?R??
   __ X-BIO3 94-03-02 09:56:12 I D?D++++++A:+EMPTY?D318 keine Nachricht?E?
   __ X-BIO3 94-03-02 09:56:12 M *** TOP-CALL TELEX *** ROLL -> 2 MIN 57 SE
Commands: The commands: Position to Log Time:
Enter a command, press a PF-key, or enter * to list commands
DI Display ER Erase TO Top DB DispBuffer (YYYYMMDDHHMMSS)
Enter-PF1---PF2---PF3---PF4---PF5---PF6---PF7---PF8---PF9---PF10--PF11--PF12---
                QUIT ERAL - + --
```
#### **Program**

The name of the program which generated the log record.

#### **Log Time**

The time the log record was created.

#### **Ty**

Type of event. These values are used internally by Con-nect Teleservices. The following values are used:
- O Outgoing message from Con-nect Teleservices.
- I Incoming message to Con-nect Teleservices.
- M Informational message from Con-nect Teleservices.

#### **Log Info**

Information used for tracing.

#### **Position to Log Time**

If the list is longer than one page you can enter a date and time in this line to scroll to the specified date and time.

You can enter the following command aliases in the Cmd column for each log record displayed:

- DI Displays additional information pertaining to the log record.
- ER Erases the selected log record. You are not asked to confirm the deletion, it is erased immediately
- TO Scrolls the selected log record to the top of the screen.
- Displays the message as it was sent or received. This command is useful if a full screen protocol DB is used to communicate between the telex system and the Con-nect Teleservices driver.

You can use the following PF-keys to page through the list of log records:

- PF8 Display the previous page (-).
- PF9 Display the next page (+).
- PF10 Display the first page (--).
- PF11 Display the last page (++).

### **TELEXE**

#### **Function**

Enables users to display the delivery status of the telexes, teletexes, or telefaxes sent from their cabinets.

As a supervisor, the delivery status of all telexes, teletexes and telefaxes can be displayed.

#### **Execution**

If this program is added as ane Application in the user's cabinet, it can be invoked from any point in Con-nect . For further information, see the *Con-nect User's Guide*, section *Applications*. Otherwise, it can be invoked from the SYSCNT2T library by entering TELEXE at the Next prompt.

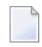

Note: If you have supervisor status, enter the TELEXE password at the Next prompt. Without the password only the telexes, teletexes and telefaxes you have sent will be displayed. To obtain the password, contact your Software AG representative.

As a result, the following screen is displayed:

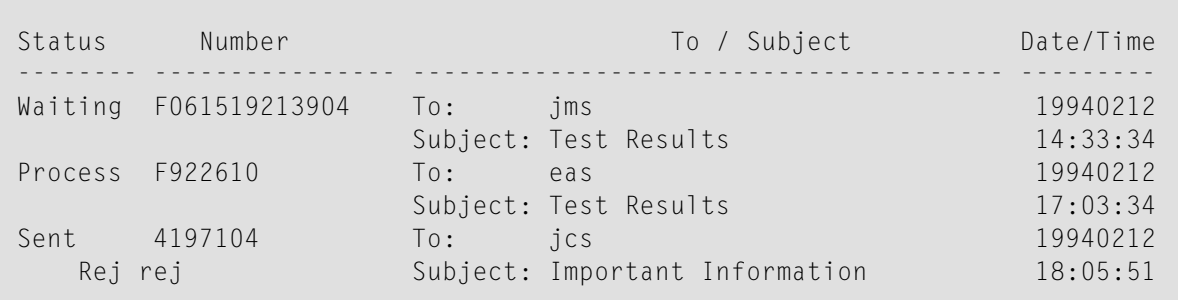

Enter-PF1---PF2---PF3---PF4---PF5---PF6---PF7---PF8---PF9---PF10--PF11--PF12---

It displays the current status of all telexes, teletexes and telefaxes which you have sent from your cabinet. Each event contains the following information:

#### **Status**

The status of the telex, teletex, or telefax. It can be one of the following:

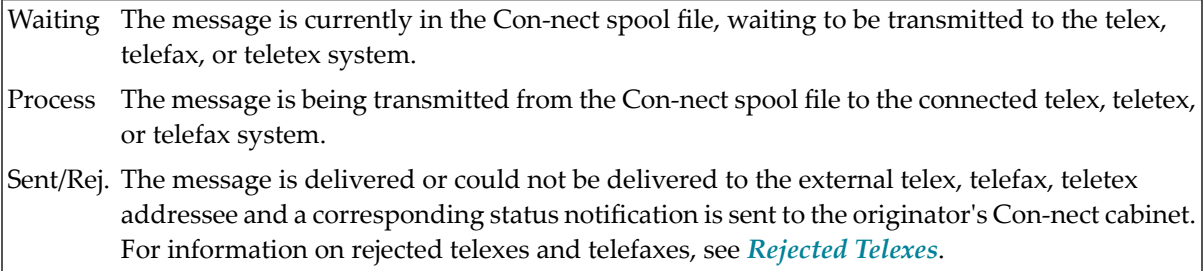

#### **Number**

The number which was used to send the telex, teletex, or telefax message. In the case of a Telefax, the letter F is inserted in front of the number, while the letter T is inserted in front of the Teletex number. No letter is inserted in front of a Telex number.

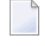

**Note:** If this program is activated with the TELEXE password, the name and user ID of the originator is displayed below the status and number of the telex, teletex, or telefax.

#### **To / Subject**

The addressee's name and the subject of the telex, teletex, or telefax as specified in the "To" and "Subject" lines on the "Send Telex/Teletex/Telefax to *Node-name*" window.

#### <span id="page-362-0"></span>**Date/Time**

Date and time the Con-nect Teleservices Send function was called.

#### **Rejected Telexes**

Telexes which cannot be delivered to the specified addressee are indicated in the "Status" column with Rej "NNN", where "NNN" is one of the following codes:

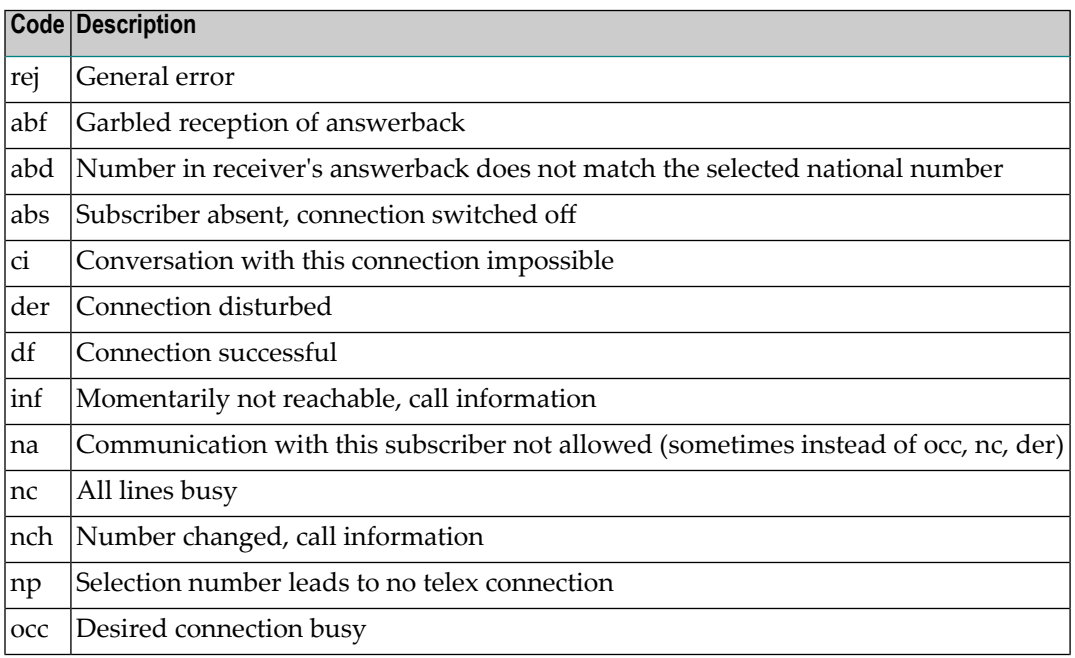

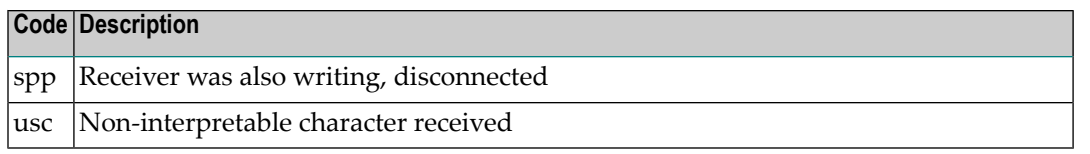

#### **Rejected Telefaxes**

Telefaxes which cannot be delivered to the specified addressee are indicated in the "Status" column with one of the following codes:

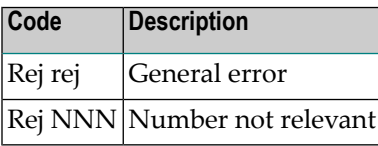

#### **TOPCALL Systems**

If the API subprogram X-BO-U is activated, you can obtain a detailed description as to why the mail item cannot be delivered to the addressee. Forfurtherinformation, see the *Con-nect Installation and Operations* documentation, section *User Modifications*.

## **X-BSTOP**

#### **Function**

Enables the Con-nect Teleservices administrator to stop the Con-nect Teleservices driver in between the driver's "sleeping time" as specified in the TLXDRV program.

#### **Execution**

If this program is added as an Application in the user's cabinet, it can be invoked from any point in Con-nect . If you specify IN-USER-ID and MAX-TIME as parameters when adding the program as an application, you can circumvent the X-BSTOP screen. For further information, see the *Connect User's Guide*, section *Applications*. Otherwise, this program can be invoked from the SYSCNT2T library by entering X-BSTOP at the Next prompt.

If you have not added this program as an application with IN-USER-ID and MAX-TIME defined as parameters, the following screen is displayed:

 $#IN$  - USER - ID  $#MAN$  - Times  $+$  Max  $+$  Times  $+$  Max  $+$  Times  $+$  Max  $+$  Times  $+$  Max  $+$  Times  $+$ 

#### **IN-USER-ID**

Enter the user ID running the Con-nect Teleservices driver.

#### **MAX-TIME**

The number of minutes the program will wait before stopping the Con-nect Teleservices driver. The time specified here must be greater than the sleeping time specified in the TLXDRV program. Valid values are: " " (blank), or 0 through 999.

If no time limit is specified in parameter MAX-TIME, this program sets a flag in the spool file, exits and the screen from where you called this program is displayed. You are not notified when the driver is stopped, but the next time the driver checks the spool file, the driver is stopped.

If you specify a time limit, this program sets a flag in the spool file but does not exit until the driver is stopped. Thus, your terminal is locked until then.

If for any reason the driver stops itself during the time limit specified in parameter MAX-TIME, the driver automatically erases the flag.

The following program can be included in program X-STOP so that you are notified when the driver is stopped.

```
HIST. HISTOGRAM SPOOL-VIEW DIR-KEY FROM #X-BSTOP-KEY THRU #X-BSTOP-KEY
     END-HISTOGRAM
     IF *COUNTER(HIST.) GT 0
       CALL 'CMROLL' #ROLLOUT /* WAIT 1 MINUTE
     ELSE
       WRITE 'DRIVER HAS STOPPED' /* ADD MESSAGE FOR USER
       ESCAPE ROUTINE /* DRIVER HAS STOPPED WORKING
     END-IF
```
## **VII Part 7. Con-nect SNADS**

When Con-nect SNADS is installed at your site, you can define SNADS nodes.

In order to permit a user to use a selectable unit, you must ensure that the Send External Mail function is permitted in the user's profile. See *[Cabinet](#page-72-0) and User Profile*.

This part describes the configuration and maintenance of Con-nect SNADS. It is subdivided into the following sections:

**[Functional](#page-368-0) Overview of Con-nect SNADS [Implementation](#page-376-0) of Con-nect SNADS Navigating Through SNADS [Administration](#page-384-0) [Configuring](#page-388-0) Con-nect SNADS [Maintaining](#page-404-0) Con-nect SNADS**

## <span id="page-368-0"></span>**30 Functional Overview of Con-nect SNADS**

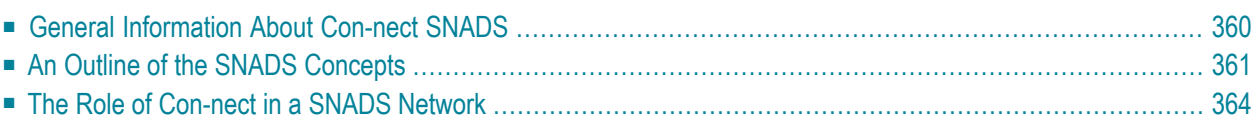

## <span id="page-369-0"></span>**General Information About Con-nect SNADS**

SNA Distribution Services (SNADS) is a formally defined, application-level protocol for asynchronous distribution of objects (e.g. memos, documents and status notifications) in a SNA network.

Con-nect SNADS can run in one of the following environments:

- Com-plete and EntireX Broker Services (LU6.2 API)
- batch mode and EntireX Broker Services (LU6.2 API)
- CICS

Con-nect SNADS is a full implementation of the SNADS architecture allowing Con-nect to participate in a SNADS network according to the specifications given in the IBM manuals *Systems Network Architecture Format* and *Protocol Reference Manual: Distribution Services* (SC30-3098) and *Document Interchange Architecture: Transaction Programmer's Guide* (SC23-0763).

Documents and memos can be exchanged between Con-nect and any other system providing a SNADS interface. Typically, these are other office systems (such as DISOSS), which provide SNADS services for their users.

A Con-nect system can originate and receive status notifications that refer to SNADS distribution objects previously received or sent.

A Con-nect system can act as an intermediary between SNADS systems and relay SNADS distribution objects from one SNADS system to another.

The functionality of Con-nect SNADS is available to the end-user through the following Con-nect functions:

- Send
- Inbasket
- Outbasket

The end-user can work in Com-plete or some other TP monitor (e.g. CICS or TSO), provided that there is a Con-nect SNADS system in a one of the environments mentioned above which has access to the same Con-nect system file and spool file as the end user's Con-nect .

## <span id="page-370-0"></span>**An Outline of the SNADS Concepts**

Con-nect SNADS follows the IBM terminology. The following are the most important IBM abbreviations:

#### **Nodes**

#### **DSU**

Distribution Service Unit - a node within a SNADS network.

#### **DSUN**

Distribution Service Unit Name - the node name, which must be unique within the network. It identifies a specific location within the network. A DSUN consists of two parts: RGN and REN.

#### **RGN**

Routing Group Name - the first part of the DSUN (optional).

#### **REN**

Routing Element Name - the second part of the DSUN (mandatory).

**Note:** SNADS allows a node in the network to assume the role of more than one DSU; i.e. each node can have more than one DSUN.

#### **Senders, Addressees and Messages**

#### **DIU**

Distribution Interchange Unit - an interchange unit used to convey objects between DSUs when the distribution function is performed. Distribution objects are messages and documents which are enveloped by control information to make up DIUs.

#### **DU**

Distribution User - the originator and recipient of the DIUs. Each DU is located at a specific node (DSU) within the SNADS network. Individuals, departments and applications are possible DUs.

#### **DUN**

Distribution User Name - each DU has a two-part name that is unique within the network. The DUN consists of a DGN and a DEN.

#### **DGN**

Distribution Group Name - the first part of the DUN (mandatory).

#### **DEN**

Distribution Element Name - the second part of the DUN (mandatory).

**Note:** A SNADS address consists of a DSUN and a DUN.

#### **Distribution of Interchange Units**

SNADS employs a "store-and-forward" technique for the distribution of DIUs. DIUs are distributed using LU6.2 sessions over an underlying SNA network.

- SNADS does not require each node within the network to be adjacent to every other node. (Adjacent means that a direct communication link is established between two nodes of a network in order to convey a DIU.)
- A DIU that is to be communicated from a SNADS node to a non-adjacent node can travel via a number of intermediate nodes (relay nodes) to the recipient's node.
- Upon receipt, each relay node stores the DIU in a local data repository and then determines to which SNADS node the DIU is to be passed. Each SNADS node only needs to determine to which of its neighbors a specific DIU should be forwarded to bring it closer to its destination.

#### **Multi-Destination Distributions**

SNADS allows for multi-destination distributions. Each DIU can be sent to more than one recipient.

Since the SNADS distribution mechanism does not use a global directory, a recipient's DUN alone does not provide enough information to pass a distribution to the proper destination; hence both the recipient's DUN and his location's DSUN must be available to the basic SNADS procedures. Con-nect SNADS does this via the general Con-nect functions for defining external mail nodes and via routing table entries, which must be defined by the administrator.

#### **A Sample SNADS Network**

To help clarify the above mentioned terms and abbreviations, consider the following description of a sample SNADS network, consisting of five nodes.

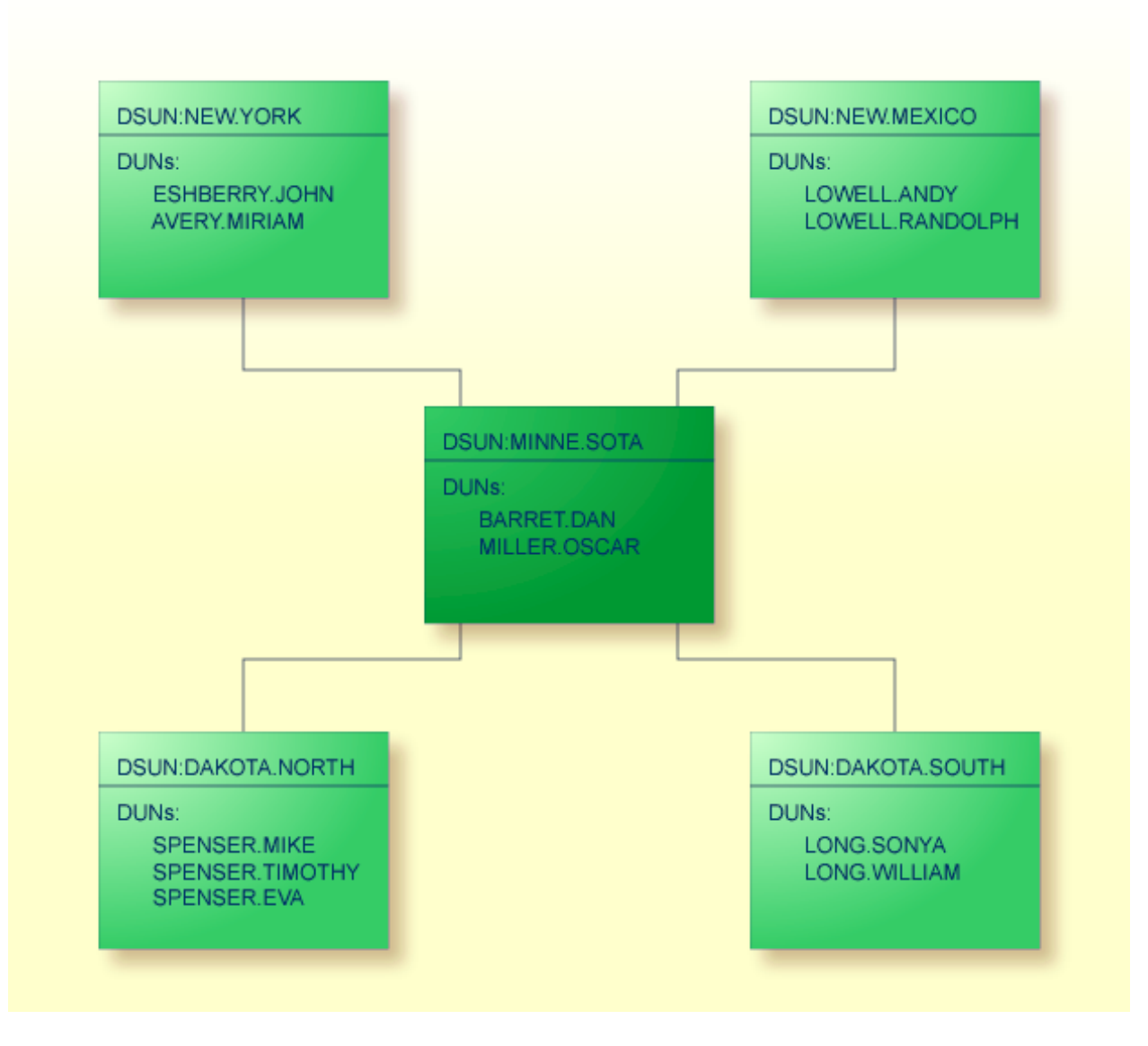

NEW.YORK is the DSUN (Distribution Service Unit Name) of the SNADS node in the upper left corner of the diagram. It consists of two parts: the RGN (Routing Group Name) NEW and the REN (Routing Element Name) YORK.

ESHBERRY.JOHN is the DUN (Distribution User Name) of one of the DUs (Distribution Users) who are located at this node. The DUN consists of two parts: the DGN (Distribution Group Name) ESHBERRY and the DEN (Distribution Element Name) JOHN.

The SNADS address for this user consists of the DSUN and DUN.

## <span id="page-373-0"></span>**The Role of Con-nect in a SNADS Network**

A Con-nect user can act as a SNADS DU. A DUN can be assigned to him either explicitly (requiring a specific DUN assignment for that user) or implicitly (by use of a default assumption without requiring a specific DUN assignment).

A Con-nect system can act as a SNADS node (with one or more DSUNs assigned to it). A Connect node is identified by a spool file and one or more Con-nect system files. One Con-nect spool file can service several Con-nect system files. Each DSUN that is assigned to a Con-nect system is linked to only one Con-nect system file. A Con-nect system file can, however, have more than one DSUN linked to it.

#### **Sending Memos and Documents**

If you send a Con-form document, the text is formatted in the Txt format when sent. However, if you suppress this feature (either by pressing the PF-key which is assigned to the FORMAT command or by changing the send defaults with the DEFAULT command), the document is sent in its original Cnf format.

The Con-nect SNADS Send feature handles documents of the following formats:

- Txt (will be converted to FFT-DCA)
- Cnf (will be converted to FFT-DCA)
- $\blacksquare$  FFT
- RFT
- Bin (will be marked as "PC Data File")
- **Note:** The "Cnf-to-FFT-DCA" conversion does not imply formatting in the sense of Con-form. The conversion to FFT-DCA format for Cnf-and Txt-type documents is very basic. The conversion to FFT-DCA format and the preparation of the subject line performs a character translation for the IBM-defined Code Page with Global ID 256 and the Graphic Character Set with Global ID 337 according to the "Local Language" specified in the Connect SNADS control record and according to the setup of the CONDTR1 module.

#### **Receiving Memos and Documents**

When a message or document, which is intended for a local Con-nect user, is received from a SNADS distribution, Con-nect SNADS passes the object on to the recipient's Inbasket. The documents received must be in one of the following formats:

- FFT-DCA (will be converted to Txt or Cnf)
- RFT-DCA (received unchanged as RFT)
- PC Data File (will be marked as Bin)

 $\overline{g}$ 

**Note:** The remark concerning the conversion feature of the Con-nect SNADS Send function is also valid for the Receive function.

## <span id="page-376-0"></span>31 Implementation of Con-nect SNADS

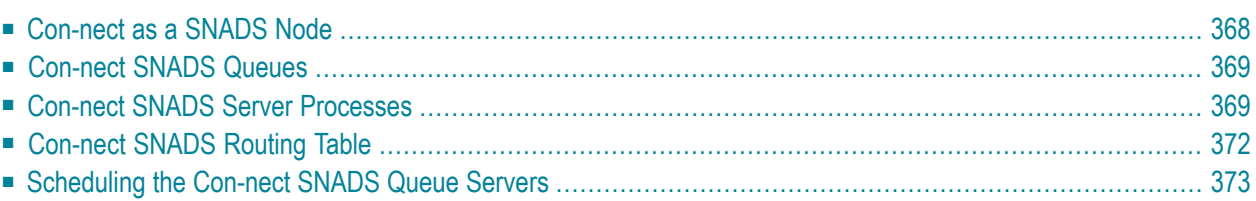

Con-nect SNADS consists of data structures in the Con-nect spool file as well as programs which implement SNADS functions and provide the interface between SNADS and the Con-nect Send function. This chapter provides an overview of the implementation of Con-nect SNADS.

## <span id="page-377-0"></span>**Con-nect as a SNADS Node**

Con-nect SNADS is one, of possibly several, external mail types which share a Con-nect spool file. A single spool file or Con-nect external mail system can serve multiple Con-nect systems. Each Con-nect system can function as multiple SNADS DSUs. The following diagram is shows a possible configuration to illustrate these relationships.

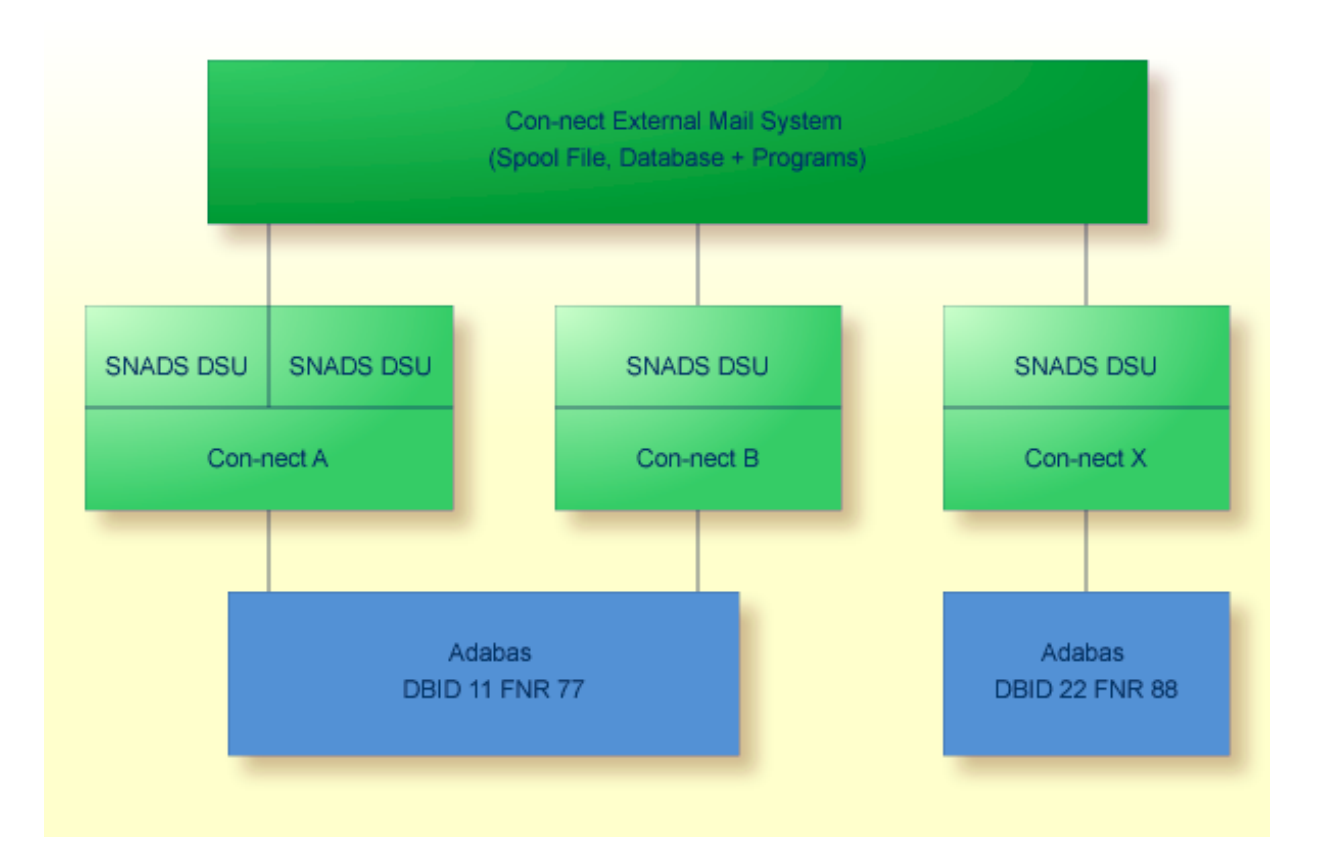

## <span id="page-378-0"></span>**Con-nect SNADS Queues**

Con-nect SNADS maintains three types of queues in which SNADS DIUs are stored between the various stages of processing.

#### **Dummy Queue**

This queue is created when Con-nect SNADS is initialized with systems using Software AG's EntireX Broker Services (LU6.2 API). There is only one dummy queue. It is used to control the demon process. The demon process is used to continuously listen for conversation requests from remote SNADS partner nodes and to execute the DS\_RECEIVE program when a request is caught.

#### **Inbound Queue**

This queue is created when Con-nect SNADS is initialized. There is only one inbound queue. SNADS DIUs received from other nodes and SNADS DIUs sent by Con-nect users are immediately placed in this queue, where they remain until they are processed by the inbound queue server, DS\_ROUTER\_DIRECTOR, which either directs the distributions to local Con-nect users, or routes them to the appropriate outbound queue.

#### **Outbound Queues**

You create these queues when configuring Con-nect SNADS. The number of outbound queues depends on the configuration of your particular SNADS network. One or more of these queues must be created for each adjacent node in the SNADS network with which, or via which, Con-nect SNADS will communicate.

<span id="page-378-1"></span>SNADS DIUs which are sent from or routed through Con-nect SNADS are placed in these queues and remain there until they are forwarded on to the next node by the outbound queue server process DS\_SEND.

## **Con-nect SNADS Server Processes**

SNADS DIUs are processed through the queues described in the previous section. The DIUs are processed by queue servers and other server processes.

The Con-nect SNADS queue servers are DS\_ROUTER\_DIRECTOR and DS\_SEND.

DS\_RECEIVE is another server process, however, it does not take the DIUs which are to be processed from a queue. Instead, it takes the DIUs from the DS\_SEND process of an adjacent SNADS node - in the context of an APPC conversation which is based on the SNA LU6.2 protocol.

These server processes function differently within the three possible SNADS environments. Therefore, a separate description of how the server processes function with Com-plete and EntireX Broker Services (LU6.2 API), in batch mode and EntireX Broker Services (LU6.2 API), and with CICS is given below.

#### **Com-plete and EntireX Broker Services (LU6.2 API)**

#### **DS\_RECEIVE (Inbound queue: non-scheduled)**

The DS\_RECEIVE program processes DIUs which are received from an adjacent node and inserts them into the inbound queue of the current node. A Con-nect SNADS "demon" process continuously listens for conversation requests from remote SNADS partner nodes. When a request is caught, the demon process executes the DS\_RECEIVE program as an inline subroutine.

The demon process itself runs as an attached task in the Com-plete environment and uses a dedicated Con-nect SNADS queue called the dummy queue for task control purposes.

The Con-nect SNADS supplied startup routine, CPSEND, leads the flow of control into the appropriate Natural environment.

#### **DS\_ROUTER\_DIRECTOR (Inbound queue: scheduled)**

If the recipients of the DIUs are elements (addressees) of a remote SNADS node, the "router" component of the DS\_ROUTER\_DIRECTOR program processes the DIUs from the inbound queue into one or several of the local system's outbound queues.

Whereas, if the recipients of the DIUs are elements (addressees) of the local Con-nect system, the "director" component of the DS\_ROUTER\_DIRECTOR program processes the DIUs from the inbound queue into the appropriate multi-node routine. This routine delivers the DIUs into the recipients' Inbasket.

DS\_ROUTER\_DIRECTOR is invoked by Con-nect SNADS with the Com-plete ATTACH function. The Con-nect SNADS supplied startup routine, CPSEND, leads the flow of control into the appropriate Natural environment.

#### **DS\_SEND (Outbound queues: scheduled)**

The DS\_SEND program processes DIUs from an outbound queue of the current node into the DS\_RECEIVE program of an adjacent node.

Con-nect SNADS invokes the DS\_SEND process with the Com-plete ATTACH function. The Con-nect SNADS supplied startup routine, CPSEND, leads the flow of control into the appropriate Natural environment.

#### **Batch Mode and EntireX Broker Services (LU6.2 API)**

#### **DS\_RECEIVE**

The DS\_RECEIVE program processes DIUs which are received from an adjacent node and inserts them into the inbound queue of the current node. A Con-nect SNADS "demon" process continuously listens for conversation requests from remote SNADS partner nodes. When a request is caught, the demon process executes the DS\_RECEIVE program as an inline subroutine.

The demon process itself runs in batch mode where it exclusively occupies a continuously executing Natural task called the "input handler" and uses a dedicated Con-nect SNADS queue called the dummy queue for task control purposes.

#### **DS\_ROUTER\_DIRECTOR**

If the recipients of the DIUs are elements (addressees) of a remote SNADS node, the "router" component of the DS\_ROUTER\_DIRECTOR program processes the DIUs from the inbound queue into one or several of the local system's outbound queues.

Whereas, if the recipients of the DIUs are elements (addressees) of the local Con-nect system, the "director" component of the DS\_ROUTER\_DIRECTOR program processes the DIUs from the inbound queue into the appropriate multi-node routine. This routine delivers the DIUs into the recipients' Inbasket.

DS\_ROUTER\_DIRECTOR is executed by Con-nect SNADS with a continuously running Natural task called the "queue server". The DS\_ROUTER\_DIRECTOR can share this batch task with the DS\_SEND program of one or multiple outbound queues but not with the demon process.

#### **DS\_SEND**

The DS SEND program processes DIUs from an outbound queue of the current node into the DS\_RECEIVE program an adjacent node.

Con-nect SNADS executes the DS\_SEND process in a continuously running Natural task called the "queue server". The DS\_SEND can share this batch task with the DS\_ROUTER\_DIRECTOR program of one or multiple outbound queues but not with the demon process.

#### **CICS**

#### **DS\_RECEIVE (Inbound queue: non-scheduled)**

The DS RECEIVE program processes DIUs which are received from an adjacent node and inserts them into the inbound queue of the current node. DS\_RECEIVE is invoked by CICS whenever an incoming conversation request is received from a remote partner. The Con-nect SNADS supplied startup routine, CSRECV, leads the flow of control into the appropriate Natural environment.

#### **DS\_ROUTER\_DIRECTOR (Inbound queue: scheduled)**

If the recipients of the DIUs are elements (addressees) of a remote SNADS node, the "router" component of the DS\_ROUTER\_DIRECTOR program processes the DIUs from the inbound queue into one or several of the local system's outbound queues.

Whereas, if the recipients of the DIUs are elements (addressees) of the local Con-nect system, the "director" component of the DS\_ROUTER\_DIRECTOR program processes the DIUs from the inbound queue into the appropriate multi-node routine. This routine delivers the DIUs into the recipients' Inbasket.

Con-nect SNADS invokes the DS\_ROUTER\_DIRECTOR program by means of the CICS interval control START command. The Con-nect SNADS supplied startup routine, CSSEND, leads the flow of control into the appropriate Natural environment.

#### **DS\_SEND (Outbound queues: scheduled)**

The DS\_SEND program processes DIUs from an outbound queue of the current node into the DS\_RECEIVE program of an adjacent node.

<span id="page-381-0"></span>Con-nect SNADS invokes the DS\_SEND process by means of the CICS interval control START command. The Con-nect SNADS supplied startup routine, CSSEND, leads the flow of control into the appropriate Natural environment.

## **Con-nect SNADS Routing Table**

Certain information concerning the SNADS network must be available to Con-nect in the form of a routing table. The routing table specifications reside in the Con-nect spool file.

The routing table contains routing entries which enable the DS\_ROUTER\_DIRECTOR to determine the adjacent SNADS node to which the DIU should be transmitted (i.e. to which of the Con-nect SNADS queues the DIU should be appended). If an appropriate node does not exist, the DS\_ROUTER\_DIRECTOR can create another SNADS DIU which is to notify the originator of the DIU of the routing error. This depends on the feedback options specified in the DIU.

The following diagram shows the relationship of queues, routing entries and server programs:

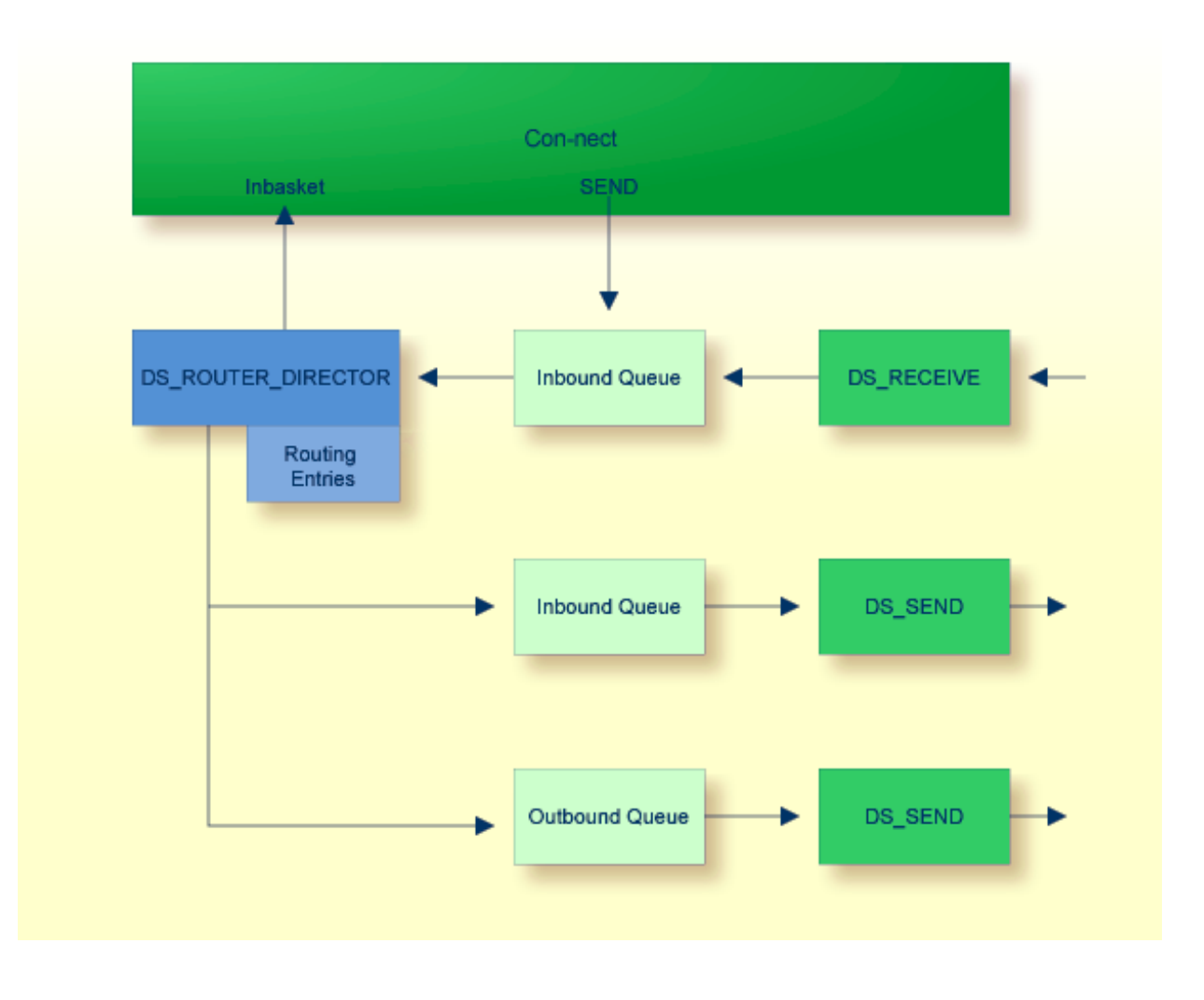

## <span id="page-382-0"></span>**Scheduling the Con-nect SNADS Queue Servers**

Con-nect SNADS provides the following modes of scheduling for the queue servers:

#### **Event Driven Scheduling**

the server is activated whenever an item arrives in the queue.

#### **Timer Driven Scheduling**

the server is activated at time intervals specified by the administrator.

These scheduling modes are used in connection with the following queue statuses: hold, inactive, event driven, and timer driven. You must ensure that the appropriate mechanisms for scheduling the Con-nect SNADS queue server programs have been established and activated. The kind of mechanism to be applied depends upon the output status (or reset status) of the respective queue.

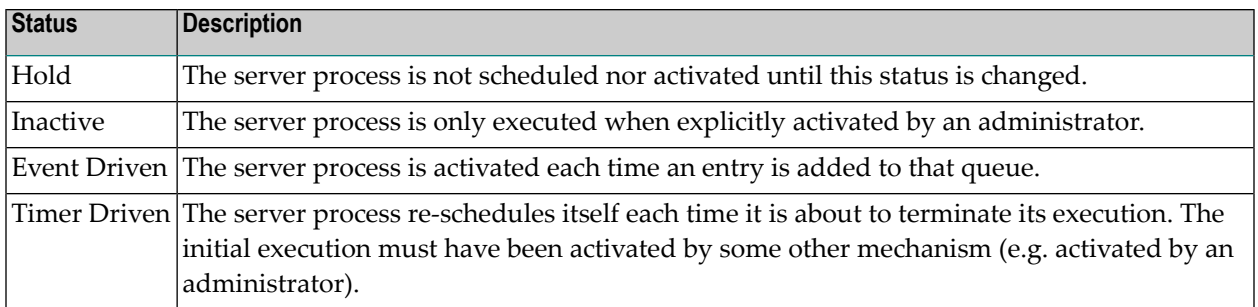

**Note:** Task scheduling cannot be used in an EntireX Broker Services (LU6.2 API) batch mode configuration.

As the Con-nect SNADS administrator, you should occasionally check the queue statuses, the number of entries stored in each of those queues and their time stamps to monitor the state of the system.

# <span id="page-384-0"></span>**32 Navigating Through SNADS Administration**

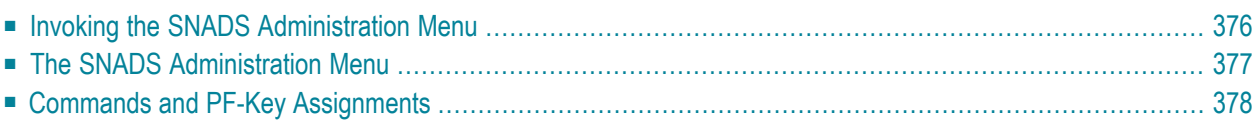

## <span id="page-385-0"></span>**Invoking the SNADS Administration Menu**

The following diagram shows the path you must take to invoke the "SNADS Administration Menu". It also shows the path you must take to initialize multi-node Con-nect and/or add a SNADS mail node. The items which consist of functions applicable to *all* node types are shown in the light green boxes. For further information, see *[External](#page-42-0) Mail Nodes*.

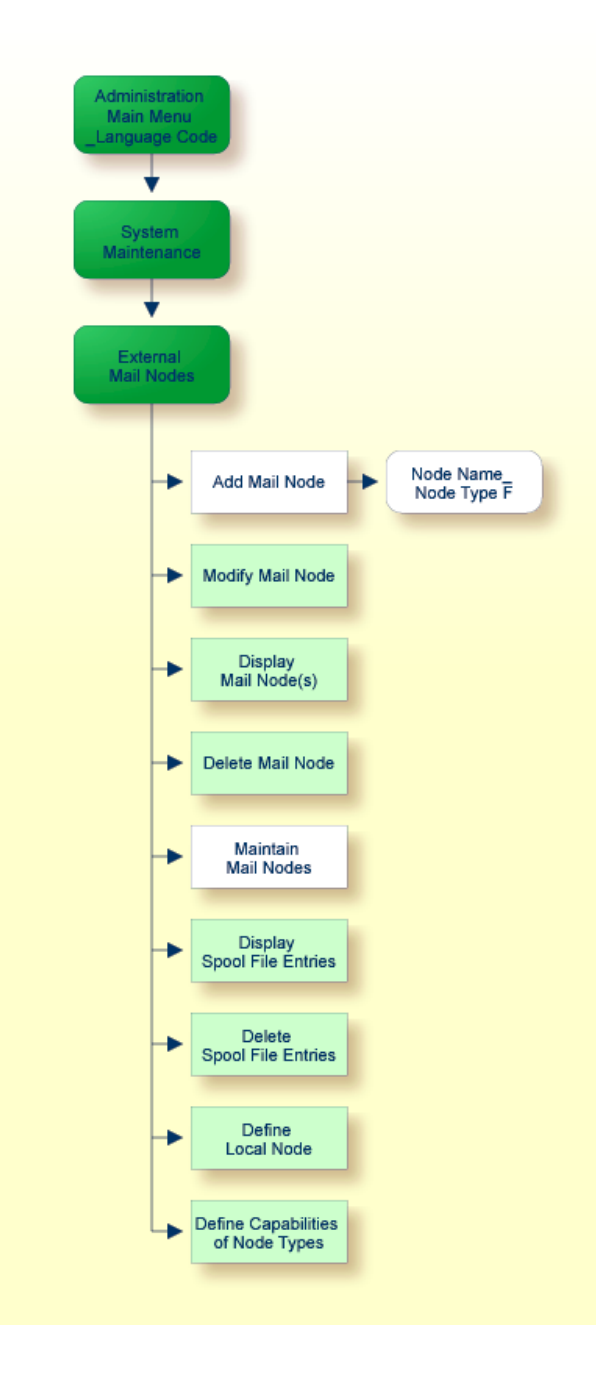

### <span id="page-386-0"></span>**The SNADS Administration Menu**

All Con-nect SNADS functions are started from the "SNADS Administration Menu".

**Note:** Con-nect SNADS administration consists of two main functions: configuration (see *[Configuring](#page-388-0) Con-nect SNADS*) and maintenance (see *[Maintaining](#page-404-0) Con-nect SNADS*).

To invoke the "SNADS Administration Menu":

- mark the "Maintain Mail Nodes" field with any character and press ENTER;
- in the resulting "Maintain Mail Node" window, mark the "F SNADS" field with any character and press ENTER.

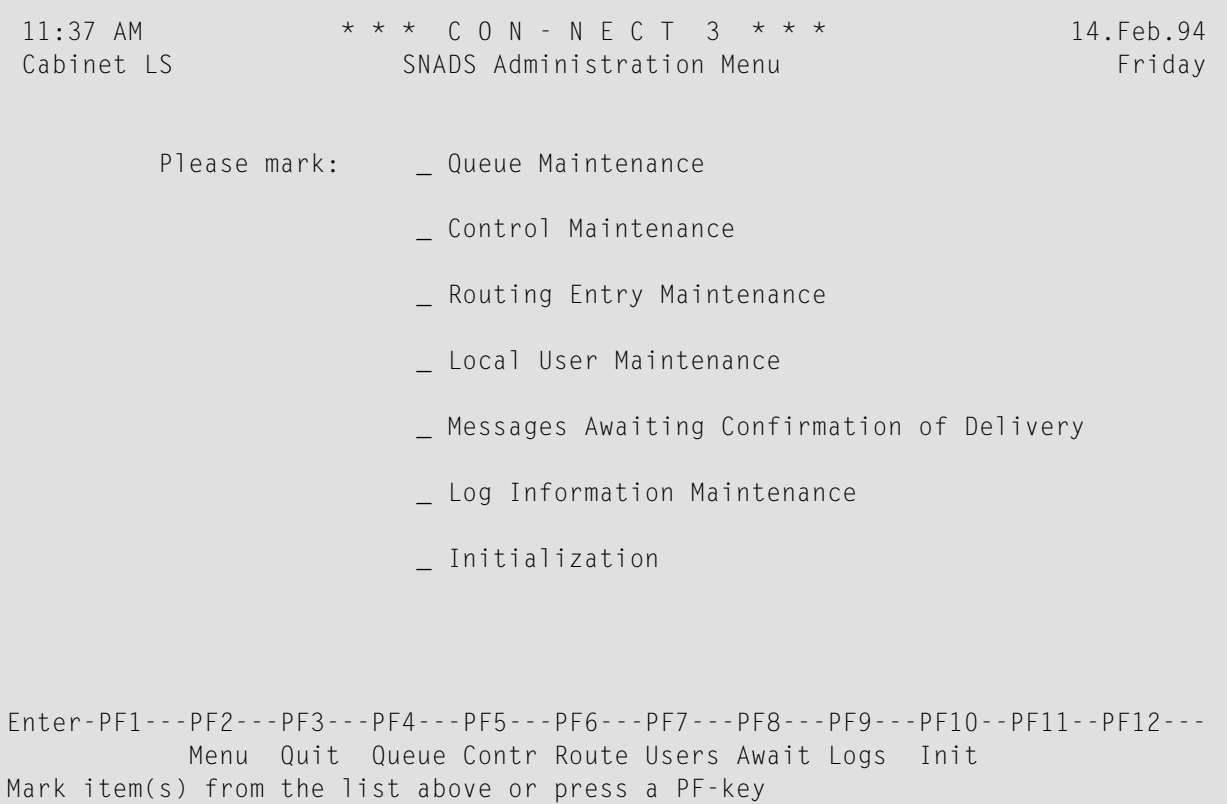

You can select a function by marking it with any character and pressing ENTER or by pressing the PF-key assigned to the function.

## <span id="page-387-0"></span>**Commands and PF-Key Assignments**

Each Con-nect SNADS screen contains a PF-key line. If you press PF2, you are always returned to the "SNADS Administration Menu" (if you press PF2 in the "SNADS Administration Menu", you are returned to the "Administration - Main Menu"). If you press PF3, you are always returned to the previous screen.

Some of the screens include a Cmd-column - the commands which apply to the items listed in that screen are displayed at the bottom of the screen.

The following are the most frequently used commands which can be issued in a Con-nect SNADS screen (either enter the letters assigned to this command in the cmd-column adjacent to an item and press ENTER or press the PF-key assigned to the command):

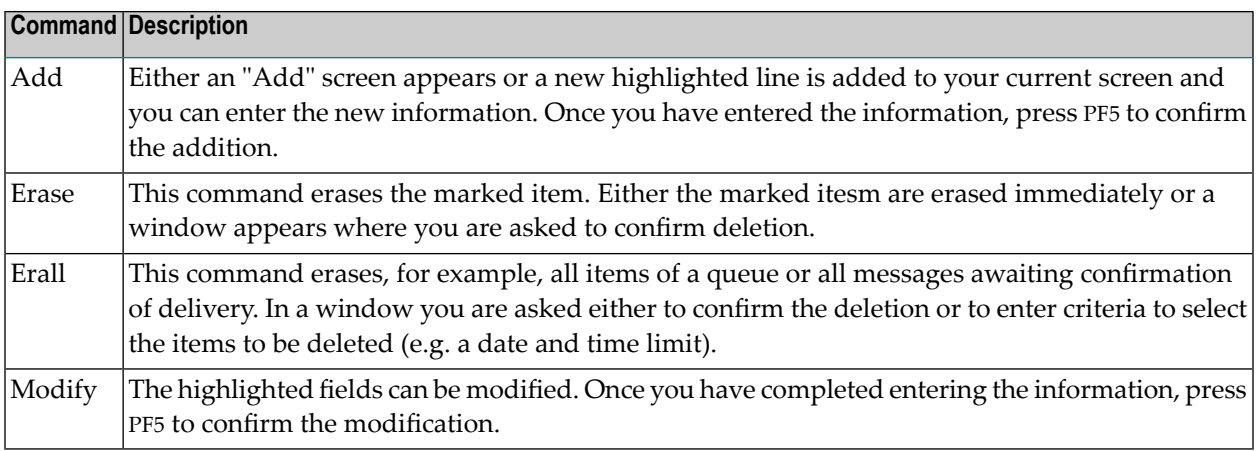

The following PF-keys are assigned to the commands:

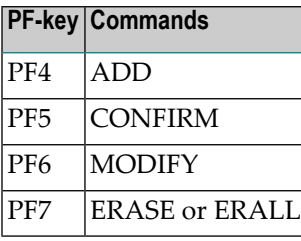

# <span id="page-388-0"></span>33 Configuring Con-nect SNADS

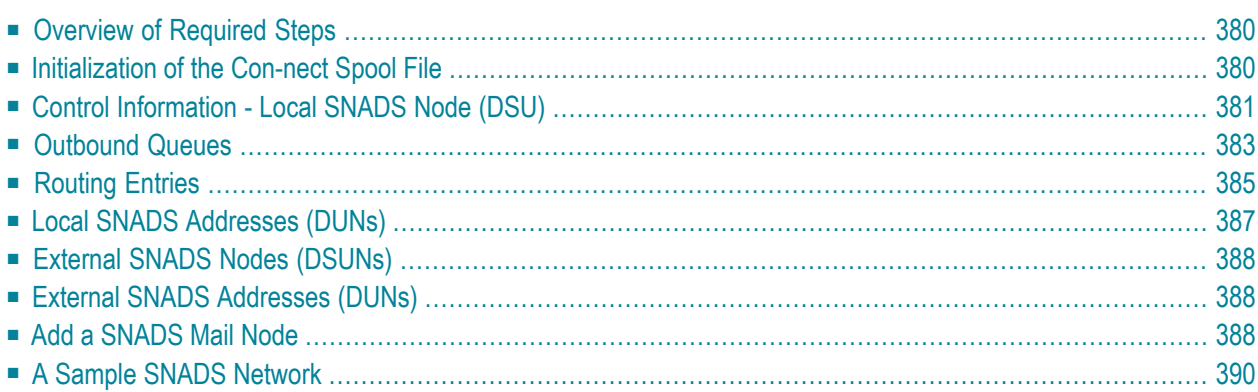

Con-nect SNADS must be configured to function in the SNADS network in which it will participate. This chapter describes the necessary steps to configure Con-nect SNADS as part of a SNADS network. For details concerning the functions used here, see *[Maintaining](#page-404-0) Con-nect SNADS*.

## <span id="page-389-0"></span>**Overview of Required Steps**

Configuring Con-nect SNADS requires some understanding of SNADS addressing and routing, and knowledge of the SNADS network in which your Con-nect SNADS will participate. This task should, if possible, be performed with assistance from someone in your organization who is responsible for networking and communications planning (in the following sections, this function is referred to as the "network administrator".)

In order to configure Con-nect SNADS to function in the SNADS network in which it will participate, you must complete the following steps:

- 1. Initialize multi-node Con-nect .
- 2. Initialize the Con-nect SNADS control information.
- 3. Create at least one outbound queue for each adjacent node in the SNADS network.
- 4. Define routing entries for each SNADS node in your network with which you want to communicate.
- 5. Optional define additional SNADS DUNs and associate these with Con-nect user IDs.
- 6. Define the nodes in your SNADS network with which you want to communicate.
- <span id="page-389-1"></span>7. Optional - add external addressees (nicknames) for SNADS users at the specified nodes.

These steps are explained in detail on the following pages.

### **Initialization of the Con-nect Spool File**

Con-nect SNADS uses the spool file method routines to transfer information from the Con-nect system file to the Con-nect spool file and vice versa.

So that Con-nect SNADS can operate in your environment, you must define your local node for the Con-nect spool file method. For further information, see *[Define](#page-48-0) Local Node*.

## <span id="page-390-0"></span>**Control Information - Local SNADS Node (DSU)**

The first step in configuring Con-nect SNADS is the initialization of the Con-nect SNADS control information. Invoke the Initialization function from the "SNADS Administration Menu"to display the following screen:

```
9:40 AM * * * C O N - N E C T 3 * * * 14.Feb.94
Cabinet LS Control Maintenance Friday
     Hop Count: 16 Max Retries: 3
     Status Save: 99 Days Retry Delay: 2
     Log Level: 0
     Local Language: ENGLISH_ Com-plete Receive:
     MRU Orig Seq No: 175 Com-plete Send:
  Local Node Name CON-NECT System DB-ID FNR Status (A: Active
   -------------------- --------------- ----- ---- ------ N: Not Acces-
    ________ ________ ________ sible
                                               U: Unknown )
Enter-PF1---PF2---PF3---PF4---PF5---PF6---PF7---PF8---PF9---PF10--PF11--PF12---
        Menu Quit Add Modif Erase
Press a PF-key
```
Specify the following information on the "Control Maintenance" screen:

#### **Hop Count**

The hop count limits the number of connections in which a DIU can travel along the path. The default value is 16. The administrator should verify that this value is correct.

#### **Status Save**

The number of days Con-nect SNADS will wait for status DIUs to be returned in reply to messages sent from Con-nect SNADS. After this period, the relevant messages awaiting confirmation should be deleted by the administrator (see *[Recipients](#page-423-0) of a Message Awaiting [Confirmation](#page-423-0) of Delivery*). Any status DIUs that are returned after the messages have been deleted are ignored.

#### **Log Level**

The amount of log information to be recorded.

#### **Local Language**

The local language identifier is used to perform a character conversion of text data. The identifier refers to the specifications made in the translation table (CONDTR1) used for the Conform-to-DCA conversion facility.

#### **MRU Orig Seq No**

Most recently used origin sequence number. This value is generated automatically. It is part of an identifier for distributions sent by Con-nect SNADS.

#### **Max Retries, Retry Delay**

The maximum number of attempts that will be made to establish a connection to an adjacent SNADS node before that connection will be internally marked as out of service, and the interval (in minutes) between attempts. The DIUs that have been queued for transmission across that connection will be held until explicit operator intervention restarts efforts to establish that connection. Timer-driven queues will use the defined interval value.

#### **NPR Node**

The Natural PROCESS ID with which the desired EntireX Broker Services (LU6.2 API) nucleus address can be identified.

#### **Com-plete Receive**

Currently not evaluated.

#### **Com-plete Send**

Only for EntireX Broker Services (LU6.2 API) environments with Com-plete. The name which is assigned to the Com-plete application program CPSEND (used to invoke Con-nect SNADS).

#### **Local Node Name**

The SNADS DSUN by which Con-nect is identified in the SNADS network. Consult your network administrator to ensure that the name satisfies the naming conventions of your SNADS network.

#### **Con-nect System**

This is an identifier for the Con-nect system, previously defined with the Define Local Node function on the "Administration - External Mail Nodes" menu (see *[Define](#page-48-0) Local Node*).

At least one DSUN must be defined for each Con-nect system that uses Con-nect SNADS (you can specify up to 10 SNADS DSUNs). This allows a single Con-nect system to function as multiple DSUNs in a SNADS network, and allows a single Con-nect SNADS to serve more than one Connect system.

Specify all necessary information to adapt the control information to your environment and press PF5 to confirm your entries.

## <span id="page-392-0"></span>**Outbound Queues**

For each adjacent node in the SNADS network, at least one outbound queue must be defined. If your environment uses EntireX Broker Services (LU6.2 API) with Com-plete or in batch mode, you must also define a dummy queue. You can define as many queues as are required for the current environment.

To define an outbound or dummy queue, choose the Queue Maintenance function from the "SNADS Administration Menu". The "SNADS - Queue Maintenance" screen is displayed. Press PF4 to add a queue. As a result the following screen appears:

 10:35 \* \* \* C o n - n e c t 3 \* \* \* 8.Mar.04 Cabinet LS SNADS - Add/Modify Queue X-FMQ-03 ------------------------------------------------------------------------ Queue ID: \_\_\_\_\_\_\_\_ Description: \_\_\_\_\_\_\_\_\_\_\_\_\_\_\_\_\_\_\_\_\_\_ Connection ID: \_\_\_\_\_\_\_\_\_\_\_\_\_\_\_\_\_ Mode Name: \_\_\_\_\_\_\_\_ ------------------------------------------------------------------------ Time Last Active: Time Last Deactivated: Time Last Scheduled: ------------------------------------------------------------------------ Reset Status (I, T, E, H): \_ Time Interval: \_ \_ Min Input Status (A, D): \_ Output Status: Mark: \_ \_ Start \_ Stop \_ Reset Queue Server ------------------------------------------------------------------------ Queue Status: A : Queue Active H : Queue Held ' ' : Scheduled D : Queue being Drained  $\qquad \qquad \top$  : Timer Wait I : Queue Inactive E : Event Wait ------------------------------------------------------------------------ Enter-PF1---PF2---PF3---PF4---PF5---PF6---PF7---PF8---PF9---PF10--PF11--PF12--- Menu Quit Conf Add queue and press PF5 to confirm ↩

Specify the following information on the "SNADS - Add/Modify Queue" screen:

#### **Queue ID**

If you are adding a dummy queue, the queue ID must be  $\mu$ \*\* $\mathrm{DMY}^*$ . Otherwise, this can be any name you want.

#### **Connection ID**

This and the "Mode Name" field, identifies the SNA LU6.2 link used to send SNADS distributions from the queue.

If your system uses Software AG's EntireX Broker Services (LU6.2 API), you must enter the fully qualified LU name which was used to define the adjacent node to the SNA network.

For systems running CICS, this field must match the name this connection used in CICS (TCT entry). You can obtain this information from your network administrator or system programmer.

#### **Description**

Optional - a description of the queue.

#### **Mode Name**

This and the "Connection ID" field, identifies the SNA LU6.2 link used to send SNADS distributions from the queue.

If your system uses EntireX Broker Services (LU6.2 API), you must enter the VTAM log mode name which can be used for the APPC connection with the appropriate adjacent node. You can obtain this information from your VTAM system programmer.

For systems running CICS, you must enter the VTAM log mode name which can be used for an APPC connection with the appropriate adjacent node and which was entered in the CICS TCT for the appropriate connection. In the case of a dummy queue, you must enter the name of an appropriate VTAM log mode which the adjacent SNADS nodes must use to create the connection with the local system. You can obtain this information from your network administrator or system programmer.

#### **Start/Stop/Reset Queue Server**

Mark the corresponding field to start, stop or reset the queue server.

#### **Queue Status**

The status flags are used to control the scheduling of the queue server(see *[Scheduling](#page-382-0) the Connect [SNADS](#page-382-0) Queue Servers*), i.e. the program in Con-nect SNADS which sends items from this queue to the adjacent node via SNADS.

After you have completed your specifications, press PF5 to confirm the addition of the queue.

See *SNADS - [Display](#page-407-0) Queue* for additional field information.

**Note:** You can define more than one outbound queue to a single adjacent node. This allows you to choose different service levels (see *[Service](#page-395-0) Levels*) or different scheduling policies for distributions to different addresses sent to or relayed through the same adjacent node.

J.

## <span id="page-394-0"></span>**Routing Entries**

For each SNADS node in your network with which you want to communicate, you must define a routing entry which determines how the SNADS DIUs are to be routed to that node. You must know the SNADS nodes within your network with which you want to communicate and their SNADS DSUNs. You can obtain this information from your network administrator.

Select the Routing Entry Maintenance function from the "SNADS Administration Menu". The "Routing Entry Maintenance" screen is displayed. Press PF4 to add a routing entry. As a result, the following screen appears containing default values for priority, protection, capacity and status:

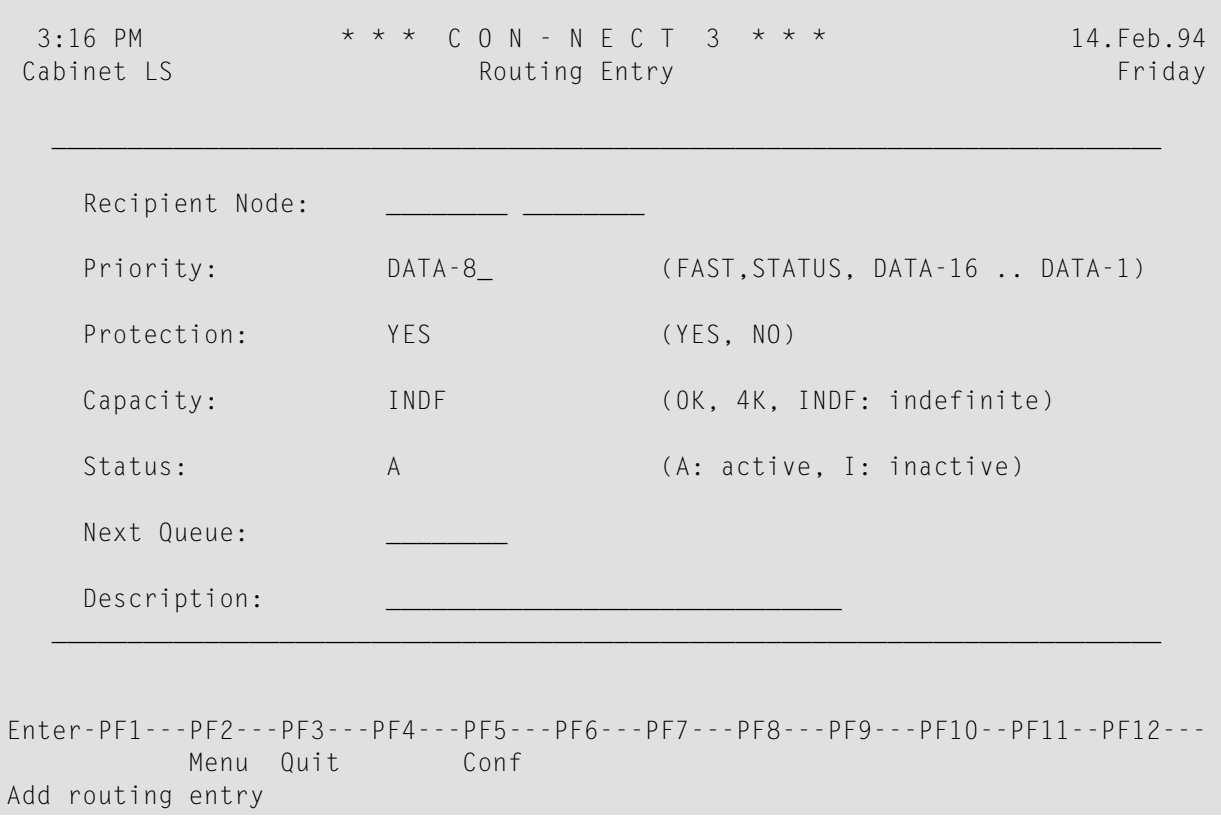

Specify the following information on the "Routing Entry" screen:

#### **Recipient Node**

The DSUN of the SNADS node for which routing is to be defined. The DSUN entered here can be generic, i.e. either the REN or both RGN and REN can be specified as an asterisk (\*). This allows indirect routing.

You can, for example, choose to route all DIUs via a particular outbound queue to an adjacent SNADS node, perhaps centrally located in your network, and allow all further routing decisions to be handled there.

Or you can route all DIUs for a single Routing Group (RGN) via a single adjacent node, again deferring further routing decisions to administrators at that node.

Decisions such as these are related to network planning and should be made in cooperation with your network administrator.

See *[Service](#page-395-0) Levels* for an explanation of the values you can enter in the next three fields. Default values for priority, protection and capacity are displayed in the above screen.

#### **Status**

The options are: A (active) and I (inactive). An inactive status allows the SNADS administrator to disable a route temporarily without having to add the routing entry again when it is re-enabled.

#### **Next Queue**

This is an outbound queue which was added in the previous section. It identifies which outbound queue will be used to deliver the SNADS DIUs to the DSU. The destination node for the queue should be the SNADS node which is the next step in the path through the network to the DSU.

There can be more than one path to this DSU, but SNADS DIUs will be sent along the path indicated here.

The queue that should be used depends upon the configuration of the SNADS network; your network administrator should assist you with this decision.

#### **Description**

Optional - a description of the routing entry.

<span id="page-395-0"></span>After you have completed your specifications, press PF5 to confirm the addition of the routing entry.

#### **Service Levels**

SNADS uses three service level parameters: priority, protection and capacity. These parameters are set for each SNADS DIU and are used to ensure that the DIUs are routed through DSUs providing the requested service. These parameters are displayed on the "Routing Entry" and "DATA Distribution Interchange Unit" screens.

The values of the DIUs sent by Con-nect users are set automatically by Con-nect SNADS.

The values used for routing must be set by the Con-nect SNADS administrator when creating routing table entries.

The parameters are essentially requests for minimum levels of service with no guarantee that they will be fully honored by all SNADS nodes along the distribution path. A SNADS implementation can, for example, handle DIUs with priority values DATA-16 through DATA-1 equally.
Values other than those recommended should only be used when the Con-nect SNADS administrator is aware of the significance of these parameters for SNADS and their possible effects (including their impact on the rest of the SNADS network).

**Priority**

This is the transmission priority. Generally, DIUs with higher priority are serviced and delivered before those with lower priority.

- Values: FAST (high), STATUS, DATA-16, ... DATA-1 (low)
- Values generated for DIUs sent by Con-nect SNADS: DATA-8 or STATUS

**Protection**

This is used to request that DIUs be stored on non-volatile storage, i.e. on disk and not in main memory, at relay or destination SNADS nodes. Con-nect SNADS provides protection for all DIUs.

- Values: YES, NO
- Value generated for DIUs sent by Con-nect SNADS: YES

#### **Capacity**

This requests a maximum size for distribution objects (e.g. messages or documents) sent via SNADS. Con-nect SNADS accommodates distribution objects of virtually unlimited size.

■ Values:

0K for DIUs without distribution objects.

4K for DIUs with small distribution objects (< 4096 bytes).

INDF for DIUs with large distribution objects (> 4096 bytes).

■ Values generated for DIUs sent by Con-nect SNADS:

<span id="page-396-0"></span>INDF for data DIUs, and

0K for status DIUs.

## **Local SNADS Addresses (DUNs)**

All Con-nect users automatically have a SNADS DUN consisting of a DGN (Con-nect system ID) and a DEN (Con-nect user ID). Hence no definitions are necessary for Con-nect users to send and receive items via Con-nect SNADS.

However, you can choose to define additional SNADS DUNs and associate these with Con-nect user IDs. To do this, choose the Local User Maintenance function from the "SNADS Administration Menu"to display the "Local User Maintenance" screen and press PF4 to add a local user(see *[Adding](#page-421-0) a Local User [Entry](#page-421-0)*).

## **External SNADS Nodes (DSUNs)**

You must define the nodes in your SNADS network with which you want to communicate as external mail nodes. See *Add a [SNADS](#page-397-0) Mail Node*.

## **External SNADS Addresses (DUNs)**

When external mail nodes have been defined for the external SNADS nodes, you can add external addresses for SNADS users at these nodes. You make them publicly available for all Con-nect users by adding them in the Con-nect cabinet SYSCNT with the "ADD Address" command.

A Con-nect user can also add external addresses in his own cabinet with the "ADD Address" command.

The external address is defined as a nickname for one of the external mail node IDs previously created for the SNADS node, and contains a SNADS DUN for a user at that node. Thus, a complete SNADS address (DSUN and DUN) is available to the Con-nect user when sending mail from Connect .

<span id="page-397-0"></span>SNADS nodes and external addresses (defined as nicknames forthese nodes and specifying SNADS DUNs for users at these nodes) are available to Con-nect users as addressees with the Con-nect Send function. When a partially defined SNADS external address (e.g. an external mail node specifying only a SNADS DSUN, or an external address with an unspecified DEN) is used as an addressee when sending mail from Con-nect, the user is prompted to enter the missing information.

## **Add a SNADS Mail Node**

The nodes in your SNADS network with which you want to communicate must be defined as external mail nodes. To add a SNADS mail node, display the "Administration - Add Mail Node" screen:

- enter the name of the new node in the "Mail Node/Type" field at the bottom of the "Administration - External Mail Node" screen,
- mark the "Add Mail Node" field and press ENTER.

The name that you specified for the external node is the name by which the node will be known to Con-nect .

Enter the necessary information on the "Administration - Add Mail Node" screen. See *Add a [Mail](#page-44-0) [Node](#page-44-0)*. Once you have specified the address level and node type (*F* - SNADS), press ENTER to display the following window:

```
1:58 PM * * * C O N - N E C T 3 * * * 14.Feb.94
Cabinet LS Administration - Add Mail Node Friday
       Node Name NEWYORK_
             --------------------------------------------------
      Descri I I
           I SNADS Node NEWYORK I I
    Address I I
             I and the second contract of the second contract \mathbf INode I Recipient Node ID: ________ __ ________ I
            I (Group) (Element) I
A Con-nect I Germany and the set of the set of the set of the set of the set of the set of the set of the set of the set of the set of the set of the set of the set of the set of the set of the set of the set of the set of
H Telefax I I
             --------------------------------------------------
        Program name will be built from 'X-' Node type and 'S'
Enter-PF1---PF2---PF3---PF4---PF5---PF6---PF7---PF8---PF9---PF10--PF11--PF12---
     Help Menu Quit Disp
```
Enter the SNADS DSUN for the external node. You can obtain this from your network administrator:

#### **Recipient Node ID (Group)**

Optional - RGN (Routing Group Name).

#### **Recipient Node ID (Element)**

Mandatory - REN (Routing Element Name).

The DSUN can be specified in a fully or partially qualified form.

To specify the DSUN in a partially qualified form, you must enter an asterisk (\*) in the appropriate field. When a user specifies this node (either while sending mail to this node or while creating a nickname for the node), the user must supply either the REN or both the RGN and REN.

To specify a DSUN which only contains the REN component, you must enter only the REN (element) and leave the RGN field (group) blank. Since the RGN field has been left blank, the user cannot enter any information in this field.

After you have completed your specifications, press ENTER to add the mail node.

For details on how to modify, display and delete mail nodes, see *[External](#page-42-0) Mail Nodes*.

## **A Sample SNADS Network**

This section describes a sample SNADS network and provides three examples of SNADS nodes to clarify SNADS addressing and routing. The configurations for the outbound queue and routing entries are given for each node as they would appear in Con-nect SNADS for that node. If other systems interface with SNADS (e.g. DISOSS), similar addressing and routing information must be defined, in a different form.

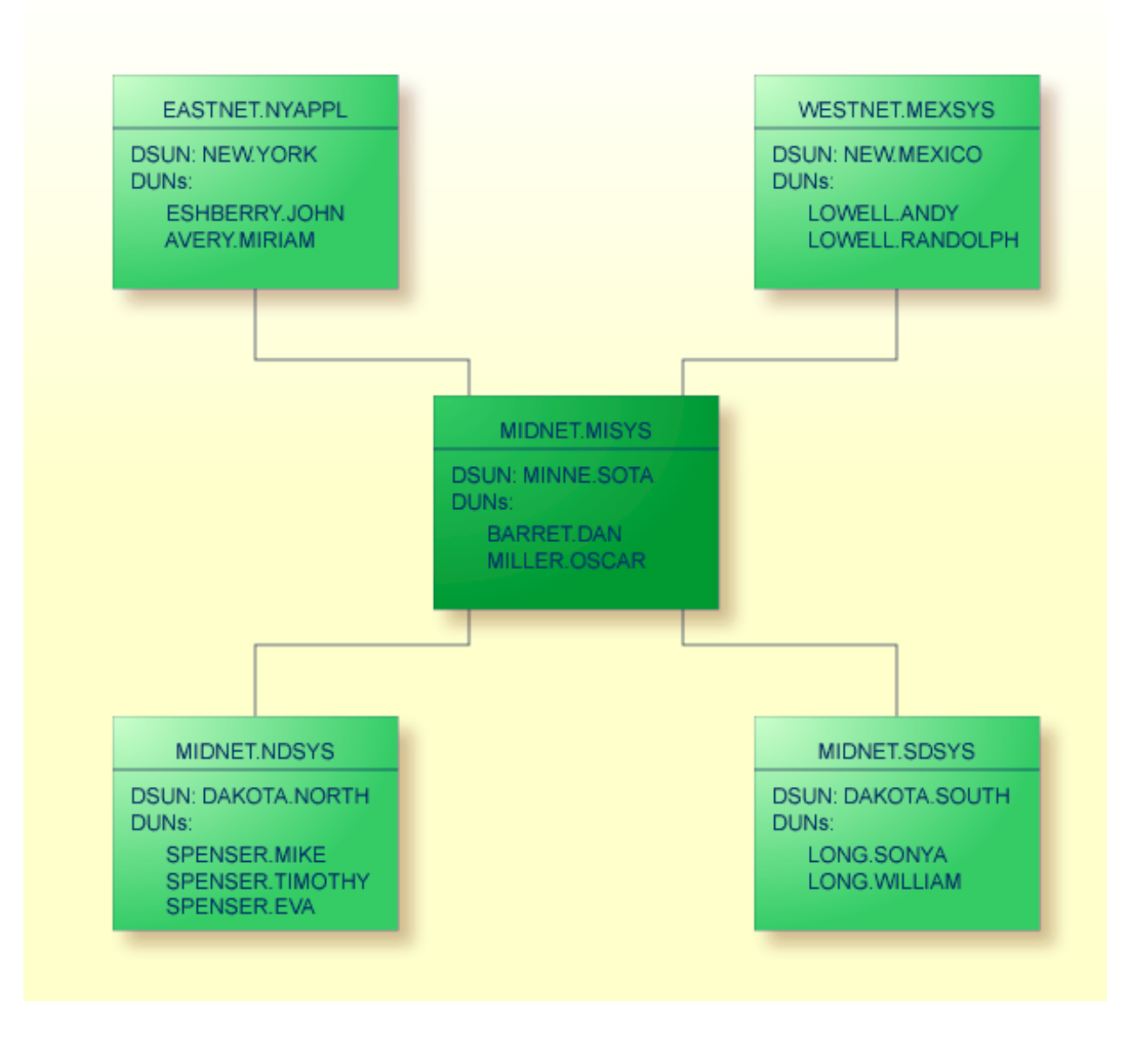

**Notes:**

- 1. The names in parentheses are the CICS TCT names which identify the SNA/LU6.2 connection used by SNADS as they are assumed to be specified in the CICS tables of the system where the DSU MINNE.SOTA is located. Different TCT names can be used in the other systems (which in general do not even have to run under the control of CICS).
- 2. The name that appears above the DSUN is that node's LU connection.

#### **At DSU NEW.YORK**

A generic entry (DAKOTA.\*) is used to route all DIUs which originate from users at NEW.YORK for recipients in routing group DAKOTA through the intermediate node MINNE.SOTA. Further routing to DAKOTA.NORTH or DAKOTA.SOUTH is handled by the routing entries at MINNE.SOTA.

The following routing entries are defined at NEW.YORK:

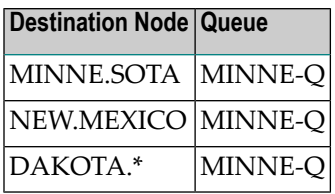

In this sample network, a Con-nect administrator at NEW.YORK might create an external node NDAKOTA, as type F for SNADS and defined as (DSUN):

- Recipient Node ID (Group): DAKOTA (RGN)
- Recipient Node ID (Element): NORTH (REN)

A Con-nect user can then create an external addressee SPENSER as a nickname for this node. The node is now defined as (DUN):

- Recipient User ID (Group): SPENSER (DGN)
- Recipient User ID (Element): (unspecified DEN)

The unspecified DEN of the SNADS address is provided by the Con-nect user, such as EVA when using this address in the Send function.

Alternatively, an external address, EVA, can be created as a nickname for NDAKOTA, with the SNADS DUN fully specified as SPENSER.EVA.

#### **Detection of Routing Errors at NEW.YORK**

Two destination nodes are fully defined (MINNE.SOTA and NEW.MEXICO). A generic entry (DAKOTA.\*) is used for all DIUs to either DAKOTA.NORTH or DAKOTA.SOUTH.

Most of the routing errors can be detected in NEW.YORK. However, if a DIU is addressed to the non-existing node DAKOTA.MIDDLE, the routing error is not detected until the next node in this network (MINNE.SOTA).

#### **At DSU MINNE.SOTA**

This is another example that uses external addressees in Con-nect to communicate with users in a SNADS network.

The following queues are defined at MINNE.SOTA:

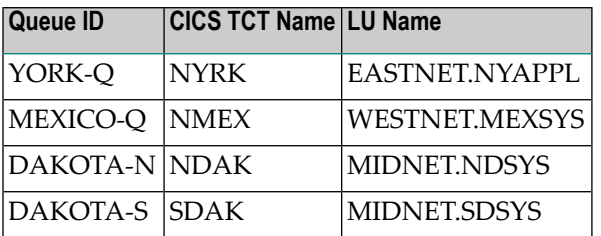

The following routing entries are defined at MINNE.SOTA:

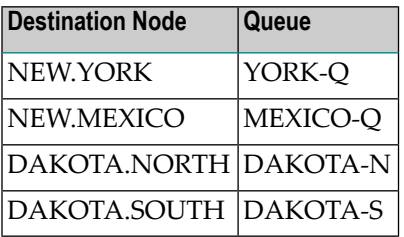

When NEW.YORK, DAKOTA.NORTH and DAKOTA.SOUTH are defined at MINNE.SOTA as external nodes, user MILLER.OSCAR at MINNE.SOTA can define the following external addressees as nicknames for these external nodes:

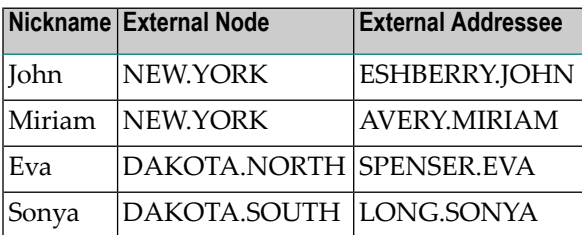

#### **At DSU DAKOTA.NORTH**

At DAKOTA.NORTH, generic routing is used to route all DIUs via MINNE.SOTA.

For example, a DIU sent from DAKOTA.NORTH to ESHBERRY.JOHN (DUN) at NEW.YORK (DSUN) can be routed via the generic routing entry \*.\* to MINNE.SOTA, where its routing table contains an entry which routes the DIU to its destination at NEW.YORK.

Thus, DAKOTA.NORTH can offload the task of maintaining extensive routing entries for other nodes in the network to MINNE.SOTA, thus minimizing the network management at that node.

In this configuration MINNE.SOTA functions as a "gateway node", via which the nodes in routing group DAKOTA connect with the nodes in the rest of the network.

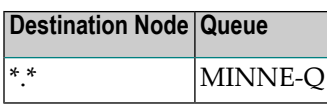

#### **Detection of Routing Errors at DAKOTA.NORTH**

All DIUs at DAKOTA.NORTH are sent via the generic routing entry \*.\*to MINNE.SOTA. Therefore, routing errors (i.e. DSUNs which are not known within the network) *cannot* be detected at DAKOTA.NORTH.

# 34 Maintaining Con-nect SNADS

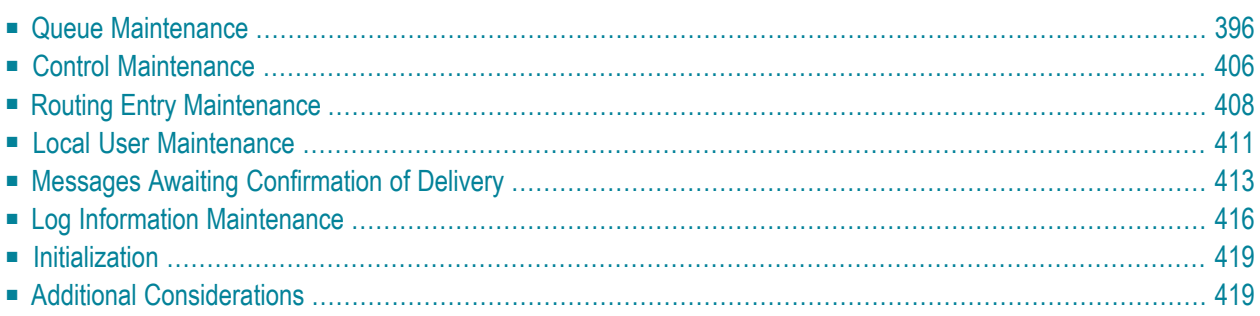

This chapter explains the functions and screens which can be invoked from the "SNADS Administration Menu" in the order of their appearance in the menu. For a description of how to invoke this menu and the most frequently used commands, see *Navigating Through SNADS [Administra](#page-384-0)[tion](#page-384-0)*.

## <span id="page-405-0"></span>**Queue Maintenance**

Select the Queue Maintenance function from the "SNADS Administration Menu". The "Queue Maintenance" screen is displayed. All queue maintenance activities begin from this screen.

```
8:49 AM * * * C o n - n e c t 3 * * * 19.Sep.2005
Cabinet LS SNADS - Queue Maintenance X-FMQ-03
Cmd Queue ID Items Last Active I O R Time Description
--- -------- ------ -------------------- - - - ---- -----------------------
    ***INB** 0 5.0ct.2004 4:54 PM A E E 0
   ***DMY** 0 31.Dec.2003 5:35 AM A E E 0
   __ CNT312CO 0 12.Feb.2004 4:15 PM A E E 0 
                                    Position to Queue: ________ 
Cmd: 
DI Display Items DQ Display Queue MO Modify Queue EI Erase Items 
EQ Erase Queue 
Enter-PF1---PF2---PF3---PF4---PF5---PF6---PF7---PF8---PF9---PF10--PF11--PF12---
           Menu Quit Add 
Mark item(s) from the list above with a command or press a PF-key \leftrightarrow
```
The following information is shown on the "Queue Maintenance" screen:

#### **Queue ID**

The name of the queue. "\*\*\*INB\*\*" is reserved as the identifier for the inbound queue; while "\*\*\*DMY\*\*" is reserved as the identifier for the dummy queue. All other queues are outbound queues.

#### **Items**

The number of DIUs in a queue.

If the queue contains more than 9999 items,"!>9999"is shown in this column. It is recommended that you do not keep so many items in a queue and that you delete items in time.

#### **Time Last Active**

The date and time of the queue's last activity. Con-nect SNADS records the last date and time that a Con-nect SNADS queue server program was scheduled, activated or deactivated.

**I**

Input status. Possible queue statuses are: A (active) and D (queue being drained).

When a queue drains, all items currently in the queue can be processed but new items cannot be received.

#### **O**

Output status. The output status for timer-driven queues can have the following values: reset, scheduled and active. If the output status is T, the timer is not activated. However, after repeated or serious errors, the output status is Held.

#### **R**

Reset status. The reset status is the initial value of the output status and describes the scheduling method which applies to that queue. Possible queue statuses are: I (inactive; only through administrator intervention), T (timer driven scheduling), E (event driven scheduling) and H (queue held).

#### **Notes:**

- 1. If your system runs in batch mode, the reset status must be either I (inactive) or H (held). It must not be set to T (timer driven) or E (event driven).
- 2. The scheduling method for the dummy queue is always timer driven with a time interval of one minute regardless whether I (inactive), T (timerdriven) or E (event driven) has been specified.

#### **Time**

The timer interval in minutes. If your system runs in batch mode, this field must not be specified.

#### **Description**

Optional - a description of the queue.

#### **Position to Queue**

If the displayed list is longer than one page, enter the name of the queue which you want to scroll to the top of the display.

The Con-nect SNADS administrator must ensure that the appropriate mechanisms for scheduling the Con-nect SNADS queue server programs have been established and activated.

For further information regarding scheduling, see *[Scheduling](#page-382-0) the Con-nect SNADS Queue Servers*.

#### **SNADS - Display Queue**

For each node in the SNADS network that is directly adjacent to the local Con-nect system, an outbound queue must be defined as a temporary repository for the DIUs that are destined for transmission to those nodes. You can define as many queues as are required for the current environment.

If you mark an item with DQ (Display Queue) on the "Queue Maintenance" screen, the "SNADS - Display Queue" screen which displays information concerning a single queue appears:

12:28 \*\*\* C o n - n e c t 3 \* \* \* 8.Mar.04 Cabinet LS SNADS - Display Queue X-FMQ-03 ------------------------------------------------------------------------ Queue ID: YORK-Q\_\_ Description: NEW YORK\_\_\_\_\_\_\_\_\_\_\_\_\_\_\_\_\_\_ Connection ID: NYRK\_\_\_\_\_\_\_\_\_\_\_\_\_ Mode Name: MOY\_\_\_\_\_ ------------------------------------------------------------------------ Time Last Active: 12.Feb.04 16:15 Time Last Deactivated: 12.Feb.04 16:15 Time Last Scheduled: 12.Feb.04 16:15 ------------------------------------------------------------------------ Reset Status (I, T, E, H): T Time Interval: 10\_\_\_ Min Input Status (A, D): A Output Status: T ------------------------------------------------------------------------ Queue Status: A : Queue Active H : Queue Held ' ' : Scheduled D : Queue being Drained  $\qquad \qquad \top$  : Timer Wait I : Queue Inactive E : Event Wait ------------------------------------------------------------------------ Enter-PF1---PF2---PF3---PF4---PF5---PF6---PF7---PF8---PF9---PF10--PF11--PF12--- Menu Quit Modif Press a PF-key  $\leftrightarrow$ 

To add a queue, press PF4 on the "Queue Maintenance" screen. The "SNADS - Add/Modify Queue" screen is displayed and the highlighted fields can be specified. See *[Outbound](#page-392-0) Queues*.

If you want to modify a queue, press PF6 on the "SNADS - Display Queue" screen, the "SNADS - Add/Modify Queue" screen is displayed and the highlighted fields can be modified.

The following information is displayed in the above mentioned screens when you add, modify or display a SNADS queue.

#### **Queue ID**

The name of the queue.

#### **Connection ID**

This and the "Mode Name" field, identifies the SNA LU6.2 link used to send SNADS distributions from the queue.

If your system uses Software AG's EntireX Broker Services (LU6.2 API), you must enter the fully qualified LU name which was used to define the adjacent node to the SNA network.

For systems running CICS, this field must match the name this connection used in CICS (TCT entry). You can obtain this information from your network administrator or system programmer.

#### **Description**

Optional - a description of the queue.

#### **Mode Name**

This and the "Connection ID" field, identifies the SNA LU6.2 link used to send SNADS distributions from the queue.

If your system uses EntireX Broker Services (LU6.2 API), you must enter the VTAM log mode name which can be used for the APPC definition for the current node. You can obtain this information from your VTAM system programmer.

For systems running CICS, you must enter the VTAM log mode name which can be used for an APPC connection with the appropriate adjacent node and which was entered in the TCT of CICS for the appropriate connection. In the case of a dummy queue, you must enter the name of an appropriate VTAM log mode which the adjacent SNADS nodes must use to create the connection with the local system. You can obtain this information from your network administrator or system programmer.

For each of the queues, the system keeps three time stamp values:

#### **Time Last Active**

The time when the queue's server program was last activated.

#### **Time Last Deactivated**

The time when the queue's server program was last deactivated.

#### **Time Last Scheduled**

The time when the queue was last scheduled.

For each of the queues, the administrator can select one of the following scheduling mechanisms as appropriate:

- I inactive status scheduling only at explicit operator intervention
- T timer driven scheduling (does not apply to systems which run in batch mode)
- E event driven scheduling

H hold status - no scheduling at all (the respective queue will not be serviced)

#### **Reset Status**

Possible values for the queue status are: I (inactive), T (timer driven), E (event driven) and H (hold).

#### **Input Status**

Possible values for the queue status are: A (active) and D (queue being drained).

#### **Output Status**

On the "Modify" as well as on the "Add" screen, you can mark the required action: either Start (activate), Stop (deactivate) or Reset (sets the output status to the value of the Reset Status) the Queue Server (the programs which actually deliver the SNADS DIUs).

#### **Time Interval**

Only applicable for timer driven scheduling: the time interval (in minutes) in which the respective Con-nect SNADS server program (for DIU transmission or for routing and directing) is scheduled.

If the event-controlled scheduling is active, the appropriate server program is started each time a DIU is appended to the respective queue.

**Note:** The scheduling mechanism for the inbound queue can be event-controlled only if all Con-nect end-users invoke Con-nect uniformly in a Com-plete (with EntireX Broker Services (LU6.2 API)) or CICS environment in which also runs the non-interactive server tasks for Con-nect SNADS. This restriction does not apply to the other queues.

#### **Items in a Queue (DIUs)**

If you mark an item with DI for"Display Items" on the "Queue Maintenance" screen, the following screen listing the items in a queue - the SNADS DIUs - appears:

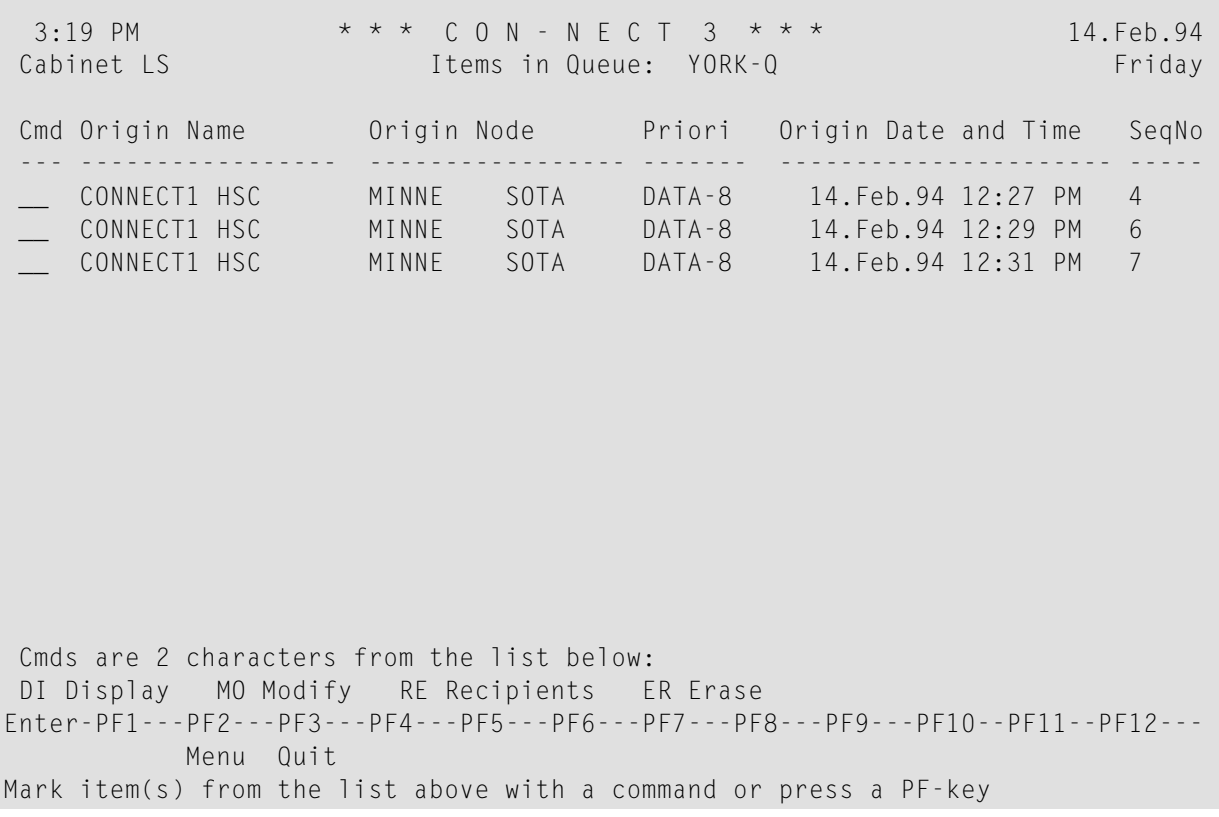

The following information is shown on the "Items in Queue" screen:

#### **Origin Name**

The SNADS user (DUN) who sent this DIU.

#### **Origin Node**

The SNADS node (DSUN) from which this DIU originated.

#### **Priori**

The priority options: FAST (highest), STATUS, DATA-16 to DATA-1 (lowest).

#### **Origin Date and Time**

The date and time when the DIU was created.

#### **SeqNo**

The sequence number of the DIU.

#### **Distribution Interchange Unit**

If you mark an item with DI for Display on the "Items in Queue" screen, the following screen appears:

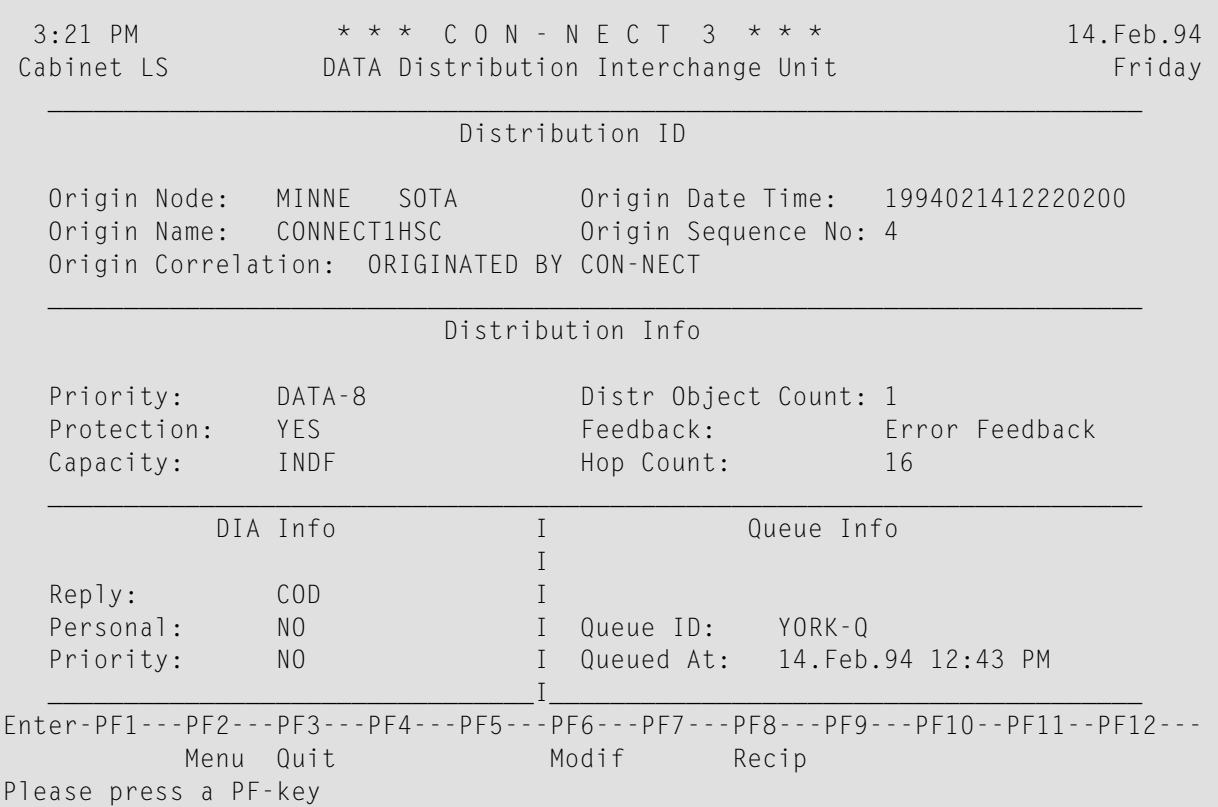

The above screen pertains to the DIU data. Similar information is displayed for the DIU status.

To modify the DIU data, you can either mark an item with MO for Modify on the "Items in Queue" screen and press ENTER, or press PF6 in the above screen. Either the "DATA Distribution Interchange Unit" screen or the "STATUS Distribution Interchange Unit" screen is displayed and you can modify the highlighted fields.

The following information is displayed on the "DATA Distribution Interchange Unit" and "STATUS Distribution Interchange Unit" screens:

#### **Distribution ID**

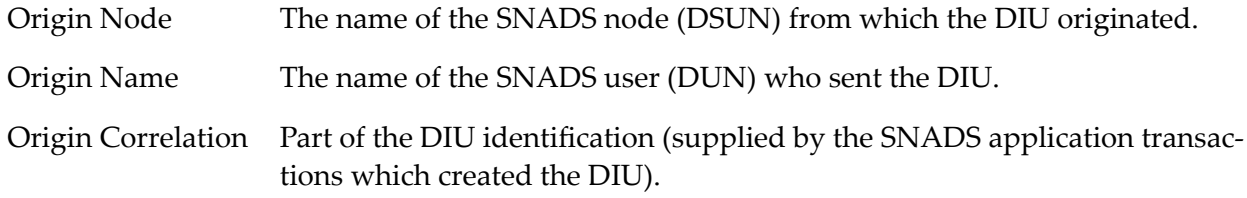

Origin Date Time The sender's local date and time when the DIU was created.

Origin Sequence No The sequence number of the DIU.

#### **Distribution Info**

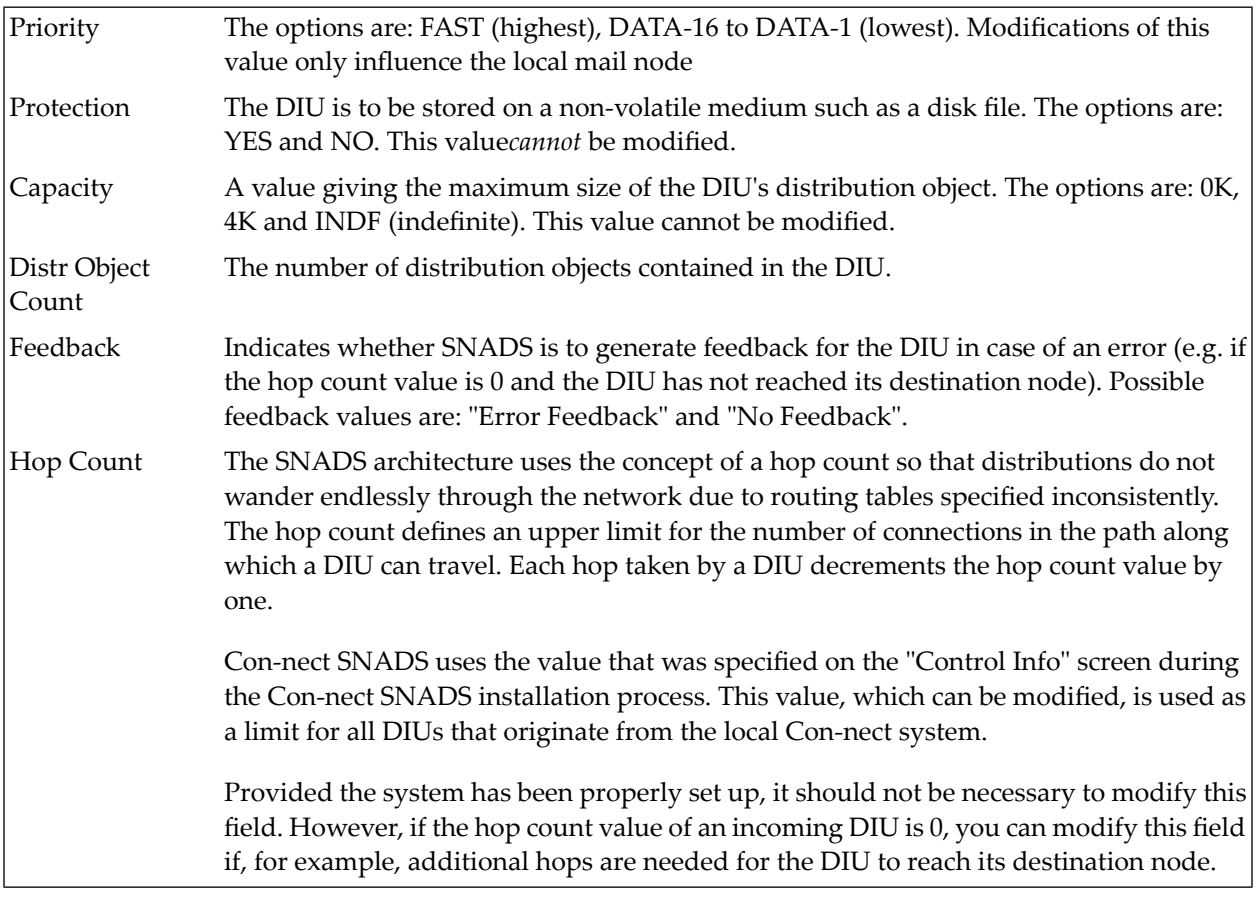

**Note:** SNADS uses the values for the parameters "priority", "protection" and "capacity" to route distributions through DSUs which provide only the requested service. See *[Routing](#page-394-0) [Entries](#page-394-0)*.

#### **DIA Info**

 $\overline{g}$ 

The "DIA Info" refers to IBM's "Document Interchange Architecture".

Con-nect SNADS distributions are assigned a series of service level parameters in the form of a DIA attribute list. DIA attributes are set automatically for distributions which originate from Connect . Unlike the SNADS service levels, they are not used for routing, and hence do not occur on the "Routing Entry" screen.

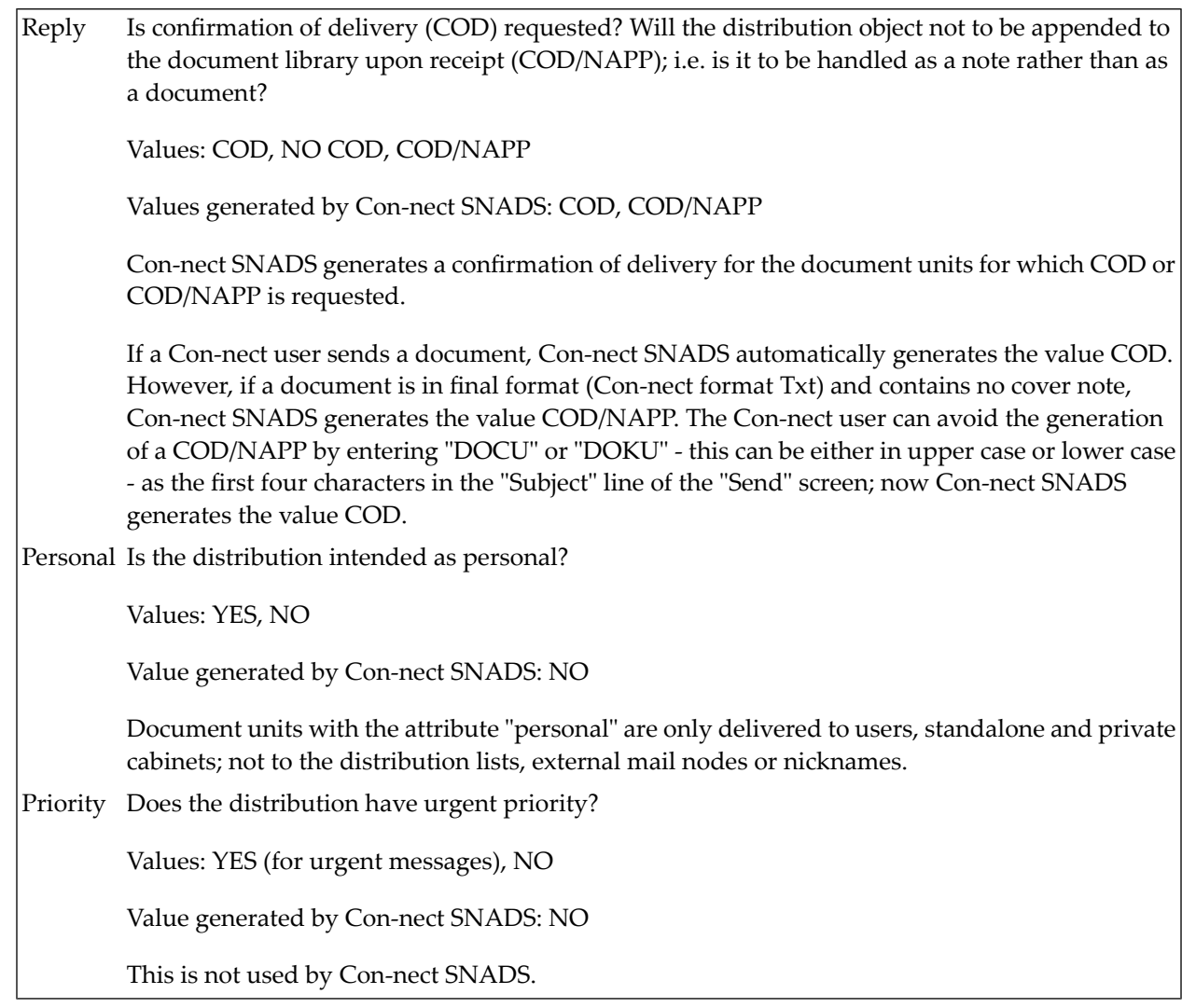

#### **Queue Info**

Queue ID The name of the respective outbound queue. You can modify this field to move the DIU to another queue.

Queued At The time when the DIU was added to this queue.

#### **Recipients of a DIU**

If you want to display a list of all addressees of a single DIU, either press PF8 on the "DATA Distribution Interchange Unit" or "STATUS Distribution Interchange Unit" screens or mark an item on the "Items in Queue" screen with RE for Recipients and press ENTER. The following screen appears:

```
3:22 PM * * * C O N - N E C T 3 * * * 14.Feb.94
Cabinet LS Recipients Recipients Friday
                  Origin Name: CONNECT1HSC
                  Origin Node: MINNE SOTA
             No Recipient Name Recipient Node
             ---- ---------------- ----------------
             1 ESHBERRYJOHN NEW YORK
Enter-PF1---PF2---PF3---PF4---PF5---PF6---PF7---PF8---PF9---PF10--PF11--PF12---
         Menu Quit
Please press a PF-key
```
The following information is shown on the "Recipients" screen:

#### **Origin Name**

The originator (DUN) of this DIU.

#### **Origin Node**

The node (DSUN) at which this DIU was originated.

#### **No**

The recipients are sequentially numbered.

#### **Recipient Name**

The recipient's DUN.

#### **Recipient Node**

The recipient's DSUN.

## <span id="page-415-0"></span>**Control Maintenance**

Choose the Control Maintenance function from the "SNADS Administration Menu". The "Control Maintenance" screen which lists the contents of the control record - an enumeration of the SNADS DSUNs that have been assigned to the local Con-nect system is displayed:

```
11:24 * * * C O N - N E C T 3 * * * 14.Feb.94
Cabinet LS Control Maintenance Friday
      Hop Count: 16 Max Retries: 3
      Status Save: 99 Days     Retry Delay:     2
      Log Level: 0 NPR Node: 123
      Local Language: ENGLISH_ Com-plete Receive: **NA**
      MRU Orig Seq No: 10 Com-plete Send: CPSEND
  Local Node Name CON-NECT System DB-ID FNR Status (A: Active
   -------------------- --------------- ----- ---- ------ N: Not Acces-
    MINNE___ SOTA____ CONNECT1 180 37 A sible
                                                U: Unknown )
Enter-PF1---PF2---PF3---PF4---PF5---PF6---PF7---PF8---PF9---PF10--PF11--PF12---
        Menu Quit Add Modif Erase
Press a PF-key
```
This information shows how the local node names (DSUNs) are to be correlated with Con-nect (s) and underlying Adabas database IDs and file numbers. A single Con-nect SNADS driver can serve more than one Con-nect system on more than one Adabas file.

The following information is shown on the "Control Maintenance" screen:

#### **Hop Count**

The initial hop count value. This is the maximum path length for any SNADS DIU that originates from this node. The hop count mechanism is intended to prevent DIUs from being relayed endlessly between the various nodes of a SNADS network as a result of an inconsistent setup of routing directives.

Con-nect SNADS requests error feedback if the hop count value reaches 0.

#### **Status Save**

The number of days Con-nect SNADS waits for status DIUs to be returned in reply to messages sent from Con-nect . After this period, the relevant messages awaiting confirmation (see *[Mes](#page-422-0)sages Awaiting [Confirmation](#page-422-0) of Delivery*) should be deleted by the administrator. Any status DIUs that are returned after the messages have been deleted are ignored.

#### **Log Level**

The amount of log information to be recorded.

#### **Local Language**

The local language identifier which selects the required character conversion fortext data. The identifier refers to the specifications made in the translation table (CONDTR1) used for the Con-form-to-DCA conversion facility.

#### **MRU Orig Seq No**

Most recently used origin sequence number. This value is generated automatically. It is part of an identifier for distributions sent by Con-nect SNADS.

#### **Max Retries, Retry Delay**

The maximum number of attempts that are made to establish a connection to an adjacent SNADS node before that connection is internally marked as out of service, and the interval (in minutes) between attempts. The DIUs that have been queued for transmission across that connection are held until explicit operator intervention restarts efforts to establish that connection. Timer-driven queues use the defined interval value.

#### **NPR Node**

The Natural PROCESS ID with which the desired EntireX Broker Services (LU6.2 API) nucleus address can be identified.

#### **Com-plete Receive**

Currently not evaluated.

#### **Com-plete Send**

Only for EntireX Broker Services (LU6.2 API) environments with Com-plete. The name which is assigned to the Com-plete application program CPSEND (used to invoke Con-nect SNADS).

#### **Local Node Name**

The SNADS DSUN. These are the names by which Con-nect is known in the SNADS network.

#### **Con-nect System**

The name of the corresponding Con-nect system.

The next three fields are determined by the DS\_ROUTER\_DIRECTOR task at the start of each run and cannot be modified:

#### **DB-ID**

The database number where the Con-nect system files are stored.

#### **FNR**

The file numbers of the Con-nect system files.

#### **Status**

The current status of the Con-nect system file. For example, if the DS\_ROUTER\_DIRECTOR cannot find or cannot access the specified database and/or file number, it returns the status N (not accessible) or U (unknown).

## <span id="page-417-0"></span>**Routing Entry Maintenance**

Con-nect SNADS requires information about the configuration of the SNADS network. Choose the Routing Entry Maintenance function from the "SNADS Administration Menu". The "Routing Entry Maintenance" screen is displayed. This screen lists all routing entries for the nodes with which you want to communicate (for an explanation of indirect routing, see *[Routing](#page-394-0) Entries*):

```
3:28 PM * * * C O N - N E C T 3 * * * 14.Feb.94
Cabinet LS Routing Entry Maintenance Friday
Cmd Recipient Node Priority Prot Cap St Queue Description
 --- ----------------- -------- ---- ---- -- -------- ----------------------
   __ DAKOTA NORTH DATA-8 NO INDF A DAKOTA-N NORTH DAKOTA
   DAKOTA SOUTH DATA-16 YES INDF A DAKOTA-S SOUTH DAKOTA
  __ NEW MEXICO DATA-8 YES INDF A MEXICO-Q NEW MEXICO
 __ NEW YORK DATA-8 YES INDF A YORK-Q NEW YORK
Position to Recipient Node: ________________
Cmds are 2 characters from the list below:
MO Modify ER Erase
Enter-PF1---PF2---PF3---PF4---PF5---PF6---PF7---PF8---PF9---PF10--PF11--PF12---
          Menu Quit Add
Mark item(s) from the list above with a command or press a PF-key
```
The following information is shown on the "Routing Entry Maintenance" screen:

#### **Recipient Node**

The DSUN consisting of the RGN and the REN. Each routing table entry refers to a fully or partially qualified SNADS DSUN. In case of partial qualification, either the REN portion or both the RGN and the REN portions of the DSUN can be replaced by an asterisk (\*).

#### **Priority**

The priority options are: FAST (highest), STATUS, DATA-16 to DATA-1 (lowest).

#### **Prot**

DIUs must be stored on a non-volatile storage medium at relay or target nodes. The protection options are: YES and NO.

#### **Cap**

The maximum size of a SNADS DIU. The capacity options are: 0K, 4K and INDF (indefinite).

#### **St**

The status of the queue. Possible values for the queue status are: A (active) and I (inactive).

#### **Queue**

The name of the queue.

#### **Description**

Optional - a description of the routing entry.

#### **Position to Recipient Node**

If the displayed list is longer than one page, enter the name of the recipient node which you want to scroll to the top of the display.

#### **Adding a Routing Entry**

If you want to add a routing entry, press PF4 on the "Routing Entry Maintenance" screen to display the following screen (a similar screen is shown if you mark an item on the "Routing Entry Maintenance" screen with MO for Modify and press ENTER):

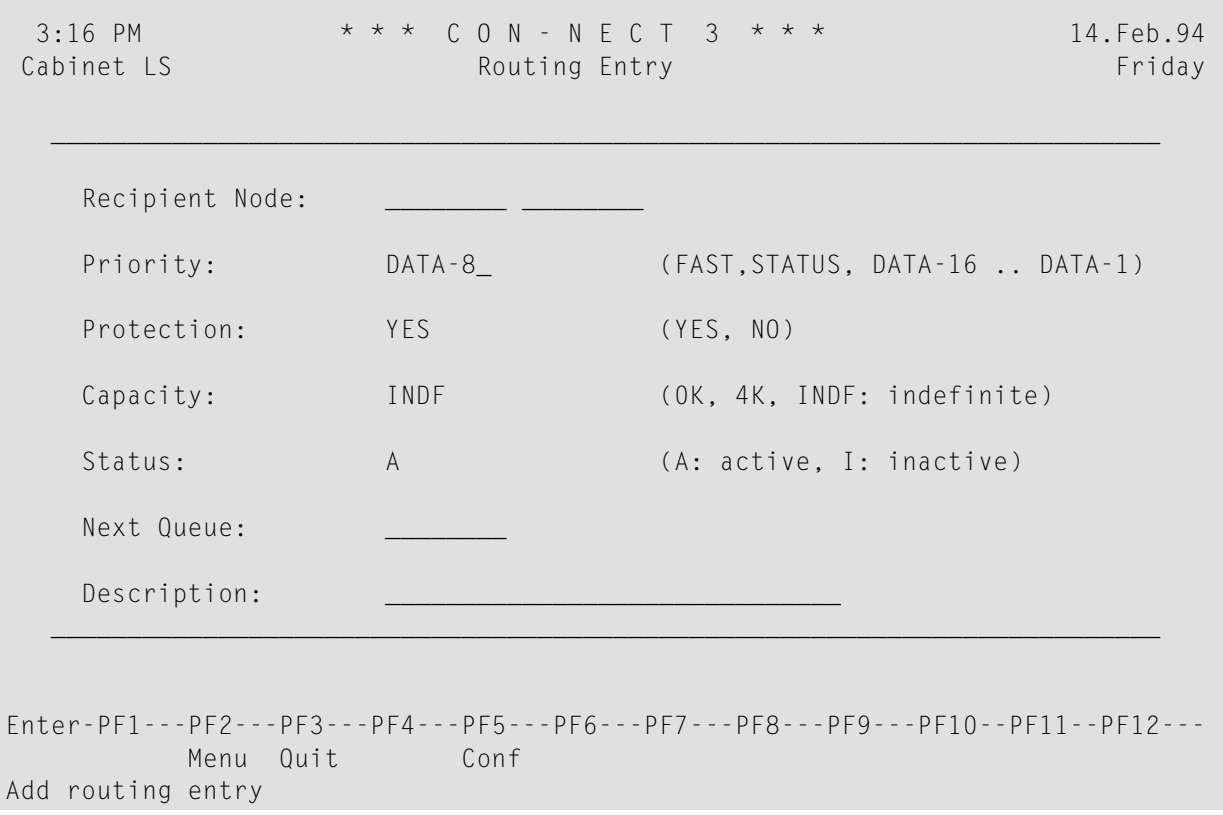

Specify the following information on the "Routing Entry" screen:

#### **Recipient Node**

The name of the recipient node (the DSUN consisting of RGN and REN).

#### See *[Routing](#page-394-0) Entries*.

**Note:** Priority, protection and capacity are SNADS service level parameters (see *[Service](#page-395-0) [Levels](#page-395-0)*); values other than those recommended (see default values in the above screen) should be used only when an administrator understands the significance of the SNADS settings.

#### **Status**

The options are: A (active) and I (inactive). An inactive status allows the SNADS administrator to disable a route temporarily without having to add the routing entry again when it is re-activated.

#### **Next Queue**

The name of the queue to which a DIU is to be transmitted.

#### **Description**

Optional - a description of the routing entry.

After you have completed your specifications, press PF5 to confirm the addition of the routing entry.

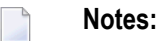

- 1. There can be several entries for one node. Since the requirements for protection and capacity must be fulfilled, a DIU demanding protection cannot be sent via an unprotected route. Likewise, if capacity 4K is required, a DIU cannot be sent via a route supporting 0K. If no suitable route can be found, the sender receives a routing error message in his outbasket. In that case, nothing is delivered to the addressee. The priority option tries to fulfill the requirements. However, if no suitable route can be found, a DIU demanding, e.g. FAST, can be sent via a route with a lower priority.
- 2. A DIU that is to be distributed to a multitude of recipients that reside on different SNADS nodes may have to be split into several DIUs, each of which is appended to a different outbound queue in the course of routing. For technical reasons, Con-nect SNADS cannot split an inbound DIU into more than 32 outbound DIUs.

## <span id="page-420-0"></span>**Local User Maintenance**

This function comprises a set of specifications which link a SNADS DUN to a user of a local Connect system, thus allowing that user to be specified as a recipient of a SNADS DIU.

It is not mandatory, however, to link a SNADS DUN to a user. If an assignment cannot be found for the DUN of a local recipient and if the DGN is equal to one of the multi-node identifiers of the local Con-nect system, the system performs a lookup in the respective user directory of the Connect system file, and tries to locate a user ID or a unique user name that is equal to the DEN. If a user is found, that user is assumed to be the intended recipient.

Choose the Local User Maintenance function from the "SNADS Administration Menu". The "Local User Maintenance" screen which lists all local user assignments is displayed:

3:36 PM \* \* \* C O N - N E C T 3 \* \* \* 14.Feb.94 Cabinet LS **Local User Maintenance Cabinet LS Friday** Cmd SNADS User Name CON-NECT System User ID --- ----------------- ---------------- -------- BOHANNON MARC CONNECT1 MBO DENT IAN CONNECT1 IDE MILLER JOAN CONNECT1 JMI PETERSON PAUL CONNECT1 PPA PINTER MIRIAM CONNECT1 MPI Position to SNADS User Name: \_ Cmds are 2 characters from the list below: MO Modify ER Erase Enter-PF1---PF2---PF3---PF4---PF5---PF6---PF7---PF8---PF9---PF10--PF11--PF12--- Menu Quit Add Mark item(s) from the list above with a command or press a PF-key

The following information is shown on the "Local User Maintenance" screen:

#### **SNADS User Name**

The SNADS name which has been assigned to a Con-nect user by the administrator (the DUN, consisting of DGN and DEN).

#### **Con-nect System**

The local Con-nect system of the local Con-nect user.

#### **User ID**

The user ID of the local Con-nect user.

#### **Position to SNADS User Name**

If the displayed list is longer than one page, enter the name of the SNADS user which you want to scroll to the top of the display.

By default, Con-nect SNADS assigns a SNADS DUN to all local Con-nect users who are not specified in the local user table. The DUN is made up of the local Con-nect system ID (DGN) and the local Con-nect user ID (DEN).

**Note:** If you mark an item with ER for Erase in this screen, the marked item is erased immediately. You are not asked to confirm the deletion.

#### <span id="page-421-0"></span>**Adding a Local User Entry**

If you want to add a local user entry, press PF4 on the "Local User Maintenance" screen to display the following screen (a similar screen appears if you mark an item with MO for Modify on the "Local User Maintenance" screen and press ENTER):

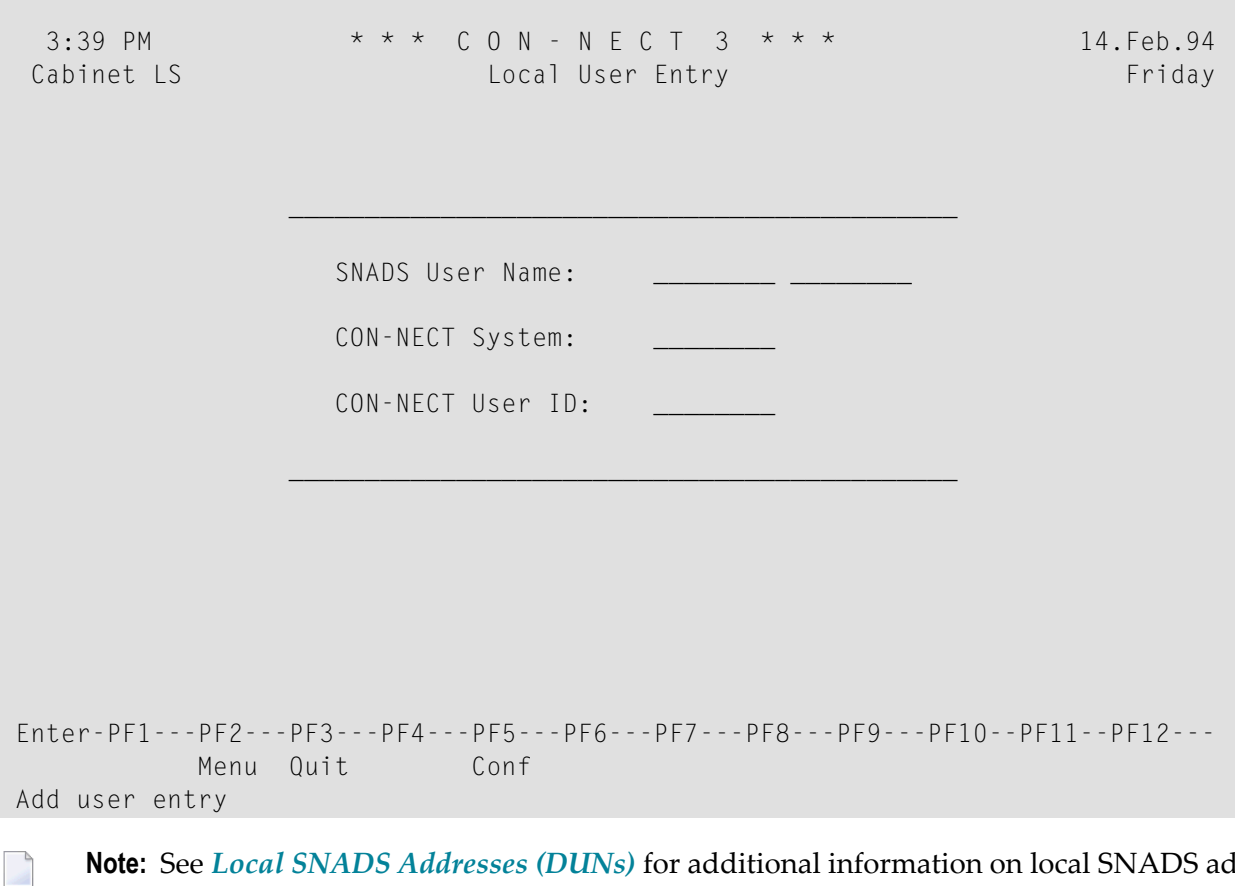

**Note:** See *Local SNADS [Addresses](#page-396-0) (DUNs)* for additional information on local SNADS addresses (DUNs).

Enter the following information on the "Local User Entry" screen:

#### **SNADS User Name**

The SNADS name which has been assigned to a Con-nect user by the administrator (the DUN, consisting of DGN and DEN).

#### **Con-nect System**

The local Con-nect system of the local Con-nect user.

#### **Con-nect User ID**

The user ID of the local Con-nect user.

<span id="page-422-0"></span>After you have completed your specifications, press PF5 to confirm the addition of a local user entry.

## **Messages Awaiting Confirmation of Delivery**

Upon receipt of a SNADS status DIU that references a SNADS DIU which originated from the local Con-nect system, Con-nect SNADS appends delivery and error notifications to the address list of the respective Con-nect Outbasket entry.

Choose the Messages Awaiting Confirmation of Delivery function from the "SNADS Administration Menu". The following screen which lists all users of the local system who are still waiting for SNADS status DIUs is displayed:

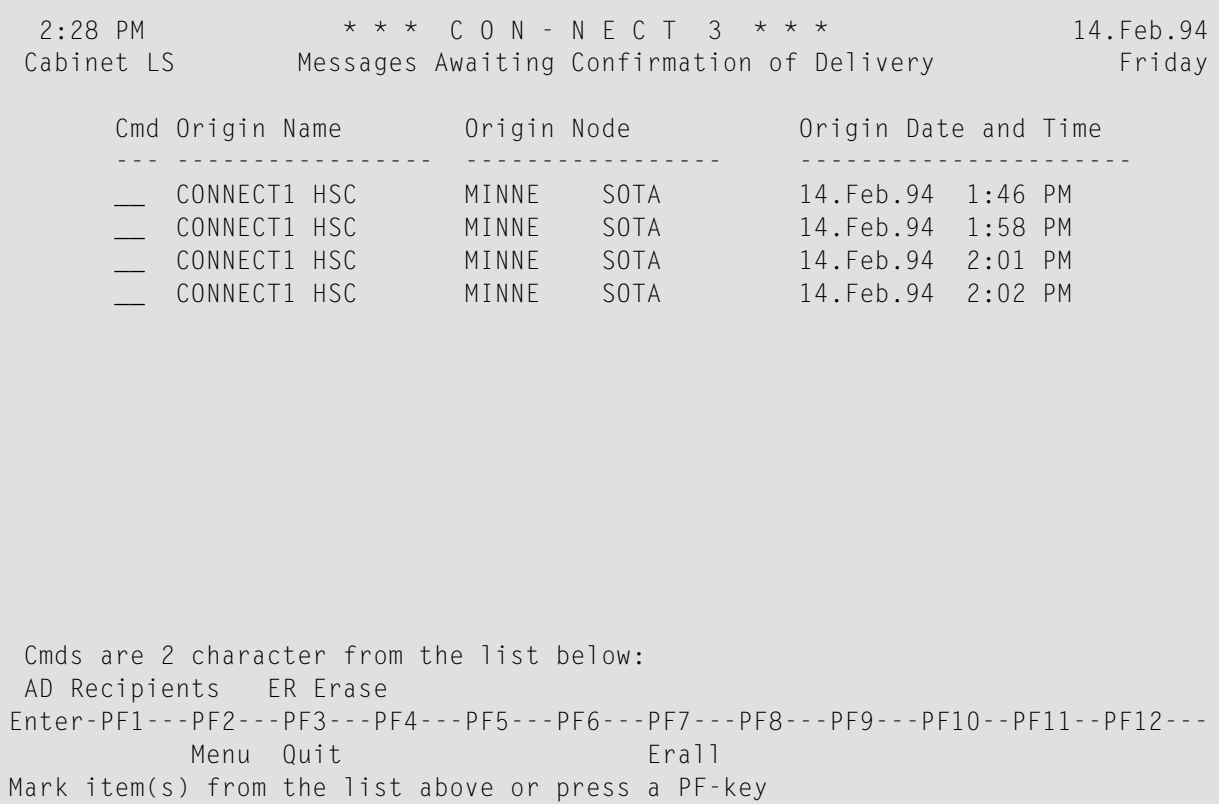

The following information is shown on the "Messages Awaiting Confirmation of Delivery" screen:

#### **Origin Name**

The name of the originator of the DIU.

#### **Origin Node**

The name of the local Con-nect system where this DIU originated.

#### **Origin Date and Time**

The date and time when the DIU was sent.

**Note:** If you mark an item with ER for Erase in this screen, the marked item is erased immediately. You are not asked to confirm the deletion.

#### **Recipients of a Message Awaiting Confirmation of Delivery**

A DIU can be sent to more than one recipient. For a list of all recipients of a DIU for whom confirmation of delivery is missing, mark the respective item on the "Messages Awaiting Confirmation of Delivery" screen with AD for Recipients to display the following screen:

```
2:25 PM * * * C O N - N E C T 3 * * * 14.Feb.94
Cabinet LS Recipients Recipients Friday
                  Origin Name: CONNECT1HSC
                  Origin Node: MINNE SOTA
             No Recipient Name Recipient Node
             ---- ---------------- ----------------
             1 LONG SONYA DAKOTA SOUTH
             2 LONG WILLIAM DAKOTA SOUTH
Enter-PF1---PF2---PF3---PF4---PF5---PF6---PF7---PF8---PF9---PF10--PF11--PF12---
        Menu Quit
Please press a PF-key
```
The following information is shown on the "Recipients" screen:

#### **Origin Name**

The originator (DUN) of this DIU.

#### **Origin Node**

The node (DSUN) at which this DIU originated.

**No**

The recipients are sequentially numbered.

#### **Recipient Name**

The name of the recipient (the DUN consisting of DGN and DEN).

#### **Recipient Node**

The name of the system to which the message was sent (the DSUN consisting of RGN and REN).

When confirmation of delivery arrives from one recipient, the respective item is erased from the above list. When confirmation of delivery has arrived for all items, the respective entry is erased from the "Messages Awaiting Confirmation of Delivery" screen.

## <span id="page-425-0"></span>**Log Information Maintenance**

Each significant event that occurs during the execution of Con-nect SNADS routines is recorded in a section of the Con-nect spool file, which is made up of Con-nect SNADS log records. Significant events are: originating, routing, sending, receiving and directing of SNADS DIUs, as well as any kind of Natural or SNA exceptional conditions.

Con-nect SNADS retains log information for each significant action in order to facilitate problem determination and general supervision by a Con-nect administrator. To avoid excessive disk space usage, a Con-nect administrator should occasionally purge obsolete log data from the Con-nect spool file.

Choose the Log Information Maintenance function from the "SNADS Administration Menu" to display the following screen:

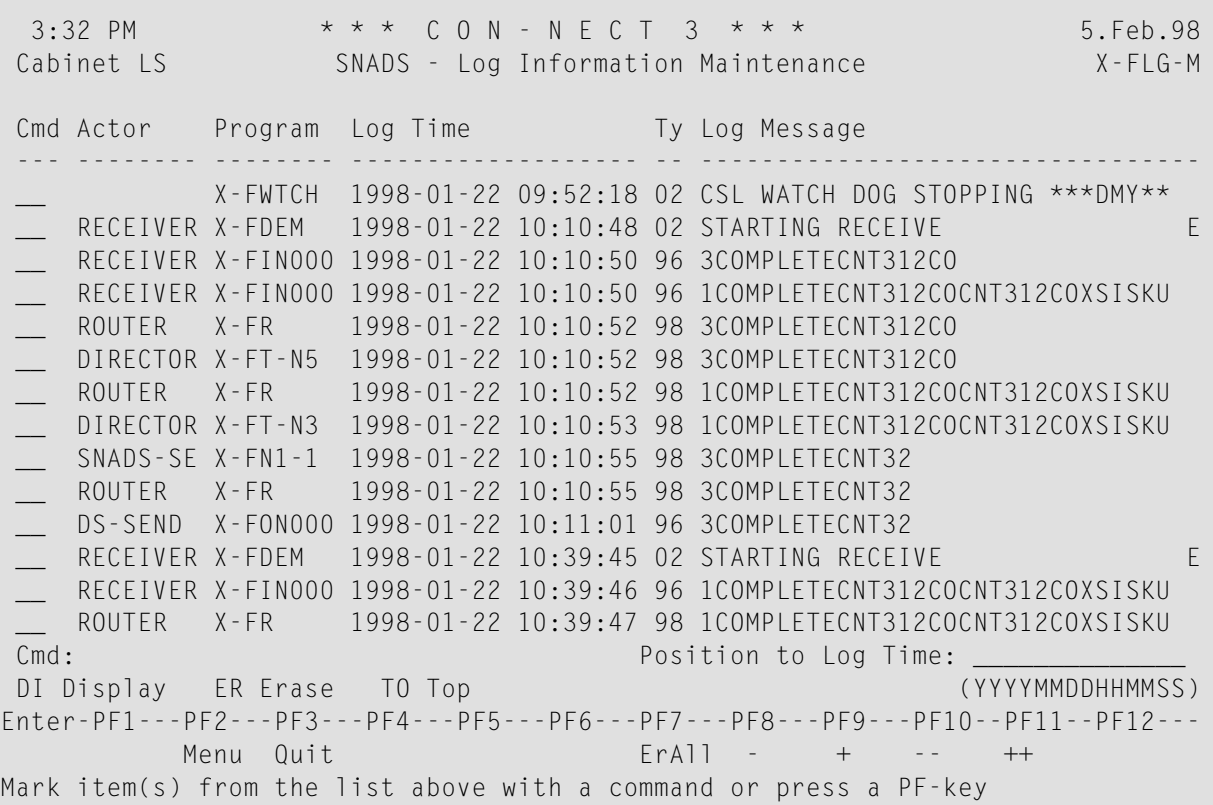

The following information is displayed:

#### **Actor**

The name of the server program. See *[Con-nect](#page-377-0) as a SNADS Node*.

#### **Program**

The name of the program which generated the log record.

#### **Log Time**

The time the log record was created.

**Ty**

Type. These values are used internally by Con-nect SNADS.

#### **Log Message**

Information used for tracing.

#### **Position to Log Time**

If the list is longer than one page, you can enter a date and time in this line to scroll the list to the specified date and time.

 $\sqrt{2}$ 

**Note:** If you mark an item with ER for Erase in this screen, the marked item is erased immediately. You are not asked to confirm the deletion.

You can use the following PF-keys to page through the list of log records:

PF8 Display the previous page (-).

PF9 Display the next page (+).

PF10 Display the first page (--).

PF11 Display the last page (++).

You can also mark an item with TO for Top and press ENTER to scroll the marked item to the top of the list.

#### **Extended Information about Marked Log Records**

The following screen displays information which help the Software AG staff when problems occur.

Mark any item with DI for Display on the "Log Information Maintenance" screen to obtain extended information about this item. The following screen appears which contains coded information about events or exceptional conditions:

```
10:25 AM \star \star \star C O N - N E C T 3 \star \star \star 14. Feb. 94<br>Cabinet Extended Information about Marked Friday
                Extended Information about Marked Friday
                        Log Record
  Program: X-FS-N2 Actor: SNADS-SEND
  Log Time: 199402131119147 Msg Type: 98
                         Message:
  DIU Type : DATA Result : OK
  Origin DSUN : EBER CICS1 Origin DUN : FCT1 LS
  Origin TIME : 1994021311171070 Origin SEQ : 176
  Xaddr1 : Xaddr2 : FCT1
  Xaddr3 : LS
  Fdbk DSUN : Fdbk DUN :
  Fdbk TIME : Fdbk SEQ :
  NCODE1 : 1 NCODE2 :
  ACODE1 : ACODE2 :
 Applic Text :
 Applic Content:
  Message :
Enter-PF1---PF2---PF3---PF4---PF5---PF6---PF7---PF8---PF9---PF10--PF11--PF12---
        Menu Quit
Press a PF-key
```
#### **Program XF-GETH**

Program XF-GETH is delivered as a source program. It can be set up to delete obsolete SNADS service log records.

When you define the parameters #HOURS and #LOGSETNUMBER and stow your modifications, this program is run each time a queue server program is activated.

When XF-GETH is run, it checks the SNADS log records for records older than the value defined in parameter #HOURS. If any records are found, they are deleted. If the total number of old records is more than the value defined in parameter #LOGSETNUMBER, only the number of records defined in this parameter are deleted. The remaining records will be deleted the next time XF-GETH is run. If log records exist but are not olderthan the value in parameter #LOGSETNUMBER, they are not deleted.

To edit XF-GETH, enter the following at the Natural Next prompt:

E XF-GETH

```
0060 DEFINE DATA
0070 PARAMETER
0080 1 #HOURS (N6)
0090 1 #LOGSETNUMBER (N5)
0100 END-DEFINE
0110 *
0120 * Value defined for #LOGSETNUMBER determines the number of logs
0130 * erased if they are older than #HOURS0140 *0150 COMPUTE #HOLRS = 240160 COMPUTE #LOGSETNUMBER = 100
0170 *0180 END
```
You can modify the following parameters:

#### **#HOURS**

Default is 24 hours. Defines the frequency, in hours, the log records are erased.

#### **#LOGSETNUMBER**

<span id="page-428-0"></span>Default is 100 records. Determines the total number ofrecords deleted at one time. If the current number of log records is greater than this value, they are deleted the next time XF-GETH is activated.

## **Initialization**

See *[Initialization](#page-389-0) of the Con-nect Spool File* for a description of how to initialize the Con-nect SNADS control information.

<span id="page-428-1"></span>When you choose this function from the "SNADS Administration Menu" and the control informaiton has been initialized, a message is displayed indicating that the control information already exists.

## **Additional Considerations**

#### **Con-nect Spool File Maintenance**

Con-nect SNADS retains information for each SNADS distribution that originates locally. Incoming SNADS delivery and error notification are correlated with the outbasket entries of a local Connect system and the appropriate messages are inserted there. Part of the normal procedure performed by Con-nect SNADS is the deletion of correlation data as soon as the SNADS feedback notification has been received and processed. However, if feedback notifications are lost (e.g. due to an external system failure), the respective correlation data are not deleted automatically. The Con-nect administrator should regularly purge obsolete correlation data from the Con-nect spool file. See *Messages Awaiting [Confirmation](#page-422-0) of Delivery*.

Con-nect SNADS internally employs standard multi-node Con-nectroutines to convey information between the Con-nect spool file and the Con-nect system file(s). It is important to note that Connect SNADS records that have been marked as "logically purged" remain in the Con-nect spool file. This means that the Con-nect administrator must occasionally purge these records from the Con-nect spool file with the Delete Spool File Entries function. See *Delete Spool File [Entries](#page-48-0)*.

Log records must be periodically deleted from the spool file with the Log Information Maintenance function.

#### **X-0INIT - Multi-node/Driver Start Program**

X-0INIT can be used to set all defaults for the call or driver:

#### **#ERROR-TA**

Error transaction.

#### **#DEF-MINUTES**

Start program X-0INIT every *nnn* minutes. If this value is 0 or batch job, the job is run one time only.

#### **#DEF-CABINET**

Cabinet to be used if no cabinet is entered in address data.

#### **#TXT**

Name of driver to be started.

#### **#ZTXT**

Name of driver to be started to process external mail created by subprogram Z-MAILA.

#### **#DEF-INPUT**

Terminal I/O with SET CONTROL "N"  $0 = no$ .

**Note:** #DEF-MINUTES and #DEF-INPUT are only valid in online mode.

In the case of external mail items (e.g. SNADS) created with the API subprogram Z-MAILA, it is imperative that X-0INIT is called after Z-MAILA is executed. Thus, X-0INIT will automatically invoke X-FZ, which is used to transmit external mail items onto the recipient nodes.

## **VIII Part 8. Directory Synchronization**

This part contains information pertaining to directory synchronization. It is subdivided into the following sections:

**General Information About the Directory [Synchronization](#page-432-0) Example of the Directory [Synchronization](#page-436-0) within a Con-nect Network Navigating Through the Directory [Synchronization](#page-444-0) Setting Up the Directory [Synchronization](#page-448-0) Environment Upload Address [Maintenance](#page-450-0) Upload [Addresses](#page-458-0) Download Address [Maintenance](#page-460-0) [Download](#page-468-0) Addresses Import Address [Maintenance](#page-470-0) Import [Addresses](#page-478-0) Directory [Synchronization](#page-482-0) Maintenance User Exit [USR0060C](#page-500-0) Directory [Synchronization](#page-504-0) - Trouble Shooting**
## **35 General Information About the Directory Synchronization**

To extend the functionality of the SEND command within the "Send Memo" screen, you can use the directory synchronization and central directory to incorporate the addresses of users on other Con-nect nodes with your Con-nect environment. Participating Con-nect nodes can upload selected addresses from their node to a central storage area - the central directory, from which other participating Con-nect nodes can download and import the addresses to their nodes.

The central directory is managed by one system administrator who is responsible for defining how each participating Con-nect node interacts within the network (e.g. whether the node is allowed to upload addresses to the central directory, or whether the node is only allowed to download addresses). For each address that is stored in the central directory, in-depth address information is also maintained. This address information includes items such as the following:

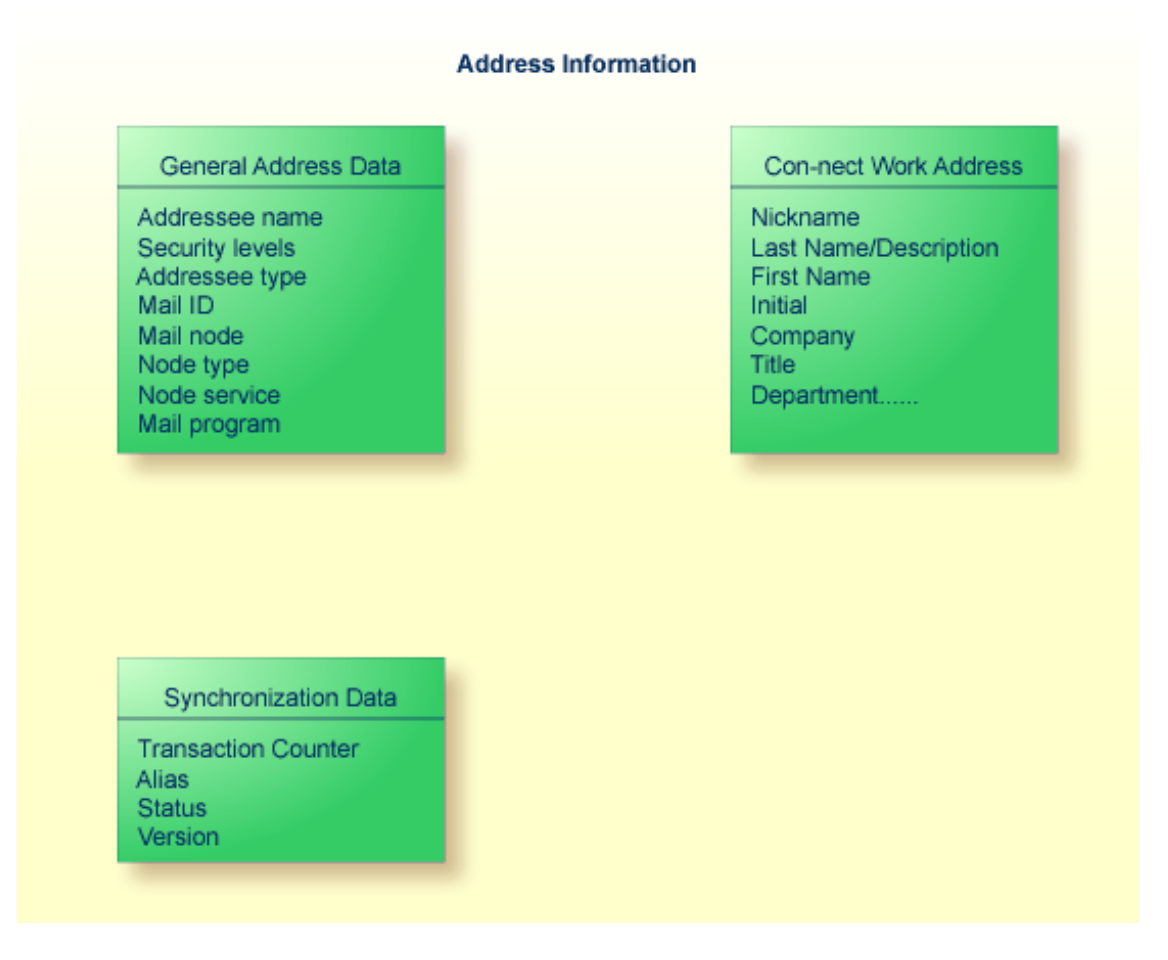

### See *Central Directory* for further information.

The participating Con-nect nodes are synchronized via the directory synchronization functions. To ensure the integrity of the address data, it is recommended that only one system administrator on each Con-nect node manages the directory synchronization functions. Access to these functions will be denied to all users that do not have the proper authorization. It is the responsibility of the system administrators to configure the directory synchronization for their node and to maintain the addresses (e.g. ensuring that all modifications to the addresses are uploaded to the central directory).

To prevent extensive data exchange, only one Con-nect node can upload to the central directory at one time. This is particularly important during the initial use of the directory synchronization.

Extensive data exchange is also avoided with the use of incremental upload/download of address data. This means that only the address data for addresses which were added to the Con-nect system and those addresses that were modified after the last upload/download will be processed by the Upload Addresses or Download Addresses functions.

Additionally, the directory synchronization functions Upload Addresses, Download Addresses and Import Addresses can be invoked using a batch utility, which allows the system administrator to schedule the synchronization Upload Addresses and Download Addresses functions during off-peak periods.

With the use of the logging facilities for the directory synchronization and central directory, important directory synchronization events can be traced.

## **36 Example of the Directory Synchronization within <sup>a</sup>**

## **Con-nect Network**

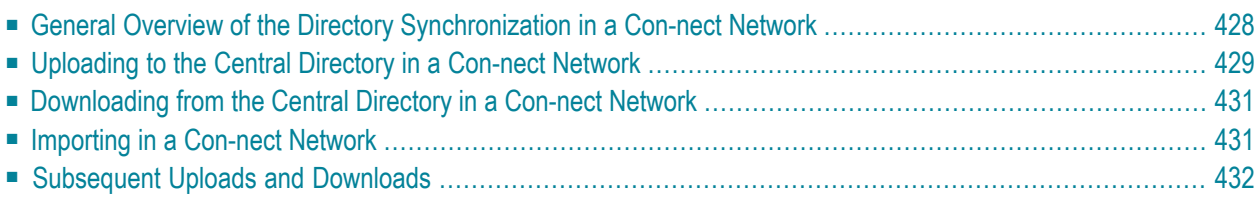

## <span id="page-437-0"></span>**General Overview of the Directory Synchronization in a Con-nect Network**

The following example illustrates how the directory synchronization functions within a Con-nect network.

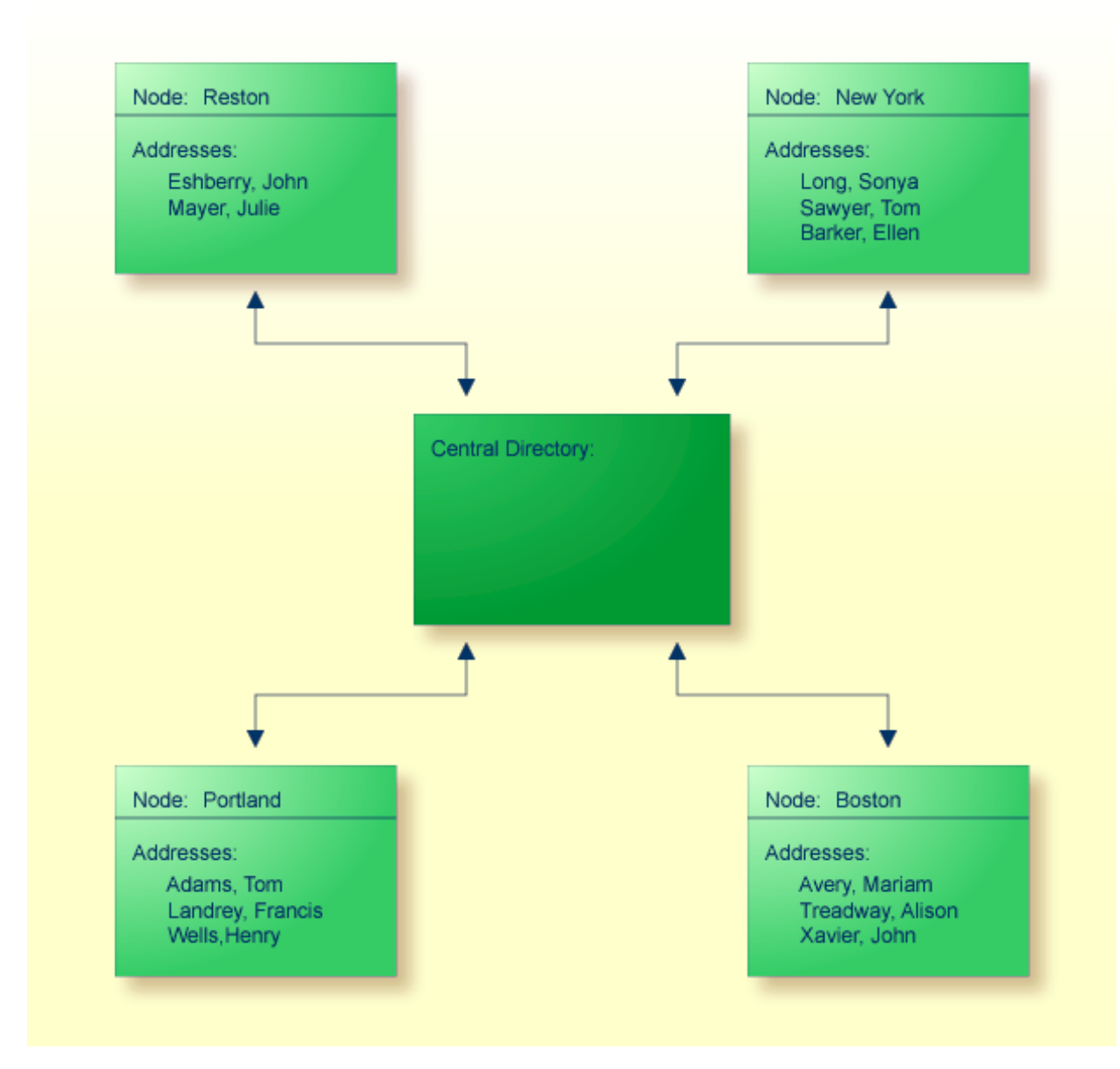

**Note:** Only one central directory is supported within a network of Con-nect nodes which are connected via the transport service.

In the above example, the central directory administrator has defined how each node within the Con-nect network will interact with the central directory. Each node has been assigned a unique

name within the network. Each node is configured so that they are reachable via the E-mail functions with the Con-nect transport service. The central directory administrator has defined that nodes Reston and Portland can both upload and download addresses to/from the central directory. Node New York can download addresses from the central directory, and node Boston can upload addresses to the central directory.

**Note:** Only addresses stored in cabinet SYSCNT can be uploaded to the central directory.  $\Box$ 

<span id="page-438-0"></span>At this point, an upload has not been performed to the central directory, and thus, the central directory is empty.

## **Uploading to the Central Directory in a Con-nect Network**

In the next diagram, nodes Reston, Portland and Boston have uploaded all addressees of type name defined in their local cabinet SYSCNT to the central directory, and node New York has performed a download from the central directory.

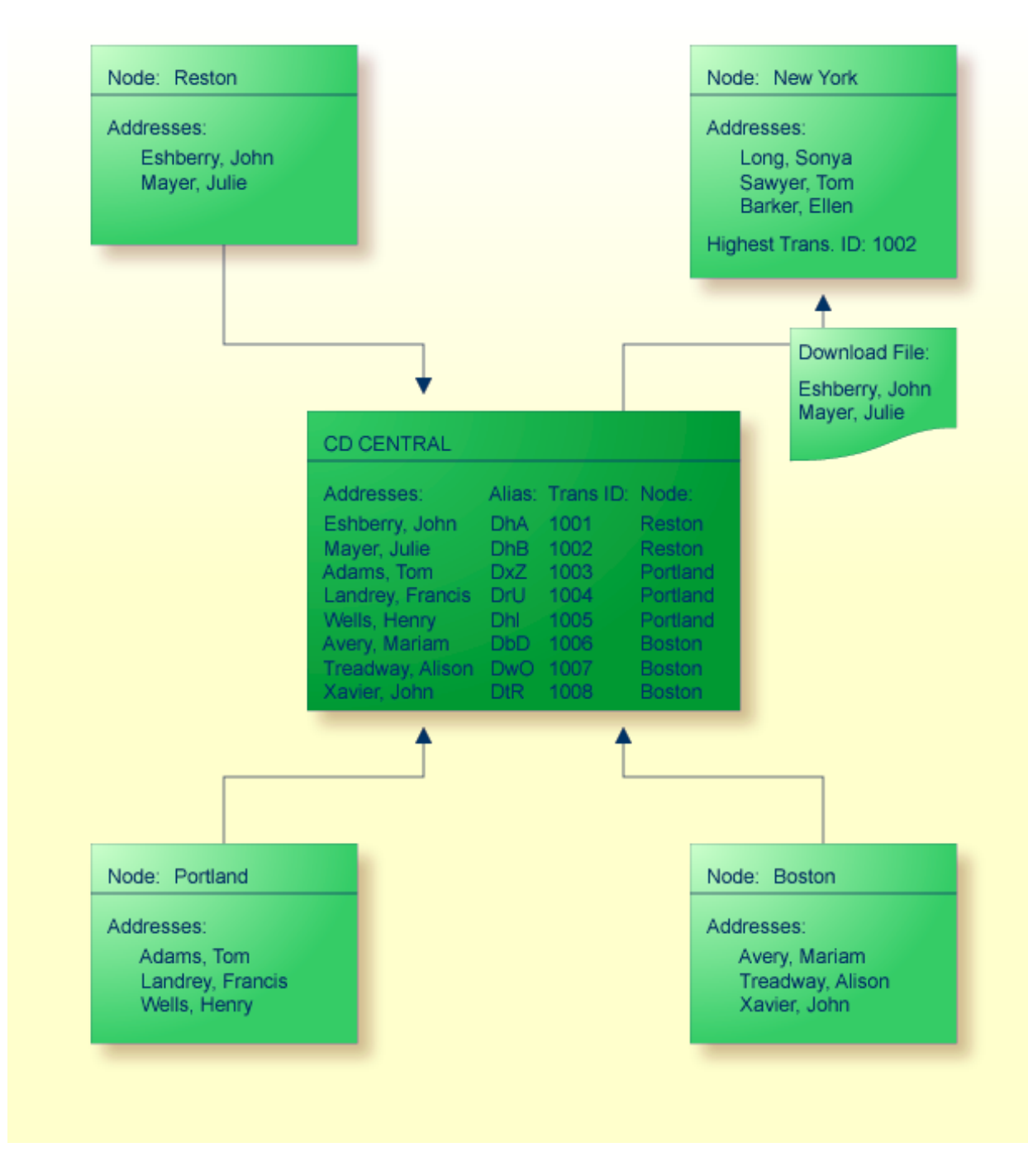

For each address uploaded to the central directory, a transaction ID and a unique alias is assigned to the address. The transaction ID is not a permanent ID, rather this number is incremented each time the address record on the central directory is modified.

As for the alias, it is never changed. The alias is used to uniquely identify each address uploaded to the central directory in a network of Con-nect nodes. It can be used, for example, to quickly locate the address in the resulting address list when using the Download Maintenance or Import Maintenance functions.

## <span id="page-440-0"></span>**Downloading from the Central Directory in a Con-nect Network**

Since the administrator on node New York created a profile for addressee type name on node Reston (with the Add Profile function), but not for Portland or Boston, only the names originating from Reston were downloaded from the central directory to node New York, as depicted in the above diagram. For further information, see *Add [Profiles](#page-489-0)*.

During the download process, the highest transaction number (ID of last address downloaded) was recorded in the node's Directory Synchronization Maintenance function. In this case, the transaction ID recorded is 1002. This number will be used with the next download to determine where that download should begin. For further information, see *Directory [Synchronization](#page-482-0) [Maintenance](#page-482-0)*.

## <span id="page-440-1"></span>**Importing in a Con-nect Network**

Downloaded addresses are not available to Con-nect users until they are imported to the local Con-nect node.

The administrator on node New York has the option of importing all downloaded addresses with the Import Addresses function, or batch utility B20003 "Directory Synchronization - Import", or importing selected addresses on an individual basis within the Download Maintenance function. Whatever method the administrator uses, the addresses will be imported to node New York as external addresses and stored in cabinet SYSCNT, at which point the users on node New York can handle the external addresses like any other Con-nect address.

In this case, the administrator at node New York imported all downloaded addresses, at which time, for each address imported, a unique nickname and an external address were created.

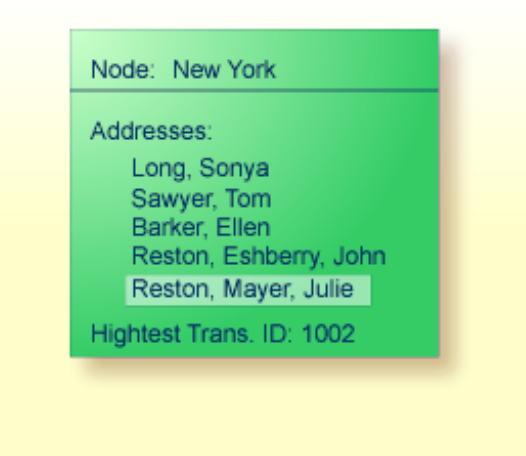

## <span id="page-441-0"></span>**Subsequent Uploads and Downloads**

In the diagram below cabinet Theresa Ellis was added to node Boston and uploaded to the central directory as transaction ID 1009. Then address Julie Mayer on node Reston was modified to Julie Jumper and, when node Reston performed an upload, the address record on the central directory was modified. Note that the transaction number was also modified.

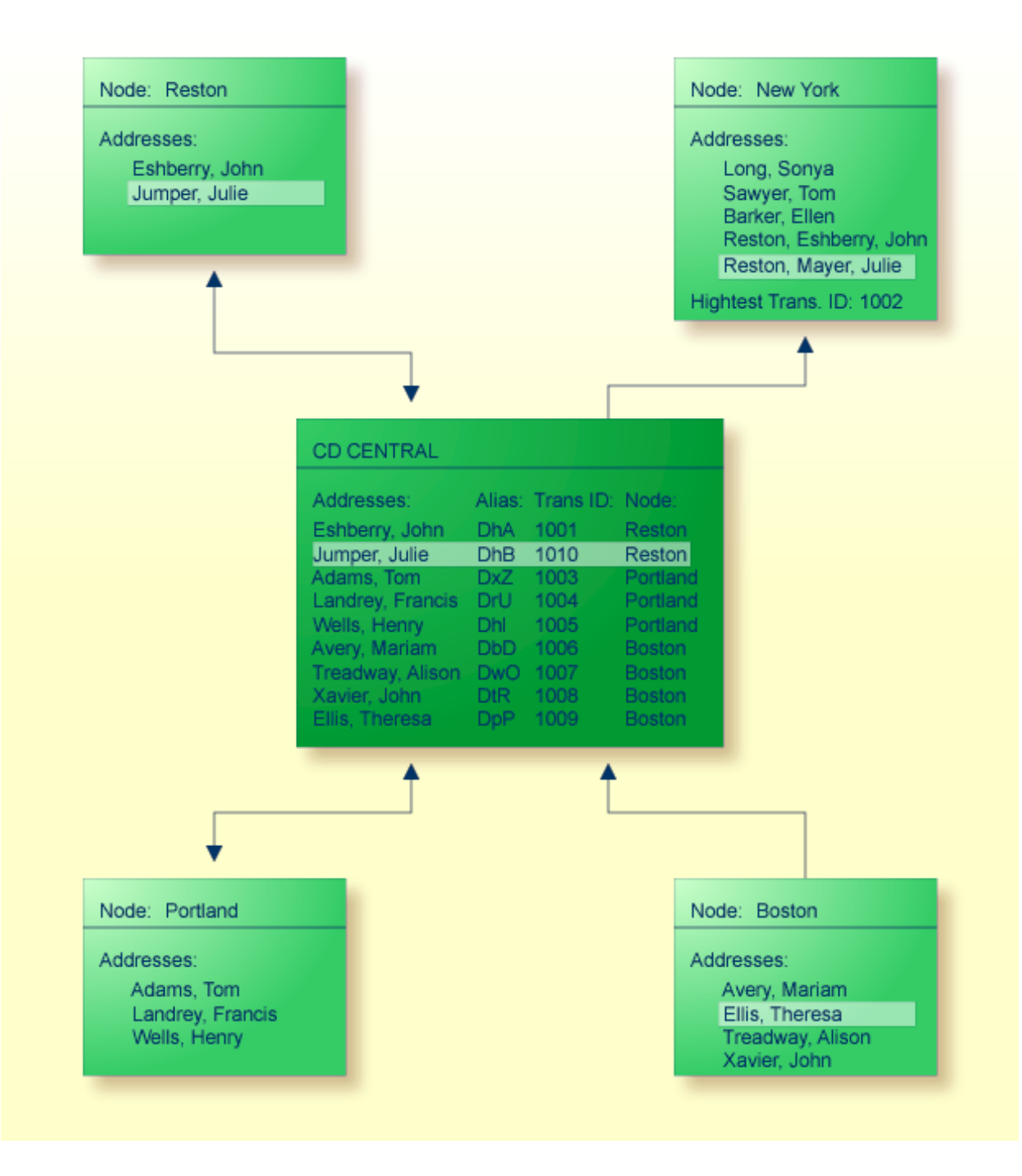

Since node New York has not performed a subsequent download, address "Reston, Mayer, Julie" has not been updated with the modified record on the central directory. However, with the next download performed on node New York, the following will occur:

- 1. Taking the number stored on node New York as the highest transaction ID (in this case 1002), the system will begin to download all new addresses on the central directory with transaction IDs higher than 1002. Since no new addresses have been uploaded to the central directory that pertain to a profile defined on node New York, no new addresses will be downloaded. (Profile for addressee type name was defined for node Reston, but not for node Boston.)
- 2. Next the system will search for modified address records on the central directory that were previously downloaded. In this case, address record "Jumper, Julie" will be downloaded and the record "Reston, Mayer, Julie" in Con-nect will be automatically updated with the new information.
- 3. With the termination of the download process, the highest transaction ID on node New York will be changed to 1010.

# **37 Navigating Through the Directory Synchronization**

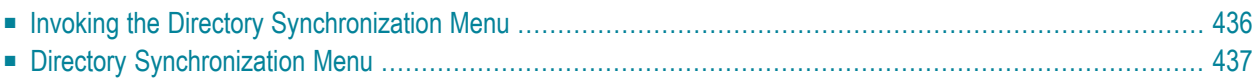

## <span id="page-445-0"></span>**Invoking the Directory Synchronization Menu**

The following diagram shows the path you must take to invoke the Directory Synchronization.

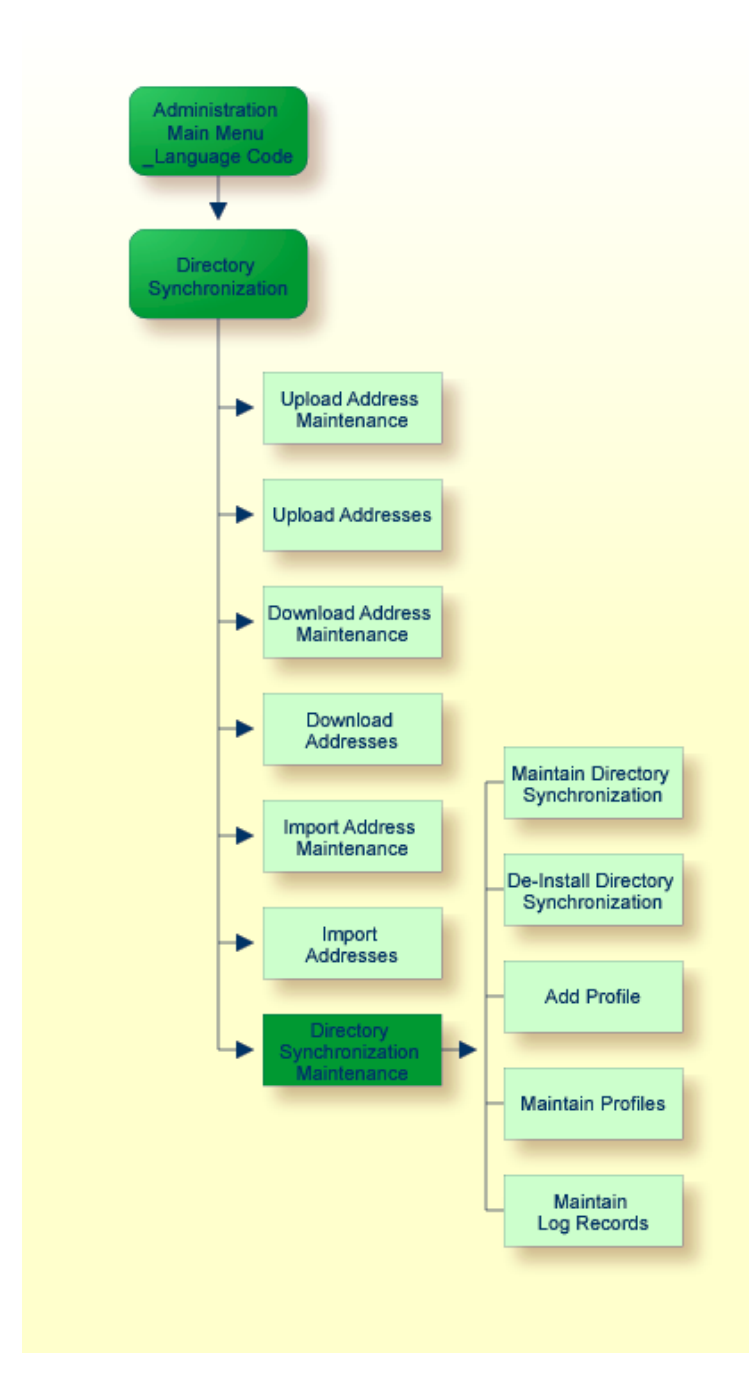

## <span id="page-446-0"></span>**Directory Synchronization Menu**

 $\sqrt{2}$ 

When you select the Directory Synchronization function from the "Administration - Main Menu", the screen below is displayed.

**Note:** Only system administrators can access the directory synchronization functions.

```
5:57 PM \star \star \star C O N - N E C T 3 \star \star \star \star<br>Cabinet LS Administration - Directory Synchronization 0LAP
                   Administration - Directory Synchronization 0LAP
 Select a Function: _ _ Upload Address Maintenance
                            _ Upload Addresses
                            _ Download Address Maintenance
                            _ Download Addresses
                            _ Import Address Maintenance
                            _ Import Addresses
                            _ Directory Synchronization Maintenance
Enter-PF1---PF2---PF3---PF4---PF5---PF6---PF7---PF8---PF9---PF10--PF11--PF12---
      Help Menu Quit UAM Upl DAM Downl IAM Imp DiSyn
Mark item(s) from the list above or press a PF-key
```
You mark the function you want with any character and press ENTER, or press the corresponding PF-key.

## **38 Setting Up the Directory Synchronization Environment**

If you are using the directory synchronization for the first time, it is recommended that you perform the following steps before you begin to upload and/or download addressees.

- 1. A network connection between the Con-nect nodes and the central directory is required.
- 2. If you want to send mail to the participating Con-nect nodes, ensure that the Con-nect transport service has been installed.
- 3. Ensure that the transport service local name has been defined. See *[Define](#page-48-0) Local Node*.

If, at any time, you modify your transport service local node name, it is imperative that you notify the Con-nect system administrators of all participating Con-nect nodes. This information is essential when using the directory synchronization.

- 4. If you want to send mail to the participating Con-nect nodes, add a Con-nect external node (using the transport service method) for each Con-nect node in your network that interacts with the central directory. See *[External](#page-42-0) Mail Nodes*.
- 5. If you want to send mail to an external receiver using addresses imported from the central directory, add an external mail node specifying the same node type and name as used on the originating system.

It is important to note that any address that uses the spool file mail method will not be converted to the transport service method when uploaded or downloaded to/from the central directory.

6. Using the Add Initial Profile function, select and define a profile for the addressee types on each participating Con-nect node you want to download from the central directory. This profile is used to create a unique nickname and address for each addressee you import to your Connect node.

## 39 **Upload Address Maintenance**

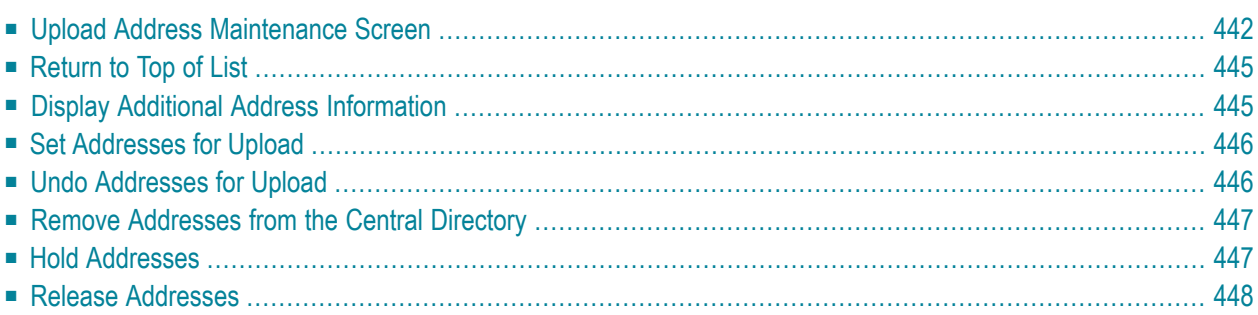

The Upload Address Maintenance function is used to select which addresses on your local Connect node will be uploaded to the central directory, which will be removed from the central directory and other general maintenance functions.

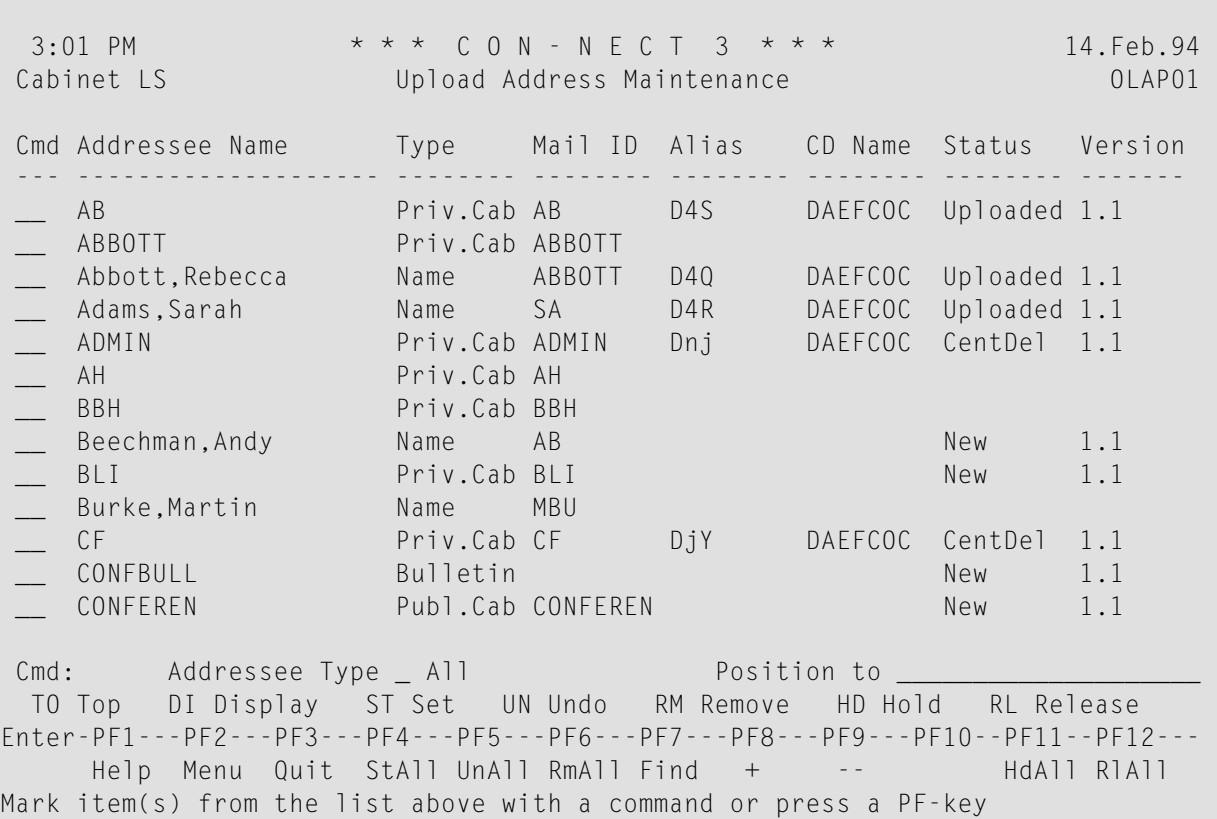

## <span id="page-451-0"></span>**Upload Address Maintenance Screen**

By default, all addresses on your local node are displayed. You can also display addresses of a specific addressee type.

#### **Addressee Name**

The addressee's name which, depending upon the type of addressee, will be one of the following:

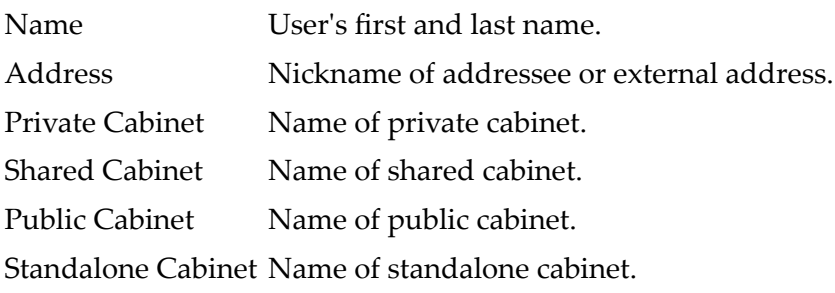

Bulletin Board Name of bulletin board.

External Address Name of external node, or the name of an external address.

#### **Type**

Type of addressee. The following abbreviations are used:

Name Addressee is a Con-nect user. Address Addressee is a nickname. PrivCab Addressee is a private cabinet. ShardCab Addressee is a shared cabinet. PubCab Addressee is a public cabinet. StandCab Addressee is a standalone cabinet. Bulletin Addressee is a bulletin board. External Addressee is an external node.

#### **Mail ID**

Identifies the addressee on your local node. Depending upon the type of addressee, the mail ID can be one of the following:

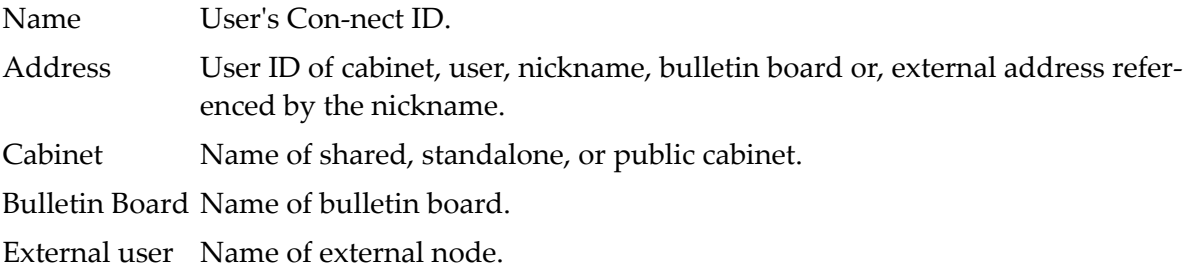

#### **Alias**

A unique ID which is assigned to each address uploaded to the central directory. If the address has not been uploaded to the central directory, this field is blank.

#### **CD Name**

Name of the central directory to which the address has been uploaded. If an address has not been uploaded to the central directory, this field is blank.

#### **Status**

Status of address. The following abbreviations apply:

- " " Address has not been uploaded to the central directory.
- Address is marked to be uploaded to the central directory. If, on the "Directory Synchronization Maintenance" screen, you have specified that an addressee type New is to be automatically set for upload when it is created, the status for the new ad-

dressee remains blank " " until the upload function is performed, at which point the status is changed to uploaded. See *Directory [Synchronization](#page-482-0) Maintenance*.

- Uploaded Address has been uploaded to the central directory.
- Modified Addressee's description, or last and/or first name has been modified. With the next upload, the central directory will be updated. When the name or description of an addressee that has been uploaded is modified, the address' status is automatically changed by Con-nect to Modified.
- Address will be uploaded to the central directory, but other participating Con-nect nodes will not be allowed to download the address from the central directory until you release the address. Hold
- Address is marked to be removed from the central directory with the next upload. Removed Once the upload is performed, the columns Alias, CD Name, Status and Version for that address are reset to blank. Once the upload function is performed, the status for the address is set to Removed in the central directory, however, if the address was downloaded and imported to another Con-nect node, the address is not removed from that Con-nect node until that Con-nect node performs a download.
- CentDel Address was deleted in the central directory.

#### **Version**

Version number of the directory synchronization programs which are used by your local Connect node.

#### **Addressee Type**

You can select to display all addressee types on your Con-nect node, or a specific type. To change the addressee type displayed, enter one of the following abbreviations and press ENTER.

- A Display all nicknames.
- B Display all bulletin boards.
- C Display all cabinets (private, shared, public, and standalone).
- E Display all external nodes and external addresses.
- N Display all Con-nect users.
- \* Default Display all addressee types.

#### **Position to**

You can enter one, or more characters to scroll down the list of addresses to a particular address. For example, if you enter JO the list will be restarted with the first address whose addressee name begins with JO.

## <span id="page-454-0"></span>**Return to Top of List**

To reposition the address list to a selected addressee, you can enter TO in the Cmd column for the addressee and press ENTER. As a result, the selected addressee is now displayed at the top of the list

## <span id="page-454-1"></span>**Display Additional Address Information**

To display the full address of an addressee, you can enter DI in the Cmd column for the addressee and press ENTER.

```
10:25 AM * * * C 0 N - N E C T 3 * * * * 14.Feb.94Cabinet LS Address Maintenance - ESH OLAN06
Mail Nickname for
Last Name/Description Eshberry Initial X
First Name John
Company Walk America
Title
Department Public Relations Number
Location
Address 12004 Sunrise Valley Drive
City Reston
Postal Code 20001 Country USA
Phone 703-WAL-K000 Country Code 1
Extension 25
Enter-PF1---PF2---PF3---PF4---PF5---PF6---PF7---PF8---PF9---PF10--PF11--PF12---
   HELP Menu
Press a PF-key
```
The information that is displayed is identical to that which is displayed when a Con-nect user issues the "DISPLAY Address *name*" command.

If you display an external address (indicated as External in the Type column), you can press PF4 to display the external address information you provided when you created the external address.

**Note:** If the addressee is not an external node or external address, this PF-key is not available.

## <span id="page-455-0"></span>**Set Addresses for Upload**

You can set addresses on an individual basis, or all addresses for upload to the central directory.

It is important to note that if you specify to list a particular addressee type and *then* specify to set *all* addresses for upload, only the addresses pertaining to the addressee type you previously specified will be set for upload.

To select addresses on an individual basis, you mark each address you want with ST in the Cmd column and press ENTER.

To select all addresses which have not been previously set for upload or currently uploaded, press PF4. As a result, a confirmation window is displayed; enter *Y* to confirm and press ENTER. When the set all function is completed, the total number of addresses set for upload is displayed.

<span id="page-455-1"></span>In both cases, the status for each address you select is changed to New and, with the next upload, the addresses will be uploaded to the central directory.

## **Undo Addresses for Upload**

You can undo all addresses or an individual address, so long as the status is New, Removed or CentDel. When you undo an address, the address will not be uploaded to the central directory with the next upload.

It is important to note that if you specify to list a particular addressee type and then specify to undo all addresses for upload, only the addresses pertaining to the addressee type you previously specified will be undone for upload.

To undo addresses on an individual basis, you mark each address you want with UN in the Cmd column and press ENTER.

To undo all addresses pending for the next upload, press PF5. As a result, a confirmation window is displayed; enter *Y* to confirm and press ENTER. When the undo all function is completed, the total number of addresses undone is displayed.

In both cases, the status for each address you select is changed to " " (blank).

## <span id="page-456-0"></span>**Remove Addresses from the Central Directory**

You can remove addresses from the central directory on an individual basis, or all addresses, so long as the status is Uploaded.

It is important to note that if you specify to list a particular addressee type and *then* specify to remove all addresses from the central directory, only the addresses pertaining to the addressee type you previously specified will be removed.

**Note:** Removing an address from the central directory will not delete the address from your Con-nect system.

To remove addresses on an individual basis, you mark each address with *RM* in the Cmd column and press ENTER.

To remove all addresses from the central directory, press PF6. As a result, a confirmation window is displayed; enter *Y* and press ENTER. When the remove all function is completed, the total number of addresses marked is displayed.

In both cases, the status for each address is changed to Removed. With the next upload, the addresses will be marked in the central directory as Deleted and the columns Alias, CD Name, Status and Version on the "Upload Address Maintenance" screen will be blank for each address removed.

<span id="page-456-1"></span>The address' record on the central directory is not completely deleted until the central directory administrator physically deletes the address.

## **Hold Addresses**

So that other participating Con-nect nodes cannot download your local addresses from the central directory you can place a hold on them. You can place a hold on addresses on an individual basis, or on all local addresses.

It is important to note that if you specify to list a particular addressee type and *then* specify to hold all addresses from the central directory, only the addresses pertaining to the addressee type you previously specified will be placed on hold.

To hold addresses on an individual basis, you mark the address in question with HD in the Cmd column and press ENTER.

To hold all addresses, you press PF11. As a result, a confirmation window is displayed; enter *Y* and press ENTER. When the hold all function is completed, the total number of addresses marked is displayed.

In both cases, the status for each address is changed to Hold and, with the next upload to the central directory, the addresses will be marked in the central directory as such.

### <span id="page-457-0"></span>**Release Addresses**

You can release addresses whose status is Hold on an individual basis, or all addresses. Releasing an address means that other Con-nect nodes can download that address from the central directory.

It is important to note that if you specify to list a particular addressee type and *then* specify to release all addresses from the central directory, only the addresses pertaining to the addressee type you previously specified will be released.

To release addresses on an individual basis, you mark the address you want with RL and press ENTER.

To release all addresses, you press PF12. As a result, a confirmation window is displayed; enter *Y* and press ENTER. When the release all function is completed, the total number of addresses released is displayed.

In both cases, the status for each address is changed to Modified and, with the next upload to the central directory, the addresses will be marked in the central directory as such.

## **40 Upload Addresses**

The Upload Addresses function is used to upload all addresses whose status is New to the central directory, and to update the central directory with any modifications made to previously uploaded addresses.

When you select the Upload Addresses function, the total number of addresses on your local node that you have manually set for upload to the central directory is displayed in the resulting window.

Addresses which are automatically set for upload when added to your Con-nect node are not included in this number. See *Directory [Synchronization](#page-482-0) Maintenance*.

```
3:09 PM * * * C O N - N E C T 3 * * * 14.Feb.94
 Cabinet LS Admininistration - Directory Synchronization OLAP01
 Select a Function: _ Upload Address Maintenance
                                   +------------------------------------------+
                     ! I have a set of the set of the set of the set of the set of the set of the set of the set of the set of the
                     ! I have a set of the set of the set of the set of the set of the set of the set of the set of the set of the
                    ! Start Incremental Upload
                     ! I have a set of the set of the set of the set of the set of the set of the set of the set of the set of the
                     ! 4 Addresses will be uploaded. !
                     ! I have a set of the set of the set of the set of the set of the set of the set of the set of the set of the
                     ! Local address list will be verified and !
                     ! addresses automatically set will also !
                     ! be uploaded. I have been also been also been also been also been also been also been also been also been also been also been also been also been also been also been also been also been also been also been also been also 
                     ! I have a set of the set of the set of the set of the set of the set of the set of the set of the set of the
                    ! Enter Y to confirm: N ! enance
                     ! Press ENTER to continue !
                     +------------------------------------------+
Enter-PF1---PF2---PF3---PF4---PF5---PF6---PF7---PF8---PF9---PF10--PF11--PF12---
        Help Menu Quit UAM Upl DAM Downl IAM Imp DiSyn
Mark item(s) from the list above or press a PF-key
```
If you are uploading addresses for the first time, the message "Start Total Upload" is displayed in the resulting window.

If you have previously performed an upload, the message "Start Incremental Upload" is displayed in the resulting window.

To confirm the upload enter *Y* and press ENTER.

To cancel the upload press ENTER.

When the upload process is completed, the total number of addresses that were uploaded and the number of addresses in the central directory that were marked as deleted are displayed. The total number uploaded also includes any addresses that were automatically set for upload. Therefore this number may be larger than the number of addresses displayed in the upload confirmation window.

## 41 Download Address Maintenance

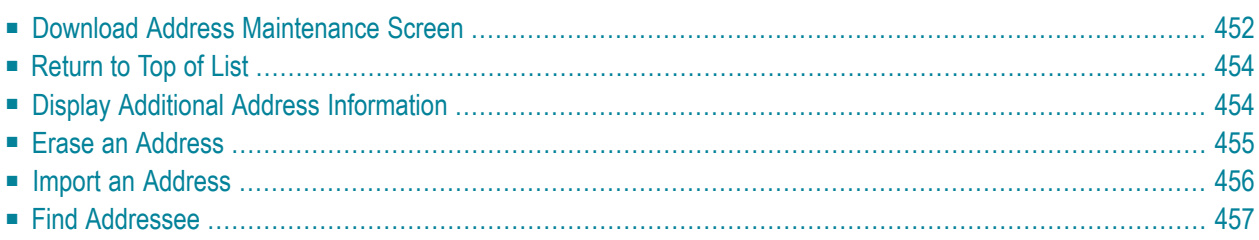

### <span id="page-461-0"></span>**Download Address Maintenance Screen**

The Download Address Maintenance function displays all addresses which have been downloaded from the central directory but have not been imported to your Con-nect node.

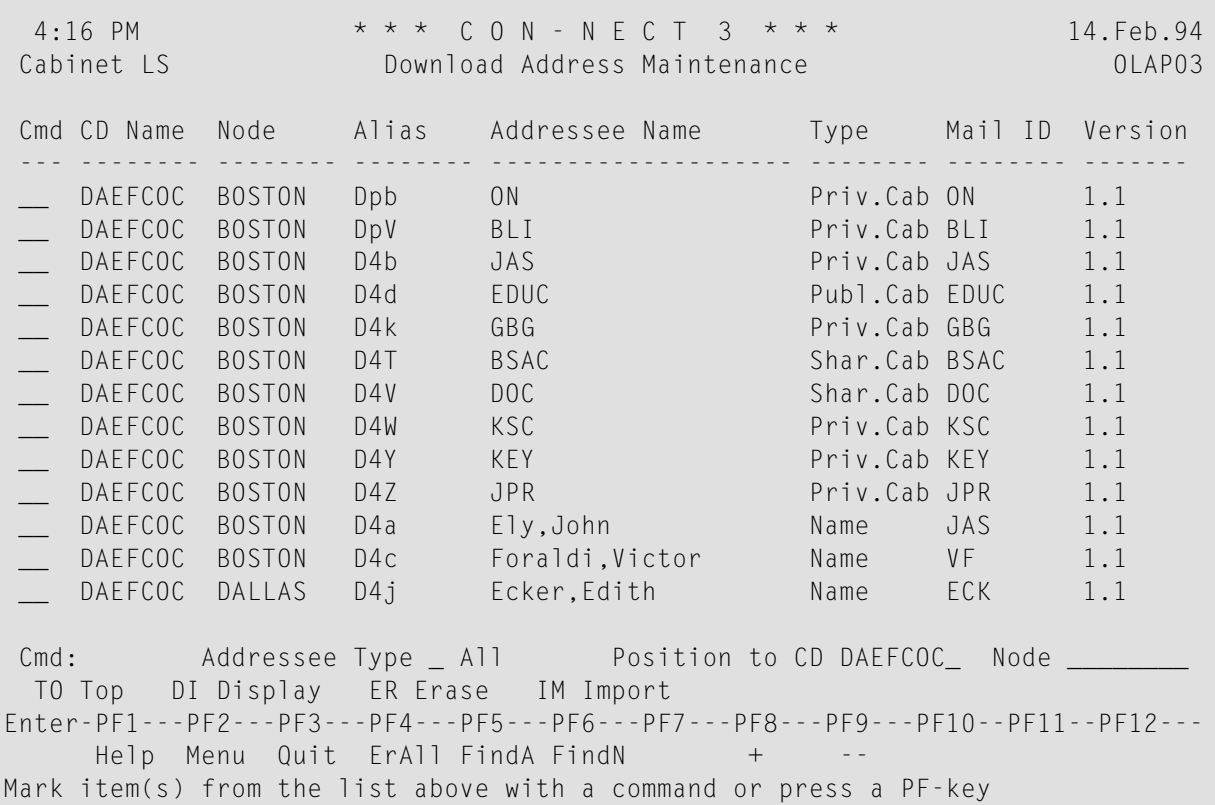

#### **CD Name**

Name of central directory to which the Con-nect node has uploaded the address.

#### **Node**

The transport service node responsible for uploading the address to the central directory.

#### **Alias**

A unique ID assigned to each address when uploaded to the central directory.

#### **Addressee Name**

Addressee's name which, depending upon the type of addressee, will be one of the following:

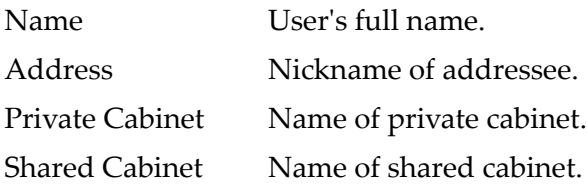

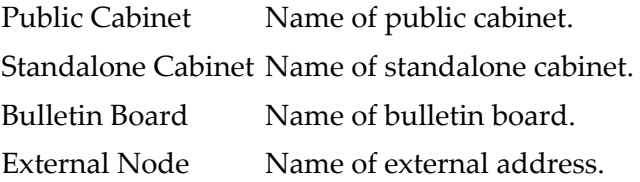

#### **Type**

Addressee type. The following abbreviations are used:

Name Addressee is a Con-nect user. Address Addressee is a nickname. Priv.Cab Addressee is a private cabinet. Pub.Cab Addressee is a public cabinet. Shar.Cab Addressee is a shared cabinet. Stnd.Cab Addressee is a standalone cabinet. Bulletin Addressee is a bulletin board. External Addressee is an external address.

#### **Mail ID**

Identifies the address on the address' originating node. Depending upon the addressee type, the mail ID can be one of the following:

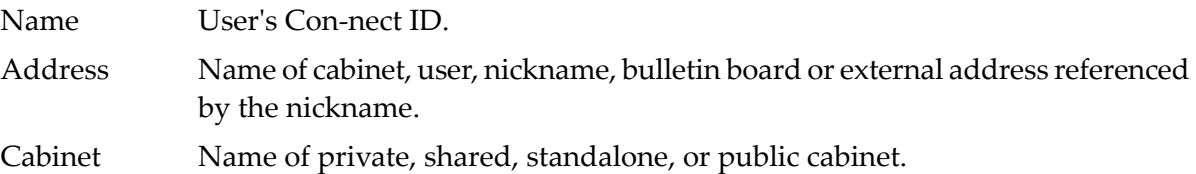

Bulletin Board Name of bulletin board.

External user Name of external node.

#### **Version**

Version number of the directory synchronization programs which are used by the address' originating Con-nect node.

#### **Addressee Type**

You can choose to display all addresses of a particular type. The following abbreviations are used:

- A Display all nicknames.
- B Display all bulletin boards.
- C Display all cabinets private, public, standalone and shared.
- E Display all external nodes and external addresses.
- N Display all users.
- \* Display all addressee types.

#### **Position to CD**

Name of the central directory.

#### **Position to Node**

<span id="page-463-0"></span>You can enter the name of a Con-nect node that interacts with the central directory to display only the addresses on the central directory which originate from that node.

### **Return to Top of List**

<span id="page-463-1"></span>To reposition the address list to a specific addressee, you can enter TO in the Cmd column for the addressee and press ENTER. As a result, the selected addressee is now displayed at the top of the list.

### **Display Additional Address Information**

To display the complete address of an addressee, you can enter DI in the Cmd column for the addressee and press ENTER.

```
11:19 AM * * * C 0 N - N E C T 3 * * * 14. Feb.94Cabinet LS Address Maintenance - ESH 0LAN06
Mail Nickname for
Last Name/Description Eshberry Initial X
First Name John
Company Walk America
Title
Department Public Relations Number
Location
Address 12004 Sunrise Valley Drive
City Reston
Postal Code 20001 2000 Country USA
Phone 703-WAL-K000 Country Code 1
Extension 25
Enter-PF1---PF2---PF3---PF4---PF5---PF6---PF7---PF8---PF9---PF10--PF11--PF12---
   HELP Menu
Press a PF-key
```
The information displayed here is identical to that which is displayed when a Con-nect user issues the "DISPLAY Address *name*" command.

If you display an external node/address (indicated as External in the Type column), you can press PF4 to display the external address information you provided when you created the external node.

<span id="page-464-0"></span>**Note:** If the addressee is not an external node or external address, this PF-key is not available.

### **Erase an Address**

To erase an address which has been downloaded, mark the address with ER in the Cmd column and press ENTER. As a result, the address is deleted from the list.

If you want to erase all downloaded addresses, you press PF4 and the following window is displayed:

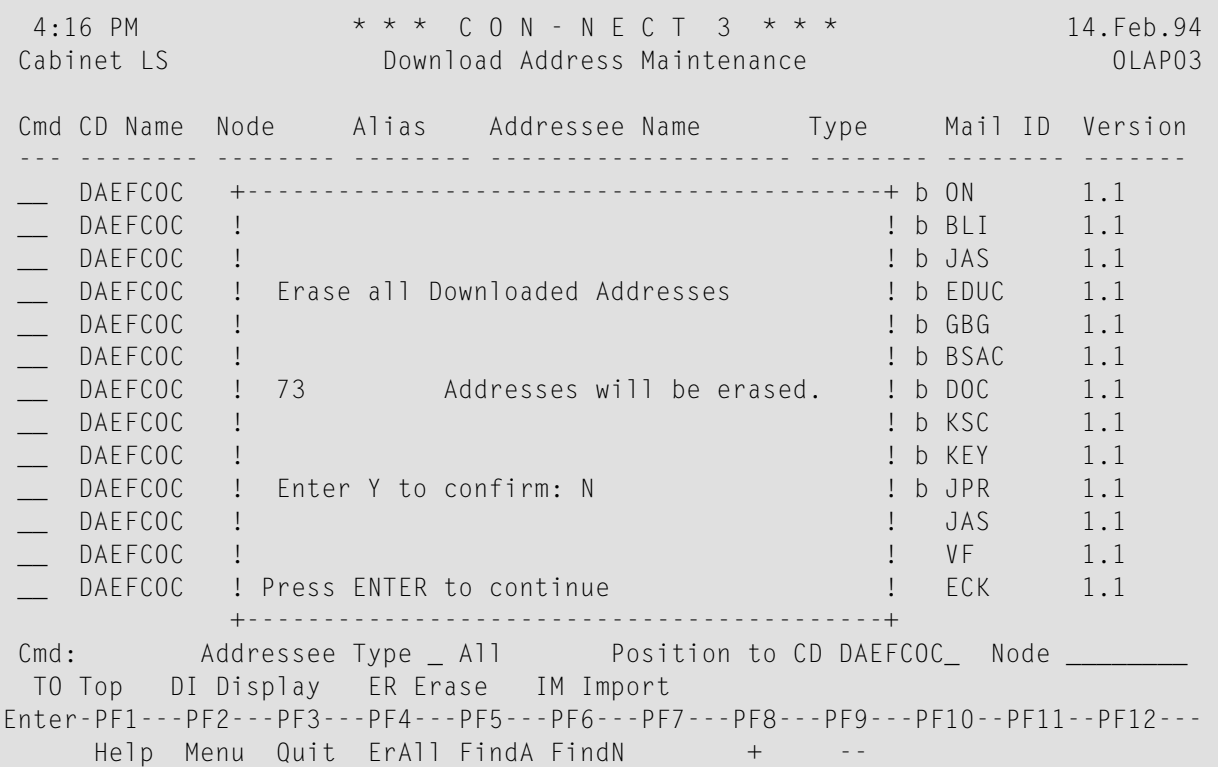

To confirm the deletions, enter *Y* and press ENTER.

**Note:** It is important to remember that PF4 erases *only* the addresses displayed. That means, if you enter a selection criterion such as FHOST in the Node field, press ENTER and then PF4 (erase all), only the cabinets downloaded from node FHOST will be deleted from your local Con-nect node.

## <span id="page-465-0"></span>**Import an Address**

You can import addresses on an individual basis directly from the "Download Address Maintenance" screen. To do so, you mark the address with IM in the Cmd column and press ENTER. As a result, a screen similar to the one below displays the address that has been created based upon the addressing rules you specified (see *Add [Profiles](#page-489-0)*). If a unique address cannot be created, you are requested to modify the nickname of the address before importing the address.

Each address which is created with the Import Addresses function is added to the Con-nect node as an external address.

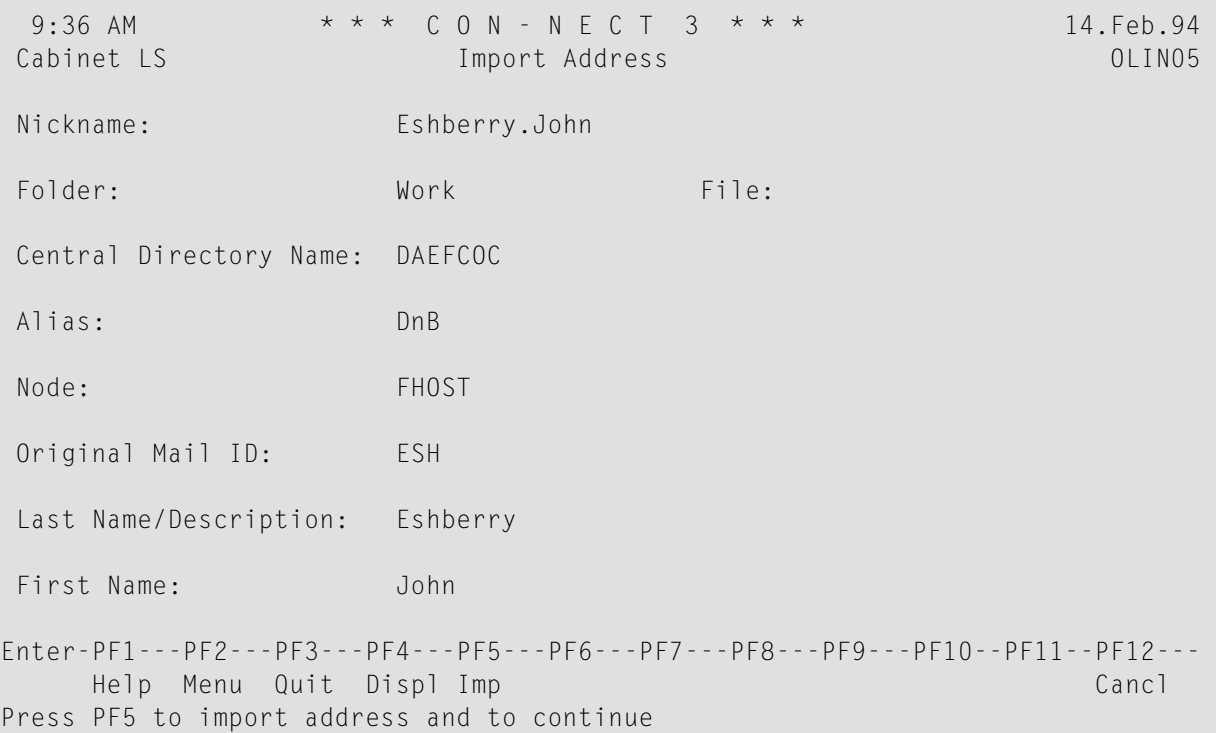

You can modify the following information:

#### **Nickname**

Nickname created for the imported address based upon the import rules you specified with the Add Profile function. See *Add [Profiles](#page-489-0)*.

#### **Folder**

Current folder in which the imported address will be stored, as specified with the Add Profile function. See *Add [Profiles](#page-489-0)*.

#### **File**

Current file in which imported address will be stored, as specified with the Add Profile function. See *Add [Profiles](#page-489-0)*.

To import the address, press PF5.

Thus the address is imported to your local node and the address is removed from the "Download Address Maintenance" screen.

If, when importing several addresses concurrently, you want to cancel the import of only the currently displayed address, press PF3. If you want to cancel the import of all selected addresses, press PF12.

## <span id="page-466-0"></span>**Find Addressee**

You can use an address' alias or addressee name as a search qualifier to quickly position the list of addresses to that address.

If you want to position to an address via the alias you press PF5 and enter the alias in the resulting window. If you want to position to an address via the addressee name, press PF6 and enter the name in the resulting window.

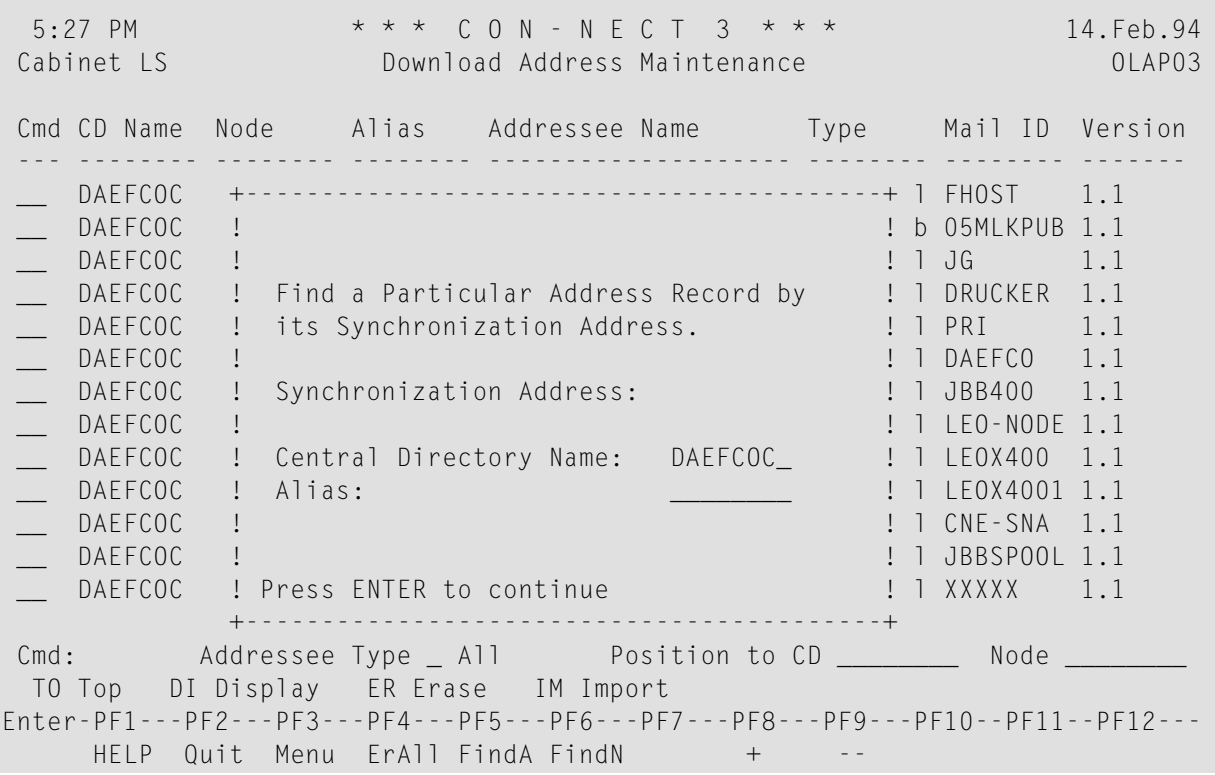

In either case, when the address is found, the list of downloaded addresses is restarted with the specified address.
## **42 Download Addresses**

The Download Addresses function is used to download new addresses from the central directory and to update all previously imported addresses whose records have been modified on the central directory since the last download.

Modified addresses include not only those addresses whose address information has changed, but also those whose status has changed. This means that if an address has been removed from the central directory since your last download, that address will be deleted from your Con-nect node with the next download, so long as you have not unlinked the address. See *Import [Address](#page-470-0) [Maintenance](#page-470-0)*.

If, since the last download, you have modified the import rule (see *Add [Profiles](#page-489-0)*) for an addressee type on a particular node, the resulting new nicknames for the addressees are modified with the next download. If a nickname already exists in SYSCNT, the addressee's information is not modified. In this case, you must manually specify a unique nickname for this addressee during the Import function.

When you select the Download Addresses function, the window below is displayed:

```
4:33 PM * * * C O N - N E C T 3 * * * 14.Feb.94
 Cabinet LS Admininistration - Directory Synchronization OLAP03
 Select a Function: _ _ Upload Address Maintenance
                 +------------------------------------------+
                 ! I have a set of the set of the set of the set of the set of the set of the set of the set of the set of the
                 ! System has chosen Incremental Download !
                 ! I have a set of the set of the set of the set of the set of the set of the set of the set of the set of the
                 ! I have a set of the set of the set of the set of the set of the set of the set of the set of the set of the
                 ! Addresses for 6 Profile(s) !
                 ! of 3 Node(s) !
                 ! I have a set of the set of the set of the set of the set of the set of the set of the set of the set of the
                 ! will be downloaded !
                 ! I have a set of the set of the set of the set of the set of the set of the set of the set of the set of the
                 ! Enter Y to confirm: N !
                                                                  ! ! enance
                 ! Press ENTER to continue !
                 +------------------------------------------+
Enter-PF1---PF2---PF3---PF4---PF5---PF6---PF7---PF8---PF9---PF10--PF11--PF12---
      Help Menu Quit UAM Upl DAM Downl IAM Imp DiSyn
Mark item(s) from the list above or press a PF-key
```
If you are downloading addresses for the first time, the system will automatically download all addresses which apply to the profiles you defined with the Add Profile function from the central directory. This situation is indicated with the message "System has chosen Total Download" in the resulting window.

If you have previously performed a download, any new or modified addresses on the central directory which apply to the profiles you defined with the Add Profile function will be downloaded. This situation is indicated with the message "System has chosen Incremental Download" in the resulting window.

Enter *Y* and press ENTER to download all new addresses from the central directory.

The total number of addresses downloaded and updated is displayed after the download process is completed.

## <span id="page-470-0"></span>43

## **Import Address Maintenance**

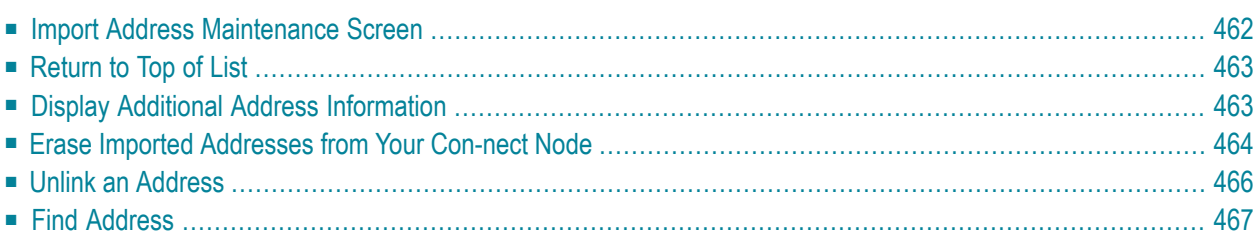

## <span id="page-471-0"></span>**Import Address Maintenance Screen**

The Import Address Maintenance function displays all addresses which have been imported to your Con-nect.

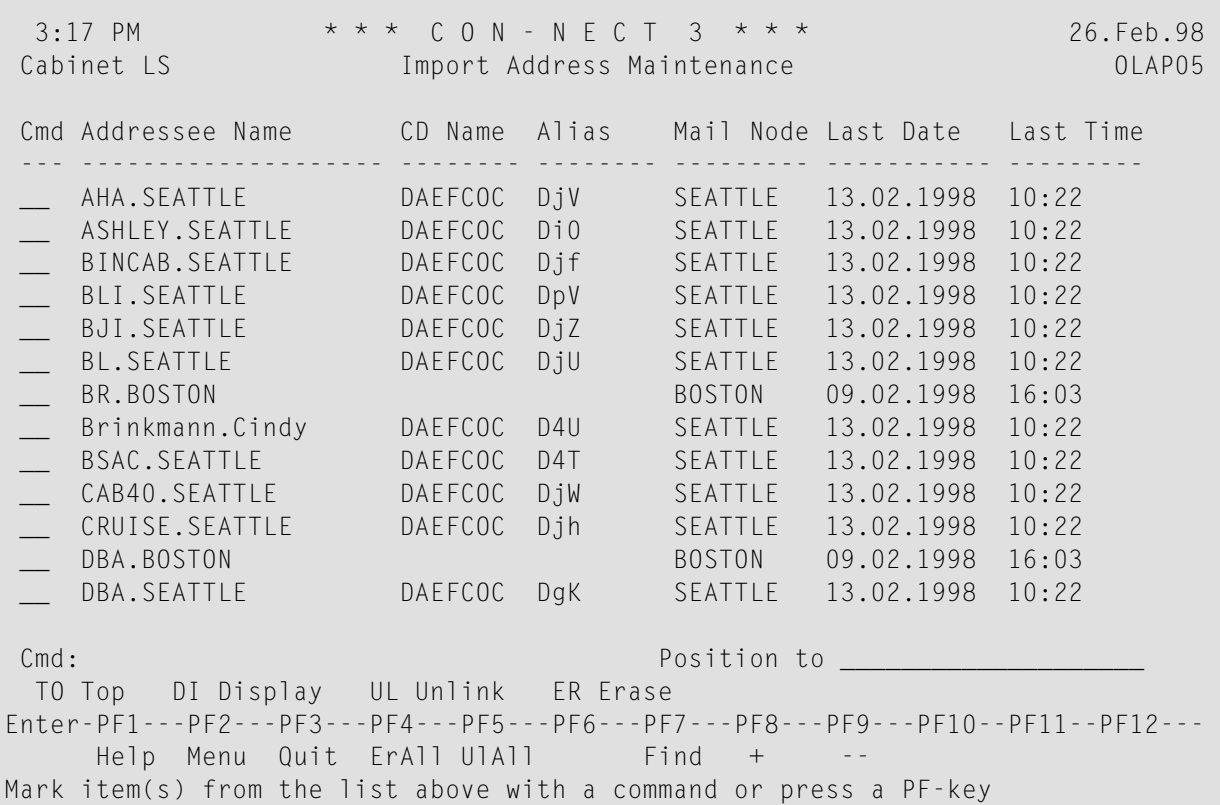

#### **Addressee Name**

Nickname created for the imported address based upon the import rules you specified with the Add Profile function. See *Add [Profiles](#page-489-0)*.

#### **CD Name**

Name of central directory to which the address was uploaded.

#### **Alias**

A unique ID assigned to each address when uploaded to the central directory.

#### **Mail Node**

Name of Con-nect node from which the address originates, or the external mail node name.

#### **Last Date**

Date address was last imported to your Con-nect node.

#### **Last Time**

Time address was last imported to your Con-nect node.

#### **Position to**

You can enter a one or more characters to restart the list of addresses with the first address whose nickname begins with the character(s) you specified.

## <span id="page-472-0"></span>**Return to Top of List**

<span id="page-472-1"></span>To reposition the address list to a selected addressee, you can enter TO in the Cmd column for the addressee and press ENTER. As a result, the selected addressee is now displayed at the top of the list.

## **Display Additional Address Information**

To display the complete address of an addressee, you can enter DI in the Cmd column for the addressee and press ENTER.

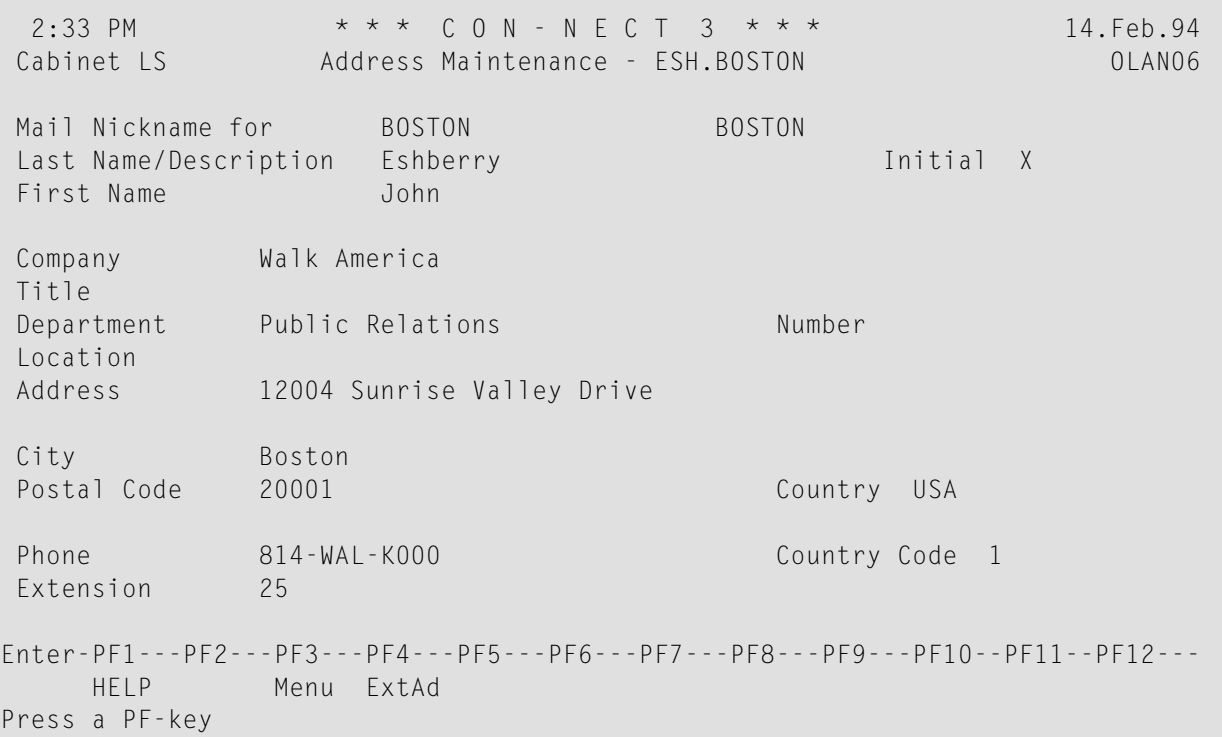

The information displayed here is identical to that which is displayed when a Con-nect user issues the "DISPLAY Address name" command.

Once an address is imported to your Con-nect node, that address is an external address and additional address information is automatically created for the address. This information is a combination of the addressee's data and the external node's (the node from which the address originates) address information.

To display the additional address information, you can press PF4. As a result, as window similar to the one below is displayed:

```
2:33 PM * * * C O N - N E C T 3 * * * 14.Feb.94
 Cabinet LS Address Maintenance - Display Address OLAN06
 Mail Nickname for BOSTON BOSTON
 Last Name/Description Eshberry Initial X
 First Name John
 Company Walk America
 Title +----------------------------------------------+
 Department ! Display Multinode Addressee !
 Location ! Example 20 is a set of the set of the set of the set of the set of the set of the set of the set of the set of the set of the set of the set of the set of the set of the set of the set of the set of the set 
 Address         !  Node  BOSTON___   User  ESH________________________  !
                 ! The contract of the contract of the contract of the contract of the contract of the contract of the contract of the contract of the contract of the contract of the contract of the contract of the contract of the contract
                 +----------------------------------------------+
 City Boston
 Postal Code 20001 Country USA
 Phone 814-WAL-K000 Country Code 1
 Extension 25
Press a PF-key
```
## <span id="page-473-0"></span>**Erase Imported Addresses from Your Con-nect Node**

You can erase imported addresses from your Con-nect node on an individual basis, or erase all imported addresses.

When you erase an imported address, that address will be automatically downloaded again if, at a later point in time, the Transaction counter for that address is higher than the MRD Transaction Counter on your node. This situation will occur, for example, if the address is modified on the address' originiating node and then uploaded to the central directory. With the next download you perform this address is once again downloaded to your node.

Additionally, if you erase an imported address and, then, at a later date, decide that you need to import this address again (and the above situation has not occurred), you can force a download. To do so, you must reset the MRD Transaction Counter for the corresponding profile (for the address' originiating node) and then perform a download.

To erase imported addresses on an individual basis, you mark each address with ER in the Cmd column and press ENTER. As a result, each address you marked is deleted from the "Import Address Maintenance" screen.

To remove *all* imported addresses from your Con-nect node, press PF4 to display the following window:

10:23 AM \* \* \* C O N - N E C T 3 \* \* \* 14.Feb.94<br>Cabinet LS 11.Feb.94 Import Address Maintenance 0LAP05 Cabinet LS **Import Address Maintenance** Cmd Addressee Name CD Name Alias Mail Node Last Date Last Time --- -------------------- -------- -------- --------- --------- --------- \_\_ AHA.SEATT +------------------------------------------+ 94 10:22 \_\_ ASHLEY.SE ! ! 94 10:22 \_\_ BINCAB.SE ! ! 94 10:22 \_\_ BLI.SEATT ! ! 94 10:22 BJI.SEATT ! Erase all Imported Addresses ! 94 10:22 \_\_ BL.SEATTL ! ! 94 10:22 \_\_ BR.BOSTON ! 106 Addresses will be erased. ! 94 16:03 \_\_ Brinkmann ! ! 94 10:22 \_\_ BSAC.SEAT ! Enter Y to confirm: N ! 94 10:22 \_\_ CAB40.SEA ! ! 94 10:22 \_\_ CRUISE.SE ! ! 94 10:22 \_\_ DBA.BOSTO ! ! 94 16:03 \_\_ DBA.SEATT ! ! 94 10:22 +------------------------------------------+ Cmd: 2000 Cmd: 2000 Position to 2000 Position to 2000 Position to 2000 Position to 2000 Position to 2000 Position to 2000 Position to 2000 Position to 2000 Position to 2000 Position to 2000 Position to 2000 Position to 200 TO Top DI Display UL Unlink ER Erase Enter-PF1---PF2---PF3---PF4---PF5---PF6---PF7---PF8---PF9---PF10--PF11--PF12--- Help Menu Quit ErAll UlAll Find + --Press ENTER to continue

Enter *Y* to confirm the deletion and press ENTER.

When the erase procedure is completed, the addresses are deleted from the "Import Address Maintenance" screen and the total number of addresses erased is displayed.

To cancel the deletion, press ENTER.

## <span id="page-475-0"></span>**Unlink an Address**

You can unlink one, or all imported addresses to remove the directory synchronization address. When you unlink an address, any modifications which are made to the address data on the central directory are not applied to the imported address when the Download Addresses function is performed; it remains unchanged. However, the modified address is downloaded to your Connect node.

**Notes:**

- 1. With an imported address that has been unlinked, you can modify the address in cabinet SYSCNT just as with any address filed in cabinet SYSCNT.
- 2. Although an unlinked address is handled similar to an address which originates on your node, you cannot upload an unlinked address to the central directory.

To unlink an imported address, mark the imported address you want with UL in the Cmd column and press ENTER.

To unlink *all* imported addresses, press PF4 and enter *Y* in the resulting screen.

```
10:38 AM * * * C O N - N E C T 3 * * * 14.Feb.94
Cabinet LS Import Address Maintenance OLAP05
Cmd Addressee Name CD Name Alias Mail Node Last Date Last Time
--- -------------------- -------- -------- --------- --------- ---------
 __ AHA.SEATT +------------------------------------------+ 94 10:22
__ ASHLEY.SE ! ! 94 10:22
 __ BINCAB.SE ! ! 94 10:22
 __ BLI.SEATT ! ! 94 10:22
 __ BJI.SEATT ! Unlink all Imported Addresses ! 94 10:22
  __ BL.SEATTL ! ! 94 10:22
 __ BR.BOSTON ! 104 Addresses will be unlinked. ! 94 16:03
 __ Brinkmann ! ! 94 10:22
 __ BSAC.SEAT ! Enter Y to confirm: N ! 94 10:22
 __ CAB40.SEA ! ! 94 10:22
 __ CRUISE.SE ! ! 94 10:22
 __ DBA.BOSTO ! ! 94 16:03
 \texttt{DBA}.\texttt{SEATT} ! \texttt{94} 10:22
         +------------------------------------------+
Cmd: Position to ____________________
TO Top DI Display UL Unlink ER Erase
Enter-PF1---PF2---PF3---PF4---PF5---PF6---PF7---PF8---PF9---PF10--PF11--PF12---
   Help Menu Quit E \cap All Ulall Find + -Press ENTER to continue
```
In either case, the information in columns CD Name and Alias are deleted, as shown below.

## <span id="page-476-0"></span>**Find Address**

You can use an address' alias as a search qualifier to quickly position the list of addresses to that address. To do so, you press PF7 and enter the alias in the resulting window.

**Note:** The search for an address' alias is case sensitive. This means that, for example, alias GhR must be entered as GhR and not ghr.

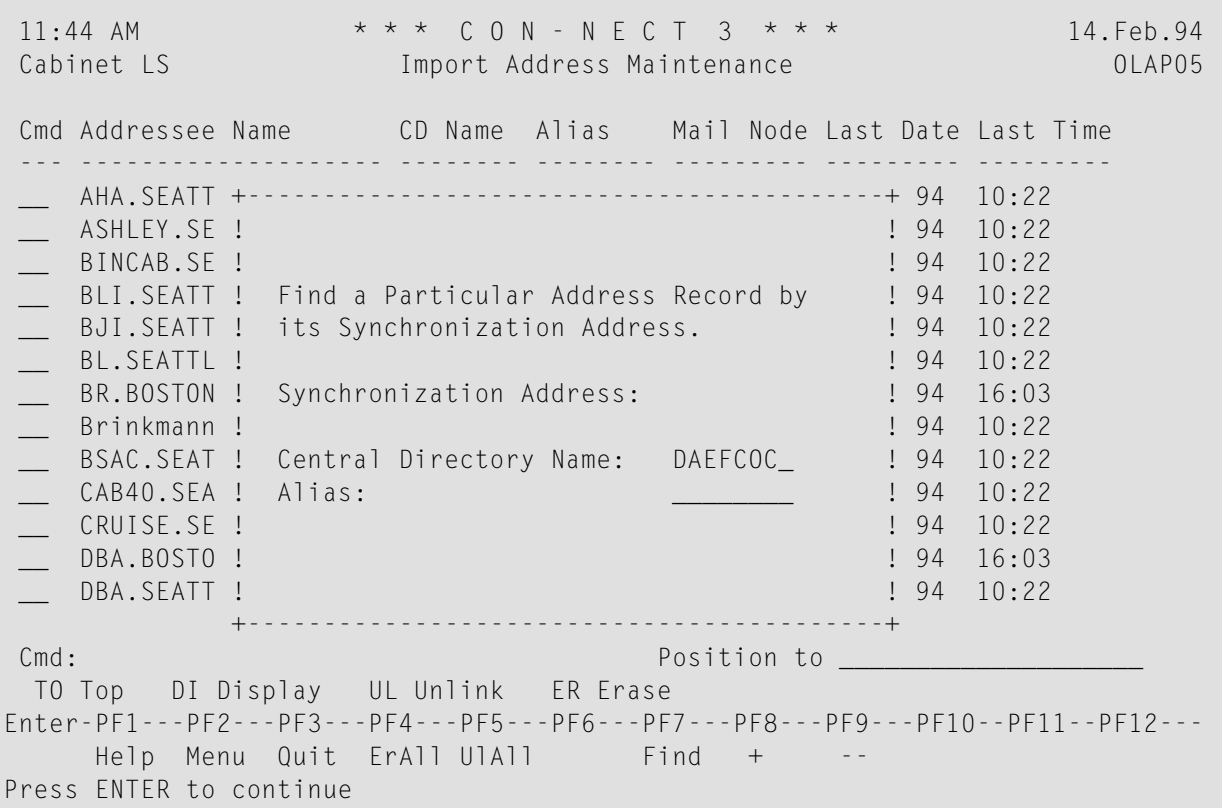

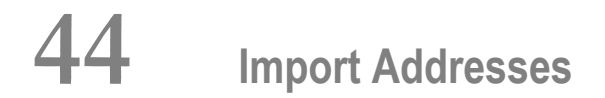

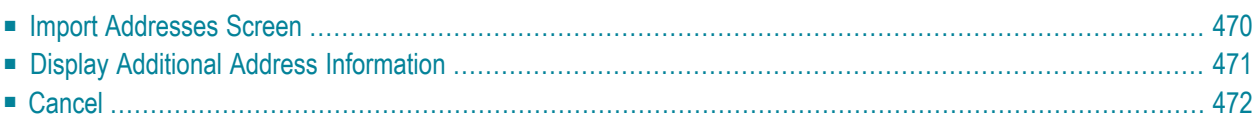

## <span id="page-479-0"></span>**Import Addresses Screen**

The Import Addresses function is used to import the addresses you have downloaded from the central directory.

Select the Import Addresses function and press ENTER. As a result, a confirmation window is displayed listing the number of addresses that will be imported. Enter *Y* to confirm, or press ENTER to cancel the import process

During the import process, a nickname for each address is created based upon the addressing rules you specified with the Add Initial Profile function and filed in cabinet SYSCNT. See *[Add](#page-489-0) [Profiles](#page-489-0)*.

For each nickname created for an address during the import procedures, a screen, similar to the one below, is displayed.

```
4:38 PM * * * C O N - N E C T 3 * * * 14.Feb.94
Cabinet LS Import Address OLIN05
Nickname: Mayer, Julie
Folder: work File:
Central Directory Name: DAEFCOC
Alias: DjG
Node: RESTON
Original Mail ID: JEM
Last Name/Description: Mayer
First Name: Julie
Enter-PF1---PF2---PF3---PF4---PF5---PF6---PF7---PF8---PF9---PF10--PF11--PF12---
   Help Menu Quit Displ Imp Cancl
```
**Note:** If a unique nickname cannot be created, a message is displayed in the above screen.

#### **Nickname**

Nickname created for the imported address based upon the import rules you specified with the Add Profile function. See *Add [Profiles](#page-489-0)*.

This field can be modified.

#### **Folder**

Current folder in which the imported address will be stored, as specified with the Add Profile function. See *Add [Profiles](#page-489-0)*.

This field can be modified.

#### **File**

Current file in which imported address will be stored, as specified with the Add Profile function. See *Add [Profiles](#page-489-0)*.

This field can be modified.

#### **Central Directory Name**

Central directory from which the imported address was downloaded.

#### **Alias**

Unique ID assigned to the imported address when uploaded to the central directory.

#### **Node**

The transport service node responsible for uploading the address to the central directory.

#### **Original Mail ID**

ID which uniquely identifies the imported address on its local node.

#### **Last Name / Description**

Imported addressee's last name or description.

#### **First Name**

Imported addressee's first name. This field is blank if the address is not a user.

<span id="page-480-0"></span>Once you have made your modifications, press PF5 to import the address.

## **Display Additional Address Information**

To display the complete address of an addressee, press PF4.

3:57 PM  $* * * C 0 N - N E C T 3 * * * * 14.Feb.94$ Cabinet LS Address Maintenance - ESH OLAN06 Mail Nickname for Last Name/Description Eshberry **Initial X** First Name John Company Walk America Title Department Number Location Address 12004 Sunrise Valley Drive City Boston Postal Code 20001 2000 Country USA Phone 814-WAL-K000 Country Code 1 Extension 25 Enter-PF1---PF2---PF3---PF4---PF5---PF6---PF7---PF8---PF9---PF10--PF11--PF12--- HELP Quit Press a PF-key

<span id="page-481-0"></span>The information displayed here is identical to that which is displayed when a user issues the "DISPLAY Address name" command.

## **Cancel**

If you want to cancel the import of this address, press PF3.

If you want to cancel the import process for all addresses, press PF12. As a result, the "Administration - Directory Synchronization" screen is redisplayed.

# 45

## **Directory Synchronization Maintenance**

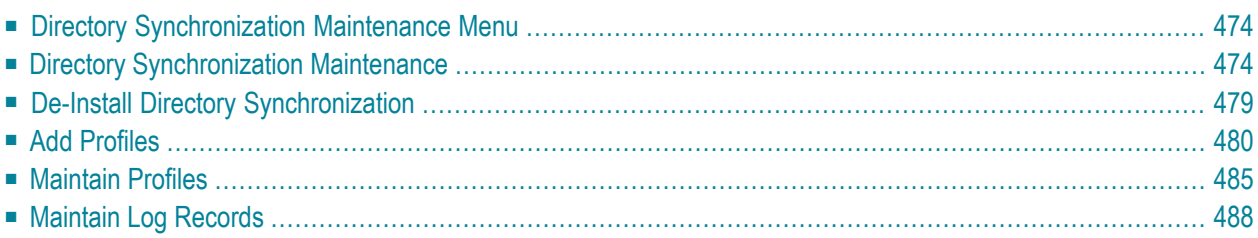

In order to download addresses from the central directory, you must create a profile for each node in your network from which you want to obtain information. By creating a profile, you can delimit the addressee types you wish to download, how the addresses are downloaded, the security levels which will apply for the addresses and where the addresses will be stored when they are imported to your Con-nect node.

## <span id="page-483-0"></span>**Directory Synchronization Maintenance Menu**

When you select the Directory Synchronization Maintenance function, the screen below is displayed.

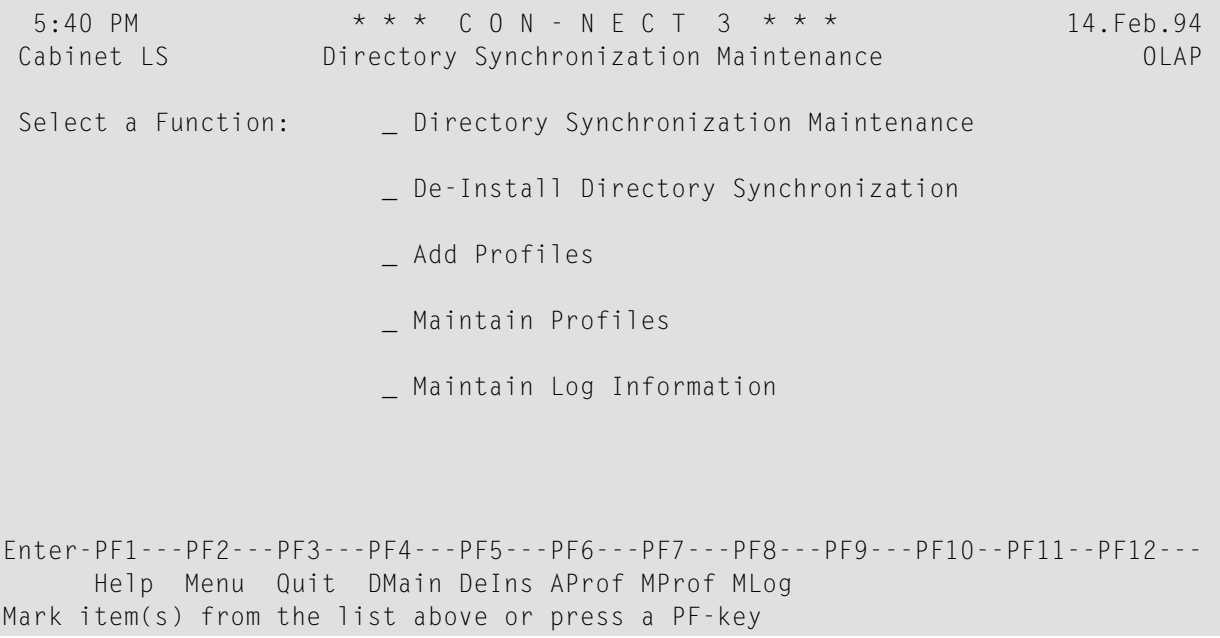

<span id="page-483-1"></span>You select the function you want with any character and press ENTER to access that function.

### **Directory Synchronization Maintenance**

This section covers the following topics:

- **Directory [Synchronization](#page-484-0) Maintenance Screen**
- **Erase Directory [Synchronization](#page-487-0) Maintenance Data**
- **Reset Upload [Transaction](#page-488-1) Counter**
- **Reset Download [Transaction](#page-488-2) Counter**

#### <span id="page-484-0"></span>**Directory Synchronization Maintenance Screen**

Information which is required to maintain your directory synchronization is partially provided automatically and partially provided by you. It is very important that you ensure that the information pertaining to the central directory is correct. If not, any attempt to upload and/or download will result in an error message.

```
5:41 PM * * * C O N - N E C T 3 * * * 14.Feb.94
Cabinet LS Directory Synchronization Maintenance OLAP07
Central Directory Name: DAEFCOC_
Central Directory DBID: 180 Central Directory FNR: 12
Transport Service Node Name: CEDARRP Mod. TS Node Name:
CON-NECT DBID: 180 CON-NECT FNR: 30
Synchronization Abilities: B up/download Version: 1.1<br>
Log Level: 3 Transaction limit: 50
Log Level: 3 Transaction Limit: 50__
Set Addresses for Upload: AUTO Addr. _ Bull. _ Cab. _ Ext. _ Name _
MRU Transaction Counter: 000000000000000000000056591
MRD Transaction Counter: 000000000000000000000056600
Date Last Uploaded: 19940209 Date Last Downloaded: 19940209
Time: 15:51:24.5 Time: 16:14:48.7
Date Modified: 19940209 Time Modified: 16:14 Author ID: LS
Enter-PF1---PF2---PF3---PF4---PF5---PF6---PF7---PF8---PF9---PF10--PF11--PF12---
    Help Menu Quit Erase Save RsMRU RsMRD Cancle Cancle
Make the required changes and press a PF-key
```
#### **Central Directory Name**

Name of the central directory.

Do not modify this field unless your central directory administrator has informed you that the name has been changed. Additionally, this field is not used to switch to another central directory.

If you modify the central directory name on this screen, a confirmation window is displayed and you are informed that the uploaded and imported addresses stored in cabinet SYSCNT will be modified. Enter *Y* and press ENTER to confirm, or press ENTER to cancel the modification.

#### **Central Directory DBID**

Database ID of central directory. This field along with the Central Directory FNR field defines the LFILE parameter used by the central directory. The LFILE parameter is assigned when you press PF3 or PF5 and when the upload and download functions are started with the administration programs.

Do not modify this field unless your central directory administrator informs you that it has been modified.

The value you specify here is not verified until you perform an upload or download. If the DBID is not correct, a Con-nect error message is displayed. Therefore, it is important to ensure that you specify the correct DBID.

#### **Central Directory FNR**

File number of central directory. This field along with the Central Directory DBID field defines the LFILE parameter used by the central directory. The LFILE parameter is assigned when you press PF3 or PF5 and when the upload and download functions are started with the administration programs.

Do not modify this field unless your central directory administrator informs you that it has been modified.

The value you specify here is not verified until you perform an upload or download. If the FNR is not correct, Con-nect error message is displayed. Therefore, it is important to ensure that you specify the correct FNR.

#### **Transport Service Node Name**

Automatically provided. Name of your local transport service node.

#### **Mod. TS Node Name**

Automatically provided when you rename your transport service node with the Define Local Node function. See *[Transport](#page-285-0) Service Node ID*.

Previous transport service node name, which is displayed until all addresses defined to the transport service are modified on the central directory. The modification process can take some time. If, however, the previous node name remains for more than a couple of hours, see *[Define](#page-509-0) Local Node Function - Rename [Transport](#page-509-0) Service Node Name*.

#### **Con-nect DBID**

Automatically provided. Database ID of your local Con-nect node.

#### **Con-nect FNR**

Automatically provided. File number of your local Con-nect node.

**Note:** The values in fields Con-nect DBID and Con-nect FNR are verified with the information stored in the central directory each time you perform an upload or download.

#### **Synchronization Abilities**

Automatically provided via the Central Directory Maintenance function (maintained by your central directory administrator). Indicates how your Con-nect node interacts with the central directory. See *Central Directory*.

- U Permitted to upload local addresses to central directory.
- D Permitted to download addresses from the central directory.

B Permitted to upload and download addresses to/from the central directory.

#### **Version**

Automatically provided. Version of the directory synchronization programs used on your Con-nect node to upload and/or download addresses.

#### **Log Level**

Designates the type of event that will cause a record to be written to the log file. The values used are:

- 0 Default. Log significant events (e.g. uploads, downloads) which occur.
- Log events that are traced by the system. It is recommended that log level one should only 1 be used when additional information is required.
- Log all programs that are traced. It is recommended that log level two should only be used 2 when additional information is required.
- Log all events that occur. It is recommended that log level three should only be used when 3 additional information is required.

#### **Transaction Limit**

The value is used by the upload and download processes to determine the number of addresses which are read before an end of transaction is performed.

#### **Set Addresses for Upload**

Determines whether new addresses in your SYSCNT cabinet will be automatically (Auto) or manually (Manl) set for upload to the central directory. Default - Auto. You mark the addressee type(s) you want to adhere to this rule.

Standalone cabinets must always be uploaded manually.

For example, if you have specified automatic upload for addressee type Cabinet and you add a shared cabinet, the next time you perform the Upload Addresses function, this cabinet will be automatically uploaded to the central directory. You need not manually set it for upload.

If you display the shared cabinet with the Upload Address Maintenance function before performing an upload, the status of the cabinet will be blank, even though it has been automatically set for the next upload.

#### **MRU Transaction Counter**

Automatically incremented with each upload. Last transaction number assigned to local address during upload procedure to the central directory. The number displayed here is also recorded in the central directory. It is also used to verify that the central directory and your local node are synchronized.

You can reset this field to 0 with PF6. See *Reset Upload [Transaction](#page-488-1) Counter*.

#### **MRD Transaction Counter**

Automatically incremented. Transaction number assigned to last address downloaded from the central directory. The number displayed here is also recorded in the central directory. It is also used to verify that the central directory and your local node are synchronized.

You can reset this field to 0 with PF7. See *Reset Download [Transaction](#page-488-2) Counter*.

#### **Date Last Uploaded**

Date last upload occurred.

**Time Last Uploaded** Time last upload occurred.

#### **Date Last Downloaded**

Date last download occurred.

### **Time Last Downloaded**

Time last download occurred.

#### **Date Modified**

Date of last modification.

#### **Time Modified**

Time of last modification.

#### **Author ID**

Identifies user who made last modifications.

<span id="page-487-0"></span>To save your modifications, press PF5. If you have modified the central directory name on your Con-nect node, a confirmation window is displayed. It shows the number of addresses in your SYSCNT cabinet that will be modified if you confirm the modification. To confirm the modification, enter *Y*, or press ENTER to cancel the modification.

#### **Erase Directory Synchronization Maintenance Data**

You can press PF4 to de-install the directory synchronization. As a result, a confirmation window is displayed. Enter *Y* and press ENTER to de-install, or press ENTER to cancel. In contrast to the De-Install Directory Synchronization function, only the maintenance data displayed on this screen is deleted. The synchronization profiles, downloaded records and cabinets uploaded to the central directory are not deleted. See *De-Install Directory [Synchronization](#page-488-0)*.

#### <span id="page-488-1"></span>**Reset Upload Transaction Counter**

You can reset the upload transaction counter to zero to force a total upload to the central directory. To reset the transaction counter, press PF6 and with the next upload, the system will perform a total upload.

#### <span id="page-488-2"></span>**Reset Download Transaction Counter**

<span id="page-488-0"></span>You can reset the download transaction counter to zero to force a total download from the central directory. To reset the transaction counter, press PF7 and with the next download, the system will perform a total download.

## **De-Install Directory Synchronization**

When you select the De-Install Directory Synchronization function, the resulting window displays the total number of synchronization profiles, downloaded addresses and maintenance data (defined with the Directory Synchronization Maintenance function) stored on your Con-nect node that will be deleted when the directory synchronization is de-installed. It also displays the total number of addresses you have imported to your Con-nect node. The imported addresses will not be deleted from your node, however, they will be unlinked from the central directory. This means that any modifications made to the addresses on the central directory will not be updated on your Connect node.

If you want to delete only the maintenance data, see *Directory [Synchronization](#page-483-1) Maintenance*.

```
5:44 PM * * * C O N - N E C T 3 * * * 14.Feb.94
 Cabinet LS Directory Synchronization Maintenance OLAP70
 Select a Function: _ _ Directory Synchronization Maintenance
               +------------------------------------------+
                ! The Directory Synchronization will ! ion
                ! be de-installed! !
                ! I have a set of the set of the set of the set of the set of the set of the set of the set of the set of the
                ! 80 Synchronization Objects !
                ! will be deleted.<br>! 97 Synchronization Addresses !<br>! will be unlinked.
                              Synchronization Addresses !
                             will be unlinked.
                ! Imported Addresses are not deleted. !
                ! I have a set of the set of the set of the set of the set of the set of the set of the set of the set of the
                ! Enter Y to confirm: N !
                ! I have a set of the set of the set of the set of the set of the set of the set of the set of the set of the
                ! Press ENTER to continue !
                +------------------------------------------+
Enter-PF1---PF2---PF3---PF4---PF5---PF6---PF7---PF8---PF9---PF10--PF11--PF12---
      Help Menu Quit DMain DeIns AProf MProf MLog
Make the required changes and press a PF-key
```
To de-install, enter *Y* and press ENTER.

<span id="page-489-0"></span>To cancel the de-install, press ENTER.

## **Add Profiles**

This section covers the following topics:

- **Add [Profiles](#page-489-1) Screen**
- <span id="page-489-1"></span>■ **[Download](#page-491-0)**
- **[Import](#page-492-0)**

#### **Add Profiles Screen**

When the download function is performed, only the addresses which correspond with the delimiting factors (node and addressee type) of a profile you have defined will be downloaded from the central directory.

The Add Profiles function is used to create the profiles. When you select this function, all nodes which interact with the central directory and the possible addressee types are displayed.

5:17 PM \* \* \* C O N - N E C T 3 \* \* \* 14.Feb.94 Cabinet LS Directory Synchronization - Add Profiles OLIP90 Node Name Address Cabinet Ext.Address Bulletin Board Last Name --------- ------- ------- ----------- -------------- --------- ATLANTA \_ \_ BOSTON  $\qquad$ CEDARRPS  $DENVER$   $-$ SEATTLE  $\qquad$   $\qquad$   $\q$ Position to Node Name \_\_\_\_\_\_ Enter-PF1---PF2---PF3---PF4---PF5---PF6---PF7---PF8---PF9---PF10--PF11--PF12--- Menu Quit - + -- + Select by marking with any character

If you have previously created a profile for an addressee type on a particular node, the column for that addressee type is empty and you are unable to select the addressee type. You can use the Maintain Profiles function to display, modify or delete a previously created profile. See *[Maintain](#page-494-0) [Profiles](#page-494-0)*.

Mark the addressee types you want for each node and press ENTER. The resulting screen, as shown below, is displayed for each addressee type and node you selected.

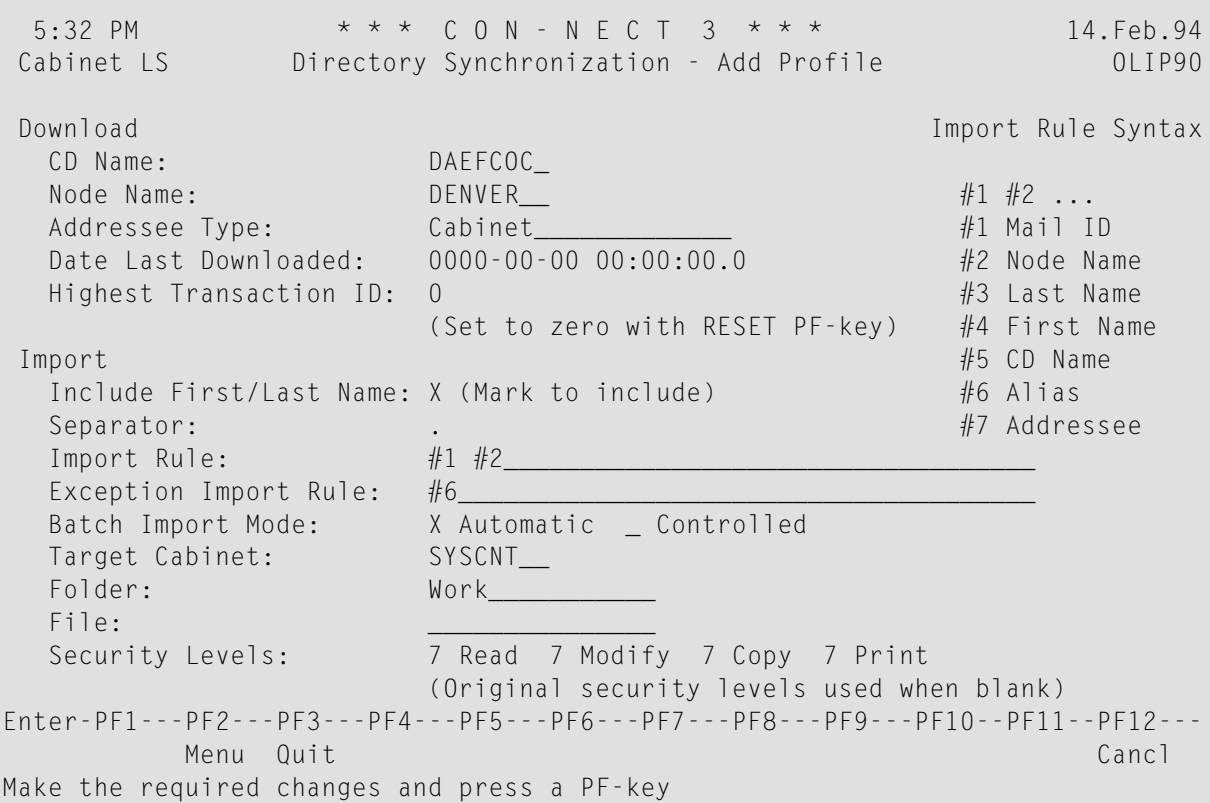

#### <span id="page-491-0"></span>**Download**

The values displayed here are automatically provided:

#### **CD Name**

Name of the central directory.

#### **Node Name**

Name of node to which this profile applies.

#### **Addressee Type**

Type of addressees which are to be downloaded.

#### **Date Last Downloaded**

Date and time of last download.

#### **Highest Transaction ID**

Each time an address is uploaded to the central directory, whether for the first time or when modified, a transaction ID is assigned to the address.

The number displayed here is the highest transaction ID which has been downloaded to your local Con-nect node. The next time you perform a download, the system will use this number as an indicator to begin downloading the address with the next highest transaction ID.

#### <span id="page-492-0"></span>**Import**

The values you specify here determine, for example, how each downloaded addressee is imported to your SYSCNT cabinet and how the imported addressee is uniquely identified on your Con-nect node.

Note: Import rules and exception import rules can also be defined with user exit USR0060C. Once you execute USR0060C, the fields Include First/Last Name, Separator, Import Rule and Exception Import Rule are not displayed in the "Directory Synchronization - Add Profile" screen. USR0060C can be either performed online or in batch mode. For further information, see *User Exit [USR0060C](#page-500-0)*.

#### **Include First/Last Name**

Pertains only to addressee type Cabinet. Designates whether the first and last name of a private cabinet will be additionally used to create the address' nickname. If this field is blank, the first and last name will not be used.

#### **Separator**

Separator character. A unique nickname is created for each imported address. The values which are used to create this nickname are determined in the "Import Rule" field below. The separator character that you specify here is inserted between the different values. A separator character can be, for example, the dollar sign (\$), or comma (,).

You cannot use the asterisk (\*) as a separator and, depending upon your environment, there may be other characters which cannot be used.

Default is: " " (blank).

#### **Import Rule**

Defines which address information is used to create the address' nickname on yourlocal node. If you specify more than one value here they must be separated by a blank. For example #2 #3.

If you have specified a separator character in the field above, this character will be used to separate the values when the mail ID is created; it is not entered here.

**Note:** When adding a profile for addressee type bulletin board, it is recommended that you use the defaults for this field.

The following values can be specified:

- #1 Addressee's user ID.
- #2 Node name from which address originates.
- #3 Addressee's last name.
- #4 Addressee's first name.
- #5 Name of central directory from which address was downloaded.
- #6 A unique ID which is assigned by the system to each addressee uploaded to the central directory.
- The addressee's name, which can be one of the following: the description or name of a #7 cabinet, user's full name, nickname, bulletin board or external address.

#### **Exception Import Rule**

Used to override the import rule, if in this case the import rule would create a duplicate nickname.

#### **Batch Import Mode**

Determines whether or not the addresses are imported in batch mode. You can select one of the following options:

Automatic Address data is automatically imported to your Con-nect node when you run utility B20002 "Directory Synchronization - Download".

Controlled All addresses which correspond to this profile are not imported during the execution of utility B20002 "Directory Synchronization - Download". You must download the addressees online (using the directory synchronization administration Download Addresses function).

#### **Target Cabinet**

Cabinet to which addresses are imported - this is always cabinet SYSCNT.

#### **Folder**

Folder in target cabinet to which addresses are imported.

#### **File**

File in target cabinet to which addresses are imported.

#### **Default Security Level**

Security levels (read, modify, copy, print) assigned to each address when they are imported to your local node. If, in the case of addresses of type address and external, the security levels are left blank, the security levels assigned to the addresses on the originating node are used. See *[Cabinet](#page-72-0) Profile*.

When you have completed your specifications, press PF3 to save the profile.

To define the next addressee type, press PF4.

## <span id="page-494-0"></span>**Maintain Profiles**

This section covers the following topics:

- [Maintain](#page-494-1) Profiles Screen
- [Display](#page-495-0) Profile
- Erase [Profile](#page-495-1)
- [Modify](#page-496-0) Profile

#### <span id="page-494-1"></span>**Maintain Profiles Screen**

The Maintain Profiles function is used to maintain the profiles you created with the Add Initial Profile function.

```
5:50 PM * * * C O N - N E C T 3 * * * 23.Feb.95
Cabinet LS Directory Synchronization - Maintain Profiles OLIP92
Cmd Node Name Addressee Type Date Last Downloaded Mode CD Name
 --- --------- -------------------- --------------------- --------- ---------
 __ BOSTON Address 1994-02-09 16:37:50.1 AUTO DAEFCOC
  __ DENVER Address 1994-02-09 16:37:50.3 CNTL DAEFCOC
 __ DENVER Bulletin 1994-02-09 16:37:50.4 CNTL DAEFCOC
 __ DENVER Cabinet 1994-02-09 16:37:50.5 CNTL DAEFCOC
 __ SEATTLE Name 1994-02-09 16:37:50.6 CNTL DAEFCOC
 __ SEATTLE External 1994-02-09 16:37:51.0 CNTL DAEFCOC
Cmd: Position to Node CD Name DAEFCOC
DI Display MO Modify ER Erase
Enter-PF1---PF2---PF3---PF4---PF5---PF6---PF7---PF8---PF9---PF10--PF11--PF12---
    Help Menu Quit Add ErAll - + -- ++
Mark item(s) from the list above with a command or press a PF-key
```
You can display, modify or erase each profile displayed on this screen.

#### **Node Name**

The transport service node responsible for uploading the address to the central directory.

#### **Addressee Type**

Type of addressee that will be imported. It can be one of the below:

Name Con-nect user.

Address Nickname.

Cabinet Private, shared, standalone, or public cabinet.

Bulletin Bulletin board.

External External address.

#### **Date Last Downloaded**

Date and time last download was performed.

#### **(Batch Import) Mode**

Indicates how the addresses are imported to your SYSCNT cabinet in batch mode.

AUTO Addresses which pertain to this profile are imported automatically.

Addresses will only be imported on line so that you can control the import of each CNTL address.

#### **CD Name**

Name of central directory.

#### **Position to Node**

If you wish to begin the list starting with a particular node, enter the node name in this field and press ENTER. As a result, the list is restarted with the node you specified.

<span id="page-495-0"></span>Additionally, you can press PF4 to add a new profile. As a result, you are returned to the "Directory Synchronization - Add Profiles" screen. See *Add [Profiles](#page-489-0)*.

#### **Display Profile**

<span id="page-495-1"></span>To display the profile of an addressee type, enter DI in the Cmd column for the appropriate node name and addressee type, and press ENTER.

#### **Erase Profile**

To erase the profile of an addressee type, enter ER in the Cmd column for that profile, and press ENTER. As a result, a confirmation window is displayed. You can either confirm (*Y*) or cancel (*N*) the deletion of each marked profile individually, or you can enter an asterisk (*\**) to confirm the deletion of *all* marked profiles.

To erase all profiles displayed on this screen, press PF6. As a result, a confirmation window is displayed. Enter *Y* and press ENTER to erase all profiles, or press ENTER to cancel.

#### <span id="page-496-0"></span>**Modify Profile**

To modify the profile of an addressee type, enter MO in the Cmd column for the appropriate node name and addressee type, and press ENTER. As a result, the screen below is displayed.

```
6:06 PM * * * C O N - N E C T 3 * * * 14.Feb.94
Cabinet LS Directory Synchronization - Modify Profile OLIP92
Download Import Rule Syntax
 CD Name: DAEFCOC
  Node Name: DENVER #1 #2 ...
 Addressee Type: Bulletin_____________ #1 Mail ID
  Date Last Downloaded: 1994-02-09 16:37:50.4 #2 Node Name
  Highest Transaction ID: 000000000000000000000056600 #3 Last Name
                   (Set to zero with RESET PF-key) #4 First Name
                                              #5 CD Name
Import the contract of the contract of the contract of the contract of the contract of the Alias
  Separator: . #7 Addressee
 Import Rule:
 Exception Import Rule: #6_
 Batch Import Mode: _ _ Automatic X Controlled
 Target Cabinet: SYSCNT
  Folder: Work
  File: DENVER ADDR
  Security Levels: 7 Read 7 Modify 7 Copy 7 Print
                   (Original security levels used when blank)
Enter-PF1---PF2---PF3---PF4---PF5---PF6---PF7---PF8---PF9---PF10--PF11--PF12---
    Help Menu Quit Reset Reset Cancle Cancle
Make the required changes and press a PF-key
```
#### **Notes:**  $\overline{a}$

- 1. Some fields are only shown for specific addressee types. For example, when the addressee type is "Bulletin", the "Include First/Last Name" field is not shown.
- 2. If user exit USR0060C (see *User Exit [USR0060C](#page-500-0)*) is used to create the addressees' nicknames, then the fields "Include First/Last Name", "Separator", "Import Rule" and "Exception Import Rule" are not displayed.

With the exception of the target cabinet, you can modify all information pertaining to the Import Addresses function. You cannot modify the information pertaining to the download function with the exception of the Highest Transaction ID field.

To reset the highest transaction ID to zero you press PF6. This forces the system to perform a total download with the next download. This means that, if you have erased previously uploaded addresses from your node, these addresses will be again downloaded. See *Erase Imported [Addresses](#page-473-0) from Your [Con-nect](#page-473-0) Node*.

Once you have completed your modifications, press PF3 to save your changes.

If you have marked several addressee types for modification, you can press PF4 to display the next addressee type.

## <span id="page-497-0"></span>**Maintain Log Records**

Depending upon the log level you specified with the Directory Synchronization Maintenance function, either all significant events that occur, or only specific events are recorded in the log record. See *Directory [Synchronization](#page-483-1) Maintenance*.

The log information is used to facilitate problem determination and general supervision. To avoid excessive disk space usage, you should occasionally delete obsolete log data.

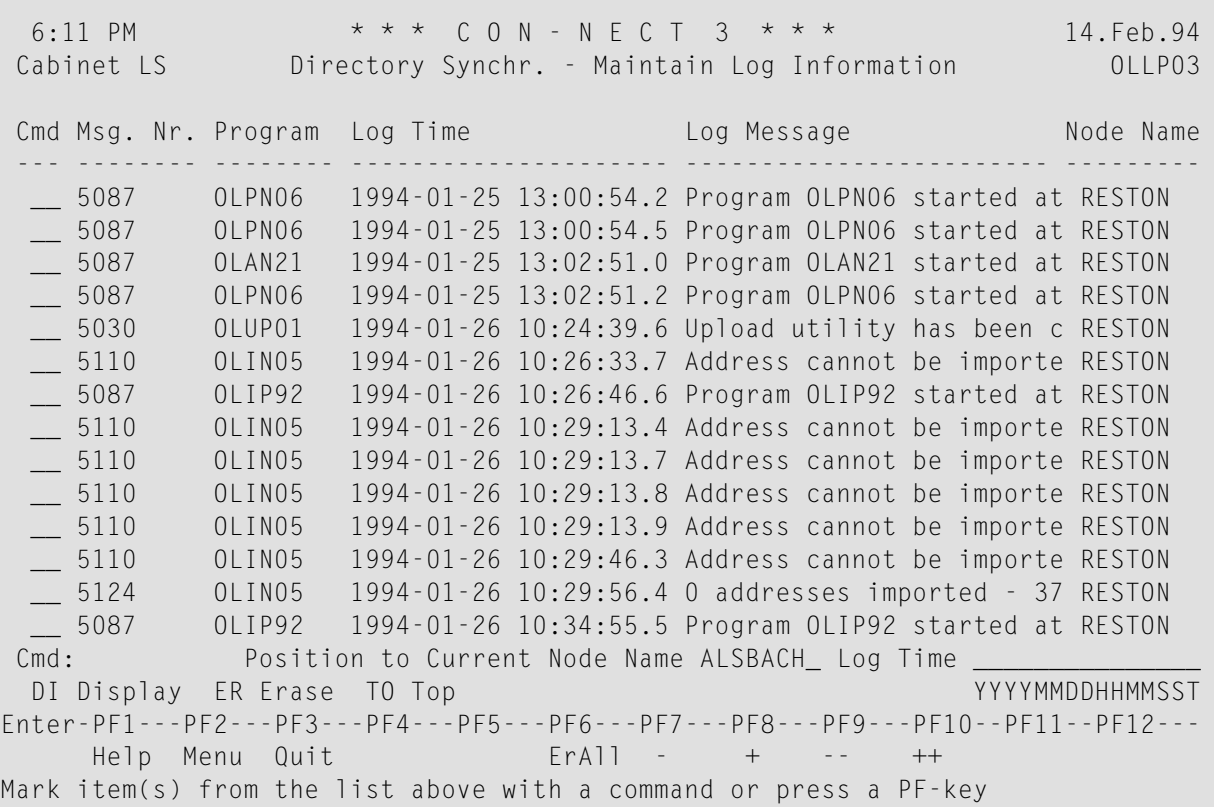

#### **Msg. Nr.**

Message number.

#### **Program**

Name of program which generated the log record.

#### **Log Time**

Date and time log record was created.

#### **Log Message**

Information used for tracing.

#### **Node Name**

Node on which event occurred.

#### **Position to Current Node Name**

By default, the log messages recorded on your node are displayed. If, for example, you have modified your node name, you can enter the name of your previous node name to display the log records that were created with this node.

#### **Log Time**

If you want to begin the list with logs created on a particular day and/or time, enter the date and time in this field and press ENTER. As a result, the list is restarted with log records which occurred since the time you specified.

You can mark any log record with ER in the Cmd column to erase the record from the file. As a result, a window is displayed where you are asked to confirm the erasure; enter *Y* and press ENTER. To cancel the erasure, press ENTER.

Additionally, you can mark each log record item with DI in the Cmd column to obtain extended information about the record. As a result, a screen similar to the one below is displayed.

```
5:02 PM * * * C O N - N E C T 3 * * * 14.Feb.95
Cabinet LS Directory Synchr. - Display Log Information OLLP03
  Program OLUP01 Message Number 5030
  Log Time 1994-11-21 10:14:50.4 Function UPLOAD
                                       Node ECUADOR
  Log Message Log Level Threshold 1 Logged with level
   Upload utility has been completed
   Records Synchronized 0 Node ECUADOR
   1
Enter-PF1---PF2---PF3---PF4---PF5---PF6---PF7---PF8---PF9---PF10--PF11--PF12---
    Help Menu Quit Cancl
Press a PF-key
```
The information displayed here is used to assist the Software AG staff if additional information is required.

# <span id="page-500-0"></span>**46 User Exit USR0060C**

With the use of user exit USR0060C, you can define nickname creation rules for addressee types where, for example, only the first 5 characters of the addressee's last and first names are used to create the nicknames.

USR0060C can be invoked either online or in batch mode, in the Natural library SYSCNT2 or SY-SCNT2B, respectively. For further information, see the *Con-nect Installation and Operations* documentation, section *Invoking Con-nect*.

If this user exit is not cataloged in the current library, the import rules, as defined in the "Directory Synchronization - Add Profiles" screen, are used.

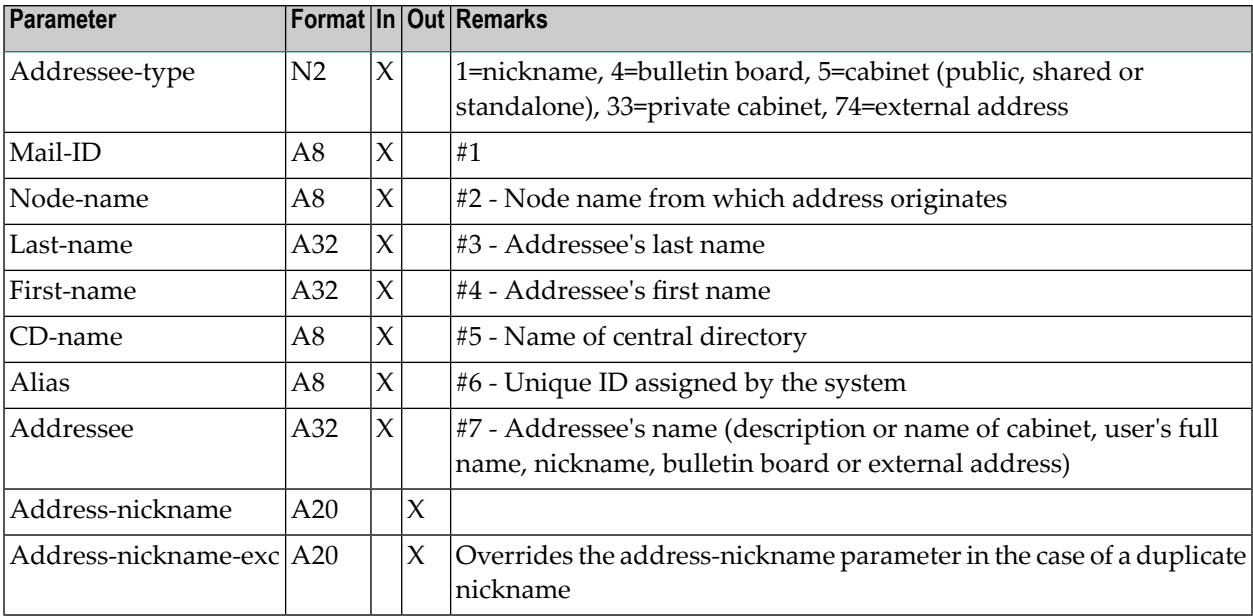

#### **Example Calling USR0060C**

The following program, USR0060C, is called to create nicknames for imported addresses using the import and exception import rules.

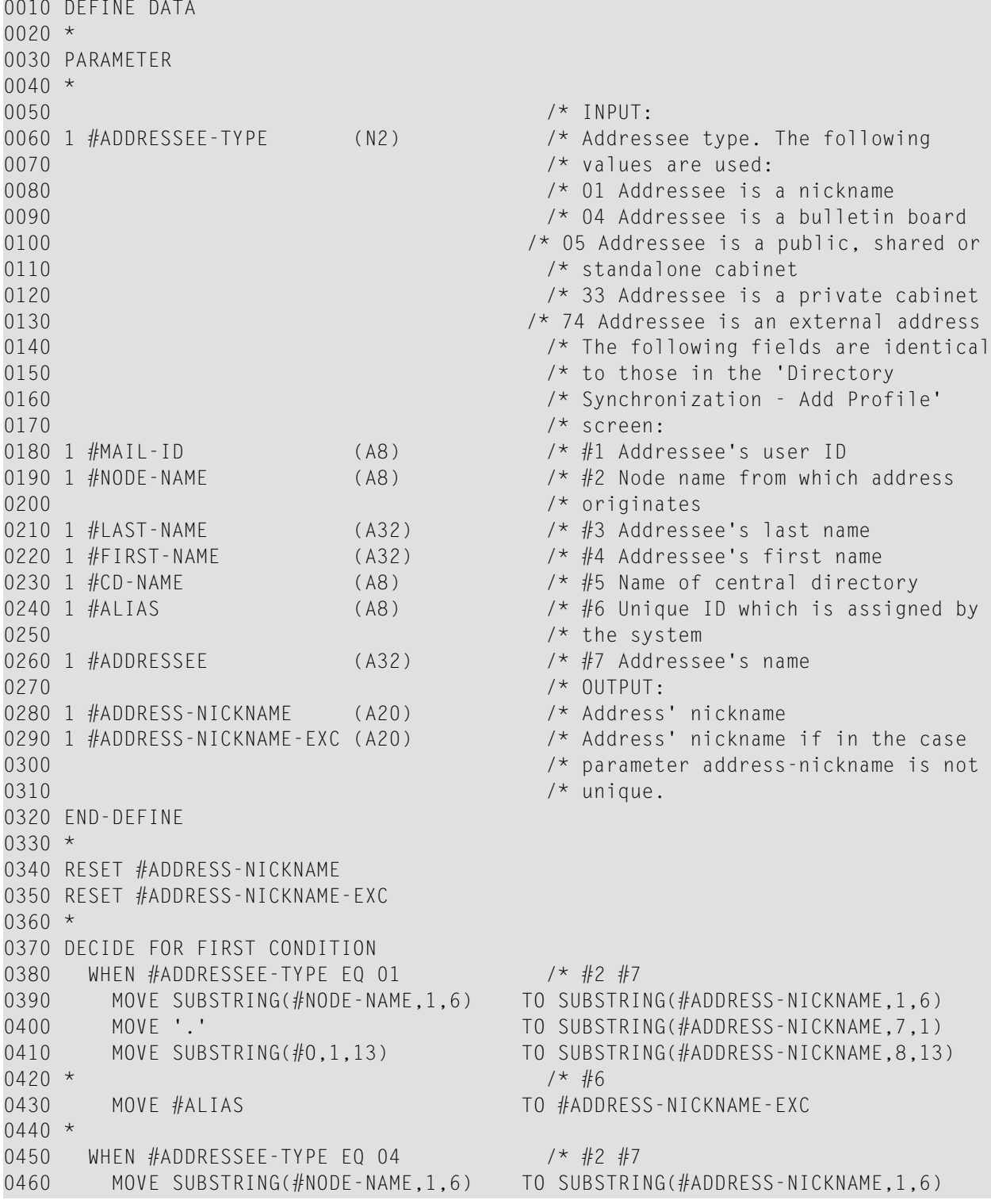

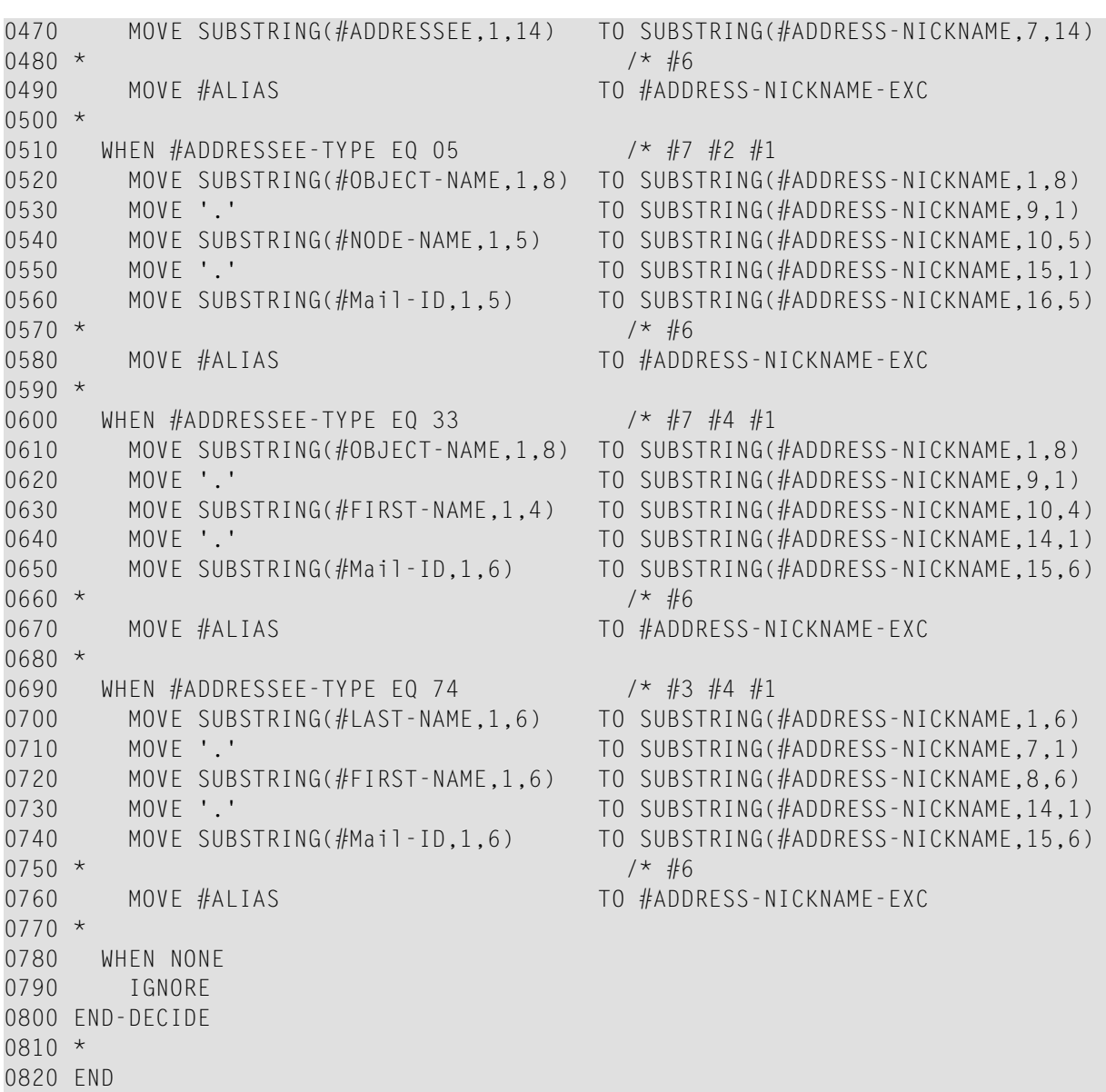
# **47 Directory Synchronization - Trouble Shooting**

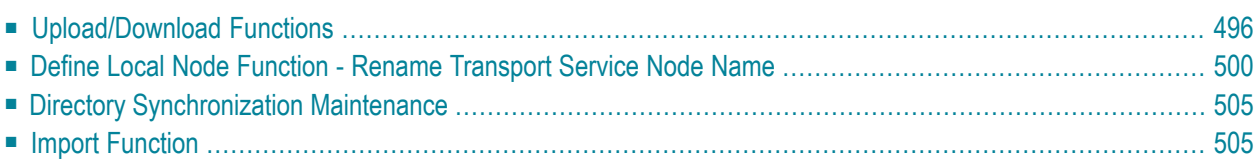

This chapter is designed to help you prevent inconsistencies within the directory synchronization system.

The functions covered are the upload, download and import of addresses to/from the central directory, the renaming of the transport service node name and the directory synchronization maintenance.

<span id="page-505-0"></span>Provided is the online error message which may be displayed when one of the functions is invoked, the reason for the error message and how you can resolve the problem.

# **Upload/Download Functions**

The following section describes the online error messages which may appear on your terminal when you invoke the Upload/Download functions. If the resulting log message, when online or in batch mode, differs from the online error message, that log message is also given.

# **Cannot reach the central directory - check network data**

# **Log Message Online/Batch:**

Run time error during execution

Error: *nnnn*: Name: *Program-name* on line: *line-number*

where *nnnn* is the error number, which can be 3055, 3017, 3061, or 3148

# **Description/Cause:**

If the LFILE parameter is not set or incorrect, the system writes a log message and stops the upload procedure.

The Upload/Download functions can be invoked online as well as in batch. During batch execution, the system will not try to set the central directory file assignment. Therefore, if the LFILE parameter is not correct, the batch utility is stopped and a message is displayed. When the Upload/Download functions are invoked online, the LFILE parameter is automatically set by the directory synchronization maintenance system.

# **Solution:**

Using the correct LFILE parameter, restart the upload/download procedure.

# **No administration data for directory synchronization were found**

# **Description/Cause:**

The existence of your directory synchronization administration data, which is specified with the Directory Synchronization Maintenance function, is checked. If the administration data is not found, the system writes a log message and stops processing.

# **Solution:**

Install the directory synchronization. Then, create your Con-nect directory synchronization administration data with the Directory Synchronization Maintenance function and restart the Upload/Download function.

# **Your Con-nect node is not defined in the central directory**

# **Description/Cause:**

The existence of your Con-nect node in the central directory is checked. If a record of your Con-nect node is not found, the system writes a log message and stops processing.

# **Solution:**

Your central directory administrator must add a record for your Con-nect node in the central directory.

# **The DBID/FNR of local and central record do not match, or Invalid DBID/FNR specified in central directory**

# **Description/Cause:**

The Con-nect DBID and FNR you defined with the Directory Synchronization Maintenance function are compared against the values specified for your Con-nect node in the central directory. In the case of batch mode, your LFILE parameter currently used is compared.

If the settings do not match, the system writes a log message and stops processing.

This check is performed to insure that no two Con-nect nodes with the same name overwrite existing address records in the central directory. If a second node with the identical name and DBID/FNR starts an upload, it would overwrite existing address records with its own addresses.

# **Solution:**

Your central directory administrator must correct the DBID/FNR for your Con-nect node in the central directory, or you must change the name of your Con-nect node.

# **This node is not authorized to upload/download addresses**

# **Description/Cause:**

It is checked whether or not your Con-nect node, as defined in the central directory, is permitted to upload/download addresses.

If your Con-nect node is not authorized to upload/download addresses, the system writes a log message and stops processing.

Additionally, the synchronization abilities, as defined in the central directory, for your Connect node is updated in your directory synchronization maintenance data. (You can display your synchronization abilities with the Directory Synchronization Maintenance function.)

# **Solution:**

Your central directory administrator must modify your Con-nect node's record in the central directory to upload (to use the Upload function), download (to use the Download function) or up/download (to use both the Upload and Download functions).

# **Node has been renamed**

# **Description/Cause:**

It is checked whether your Con-nect node was renamed. If a previous transport service node name for your Con-nect node is still specified on the "Directory Synchronization Maintenance" screen, the system writes a log message and stops processing.

# **Solution:**

Using the Define Local Node function, rename your transport service node name.

# **Local node out of date (see situation 2), or Central node out of date (see situation 3)**

The above error messages pertain only to the Upload function.

# **Description/Cause:**

The MRU Transaction Counter on your Con-nect node is compared against the value of the MRU Transaction Counter for your node's record in the central directory. If the value for both transaction counters is not equal, the system writes a log message and continues processing.

# **Situation 1:**

Either the MRU Transaction Counter on your Con-nect node or the counter in the central directory is blank. For example, this may occur when the Con-nect directory synchronization administration data is deleted and added again.

# **Solution:**

In this case, no online error message is displayed, since a total upload is automatically performed when the Upload function is started

# **Situation 2:**

On your Con-nect node the MRU Transaction Counter is less, but not blank, than the central directory's MRU Transaction Counter. For example, this may occur when an Adabas backup is restored on your Con-nect node.

# **Solution:**

Restart the Upload function on your Con-nect node.

# **Situation 3:**

Central directory's MRU Transaction Counteris less (but not blank) than your Con-nect's MRU Transaction Counter. For example, this may occur when a backup is restored to the central directory database.

This means that subsequent upload processes will use the (now smaller) Next Transaction ID and Alias from the central directory's administration data when new address records are uploaded. If this node uploads again, it will overwrite the address record with its own data, even though this transaction ID may already be in use for another Con-nect node.

To prevent this situation, the addressee names (with a status other than New) on the Con-nect node currently uploading and the address records in the central directory are compared. If an address is not found on the central directory, the status for the address on the Con-nect node is changed to CentDel.

If the initial upload of an address to the central directory results in a duplicate synchronization address, the synchronization address is incremented until a new one is found. This also sets the Next Alias in the central directory's Administration Data Maintenance function.

# **Solution:**

An upload from all participating Con-nect nodes is required to refresh the central directory.

# **The central node was not found**

This error message pertains only to the Upload function.

# **Description/Cause:**

The existence of the central directory administration data is checked.

If the central directory administration data does not exist, the system writes a log message and stops processing.

The name of the central directory administration record is taken from the entry on your Connect's "Directory Synchronization Maintenance" screen. A problem will occur if: the central directory administration record cannot be found, the record is not defined as Node Type Central, or the central directory name is not identical to that specified with the central directory's Administration Data Maintenance function.

# **Solution:**

Install the central directory or change the name defined as the central directory with the Directory Synchronization Maintenance function.

# **The central node is currently locked**

This error message pertains only to the Upload function.

### **Description/Cause:**

It is checked whether or not another Con-nect node is currently uploading addresses to the central directory.

If another Con-nect node is currently uploading addresses, the directory synchronization system writes the node name and current transaction counter to a log message and stops processing.

### **Solution:**

Try to restart the Upload function later or, if a Con-nect node is blocking the upload procedure, ask your central directory administratorto force the Con-nect node out of the Upload function. If the execution of the Upload function is forced out by your central directory administrator while a Con-nect node is uploading, the Con-nect node will receive a response code and its process will stop. In that case, the interrupted process can be restarted later.

# **A record of the directory synchronization is in hold status**

The above error message pertains only to the Upload function.

# **Description/Cause:**

Your Con-nect node's data defined in the central directory is placed on hold when it is read with the Upload function.

This situation can occur when multiple nodes start uploading simultaneously. In this case, the node's data remains on hold until either the node is entered as currently uploading in the central administration record, or the upload of the node's data is forced (while another node is still active).

If a response code is received because another node began uploading first, the system writes a log message and stops processing.

# <span id="page-509-0"></span>**Solution:**

Try to restart the Upload function later or, if a Con-nect node is blocking the upload procedure, ask your central directory administrator to force the Con-nect node out of the Upload function.

# **Define Local Node Function - Rename Transport Service Node Name**

This section describes solutions to problems you might encounter when renaming your transport service node name with the Define Local Node function.

This section covers the following topics:

- **Online [Messages](#page-510-0)**
- **Log [Messages](#page-511-0)**
- **Online and Log [Messages](#page-512-0)**

# <span id="page-510-0"></span>**Online Messages**

# **Online message displayed on the "Update Node Name in Central Directory" screen:**

New Transport Service Node Name: NODE1 Node Name currently used by the NODE0 Directory Synchronization: The Central Directory and the Node Name cannot be modified. Check your Directory Synchronization Installation.

# **Description/Cause:**

It is checked whether the central directory is available, your Con-nect node is not registered in the central directory, or whether your Con-nect node has been defined a synchronization ability which does not allow modifications to the node name (e.g. Renamed). When one of the above situations occurs, the system stops processing and the screen above is displayed.

# **Solution:**

Contact your central directory administrator.

Check your Directory Synchronization Installation.

# **Online message displayed on the "Update Node Name in Central Directory" screen:**

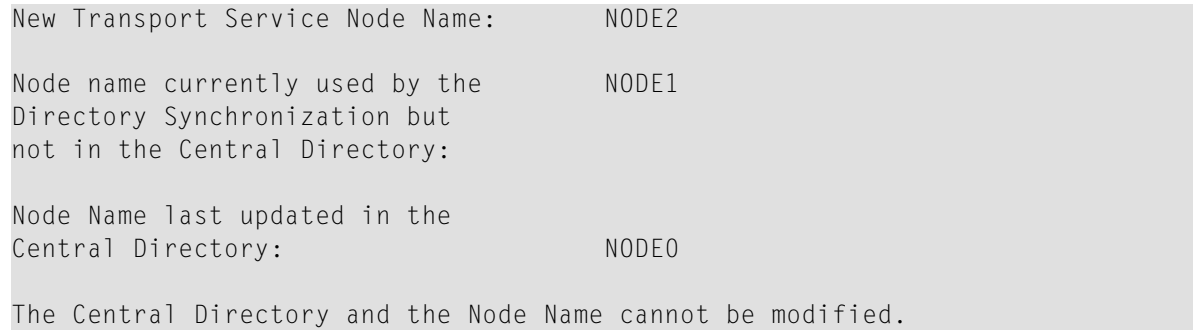

# **Description/Cause:**

It is checked whether the previous modification terminated successfully.

If the last modification did not terminate successfully (e.g. the network was not available) and the network is currently not available, the system stops processing and displays the above screen.

### **Solution:**

Press PF3 to quit and perform the Define Local Node function when the network is available.

# **Online message displayed on the "Update Node Name in Central Directory" screen:**

The previous update to the current Node Name is pending. A new Transport Service Node Name cannot be accepted until the current Node Name is updated. Perform the update.

Node Name currently used by the Directory Synchronization but not in the Central Directory: NODE1 Node Name last updated in the Central Directory: NODE0 The update will modify and the 111 and the season of the update season of the update season of the update season of the update season of the update season of the update season of the update season of the update season of t in the Central Directory and 123 remote users.

# **Description/Cause:**

The current transport service node name on your Con-nect node is compared against the node name defined in the central directory (i.e. did the last modification terminate successfully).

If the last modification did not terminate successfully, the system requires you to complete the last modification before you can continue. The system stops processing and displays the above screen.

### <span id="page-511-0"></span>**Solution:**

Press PF5 to confirm the previous modification and then select the Define Local Node function again, to modify your transport service node name with the new node name.

# **Log Messages**

# **No administration data for directory synchronization were found**

### **Description/Cause:**

It is checked whether or not a directory synchronization data record exists for your local Connect node. If no record is available, the system writes a log message and stops processing.

### **Solution:**

Using the Directory Synchronization Maintenance function, define your directory synchronization administration data.

### **The transport service node name is not available**

### **Description/Cause:**

It is checked whether or not a transport service node name is defined for your Con-nect node. If no node name is found, the system writes a log message and stops processing.

### **Solution:**

Using the Define Local Node Name function, define a transport service node name for your Con-nect node.

# **Transport service and directory synchronization node name do not match**

# **Description/Cause:**

It is checked whether the transport service node name (defined with the Define Local Node function) and the transport service node name defined in your directory synchronization administration data are identical. If they are not identical, the system stops processing and writes a log message.

# **Solution:**

Quit from the current screen. Contact your central directory administrator for your old transport service node name. Then, select the Directory Synchronization Maintenance function and press PF4 to erase the directory synchronization administration data. Enter *Y* to confirm the erasure in the resulting window. With the Define Local Node function, change your transport service node name to the node name you obtained from your central directory administrator. Then, redefine your directory synchronization administration data, using the node name you obtained from your central directory administrator. Once the above steps are completed, you can then rename your transport service node name with the new node name (using the Define Local Node function).

# **A node name must be specified**

# **Description/Cause:**

The existence of your transport service node name is checked in the directory synchronization data record. If no node name is found, the system stops processing and writes a log message.

# **Solution:**

Using the Directory Synchronization Maintenance function, specify your transport service node name.

# **The transport service node name** *node-name* **is not correct**

# **Description/Cause:**

The node name specified with the Define Local Node function is syntactically wrong.

# <span id="page-512-0"></span>**Solution:**

Use only alphanumeric characters.

# **Online and Log Messages**

# **Cannot look up node name** *node-name* **in central directory**

# **Description/Cause:**

It is checked whether or not your Con-nect's node name is defined in the central directory. If it is not defined in the central directory, or the central directory was not available (i.e. the network was down), the system stops processing and writes a log message.

# **Solution:**

Check whether the network is available. If it is available, ask your central directory administrator to add your Con-nect node to the central directory. Otherwise, wait until the network is available to rename your transport service node name.

# **No authorization to modify node name node-name**

# **Description/Cause:**

It is checked whether you have sufficient authorization to modify your transport service node name. In this case, the status of your node in the central directory does not allow modifications.

# **Solution:**

Contact your central directory administrator.

# **Node name** *node-name* **already exists in central directory**

# **Description/Cause:**

It is checked that the modified node name will be unique within the central directory. If the node name already exists, the system stops processing and writes a log message.

# **Solution:**

Rename your transport service node name, using a different node name.

# **The transactions in central DB could not be counted for node node-name**

# **Description/Cause:**

The central directory was unable to provide the total number of addresses, from your Connect node, that are currently stored in the central directory. This indicates in the most of the cases that the network is not available.

# **Solution:**

Rename your transport service node name when the network is available.

# **Record does not exist**

# **Description/Cause:**

The modification of your transport service node name in the central directory was incomplete and the reference to your previous node name was lost (e.g. previous node name was erased from the central directory's administration data maintenance).

# **Solution:**

Contact your Software AG representative.

# **The transport service node name is not available**

# **Description/Cause:**

Your directory synchronization administration data record cannot be read.

# **Solution:**

Try to rename your transport service node name later.

# <span id="page-514-0"></span>**Directory Synchronization Maintenance**

The following section describes the online error message which may appear on your terminal and a solution to the problem, when you invoke the Directory Synchronization Maintenance function.

# **You must first define your transport service node name**

# **Description/Cause:**

As a prerequisite, your transport service node name must be defined. When Con-nect is installed, your transport service node name is not automatically defined.

# **Solution:**

<span id="page-514-1"></span>Use the Define Local Node function on the "Administration - External Mail Nodes" screen to define your Con-nect's transport service node name. Then, using the Directory Synchronization Maintenance function, redefine your directory synchronization maintenance data and press PF5 to save the data.

# **Import Function**

The following section describes the online error message which may appear on your terminal when you invoke the Import function, and a solution to the problem.

# **Address cannot be imported - external mail node missing**

# **Log Message Online:**

Mail method of external node is not equal to original.

# **Log Message Batch:**

Mail method of external node is not equal to original Node: *Node-name* Alias: *Directorysynchronization-alias* CD-ID: *Central-directory-name*

The above log message is recorded only when the log level is 1, 2 or 3.

# **Description/Cause:**

The Import function adds external addresses to cabinet SYSCNT on your Con-nect node. If a suitable external node does not exist on your Con-nect, the address cannot be imported.

# **Solution:**

In the case of addressee types address, bulletin board, cabinet and name, an external node of type A (Con-nect) must be added. The name must be the same name of the originating Connect node.

In the case of addressee type external, an external node with the same node type and name as on the originating node must be added on your Con-nect node, using the Add Mail Node function. See *Add a Mail [Node](#page-44-0)*.

# **IX Part 9. Central Directory**

The central directory is used as the main storage area for all addresses which are uploaded from the Con-nect nodes, using the directory synchronization, that participate in one Con-nect network. As the administrator of the central directory, you can delimit how the Con-nect nodes will interact with the central directory - whether they can upload and/or download addresses to/from the central directory.

See *Directory [Synchronization](#page-436-0)* for an example of how the central directory can function within a Con-nect network.

This part contains information pertaining to the central directory. It is subdivided into the following sections:

**Starting up the Central Directory [Administration](#page-518-0) Program [Administration](#page-524-0) Data Maintenance Address Data [Maintenance](#page-540-0) Log Information [Maintenance](#page-552-0)**

# <span id="page-518-0"></span>**48 Starting up the Central Directory Administration Program**

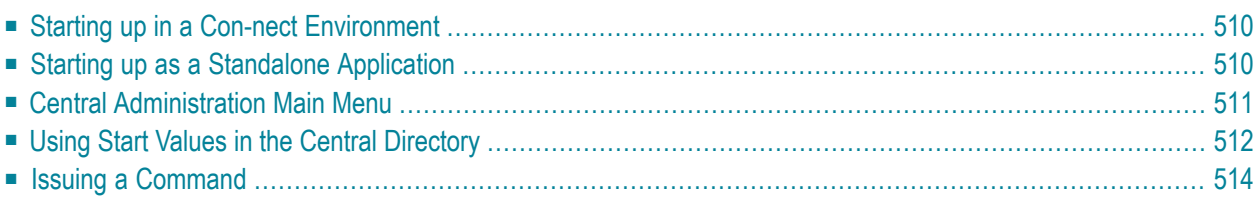

# <span id="page-519-0"></span>**Starting up in a Con-nect Environment**

If you add the central directory as application CADMIN in your Con-nect cabinet, you can invoke the central directory from any point in Con-nect.

By default, when you start up the central directory, the values you assigned to the DBID and FNR for the central directory's LFILE parameter (logical file number 160 has been reserved for the central directory file) are used.

**Note:** If the DBID and FNR used when starting the central directory is different to that which are stored in the local Con-nect's directory synchronization maintenance, the startup values will be used.

If you have not assigned values to the central directory's LFILE parameter, the DBID and FNR defined with the Directory Synchronization Maintenance function are used when starting up the central directory. See *Directory [Synchronization](#page-482-0) Maintenance*.

<span id="page-519-1"></span>If you have not assigned values to either the central directory's LFILE parameter or with the Directory Synchronization Maintenance function, you are unable to start up the central directory.

# **Starting up as a Standalone Application**

If the central directory is to be started as a standalone application, the central directory LFILE parameter assignment must be defined in your Natural start up routine. If no LFILE parameter has been assigned, the following start up screen is displayed:

```
Invalid DBID/FNR specified in central directory
12:55 * * * C O N - N E C T 3 * * * 14/02/94
  CD Name Central Directory Administration - Main Menu OCAP00
 Select a Function: _ _ Administration Data Maintenance
                     _ Address Data Maintenance
                     _ Log Data Maintenance
Select by marking with any character
 Command ===>
Enter-PF1---PF2---PF3---PF4---PF5---PF6---PF7---PF8---PF9---PF10--PF11--PF12---
 Help Exit Flip Canc
↩
```
# <span id="page-520-0"></span>**Central Administration Main Menu**

The "Central Administration Main Menu" is the first screen displayed.

```
 12:55 * * * C O N - N E C T 3 * * * 14/02/94
  CD Name DAEFCOC Central Directory Administration - Main Menu OCAP00
 Select a Function: _ _ Administration Data Maintenance
                     _ Address Data Maintenance
                     _ Log Data Maintenance
Select by marking with any character
 Commoned ===>Enter-PF1---PF2---PF3---PF4---PF5---PF6---PF7---PF8---PF9---PF10--PF11--PF12---
 Help Exit Flip Canc
↩
```
<span id="page-521-0"></span>To select a function, you enter any character and press ENTER.

# **Using Start Values in the Central Directory**

While working with the central directory administration, you may notice several deviations from the regular Con-nect screen. For example, in the upper left corner the current time and immediately below that the name of the central directory you are currently administrating are displayed. In the upper right corner the current date and name of the program are displayed.

The "Position to" field, normally used with Con-nect to scroll through a list of objects, has been replaced with a field such as the following "\*\_\_\_\_\_\_". This field can be used to enter a start value to reposition the displayed list. It can also be used to specify a display criterion. For example, if you want to display all addressees of type Name from Con-nect node BOSTON, you would enter the following and press ENTER:

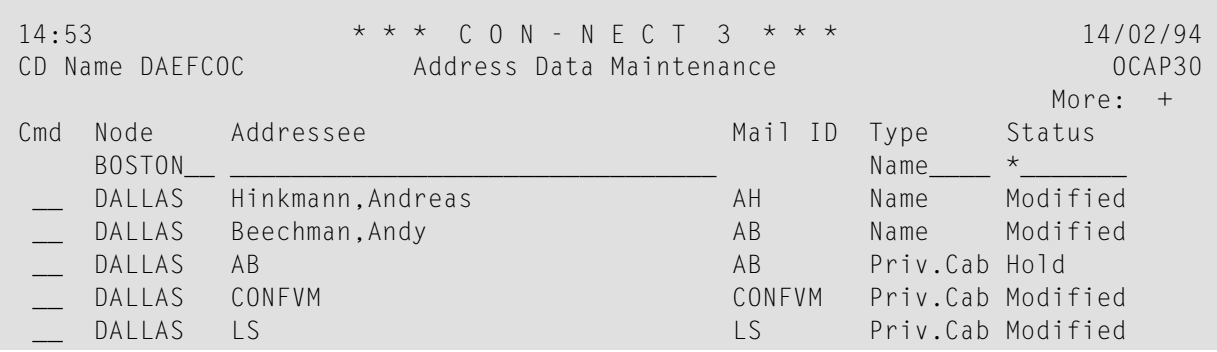

The resulting list would display all addresses of addressee type Name originating from node BOSTON, as shown below:

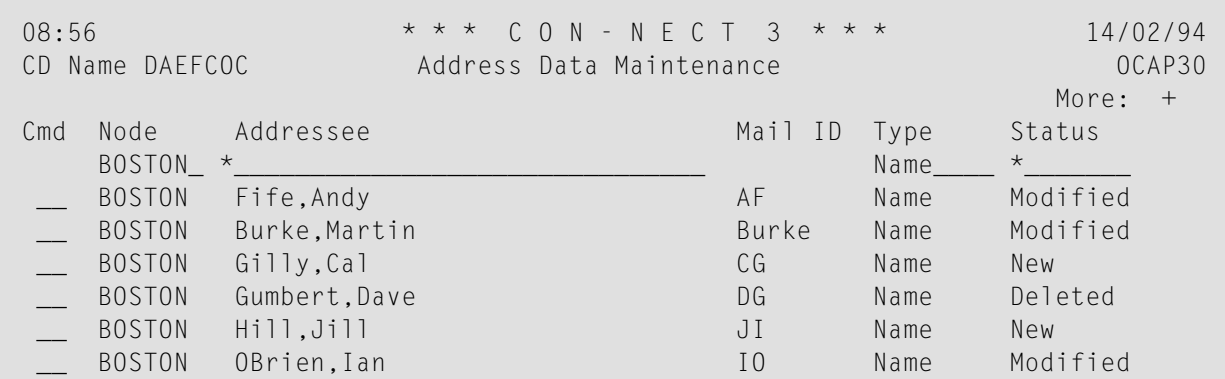

The following start values can be used:

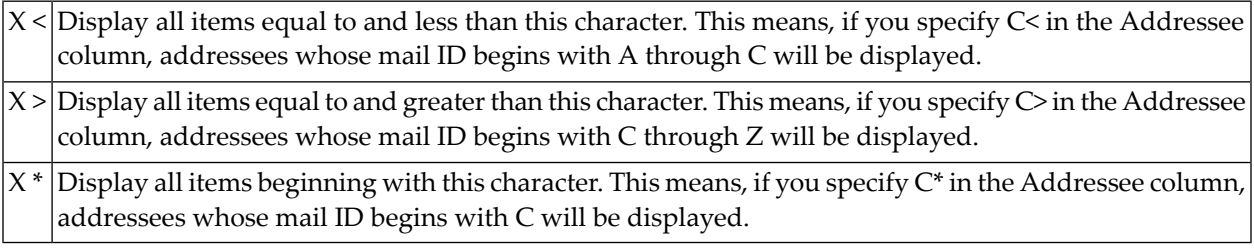

**Note:** The complete node name must always be specified when entering a value in the Addressee column.

# <span id="page-523-0"></span>**Issuing a Command**

You now have the option of issuing commands which have been assigned PF-keys by either pressing the PF-key, or entering the command in the command line, as shown below.

```
Cmd(s): Modify, Display, Erase
Mark with unique letters from the list shown below
Commoned ===>Enter-PF1---PF2---PF3---PF4---PF5---PF6---PF7---PF8---PF9---PF10--PF11--PF12-
    Help Exit Add Flip + Canc
```
**Note:** Although this section refers to the PF-keys, keep in mind that you can also issue the same commands in the command line.

Additionally, PF3 is now used not only to exit from the current screen but to also save any modifications you may have made, while PF12 is used to exit and ignore any modifications you may have made.

# <span id="page-524-0"></span>**49 Administration Data Maintenance**

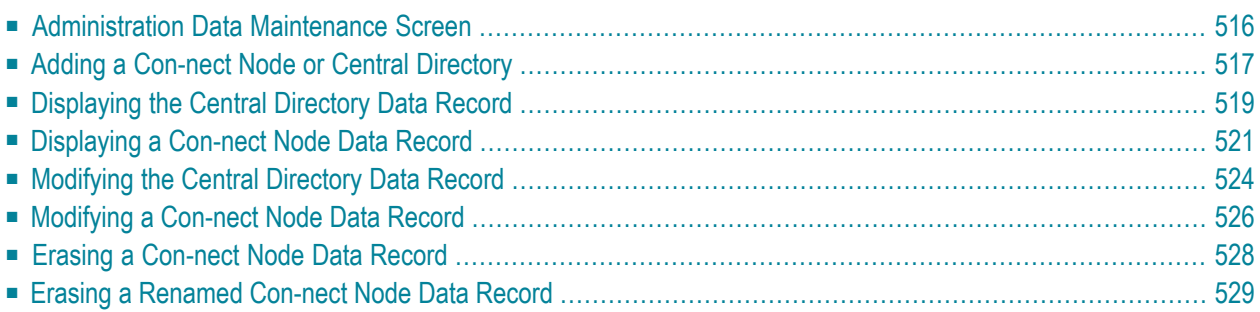

# <span id="page-525-0"></span>**Administration Data Maintenance Screen**

The Administration Data Maintenance function is used to maintain the essential information that is required for each Con-nect node and the central directory in your Con-nect network.

With the Administration Data Maintenance function you can add new Con-nect nodes to the central directory, delimit the role a Con-nect node will play in the directory synchronization, modify a node's information and erase a node from the directory synchronization.

When you select the Administration Data Maintenance functions, the screen below is displayed.

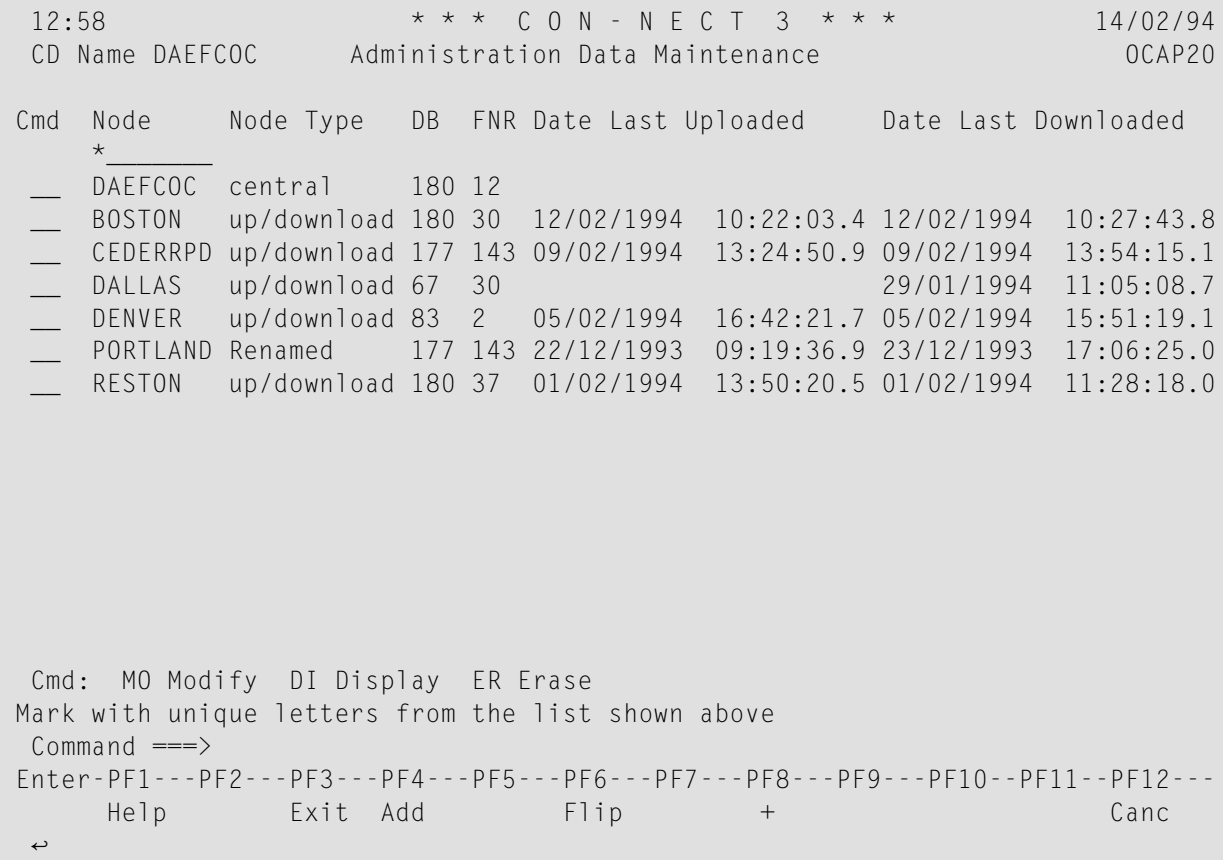

Each Con-nect node defined to the central directory as well as the central directory is displayed here.

# **Node**

Identifies the transport service node responsible for uploading and downloading addresses to/from the central directory.

This is the transport service node name specified when the Con-nect's transport service was initialized. For further information, see *[Initializing](#page-285-0) the Transport Service*.

In the case of the central directory, it is the directory's system name.

# **Node Type**

Indicates how the node participates within the network.

It can be one of the following:

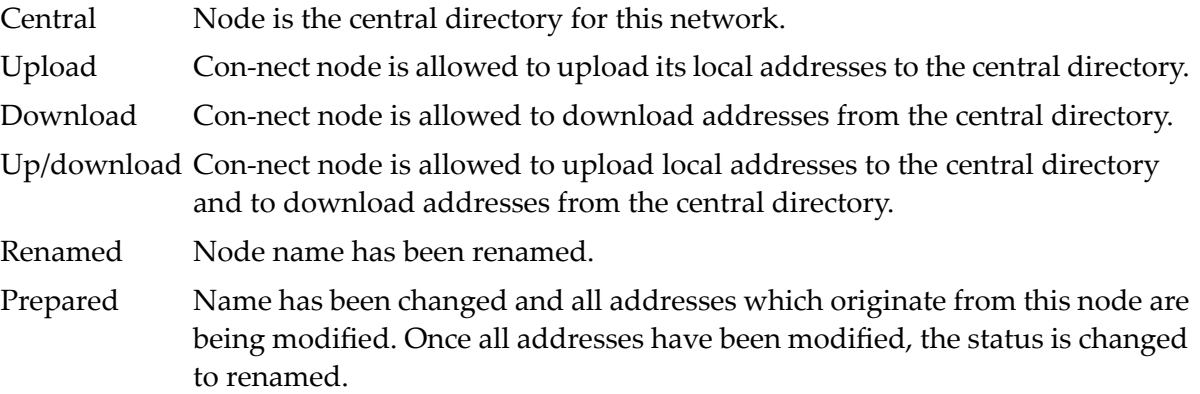

# **DB**

Database number of the node.

# **FNR**

File number of the node.

The values you specify for fields Node, DB and FNR are not verified when you add the node to the central directory, however, when the node performs an upload or download the system verifies the values in these fields against that values specified on the node's "Directory Synchronization Maintenance" screen.

The same values for the DBID and FNR can be used by several nodes.

# **Date Last Upload**

Date and time of last upload to the central directory.

# <span id="page-526-0"></span>**Date Last Download**

Date and time of last download from the central directory.

# **Adding a Con-nect Node or Central Directory**

To add a new Con-nect node or central directory, you press PF4.

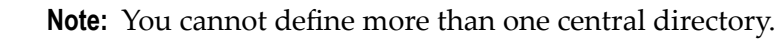

 $\overline{\phantom{a}}$ 

```
11:11 * * * \quad C \quad 0 \quad N - N \quad E \quad C \quad T \quad 3 \quad * * * \quad 14/02/94CD Name DAEFCOC Administration Data Maintenance 0CAP21
Synchronization Abilities .... undefined (C,U,D,B)
Transport Service Node Name ..
DBID .........................
FNR ...........................
Renamed as ..................
Renamed on ..................
MRU Transaction Counter ......
MRD Transaction Counter ......
Date of Last Upload .......... 00/00/0000
Time ......................... 00:00:00.0
Date of Last Download ........ 00/00/0000
Time ......................... 00:00:00.0
Make the required changes and exit to add
Command ===>
Enter-PF1---PF2---PF3---PF4---PF5---PF6---PF7---PF8---PF9---PF10--PF11--PF12---
     Help Exit Flip Canc
```
The following information is required each time you add a node:

# **Synchronization Abilities**

Defines the role the node plays in the network. Specify one of the below values:

- The central directory. Once you have defined the central directory, you cannot add another, C nor can you delete it.
- U Node is permitted to upload addresses to the central directory.
- D Node is permitted to download addresses from the central directory.
- B Node is permitted to upload and download to/from the central directory.

# **Transport Service Node Name**

If you are adding the central directory, this is the central directory's file name.

If you are adding a Con-nect node, this identifies the node's transport service node name.

This is the transport service node name specified when the Con-nect's transport service was initialized. For further information, see *[Initializing](#page-285-0) the Transport Service*.

# **DBID**

Database number of node. If you are adding the central directory, a default value is automatically provided for the LFILE parameter. In the case of a Con-nect node, no default is provided. **FNR**

File number of node. If you are adding the central directory, a default value is automatically provided for the LFILE parameter.

The remaining fields pertain to Con-nect nodes only and are automatically updated each time the node uploads or downloads to/from the central directory.

To add the new Con-nect node or central directory, press PF3.

**Notes:**

- 1. Once you add the central directory, you cannot delete the information, however, it can be modified. If you modify the central directory name, you must inform all Con-nect administrators whose Con-nect nodes participate with this central directory that they must update their directory synchronization maintenance data. See *Directory [Synchronization](#page-482-0) Maintenance*
- 2. The same DBID and FNR values may be used by several Con-nect nodes.

<span id="page-528-0"></span>If you want to cancel the addition, you press PF12.

# **Displaying the Central Directory Data Record**

To display additional information pertaining to the central directory, you can enter DI in the Cmd column for the central directory and press ENTER.

```
11:13 * * * C 0 N - N E C T 3 * * * 14/02/94CD Name DAEFCOC Administration Data Maintenance 0CAP21
Synchronization Abilities .... C central
Central Directory Name ....... DAEFCOC
DBID ......................... 180
FNR ............................. 12
Log Level .................... 3
Current Node Uploading .......
Next Alias .................... D41
Current Transaction Range ....
Next Transaction Counter...... 56601
Command \impliesEnter-PF1---PF2---PF3---PF4---PF5---PF6---PF7---PF8---PF9---PF10--PF11--PF12---
     Help Exit Flip Canc
```
The following information is displayed:

# **Synchronization Abilities**

Defines what role the node plays within the central directory. Since this is the central directory, C central will always be displayed here.

# **Central Directory Name**

Name of the central directory. This name will correlate to the name displayed in the upper left corner of the screen.

# **DBID**

Database number of central directory.

# **FNR**

File number of central directory.

# **Log Level**

Designates the type of event that will cause a record to be written to the log file.

It can be one of the below values:

0 Default. Log significant events which occur (e.g. uploads, downloads).

- Log events that are traced by the system. It is recommended that log level one should only 1 be used when additional information is required.
- Log all programs that are traced. It is recommended that log level two should only be used 2 when additional information is required.
- Log all events that occur. It is recommended that log level three should only be used when 3 additional information is required.

# **Current Node Uploading**

Name of Con-nect node that is currently uploading addresses to the central directory. If no Con-nect node is uploading addresses this field is blank.

# **Next Alias**

Next available alias which will be assigned to the next new address uploaded. Each address uploaded to the central directory for the first time is assigned a unique alias.

# **Current Transaction Range**

This field is used as an extension for the "Next Transaction Counter" field, as described below. When the "Next Transaction Counter" field exceeds 27 digits, this field is filled with capital letter "A" and the "Next Transaction Counter" field is restarted with 1. The next time the "Next Transaction Counter" field exceeds 27 digits, the value in the "Current Transaction Range" field is changed to capital letter "B" and, once again, the "Next Transaction Counter" field is restarted with 1.

The sequence of values used for this field are:

- $\blacksquare$  "" (blank),
- $\blacksquare$  A Z (upper-case letters A through Z), then
- $\blacksquare$  a z (lower-case letters a through z), and then
- $\blacksquare$  0 9 (numbers 0 through 9).

It is recommended to reorganize your system when 9 is reached, otherwise duplicate transaction numbers may be assigned.

# **Next Transaction Counter**

<span id="page-530-0"></span>Transaction number that will be assigned to the next address uploaded to the central directory. When this field exceeds 27 digits, it is restarted with 1.

# **Displaying a Con-nect Node Data Record**

To display additional information about a Con-nect node, you can enter DI in the Cmd column for that node and press ENTER.

```
16:41 * * * C O N - N E C T 3 * * * 14/02/94
CD Name DAEFCOC Administration Data Maintenance 0CAP21
Synchronization Abilities .... B up/download
Transport Service Node Name .. BOSTON
DBID ......................... 180
FNR .......................... 30
Renamed as ..................
Renamed on ..................
MRU Transaction Counter ...... 000000000000000000000058284
MRD Transaction Counter ...... 000000000000000000000058273
Date of Last Upload .......... 09/02/1994
Time ......................... 11:43:42.4
Date of Last Download ........ 02/02/1994
Time ............................ 16:44:26.8
Common and ===Enter-PF1---PF2---PF3---PF4---PF5---PF6---PF7---PF8---PF9---PF10--PF11--PF12---
     Help Exit Flip Canc
```
The following information is displayed:

### **Synchronization Abilities**

Defines what role the node plays within the central directory. It can be one of the following:

B up/download Node is permitted to upload and download addresses to/from the central directory.

D download Node is permitted to download addresses from the central directory.

U upload Node is permitted to upload addresses to the central directory.

# **Transport Service Node Name**

Identifies the transport service responsible for transmitting mail items to/from the Con-nect node.

This is the transport service node name specified when the Con-nect's transport service was initialized. For further information, see *[Initializing](#page-285-0) the Transport Service*.

# **DBID**

Database number of node.

# **FNR**

File number of node.

# **Renamed as**

Signifies whether the transport service node name has been changed with the Define Local Node function in the Con-nect administration. The name displayed here is the new name. See *[Modifying](#page-337-0) the Transport Service Node ID*.

When the transport service node name is modified, a record with the new name is created. It is recommended that you do not erase the old record until all nodes on the network have performed a download from the central directory *after* the date of the rename to update all data that belongs to this node.

You must then notify each Con-nect administrator whose Con-nect interacts within the network of the transport service node name change. Each Con-nect administrator must add a new node with the new transport service node name (using the Add External Mail Node function).

**Note:** If the node name is used as part of the importrule, the imported address' nickname is not modified with the new transport service node name.

# **Renamed on**

Date the transport service node name was modified.

### **MRU Transaction Counter**

A transaction number is assigned to each address uploaded to the central directory. The number displayed here is also recorded on the Con-nect node and will be used to determine with which address the next upload will begin.

### **MRD Transaction Counter**

Transaction number assigned to the last address downloaded to this Con-nect node. The number displayed here is also recorded on the Con-nect node and will be used to determine with which address the next download will begin.

# **Date of Last Upload**

Date of last upload for this node.

# **Time of Last Upload**

Time of last upload for this node.

# **Date of Last Download**

Date of last download for this node.

# **Time of Last Download**

Time of last download for this node.

You can press PF5 to display the CSCI and broker address information (the server address):

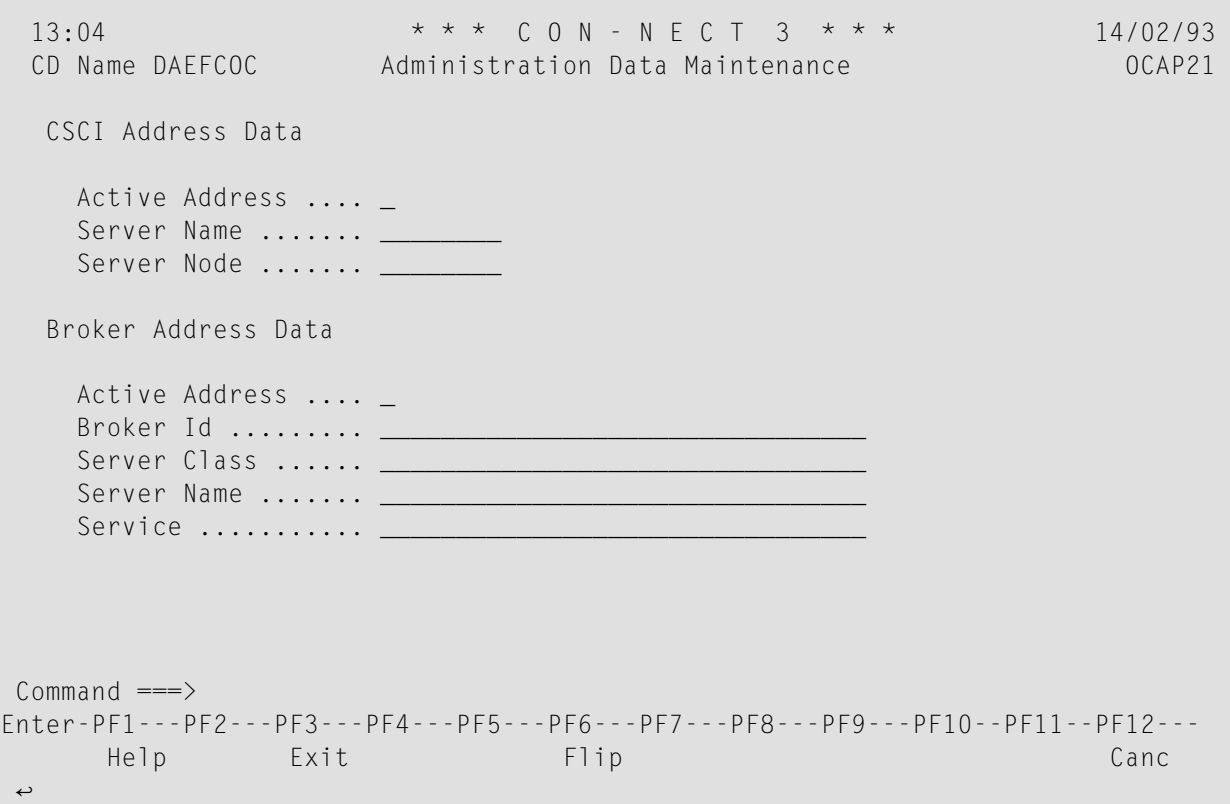

# **CSCI Address Data**

# **Active Address**

This field must be marked if the CSCI address is active.

#### **Server Name**

Name of server. Together with field Server Node, it identifies which server is accessed by the client.

# **Server Node**

Name of node on which the server is executed.

# **Broker Address Data**

# **Active Address**

This field must be marked if the broker address is active.

# **Broker ID**

Identifies the broker that will be addressed.

# **Server Class**

Together with fields Server Name and Service, the server class uniquely identifies the service (e.g. database, TP-monitor).

# **Server Name**

A logical name for a server which is used to distinguish between several servers of the same type or server class. The server name is used in conjunction with fields Server Class and Service to uniquely identify the service offered by the server.

# **Service**

<span id="page-533-0"></span>Together with fields Server Class and Server Name, this field uniquely identifies the service. By convention, it is a readily understandable name for an actual service offered by the server.

# **Modifying the Central Directory Data Record**

To modify the central directory's data record, you can enter MO in the Cmd column for the central directory and press ENTER.

```
11:34 * * * C O N - N E C T 3 * * * 14/02/94
CD Name DAEFCOC Administration Data Maintenance 0CAP21
 Synchronization Abilities .... C central
 Central Directory Name ....... DAEFCOC
 DBID ......................... 180
 FNR .......................... 12
 Log Level .................... 3
 Current Node Uploading .......
 Next Alias ................... D41
 Current Transaction Range ....
 Next Transaction Counter...... 56601
Make the required changes and exit to modify
Commoned ===>
Enter-PF1---PF2---PF3---PF4---PF5---PF6---PF7---PF8---PF9---PF10--PF11--PF12---
     Help Exit Force Flip Cancelle Cancelle Cancelle Cancelle Cancelle Cancelle Cancelle Cancelle Cancelle Cancelle
```
You can modify the following fields:

# **Central Directory Name**

Name of the central directory. This name will correlate to the name displayed in the upper left corner of the screen.

If you modify the central directory name, you must notify all Con-nect administrators whose systems interact with the central directory of the modification, so that the administrators can modify their directory synchronization maintenance information to reflect the new name. If a Con-nect administrator fails to modify the central directory name, he cannot upload nor download addresses to/from the central directory.

# **DBID**

Database ID of central directory. If this field is modified, it is also automatically changed in the LFILE parameter.

# **FNR**

File number of central directory. If this field is modified, it is also automatically changed in the LFILE parameter.

# **Log Level**

Designates the type of event that will cause a record to be written to the log file.

It can be one of the below values:

- 0 Default. Log significant events which occur (e.g. uploads, downloads).
- Log events that are traced by the system. It is recommended that log level one should only 1 be used when additional information is required.
- Log all programs that are traced. It is recommended that log level two should only be used 2 when additional information is required.
- Log all events that occur. It is recommended that log level three should only be used when 3 additional information is required.

Additionally, if the Current Node Uploading field (displays the Con-nect node currently uploading) is blocked by a Con-nect node for longer than the usual amount of time, you can force the Connect node out of the upload process with PF5. As a result, a confirmation window is displayed in which you must enter *Y* and press ENTER to confirm the force.

To save your changes, press PF3.

# <span id="page-535-0"></span>**Modifying a Con-nect Node Data Record**

To modify the data record for a Con-nect node, you can enter MO in the Cmd column for that node and press ENTER.

```
16:49 * * * C O N - N E C T 3 * * * 14/02/94
CD Name DAFFCOC Administration Data Maintenance 0CAP21
Synchronization Abilities .... B up/download (C,U,D,B)
Transport Service Node Name .. BOSTON
DBID ......................... 180
FNR .......................... 30
Renamed as ..................
Renamed on ..................
MRU Transaction Counter ...... 000000000000000000000058284
MRD Transaction Counter ...... 000000000000000000000058273
Date of Last Upload .......... 09/02/1994
Time ......................... 11:43:42.4
Date of Last Download ........ 02/02/1994
Time ............................. 16:44:26.8
Make the required changes and exit to modify
Commonand ===Enter-PF1---PF2---PF3---PF4---PF5---PF6---PF7---PF8---PF9---PF10--PF11--PF12---
     Help Exit Flip Canc
```
You can modify the following fields:

# **Synchronization Abilities**

Defines what role the node plays within the central directory. It can be one of the following:

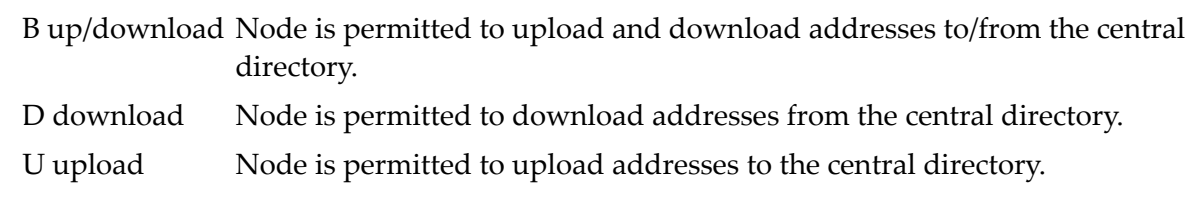

# **DBID**

Database number of node.

# **FNR**

File number of node.

Press PF3 to save your changes.

You can press PF5 to define the CSCI and broker address information (the server address). See the *Entire Broker Reference Manual* and the *CSCI Reference Manual*.

```
12:09 * * * \text{C} \text{O} \text{N} - \text{N} \text{E} \text{C} \text{T} 3 * * * 14/02/94
CD Name DAEFCOC Administration Data Maintenance 0CAP21
 CSCI Address Data
   Active Address .... _
   Server Name ....... _
   Server Node ....... _
 Broker Address Data
   Active Address .... _
   Broker Id ........
   Server Class ...... ________________________________
   Server Name .......
   Service \dots\dots\dotsCommonnd ===Enter-PF1---PF2---PF3---PF4---PF5---PF6---PF7---PF8---PF9---PF10--PF11--PF12---
     Help Exit Flip Canc
```
# **CSCI Address Data**

### **Active Address**

If the CSCI address is active, this field must be marked.

### **Server Name**

Name of server. Together with field Server Node, it identifies which server is accessed by the client.

### **Server Node**

Name of node on which the server is executed.

# **Broker Address Data**

#### **Address Active**

If the broker address is active, this field must be marked.

### **Broker ID**

Identifies the broker that will be addressed.

#### **Server Class**

Together with fields Server Name and Service, the server class uniquely identifies the service (e.g. database, TP-monitor).

# **Server Name**

A logical name for a server which is used to distinguish between several servers of the same type or server class. The server name is used in conjunction with fields Server Class and Service to uniquely identify the service offered by the server.

# **Service**

Together with fields Server Class and Server Name, this field uniquely identifies the service. By convention, it is a readily understandable name for an actual service offered by the server.

To save your changes, press PF3.

<span id="page-537-0"></span>To cancel your modifications, press PF12.

# **Erasing a Con-nect Node Data Record**

To erase the data record of a Con-nect node, you enter *ER* in the Cmd column for that node and press ENTER.

If you have selected a node whose addresses are still contained in the central directory, a warning is issued, since addresses uploaded to the central directory are not deleted with the Con-nect node data record. If you wish to cancel the erasure, press PF3, otherwise press ENTER to continue.

As a result a confirmation window is displayed, enter *Y* and press ENTER.

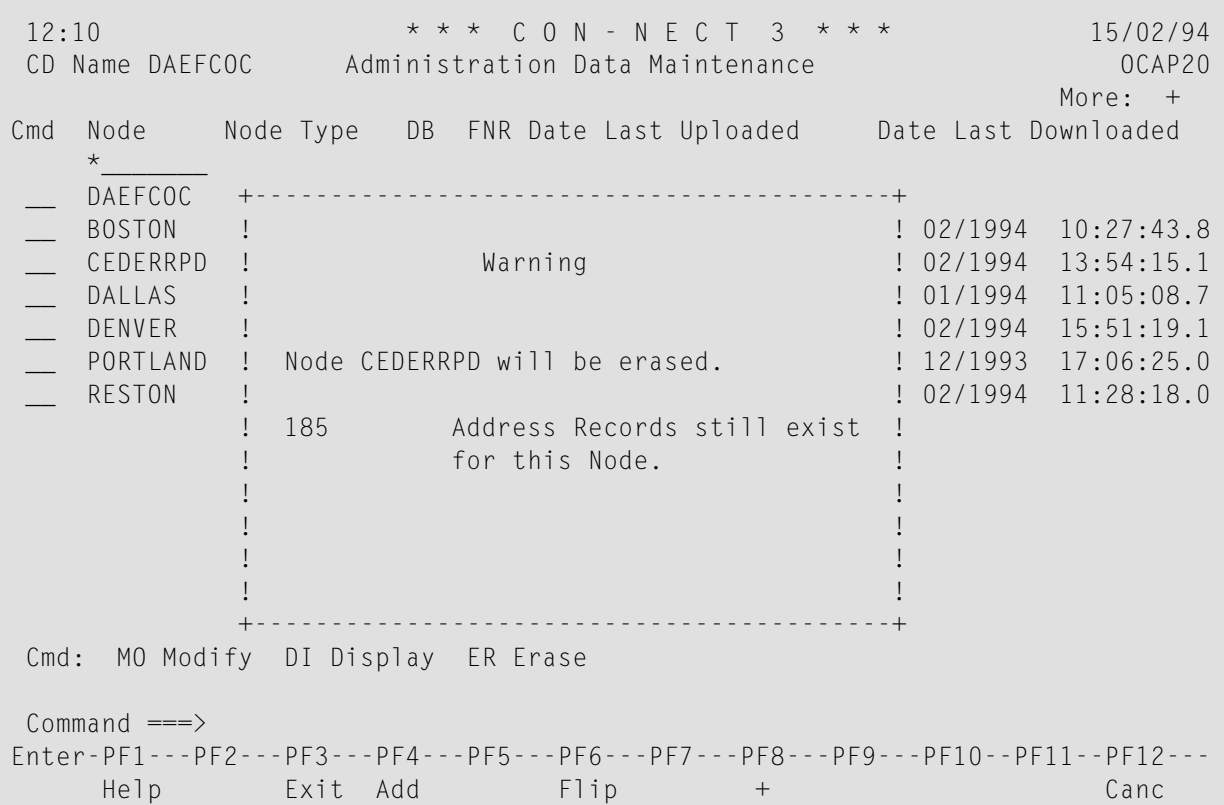

<span id="page-538-0"></span>The data record is immediately erased from the "Administration Data Maintenance" screen.

# **Erasing a Renamed Con-nect Node Data Record**

If you select the data record of a Con-nect node for erasure that has been renamed and at least one of the Con-nect nodes defined in the central directory have not performed a download since the rename, a window is displayed advising you of the fact. If you wish to continue with the deletion, press ENTER to display the confirmation window, or press PF3 to quit.

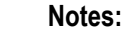

J.

- 1. It is highly recommended that you do not delete the data record for a Con-nect node that has been renamed until all participating Con-nect nodes have performed a download after the node was renamed. This is to insure that the name modification is passed to all addresses and data records on the other participating Con-nect nodes which belong to this Con-nect node.
- 2. You cannot delete the central directory node.
## **50 Address Data Maintenance**

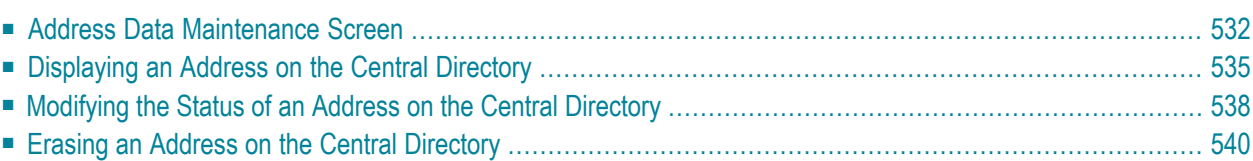

### <span id="page-541-0"></span>**Address Data Maintenance Screen**

The Address Data Maintenance function is used to maintain the addresses which have been uploaded to the central directory from the participating Con-nect nodes.

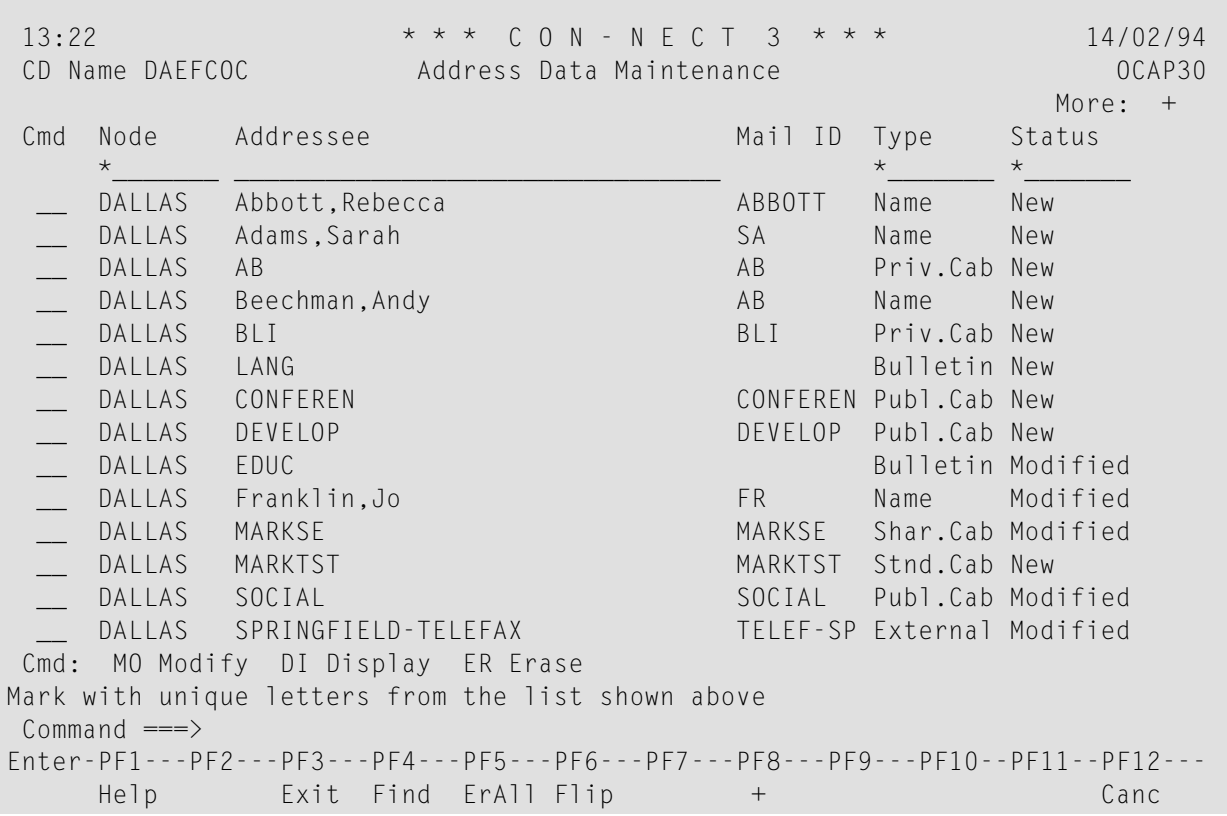

**Note:** Unlike the other central directory screens, if you want to use the Addressee start position to reposition the displayed list, you must enter the addressee's mail ID as a search qualifier. See *Using Start Values in the Central [Directory](#page-521-0)*.

The addresses are displayed by node.

#### **Node**

Identifies the transport service responsible for transmitting mail items to/from the address' Con-nect node.

This is the transport service node name specified when the Con-nect's transport service was initialized. For further information, see *[Initializing](#page-285-0) the Transport Service*.

#### **Addressee**

Full name or description of addressee.

#### **Mail ID**

ID which uniquely identifies the address on the local Con-nect node. In the case of a Bulletin Board, this field is empty.

#### **Type**

Type of addressee. The below abbreviations are used:

Name Con-nect user. Address Nickname. Priv.Cab Private cabinet. Publ.Cab Public cabinet. Shar.Cab Shared cabinet. Stnd.Cab Standalone cabinet. Bulletin Bulletin board.

External External user.

#### **Status**

Status of address. The following abbreviations apply:

- New Address has been uploaded to the central directory for the first time.
- Modified Address information has been modified since the initial upload.
- Local Con-nect administrator deleted the address either from the local node, or Deleted from the central directory via the Directory Synchronization Maintenance.
- Address is not accessible to other participating Con-nect nodes. This means the address is uploaded to the central directory but, because it is on hold, other Con-Hold nect nodes are unable to download the address. Once the administrator on the local node releases the address with the RL (Release) command and performs an upload, the status of the address on the central directory is changed to Modified, which permits other nodes to download the address.

You can use an address' alias as a search qualifier to quickly position the list of addresses to that address. To do so, press PF4, enter the alias in the resulting window and press ENTER.

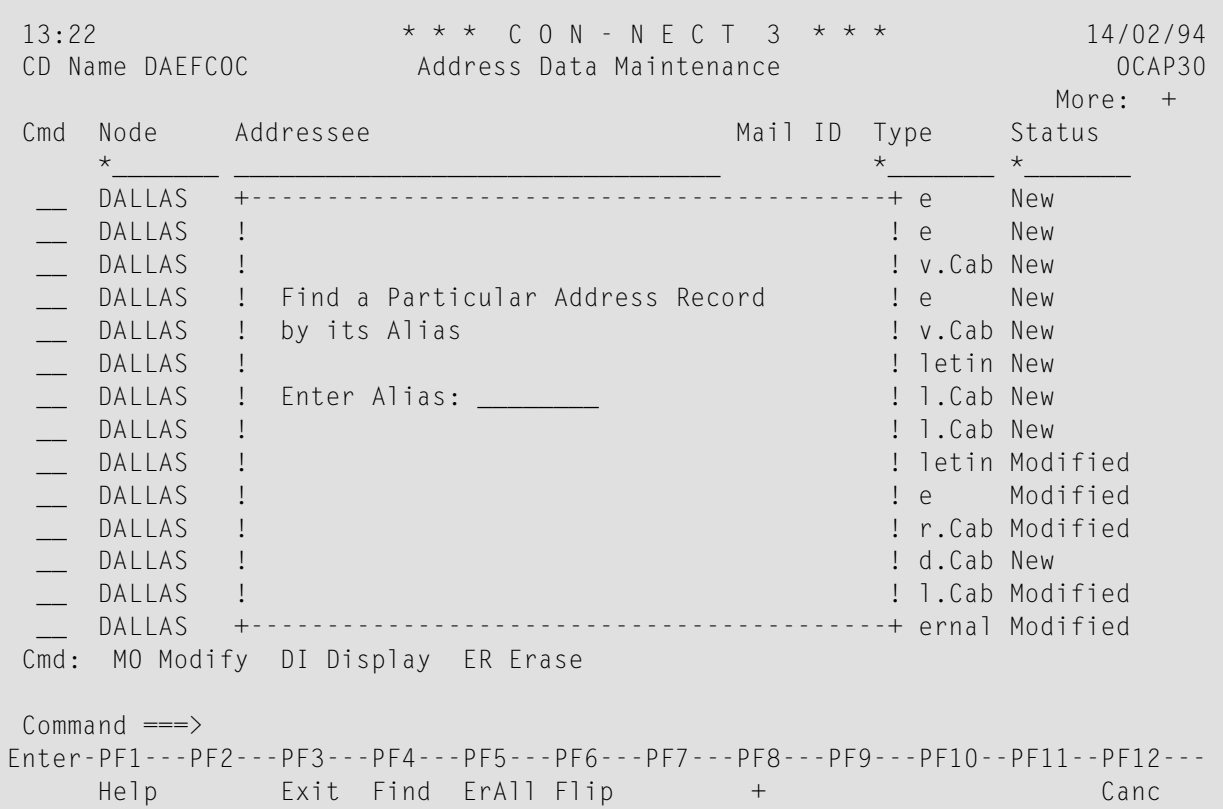

As a result, all addresses with the same mail ID as the address whose alias you specified are displayed:

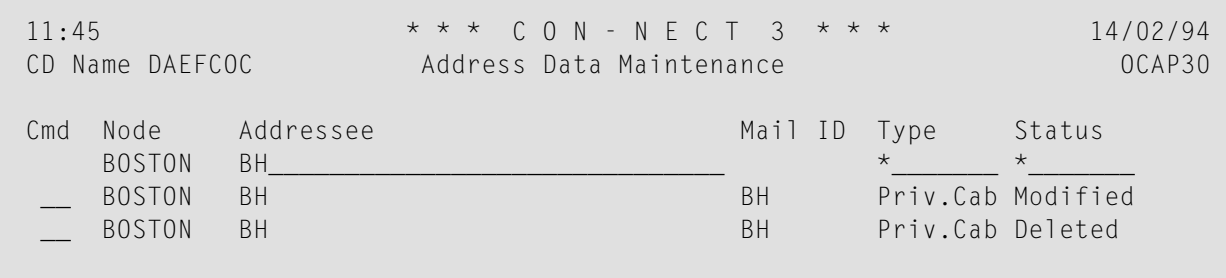

## <span id="page-544-0"></span>**Displaying an Address on the Central Directory**

When you select an address with DI in the Cmd column, the address data for that address is displayed, as shown below.

```
10:38 * * * C 0 N - N E C T 3 * * * 14/02/94CD Name DAFFCOC Address Data Maintenance CD Name DAFFCOC CAP31
Synchronization Address ...... DAFFCOC O
Transaction Counter .......... 000000000000000000000000017
Foreign Address ID ...........
Synchronization Status ....... NEW
Version ...................... 1.1
Transport Service Node Name .. KENTUCKY
Source Cabinet ............... SYSCNT
Addressee Name ............... Ruffin
Security Levels .............. 7777
Addressee Type ............... External
Mail ID ....................... KY
Mail Node .................... KY
Node Type ..................... A
Node Service ................. Transport
Mail Program ................. X-AT
Common and ===Enter-PF1---PF2---PF3---PF4---PF5---PF6---PF7---PF8---PF9---PF10--PF11--PF12---
     Help Exit ExtAd Addr Flip Canc
```
#### **Synchronization Address**

A unique ID assigned to each address uploaded to the central directory. The synchronization address consists of the central directory's ID and the address' alias.

#### **Transaction Counter**

Current transaction number assigned to the address.

#### **Foreign Address ID**

Designed for future use: identification of the address which originates from a system which is not a Con-nect node, e.g. foreign directory service products/nodes.

#### **Synchronization Status**

Status of address. The following abbreviations apply:

New Address has been uploaded to the central directory for the first time.

Modified Address information has been modified since the initial upload.

- Local Con-nect administrator deleted address from either the local node, or only Deleted from the central directory (using the directory synchronization functions).
- Address is not accessible to other participating Con-nect nodes. This means that other Con-nect nodes are unable to download the address until it is released by the address' local Con-nect administrator. Hold

#### **Version**

Version of the directory synchronization programs used on the Con-nect node to upload the address to the central directory.

#### **Transport Service Node Name**

Identifies the transport service responsible for uploading and downloading addresses to/from the Con-nect node.

This is the transport service node name specified when the Con-nect's transport service was initialized. For further information, see *[Initializing](#page-285-0) the Transport Service*.

#### **Source Cabinet**

Con-nect cabinet in which the address is defined. Currently, only addresses located in cabinet SYSCNT are supported by the directory synchronization. For bulletin boards, this would be cabinet SYSCNTB.

#### **Addressee Name**

The addressee name which can be one of the following: the name of a cabinet, user's full name, nickname, bulletin board or external address.

#### **Security Levels**

If addressee type address or external, the values displayed here are the address levels (read, modify, copy, print) assigned to the address by the local administrator. For all other addressee types, this field is blank. See *[Cabinet](#page-72-0) Profile*.

#### **Addressee Type**

Type of addressee. The below abbreviations are used:

Name Con-nect user.

- Address Nickname.
- Priv. Cab Private cabinet.
- Bulletin Bulletin board.
- External External user.

#### **Mail ID**

Unique ID which identifies the address on the local node. The mail ID can be one of the following (depending upon the type of addressee, as specified in the field above):

Name User's Con-nect ID.

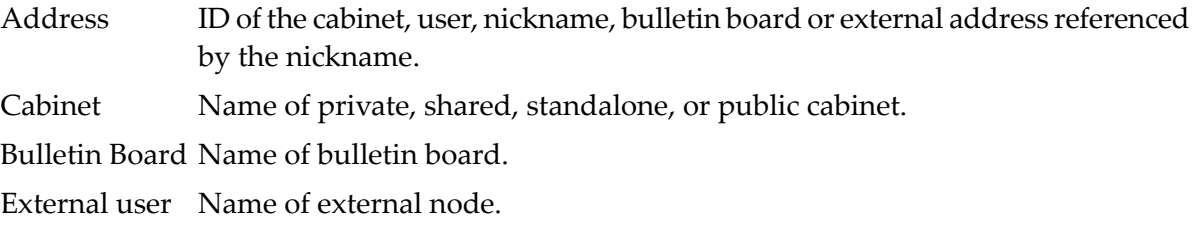

#### **Displaying Additional Address Information**

To display the complete address of an addressee, press PF4.

```
10:41 * * * C O N - N E C T 3 * * * 14/02/94
CD Name DAEFCOC Address Data Maintenance - Display Address OCAP31
Nickname ....... KY KY
Last Name/Descr..
First Name ...... Initial .......
Company ......... Bluegrass Micro Chips
Title ...........
Department ...... and the contract of the contract of the Number .........
Location ........
Address ......... 1379 Homestretch Lane
              Suite 1000
City ............. Durby KY
Country ......... US Postal Code ... 56003
Phone ........... 412-790-5000 Country Code .. 1
Extension .......
Command ===>
Enter-PF1---PF2---PF3---PF4---PF5---PF6---PF7---PF8---PF9---PF10--PF11--PF12---
    Help Exit ExtAd Flip Cancer Cancer Cancer
```
The information displayed here is identical to that which is displayed when a Con-nect user issues the "DISPLAY Address *name*" command sequence.

If the address is an external address, you can press PF4 to display additional address information required by Con-nect.

```
10:41 * * * C 0 N - N E C T 3 * * * 14/02/94CD Name DAEFCOC Address Data Maintenance - Display Address OCAP31
Nickname ........ KY KY
Last Name/Descr..
First Name ...... The contract of the contract of the limitial .......
Company ......... Bluegrass Micro Chips
Title ....... +----------------------------------------------+
note .......<br>Department ..! Display Multinode Addressee ! ...
Location .... ! Example 2 is a set of the set of the set of the set of the set of the set of the set of the set
Address ..... ! Node Kentucky User ruf___________________ !
                ! The contract of the contract of the contract of the contract of the contract of the contract of the contract of the contract of the contract of the contract of the contract of the contract of the contract of the contract
              +----------------------------------------------+
City ............. Durby KY
Country ......... US Postal Code ... 56003
Phone ........... 412-790-5000 Country Code .. 1
Extension .......
Command ===>
Press a PF-key
Enter-PF1---PF2---PF3---PF4---PF5---PF6---PF7---PF8---PF9---PF10--PF11--PF12---
                  Quit
```
## <span id="page-547-0"></span>**Modifying the Status of an Address on the Central Directory**

To modify the synchronization status of an address, you can enter MO in the Cmd column for that address and press ENTER.

```
14:40 * * * C O N - N E C T 3 * * * 14/02/94
 CD Name DAEFCOC Address Data Maintenance 0CAP31
 Synchronization Address ...... DAEFCOC DnB
 Transaction Counter .......... 000000000000000000000049373
 Foreign Address ID ...........
 Synchronization Status ....... MODIFIED (NEW,MODIFIED,HOLD,DELETED)
 Version ....................... 1.1
 Transport Service Node Name .. KENTUCKY
 Source Cabinet................... SYSCNT
 Addressee Name ............... Eshberry, John
 Security Levels ..............
 Addressee Type ............... Name
 Mail ID ...................... ESH
Make the required changes and exit to modify
Command \RightarrowEnter-PF1---PF2---PF3---PF4---PF5---PF6---PF7---PF8---PF9---PF10--PF11--PF12---
      Help Exit Addr Flip Cancert Cancert Cancert Cancert Cancert Cancert Cancert Cancert Cancert Cancert Cancert Cancert Cancert Cancert Cancert Cancert Cancert Cancert Cancert Cancert Cancert Cancert Cancert Cancert Cancert Ca
```
The accepted values for the synchronization status are displayed to the right in parenthesis. Enter the new status you want and press ENTER.

**Note:** A status which is modified here may be overwritten with an update for the address from the originating Con-nect node.

It is recommended that you set the status of an address to DELETED here instead of erasing the address from the list of addresses, since a record for the address will be maintained in the central directory. This means that the next time a Con-nect node uploads to the central directory, the address will be deleted from the node's address list of imported addresses and, thus, the address list is synchronized with the central directory.

#### **Displaying Additional Address Information**

To display the complete address of the addressee, press PF5.

The resulting information displayed is identical to that which is displayed when a user issues the "DISPLAY Address *name*" command sequence.

If the address is an external address, you can press PF4 to display additional address information required by Con-nect.

```
10:41 * * * C O N - N E C T 3 * * * 14/02/94
 CD Name DAEFCOC Address Data Maintenance - Display Address OCAP31
 Nickname ........ KY KY KY KY KY KY KY
 Last Name/Descr..
 First Name ...... Initial .......
 Company ......... Bluegrass Micro Chips
 Title ....... +----------------------------------------------+
Department ..! Display Multinode Addressee ! ...
 Location .... ! Example 2 is a set of the set of the set of the set of the set of the set of the set of the set
Address ..... ! Node KENTUCKY User ruf_________________ !
               ! The contract of the contract of the contract of the contract of the contract of the contract of the contract of the contract of the contract of the contract of the contract of the contract of the contract of the contract
              +----------------------------------------------+
 City ............. Durby KY
 Country ......... US Postal Code ... 56003
 Phone ........... 412-790-5000 Country Code .. 1
 Extension .......
Command \equiv = \ranglePress a PF-key
Enter-PF1---PF2---PF3---PF4---PF5---PF6---PF7---PF8---PF9---PF10--PF11--PF12---
                  Quit
```
## <span id="page-549-0"></span>**Erasing an Address on the Central Directory**

You can erase an individual address, or all addresses on the central directory directly from the "Address Data Maintenance" screen. Using this method will erase the address completely from the central directory, which means the Con-nect nodes will not be notified of the deletion with the next download and thus the address lists on the nodes are not updated.

**Note:** It is recommended that you first set the status for the address(es) on the central directory to Deleted. See *[Modifying](#page-547-0) the Status of an Address on the Central Directory*. Once all participating Con-nect nodes have performed a download and thus, updated their address list, you can completely erase the address(es) on the central directory as described here.

To erase an address on an individual basis, you mark the address with ER in the Cmd column and press ENTER. To erase all addresses, you press PF5. In both cases, a confirmation window is displayed, enter *Y* and press ENTER.

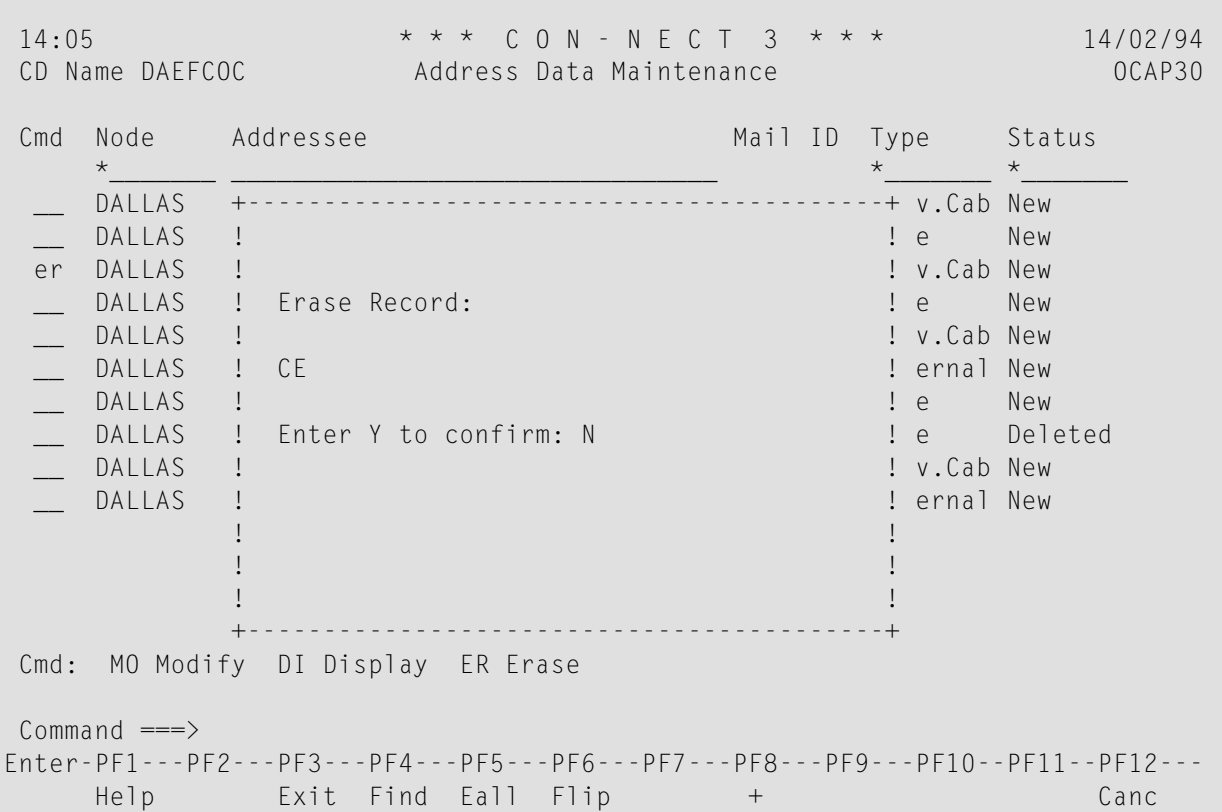

**Note:** It is important to remember that PF5 erases *only* the addresses displayed. That means, if you enter a selection criteria such as FHOST in the Node column and Priv.Cab in the Type column, press ENTER and then PF5 (erase all), only the private cabinets uploaded from node FHOST will be deleted from the central directory.

# 51 Log Information Maintenance

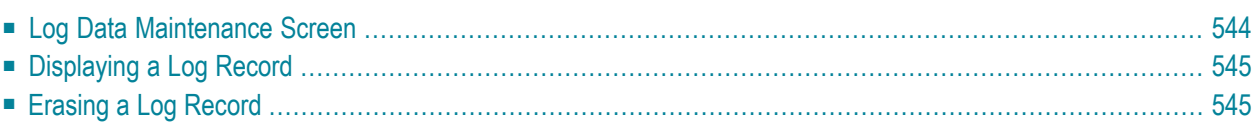

## <span id="page-553-0"></span>**Log Data Maintenance Screen**

The Log Information Maintenance function is used to display significant events that occurred while uploading and downloading addresses to/from the central directory. The type of events which are recorded here depends upon the log level you defined for the central directory. See *[Administration](#page-524-0) Data Maintenance*.

To avoid excessive disk space usage, it is recommended that you occasionally purge obsolete log data especially if a log level greater than 0 is specified.

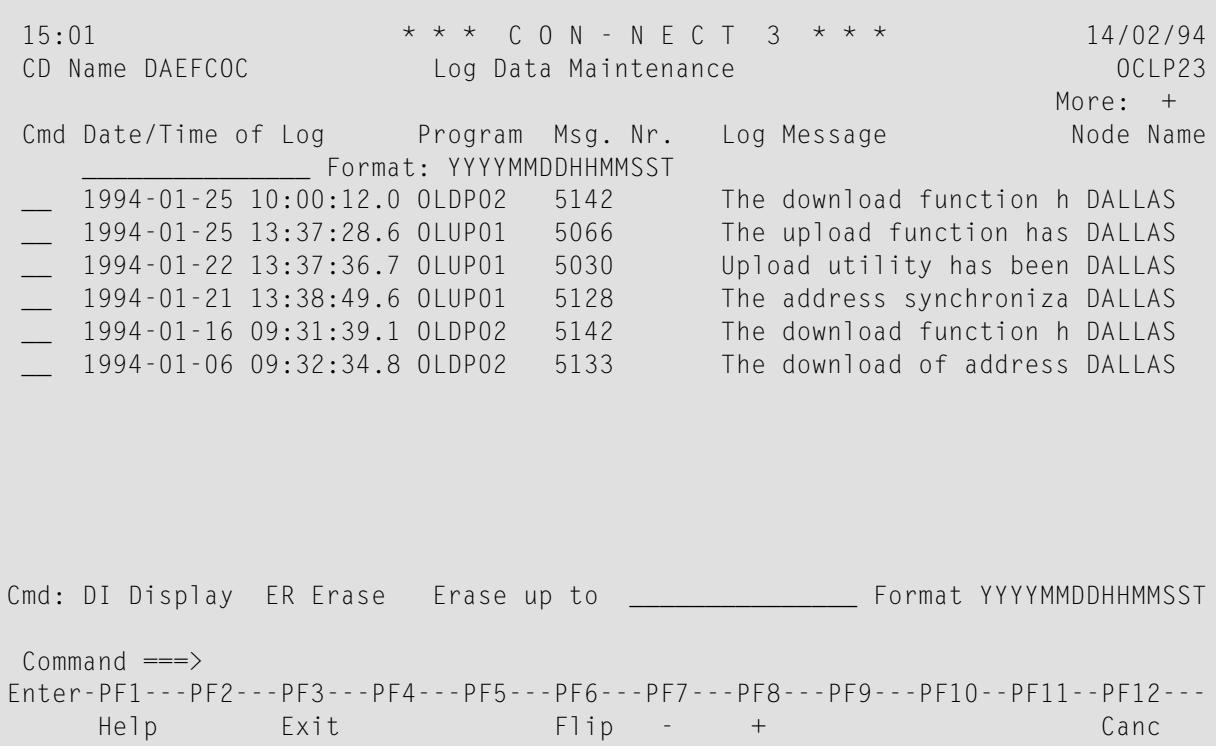

#### **Date/Time of Log**

Date and time log was created.

#### **Program**

Program name in which the event occurred.

#### **Msg. Nr.**

Event message number.

#### **Log Message**

Description of event.

#### **Node Name**

Name of node on which event occurred.

#### **Erase up to**

You can enter a specific date and time to delete all log records created before the date you specify.

## <span id="page-554-0"></span>**Displaying a Log Record**

To display extended information about a specific log record, you mark the record you want with DI in the Cmd column and press ENTER. As a result, a screen similar to the one below is displayed.

```
15:16 * * * C O N - N E C T 3 * * * 14/02/94
CD Name Log Data Maintenance - Display Log 2001 20021
Source
 Originated by Program.... OLDP02
 System Function.........
 Message Number .......... 5142
 Date/Time of Log ........ 1994-01-25 10:00:12.0
Log Message
  The download function has been initiated
  Mode: I Node: DALLAS CD-ID: DAEFCOC Cabinet: LS
Command ===>
Enter-PF1---PF2---PF3---PF4---PF5---PF6---PF7---PF8---PF9---PF10--PF11--PF12---
    Help Exit Next Flip Canc
```
<span id="page-554-1"></span>The information which is displayed here can be used by the Software AG staff if additional information is required.

If you have selected to display more than one log record, you can press PF4 to display the next record.

## **Erasing a Log Record**

To erase a log record, you mark the record you want with ER in the Cmd column and press ENTER. A window is displayed in which you are asked to confirm the deletion. Enter *Y* and press ENTER again.